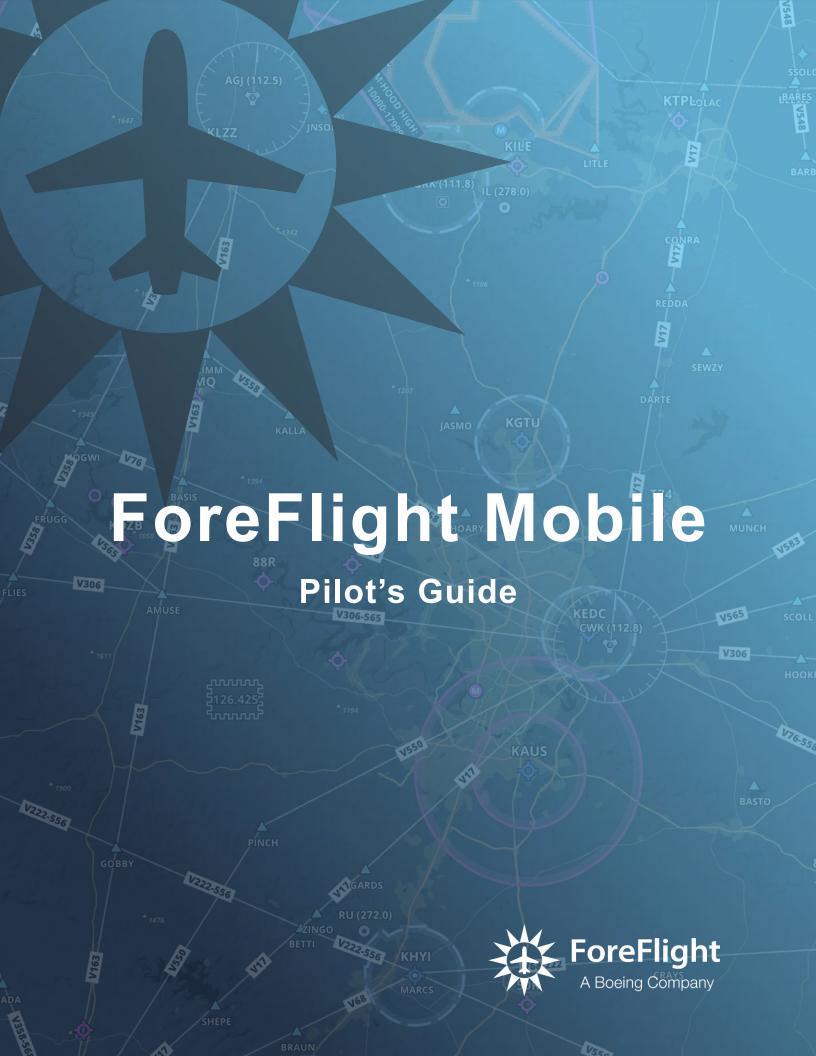

| opyright © 2024 ForeFlight LLC. All rights reserved.                                                                              |  |
|----------------------------------------------------------------------------------------------------|--|
| he unauthorized commercial distribution of this manual or any revisions is strictly                                               |  |
| rohibited.                                                                                                    |  |
| rohibited.<br>oreFlight® is a registered trademark of ForeFlight, LLC and may not be used without<br>be permission of ForeFlight. |  |
| oreFlight® is a registered trademark of ForeFlight, LLC and may not be used without                                               |  |
| oreFlight® is a registered trademark of ForeFlight, LLC and may not be used without                                               |  |
| oreFlight® is a registered trademark of ForeFlight, LLC and may not be used without                                               |  |
| oreFlight® is a registered trademark of ForeFlight, LLC and may not be used without                                               |  |
| oreFlight® is a registered trademark of ForeFlight, LLC and may not be used without                                               |  |
| oreFlight® is a registered trademark of ForeFlight, LLC and may not be used without                                               |  |
| oreFlight® is a registered trademark of ForeFlight, LLC and may not be used without                                               |  |
| oreFlight® is a registered trademark of ForeFlight, LLC and may not be used without                                               |  |
| oreFlight® is a registered trademark of ForeFlight, LLC and may not be used without                                               |  |

| DEFINITIONS                                                         | 27 |
|---------------------------------------------------------------------|----|
| GETTING STARTED                                                     | 33 |
| About this Guide                                                    | 33 |
| PLAN COMPARISON                                                     | 34 |
| DESIGN                                                              | 36 |
| 1.1 Navigation                                                      | 36 |
| 1.1.1 Navigation Toolbar                                            | 37 |
| 1.1.2 More Menu and Navigation Toolbar                              | 37 |
| 1.1.3 Customizing Tab Order                                         | 37 |
| 1.1.4 Dynamic Tab                                                   | 38 |
| 1.2 Timer/Stopwatch                                                 | 38 |
| 1.2.1 Stopwatch (Count Up Mode)                                     | 38 |
| 1.2.2 Timer (Count Down Mode)                                       | 38 |
| 1.3 App Theme                                                       | 39 |
| ACCOUNTS                                                            | 40 |
| 2.1 Subscriptions                                                   | 41 |
| 2.2 Device Names                                                    |    |
| 2.3 Managing Devices                                                |    |
| 2.3.1 Removing Devices                                              |    |
| 2.4 Notifications                                                   |    |
| 2.5 ForeFlight Labs                                                 | 43 |
| 2.5.1 Taxi Routes                                                   |    |
| 2.5.2 Save Annotations Confirmation                                 |    |
| JEPPESEN                                                            | 45 |
| 3.1 Purchasing Jeppesen Coverage                                    |    |
| 3.2 Linking Jeppesen Accounts                                       |    |
| 3.2.1 Linking Jeppesen with ForeFlight Mobile (Individual Accounts) |    |
| 3.2.2 Linking Jeppesen with ForeFlight Web                          |    |
| 3.3 Multiple Jeppesen Accounts                                      |    |
| 3.3.1 Allowing Jeppesen Installs                                    |    |
| 3.3.2 Removing Coverage                                             |    |
| 3.4 Installing Linked Charts                                        |    |
| 3.5 Changing Coverage                                               | 52 |
| 3.6 Removing Jeppesen Charts                                        |    |
| 3.7.Jennesen Settings                                               | 53 |

| 3.8 Viewing Jeppesen Charts           | 53 |
|---------------------------------------|----|
| 3.8.1 Terminal Procedures             | 53 |
| 3.8.2 En route Charts                 | 54 |
| 3.9 Jeppesen Map Settings             | 54 |
| 3.10 Jeppesen Documents               | 56 |
| DOWNLOADS                             | 57 |
| 4.1 Download Selections               | 58 |
| 4.1.1 Data Settings                   |    |
| 4.1.2 Region Settings                 |    |
| 4.2 Downloading Data                  |    |
| 4.2.1 Updating Downloads              | 62 |
| 4.2.2 Automatic Downloads             |    |
| 4.2.3 Background Downloads            | 63 |
| 4.2.4 Data Changeover Times           | 64 |
| 4.3 Deleting Downloads                | 65 |
| 4.3.1 Packed and Unselected Downloads | 65 |
| 4.4 Preflight Download Check          | 66 |
| 4.5 Troubleshooting Downloads         | 66 |
| SETTINGS                              | 67 |
| 5.1 Search Bar                        |    |
| 5.2 Brightness Slider                 |    |
| 5.3 App Theme                         |    |
| 5.3.1 Light and Dark Settings         |    |
| 5.4 Airport View Settings             |    |
| 5.5 Weather View Settings             |    |
| 5.6 Route View Settings               |    |
| 5.7 Map View                          |    |
| 5.7.1 Auto Center                     |    |
| 5.7.2 Extended Centerlines            |    |
| 5.7.3 Ownship Distance Rings          |    |
| 5.7.4 Track Vector                    |    |
| 5.7.5 Route Labels                    | 74 |
| 5.7.6 Ownship Marker                  | 75 |
| 5.7.7 Hazard Settings                 | 75 |
| 5.7.8 Map Touch Action                | 78 |
| 5.7.9 Cockpit Sharing                 | 78 |
| 5.7.10 Map Annotations                | 78 |
| 5.7.11 Auto-Receive Flight Plans      |    |
| 5.7.12 Four-color Radar               | 79 |

|   | 5.7.13 Internet Radar Coverage    | 79 |
|---|-----------------------------------|----|
|   | 5.7.14 Breadcrumbs                | 79 |
|   | 5.7.15 Show Map Legend            | 80 |
|   | 5.7.16 Marked Positions           | 80 |
|   | 5.7.17 Quick Filters              | 80 |
|   | 5.8 Layer Selector                | 81 |
|   | 5.9 Checklist                     | 81 |
|   | 5.10 Plate and Document Views     | 81 |
|   | 5.11 Traffic                      | 81 |
|   | 5.12 Search and Rescue            | 82 |
|   | 5.13 Downloads                    | 82 |
|   | 5.14 Pack                         | 82 |
|   | 5.15 Track Log                    | 83 |
|   | 5.16 Flights                      | 83 |
|   | 5.17 Taxi Diagram                 | 83 |
|   | 5.18 Preferences                  | 84 |
|   | 5.18.1 Alerts                     | 84 |
|   | 5.18.2 Units/Time                 | 84 |
|   | 5.18.3 Allow Device to Sleep      | 85 |
|   | 5.18.4 Automatic Clock Check      | 85 |
|   | 5.18.5 Enable Ownship             | 86 |
|   | 5.18.6 Ownship Not For Navigation | 86 |
|   | 5.18.7 Show Heliports             |    |
|   | 5.18.8 Show Private Airports      |    |
|   | 5.18.9 Start on Last Screen       |    |
|   | 5.18.10 Sync Data To/From Device  |    |
|   | 5.18.11 Enable Diagnostic Logs    |    |
|   | 5.18.12 Performance Logging Level |    |
|   | 5.19 Weight and Balance           |    |
|   | 5.19.1 Standard Weights           | 88 |
| M | AP SETTINGS                       | 89 |
|   | 6.1 Screen Brightness             | 89 |
|   | 6.1.1 Invert Chart Colors         | 89 |
|   | 6.2 ForeFlight Map                | 89 |
|   | 6.2.1 Map Theme                   | 89 |
|   | 6.2.2 Terrain                     | 89 |
|   | 6.2.3 Day/Night Overlay           | 90 |
|   | 6.2.4 Place Labels                | 90 |
|   | 6.2.5 Cultural Elements           | 91 |

| 6.3 Auto-Center Mode                     | 91  |
|------------------------------------------|-----|
| 6.4 Map Overlays                         | 92  |
| 6.4.1 Hide Distant Traffic (ADS-B/FLARM) | 92  |
| 6.4.2 Traffic Breadcrumbs (ADS-B/FLARM)  | 92  |
| 6.4.3 Route Labels                       | 92  |
| 6.4.4 Operational Notes                  | 92  |
| 6.4.5 Extended Centerlines               | 93  |
| 6.4.6 Ownship Distance Rings             | 93  |
| 6.4.7 Glide Advisor                      |     |
| 6.4.8 Track Vector                       | 94  |
| 6.4.9 Breadcrumbs                        |     |
| 6.4.10 Map Legend                        |     |
| 6.4.11 Map Annotations                   |     |
| 6.4.12 Marked Positions                  |     |
| 6.4.13 Track Log Record Button           |     |
| 6.4.14 Four-color Radar                  |     |
| 6.4.15 Internet Radar Coverage           |     |
| 6.4.16 NOTAMs Settings                   |     |
| 6.4.17 Map Touch Action                  |     |
| 6.4.18 Hazards                           |     |
| 6.4.19 Alerts                            |     |
| 6.5 Layer Selector                       |     |
| 6.6 Opacity Slider                       |     |
| 6.7 Aeronautical Settings                | 97  |
| 6.7.1 Menu Timer                         |     |
| 6.7.2 Quick Filters                      | 98  |
| 6.7.3 Aeronautical Map Mode Selector     | 98  |
| 6.7.4 Aeronautical Settings              |     |
| 6.7.5 Aeronautical Map Mode Indicator    | 99  |
| 6.7.6 Organized Track Settings           |     |
| 6.7.7 Grid MORA/LSALT Settings           |     |
| 6.8 Devices                              | 108 |
| ios features and settings                | 109 |
| 7.1 iOS Network Settings                 | 110 |
| 7.2 iOS Location Settings                |     |
| 7.3 iOS Multitasking and Split Screen    |     |
| AIRCRAFT                                 |     |
|                                          |     |
| 8.1 Design                               |     |
| 8.2 Creating an Aircraft Profile         | 115 |

| 8.2.1 General                                | 115 |
|----------------------------------------------|-----|
| 8.2.2 Performance                            | 116 |
| 8.2.3 Glide Performance                      | 121 |
| 8.2.4 Altitudes                              | 121 |
| 8.2.5 Weights                                | 121 |
| 8.2.6 Weight and Balance                     | 122 |
| 8.2.7 Fuel                                   | 124 |
| 8.2.8 Filing                                 |     |
| 8.2.9 Dingy                                  |     |
| 8.2.10 Emergency                             |     |
| 8.2.11 Nav Canada                            |     |
| 8.3 Sharing Aircraft                         |     |
| 8.4 Copying Aircraft                         | 133 |
| 8.5 Deleting Aircraft                        | 133 |
| 8.6 Published Aircraft                       | 134 |
| FLIGHT PLANNING                              | 135 |
| 9.1 Planning with Search                     | 135 |
| 9.1.1 Scheduled Flight Search                |     |
| 9.1.2 Street Address Search                  |     |
| 9.2 Planning with Maps                       |     |
| 9.2.1 Touch-Planning                         |     |
| 9.2.2 Route Rubber-Banding                   |     |
| 9.2.3 Route Editor                           |     |
| 9.2.4 Slash Codes                            | 151 |
| 9.2.5 Reversing/Clearing the Route           | 153 |
| 9.3 Route Advisor                            | 154 |
| 9.3.1 Route Constraints                      | 155 |
| 9.3.2 Eurocontrol Valid and Invalid Routes   | 156 |
| 9.4 Altitude Advisor                         | 157 |
| 9.5 Procedure Advisor                        | 158 |
| 9.5.1 Departures and Arrivals                | 158 |
| 9.5.2 IFR Approaches                         | 161 |
| 9.5.3 Visual Approaches                      | 168 |
| 9.5.4 Traffic Patterns                       | 169 |
| 9.5.5 Holding Patterns                       | 170 |
| 9.5.6 SAR Patterns                           | 172 |
| 9.6 Pack                                     | 173 |
| 9.6.1 How to Pack                            | 174 |
| 9.6.2 Packed Weather and NOTAM Data Overview | 176 |
| 9.6.3 Packed Charts and Terminal Information | 178 |

|    | 9.6.4 Accessing Packed Data       | 179 |
|----|-----------------------------------|-----|
|    | 9.6.5 Deleting Packed Data        | 179 |
| ΑI | IRPORTS                           | 180 |
|    | 10.1 Design                       | 181 |
|    | 10.2 Toolbar                      | 182 |
|    | 10.2.1 Sidebar Toggle Button      | 182 |
|    | 10.2.2 Favorites Button           |     |
|    | 10.2.3 Search Bar                 | 183 |
|    | 10.2.4 Show on Map Button         | 184 |
|    | 10.2.5 Airports Near You Button   | 184 |
|    | 10.3 Sidebar                      |     |
|    | 10.3.1 Sidebar Toggle Button      | 187 |
|    | 10.3.2 Airport Listings           | 187 |
|    | 10.3.3 Favorites                  | 188 |
|    | 10.3.4 Recents                    | 189 |
|    | 10.3.5 Maps/Flights               | 190 |
|    | 10.3.6 Browse                     | 191 |
|    | 10.4 Airport Summary              | 192 |
|    | 10.4.1 Alert NOTAMs               | 193 |
|    | 10.4.2 ForeFlight Airport Diagram |     |
|    | 10.4.3 Basic Information          | 195 |
|    | 10.4.4 Terrain Icon               | 195 |
|    | 10.4.5 Latest Weather             | 196 |
|    | 10.4.6 Pattern Altitudes          |     |
|    | 10.4.7 3D View                    | 197 |
|    | 10.4.8 FBOs                       |     |
|    | 10.4.9 Taxiways                   |     |
|    | 10.4.10 Comments                  |     |
|    | 10.5 Airport Details              |     |
|    | 10.5.1 Info tab                   |     |
|    | 10.5.2 Weather Tab                |     |
|    | 10.5.3 Runway Tab                 |     |
|    | 10.5.4 Procedure Tab              |     |
|    | 10.5.5 NOTAM Tab                  |     |
|    | 10.6 FBO List                     |     |
|    | 10.6.1 Featured                   |     |
|    | 10.6.2 FBO                        |     |
|    | 10.6.3 Other Services             |     |
|    | 10.7 FBO Details                  |     |
|    | 10.7.1 Info                       | 217 |

| 10.7.2 Fees                           | 218 |
|---------------------------------------|-----|
| 10.7.3 Photos                         | 218 |
| 10.7.4 Comments                       |     |
| 10.7.5 Submitting Fuel Prices         | 219 |
| 10.8 Airport 3D View                  | 221 |
| 10.8.1 Changing Orientation           | 221 |
| 10.8.2 Position Details               | 222 |
| 10.8.3 Airport Compass                |     |
| 10.8.4 Traffic/Obstacles Layers       |     |
| 10.8.5 Runway Selection               |     |
| 10.8.6 Day/Night Mode                 |     |
| 10.9 Comments                         | 228 |
| 10.9.1 Viewing Comments               |     |
| 10.9.2 Adding Comments                |     |
| 10.9.3 Comment Submission Guidelines  |     |
| 10.9.4 Editing Comments               |     |
| 10.9.5 Deleting Comments              | 231 |
| MAPS                                  | 232 |
| 11.1 Design                           | 232 |
| 11.1.1 Upper Toolbar                  |     |
| 11.1.2 Flight Plan Menu               |     |
| 11.1.3 Maps Sidebar                   |     |
| 11.1.4 Main Map View                  |     |
| 11.2 High-Resolution Base Map         | 238 |
| 11.3 Aeronautical Map                 | 239 |
| 11.3.1 Aeronautical Map Features      | 240 |
| 11.3.2 Aeronautical Map Quick Filters |     |
| 11.3.3 Aeronautical Map Symbols       | 242 |
| 11.3.4 VFR Aeronautical Map Symbols   | 244 |
| 11.3.5 Airspace Alerts                | 245 |
| 11.3.6 ATC Boundaries                 | 245 |
| 11.3.7 European Airspace              | 246 |
| 11.4 Charts                           | 247 |
| 11.5 Map Layers                       | 248 |
| 11.5.1 Map Layer Sections             | 249 |
| 11.5.2 Radar                          | 250 |
| 11.5.3 Satellite                      | 257 |
| 11.5.4 lcing                          | 258 |
| 11.5.5 Turbulence                     | 259 |
| 11.5.6 Reported Turbulence            | 260 |

| 11.5.7 Clouds                      | 261 |
|------------------------------------|-----|
| 11.5.8 Surface Analysis            | 261 |
| 11.5.9 Winds                       | 261 |
| 11.5.10 Echo Tops (XM)             | 262 |
| 11.5.11 Cloud Tops                 | 263 |
| 11.5.12 Freezing Levels            | 264 |
| 11.5.13 Hazard Advisor             | 265 |
| 11.5.14 Traffic                    | 268 |
| 11.5.15 Search & Rescue            | 270 |
| 11.5.16 AIR/SIGMET/CWAs            | 270 |
| 11.5.17 NOTAMs                     |     |
| 11.5.18 TFR                        | 272 |
| 11.5.19 GAFOR                      | 273 |
| 11.5.20 Weather Layers             |     |
| 11.5.21 Winds                      | 274 |
| 11.5.22 Obstacles                  |     |
| 11.5.23 User Waypoints             |     |
| 11.5.24 Fuel                       |     |
| 11.5.25 Custom Map Layers          |     |
| 11.6 Weather Layer Time Slider     |     |
| 11.7 Weather Legends               |     |
| 11.7.1 Weather Layer Legend        | 277 |
| 11.8 Maps Sidebar                  | 278 |
| 11.8.1 Airport Details Menu        | 279 |
| 11.8.2 Waypoint Information Menu   | 281 |
| 11.8.3 Add to Route Menu           | 282 |
| 11.8.4 Coordinate Copying          | 284 |
| 11.9 Route Line                    | 285 |
| 11.9.1 Route Line Colors           | 286 |
| 11.9.2 Route Waypoints             | 287 |
| 11.9.3 Route Details               | 287 |
| 11.9.4 Operational Note Flags      | 288 |
| 11.10 Breadcrumbs                  | 290 |
| 11.10.1 Saving a Breadcrumb        | 291 |
| 11.10.2 Traffic Breadcrumbs        | 292 |
| 11.11 Map Annotations              | 294 |
| 11.12 Marked Positions             | 295 |
| 11.12.1 Editing Marked Positions   | 295 |
| 11.12.2 Exporting Marked Positions |     |
| 11.13 Organized Track Systems      |     |

| 11.14 Smart Airway Labels                          | 297 |
|----------------------------------------------------|-----|
| 11.15 Attitude Indicator/Synthetic Vision          | 298 |
| 11.15.1 iPhone Attitude Indicator                  | 300 |
| 11.15.2 Glance Mode                                | 302 |
| 11.15.3 Portable AHRS Positioning                  | 303 |
| 11.16 Map Search                                   | 304 |
| 11.17 Flight Plan Menu                             | 306 |
| 11.17.1 Route Summary                              | 307 |
| 11.17.2 3D Preview                                 |     |
| 11.17.3 Pack                                       | 314 |
| 11.17.4 Favorite Routes                            | 314 |
| 11.17.5 Route Editor                               | 315 |
| 11.17.6 Profile                                    | 315 |
| 11.17.7 NavLog                                     | 316 |
| 11.18 Profile View                                 | 317 |
| 11.18.1 Profile View Hazards (Terrain & Obstacles) | 317 |
| 11.18.2 Cross Track Error (XTE)                    | 318 |
| 11.18.3 Hazard Colors                              | 318 |
| 11.18.4 Profile View Waypoints                     | 319 |
| 11.18.5 Waypoint Menu                              | 319 |
| 11.18.6 Altitude Changes in Profile View           | 320 |
| 11.18.7 Profile View in Flight                     |     |
| 11.18.8 First Strike and Clearance Calculations    |     |
| 11.18.9 Obstacle/Terrain Strike Indicators         |     |
| 11.18.10 Airspace in Profile View                  |     |
| 11.18.11 Weather in Profile View                   |     |
| 11.18.12 Reported Turbulence in Profile View       |     |
| 11.18.13 Profile View Zoom                         |     |
| 11.18.14 Profile View Scrubbing                    |     |
| 11.18.15 Profile View Ruler                        |     |
| 11.18.16 Profile View Profile Corridor             |     |
| 11.19 Profile Corridor                             |     |
| 11.19.1 Hazard Detection Boundary                  |     |
| 11.19.2 Profile Corridor Settings                  |     |
| 11.19.3 Highest-Point Markers                      |     |
| 11.20 Ruler                                        |     |
| 11.21 Instrument Panel                             |     |
| 11.21.1 Instruments                                |     |
| 11.22 Favorite and Recent Routes                   | 342 |
| PLATES                                             | 343 |

| 12.1 Design                                   | 343 |
|-----------------------------------------------|-----|
| 12.1.1 Layout                                 | 343 |
| 12.1.2 Key Features                           | 344 |
| 12.1.3 Types of Plates                        | 348 |
| 12.1.4 Plates Sync                            | 352 |
| 12.2 On-Plate Functionality                   | 353 |
| 12.2.1 Onscreen Finger Gestures               | 353 |
| 12.2.2 Alert NOTAMs                           | 354 |
| 12.2.3 FBO Locations                          | 355 |
| 12.2.4 Instrument Panel                       | 356 |
| 12.2.5 Position on Plate                      | 357 |
| 12.3 Toolbar Controls                         | 358 |
| 12.3.1 Plate Settings                         | 358 |
| 12.3.2 Recent Plates                          | 359 |
| 12.3.3 Plate Annotations                      | 360 |
| 12.3.4 Rotate                                 | 361 |
| 12.3.5 Add to Binder                          | 361 |
| 12.3.6 Taxi Route                             | 362 |
| 12.3.7 FBO                                    |     |
| 12.3.8 Send To Map/Print                      | 362 |
| 12.3.9 Lock                                   | 363 |
| 12.4 Plates on the Map                        | 364 |
| 12.4.1 Displaying Plates on the Map           | 364 |
| 12.4.2 Display Settings for Plates on the Map | 367 |
| 12.5 Binders Drawer                           | 369 |
| 12.5.1 Show/Hide Binders                      | 370 |
| 12.5.2 Renaming Binders                       | 370 |
| 12.5.3 Reordering Binders                     | 371 |
| 12.5.4 Removing Binders                       | 371 |
| 12.6 Flight Binders                           | 372 |
| 12.6.1 Flight Binder Structure                | 372 |
| 12.6.2 Creating Flight Binders                | 373 |
| 12.6.3 Adding, Removing, Viewing Plates       | 375 |
| 12.6.4 Adding Alternate Airports              | 376 |
| 12.6.5 Printing Flight Binders                |     |
| 12.7 Other Binders                            | 378 |
| 12.7.1 Other Binder Structure                 | 378 |
| 12.7.2 Creating Other Binders                 | 379 |
| 12.7.3 Adding Plates                          | 380 |
| 12.7.4 Leaving a Binder Open                  | 381 |

|    | 12.7.5 Reorder Plates                                   | 382 |
|----|---------------------------------------------------------|-----|
|    | 12.7.6 Remove Plates                                    | 382 |
|    | 12.7.7 Printing Other Binders                           | 383 |
| DC | OCUMENTS                                                | 384 |
|    | 13.1 Documents Design                                   | 385 |
|    | 13.2 Toolbar                                            | 386 |
|    | 13.2.1 Documents Catalog                                | 386 |
|    | 13.2.2 Grid and List Thumbnail Viewing Options          | 387 |
|    | 13.2.3 Document Settings                                | 388 |
|    | 13.2.4 Edit Button                                      | 388 |
|    | 13.2.5 Document Search                                  | 388 |
|    | 13.3 Binders                                            | 389 |
|    | 13.3.1 Creating Document Binders                        | 390 |
|    | 13.3.2 Renaming Binders                                 | 391 |
|    | 13.3.3 Adding Documents to Binders                      | 392 |
|    | 13.3.4 Arranging Binder Documents                       | 393 |
|    | 13.3.5 Removing Documents from Binders                  | 393 |
|    | 13.3.6 Deleting Binders                                 | 393 |
|    | 13.4 My Drives                                          | 394 |
|    | 13.4.1 Supported File Types and Size Limits             | 395 |
|    | 13.4.2 Imported Drive                                   | 395 |
|    | 13.4.3 Importing Documents                              | 395 |
|    | 13.4.4 Renaming Imported Documents                      | 398 |
|    | 13.5 Cloud Drives                                       | 399 |
|    | 13.5.1 Adding a Cloud Drive                             | 400 |
|    | 13.5.2 Cloud Drive Names                                | 401 |
|    | 13.5.3 Adding OneDrive and S3 Cloud Drives              | 402 |
|    | 13.5.4 Providing Access to the Cloud Drive              |     |
|    | 13.5.5 Cloud Drive Synced Folder                        | 405 |
|    | 13.5.6 Cloud Drive Supported File Types and Size Limits |     |
|    | 13.5.7 Cloud Drive Settings                             |     |
|    | 13.5.8 Unlinking a Cloud Drive                          |     |
|    | 13.6 Drives                                             |     |
|    | 13.6.1 Default Drives                                   |     |
|    | 13.6.2 Subscription-Based Drives                        |     |
|    | 13.6.3 Missing Drive                                    |     |
|    | 13.7 Downloading Documents and Drives                   |     |
|    | 13.7.1 Document and Drive Subscriptions                 | 415 |
|    | 13.7.2 Removing Documents                               |     |
|    | 13.8 Viewing Documents                                  | 417 |

| 13.8.1 Document Viewer Toolbar                  | 418 |
|-------------------------------------------------|-----|
| 13.8.2 Searching Documents                      | 419 |
| 13.8.3 Document Bookmarks                       | 419 |
| 13.8.4 Sharing Documents                        | 419 |
| IMAGERY                                         | 420 |
| 14.1 Design                                     | 420 |
| 14.1.1 Images                                   | 421 |
| 14.1.2 Image Sets                               | 421 |
| 14.2 Navigation                                 | 422 |
| 14.2.1 Displaying Images                        | 423 |
| 14.2.2 Favorite/Recent Images                   | 423 |
| 14.2.3 Refreshing Image Sets                    | 425 |
| 14.3 Full-Screen Image                          | 427 |
| 14.3.1 Onscreen Finger Gestures                 | 428 |
| 14.3.2 Adding to Favorites                      | 428 |
| 14.3.3 iOS Sharing                              | 429 |
| FLIGHTS                                         | 430 |
| 15.1 Design                                     | 431 |
| 15.2 Creating New Flights                       | 431 |
| 15.2.1 Creating a New Flight                    |     |
| 15.2.2 Sending a Route to Flights               |     |
| 15.2.3 Adding the Next Flight                   |     |
| 15.2.4 Copying a Flight                         | 432 |
| 15.2.5 Shared Flights                           | 432 |
| 15.3 Flight Sharing                             | 433 |
| 15.3.1 Sending a Flight to Maps                 | 433 |
| 15.3.2 Sending a Flight to Plates               |     |
| 15.3.3 Sharing a PDF                            | 433 |
| 15.3.4 Sending a Flight to Logbook              |     |
| 15.3.5 Sharing a Flight                         |     |
| 15.4 Deleting Flights                           | 435 |
| 15.5 Flight List                                | 436 |
| 15.5.1 Flight Summary                           |     |
| 15.6 Flight Planning Form                       |     |
| 15.6.1 Banner Messages                          |     |
| 15.6.2 Flight Performance Summary               |     |
| 15.7 Navlog, Briefing, Files, and Notifications |     |
| 15.7.1 Navlog                                   |     |
| 15.7.2 Briefing                                 | 440 |

| 15.7.4 Flight Notifications4     | 143 |
|----------------------------------|-----|
| 15.8 Departure and Destination4  | 144 |
| 15.8.1 Departure Time4           | 144 |
| 15.8.2 Departure4                | 145 |
| 15.8.3 Destination4              | 146 |
| 15.8.4 Alternate4                | 147 |
| 15.9 Aircraft4                   | 150 |
| 15.9.1 Aircraft Profile4         | 150 |
| 15.9.2 Performance Profile4      | 150 |
| 15.10 Route4                     | 151 |
| 15.10.1 Flight Rules4            | 151 |
| 15.10.2 Interactive Map4         | 152 |
| 15.10.3 Route4                   | 153 |
| 15.10.4 Cruise Altitude4         |     |
| 15.10.5 Contingency Planning4    | 154 |
| 15.11 Payload4                   | 158 |
| 15.11.1 People4                  | 158 |
| 15.11.2 Cargo4                   | 159 |
| 15.11.3 Weight and Balance4      | 159 |
| 15.12 Fuel4                      |     |
| 15.12.1 Fuel Policy4             | 161 |
| 15.12.2 Fuel Table4              | 162 |
| 15.12.3 Reserve Fuel4            | 165 |
| 15.13 Weights4                   | 170 |
| 15.14 Destination Services4      | 171 |
| 15.14.1 FBO Information4         | 171 |
| 15.14.2 Fuel Orders4             | 173 |
| 15.15 Flight Log4                | 175 |
| 15.15.1 Fuel at Shutdown4        | 175 |
| 15.15.2 Times4                   | 175 |
| 15.15.3 Marked Positions4        | 176 |
| 15.16 Pack4                      | 177 |
| 15.17 Add Next Flight4           | 177 |
| 15.18 Copy Flight4               | 177 |
| 15.19 Delete Flight4             | 177 |
| 15.20 Proceed to File4           |     |
| RUNWAY ANALYSIS4                 | 78  |
| 16.1 Purchasing Runway Analysis4 |     |

| 16.1.1 Purchasing Runway Analysis for Individuals         | 479 |
|-----------------------------------------------------------|-----|
| 16.1.2 Purchasing Runway Analysis for Business            | 479 |
| 16.2 Configuring Runway Analysis                          | 480 |
| 16.2.1 Runway Analysis Settings                           | 481 |
| 16.3 Conducting Takeoff Analysis                          | 484 |
| 16.3.1 Takeoff Analysis View                              | 485 |
| 16.3.2 Multi-Engine Takeoff Analysis                      | 486 |
| 16.3.3 Single-Engine Takeoff Analysis                     | 489 |
| 16.3.4 Takeoff Analysis - Performance Summary             | 489 |
| 16.3.5 Takeoff Analysis - Departure Runway                | 490 |
| 16.3.6 Selecting a Departure Runway                       | 491 |
| 16.3.7 Selecting Intersection Departures                  | 493 |
| 16.3.8 Takeoff Analysis - Obstacle Analysis               | 495 |
| 16.3.9 Takeoff Analysis - Engine Out Procedure            | 496 |
| 16.3.10 Takeoff Analysis - Additional Departure Obstacles | 498 |
| 16.3.11 Takeoff Analysis - Weather                        | 499 |
| 16.3.12 Takeoff Analysis - Aircraft Configuration         | 501 |
| 16.3.13 Takeoff Analysis - Emergency Return               | 503 |
| 16.3.14 Takeoff Analysis - Performance                    | 504 |
| 16.4 Conducting Landing Analysis                          | 508 |
| 16.4.1 Landing Analysis View                              | 509 |
| 16.4.2 Landing Analysis - Performance Summary             | 510 |
| 16.4.3 Determining Maximum Landing Weight                 | 511 |
| 16.4.4 Landing Analysis - Destination Runway              | 514 |
| 16.4.5 Landing Analysis - Missed Approach                 | 519 |
| 16.4.6 Landing Analysis - Weather                         | 520 |
| 16.4.7 Landing Analysis - Aircraft Configuration          |     |
| 16.4.8 Landing Analysis - Performance                     |     |
| 16.5 Runway Analysis Summary Document                     | 524 |
| 16.5.1 Single-Engine Summary Document                     |     |
| 16.5.2 Multi-Engine Summary Document                      |     |
| 16.5.3 Summary Document Options                           |     |
| 16.6 Engine Out Procedure 3D View                         |     |
| 16.6.1 Opening EOP 3D View                                |     |
| 16.6.2 EOP 3D View Header                                 |     |
| 16.6.3 Changing Orientation                               | 531 |
| 16.6.4 EOP Step Selector                                  |     |
| 16.6.5 Camera Mode                                        |     |
| 16.6.6 Video Preview Controls                             | 532 |
| KEOFF & LANDING PERFORMANCE                               | 534 |

|     | 17.1 Configuring Takeoff & Landing Performance         | 535 |
|-----|--------------------------------------------------------|-----|
|     | 17.1.1 Verifying Takeoff & Landing Performance Support | 535 |
|     | 17.1.2 Takeoff & Landing Performance Settings          | 536 |
|     | 17.2 Calculating Takeoff Performance                   | 538 |
|     | 17.2.1 Takeoff Performance View                        | 539 |
|     | 17.2.2 Takeoff Performance Summary                     | 540 |
|     | 17.2.3 Takeoff Performance - Departure Runway          | 541 |
|     | 17.2.4 Selecting a Departure Runway                    | 542 |
|     | 17.2.5 Takeoff Performance - Weather                   |     |
|     | 17.2.6 Takeoff Performance - Aircraft Configuration    | 546 |
|     | 17.2.7 Takeoff Performance - Emergency Return          |     |
|     | 17.2.8 Takeoff Performance - Performance Details       |     |
|     | 17.3 Calculating Landing Performance                   |     |
|     | 17.3.1 Landing Performance View                        |     |
|     | 17.3.2 Landing Performance Summary                     | 553 |
|     | 17.3.3 Landing Performance - Destination Runway        |     |
|     | 17.3.4 Selecting a Destination Runway                  |     |
|     | 17.3.5 Landing Performance - Weather                   |     |
|     | 17.3.6 Landing Performance - Aircraft Configuration    |     |
|     | 17.3.7 Landing Performance - Performance Details       |     |
|     | 17.4 Takeoff & Landing Summary Document                |     |
|     | 17.4.1 Generating the Summary Document                 |     |
|     | 17.4.2 Summary Document Options                        |     |
|     | 17.5 TOLD Card                                         |     |
|     | 17.5.1 Generating the TOLD Card                        |     |
|     | 17.5.2 TOLD Card Options                               | 565 |
| ٧   | AVLOG                                                  | 566 |
|     | 18.1 Generating Navlogs                                | 567 |
|     | 18.1.1 Accessing Navlogs                               |     |
|     | 18.1.2 Refreshing Navlogs                              |     |
|     | 18.2 Navlog Types                                      |     |
|     | 18.2.1 Basic Navlog                                    | 571 |
|     | 18.2.2 Standard Navlog                                 |     |
|     | 18.2.3 Standard (PS) Navlog                            |     |
|     | 18.2.4 International Navlog                            |     |
|     | 18.3 Printing and Sharing Navlogs                      |     |
| Δ ( | CTIVE NAVLOG                                           |     |
| 1   |                                                        |     |
|     | 19.1 About the Design                                  |     |
|     | 19 L. LACCESSIDO IDE FIIODI LISI                       | กบา |

| 19.1.2 Accessing the Active Navlog Editor | 605 |
|-------------------------------------------|-----|
| 19.1.3 Active Navlog Banners              | 606 |
| 19.2 Flight List                          | 607 |
| 19.2.1 Upcoming Flights                   | 607 |
| 19.2.2 Past Flights                       | 607 |
| 19.3 Active Navlog Editor                 | 608 |
| 19.3.1 Upper Toolbar                      | 608 |
| 19.3.2 Flight Details                     | 609 |
| 19.4 Active Navlog Actions                | 613 |
| 19.4.1 Conducting an Altimeter Check      | 614 |
| 19.4.2 Conducting a Fuel Check            | 616 |
| 19.4.3 Adding ATC Clearances              | 617 |
| 19.4.4 Adding Remarks                     | 618 |
| 19.4.5 Documenting ATIS                   |     |
| 19.4.6 Interval Timers                    |     |
| 19.4.7 Re-Setting the Active Navlog       |     |
| 19.5 Waypoints List                       |     |
| 19.5.1 Route Waypoint Elements            |     |
| 19.6 Adding Actual Flight Details         |     |
| 19.6.1 Active Navlog Planning Logic       |     |
| 19.6.2 Adding Actual Time                 |     |
| 19.6.3 Adding Actual Fuel                 |     |
| 19.6.4 Adding Actual Altitude             |     |
| 19.6.5 Adding Waypoint Remarks            |     |
| 19.7 Editing Actual Flight Details        |     |
| 19.8 Editing the Route                    |     |
| 19.8.1 Direct To Route Edits              |     |
| 19.8.2 Inserting Present Position         |     |
| 19.8.3 Inserting Route Waypoints          |     |
| 19.8.4 Inserting Top of Climb (TOC)       |     |
| 19.8.5 Inserting Top of Descent (TOD)     |     |
| 19.8.6 Deleting Route Waypoints           |     |
| 19.9 Signing the Active Navlog            |     |
| 19.10 Sharing Active Navlog               | 639 |
| 19.11 Active Navlog PDF Document          | 640 |
| 19.11.1 General Flight Information        |     |
| 19.11.2 Additional Information            | 641 |
| 19.11.3 Route Table                       | 642 |
| 19.11.4 Waypoint Remarks                  | 644 |
| 19.11.5 Altimeter and Fuel Checks         | 644 |

| ACTIVE NAVLOG OCEANIC PLOTTING                                                                                                    | 645               |
|----------------------------------------------------------------------------------------------------|-------------------|
| 20.1 About Oceanic Plotting                                                                                                    | 645               |
| 20.1.1 Oceanic Plotting Steps                                                                                                    | 646               |
| 20.2 Flight Planning (Oceanic Entry & Exit Assignment)                                                                                                    |                   |
| 20.2.1 Designating Oceanic Entry                                                                                                    | 647               |
| 20.2.2 Designating Oceanic Exit                                                                                                    | 648               |
| 20.3 Preflight Waypoint Verification                                                                                                    | 649               |
| 20.3.1 First Pilot Waypoint Verification                                                                                                    | 649               |
| 20.3.2 Second Pilot Waypoint Verification                                                                                                    | 650               |
| 20.4 Subsequent Waypoint Verification                                                                                                    | 651               |
| 20.4.1 Marking Subsequent Waypoint Verification Complete                                                                                                    | 652               |
| 20.5 Current Waypoint Verification                                                                                                    | 653               |
| 20.5.1 Position Reports                                                                                                    | 653               |
| 20.5.2 Gross Navigational Error (GNE) Check                                                                                                    | 654               |
| 20.5.3 Recording Final Waypoint Verification                                                                                                    | 655               |
| 20.6 Signing the Master Document                                                                                                    | 656               |
| 20.6.1 Removing a Signature from the Master Document PDF                                                                                                    | 656               |
| 20.7 Finalizing Master Document (Active Navlog PDF)                                                                                                    | 657               |
| 20.7.1 Route Table                                                                                                    | 657               |
| 20.7.2 Oceanic Position Reports and GNE Check                                                                                                    | 658               |
|                                                                                                    |                   |
| BRIEFING                                                                                                    | 659               |
|                                                                                                    |                   |
| 21.1 About the Design                                                                                                    | 659               |
| 21.1 About the Design                                                                                                    | 659<br>660        |
| 21.1 About the Design                                                                                                    | 659<br>660        |
| 21.1 About the Design                                                                                                    | 659<br>660<br>661 |
| 21.1 About the Design                                                                                                    |                   |
| 21.1 About the Design                                                                                                    |                   |
| 21.1 About the Design 21.1.1 Generating a Briefing 21.1.2 Switching Briefing Format 21.1.3 Refreshing Weather and NOTAM Data 21.1.4 Printing and Sharing 21.2 PDF Briefing                                                                                                    |                   |
| 21.1 About the Design                                                                                                    |                   |
| 21.1 About the Design                                                                                                    |                   |
| 21.1 About the Design 21.1.1 Generating a Briefing 21.1.2 Switching Briefing Format 21.1.3 Refreshing Weather and NOTAM Data 21.1.4 Printing and Sharing 21.2 PDF Briefing 21.2.1 Vertical Cross Section Chart 21.2.2 Wind Chart 21.2.3 Significant Weather Chart 21.2.4 METARs / TAFs 21.2.5 SIGMETs                                                                                                    |                   |
| 21.1 About the Design 21.1.1 Generating a Briefing 21.1.2 Switching Briefing Format 21.1.3 Refreshing Weather and NOTAM Data 21.1.4 Printing and Sharing 21.2 PDF Briefing 21.2.1 Vertical Cross Section Chart 21.2.2 Wind Chart 21.2.3 Significant Weather Chart 21.2.4 METARs / TAFs 21.2.5 SIGMETs 21.2.6 Organized Track System                                                                                                    |                   |
| 21.1 About the Design 21.1.1 Generating a Briefing 21.1.2 Switching Briefing Format 21.1.3 Refreshing Weather and NOTAM Data 21.1.4 Printing and Sharing 21.2 PDF Briefing 21.2.1 Vertical Cross Section Chart 21.2.2 Wind Chart 21.2.3 Significant Weather Chart 21.2.4 METARs / TAFs 21.2.5 SIGMETs 21.2.6 Organized Track System 21.2.7 NOTAMs                                                                                             |                   |
| 21.1 About the Design 21.1.1 Generating a Briefing 21.1.2 Switching Briefing Format 21.1.3 Refreshing Weather and NOTAM Data 21.1.4 Printing and Sharing 21.2 PDF Briefing 21.2.1 Vertical Cross Section Chart 21.2.2 Wind Chart 21.2.3 Significant Weather Chart 21.2.4 METARs / TAFs 21.2.5 SIGMETs 21.2.6 Organized Track System 21.2.7 NOTAMs.                                                                                            |                   |
| 21.1 About the Design 21.1.1 Generating a Briefing 21.1.2 Switching Briefing Format 21.1.3 Refreshing Weather and NOTAM Data 21.1.4 Printing and Sharing 21.2 PDF Briefing 21.2.1 Vertical Cross Section Chart 21.2.2 Wind Chart 21.2.3 Significant Weather Chart 21.2.4 METARs / TAFs 21.2.5 SIGMETs 21.2.6 Organized Track System 21.2.7 NOTAMs 21.3 HTML Briefing. 21.3.1 Navigation Sidebar                                               |                   |
| 21.1 About the Design 21.1.1 Generating a Briefing 21.1.2 Switching Briefing Format 21.1.3 Refreshing Weather and NOTAM Data 21.1.4 Printing and Sharing 21.2 PDF Briefing 21.2.1 Vertical Cross Section Chart 21.2.2 Wind Chart 21.2.3 Significant Weather Chart 21.2.4 METARs / TAFs. 21.2.5 SIGMETs 21.2.6 Organized Track System 21.2.7 NOTAMs. 21.3 HTML Briefing. 21.3.1 Navigation Sidebar 21.3.2 Viewing Pane                         |                   |
| 21.1 About the Design 21.1.1 Generating a Briefing 21.1.2 Switching Briefing Format 21.1.3 Refreshing Weather and NOTAM Data 21.1.4 Printing and Sharing 21.2 PDF Briefing 21.2.1 Vertical Cross Section Chart 21.2.2 Wind Chart 21.2.3 Significant Weather Chart 21.2.4 METARs / TAFs 21.2.5 SIGMETs 21.2.6 Organized Track System 21.2.7 NOTAMs 21.3 HTML Briefing. 21.3.1 Navigation Sidebar 21.3.2 Viewing Pane 21.3.3 Adverse Conditions |                   |
| 21.1 About the Design 21.1.1 Generating a Briefing 21.1.2 Switching Briefing Format 21.1.3 Refreshing Weather and NOTAM Data 21.1.4 Printing and Sharing 21.2 PDF Briefing 21.2.1 Vertical Cross Section Chart 21.2.2 Wind Chart 21.2.3 Significant Weather Chart 21.2.4 METARs / TAFs. 21.2.5 SIGMETs 21.2.6 Organized Track System 21.2.7 NOTAMs. 21.3 HTML Briefing. 21.3.1 Navigation Sidebar 21.3.2 Viewing Pane                         |                   |

| 21.3.6 Forecasts                                     | 698 |
|------------------------------------------------------|-----|
| 21.3.7 NOTAMs                                        | 702 |
| 21.4 Printing and Sharing                            | 705 |
| 21.4.1 PDF Printing / Sharing                        | 706 |
| 21.4.2 HTML Printing / Sharing                       | 706 |
| 21.4.3 Adding Markups                                | 707 |
| SCRATCHPADS                                          | 708 |
| 22.1 Design                                          | 708 |
| 22.2 Selecting a Template                            | 709 |
| 22.3 Creating ScratchPads                            | 710 |
| 22.3.1 Using the Pen Tool                            | 710 |
| 22.3.2 Using Text                                    |     |
| 22.4 Editing ScratchPads                             | 711 |
| 22.5 Saving ScratchPads                              | 712 |
| 22.6 Renaming ScratchPads                            | 712 |
| 22.7 Deleting ScratchPads                            | 713 |
| 22.8 Reordering ScratchPads                          | 713 |
| 22.9 Exporting ScratchPads                           | 714 |
| 22.10 Attaching ScratchPads to Flights               | 715 |
| CUSTOM CONTENT                                       | 716 |
| 23.1 Creating Custom Content                         |     |
| 23.2 User Waypoints                                  |     |
| 23.2.1 User Waypoint Fields                          |     |
| 23.2.2 Creating User Waypoints - Maps View           |     |
| 23.2.3 Creating User Waypoints - Map Search          |     |
| 23.2.4 Creating User Waypoints - Custom Content View |     |
| 23.3 Multiple User Waypoints (Bulk Import)           | 721 |
| 23.4 Creating CSV Files                              |     |
| 23.4.1 CSV File Field Formatting                     | 722 |
| 23.4.2 Naming User Waypoint CSV Files                | 722 |
| 23.5 KML User Waypoints                              | 723 |
| 23.5.1 Creating KML User Waypoint Files              | 723 |
| 23.6 Importing User Waypoints                        | 724 |
| 23.6.1 Importing a CSV or KML/KMZ file               | 725 |
| 23.7 Custom Map Layers                               | 726 |
| 23.7.1 Creating Custom Map Layers                    |     |
| 23.7.2 Supported Data Types                          |     |
| 23.7.3 Waypoints                                     |     |
| 23.7.4 Label and Icon - Style and Color              | 731 |

| 733                                             |
|-------------------------------------------------|
| 734                                             |
| 735                                             |
| 736                                             |
| 737                                             |
| 737                                             |
| 739                                             |
| 740                                             |
| 741                                             |
| 741                                             |
| 742                                             |
| 742                                             |
| 743                                             |
| 744                                             |
| 745                                             |
| 747                                             |
| 747                                             |
| 748<br>749                                      |
| 750                                             |
| 1 00                                            |
| 750                                             |
| 750                                             |
| 751                                             |
| <b>751</b><br>752                               |
| <b>751</b><br>752<br>753                        |
| <b>751</b><br>752<br>753<br>754                 |
| <b>751</b><br>752<br>753<br>754<br>755          |
| <b>751</b><br>752<br>753<br>754<br>755          |
| <b>751</b><br>752<br>753<br>754<br>755<br>756   |
| <b>751</b> 752753754755756756                   |
| <b>751</b> 752753754755756756757                |
| <b>751</b> 752753754755756756757757             |
| <b>751</b> 752753754755756756757757             |
| <b>751</b> 752753754755756756757757758760       |
| <b>751</b> 752753754755756756757757758758760    |
| <b>751</b> 752753754755756756757757758760       |
| <b>751</b> 752753754755756756757758760761764    |
| <b>751</b> 752753754755756756757758758761764    |
| <b>751</b> 752753754755756756757758760761764768 |
|                                                 |

|    | 24.5.1 Design                         | 773 |
|----|---------------------------------------|-----|
|    | 24.5.2 3D Review Camera Modes         | 775 |
|    | 24.5.3 Time Slider                    | 776 |
|    | 24.6 Trimming Track Logs              | 777 |
|    | 24.7 Combining Track Logs             | 780 |
|    | 24.8 Deleting Track Logs              | 781 |
|    | 24.9 Sharing Track Logs               | 782 |
|    | 24.9.1 Logbook                        | 782 |
|    | 24.9.2 Mail                           | 782 |
|    | 24.9.3 ForeFlight.com                 | 782 |
|    | 24.9.4 OPEN KML IN                    | 783 |
|    | 24.10 Track Logs on ForeFlight Web    | 784 |
|    | 24.10.1 ForeFlight Web Track Log Map  | 784 |
|    | 24.10.2 Track Log Download            | 784 |
| FC | DREFLIGHT CONNECT                     | 785 |
|    | 25.1 Supported Devices                | 785 |
|    | 25.1.1 Supported Portable Devices     | 786 |
|    | 25.1.2 Supported Garmin Avionics      | 787 |
|    | 25.1.3 Other Supported Panel Avionics | 789 |
|    | 25.1.4 GDL 90 Data Interface          | 791 |
|    | 25.2 Connecting to External Devices   | 792 |
|    | 25.2.1 Wi-Fi Devices                  |     |
|    | 25.2.2 Bluetooth Devices              |     |
|    | 25.2.3 Garmin Avionics                |     |
|    | 25.2.4 Multiple Device Connections    |     |
|    | 25.2.5 Avidyne Remote Wi-Fi Pairing   |     |
|    | 25.3 Device Tiles                     |     |
|    | 25.3.1 Device Capabilities            | 800 |
|    | 25.4 Device Information               |     |
|    | 25.4.1 General Device Information     |     |
|    | 25.4.2 ADS-B Data                     |     |
|    | 25.4.3 SiriusXM Information           |     |
|    | 25.4.4 Traffic Information            |     |
|    | 25.4.5 Device Settings                |     |
|    | 25.5 GPS                              |     |
|    | 25.5.1 Multiple GPS Data Sources      |     |
|    | 25.5.2 GPS Accuracy                   |     |
|    | 25.5.3 Use As GPS Setting             |     |
|    | 25.5.4 iOS Location Services          |     |
|    | 25.6 Attitude Indicator (AHRS)        | 81b |

| 25.6.      | 1 Calibrating AHRS                              | 817 |
|------------|-------------------------------------------------|-----|
| 25.6.2     | 2 Calibrating the Source (Installed Devices)    | 819 |
| 25.6.3     | 3 Calibrating with ForeFlight                   | 819 |
| 25.6.4     | 4 Resetting AHRS with ForeFlight                | 820 |
| 25.6.5     | 5 Auto Zero Pitch and Bank                      | 820 |
| 25.6.6     | Multiple AHRS Sources                           | 820 |
|            | S-B Traffic                                     |     |
| 25.7.      | 1 ADS-B Traffic Symbols                         | 823 |
|            | 2 Traffic Alerts                                |     |
|            | 3 Traffic in Synthetic Vision                   |     |
| 25.7.4     | 4 Hide Distant Traffic                          | 826 |
| 25.7.5     | 5 Traffic Information Service Broadcast (TIS-B) | 827 |
| 25.7.6     | S ADS-B and TIS-B Differences                   | 828 |
| 25.7.7     | 7 ADS-B Ownship                                 | 830 |
|            | 3 False Traffic Targets                         |     |
| 25.7.9     | Traffic Breadcrumbs                             | 833 |
| 25.8 ADS   | S-B Weather (FIS-B)                             | 834 |
|            | 1 ADS-B Towers                                  |     |
| 25.8.2     | 2 FIS-B Look-Ahead Range                        | 837 |
| 25.8.3     | B Dynamic Map Layer Source and Status           | 838 |
| 25.8.4     | 4 ADS-B Radar                                   | 840 |
| 25.8.5     | 5 ADS-B Cloud Tops                              | 842 |
| 25.8.6     | SADS-B lcing                                    | 843 |
| 25.8.7     | 7 ADS-B Turbulence                              | 844 |
| 25.8.8     | BADS-B Freezing Levels                          | 845 |
| 25.8.9     | ADS-B AIRMETs, SIGMETs, CWAs                    | 846 |
| 25.8.      | 10 ADS-B PIREPs                                 | 847 |
| 25.8.      | 11 ADS-B Lightning                              | 848 |
| 25.8.      | 12 ADS-B METARs                                 | 849 |
| 25.8.      | 13 ADS-B TAFs                                   | 849 |
| 25.8.      | 14 ADS-B Special Use Airspace                   | 850 |
| 25.8.      | 15 ADS-B NOTAMs                                 | 851 |
| 25.8.      | 16 ADS-B Winds & Temperatures Aloft             | 853 |
| 25.9 Siriu | usXM Weather                                    | 854 |
| 25.9.      | 1 Supported Receivers                           | 854 |
| 25.9.2     | 2 SiriusXM Supported Weather Products           | 854 |
| 25.9.3     | 3 SiriusXM Radar                                | 855 |
| 25.9.4     | 4 SiriusXM METARs                               | 857 |
| 25.9.      | 5 SiriusXM TAFs                                 | 859 |
| 25.9.6     | S SiriusXM TFRs                                 | 860 |
| 25.9.7     | 7 SiriusXM AIR/SIGMET/CWA                       | 861 |

|    | 25.9.8 SiriusXM Lightning                    | 862 |
|----|----------------------------------------------|-----|
|    | 25.9.9 SiriusXM Turbulence                   | 862 |
|    | 25.9.10 SiriusXM Icing                       | 863 |
|    | 25.9.11 SiriusXM Freezing Levels             | 864 |
|    | 25.9.12 SiriusXM PIREPs                      | 865 |
|    | 25.9.13 SiriusXM Surface Analysis            | 866 |
|    | 25.9.14 SiriusXM Winds/Temps Aloft           | 867 |
|    | 25.9.15 SiriusXM Cloud Tops                  | 868 |
|    | 25.9.16 SiriusXM Surface Wind Analysis       |     |
|    | 25.9.17 SiriusXM Surface Visibility Forecast | 870 |
|    | 25.10 SiriusXM Radio                         | 871 |
|    | 25.10.1 Setting up SiriusXM Radio            | 871 |
|    | 25.10.2 Controlling SiriusXM Radio           | 872 |
|    | 25.11 Flight Plan Transfer                   | 873 |
|    | 25.11.1 Route Elements                       |     |
|    | 25.11.2 Maximum Route Elements               | 873 |
|    | 25.11.3 Sending Routes                       | 874 |
|    | 25.11.4 Loading Routes                       | 876 |
|    | 25.12 FLARM                                  | 877 |
|    | 25.12.1 SkyEcho 2 FLARM                      | 878 |
| AL | _ERTS                                        | 879 |
|    | 26.1 Alert Types                             | 879 |
|    | 26.2 Setting Up Alerts                       |     |
|    | 26.2.1 Enabling Audible Alerts               | 881 |
|    | 26.2.2 Enabling Headset Alerts               |     |
|    | 26.2.3 Disabling Individual Alerts           |     |
|    | 26.2.4 Customizing Airspace Alerts           |     |
|    | 26.3 Available Alerts                        | 881 |
|    | 26.4 General Alerts                          | 881 |
|    | 26.4.1 500' AGL Alerts                       | 881 |
|    | 26.4.2 Cabin Altitude Alerts                 |     |
|    | 26.4.3 Transition Altitude Alert             | 882 |
|    | 26.4.4 Runway Proximity Alerts               | 883 |
|    | 26.4.5 Runway Final Approach Alerts          | 884 |
|    | 26.4.6 Sink Rate Alerts                      |     |
|    | 26.4.7 Terrain/Obstacle Alerts               | 885 |
|    | 26.4.8 Device Temperature Alerts             | 886 |
|    |                                              |     |
|    | 26.5 Airspace & NOTAMs                       |     |
|    | 26.5 Airspace & NOTAMs                       | 887 |

| 26.6.1 Device Disconnect                          | 890 |
|---------------------------------------------------|-----|
| 26.6.2 Flight Plan Auto Update                    | 890 |
| 26.6.3 Connected Portable Device Low Battery      | 891 |
| 26.7 Route-Based                                  | 891 |
| 26.7.1 Destination WX Frequency Alerts            | 891 |
| 26.8 Traffic                                      | 892 |
| 26.8.1 Airborne Traffic Alerts                    | 892 |
| 26.8.2 Traffic on Runway Alerts                   | 893 |
| 26.8.3 Traffic on Same Runway Alerts              | 894 |
| 26.8.4 Traffic On Short Final Alerts              | 895 |
| 26.9 TFR Alerts                                   | 897 |
| JETFUELX                                          | 899 |
| 27.1 Supported Fuel Vendors                       | 900 |
| 27.2 Fuel Card Setup and Management               | 900 |
| 27.2.1 Applying for Contract Fuel Accounts        | 901 |
| 27.2.2 Adding Fuel Cards                          | 902 |
| 27.2.3 Automatic Price Updates                    | 903 |
| 27.2.4 Manual Price Updates                       | 904 |
| 27.2.5 Fuel Card Status Messages                  | 906 |
| 27.2.6 Editing Fuel Cards                         |     |
| 27.2.7 Removing Fuel Cards                        |     |
| 27.3 Contract Fuel Prices at Each Airport         | 910 |
| 27.3.1 The FBO List View                          |     |
| 27.3.2 FBO Details View                           |     |
| 27.4 Locating Contract Fuel Vendors in ForeFlight | 913 |
| 27.4.1 Vendors on the Maps View                   | 913 |
| 27.4.2 Vendors on the Airports View               | 914 |
| 27.4.3 Vendors on the Plates View                 | 915 |
| 27.4.4 Vendors on the Flights View                | 916 |
| 27.5 Fuel Release Requests                        | 916 |
| ANNOTATIONS                                       | 917 |
| 28.1 Design                                       | 917 |
| 28.2 Annotation Types                             | 918 |
| 28.2.1 iPad Annotations                           | 918 |
| 28.2.2 iPhone Annotations                         | 918 |
| 28.3 Adding and Editing Annotations               | 919 |
| 28.3.1 Drawing                                    | 919 |
| 28.3.2 Rectangle                                  |     |
| 28.3.3 Ellipse (Circle)                           | 921 |

| 28.3.4 Line                            | 922 |
|----------------------------------------|-----|
| 28.3.5 Polygon                         |     |
| 28.3.6 Polyline                        | 924 |
| 28.3.7 Text Box                        | 925 |
| 28.3.8 Note                            | 927 |
| 28.3.9 Undo/Redo                       | 928 |
| 28.4 Selecting Multiple Annotations    | 928 |
| 28.5 Copying and Pasting an Annotation | 928 |
| 28.6 Deleting Annotations              | 928 |
| SUPPLEMENTAL GUIDES                    | 929 |
| Checklist Guide                        | 929 |
| Logbook Guide                          | 929 |
| Weight & Balance Guide                 | 930 |
| Passenger Guide                        | 930 |
| Filing Guide                           | 930 |
| CHANGE HISTORY                         | 931 |

| Abbreviation | Abbreviation Definition                                 |  |  |  |  |
|--------------|---------------------------------------------------------|--|--|--|--|
|              |                                                         |  |  |  |  |
| AC           | Advisory Circular                                       |  |  |  |  |
| ACARS        | Aircraft Communications Addressing and Reporting System |  |  |  |  |
| ADIZ         | Air Defense Identification Zone                         |  |  |  |  |
| ADS-B        | Automatic Dependent Surveillance - Broadcast            |  |  |  |  |
| ADS-C        | Automatic Dependent Surveillance - Contract             |  |  |  |  |
| AFM          | Aircraft Flight Manual                                  |  |  |  |  |
| AFTN         | Aeronautical Fixed Telecommunication Network            |  |  |  |  |
| AIP          | Aeronautical Information Publication                    |  |  |  |  |
| AIRAC        | Aeronautical Information Regulation and Control         |  |  |  |  |
| ALT          | Altitude                                                |  |  |  |  |
| ALTRV        | Altitude Reservation                                    |  |  |  |  |
| APV          | Approach with Vertical Guidance                         |  |  |  |  |
| AR           | Authorization Required                                  |  |  |  |  |
| ATC          | Air Traffic Control                                     |  |  |  |  |
| ATFM         | Air Traffic Flow Management                             |  |  |  |  |
| ATFMX        | Air Traffic Flow Management Exempt                      |  |  |  |  |
| ATIS         | Automatic Terminal Information Service                  |  |  |  |  |
| ATN          | Aeronautical Telecommunications Network                 |  |  |  |  |
| BRNAV        | Basic Area Navigation                                   |  |  |  |  |
| CASA         | Civil Aviation Safety Authority (Australia)             |  |  |  |  |
| CFR          | Code of Federal Regulations                             |  |  |  |  |
| СОМ          | Communication                                           |  |  |  |  |
| CPDLC        | Controller Pilot Data Link Communication                |  |  |  |  |
| СТОТ         | Calculated Takeoff Times                                |  |  |  |  |
| D-FIS        | Data Link Flight Information Service                    |  |  |  |  |
| DA           | Decision Altitude                                       |  |  |  |  |
|              |                                                         |  |  |  |  |

| Abbreviation | Definition                         |
|--------------|------------------------------------|
| DAT          | Data                               |
| DEST         | Destination                        |
| DLE          | Delay                              |
| DME          | Distance Measuring Equipment       |
| DOF          | Date of Flight                     |
| DVFR         | Defense Visual Flight Rules        |
| EET          | Estimated Elapsed Time             |
| EFC          | Expect Further Clearance           |
| ELT          | Emergency Locator Transmitter      |
| EOBT         | Estimated Off-Block Time           |
| ES           | Extended Squitter                  |
| ETD          | Estimated Time of Departure        |
| ETP          | Equal Time Point                   |
| FAA          | Federal Aviation Administration    |
| FANS         | Future Air Navigation Systems      |
| FFR          | FireFighting                       |
| FIC          | Flight Information Centre (Canada) |
| FIR          | Flight Information Region          |
| FL           | Flight Level                       |
| FLTCK        | Flight Check                       |
| FMC          | Flight Management Computer         |
| FMS          | Flight Management System           |
| FPL          | Flight Plan                        |
| FS           | Flight Suspension                  |
| GBAS         | Ground Based Augmentation System   |
| GLONASS      | Global Navigation Satellite System |
| GLS          | Glide Slope                        |

| Abbreviation | Definition                                 |
|--------------|--------------------------------------------|
| GNE          | Gross Navigational Error                   |
| GNSS         | Global Navigation Satellite System         |
| GPH          | Gallons Per Hour                           |
| GPS          | Global Positioning System                  |
| GPU          | Ground Power Unit                          |
| GSL          | Geometric altitude relative to Sea Level   |
| HAZMAT       | Hazardous Material                         |
| HEAD         | Head of State                              |
| HLA          | High Level Airspace                        |
| HFDL         | High Frequency Data Link                   |
| HOSP         | Hospital                                   |
| HSI          | Horizontal Situation Indicator             |
| HUM          | Humanitarian                               |
| ICAO         | International Civil Aviation Organization  |
| IFR          | Instrument Flight Rules                    |
| ILS          | Instrument Landing System                  |
| INMARSAT     | International Marine/Maritime Satellite    |
| INS          | Inertial Navigation System                 |
| IRU          | Inertial Reference Unit                    |
| kHZ          | Kilohertz                                  |
| KM           | Kilometers                                 |
| LDTA         | Landing Distance at Time of Arrival        |
| LNAV         | Lateral Navigation                         |
| LORAN        | Long-Range Aid to Navigation               |
| LPH          | Liters Per Hour                            |
| LPV          | Localizer Precision with Vertical Guidance |
| LRNS         | Long Range Navigation System               |

| Abbreviation | Definition                                     |
|--------------|------------------------------------------------|
| LSALT        | Lowest Safe Altitude                           |
| MARSA        | Military Separation                            |
| MEA          | Minimum Enroute Altitude                       |
| MEDEVAC      | Medical Evacuation                             |
| MFB          | Military Flight Bag                            |
| MHz          | Megahertz                                      |
| MLS          | Microwave Landing System                       |
| MNPS         | Minimum Navigation Performance Specifications  |
| MORA         | Minimum Obstruction Clearance Altitude         |
| MTSAT        | Multi-functional Satellite Augmentation System |
| NAV          | Navigation                                     |
| NM           | Nautical Miles                                 |
| NOTAM        | Notice to Air Missions                         |
| OEI          | One Engine Inoperative                         |
| OPR          | Operator                                       |
| ORGN         | Originator                                     |
| PBN          | Performance Based Navigation                   |
| PDC          | Pre-Departure Clearance                        |
| PDF          | Portable Document Format                       |
| PER          | Performance Category                           |
| PJA          | Parachute Jump Area                            |
| PPH          | Pounds Per Hour                                |
| RALT         | Enroute Alternate Aerodrome                    |
| RCP          | Required Communication Performance             |
| REG          | Registration                                   |
| RF           | Radius to Fix                                  |
| RIF          | Route to Revised Destination                   |

| Abbreviation | Definition                          |
|--------------|-------------------------------------|
| RMK          | Remarks                             |
| RNAV         | Area Navigation                     |
| RNP          | Required Navigation Performance     |
| RPT          | Regular Public Transport            |
| RTF          | Radiotelephone                      |
| RVR          | Runway Visual Range                 |
| RVSM         | Reduced Vertical Separation Minimum |
| RWYCC        | Runway Condition Code               |
| SAR          | Search and Rescue                   |
| SATCOM       | Satellite Communication             |
| SBAS         | Satellite-Based Augmentation System |
| SEL          | Selective Calling (SELCAL)          |
| SELCAL       | Selective Calling                   |
| SFRA         | Special Flight Rules Area           |
| SID          | Standard Instrument Departure       |
| STAR         | Standard Terminal Arrival           |
| STAYINF      | Stay Information                    |
| STS          | Special Handling Reason             |
| SUR          | Surveillance                        |
| SV           | Synthetic Vision                    |
| TACAN        | Tactical Air Navigation             |
| TALT         | Take-off Alternate                  |
| TEC          | Terminal Enroute Control            |
| TOC          | Top of Climb                        |
| TOD          | Top of Descent                      |
| TSO          | Technical Standard Orders           |
| TYP          | Туре                                |

| Abbreviation | Definition                                                     |
|--------------|----------------------------------------------------------------|
| UAT          | Universal Access Transceiver                                   |
| UHF          | Ultra High Frequency                                           |
| VDL          | Very-High Datalink Frequency                                   |
| VHF          | Very-High Frequency                                            |
| VNAV         | Vertical Navigation                                            |
| VOR          | Very High Frequency Omnidirectional Radio Range                |
| WAAS         | Wide Area Augmentation System                                  |
| WPR          | Waypoint Position Reporting                                    |
| YFR          | Initially an IFR flight that changes to use other flight rules |
| ZFR          | Initially a VFR flight that changes to use other flight rules  |

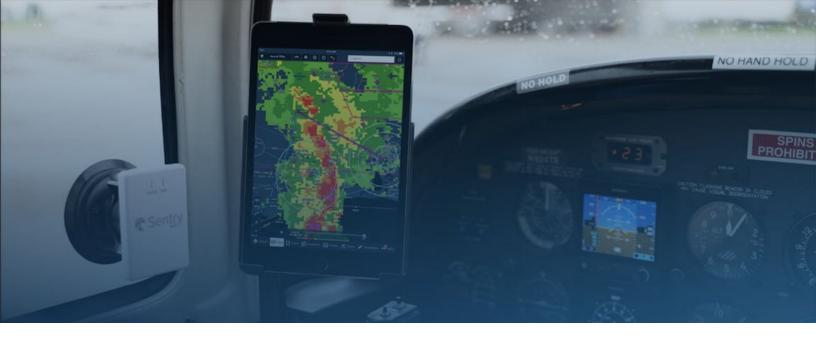

#### **GETTING STARTED**

ForeFlight Mobile is the essential aviation mobile application that combines preflight, in-flight, and post-flight tools into a single, intuitive mobile application. This guide will help you learn about and take advantage of all the capabilities available in ForeFlight Mobile.

ForeFlight should be installed on a device with the latest iPad or iOS operating system. For assistance with choosing an iPad, visit the **ForeFlight iPad Buying Guide**.

To get started, download ForeFlight Mobile from the Apple App Store. For more information, visit the **ForeFlight Getting Started Guide**.

#### **About this Guide**

This guide provides a detailed overview of ForeFlight Mobile. The first portion of the guide is divided into sections based on when you're likely use a feature (e.g., Getting Started and Preflight). The remaining portions of the guide provide feature descriptions and is organized according to how the views appear in the toolbar (e.g., Airports, Maps, and Plates).

Additional guides for Filing Flight Plans, using Logbook, Checklist, Weight & Balance, and Search & Rescue are available in the ForeFlight Mobile **Documents > ForeFlight** drive.

**NOTE**: This guide presumes a basic level of iPad/iPhone proficiency. It is recommended that users new to iOS devices visit the **Apple iPad Support website** or view the **iPad Users Guide**.

#### **PLAN COMPARISON**

ForeFlight offers three plans for individual pilots and two plans for businesses. Each plan includes charts for one region with additional regions available for purchase. Runway Analysis is available as per tail (business) and per type (individual) add-on license. Visit **foreflight.com/buy** to purchase a license. Refer to the table below to determine if a feature is included with yourthe subscribed plan.

|                             |               |             |                     | _        | _           |
|-----------------------------|---------------|-------------|---------------------|----------|-------------|
|                             | Individual    |             |                     | Business |             |
| Features                    | Basic<br>Plus | Pro<br>Plus | Performance<br>Plus | Pro      | Performance |
| Aeronautical Map            | •             | •           | •                   | 0        | •           |
| High-Resolution Base Map    | •             | •           | •                   | •        | •           |
| Flight Planning             | •             | •           | •                   | •        | •           |
| Flight Plan Filing          | •             | •           | •                   | 0        | •           |
| Weather                     | •             | 0           | <b>Ø</b>            | 0        | •           |
| En Route Charts             | •             | 0           | •                   | 0        | •           |
| Airport Data                | •             | •           | •                   | 0        | •           |
| FBO Information             | •             | 0           | •                   | 0        | •           |
| Global Navigation Data      | •             | 0           | <b>Ø</b>            | •        | •           |
| ForeFlight Airport Diagrams | •             | •           | <b>Ø</b>            | •        | <b>②</b>    |
| Jeppesen VFR Procedures     | •             | 0           | <b>Ø</b>            | •        | •           |
| Optional Data Packages      | •             | •           | <b>Ø</b>            | •        | <b>②</b>    |
| Weight & Balance            | •             | •           | <b>Ø</b>            | •        | <b>②</b>    |
| Logbook                     | •             | 0           | <b>②</b>            | •        | •           |
| Checklist                   | •             | 0           | <b>Ø</b>            | •        | <b>②</b>    |
| Avionics Connectivity       | •             | •           | <b>Ø</b>            | •        | •           |
| Printable NavLog            | •             | •           | <b>Ø</b>            | •        | •           |
| Documents Catalog           | •             | •           | <b>②</b>            | •        | •           |
| Flight Notifications        | •             | •           | <b>②</b>            | •        | •           |
| Content Packs               | •             | •           | <b>②</b>            |          | •           |
| Track Logs                  | •             | •           | <b>Ø</b>            | •        | •           |
| Breadcrumbs                 | •             | •           | <b>Ø</b>            | •        | •           |

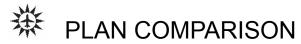

|                                           | Individual    |             |                     | Business |             |
|-------------------------------------------|---------------|-------------|---------------------|----------|-------------|
| Features                                  | Basic<br>Plus | Pro<br>Plus | Performance<br>Plus | Pro      | Performance |
| Passenger App Mode                        | •             | •           | <b>②</b>            | •        | •           |
| Internet Traffic                          | •             | •           | <b>②</b>            | •        | •           |
| Plates on Maps                            |               | •           | <b>②</b>            | •        | •           |
| Synthetic Vision                          |               | •           | <b>②</b>            | •        | •           |
| Hazard Advisor                            |               | •           | <b>②</b>            | 0        | •           |
| Hazard Alerts                             |               | •           | •                   | •        | <b>②</b>    |
| Profile View                              |               | 0           | •                   | 0        | <b>②</b>    |
| Cloud Documents                           |               | 0           | •                   | 0        | <b>②</b>    |
| Traffic Breadcrumbs                       |               | •           | •                   | •        | <b>②</b>    |
| Icing, Turbulence Map Layers              |               | •           | <b>②</b>            | •        | <b>②</b>    |
| Surface Analysis Map Layer                |               | •           | <b>②</b>            | •        | •           |
| Performance Profiles                      |               |             | •                   |          | •           |
| 3D View                                   |               |             | •                   |          | •           |
| Optimized Routing                         |               |             | •                   |          | <b>②</b>    |
| Takeoff & Landing Performance             |               |             | •                   |          | •           |
| Runway Analysis (Add-on license required) |               |             | •                   |          | •           |
| Pre-Departure Clearance (PDC)             |               |             | •                   |          | •           |
| Digital ATIS (D-ATIS)                     |               |             | •                   |          | •           |
| Fuel Load Planner                         |               |             | •                   |          | •           |
| Limit Checks                              |               |             | <b>②</b>            |          | •           |
| Integrated JetFuel X Prices               |               |             | <b>②</b>            |          | <b>②</b>    |
| FBO Fuel Orders                           |               |             | <b>②</b>            |          | •           |
| Trip Assistant                            |               |             | <b>②</b>            |          | •           |
| Files in Flights                          |               |             | <b>②</b>            |          | <b>②</b>    |
| Marked Positions                          |               |             | •                   |          | <b>②</b>    |
| ForeFlight on the Web                     | •             | •           | <b>②</b>            | •        | <b>②</b>    |

#### **DESIGN**

The Design chapter discusses how ForeFlight Mobile is organized and how to navigate the various views. The chapter also discusses how to customize the appearance of ForeFlight with the App Theme setting.

#### 1.1 Navigation

ForeFlight Mobile is comprised of various views (also commonly referred to as pages). Each view represents a distinct aspect of ForeFlight functionality such as Airports, Maps, and Plates. Views either display full-screen or in a pop-up modal over the active view.

You can access a view by tapping its tab in the navigation toolbar or the slide-over menu (via the More tab). This functionality is described later in this section.

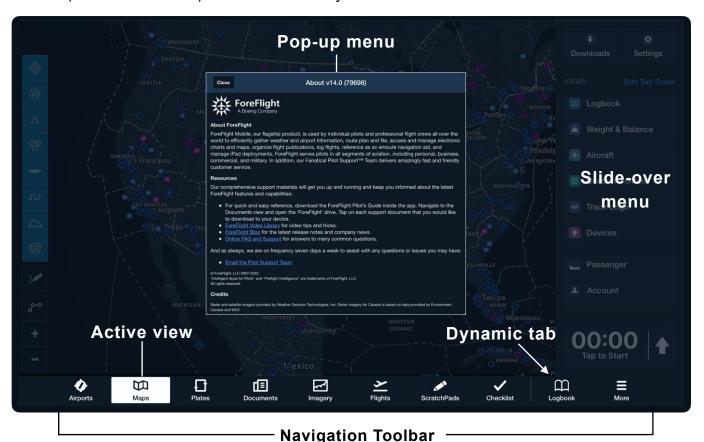

ForeFlight Mobile Pilot's Guide

## 1. DESIGN

## 1.1.1 Navigation Toolbar

The navigation toolbar is always depicted at the bottom of the screen. The order of tabs in the navigation toolbar can be customized. Toolbar order does *not* synchronize between devices.

#### 1.1.2 More Menu and Navigation Toolbar

The number of tabs in the navigation toolbar dynamically adjusts between five to ten tabs based on available screen size and device orientation. The order of the More menu determines which tabs are included in the toolbar and how they are ordered.

For example, if a device displays six tabs in portrait mode, the top six items in the More menu are displayed in the navigation toolbar. The view at the top of the More menu is displayed on the left side of the navigation toolbar. Tabs are sorted from left to right according to how they appear in the More menu.

If a tab is not visible in the navigation toolbar, it is available in the **More** slide-over menu.

## 1.1.3 Customizing Tab Order

To edit tab order:

- 1. Tap More
- 2. Tap Edit Tab Order
- 3. Touch-hold the 3-stacked-line icon next to the tab you wish to move
- 4. Slide the tab up or down to the desired position
- 5. Tap Save.

To restore the original default tab order:

- 1. Tap More
- 2. Tap Edit Tab Order
- 3. Tap Restore to Default Order
- 4. Tap Save.

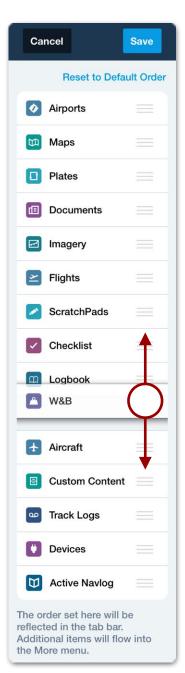

**Editing Tab Order** 

## 1. DESIGN

#### 1.1.4 Dynamic Tab

The tab to the left of the More is dynamic and will change as you select different items from the More menu. The dynamic tab allows the last selected item, not otherwise displayed in the navigation toolbar, to be displayed for quick access.

## 1.2 Timer/Stopwatch

The bottom of the More menu includes a count down timer and a count up stopwatch. Tap the arrow to change between count up or count down mode. Only one timer can run at a time. If the timer or stopwatch is active, tapping the arrow will stop the timer and change to the other style.

## 1.2.1 Stopwatch (Count Up Mode)

Tap the stopwatch to begin counting up from zero. Tap it again to stop the count. Tap it once more to reset the count to zero.

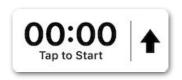

**Stopwatch** 

## 1.2.2 Timer (Count Down Mode)

Tap the timer to set a duration in hours, minutes, and seconds. Select whether the timer will repeat and set the number of repetitions after the initial countdown. Tap the timer to start the countdown, and tap it again to stop and clear the count.

ForeFlight provides in-app audio and visual alerts when the timer counts down to zero. If ForeFlight is in the background or closed when the timer expires, the device will display an iOS notification with the same information. Enable ForeFlight iOS notifications in the iPad or iPhone **Settings** app > **Notifications**.

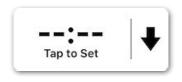

Timer

# 1.3 App Theme

ForeFlight Mobile can be displayed in a light or dark theme. The color theme is adjusted under **More > Settings > App Theme**. See Settings for additional information See **Settings** for additional information.

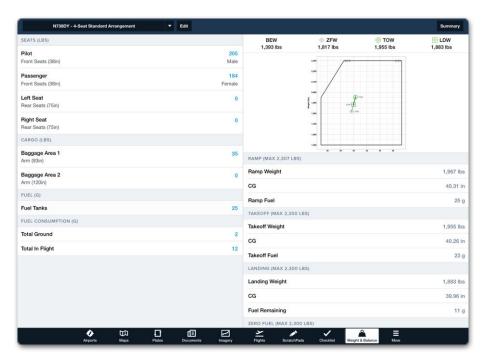

**Light Theme** 

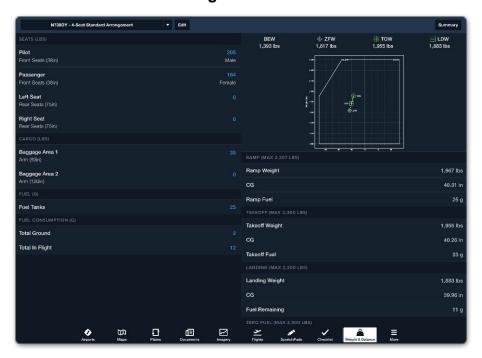

**Dark Theme** 

# **ACCOUNTS**

The Accounts view displays subscription details and contact information. Select **More > Account** to view or edit the following information.

- Account login
- Subscription
- Pilot name

- Phone number
- Email address
- Account Password
- Device Name
- Notifications
- ForeFlight Labs

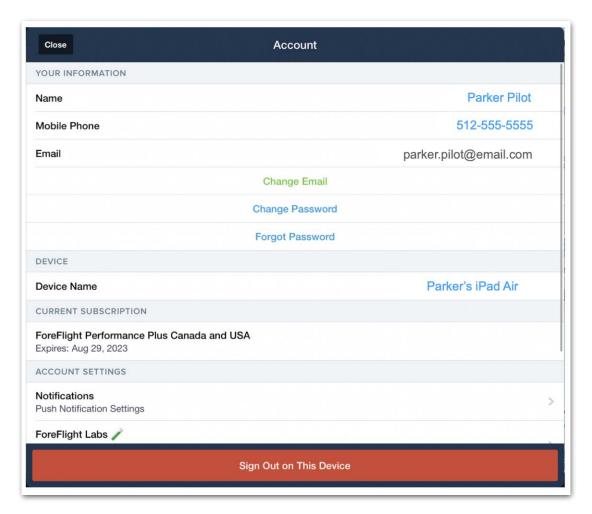

ForeFlight Mobile Accounts Menu

## 2.1 Subscriptions

When downloading ForeFlight Mobile for the first time, a 30-day free trial begins automatically. The free trial includes all Performance Plus features, excluding the items listed below:

- Submitting comments
- · Submitting fuel price updates
- · Filing flight plans
- Specialized add-ons such as Dispatch or Runway Analysis.

After the free trial, a paid subscription is required. You can purchase a subscription at any time and do not have to wait for the trial to expire. No credit for unused portions of a trial is issued.

ForeFlight subscriptions can be purchased at **foreflight.com/buy** (recommended) or in the app. To purchase additional items, such as Jeppesen charts, Dispatch, or Runway Analysis, you must use **foreflight.com/buy**.

**NOTE**: The trial period will include standard data from all regions. When converting the plan from a trial to one of ForeFlights user plans, operational regions must be selected.

## 2.2 Device Names

Device names are displayed on other devices that are signed into ForeFlight Mobile and on the **ForeFlight Web Account** page. There are two methods for assigning a name to a device. The method depends on the device's current operating system.

Devices with iOS or iPadOS 16 and later can assign a name within the ForeFlight Mobile app under **More** > **Account** > **Device Name**. To specify the device name:

- 1. Open ForeFlight and tap More > Account.
- 2. Tap the **Device Name** field and enter the name you want to be associated with the device.
- 3. Select Close in the upper left corner of the Account view.

Devices that have not yet updated to iOS or iPadOS 16 can be named within the iPad or iPhone Settings app by selecting **General > About > Name**.

## 2.3 Managing Devices

You must sign in to ForeFlight Mobile to manage devices (internet connection required).

To sign in to your account:

- 1. Tap More > Account > Sign In
- 2. Enter your email address (username)
- 3. Tap Next
- 4. Enter your password
- 5. Tap Sign In.

If you forgot your password, enter the email address associated with your account and tap Forgot Password. A password reset email will be sent to the address entered.

To sign out of an account, tap More > Account > Sign Out on This Device > Sign Out.

#### 2.3.1 Removing Devices

Signed-in devices are depicted on the Accounts page. Remove a device from your account by tapping **More** > **Account** > **Remove** > **Remove Device** and entering your ForeFlight credentials. Devices removed from your account receive a Deactivated Subscription pop-up and are signed out of the account. Removed devices lose access to all synced data. Removing a device is recommended for lost or stolen devices.

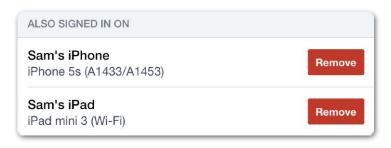

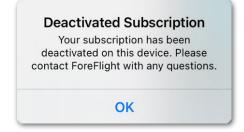

**Remove Device Button** 

**Removed Device Message** 

You can also use **foreflight.com/manage** to change your email address, password and manage which devices are associated with your account.

#### 2.4 Notifications

Receive new feature releases, special offers, and event push notifications by selecting **More > Account > Notifications** and turning on Marketing Push Notifications. This setting affects all devices signed in to your account. A change made on one device is reflected on all other devices.

## 2.5 ForeFlight Labs

ForeFlight Labs is a collection of beta features that need your feedback. Lab features are disabled by default. Enable features independently in **More > Account > ForeFlight Labs**. ForeFlight Labs features are limited by subscription plan. Only features available with your subscription are visible in ForeFlight Labs.

#### 2.5.1 Taxi Routes

Taxi Routes is a Performance Plus, ForeFlight Labs feature that provides an interactive and contextually-aware taxi route editor.

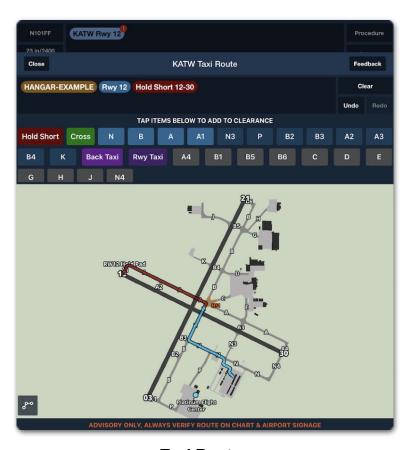

**Taxi Routes** 

#### 2. ACCOUNTS

To access Taxi Routes, tap the Taxi Route button at the bottom of the Maps FPL window or at the top of the Plates view. Alternatively, tap the bubble for any airport in your route and tap **Edit Taxi Route** to open the Taxi Route Editor for that airport.

Your current position is the starting point when at an airport. If a User Waypoint is created at a location on the airport, the user waypoint will show as a location option in brown, such as "HANGAR-EXAMPLE".

ForeFlight automatically creates a taxi route between the two specified points. Edit the route by tapping taxiway names, hold short and crossing locations, back taxi or runway taxi instructions, and other options.

Your taxi route is displayed on the moving map and airport diagram in Plates. Tap the route on the map to clear it or to make additional edits. To remove the Taxi Route, tap the route line and choose **Clear**.

Taxi Route is not supported at all airports. The Taxi Route map is not interactive and is for advisory purposes only.

#### 2.5.2 Save Annotations Confirmation

Save Annotations Confirmation features are available for all accounts beginning with ForeFlight Mobile version 16.2. The improved features are enabled by selecting **More** > **Accounts** > **ForeFlight Labs**.

With Save Annotations Confirmation selected, after saving, shared documents with annotations become read-only.

# **JEPPESEN**

Jeppesen terminal and en route charts can be viewed in ForeFlight Mobile by linking an existing electronic Jeppesen chart subscription or by purchasing Jeppesen charts alongside your ForeFlight subscription.

Jeppesen charts purchased through ForeFlight are automatically available for download on the mobile devices signed in to your account. Linked Jeppesen charts must be installed on your device from the **More** > **Jeppesen** view before they can be downloaded. Linked charts require an available seat for each device installing the charts. Up to six unique Jeppesen accounts can be linked to ForeFlight.

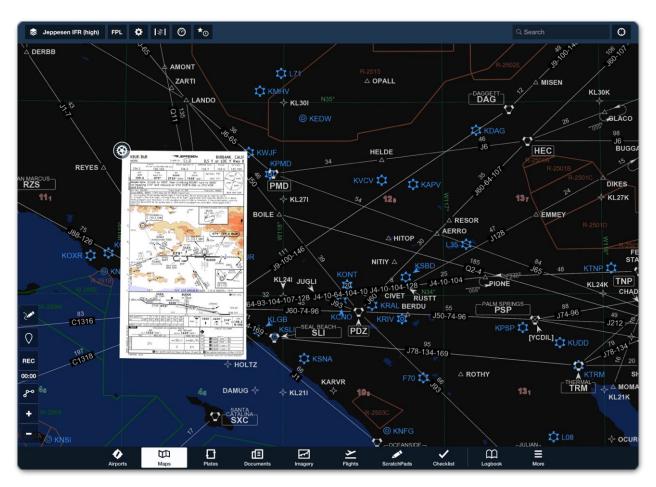

Jeppesen Charts in ForeFlight Mobile

## 3.1 Purchasing Jeppesen Coverage

ForeFlight offers ten Jeppesen regions for purchase. Customers with individual ForeFlight accounts can purchase coverage exclusively at **foreflight.com/buy**.

ForeFlight Business customers can add Jeppesen charts to their subscription by contacting **sales@foreflight.com**.

Jeppesen coverage purchased through ForeFlight includes terminal charts for the selected region and global en route charts. All terminal procedures for the selected region are included except for those that Jeppesen designates as part of a special chart coverage. Special chart coverage is generally reserved for military airfields. Contact team@foreflight.com to inquire about Jeppesen special chart coverage for the airports in your region.

When Jeppesen coverage is purchased for ForeFlight Mobile, the available coverage is depicted in **More > Jeppesen > Jeppesen Downloads**. After purchasing coverage, the charts can be downloaded in **More > Downloads**. When Jeppesen coverage is purchased for ForeFlight Web, the charts are available from within the Airport Details popup menus on the Maps View or Flights View, or in Dispatch.

If purchasing additional Jeppesen coverage from ForeFlight, delete and reinstall the currently downloaded Jeppesen terminal procedures to view the new coverage. To delete Jeppesen terminal procedures, select **More > Downloads** and swipe from right to left on the Jeppesen Terminal Procedures download.

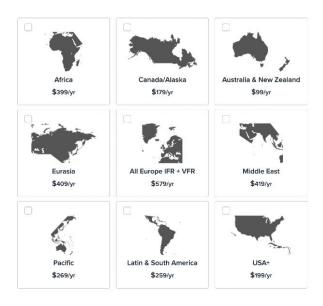

Jeppesen Regions

## 3.2 Linking Jeppesen Accounts

Link up to six Jeppesen accounts using ForeFlight Web or ForeFlight Mobile. Linked Jeppesen account *details* are visible on all devices and ForeFlight Web.

#### 3.2.1 Linking Jeppesen with ForeFlight Mobile (Individual Accounts)

To link a Jeppesen account with ForeFlight Mobile, select **More > Jeppesen > Sign In** and enter your Jeppesen credentials.

The electronic coverage associated with your Jeppesen account is depicted after establishing the link. Jeppesen charts must be installed (and downloaded) on your device before you can view them. Linking a Jeppesen account with ForeFlight Mobile in-app is available exclusively for individual ForeFlight accounts.

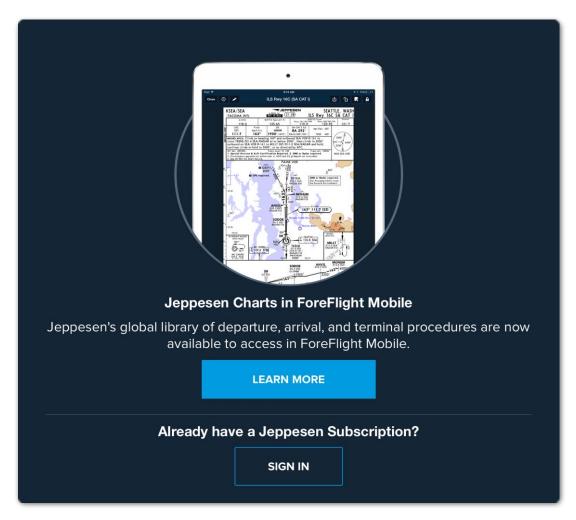

Jeppesen Sign In Menu

## 3. JEPPESEN

#### 3.2.2 Linking Jeppesen with ForeFlight Web

To link a Jeppesen account with **ForeFlight Web**, select **Account > Jeppesen** and sign in with your Jeppesen credentials.

Business accounts linking Jeppesen must use an administrator account. Linked Jeppesen coverage is visible to all users on the ForeFlight account. ForeFlight administrators can remove Jeppesen coverage from any device on the account from the **Account > Jeppesen** view.

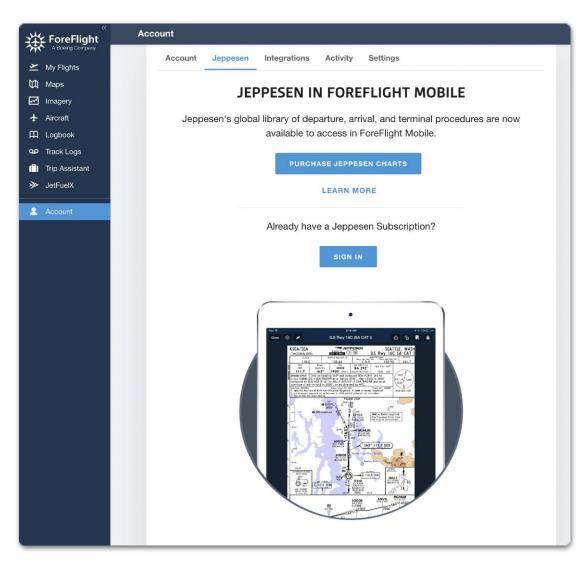

Jeppesen Integration Page - ForeFlight Web

## 3.3 Multiple Jeppesen Accounts

Up to six Jeppesen accounts can be simultaneously linked to ForeFlight. However, only one Jeppesen-linked coverage can be installed on a device at a time. It's not possible to install multiple linked coverages.

The Jeppesen charts available for download combine purchased coverage and linked coverage. For example, if South America coverage is purchased through ForeFlight, and two linked Jeppesen coverages are established (Europe and Africa), the devices can download the purchased (South America) coverage and have the option to install either Europe or Africa, but not both.

Multi-pilot ForeFlight account managers can link Jeppesen accounts using the ForeFlight web application. All iOS devices on a multi-pilot account automatically sign in to Jeppesen when an administrator links the account. Pilots can install and download any coverage included in the linked Jeppesen account. Account managers can see which users have installed coverages under the *Installed* section of the Jeppesen tab on the web.

Pilots of a multi-pilot account cannot independently sign in to a Jeppesen account. Account administrators are the only accounts permitted to add or remove Jeppesen accounts. Individual pilots can install and uninstall Jeppesen coverage without administrator approval, provided seats are available.

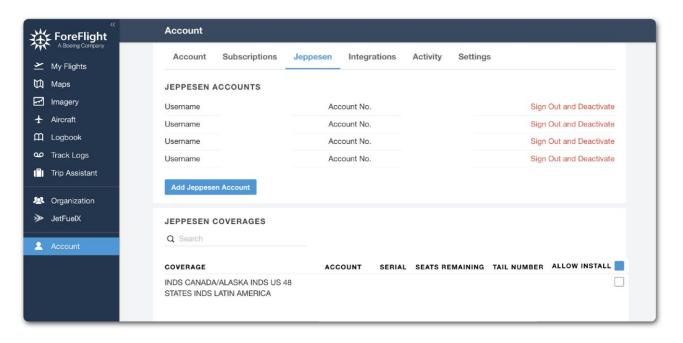

**Multiple Linked Jeppesen Accounts** 

#### 3. JEPPESEN

#### 3.3.1 Allowing Jeppesen Installs

ForeFlight multi-pilot accounts structured as an organization can enable the ability to install Jeppesen coverage on ForeFlight. Click **Allow Install** to permit users within the organization to install and download the selected coverage. If the coverage should not be installed on ForeFlight, deselect **Allow Install** and choose **Save Changes**.

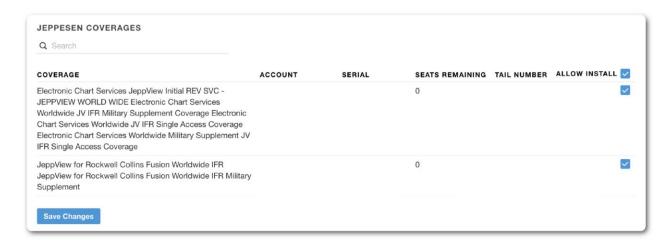

Jeppesen Allow Install

## 3.3.2 Removing Coverage

Remove coverage from a device by clicking **Deactivate** in the Jeppesen Installed section. This will uninstall the coverage and remove the downloaded charts from the device. The user will still be signed into the Jeppesen account. Deactivating Jeppesen coverage immediately frees up a seat for another pilot.

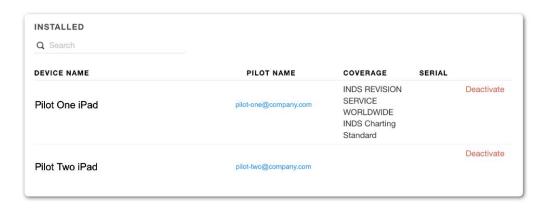

**Removing Coverage** 

**CAUTION**: Removing Jeppesen coverage from a multi-pilot ForeFlight account deletes all associated Jeppesen chart downloads from the pilot's device.

## 3.4 Installing Linked Charts

Install Jeppesen charts on an iPad or iPhone by tapping **More > Jeppesen > Install Coverage > Install**. Once coverage is installed on a device, it is immediately available for download.

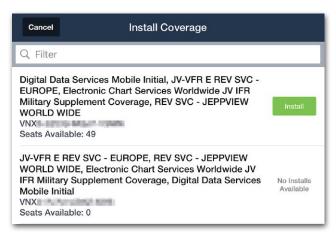

Jeppesen Coverage Available to Install

Each time Jeppesen charts are installed on a device, the device uses one of the available Jeppesen seats. The number of seats available is displayed on the **More** > **Jeppesen** page. If there are no available seats, the charts will not be available for installation. You'll need to purchase additional seats or remove the coverage from another device.

Linked Jeppesen coverage information updates automatically in the app when your device is connected to the Internet. If the information shown is not what you expect (such as, the Seats Available does not change after removing coverage on another device), tap **Reload** one time. If reloading once does not resolve the issue, contact the Pilot Support Team at <a href="mailto:team@foreflight.com">team@foreflight.com</a> for assistance.

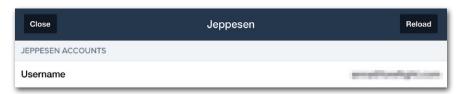

**Reload Button** 

**NOTE**: Only one linked Jeppesen coverage can be installed at a time. It is not possible to *install* multiple linked coverages.

## 3.5 Changing Coverage

To uninstall the current coverage and install a different one, select **More > Jeppesen > Change Coverage**. Removing coverage from a device immediately removes the downloaded charts and documents for that coverage.

# 3.6 Removing Jeppesen Charts

Installed Jeppesen coverage is listed in the *Coverage* section. Tap **Remove** to uninstall the current coverage from your device. Removing coverage from a device immediately removes the downloaded charts and documents for that coverage and frees up the seat for someone else.

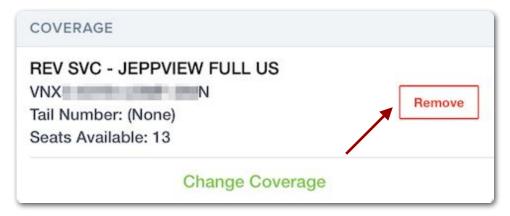

Jeppesen Coverage Remove button

## 3.7 Jeppesen Settings

Jeppesen settings are available in the Jeppesen view. Select **More > Jeppesen** to access the settings.

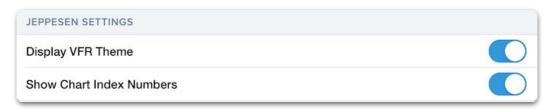

Jeppesen Settings

**Display VFR Theme** enables the Jeppesen (VFR) en route chart and VFR terminal procedures (Europe). This setting is disabled by default. When the Display VFR Theme setting is disabled, the Jeppesen (VFR) chart is removed from the Maps drop-down menu, and VFR terminal procedures are removed from the Procedures list.

**Show Chart Index Numbers** displays a procedure's index number below the procedure name in chart lists. Jeppesen index numbers (at the top of every terminal procedure) are usually three or four digit numbers enclosed in an oval. The index number helps to sort airports within a city and procedures within an airport.

## 3.8 Viewing Jeppesen Charts

Jeppesen charts and terminal procedures are available on the Maps, Airports, and Plates views. Display en route charts by selecting them from the map layer menu.

#### 3.8.1 Terminal Procedures

Jeppesen terminal charts appear at the top of the procedures list. It is not possible to display FAA, NavCanada, or EuroControl charts above Jeppesen terminal charts. Jeppesen Terminal procedures are the default and will display automatically in the following scenarios.

- Tapping Show Airport Diagram in the FPL Route Editor
- · Adding an approach using Procedure Advisor
- Display the airport taxi diagram automatically upon landing.

**NOTE**: A Pro Plus or higher subscription is required to overlay plates on the Maps view. If Jeppesen terminal charts are added to a Basic Plus plan, they will only be viewable in the Plates and Airports views.

## 3. JEPPESEN

#### 3.8.2 En route Charts

All Jeppesen accounts include *global* VFR and IFR en route charts, no matter what terminal procedure coverage you have. Jeppesen en route charts are dynamic and customizable. As you zoom in, additional chart details are displayed. Jeppesen en route charts support always-up labels. Jeppesen global en route charts are approximately 1GB in size.

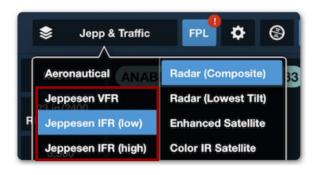

Jeppesen En Route Charts

**NOTE**: Jeppesen en route charts are not available when using the following devices: iPad Mini 1, iPad 2, iPad 3, and iPhone 5 and earlier.

En route charts are available in the Maps view layer selector, at the top just under the Aeronautical layer.

# 3.9 Jeppesen Map Settings

Selecting any Jeppesen en route chart adds the Jeppesen-related settings to the Map Settings menu.

The selections only apply to the selected layer allowing you to mix and match map settings for each Jeppesen en route chart type. Refer to the following page for additional information.

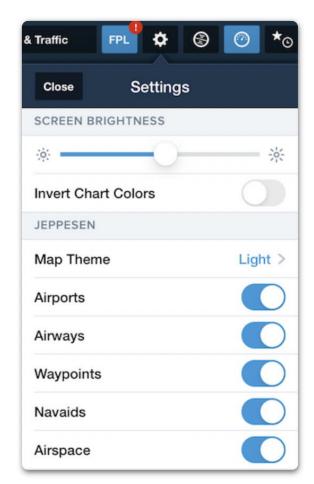

Jeppesen Settings

# 3. JEPPESEN

The following table lists the map settings available with each Jeppesen en route chart type and what they do.

|           | Jeppesen VFR                                                                                                    | Jeppesen IFR (low)                                                                                 | Jeppesen IFR (high)                                                                  |
|-----------|----------------------------------------------------------------------------------------------------|----------------------------------------------------------------------------------------------------|--------------------------------------------------------------------------------------|
| Map Theme | Choose between a Light and Dark map theme. The Dark Theme inverts black and white while preserving other colors.                                      |                                                                                                    |                                                                                      |
| Airports  | Show or hide airport markers and labels, including private airports and helipads. Zooming into large airports will reveal their runway configuration. |                                                                                                    |                                                                                      |
| Airways   | Show or hide VFR corridors and IFR low airways, including labels, MEAs, MOCAs, and radials from navaids.                                              | Show or hide IFR low<br>airways, including<br>labels, MEAs,<br>MOCAs, and radials<br>from navaids. | Show or hide IFR high airways, including labels, altitudes and radials from navaids. |
| Waypoints | Show or hide VFR waypoints and IFR low waypoints.                                                                                                    | Show or hide IFR low waypoints.                                                                    | Show or hide IFR high waypoints.                                                     |
| Navaids   | Show or hide navigation aids and labels, including NDBs, VOR-TACANs, and VOR-DMEs.                                                                    |                                                                                                    |                                                                                      |
| Airspace  | Show or hide airspace boundaries and labels, including controlled airspace, Mode C, MOAs, SUAs, ADIZ, FIRs, and ARTCC radio frequencies.              |                                                                                                    |                                                                                      |
| Cultural  | Show or hide cultural labels, including spot elevations, urban areas, railway lines, parachute jumping areas and magnetic longitude lines.            | N/A                                                                                                | N/A                                                                                  |
| Roads     | Show or hide major highways, roads, and streets.                                                                                                    | N/A                                                                                                | N/A                                                                                  |

## 3.10 Jeppesen Documents

Purchasing Jeppesen coverage or installing a linked Jeppesen account adds the Jeppesen document catalog to your device. The Jeppesen document catalogs adds Jeppesen Airway Manuals for the installed coverage.

Jeppesen documents will remain on the device for as long as the Jeppesen coverage is installed. Jeppesen Airway Manuals can be printed but cannot be shared via email.

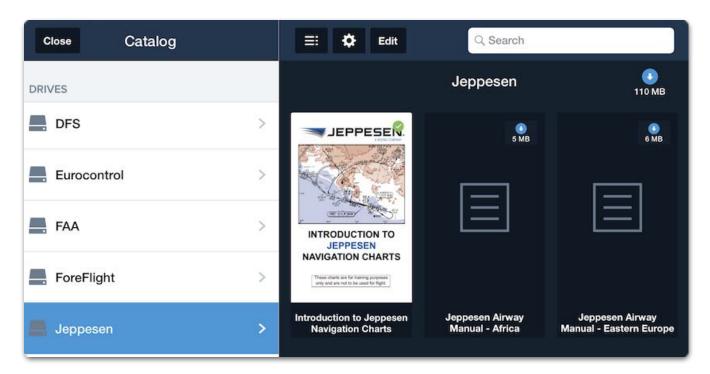

Jeppesen Documents

## **DOWNLOADS**

Charts and aeronautical data can be viewed online but must be downloaded for offline use. When using ForeFlight for the first time, required downloads are automatically installed. Required downloads include an airport and navigation database, business directory (FBO data), obstacle database, and terrain database.

Select **More > Downloads** to access the Downloads view. The Downloads view displays all installed data with a green checkmark. Tap **Data Settings** and **Region Settings** to make download selections.

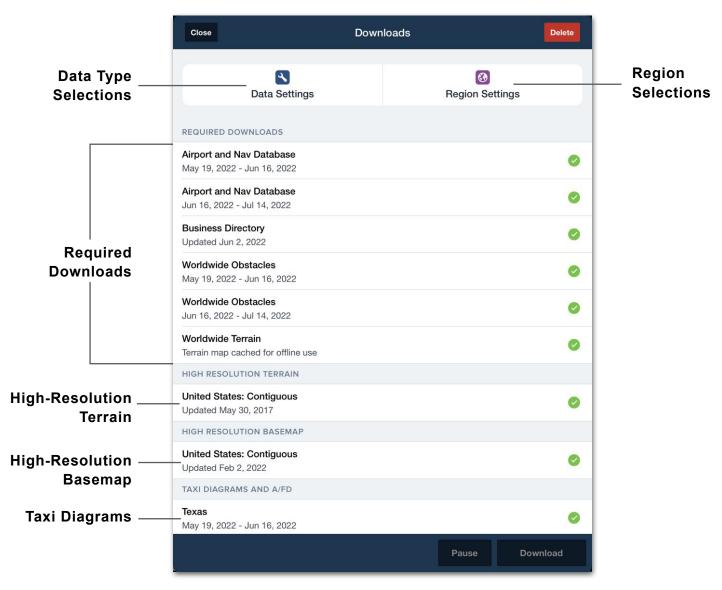

**Downloads View** 

## 4.1 Download Selections

All charts, terminal procedures, and high-resolution download selections are optional. Download selections are not synced between devices and must be made on each device signed into your account. Download selections are divided into two sections, Data Settings, and Region Settings. Choose the type of data you want to download for offline use in **Data Settings**. Select the states, provinces, and countries in **Region Settings**.

**NOTE**: The following Data and Region settings in the downloads view have no effect on **Jeppesen** charts.

## 4.1.1 Data Settings

Data Settings consist of various types of data. Each selected data type will be downloaded for the chosen regions (if available). It is not possible to have different data settings for different regions.

High-resolution basemap and terrain downloads are not associated with region settings. Selecting a high-resolution basemap and terrain download installs the data regardless of subscription type and region settings. After making data setting selections, tap the **Downloads** back button to return to the Downloads view to make region selections or to begin downloading.

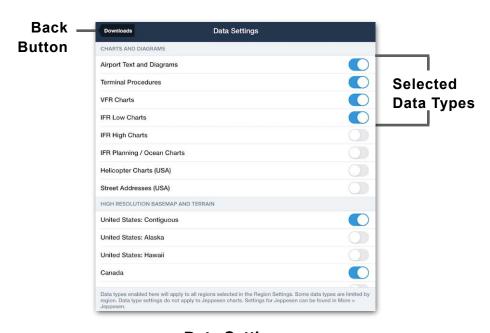

**Data Settings** 

#### 4.1.1.1 Data Type Definitions

The following data types are available for download.

- Airport and Nav Database is an international aviation database. This data is
  used in the Airports view (frequencies, runways, hours, FBOs, etc.) and the
  Maps view (locations, routes, NAVAIDS, airspaces) and includes data used in the
  Aeronautical data layer.
- Business Directory contains information about FBOs and services at airports.
- Worldwide Obstacles are provided by Jeppesen and include hazards such as towers and bridges. Obstacles are shown as markers on the map when the Obstacles or Hazard Advisor layers are enabled.
- Worldwide Terrain is low-resolution terrain data that adds terrain features to the base map. This map provides global coverage and is only available if downloaded.
- **High-Resolution Basemap and Terrain** add additional detail to the base map. High-resolution terrain is a required download for the use of Synthetic Vision.
- Airport Text and Diagrams provide taxi diagrams, aerodrome charts, and A/FD, CFS, and AIP.
- **Terminal Procedures** include arrival, departure, and approach plates for the selected regions.
- VFR, IFR High, and IFR Low Charts contain VFR and IFR en route charts for the selected regions.
- IFR Planning / Ocean Charts contains IFR planning and ocean charts.
- **Helicopter Charts** include VFR and IFR Helicopter charts for the selected regions.

#### 4.1.2 Region Settings

Region settings are divided into nine regions: United States, Canada, Europe, Africa, Asia Pacific, Australia, Latin America, Middle East & South Asia, and New Zealand. Regions can only be selected if they have been purchased. To buy additional regions, visit **foreflight.com/buy**.

**NOTE**: Some regions are currently under development. As new regions are released, announcements will be made via ForeFlight Marketing.

Tap a region to expand the menu. The download size (e.g., 924 MB) is listed to the right of the state, province, country, or region. Download size is dynamic and varies based on the selected data types (e.g., IFR Low Charts) and available data. A message is displayed after selecting the region if a data type is unavailable.

After region selections have been made, tap the **Downloads** back button to return to the Downloads view to make data setting selections or to begin downloading.

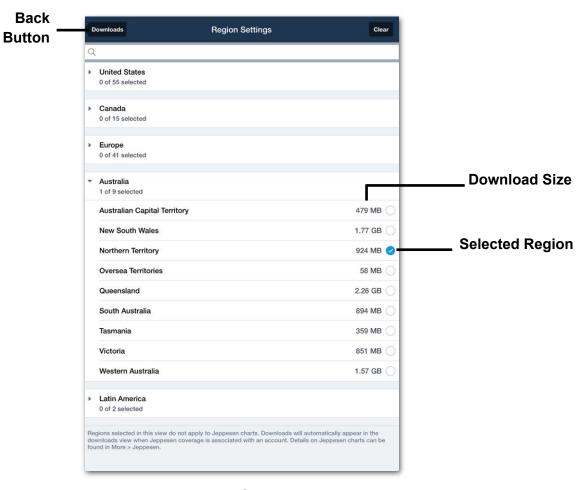

Region Settings

## 4.2 Downloading Data

After selecting data types and regions, tap the **Downloads** back button in the upper toolbar. Downloads not already installed on your device become available for download immediately (internet connection required).

To install an individual download, tap the blue arrow. To download all pending downloads, tap **Download** at the bottom of the screen. The number of pending downloads and the size of pending downloads are displayed at the bottom of the Downloads view.

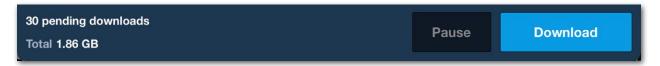

**Pending Downloads** 

A progress bar is displayed at the bottom of the view when actively downloading data. The progress bar depicts the size of the active downloads.

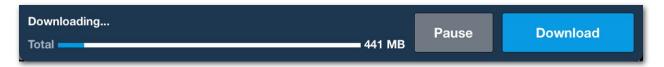

**Active Downloads** 

Stop all downloads anytime by tapping the **Pause** button at the bottom of the Downloads view. Stop individual downloads by tapping the pause button associated with the download. Downloads will continue where they left off when resumed.

Completed downloads display a green checkmark. When all pending downloads are complete, the **Download** button is disabled.

If data has not yet been downloaded to the device, ForeFlight will display the data over the air using an internet connection. Viewing data over the air should only be done on the ground. Cellular internet connections are often unreliable when in flight. Charts viewed over the air in-flight may be unavailable or appear blurry as a result. It is recommended to download any data needed for flight prior to takeoff.

NOTE: Blurry charts are an indication that charts are not downloaded.

## 4.2.1 Updating Downloads

Aeronautical data is updated every 28 days. En route charts are updated every 56 days. Updated aeronautical information becomes available for download approximately five days before the current data expires.

When updated data is available for download, a red badge with a number appears on the **More** button. The number on the badge corresponds to the number of downloads available for the next data cycle. Select **More** > **Downloads** and tap the **Download** button to download the future data cycle. ForeFlight will continue to display the current data until the expiration date, also known as the changeover date. ForeFlight automatically displays the new data at the changeover date and removes the expired data from your device. Changeover occurs at a specific time of day **based on the device's geographical location**.

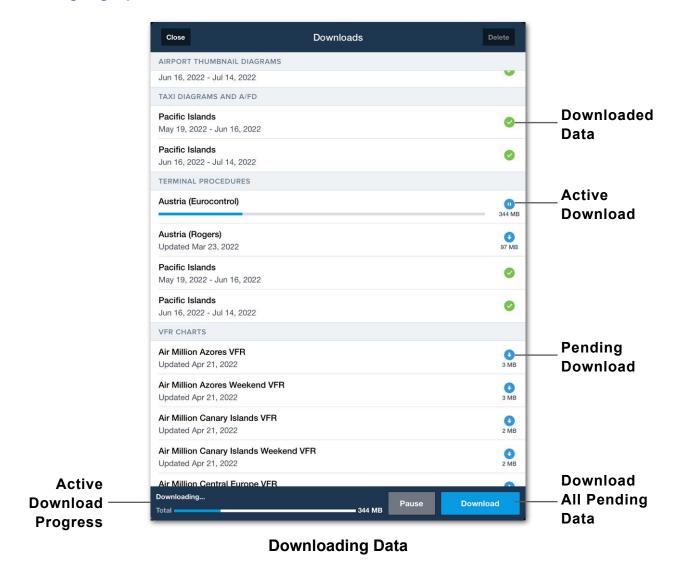

ForeFlight Mobile Pilot's Guide

#### 4.2.2 Automatic Downloads

ForeFlight can automatically download new data when ForeFlight is open and connected to the internet. Automatic downloads do not occur when connected to Gogo or Satcom Direct in-flight internet. To automatically download data, the following criteria must be met:

- Automatic downloads enabled.
- Active internet connection (Wi-Fi or Cellular).
- One hour or more since manually downloading.
- The device has sufficient storage available.

When downloading data for the first time, a pop-up appears with an option to enable automatic downloads. Automatic downloads can also be enabled or disabled in **More > Settings > Automatic Downloads**.

# Automatic Downloads A better way to keep your data current. ForeFlight automatically updates databases and documents when the app is running. Activate? Cancel Activate

Automatic Download pop-up

#### 4.2.2.1 Downloads over cellular

ForeFlight can download data using the device's cellular network. Select **More** > **Settings** > **Allow Downloads over Cellular** to enable or disable this feature.

If Allow Downloads over Cellular is disabled and an attempt to download data over cellular is made, a pop-up warning message is displayed.

If **Download** is selected in the pop-up message, the **Allow Downloads over Cellular** setting is automatically enabled, and future downloads over cellular will be possible.

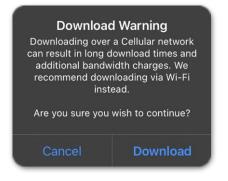

Cellular Data Warning

## 4.2.3 Background Downloads

Background downloads allow pending downloads to be downloaded when ForeFlight remains active (not closed) in the background or while the device is asleep.

Background downloads are enabled in More > Settings > Background Downloads.

All pending downloads are consolidated and downloaded in a single file when background downloads are enabled. Background downloads may take longer than those done in the foreground. The red downloads indicator will no longer display on the ForeFlight icon once downloading is complete. Data downloaded in the background is not installed until ForeFlight Mobile is opened to the foreground.

If downloading is started while the device is connected to Wi-Fi, downloads will automatically stop if disconnected from Wi-Fi. Downloads started while the device is connected to cellular data will continue downloading in the background using cellular data.

**WARNING:** Data downloaded in the background is installed the next time ForeFlight Mobile is opened to the foreground. Failure to perform this step can result charts not being installed in a timely fashion. It is recommended to open ForeFlight before a flight to allow data to install. Further, before flight, view needed charts to confirm that the most current version is installed and make use of the **Pack feature**.

**NOTE**: Disabling background downloads is recommended when downloading over a slow internet connection or when storage space is limited

Background downloads may pause if the device battery charge becomes low. Charging the device while downloading in the background is recommended.

#### 4.2.4 Data Changeover Times

Aeronautical data becomes effective and is displayed at a specific time on the changeover date according to published regional standards.

For a given device, the changeover time is determined by its *current geographical location,* not the data itself. For example, European data becomes effective at 0901Z if the device is located in the United States.

| Device Location                               | Changeover Time                      |  |
|-----------------------------------------------|--------------------------------------|--|
| Europe, South Africa, Brazil, and Taiwan      | 0000Z                                |  |
| Australia                                     | 1200Z the day before changeover date |  |
| New Zealand, South Korea                      | 1600Z the day before changeover date |  |
| North American regions, regions not mentioned | 0901Z                                |  |

Data changeover times by region

ICAO guidance specifies that aeronautical information should be effective on the designated effective date at 00:00 UTC. However, national and local authorities often change the effective time to allow for implementation during the local night or at other times due to local operational considerations. When an effective time other than 00:00 UTC is used, ICAO requires that it be published in the country's official Aeronautical Information Publication (AIP). Check NOTAMs and contact local ATC for information.

**NOTE**: Change-over time for aeronautical data is determined by precise geo-location. If device geo-location cannot be determined, the device iOS Region setting is used instead.

# 4.3 Deleting Downloads

Expired data is deleted automatically, with some exceptions. If new data does not replace expired data, the expired data will remain on the device.

To delete an individual download (expired or active), swipe your finger from right to left across the entry. If the deleted data is selected in your download settings, you'll be prompted to download the data again.

Downloads can also be deleted by tapping **Delete** > **Delete All Downloads** or **Delete** 

**Expired** at the top of the Downloads view. Deleting all downloads removes all installed downloads from your device. Deleting expired downloads only removes data that has expired and is still on your device.

Delete All Downloads

Delete Expired

#### 4.3.1 Packed and Unselected Downloads

Charts downloaded to your device that are not part of a selected region in region settings, such as charts downloaded with Pack, are stored in the *Packed and Unselected Regions*. Deleting these charts when they are no longer needed or device memory is limited is recommended.

## 4.4 Preflight Download Check

Ensure data is downloaded before every flight. To preflight your data, follow these steps.

- Disconnect your device from Wi-Fi (if applicable) and enable Airplane Mode. This
  will keep ForeFlight from retrieving data over the Internet, as would happen in
  flight.
- 2. Open ForeFlight Mobile, go to the **Airports** page, and view airports along your route. Verify airport procedures indicate they are **Saved** on the Airports or Maps views.
- 3. Open Maps and select any en route charts you may need in flight. Zoom in to the airports you will be flying to and ensure the charts are not blurry.

# 4.5 Troubleshooting Downloads

ForeFlight data is hosted on a network of servers around the world. When you start a download, the data comes from the server closest to you to provide fast and reliable downloads.

Download time can vary depending on the amount of data you are downloading. For example, if downloading all items for the United States, approximately 10GB of data is downloaded. Even on a fast Wi-Fi connection, this will take significant time.

ForeFlight *recommends* only downloading data for regions you will fly within or near. Doing so will save significant time and disk space. If a download fails, ForeFlight automatically reattempts the download. If you see a red error message on the download, the additional attempts were unsuccessful, and the download will need to be manually attempted.

#### **Troubleshooting tips:**

- Reboot your iPad.
- Use another network or cellular data.
- Reboot your router.
- Temporarily disable or delete Virtual Private Networks (VPN).
- Temporarily disable or delete anti-virus applications.

# **SETTINGS**

Settings customize your ForeFlight experience. Select **More > Settings** to access the main settings view. The main settings view contains the majority of settings available for ForeFlight Mobile. ForeFlight Mobile settings do not sync between devices.

Settings specific to a feature may also be found within that feature view. For example, map-related settings can be found in the main settings menu and on the Maps view by tapping the **Map Settings** (gear) button. Conversely, Logbook settings are exclusively available in **More** > **Logbook** > **Settings**.

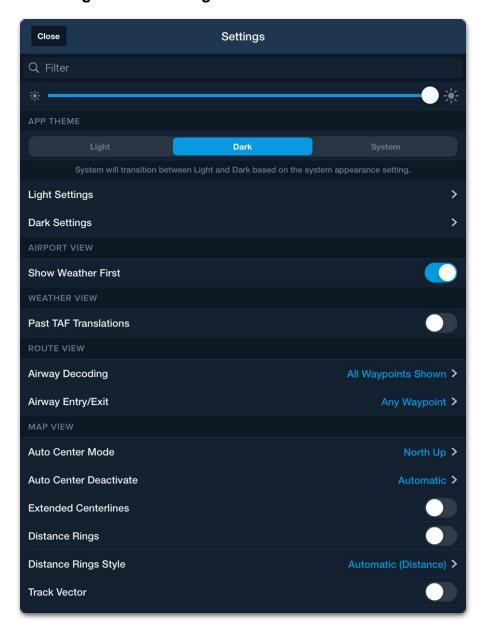

Main Settings Menu

#### 5.1 Search Bar

The search bar near the top of the Settings menu filters the settings shown. The search bar is dynamic. Search results are updated as you type. Due to the number of available settings, the use of the search bar is recommended.

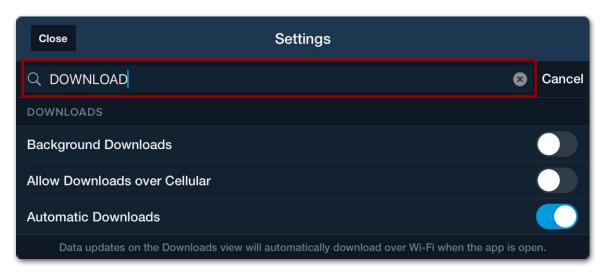

Searching for Downloads with the Search Bar

# 5.2 Brightness Slider

The brightness slider matches the iOS device brightness setting and can be used in lieu of the iOS device brightness setting.

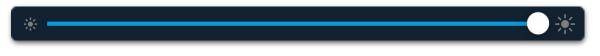

**Brightness Slider** 

## 5.3 App Theme

App Theme allows pilots to choose between a **Light**, **Dark**, or **System** theme. When **System** theme is selected, ForeFlight automatically selects light or dark theme based on the iPad/iPhone iOS settings.

Light and dark themes provide additional settings for adjusting the individual elements within ForeFlight. For example, when dark theme is enabled, the color of plates can be inverted. The individual Light and Dark settings ultimately determine the appearance of ForeFlight.

#### 5. SETTINGS

## 5.3.1 Light and Dark Settings

Light and dark settings specify the *App Color*, *Aeronautical Map Theme*, and whether to invert the color of Plates, Charts, and Documents.

The **Light** setting results in menus with white backgrounds. The **Dark** setting results in menus with a dark blue background. The **Aeronautical Map Theme** controls whether the ForeFlight base map should be **Light** (tan), **Dark** (dark blue), or **Classic** (light brown).

Inverted plates and documents use black backgrounds and white text. When inverted colors are enabled, the colors on plates, charts, and documents are also inverted. Plates, charts, and documents can be inverted with the light or dark theme.

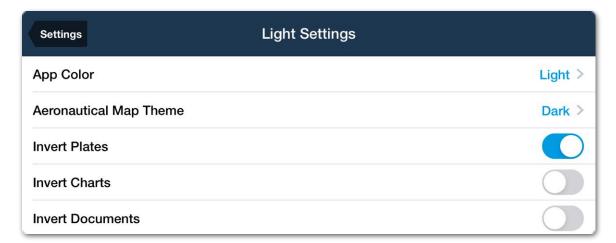

**Light Settings** 

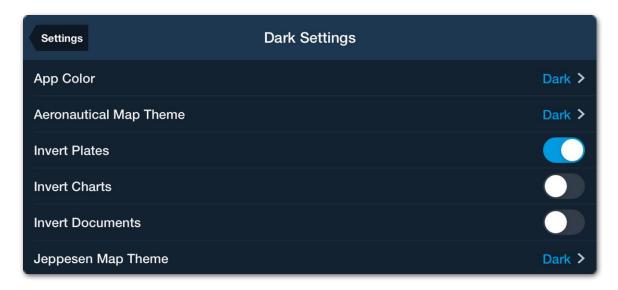

**Dark Settings** 

## 5.4 Airport View Settings

The **Show Weather First** setting displays the airport *METAR* when the Airports view is selected. This settings also displays the airport METAR first in the **sidebar** when an Aeronautical map airport icon is tapped.

If this setting is disabled, the Airports view displays the last viewed tab and the Maps sidebar displays the airport info tab.

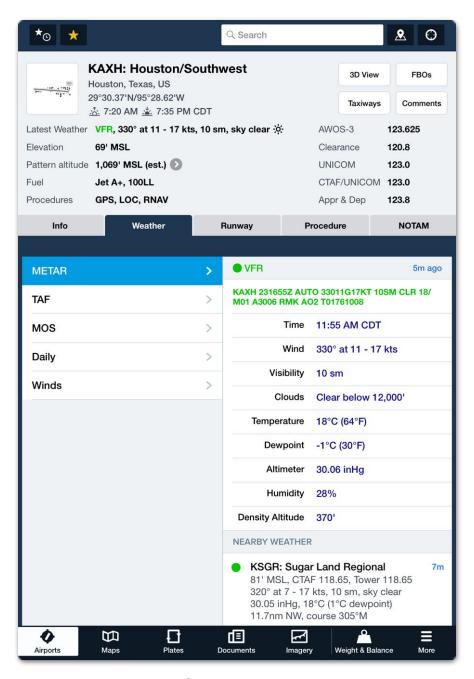

Airport View - Show Weather First Enabled

## 5.5 Weather View Settings

**Past TAF Translations** displays expired TAF forecast periods in the various weather views when enabled. When disabled, expired TAF forecast periods are hidden from view.

## 5.6 Route View Settings

Airway Decoding allows pilots to choose between All Waypoints Shown and Bends Only. The Bends Only setting hides waypoints along an airway that do not cause a course change. VORs and NDBs will always be shown in an airway. When Bends Only is enabled, some smart airway labels are not displayed.

**Airway Entry/Exit** specifies if a route should start and end at any waypoint or at a navaid when using the Route Editor.

## 5.7 Map View

The following map-related settings are available in the Map View section of the main settings menu.

#### 5.7.1 Auto Center

Auto Center Mode determines map orientation. The map can be orientated north up or track up. **Track Up Centered** and **Track Up Forward** require the map to be centered on your location with detectable motion.

Tap the auto-center (bullseye) button in the upper toolbar to center the map on your location. When auto-center is enabled, the button is highlighted. If the map is not centered on your location, the map is orientated north up.

#### **Auto Center Deactivate**

Auto Center Deactivate controls if the map can be panned without first *manually* disabling auto center. The **Automatic** setting disables auto center when the map is panned. The **Manual** setting requires that you first tap the auto-center button on the map to deactivate it to be able to pan.

## 5. SETTINGS

#### 5.7.2 Extended Centerlines

Extended Centerlines control if extended runway centerlines are displayed on the map. Extended centerlines are proportional to the runway length. For every 1000 feet of runway, ForeFlight shows a 1 nm extended centerline. For example, a 5000-foot runway displays a 5 nm extended centerline. Extended centerlines are only depicted for the runways at the airports in your route.

An extended centerline runway label can be tapped to display information about the runway, including winds, length, surface type, lighting, elevation, and associated procedures.

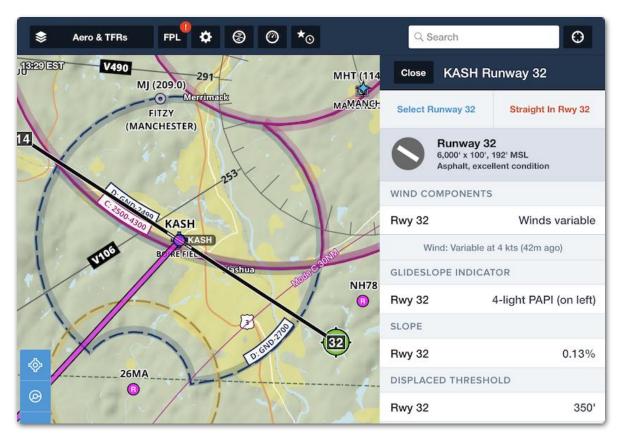

**Extended Centerlines** 

### 5.7.3 Ownship Distance Rings

The Ownship Distance Rings setting displays concentric rings around your position on the map representing distance or time from your aircraft.

#### 5.7.3.1 Displaying Ownship Distance Rings

To enable the rings, tap **More > Settings** and toggle on the **Ownship Distance Rings** switch. If a **time-based** distance ring has been selected, your aircraft must be moving greater than 10 knots to display the rings.

### 5.7.3.2 Reading Ownship Distance Rings

Green triangles on the rings indicate the current ground track. Black labels on each ring display the **distance or time** from the aircraft. These labels always display to the right of the aircraft between the two and three o'clock positions.

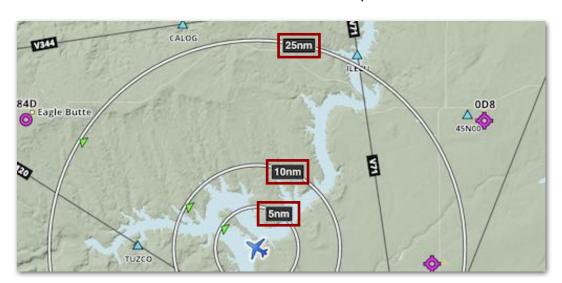

Distance labels are displayed off the starboard wing.

#### 5.7.3.3 Ownship Distance Rings Style

Ownship Distance Rings can display distance by time (minutes) or length (nm or km). To set the preferred style, with Ownship Distance Rings showing on the map, tap a ring label to reveal the sidebar. Select the preferred type from the list. Alternatively, go to **More > Settings > Ownship Distance Rings Style**. When any "Automatic" style is selected, ring scales adjust automatically as the map is zoomed in or out.

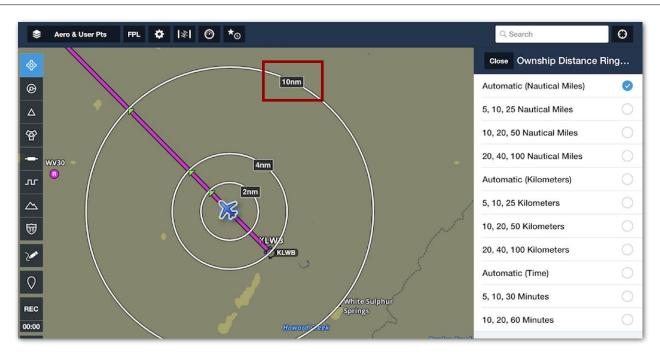

Tap a ring label to reveal the style slide-over.

### 5.7.4 Track Vector

Track Vector displays a vector (line) in front of the aircraft icon.

### 5.7.4.1 Track Vector Length

The Track Vector Length setting controls the length of the track vector based on a specified distance (in nautical miles) or the distance that will be covered given the current speed and specified amount of time (in seconds or minutes).

While your track direction is changing at more than two degrees-per-second (i.e., the aircraft is turning), the track vector changes to a curve in the direction of the turn.

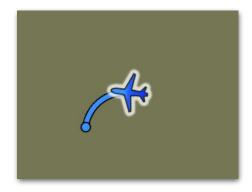

Track Vector in a Turn

#### 5.7.5 Route Labels

**Route Labels** control if the waypoints in the route have labels on the Map. Labels are dynamic and will adjust to prevent overlapping. Route labels must be enabled to display approach procedure waypoints and minimum descent altitudes.

### 5.7.6 Ownship Marker

**Ownship Marker** determines the *color* and *shape* of the aircraft position icon displayed on the Maps, Track Logs, and Plates views. If the icon is not displayed, enable it as described in **Enable Ownship**.

#### 5.7.6.1 Color

The default aircraft icon color is **blue**. When a new color is selected, it applies both to the aircraft icon and its animated position pulse on the Maps and Plates views.

### 5.7.6.2 Shape

The default aircraft icon shape is the **ForeFlight Airplane**. Additional shapes include other fixed-wing and rotary-wing aircraft.

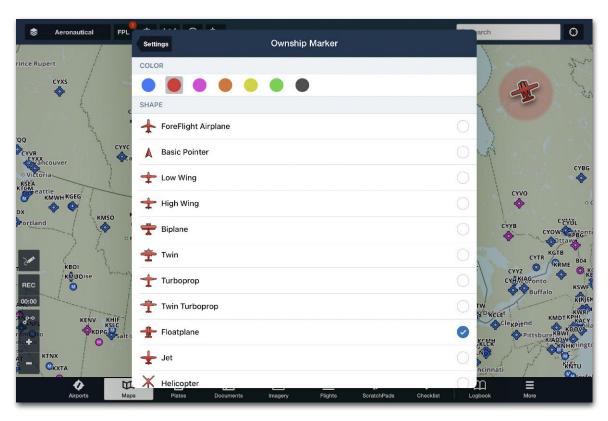

Aircraft Position Icon: Setting Color and Shape

# 5.7.7 Hazard Settings

The Hazard Settings menu controls the behavior of the Hazard Advisor, Profile View, and Profile Corridor, all of which require a Pro Plus or higher subscription. There are four hazard-related settings described below: **Activation Speed**, **Hazard Altitudes**, **Corridor Activation**, and **Corridor Width**.

### 5.7.7.1 Displaying Hazard Settings

The Hazard Settings menu can be displayed in one of the following ways:

- In the Navigation Toolbar, tap More > Settings and then scroll down to the Map View list and tap Hazards.
- On the Maps view, tap the Map Layer Selector, turn on the Hazard Advisor layer, and tap the settings (gear) icon to the right of the Map Legend at the bottom of the screen.
- On the Maps view, tap FPL to open the Route Editor, tap Profile to open the Profile view, and tap the settings (gear) icon on the bottom edge of the Profile view drawer.

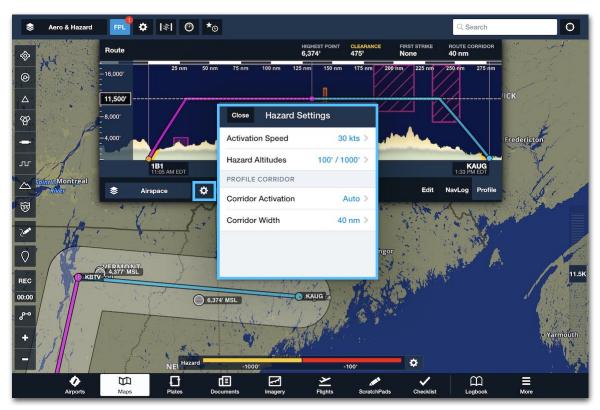

**Hazard Settings - Maps View** 

### 5.7.7.2 Activation Speed

This setting controls when the *selected* **Hazard Advisor** altitude automatically changes to the current GPS altitude of the device.

#### 5.7.7.3 Hazard Altitudes

This setting controls the red and yellow coloration given to hazardous terrain and obstacle on the **Hazard Advisor** map layer and **Profile View**. By default, the **Normal** configuration colors terrain and obstacles yellow if they are within 1,000 ft below the aircraft and red if they are within 100 ft below the aircraft. However, there are three additional configurations for different helicopter operations.

#### 5.7.7.4 Corridor Activation

This setting controls when the **Profile Corridor** appears around the route line: **Show** (always), **Hide** (never), or **Automatic** (whenever the Profile View or Hazard View are displayed).

#### 5.7.7.5 Corridor Width

This setting controls the area around your aircraft or the entire route inside which obstacles presenting a collision risk are displayed. Changing this setting has the following effects:

- The Profile Corridor, if enabled, expands or contracts around the route line according to the Corridor Width. This may change the highest-point markers displayed along each leg.
- On the Hazard Advisor map layer, when the Profile Corridor is active, Corridor Width determines how far from the route centerline hazardous obstacles are displayed on the map.
- On the Profile View, terrain and obstacles within half the distance of the selected Corridor Width are shown. For example, when the width is 8 nm, obstacles and terrain 4 nm on either side of the route centerline are depicted in the Profile View.
- On the Profile View, the current Corridor Width is displayed as the "Route Corridor" value in the top right corner.

### 5.7.8 Map Touch Action

Map Touch Action controls the behavior of IFR and VFR charts. This setting is only available when an IFR or VFR en route chart is selected.

- No Action results in no map overlap changes when tapping on the map.
- Bring chart to front moves the chart to the top layer with a single tap. When a
  chart is on the top layer, it overlaps adjacent charts.
- Bring chart to front with legends moves the chart, chart legend, and chart border to the top layer with a single tap. When a chart is on the top layer, it overlaps adjacent charts.

### 5.7.9 Cockpit Sharing

**Cockpit Sharing** allows sharing routes between devices running ForeFlight Mobile when connected to the same Wi-Fi network.

### 5.7.10 Map Annotations

Show Annotations on Map determines if terminal procedure plate or airport diagram annotations are displayed on a plate when sent to Maps. This setting is also available on the Maps view. Tap the plate when depicted on the map to enable/disable **Show Annotations**.

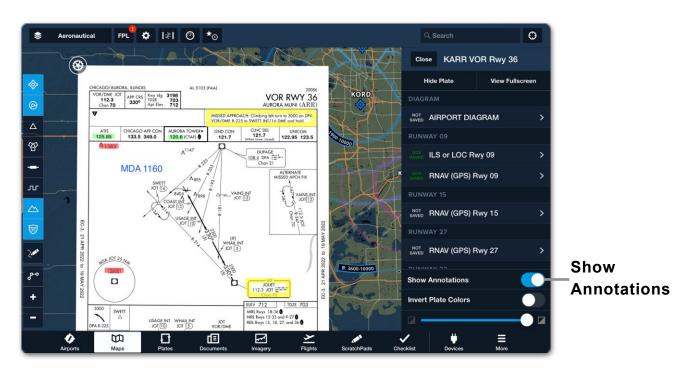

**Approach Plate with Annotations** 

### 5.7.11 Auto-Receive Flight Plans

Auto-Receive Panel Flight Plans loads *new* routes from connected Garmin navigators without user input. When disabled, new routes generate a pop-up notification with an option to load into ForeFlight.

#### 5.7.12 Four-color Radar

Four-color Radar enables radar in a low-resolution, four-color scheme that complies with dBZ-to-color mapping standards defined by the Radio Technical Commission for Aeronautics.

### 5.7.13 Internet Radar Coverage

Internet Radar Coverage displays the area of available radar coverage while connected to the Internet. Areas without coverage display a transparent mask with hash marks and "Radar not available" labels.

#### 5.7.14 Breadcrumbs

**Breadcrumbs** are a thin green line indicating the path since takeoff.

#### 5.7.14.1 Breadcrumbs Clear After

The Breadcrumbs Clear After setting controls the time that Breadcrumbs remain on the Map after landing. If a takeoff is not detected after the last landing within the selected time, Breadcrumbs are automatically cleared from the map.

# 5.7.15 Show Map Legend

The **Show Map Legend** setting displays a legend at the bottom of the Maps view when any of the following layers are selected.

Radar

- Color IR Satellite
- Clouds

- Enhanced Satellite
- Icing and Turbulence
- Winds (Temps/Speeds)

Hazard Advisor

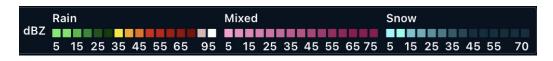

Map Legend (Radar)

#### 5.7.16 Marked Positions

**Marked Positions** display a button on the left side of the Maps view. Tap the button to drop a green position marker at your current location. See **Marked Positions** for additional information.

### 5.7.17 Quick Filters

**Quick Filters** toggles the Aeronautical Map Layer quick filter buttons for Airports, Airspace, Waypoints, Navaids, Airways, ARTCC/FIR, Terrain, and Roads.

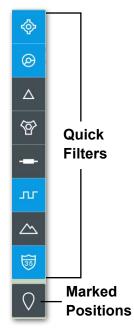

# 5.8 Layer Selector

**Multiple Selections** allow the maps layer selector to remain open while selecting various map layers. Tap outside the layer selector to close it.

Auto Zoom to Custom Content adjusts the maps zoom level and positioning to display the entire custom content map layer when selected.

Show Control displays the annotation button on the left side of the maps view.

Auto Apple Pencil Drawing automatically activates annotations on the Maps, Documents, and Plates views when touching the screen with an Apple Pencil.

**Annotations Timeout** specifies the amount of time before annotation mode is automatically disabled. Screen touches with an Apple Pencil, stylus, or finger reset the annotation timeout countdown.

## 5.9 Checklist

Speak reads the Challenge or Challenge & Response portion of a checklist aloud.

## 5.10 Plate and Document Views

**Lock Disables Buttons** controls if the lock switch on the Plates and Documents views disables the buttons. The lock switch disables pan, zoom, and all button touches (including the navigation bar) when enabled. When disabled, the lock switch only locks the plate and document pan, zoom, and page changing.

# 5.11 Traffic

When connected to an ADS-B or FLARM receiver, **Hide Distant Traffic (ADS-B/FLARM)** hides ADS-B and FLARM traffic that is more than 15 nautical miles or 3,500' (above or below) your current GPS position.

The **Traffic Breadcrumbs (ADS-B/FLARM)** setting displays breadcrumbs for traffic targets that have been tapped. This feature requires a Pro Plus or higher subscription and a connected ADS-B or FLARM receiver. See **Traffic Breadcrumbs** for more information.

### 5.12 Search and Rescue

**SAR Features** enable the SAR grid layers and SAR patterns. See the Search and Rescue Guide, available in Documents > ForeFlight, for additional information.

**SAR Waypoints as Lat/Lon** displays SAR pattern waypoint labels as Latitude/ Longitude instead of SAR-01, SAR-02.

## 5.13 Downloads

Download settings control how data is downloaded. For additional information, see the **Downloads** chapter.

**Background Downloads** allow downloads to continue while ForeFlight is in the background. When enabled, all pending downloads are downloaded simultaneously. When disabled, ForeFlight must remain open during the download process and downloads are done four at a time.

Automatic Downloads over Cellular allow downloads to be completed using cellular data. Turning this on is only recommended for devices with unlimited data plans.

**Automatic Downloads** allow ForeFlight to automatically download updates when they become available and when the device is connected to the internet.

# 5.14 Pack

**Enable Auto-Check** automatically evaluates whether downloads are needed based on the planned route. When this setting is enabled, Pack displays a red exclamation badge when a new route is planned.

When disabled, Pack evaluates the route when the Pack suitcase button is tapped. It is not possible to automatically pack for flights. Auto-check only evaluates your route to see if new data can be downloaded.

# 5.15 Track Log

Track Log settings control how recordings are started. For more information, see the **Track Logs** chapter.

**Enable Start/Stop Control** displays the Track Log record [REC] button and the Track Log timer in the bottom-left of the Maps view. Tapping the **REC** button starts or stops a track log recording.

**Enable Auto Start/Stop** automatically records Track Logs. Track Logs are started when ForeFlight is open and detects a takeoff (accelerating climb at a speed greater than 40 knots) and ends when ForeFlight detects a landing.

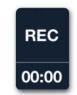

Track Log
Record Button

# 5.16 Flights

**Briefing Format** specifies the type of briefing generated for your device, Graphical HTML (U.S. only) or Graphical PDF (International). Flights outside the United States default to the Graphical PDF briefing. Classic (Text) briefings are no longer supported and will be removed in a future update.

**Enable Fuel Orders** exposes the Fuel Order field on the Flights view. The Fuel Order field is used to create and send fuel orders to your destination FBO before the flight (Performance tier accounts only).

# 5.17 Taxi Diagram

Auto Show Taxi displays the landing airport taxi diagram upon landing.

**Show Taxi on Map** displays the landing airport taxi diagram on the Maps view. When disabled, the taxi diagram is automatically displayed in the Plates view. (Pro Plus plan or higher required).

### 5.18 Preferences

The Preferences section contains various settings.

### 5.18.1 Alerts

Alert settings control the behavior of in-app alerts. All alerts are displayed visually and can be announced audibly. See the **Alerts** chapter for more information.

**Speak All Alerts** plays alerts audibly via the device speaker or a connected headset. When toggled, a confirmation message is audibly played. Use the iPad/iPhone volume buttons to adjust the volume.

#### 5.18.2 Units/Time

The Units/Time menu contains the following settings:

- Times determine the timezone format. Local Time uses the device timezone.
   Station Time uses the timezone of the weather station/airport. Zulu Time displays time in UTC/GMT.
- **Wind Speed specifies** wind speed units (Knots, Miles per hour, Meters per second).
- Pressure specifies pressure units (Inches of mercury, hPa/millibars).
- Temperature specifies temperature units (Celsius, Fahrenheit, Automatic). When automatic is selected, weather sourced from official aviation sources (METARs, TAF) is displayed in Celsius. Non-aviation sources (daily forecasts) use the iOS device temperature format setting.
- Visibility specifies visibility format (Statute miles, Kilometers).
- Coordinates setting determines how coordinates are displayed in ForeFlight.
  - DD.ddo degrees and hundredths of degrees.
  - DD°MM.mm degrees, minutes, and hundredths of minutes.
  - DD°MM'SS" degrees, minutes, and seconds.
  - MGRS 6-/8-/10-digit Military Grid Reference System with three precision levels (more digits equates to greater precision).
- Aircraft Speed specifies airspeed and groundspeed units (Knots, Miles per hour, Kilometers per hour).

- Distance controls distance units (Nautical miles, Statue miles, Kilometers).
- **Altitude Instruments** specifies the altitude unit of altitude-related instruments (GPS altitude, climb gradient, etc.).
- **Bearing and Track Instruments** include Ruler, Synthetic Vision, and Map Instruments. This setting specifies if the instruments are relative to magnetic or true north.
- Runway Length displays runway length in feet or meters.
- **Precip Amount** specifies the unit of precipitation reports in daily weather. The automatic setting uses the device iOS region setting.

# 5.18.3 Allow Device to Sleep

When the Allow Device to Sleep setting is enabled, the iPad/iPhone is allowed to sleep after a period of inactivity. The device iOS auto-lock setting determines the inactivity period. Disable Allow Device to Sleep to ensure the iPad/iPhone will not enter sleep mode while ForeFlight Mobile is running in the foreground.

### 5.18.4 Automatic Clock Check

Automatic Clock Check verifies that the device system time is set correctly. If it is found to be incorrect, you will get an alert. Proper system time is essential for many features in the app. Enabling this setting is recommended.

### 5.18.5 Enable Ownship

Enable Ownship specifies when GPS location is displayed.

 Always displays your location on the map when GPS accuracy is 100 meters or better. The location marker is hidden if GPS accuracy is worse than 100 meters.

ForeFlight displays a dot with a pulsing halo when no motion is detected. When motion is detected, ForeFlight displays the selected current location marker orientated in the direction of the ground track with the pulsing halo.

Aircraft position is also displayed on approach plates and airport diagrams with a Pro Plus or higher subscription.

When Always is selected, location is displayed on plates with a pulsing halo when GPS accuracy is 25 meters or better. If GPS accuracy exceeds 25 meters, the pulsing halo is hidden from plates. If GPS accuracy exceeds 100 meters, the location marker and pulsing halo are hidden.

The location marker is hidden if GPS data is not received for 20 seconds.

- Never hides the location marker on maps and plates at all times.
- Limited displays the location marker on airport diagrams when the speed is less than 80 knots. Above 80 knots, or when GPS location accuracy degrades below 25 meters, the location marker is hidden. In limited ownship mode, the location marker is hidden if GPS data is not received within the past 3 seconds.

The location marker is not displayed on the map in limited ownship mode.

# 5.18.6 Ownship Not For Navigation

When enabled, this setting adds an **Ownship not for navigation** label to the top right corner of the Maps view and top left corner of the Plates view.

### 5.18.7 Show Heliports

The Show Heliports setting displays heliports on the map when the Aeronautical Map is selected, and the setting is enabled. The setting also determines if the nearby airports list includes heliports. This setting can also be adjusted on the Maps view. Tap the map settings (gear) button in the upper toolbar and select Airports when the Aeronautical map layer is selected.

### **5.18.8** Show Private Airports

The Show Private Airports setting displays private airports on the map when the Aeronautical Map is selected, and the setting is enabled. The setting also determines if the nearby airports list includes private airports. This setting can also be adjusted on the Maps view. Tap the map settings (gear) button in the upper toolbar and select Airports when the Aeronautical map layer is selected.

#### 5.18.9 Start on Last Screen

The Start on Last Screen setting allows ForeFlight to open to the last view used when the app is closed. If this setting is disabled, ForeFlight opens to the Airports view.

### 5.18.10 Sync Data To/From Device

The **Sync Data To/From Device** setting is unique to each device. When this setting is enabled, the data types listed below are synced to the ForeFlight servers and available on each device signed into your account.

- Aircraft Profiles
- · Favorite / Recent Routes
- Favorite Airports
- Documents (including Document Annotations)
- ScratchPads
- Briefings
- Navlogs

- Track Logs
- User Waypoints
- Logbook
- Weight & Balance
- Flights (including Messages and Files)
- Checklists

**NOTE:** Custom content (e.g., custom map layers and Content Packs) and plate annotations are not synced to your account.

### 5.18.11 Enable Diagnostic Logs

The Enable Diagnostic Logs setting records diagnostic information for troubleshooting purposes. This setting is enabled by default and should remain enabled unless the ForeFlight Pilot Support Team instructs otherwise. Disabling diagnostic logging limits the troubleshooting abilities of the Pilot Support team.

### 5.18.12 Performance Logging Level

The Performance Logging Level setting is used to diagnose issues with app performance. Do not set this to anything other than zero unless instructed by a ForeFlight support team member, as it may negatively impact healthy app performance.

# 5.19 Weight and Balance

The Weight and Balance section has a single setting.

## 5.19.1 Standard Weights

The Standard Weights (lbs) setting specifies default weights for calculating weight and balance.

- Male defines the default weight for a male passenger or crew member.
- Female defines the default weight for a female passenger or crew member.
- Child defines the default weight for a child.
- **Standard Deviation** defines how much the standard weights are expected to deviate. This value is only applied when using the standard weights curtailment option (business or MFB subscription required).

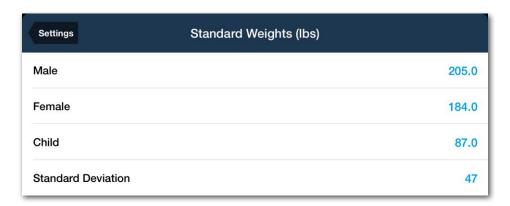

**Standard Weight Settings** 

Settings that are unique to the Maps view are found in map settings. Access map settings by tapping the settings (gear) button in the upper toolbar. Settings adjusted on the map are automatically synced with the main settings view. Map settings do not sync between devices. The following settings are available from the Maps view.

# 6.1 Screen Brightness

The brightness slider allows for additional *dimming* beyond the lowest device setting. At the highest setting, brightness matches the device setting.

#### 6.1.1 Invert Chart Colors

The **Invert Chart Colors** inverts black and white colors on charts for improved low-light viewing (does not affect Street or Aerial maps). This setting does not affect the Aeronautical map and Jeppesen en route charts.

# 6.2 ForeFlight Map

The ForeFlight Map section controls elements related to the ForeFlight base map.

## 6.2.1 Map Theme

The Map Theme controls whether the ForeFlight base map is **Light** (tan), **Dark** (dark blue), or **Classic** (light brown).

#### 6.2.2 Terrain

The Terrain setting offers three options:

- Off Terrain is not depicted on the base map.
- Shaded Terrain uses grayscale shading to depict terrain.
- Colored Terrain uses coloring to depict terrain.

**Peaks, Passes, and Cables** display mountain peaks, passes, and cables on the map. This data is available with the high-resolution terrain download.

### 6.2.3 Day/Night Overlay

The Day/Night Overlay feature allows users to switch to a view that displays the Earth with a light source resembling the sun. With this view, the world can be viewed in a way that shows both the illuminated and shaded areas of the world. The shaded side accurately represents the real-time shadowing of the Earth.

On the dark side of the Earth, zooming in will cause the shading to disappear to allow easy viewing of map data.

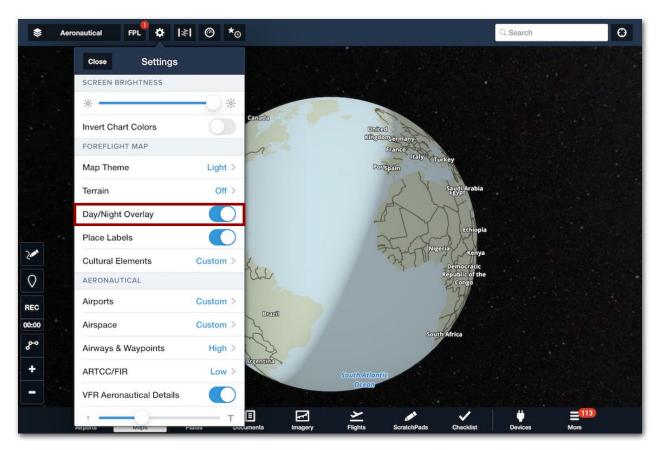

**Day/Night Overlay Setting** 

### 6.2.4 Place Labels

The Place Labels setting adds text labels to the map that identify political and geographic features. Place labels are responsive to dynamic text sizing.

#### 6.2.5 Cultural Elements

Cultural element settings allow the base map to be customized to show or hide elements such as roads, railroads, power lines, urban areas, forests/national parks, and points of interest.

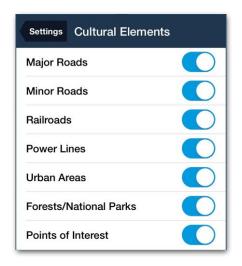

**Cultural Elements** 

## 6.3 Auto-Center Mode

Auto Center Mode determines map orientation. The map can be orientated north up or track up. **Track Up** and **Track Up Forward** require the map to be centered on the current location, and motion must be detected. To center the map on the location, tap the auto-center button in the upper toolbar. When auto-center is enabled, the button is highlighted. If the map is not centered on your location or if motion is not detected, the map is orientated north up.

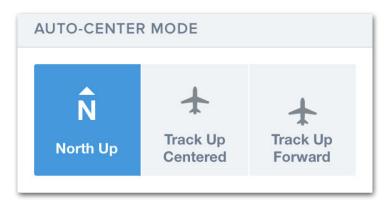

**Auto-Center Mode Settings** 

# 6.4 Map Overlays

The map overlay section contains various settings for the features that can be overlayed on the map. Map overlay settings are dynamic and only display a setting if the applicable map layer is selected. For example, the Four Color Radar setting is only displayed when Radar is selected.

## 6.4.1 Hide Distant Traffic (ADS-B/FLARM)

When enabled, this setting hides traffic more than 15 nautical miles or 3,500' (above or below) your current GPS position. An ADS-B or FLARM receiver connection is required to see this setting.

## 6.4.2 Traffic Breadcrumbs (ADS-B/FLARM)

The **Traffic Breadcrumbs (ADS-B/FLARM)** setting determines whether or not to display breadcrumbs for a traffic target when tapped. An ADS-B or FLARM receiver connection and a Pro Plus account or higher is required to see this setting. See **Traffic Breadcrumbs** for more information.

#### 6.4.3 Route Labels

The Route Labels setting controls whether labels for the waypoints in a route are displayed on the map. Labels are dynamic and will adjust to prevent overlapping. Route labels must be enabled to display approach procedure waypoints and minimum descent altitudes.

# 6.4.4 Operational Notes

The Operational Notes setting adds Operational Note Flags to the Maps view when a route is planned. Operational Note Flags are a Performance-tier feature.

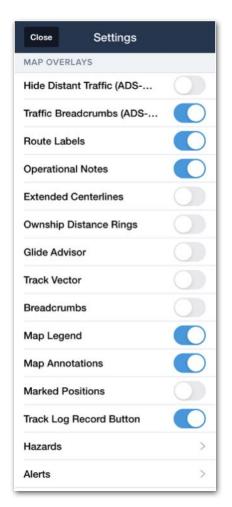

**Map Overlays Settings** 

#### 6.4.5 Extended Centerlines

The Extended Centerlines setting enables display of extended runway centerlines on the map. Extended centerlines are proportional to the runway length. For every 1,000 ft of runway, ForeFlight shows a 1 nm extended centerline. For example, a 5,000-foot runway displays a 5 nm extended centerline. Extended centerlines are only depicted for airports in a route.

Tapping an extended centerline will display runway information, including length, surface type, wind components, lighting, elevation, and associated procedures.

### 6.4.6 Ownship Distance Rings

The Ownship Distance Rings setting displays or hides concentric rings around the ownship marker, indicating distance or time from your aircraft. This feature is described in the **Ownship Distance Rings** section.

### 6.4.7 Glide Advisor

Glide Advisor uses the glide ratio, current GPS altitude, surrounding terrain, and winds aloft to present a ring showing glide range. Before use, Glide Advisor must be configured with best glide speed and glide ratio of the aircraft. These settings can be entered in the Aircraft profile or the map settings menu when Glide Advisor is enabled.

The Glide Advisor ring shows when GPS altitude is more than 200 ft AGL. When the Glide Advisor ring is displayed, a Glide Advisor label is shown in the lower-right corner of the map. Tap the label to select a different aircraft profile or adjust the glide characteristics. See images below for an example of the difference between flying over relatively flat terrain and rising terrain.

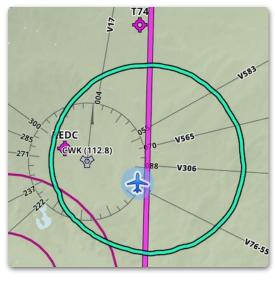

Flat Terrain

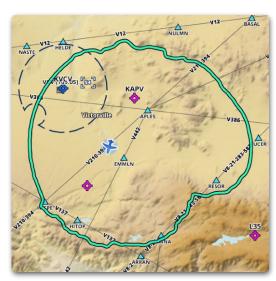

**Rising Terrain** 

### Glide Settings

Glide Settings are where the glide speed and ratio are defined for the Glide Advisor. The glide ratio defines how far the aircraft can glide while losing a unit of altitude at best glide speed. Refer to the aircraft flight manual to determine the glide speed and ratio. For example, if the glide ratio is 8:1, enter 8 into the glide ratio field.

#### 6.4.8 Track Vector

Track Vector displays a vector (line) in front of the ownship icon in the direction of travel. The track vector length is set in the main settings menu by selecting **More** > **Settings** > **Track Vector Length**.

### 6.4.9 Breadcrumbs

**Breadcrumbs** are a thin green line depicting the flight path since takeoff. Breadcrumbs remain on the map for the time specified in the main settings menu by selecting **More** > **Settings** > **Breadcrumbs Clear After**.

### 6.4.10 Map Legend

Map Legend toggles a legend display at the bottom of the Map view when any of the following layers are selected:

Radar

- Color IR Satellite
- Clouds

- Enhanced Satellite
- Icing and Turbulence
- Winds (Temps/Speeds)

Hazard Advisor

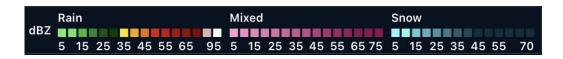

Map Legend (Radar)

# 6.4.11 Map Annotations

Map annotations display the annotation button on the left side of the map view. Tap the annotation button to enter annotation mode. Map annotation mode remains active after annotation inactivity for the amount of time specified in **More** > **Settings** > **Annotations Timeout**.

#### 6.4.12 Marked Positions

Marked Positions displays a button on the left side of the Map view. Tap the button to drop a green position marker at the current location. Marked Positions requires a Performance Plus plan. See **Marked Positions** for additional information.

### 6.4.13 Track Log Record Button

The Track Log Record Button displays a **REC** button on the Map view for manually starting and stopping **Track Logs**. When enabled, the Track Log timer is displayed below the button indicating that a Track Log is actively recording.

#### 6.4.14 Four-color Radar

Four-color Radar enables radar in a four-color scheme that complies with dBZ-to-color mapping standards defined by the Radio Technical Commission for Aeronautics.

### 6.4.15 Internet Radar Coverage

Internet Radar Coverage displays the area of available radar coverage while connected to the Internet. Areas with no coverage display a transparent mask with hash marks and "Radar not available" labels. This option is only available when the Radar Map layer is enabled.

## 6.4.16 NOTAMs Settings

NOTAMs Settings enables filtering by NOTAM type. This setting is only available when the NOTAMs map layer is enabled. See the <u>NOTAMs</u> section for more information.

# 6.4.17 Map Touch Action

Map Touch Action controls the behavior of IFR and VFR charts. This setting is only available when an IFR or VFR en route chart overlay is enabled.

- No Action results in no map overlap changes when tapping on the map.
- **Bring chart to front** moves the chart to the top layer with a single tap. When a chart is on the top layer, it overlaps adjacent charts.
- Bring chart to front with legends moves the chart, chart legend, and chart border to the top layer with a single tap. When a chart is on the top layer, it overlaps adjacent charts.

#### **6.4.18** Hazards

The Hazard Settings menu controls the behavior of the Hazard Advisor, Profile View, and Profile Corridor, all of which require a Pro Plus or higher subscription. See the **Hazard Settings** section for more information.

#### 6.4.19 Alerts

Alert settings control the behavior of in-app alerts. All alerts are displayed visually and can be announced audibly. See the **Alerts** chapter for more information.

# 6.5 Layer Selector

The layer selector section contains a single setting, **Multiple Selections**, which allows the map layer selector menu to remain open while selecting various map layers. Tap outside the layer selector to close it.

# 6.6 Opacity Slider

When a weather map layer or Hazard Advisor is selected, an opacity slider appears below the Multiple Selections setting. The slider adjusts map layer opacity.

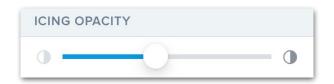

**Opacity Slider (Icing)** 

# 6.7 Aeronautical Settings

Settings to customize the **Aeronautical map** are available when the Aeronautical map layer is selected. When Aeronautical is not selected in the map layer menu, the slider button is hidden. To access the Aeronautical settings and quick filters press the slider button on the left side of the map screen. After the slider button is pressed the left side buttons will display the Quick Filters, Aero Map Modes, Settings button, and the menu timer.

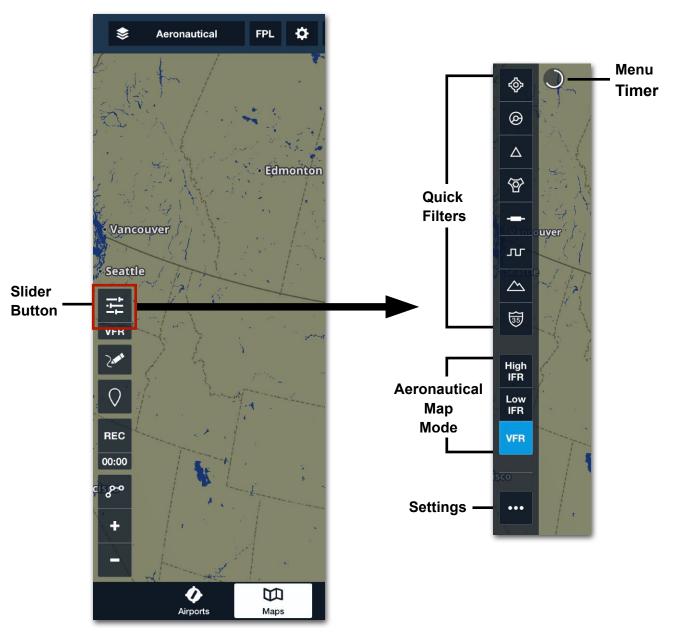

**Aeronautical Settings** 

#### 6.7.1 Menu Timer

The menu timer is a graphic representation of the time remaining for Aeronautical Settings menu displays. The menu timer can be set to 5 seconds through 30 seconds in 5-second increments.

#### 6.7.2 Quick Filters

**Quick Filters** toggles the Aeronautical Map Layer quick filter buttons for Airports, Airspace, Waypoints, Navaids, Airways, ARTCC/FIR, Terrain, and Roads.

Quick filter buttons are located on the left side of the map and appear when Quick Filters are enabled and the Aeronautical Map is selected.

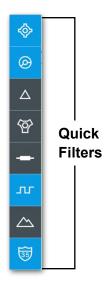

### 6.7.3 Aeronautical Map Mode Selector

The Aeronautical Map mode selector buttons switch between customizable map modes: VFR, LOW IFR, or HIGH IFR. For customization details see **Aeronautical Map Mode Indicator**.

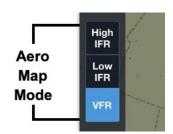

Aeronautical Map Mode Selector

### 6.7.4 Aeronautical Settings

The following settings are available in Aeronautical Settings and apply across all aeronautical modes. To open the menu, tap the slider button and then the three-dot settings button.

#### 6.7.4.1 Auto-Dismiss After

Auto-Dismiss After sets the menu to auto-dismiss (close the menu). The timer may be set from 5 to 30 seconds in 5-second increments.

### 6.7.4.2 Map Display Settings

The following Map Display Settings in Aeronautical Settings are identical to the settings described in **6.2 ForeFlight Map**:

- Map Theme
- Terrain
- Cultural Elements
- Place Labels.

#### 6.7.4.3 Text Size Adjustment

Below **Place Labels** is a slider for adjusting the map text size of aeronautical map elements. The full range of the slider is from 75% to 150%. The slider does not affect place labels or text on other maps or charts.

# 6.7.5 Aeronautical Map Mode Indicator

The **Aeronautical Map Mode** header bar (blue header bar below place labels) indicates the selected map mode: VFR, LOW IFR, or HIGH IFR. The settings below the bar allow configuration of the Aeronautical Map layer with different options for each mode independently. The settings are retained through mode changes, which offers the ability to maintain independent setting defaults for each map mode.

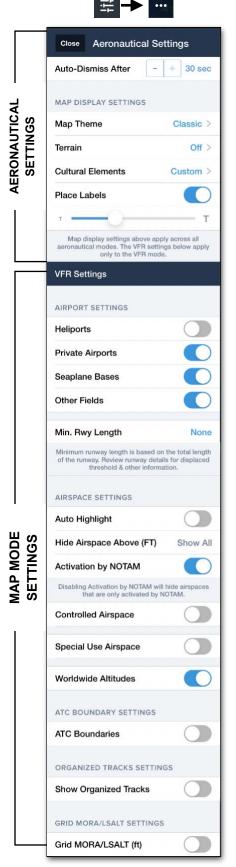

#### 6.7.5.1 Airport Settings

Airport Settings determines the types of airports displayed when the Aeronautical layer is selected.

**Heliports** - displays or hides heliports on the Aeronautical Map. When enabled, heliports also appear in the nearby airport list.

**Private Airports -** displays or hides private airports on the Aeronautical Map. When enabled, private airports also appear in the nearby airport list.

**Seaplane Bases -** displays or hides seaplane bases on the Aeronautical Map. When enabled, seaplane bases also appear in the nearby airport list.

**Other Fields** - displays or hides any airport types not classified as an airport, heliport, private heliport, or seaplane base, other fields also appear in the nearby airport list.

**Min.** Rwy Length - displays or hides airports based on the total length of their longest runway. By default, this field is set to **None**, and airports are displayed regardless of runway length. When changed to a number between 1,000 ft (304 m) and 10,000 ft (3,047 m), airports that do not meet the minimum runway length are hidden from the map. Heliports are also filtered when this setting is used.

Setting a minimum runway length also displays a blue quick-access button on the lower portion of the map that can be used to view and change this setting. The quick-access button disappears when Min. Rwy Length is set back to **None**.

**CAUTION:** The Min. Rwy Length represents the total length of the runway *including* the displaced threshold. Review the relevant airport listings to determine the usable portion of each runway.

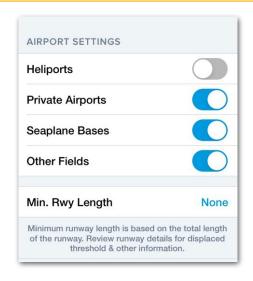

#### 6.7.5.2 Airspace Settings

Airspace Settings controls the display of Aeronautical Map airspace.

**Auto Highlight** - evaluates the planned route and highlights airspace the planned route will intersect based on the selected climb, cruise, and descent profile or current in-flight track.

Airspace within 1,000 feet of the planned altitude and one nautical mile laterally of the route is highlighted. Airspace outside 1,000 feet and one nautical mile is visible but dimmed.

In-flight, airspace up to 50 nm ahead of the current track (also within +/- 1,000 feet of current altitude and within a one-nautical mile corridor) is highlighted.

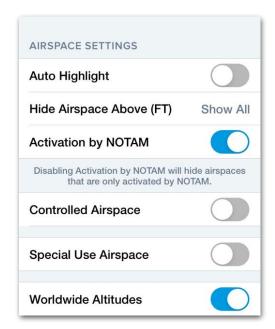

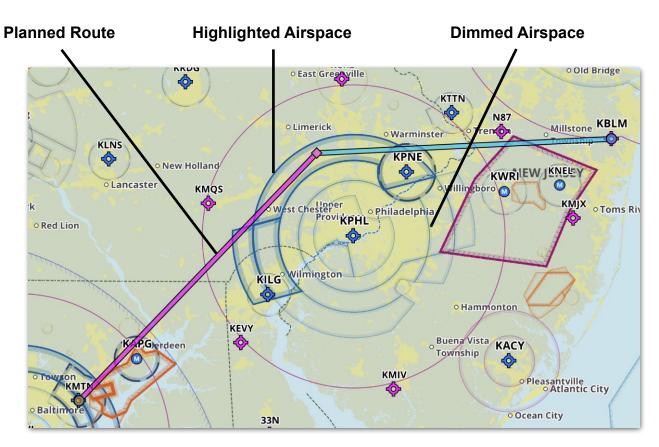

**Airspace Auto Highlighting** 

**Hide Airspace Above f**ilters airspace based on a user-specified altitude. Entering zero allows all airspace to show. Values from 5-499 are treated as flight levels. Altitude values of 500 or more are treated as feet. For example, 65 is treated as 6,500 ft. 320 is treated as 32,000 ft. 1000 is treated at 1000 ft.

When planning a flight or climbing within 1,000 ft of hidden airspace along the route, the hidden airspace is automatically displayed. The Hide Airspace Above value is displayed as a label in the lower-portion of the map.

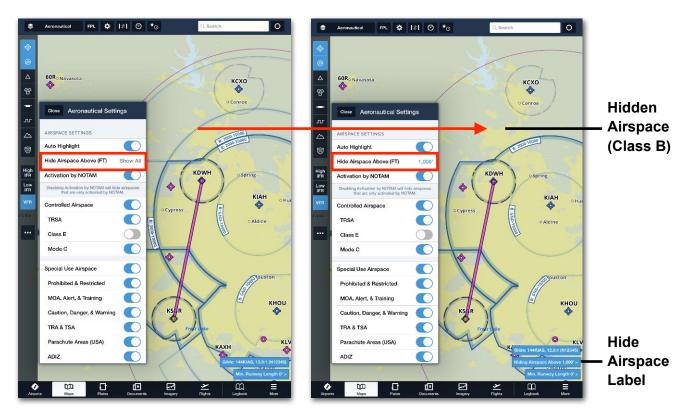

Not Hidden vs Hidden Airspace Using Hide Airspace Above

**Activation by NOTAM** - can display or hide controlled and special use airspaces that are activated by NOTAMs. By default, the switch is toggled on and the Aeronautical Map shows all airspace regardless of its source. Toggle the switch off to hide any airspace that is activated by a NOTAM. This can be useful for decluttering the map in particularly dense airspace regions.

**CAUTION:** Pilots are responsible for ensuring compliance with all active airspace, regardless of the Activation by NOTAM setting.

### Controlled Airspace

The Controlled Airspace section allows for specific types of airspace to be filtered from the aeronautical map. Toggle a setting to hide or show the selected airspace.

- Controlled Displays or hides the controlled airspace options below:
  - TRSA Terminal Radar Surveillance Area
  - Class E Surface class E airspace
  - Mode C Airspace requiring a mode C transponder around class B airspace.

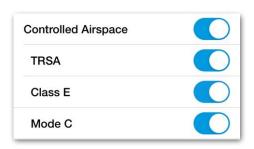

**Controlled Airspace** 

#### Special Use Airspace

The Special Use Airspace (SUA) section allows for specific types of airspace to be filtered from the Aeronautical Map. Toggling a setting hides or shows all types of the selected airspace.

- Special Use Airspace Displays or hides the SUA options:
  - Prohibited & Restricted Prohibited and restricted areas
  - MOA, Alert & Training Military Operating Areas, alert areas, and training areas
  - Caution, Danger, & Warning Caution, danger and warning areas
  - TRA & TSA Temporary Reserved Area and Temporary Segmented Area
  - Parachute Areas (USA) Designated parachute jump areas (USA only)
  - ADIZ Air Defense Identification Zone
  - Other Other special use airspace.

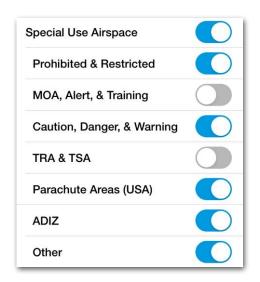

**Special Use Airspace** 

#### Worldwide Altitudes

The labels depict the airspace class and vertical limits. When Worldwide Altitudes is off, indiction of airspace class is not presented and altitude labels will not be shown on the map, except in the United States.

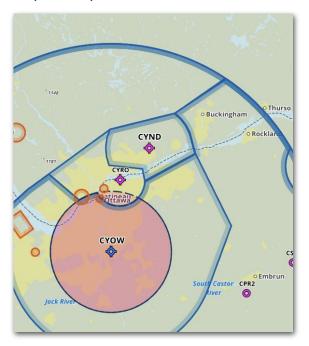

C: 5000-12500

B: 12501-17999

CYND

CYND

CYND

CYND

CYND

CYND

CYND

CYND

CYND

CYND

CYND

CYND

CYND

CYND

CYND

CYND

CYND

CYND

CYND

CYND

CYND

CYND

CYND

CYND

CYND

CYND

CYND

CYND

CYND

CYND

CYND

CYND

CYND

CYND

CYND

CYND

CYND

CYND

CYND

CYND

CYND

CYND

CYND

CYND

CYND

CYND

CYND

CYND

CYND

CYND

CYND

CYND

CYND

CYND

CYND

CYND

CYND

CYND

CYND

CYND

CYND

CYND

CYND

CYND

CYND

CYND

CYND

CYND

CYND

CYND

CYND

CYND

CYND

CYND

CYND

CYND

CYND

CYND

CYND

CYND

CYND

CYND

CYND

CYND

CYND

CYND

CYND

CYND

CYND

CYND

CYND

CYND

CYND

CYND

CYND

CYND

CYND

CYND

CYND

CYND

CYND

CYND

CYND

CYND

CYND

CYND

CYND

CYND

CYND

CYND

CYND

CYND

CYND

CYND

CYND

CYND

CYND

CYND

CYND

CYND

CYND

CYND

CYND

CYND

CYND

CYND

CYND

CYND

CYND

CYND

CYND

CYND

CYND

CYND

CYND

CYND

CYND

CYND

CYND

CYND

CYND

CYND

CYND

CYND

CYND

CYND

CYND

CYND

CYND

CYND

CYND

CYND

CYND

CYND

CYND

CYND

CYND

CYND

CYND

CYND

CYND

CYND

CYND

CYND

CYND

CYND

CYND

CYND

CYND

CYND

CYND

CYND

CYND

CYND

CYND

CYND

CYND

CYND

CYND

CYND

CYND

CYND

CYND

CYND

CYND

CYND

CYND

CYND

CYND

CYND

CYND

CYND

CYND

CYND

CYND

CYND

CYND

CYND

CYND

CYND

CYND

CYND

CYND

CYND

CYND

CYND

CYND

CYND

CYND

CYND

CYND

CYND

CYND

CYND

CYND

CYND

CYND

CYND

CYND

CYND

CYND

CYND

CYND

CYND

CYND

CYND

CYND

CYND

CYND

CYND

CYND

CYND

CYND

CYND

CYND

CYND

CYND

CYND

CYND

CYND

CYND

CYND

CYND

CYND

CYND

CYND

CYND

CYND

CYND

CYND

CYND

CYND

CYND

CYND

CYND

CYND

CYND

CYND

CYND

CYND

CYND

CYND

CYND

CYND

CYND

CYND

CYND

CYND

CYND

CYND

CYND

CYND

CYND

CYND

CYND

CYND

CYND

CYND

CYND

CYND

CYND

CYND

CYND

CYND

CYND

CYND

CYND

CYND

CYND

CYND

CYND

CYND

CYND

CYND

CYND

CYND

CYND

CYND

CYND

CYND

CYND

CYND

CYND

CYND

CYND

CYND

CYND

CYND

CYND

CYND

CYND

CYND

CYND

CYND

CYND

CYND

CYND

CYND

CYND

CYND

CYND

CYND

CYND

CYND

CYND

CYND

CYND

CYND

CYND

CYND

CYND

CYND

CYND

CYND

CYND

CYND

**Worldwide Altitudes Disabled** 

**Worldwide Altitudes Enabled** 

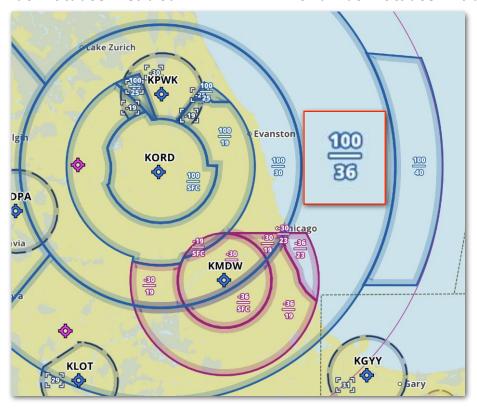

Altitude Labels with Worldwide Altitudes Disabled in USA

### 6.7.5.3 ATC Boundary Settings

The **Aeronautical Map** can display Air Route Traffic Control Center (ARTCC), Flight Information Region (FIR), and **ATC Sector Boundaries**. There are three related settings:

- ATC Boundaries displays or hides the ATC Boundaries options below:
  - ATRCC/FIRs toggles global ARTCC and FIR boundaries on and off.
  - ATC Sectors toggles European ATC Sectors on and off. ATC Sectors are only available in Europe.

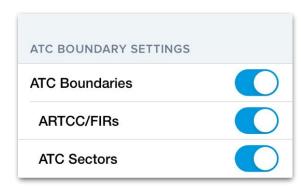

**ARTCC/FIR Settings** 

### 6.7.6 Organized Track Settings

Display Organized Tracks described in **Organized Track Systems** section. Organized tracks require a Performance Plus subscription.

- Show Organized Tracks displays or hides the organized track options below:
  - East toggles East-bound organized tracks on and off.
  - West toggles West-bound organized tracks on and off.

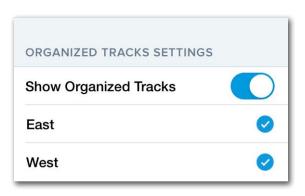

**Organized Track Settings** 

### 6.7.7 Grid MORA/LSALT Settings

### Grid MORA/LSALT (ft)

Grid Minimum Off-Route Altitude (MORA)/Lowest Safe Altitude (LSALT) (ft) is a world-wide 1° x 1° grid which provides an obstruction clearance altitude, in feet, within the grid square. MORA altitudes 6,000 feet or lower have an obstacle clearance of 1,000 feet. MORA altitudes 7,000 feet or greater have an obstacle clearance of 2,000 feet. Altitudes below 10,000 feet are displayed in green, while altitudes greater than or equal to 10,000 feet are red. In Australia **LSALT** is displayed below the altitude.

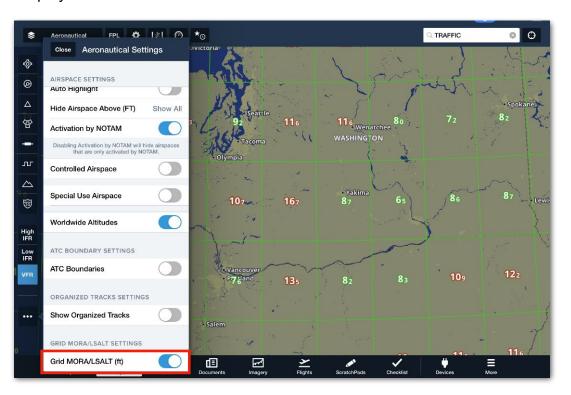

**Grid MORA/LSALT Setting** 

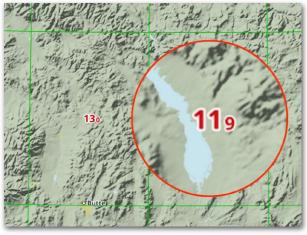

Grid MORA Grid LSALT

LSALT

### 6.8 Devices

Connected device appears at the bottom of the map settings menu when connected. Tap the connected device to view the same information available by selecting **More** > **Devices**. See the **ForeFlight Connect** chapter for additional external device information.

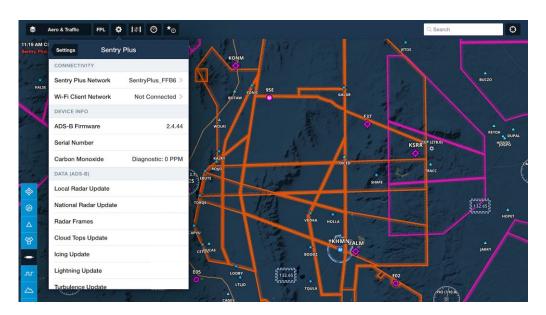

**Map Settings - Device View** 

# **IOS FEATURES AND SETTINGS**

There are a few handy iPad features you'll want to know about when using ForeFlight Mobile:

- **iOS Multitasking:** ForeFlight Mobile 12.4 and later on the iPad supports iOS Multitasking, allowing you to use ForeFlight in Split Screen or Slide Over with other apps at the same time.
- Multiple Orientations: The iPad supports portrait and landscape orientation.
   When an iPad is rotated from one orientation to another, an application typically alters its user interface to better take advantage of the space supplied.
- Rotation Lock: Having the screen rotate is not always desired. Rotation lock is helpful for preventing accidental rotation in turbulence. Newer iPads: Swipe down from the upper-right corner of the screen to open the Control Center and find the rotation lock soft-button. Older iPads: A physical switch is located above the volume buttons. When switched on, this prevents an application from changing its orientation. On some iPads, this switch instead functions as a "mute" switch. You can change the function of this back to a "lock" switch by using the iPad Settings application. Tap General, and use the options in the Use Side Switch to: section. If this section is not displayed, the iOS operating system may need to be updated to enable this functionality.
- Settings App: The iPad includes a special application called Settings. Within Settings, you can modify the way the iPad and its applications behave. ForeFlight-specific settings are addressed in the Settings section of this guide. All ForeFlight settings are available in the *More* view of ForeFlight Mobile as well.
- Brightness Control: There is a brightness control accessible in iPad Settings app. It is also available for quick access in the Control Center by swiping-down from the top of the screen. This control is helpful for reducing brightness at night, or for dimming the screen during the day to preserve battery life. For night use, if the iPad brightness control set to full dim (slider all the way to the bottom) doesn't dim the screen enough, use the brightness slider in ForeFlight Mobile in the More view or at the top of the Maps Settings menu to dim the screen further. The ForeFlight brightness slider integrates with the iPad brightness slider, but allows for additional dimming beyond the lowest setting of the iPad slider.

## 7.1 iOS Network Settings

iOS 14 requires that you grant specific permission for an app to connect to a "Local Network", which includes the Wi-Fi connection made to ADS-B receivers and avionics such as the Sentry, Stratus, Avidyne IFD series, as well as Flight Simulators. **Cockpit Sharing** and ForeFlight Passenger also require the iOS Local Network setting be ON for **ForeFlight & Passenger**.

When you first open ForeFlight Mobile, you should see a pop-up asking you to allow ForeFlight to find and connect to devices on your local network. To permit this, tap **OK**.

If you tap **Don't Allow** but later need to enable Local Network access, you can do so in either of two areas in **Apple Settings**:

- Privacy > Local Network > ForeFlight: ON
- ForeFlight > Local Network: ON

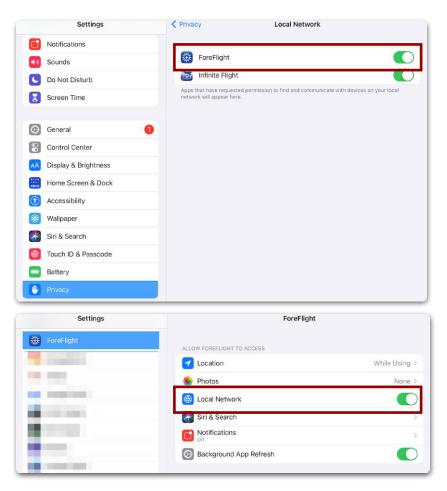

# 7.2 iOS Location Settings

For best position accuracy, enable *Precise Location* for ForeFlight Mobile (iOS14 and later). Open the Settings app and follow one of the two options:

- Privacy > Location Services > ForeFlight > Precise Location: ON
- ForeFlight > Location > Precise Location: ON

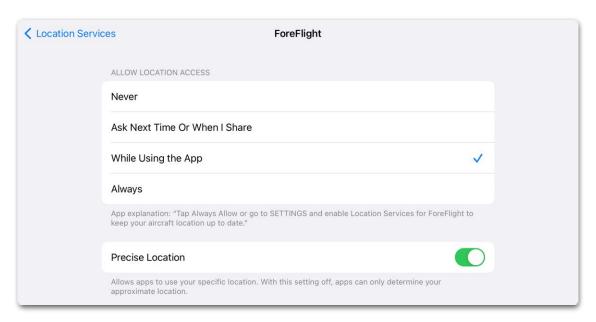

**Location Services iOS 14 and later** 

## 7.3 iOS Multitasking and Split Screen

iOS Multitasking allows you to work with two apps at the same time. ForeFlight Mobile supports Multitasking, Split Screen, and Slide Over, on compatible iPads.

For full details about how this works in ForeFlight Mobile, please take a few minutes to review this video: **Multitasking Support & Major Design Improvements**.

This article from Apple is an excellent resource for how Split Screen and Slide Over work on iPads: **Use multitasking on your iPad**.

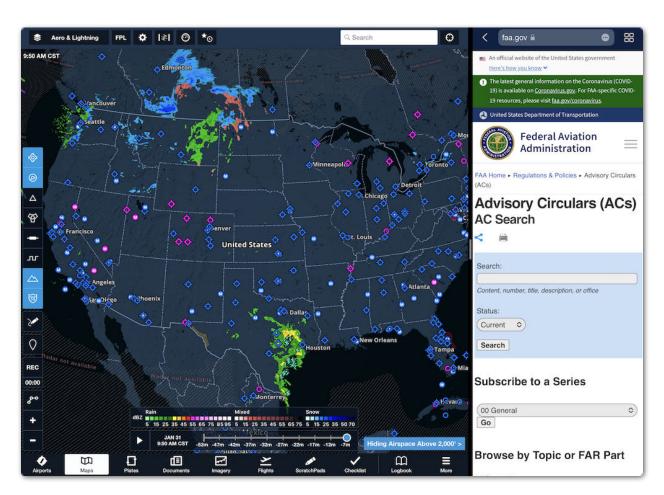

Multitasking with ForeFlight Mobile

# **AIRCRAFT**

Successful flight planning begins with a complete aircraft profile. The Aircraft view is where aircraft profiles associated with your account are managed. When sync is enabled, aircraft profiles sync between the devices signed in to your account.

Select **More** > **Aircraft** to access the Aircraft view. Aircraft profiles can be managed with ForeFlight Web or ForeFlight Mobile. This guide primarily covers managing aircraft profiles with ForeFlight Mobile.

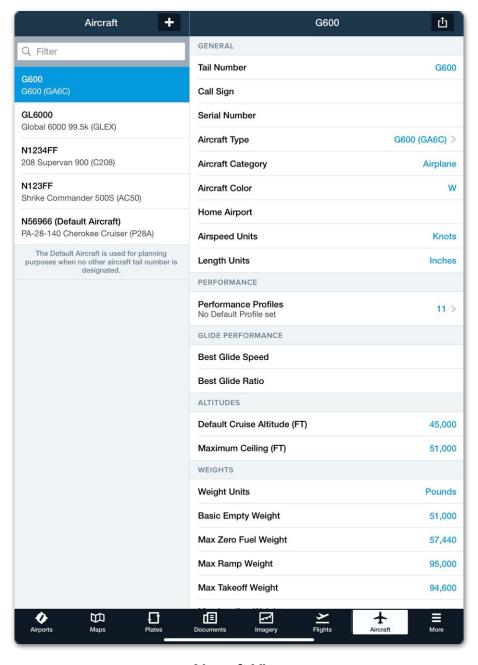

Aircraft View

## 8.1 Design

The Aircraft View is divided into two columns. The left column lists the aircraft associated with the account. Aircraft recently used for flight planning are listed at the top.

When the Aircraft view is displayed, tap any aircraft to make it the active aircraft. The *selected* aircraft is highlighted in blue, and its details are shown in the right column. Accounts with many aircraft profiles can use the search bar at the top of the list to filter the number of aircraft displayed. Filter aircraft by type or tail number. There are no practical limits to the number of aircraft profiles associated with an account. When using an iPhone, navigate between the aircraft list and detail view by tapping the **Aircraft** back button in the upper toolbar.

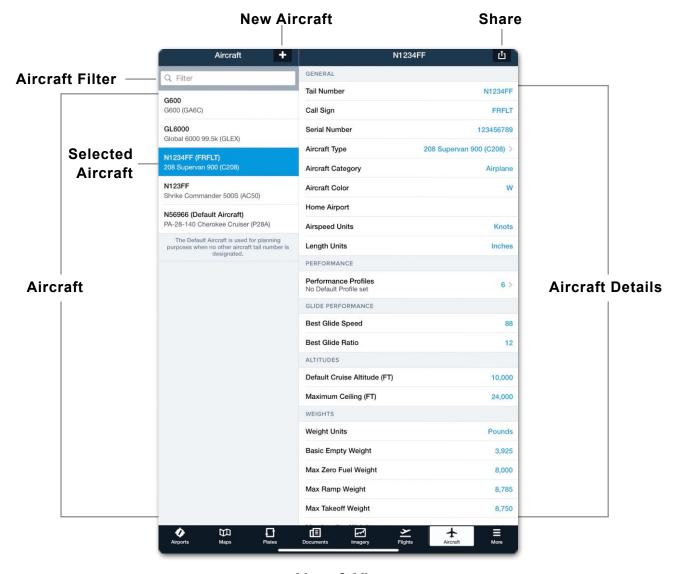

## 8.2 Creating an Aircraft Profile

To create a new aircraft profile, tap the [+] button in the upper toolbar and complete the aircraft details. Aircraft details are grouped into various sections. Some sections, such as the *Weights* section, may be automatically completed when an aircraft type is selected. If the automatically populated details are not correct, verify that the aircraft type is accurate, including any applicable supplemental type certificates (STC).

### 8.2.1 General

The General section is where basic information about the aircraft is specified. Manually enter or use the drop-down menus to complete the General section. Descriptions for each field are listed below.

**Tail Number** is for specifying the registration number, including the country code for the aircraft. Use only letters and numbers in the Tail Number field. The Tail Number field is copied to the filing form when filing a flight plan.

**Call Sign is** an optional field consisting of up to 7 alphanumeric characters (no special characters). It will show in the aircraft list after the tail number in parenthesis. The Call Sign field is copied to the filing form when filing a flight plan.

Serial Number is an optional field consisting of only letters and numbers.

**Aircraft Type** includes a built-in type code search engine. Enter the aircraft make or model in the search box. Scroll through the list to find the aircraft and select the appropriate type code.

**NOTE:** Ensure the aircraft type includes any applicable supplemental type certificates.

Aircraft Category offers a menu to select Airplane, Rotorcraft, or Other.

**Aircraft Color** is where the colors of the aircraft are entered. Use the color wheels to select the colors of the aircraft. The leftmost color is the base aircraft color.

**Home Airport** allows for the entry of the ICAO code for the airport where the aircraft is based.

Airspeed Units specify whether the aircraft shall use Knots or MPH.

**Length Units** specify if the aircraft uses Inches, Feet, Meters, Millimeters, or Centimeters to calculate weight and balance.

#### 8.2.2 Performance

The Performance section lists the aircraft performance profiles, **Takeoff & Landing Performance**, and **Runway Analysis** settings. Performance profiles contain climb, cruise, and descent values for flight planning purposes.

There are three types of performance profiles. Aircraft can have multiple performance profiles of each type.

- Basic Performance Profiles
- By-Altitude Performance Profiles (Performance Plus Required)
- ForeFlight Performance Profiles (Performance Plus Required)

### **Basic Performance Profiles**

The Basic Performance Profile is included with all plans. When creating a new aircraft, the basic profile must be manually completed. Basic profiles contain an individual set of climb, cruise, and descent values. Only the cruise values are required to generate flight planning results. However, completing the climb and descent fields is recommended. There are no limits to the number of basic profiles an aircraft can have.

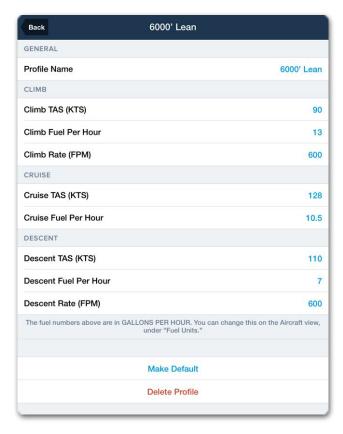

**Basic Performance Profile** 

### **By-Altitude Profiles**

By-Altitude performance profiles are only available with Performance Plus and Business Performance plans. The by-altitude profile is a custom, user-generated performance profile that specifies aircraft performance by altitude.

By-Altitude profiles can only be created with **ForeFlight Web**. To create a custom by-altitude profile, sign in to ForeFlight Web and select **Aircraft** from the sidebar. Select an aircraft > select + Add Basic Performance Profile > **By-Altitude Profile** in the performance section.

Enter climb and descent information for the aircraft. Include climb and descent fuel flow at low and high ends of the operating range. ForeFlight will interpolate climb and descent performance based on the entries.

Provide a name for the en route performance profile (e.g., Economy Cruise) and define the Max Ceiling. Enter aircraft performance for every row up to the aircraft's max ceiling using the aircraft's performance charts/tables. When the table is complete, select **Save** at the bottom of the screen.

Multiple custom profiles can be created if necessary. The custom profile can be set as the aircraft's default by selecting **Make Default** near the top of the screen. Custom performance profiles can be selected in ForeFlight Mobile once complete.

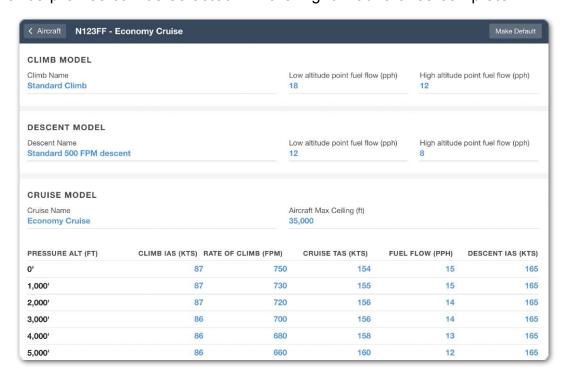

**By-Altitude Performance Profile** 

### **ForeFlight Performance Profiles**

ForeFlight performance profiles are only available with Performance Plus or Business Performance plans. ForeFlight performance profiles are created by ForeFlight using aircraft manufacturer performance data.

ForeFlight performance profiles are comprised of detailed by-altitude climb, cruise, and descent models for highly accurate flight planning results. When selecting an aircraft type, the number of en route cruise performance models is depicted in blue.

Available manufacturer data determines the number of profiles. The number of available profiles should match the number of performance profiles in the aircraft flight manual.

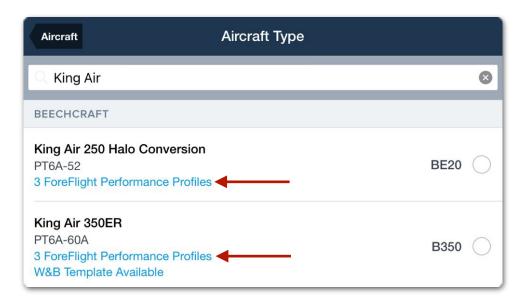

**Available ForeFlight Performance Profiles (Cruise)** 

**IMPORTANT:** Ensure the correct aircraft type is selected including serial number, supplemental type certificate (STC), gross weight increase (GWI), and power plant conversion.

When an aircraft with a ForeFlight Performance Profile is selected, the Performance section lists the available climb, cruise, and descent models. The profile names and values are derived from manufacturer data.

It's not possible to review specific performance values associated with a profile. For example, if you wanted to know the true airspeed for the Max Cruise Power 1700 RPM profile at FL180 and 4°C, you would not be able to do that in ForeFlight. To determine specific values, refer to the performance section of the aircraft flight manual.

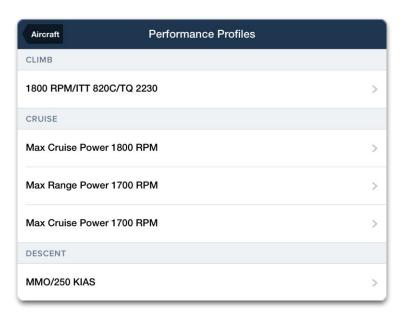

**Three Available Cruise Models** 

## **Performance Model Adjustments**

If the aircraft does not achieve the same performance specified by manufacturer data, use the performance model adjustments to get more accurate flight planning results. Performance model adjustments are synced to the aircraft profile.

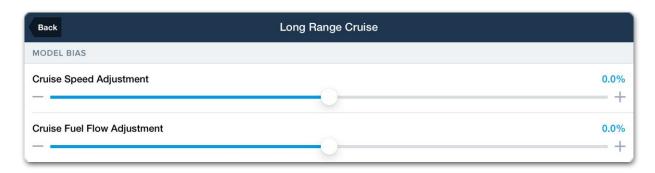

**Cruise Model Adjustments** 

### Model Adjustments (Climb and Descent)

Climb and descent performance models can be adjusted by a fixed time or fuel amount.

Climb biases are applied from the departure airport to the top of climb (TOC). Descent biases are applied from the top of descent (TOD) to the destination airport.

To determine how much bias to apply:

- 1. Plan a flight and generate a Navlog.
- 2. Conduct the flight and record actual time and fuel burn.
- 3. Compare the actual results to the Navlog.

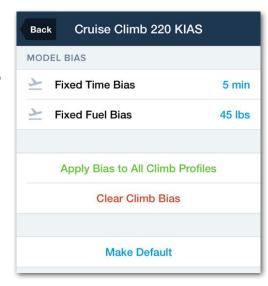

**Climb Model Bias** 

For optimal results, multiple flights should be conducted to discover if a trend exists. For example, if the aircraft consistently burns 45 *more* pounds of fuel before reaching TOC, *add* a 45 pound fuel bias to the climb model. Similarly, if the aircraft burn less fuel during descent, enter a negative descent bias.

### Model Adjustments (Cruise)

Cruise model adjustments are specified with a percentage. For example, if ForeFlight consistently calculates an estimated time en route that is 10% more than the actual results, tap the cruise model you've planned with and slide the **Cruise Speed**Adjustment to +10%.

A positive bias increases the planned true airspeed or fuel burn by the specific percentage. A negative bias reduces the planned true airspeed or fuel burn by the percentage specified.

### **Apply Bias to All**

If the aircraft has more than one climb, cruise, or descent profile, tap **Apply Bias to All** to apply the bias to all the models. **Clear Bias** restores the profile to its original settings (zero bias). To make a performance profile the default for the aircraft, tap **Make Default**. **The default** profile calculates planning results when no other profile is selected.

**NOTE**: Mach-based performance profiles do not offer cruise bias sliders.

### 8.2.3 Glide Performance

The Glide Performance section allows for the specification of the aircraft's all-engines off glide characteristics. Entering a value in this section will affect the display of the Glide Advisor on the map.

To enter the aircraft's glide information, enter a whole or decimal number in the Best Glide Ratio field. For example, aircraft with an 8.5:1 glide ratio should enter 8.5. Similarly, aircraft with a 9:1 glide ratio should enter 9. This field may be auto-populated with manufacturer data.

### 8.2.4 Altitudes

The altitude section sets a default cruise and maximum altitude for the aircraft. The Maximum Ceiling field sets the upper cut-off for the Altitude Advisor. Not entering a value for Maximum Ceiling will result in the Altitude Advisor returning results up to FL570.

The default cruise altitude is used when planning with ForeFlight Mobile and ForeFlight Web. When planning with ForeFlight Dispatch, an optimal altitude for the route is determined, and the default cruise altitude is ignored.

## 8.2.5 Weights

The weights section specifies the various aircraft weight limits.

- · Weight Units allow an aircraft to use pounds or kilograms for flight planning.
- Basic Empty Weight should be edited to reflect the actual basic empty weight of the aircraft.
- Max Zero Fuel Weight is an auto-populated value and should be verified. The maximum weight the aircraft can weigh with zero fuel onboard is the maximum zero fuel weight limit.
- Max Ramp Weight is an auto-populated value and should be verified.
- Max Takeoff Weight is an auto-populated value and should be verified.
- Max Landing Weight is an auto-populated value and should be verified.

# 8.2.6 Weight and Balance

The Weight and Balance (W&B) section is used to create W&B profiles. W&B profiles are configured by defining the following variables for the aircraft:

- W&B Profile Name
- Aircraft Basic Empty Weight (BEW)
- · Aircraft Basic Empty CG
- Station Descriptions
- Station Locations (arm)
- Station Weight Limits (if applicable)
- · Aircraft Forward and Aft CG Limits
- Gear Retraction Moment Change (if applicable)

### **W&B** Templates

Some aircraft types have prebuilt W&B templates which only require the entry of basic operating weight, CG, and station verification to complete. Aircraft with prebuilt templates have a W&B Template Available label when selecting an aircraft type.

If a prebuilt template does not exist for the aircraft, you can create a custom W&B profile using the blank template. For detailed instructions on creating and using ForeFlight Weight & Balance, refer to the Weight & Balance guide available in **Documents > ForeFlight**.

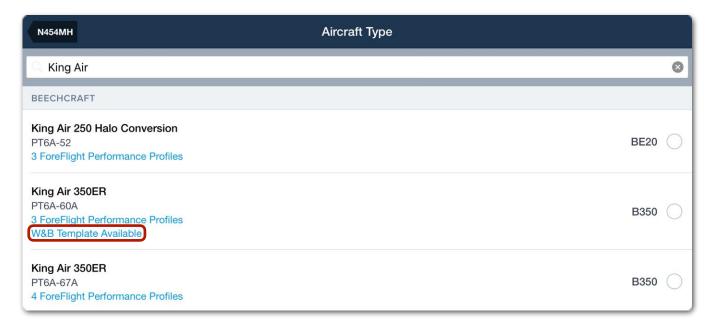

Aircraft with W&B Template Available

**NOTE:** For detailed instructions on creating and using ForeFlight Weight & Balance, refer to the Weight & Balance Guide available in **Documents** > **ForeFlight**.

#### 8.2.7 Fuel

The fuel section specifies details about the aircraft's fuel system. All users can specify the aircraft's fuel type, fuel units, and start/taxi/takeoff fuel amounts. Users with a Performance-tier account can also specify the aircraft's total usable fuel, default reserve fuel amount, and default reserve fuel policy. Further descriptions of each field can be found below:

- Fuel Type determines fuel weight based on the selected fuel's density.
  - 100LL and Other: 6.0 pounds per gallon.
  - Jet-A and Jet-A Prist: 6.75 pounds per gallon.
- Fuel Units specify the aircraft's fuel consumption format. Choose between Gallons, Liters, Pounds, or Kilograms.
- Start/Taxi/Takeoff Fuel specifies the amount of fuel the aircraft will consume during Start, Taxi, and Takeoff.
- **Total Useable Fuel** is an auto-populated value and should be verified. This value should match the value in the aircraft's flight manual.
- For Reserve Policy see the next page.
- Default Reserve Fuel specifies the amount of reserve fuel when the Manual reserve policy is the default.

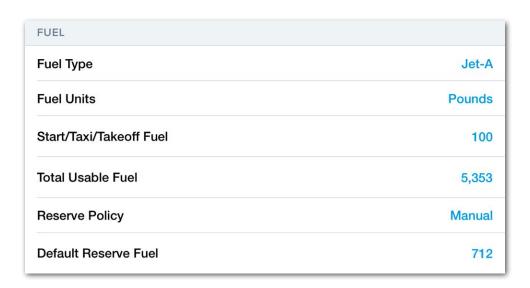

**Performance Plus Fuel Section** 

### **Reserve Policy**

A reserve policy is a method for calculating reserve fuel based on regulatory requirements. New flights are automatically planned using the default reserve policy specified on the aircraft profile unless edited on a per-flight basis.

Depending on the ForeFlight subscription region, there are up to twelve reserve policies to choose from. The table below describes which policies are available per region.

For an explanation of how reserve fuel amounts are calculated, see **Reserve Fuel** in the Flights chapter.

| Reserve Policy             | USA | Europe   | Canada   | Australia |
|----------------------------|-----|----------|----------|-----------|
| Manual                     | •   | <b>②</b> | <b>②</b> | •         |
| Manual (Minutes)           | •   | <b>②</b> | •        | •         |
| FAA Part 91/135            | •   |          |          |           |
| FAA Part 121               | •   |          |          |           |
| FAA Part 121 International | •   |          |          |           |
| EASA Part NCC              |     | <b>②</b> |          |           |
| EASA NCO                   |     | <b>②</b> |          |           |
| EASA CAT                   |     | <b>②</b> |          |           |
| ICAO                       | •   | <b>②</b> | •        | •         |
| CASA Part 91               |     |          |          | •         |
| CASA Part 135              |     |          |          | •         |
| CASA Part 121              |     |          |          | •         |

### Reserve Fuel Policies per Subscription Region

**NOTE**: Reserve Policy availability is based on the subscription's region, not the region of the planned flight. Dispatch customers have access to *all* Reserve Policies.

## 8.2.8 Filing

The filing section is where the aircraft's equipment, wake category, and special considerations for filing purposes are specified. For detailed information on choosing the correct codes, reference the ForeFlight Filing Guide available in-app at **Documents > ForeFlight > ForeFlight Filing Guide** or online at **foreflight.com/filing-guide**.

### **FAA & ICAO Equipment**

Equipment codes specify the *communication* and *navigation* equipment installed on the aircraft. Select the appropriate equipment installed, serviceable, and that the flight crew is qualified to operate. ForeFlight files all flight plans using the ICAO filing form. As a result, it is not necessary to enter FAA Equipment. The option to enter FAA Equipment will be removed from ForeFlight in the future.

#### **ICAO Surveillance Codes**

ICAO Surveillance codes specify the aircraft's transponder and ADS-B equipment types.

### **ICAO Wake Category**

ICAO Wake Category is automatically selected based on manufacturer data and should be verified. The following table should be used to verify the ICAO wake category.

| Light                                          | 7,000 kg (15,500 lbs.) or less                          |  |
|------------------------------------------------|---------------------------------------------------------|--|
| Medium                                         | 7,001 kg up to 135,999 kg (15,501 lbs. to 299,999 lbs.) |  |
| <b>Heavy</b> 136,000 kg (300,000 lbs.) or more |                                                         |  |

### **Aircraft - ICAO Wake Categories**

### ICAO Perf-Based Nav (PBN)

ICAO Performance Based Navigation (PBN) codes specify an aircraft's Area Navigation (RNAV) and Required Navigation Performance (RNP) capabilities. You can select *up to* 8 RNAV + RNP options.

**Other Information** includes ICAO flight plan *optional* fields. Some entries may be required depending on the information you include in the flight plan.

| Other Information Definitions |                                                                                                    |  |  |  |
|-------------------------------|----------------------------------------------------------------------------------------------------|--|--|--|
| CODE                          | Aircraft Mode S hex address (e.g., A519D9)(Recommended).                                                                                                    |  |  |  |
| СОМ                           | Communication capabilities not otherwise specified in the ICAO Equipment field.                                                                                                    |  |  |  |
| DAT                           | Other data applications (See AC 90-117).                                                                                                    |  |  |  |
| DLE                           | Delay or holding (at a fix). Insert the point(s) where the delay is to occur followed by the length of the delay in hours and minutes (hhmm) (e.g., KZLA0120).                                         |  |  |  |
| EET                           | Estimated Elapsed Time within an FIR boundary (e.g., KZNY0124). EET is automatically calculated and entered by ForeFlight.                                                                             |  |  |  |
| NAV                           | Navigation capabilities not otherwise specified in the ICAO Equipment field.                                                                                                    |  |  |  |
| OPR                           | Operator/Company Name                                                                                                    |  |  |  |
| ORGN                          | Flight Plan Originator AFTN address or other appropriate contact details (e.g., KHOUARCW)(Not required by FAA).                                                                                        |  |  |  |
| PER                           | Performance Category (e.g. A)(Not required by FAA).                                                                                                    |  |  |  |
| RALT                          | Four letter ICAO identifier for Enroute Alternates (e.g., EINN CYYR KDTW).                                                                                                    |  |  |  |
| REG                           | Registration (ex. N123AB, CJABC, DABC). Must be entered to receive CPDLC messages. May be entered if different from aircraft identification entered on flight plan.                                    |  |  |  |
|                               | If a Tail Number is entered in the aircraft profile and a flight is filed with a call sign (optional), the tail number from the aircraft profile is automatically copied to this field.                |  |  |  |
| RIF                           | Route to revised destination (e.g., DTA HEC KLAX).                                                                                                    |  |  |  |
| RVR                           | Runway Visual Range Requirement in Metres (EuroControl support).                                                                                                    |  |  |  |
| SEL                           | SELCAL is a signaling method for HF equipment which alerts aircraft that a ground station wishes to communicate with it. Codes are assigned to aircraft operators and not to individual aircraft.      |  |  |  |
| STAY<br>INFO                  | Additional information for delays at a waypoint. Utilized in EuroControl airspace.                                                                                                    |  |  |  |
| SUR                           | Surveillance capability. For example, enter "260B" for 2020 ADS-B compliant 1090Mhz transceivers, "282B" for compliant 978UAT transceivers, or RSP180 for equipment meeting RSP performance standards. |  |  |  |
| TALT                          | Take-off Alternates (e.g., KTEB).                                                                                                    |  |  |  |
| TYP                           | Non-standard aircraft type (e.g., homebuilt). Must provide type information if aircraft type is ZZZZ.                                                                                                  |  |  |  |

STS Special Handling specifies the default handling status for the aircraft.

| Flight Status                | Definition                                                                                       |  |
|------------------------------|--------------------------------------------------------------------------------------------------|--|
| Altitude reservation (ALTRV) | A flight operated in accordance with an altitude reservation.                                    |  |
| ATFM exempt (ATFMX)          | A flight approved for exemption from ATFM measures by the appropriate ATS authority.             |  |
| Firefighting (FFR)           | Fire-fighting.                                                                                   |  |
| Flight check (FLTCK)         | Flight check for calibration of navaids.                                                         |  |
| Hazardous material (HAZMAT)  | A flight carrying hazardous material.                                                            |  |
| Head of States (HEAD)        | A flight with Head of State status.                                                              |  |
| Medical flight (HOSP)        | A medical flight declared by medical authorities.                                                |  |
| Humanitarian (HUM)           | A flight operating on a humanitarian mission.                                                    |  |
| Military separation (MARSA)  | A flight for which a military entity assumes responsibility for separation of military aircraft. |  |
| Medical Evacuation (MEDEVAC) | A life-critical medical emergency evacuation.                                                    |  |
| Non-RVSM in RVSM (NONRVSM)   | A non-RVSM capable flight intending to operate in RVSM airspace.                                 |  |
| Search and rescue (SAR)      | A flight engaged in a search and rescue mission.                                                 |  |
| Military/police (STATE)      | A flight engaged in military, customs or police services.                                        |  |

### Aircraft Filing Remarks

The aircraft Remarks field is used to enter filing remarks that apply specifically to the aircraft. This field is useful for when you want the same remarks included in all or most filed flight plans for the aircraft.

Aircraft Remarks appear on the flight plan form under the Remarks/Other Information section and can be edited on a per-flight basis if needed. When a flight plan is filed, the Aircraft Remarks are copied to the ICAO Flight Plan form under field 18 (Other Information) preceded by RMK/.

## 8.2.9 **Dingy**

The *Dinghy* section specifies the type, capacity, and color of any dinghies carried onboard the aircraft. If you carry more than one dingy, enter the count, total capacity (i.e., 2, 10-person dinghies = 20 Persons), and color.

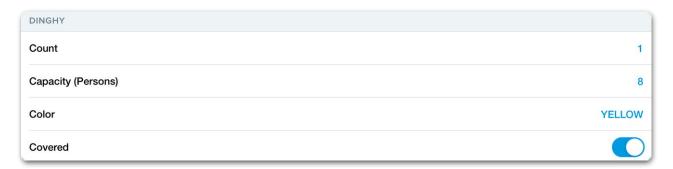

Aircraft - Dinghy

## 8.2.10 Emergency

The *Emergency* section specifies the type of emergency equipment on board the aircraft. Choose the appropriate equipment from the drop-down menus if the aircraft carries Life Jackets, Radios, or Survival gear.

#### Life Jackets

- Fluorescein Powder used to dye water (Sea dye)
- Light Life preserver mounted light
- UHF Ultra-high frequency portable radio
- VHF Very-high frequency portable radio

#### **Radios**

- ELT Emergency Locator Transmitter equipped
- UHF Ultra-high frequency portable radio
- VHF Very-high frequency portable radio

#### Survival

- Desert Survival kit equipped for desert environments
- Jungle Survival kit equipped for jungle environments
- Maritime Survival kit equipped for maritime environments
- Polar Survival kit equipped for polar environments

### 8.2.11 Nav Canada

The Nav Canada section depicts options for specifying the aircraft's Undercarriage and ELT type. This section is only visible to ForeFlight Canada subscribers. Nav Canada information is transmitted to the appropriate FIC when filing *VFR* flight plans in Canada.

ForeFlight subscribers without Canada coverage can specify the information on the filing form when planning VFR flights in Canada. If an ELT is set in the Emergency section, the ELT Type should be specified in the Nav Canada section.

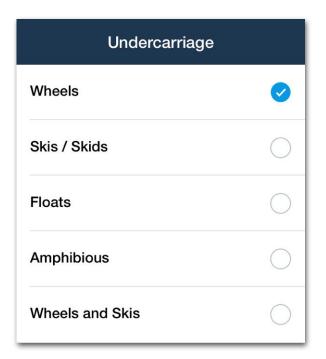

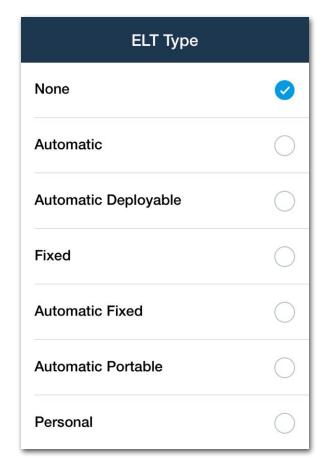

**NavCanada Section** 

# 8.3 Sharing Aircraft

Aircraft profiles can be shared via AirDrop, message, or email. To share an aircraft, select the aircraft profile and tap the share button in the right corner of the upper toolbar. Choose how to share the profile: AirDrop, Message, or Mail.

If an aircraft is shared via email or message, the recipient must tap the link in the email or message to open ForeFlight Mobile. If shared via AirDrop, ForeFlight Mobile opens automatically. Once ForeFlight has opened on the recipient's device, tap **Accept** to add the shared aircraft.

Shared aircraft appear in the Aircraft list with a grey icon and the name of the pilot who shared the aircraft.

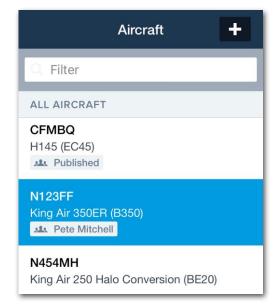

**Shared Aircraft Profile** 

If an aircraft is shared by a Performance Plus account to a Basic Plus or Pro Plus account, the recipient will not have access to ForeFlight Performance profiles or by-altitude profiles. Basic Performance Profiles are accessible by the recipient.

Aircraft are shared as read-only profiles. Shared aircraft are locked and cannot be edited by the recipient. Modifications to a shared aircraft by the profile's owner are reflected on the recipient's device.

To modify a shared aircraft as the recipient, the profile must be copied. Once a shared aircraft is copied, duplicate profiles will exist on the device.

The editable duplicate profile will not have the shared profile icon. Once a shared aircraft profile has been copied, the original locked (read-only) shared profile can be deleted if desired.

# 8.4 Copying Aircraft

Published, shared, and user-created aircraft profiles can be copied from the Aircraft view. Copying aircraft create editable versions of read-only published or shared aircraft profiles. Copying is also helpful if you fly multiple aircraft of the same type. To copy an aircraft, open the profile and select **Copy Aircraft** from the bottom of the aircraft details view. Copied profiles are exact replicas of the original profile. There are no indications that a profile was copied.

# 8.5 Deleting Aircraft

To delete an aircraft, swipe from right to left across the entry in the list view and tap **Delete**. Alternatively, open to profile and select **Delete Aircraft** from the bottom of the details view.

Published aircraft can not be deleted using ForeFlight Mobile. Read-only shared aircraft can only be deleted with the swipe/delete technique.

## 8.6 Published Aircraft

Multi-pilot accounts can publish company aircraft profiles. When an aircraft profile is published, all devices signed in to the account can access the published profiles. Published aircraft profiles can not be edited in ForeFlight Mobile. Only account administrators can manage published aircraft profiles.

To set up company-managed aircraft profiles as the administrator of a multi-pilot account, sign in to plan.foreflight.com and select Aircraft from the sidebar.

Select an aircraft to publish or create a new profile. Once the aircraft profile is complete, click **Publish** in the lower-right corner of the screen. Published aircraft are available in ForeFlight Mobile once they're published. When an aircraft is published, a *Published* tag appears below the aircraft registration and type in the list view.

Published aircraft can only be edited by account administrators. Published aircraft changes are immediately reflected in ForeFlight Mobile.

Clicking **Unpublish** revokes access to the aircraft for all users other than the administrator. Unpublished aircraft do not appear in ForeFlight Mobile and cannot be selected for flight planning. Published aircraft cannot be deleted. To delete a published aircraft, the aircraft must first be unpublished.

Flight planning with ForeFlight is done with the Maps or Flights view. The views do not sync with one another, however, it is possible to send routes between them.

For most pilots, ForeFlight recommends planning with the Maps view. Start by specifying a departure and destination using the route editor or touch-planning. With departure and destination points specified, use the Route Advisor, Procedure Advisor, and Altitude Advisor to finish planning. As each leg of the route is planned, the **Route Line** is generated dynamically.

Once complete, send the route to Flights to brief and file the flight plan (if applicable). Customers new to ForeFlight are encouraged to watch the **Basics of Flight Plan Filing Webinar**. For additional webinars, visit **foreflight.com/support/webinars**.

# 9.1 Planning with Search

The Maps and Airports views provide a search bar in the upper toolbar. The search bar can be used to plan a route. Create a route with search by typing identifiers, separated by a space, in the correct order. Tap the route in the search results to add it to the route editor (FPL Editor).

**NOTE**: Only airports with ICAO, IATA, FAA, or other short-code identifiers can be entered in the search bar as part of a route. Airports without codes must be searched using their full names e.g. "Garbenheimer Weisen", and these often have more than one word. But the search bar cannot recognize names with spaces as part of the same route element. To plan flights to or from these airports, use the **Touch-Planning** or **Route Rubber-Banding** methods.

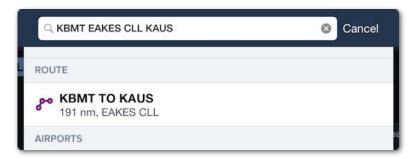

**Planning with Search** 

Airways, arrivals, departures, and custom waypoints are supported with search. If the current location can be determined, it can be used as the origin for the route. Enter "D" followed by an identifier to plan directly to a location. ForeFlight replaces the "D" with your position. For example, entering D KLAX, plans a route for your current location direct to Los Angeles International Airport.

Entire airways can be viewed on the map by searching for the airway identifier. For example, *V16*. Airways can also be used in a route. For example, *NIKOL V244 ILC*. ARINC 424 coordinates (5275N) can also be entered in the Search box or Route Editor.

Terminal procedures, as well as associated transitions, are supported in a route. If the procedure requires a runway, ForeFlight will prompt you for one and provide an example. When briefing and flying terminal procedures, it is critical to *always* refer to the published arrival/departure plate as the ForeFlight Maps view is *not able to show heading vectors and all altitude info.* 

When building a route in the search box you can also provide basic performance information about your aircraft. These can be in any order, but must come after the route waypoints.

### **Example searches:**

- KJFK KSFO this is a simple direct route from NY to San Francisco.
- D KSFO this is a direct route from your current position to San Francisco.
- KJFK FLW 32.3N/99W this is a route from NY to the FLW VOR to a lat/lon waypoint.
- **KSFO FLW/320/15** this is a route from KSFO to a point on the 320 radial 15nm from FLW VOR. If a VOR is not given as the reference waypoint, then the directional information is assumed to indicate a bearing, not a radial. Enter "M" or "T" after the bearing to position the point on the magnetic or true bearing.
- KCLT RDU J209 ORF J121 SIE.CAMRN4 KJFK this route includes multiple jet airways and an arrival.
- KUZA KOSH 8000ft this is a route from Rock Hill to Oshkosh at an altitude of 8,000'. The selected aircraft's performance profile is used because fuel burn and true airspeed cannot be entered in the Search box.
- KJFK YQM V311 YQX 5050N 5330N 5315N EGLL This hypothetical route from JFK to London Heathrow uses ARINC 424 coordinates between Gander and Heathrow.

A route search can also include a tail number of an aircraft setup in the More > Aircraft view. When that aircraft has performance data it will be automatically used. Lastly, you can also indicate a departure time in your route search; ForeFlight will use this time to incorporate the proper winds aloft forecasts into your time and fuel usage calculations. If you don't provide a time, ForeFlight Mobile assumes you are departing ASAP.

You can include the departure time as a specific time or as a time relative to *now*, as a local time or Zulu time.

- **KUZA KOSH 8000 1315Z** The route details will be calculated for conditions starting at 1315Z. The time can be designated in Zulu time, as in the example, or local time, such as: 13:15, 1:15p, 1:15pm, 1:15a, 1:15am, or 1:15 (with no am/pm given, ForeFlight will assume you intend the next upcoming 1:15).
- **KUZA KOSH 8000 +60** The route details will be calculated for conditions starting 60 minutes from now. This relative time *must* begin with a + and may be specified in minutes, hours, or a combination; +60 or +60m for minutes, +2h for hours, +2:30 for 2 hours 30 minutes.

A route entered in search will automatically be transferred to the route editor. If you enter a new route in the search box it will replace the route in the route editor. To clear the current route from the search box, tap the "X" in the search bar. To clear the route from the route editor, change to the **Edit** view and tap the **Clear** button, then tap **Clear** All.

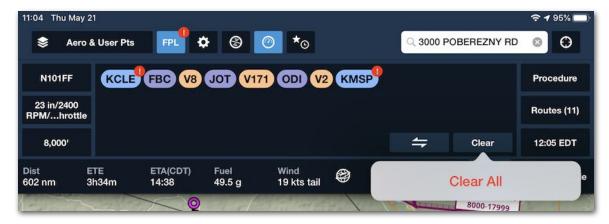

Clearing a Route

## 9.1.1 Scheduled Flight Search

The search bar is used to find **scheduled (upcoming) flights** for an aircraft and load them into the Route Editor. Search by tail number (e.g., N12345), call sign (e.g., NGF345), or commercial flight number (e.g., SWA44).

ForeFlight searches for any flights that are en route or set to depart in the next 24 hours and displays those flights in a list. Each flight listed includes:

- The departure airport
- · The destination airport
- The filed altitude
- · The departure time
- The filed route

Tap on a flight to load the route and altitude into ForeFlight's flight plan editor.

If ForeFlight Mobile is receiving ADS-B data while in-flight, a search can be made for an N-number or callsign (full or partial) to locate that target on the Map.

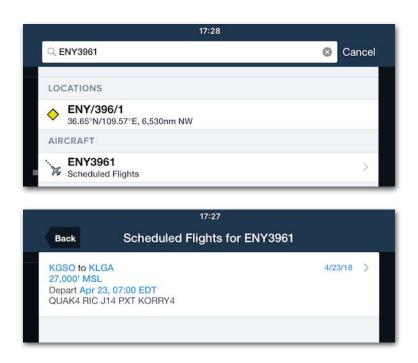

#### 9.1.2 Street Address Search

Searching for a Street Address can be performed only when connected to the Internet. Tap on an address in the search results to locate it on the map and add it to a route (either "Direct To" or "Add to Route"). A street address can also be saved as a **user waypoint** by tapping **Save**.

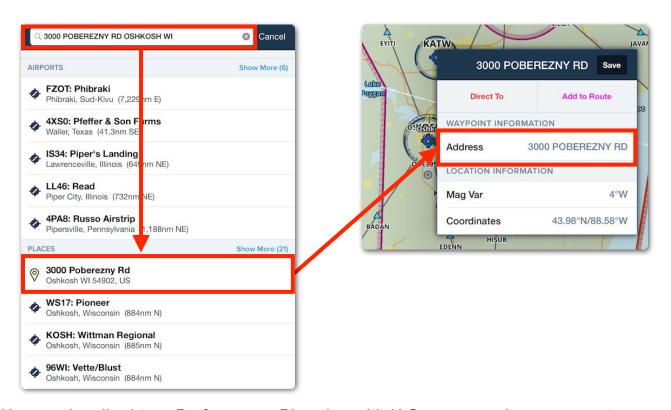

Users subscribed to a *Performance Plus* plan with U.S. coverage have access to an offline Street Address database that allows for searching U.S. state and territory street addresses when not connected to the Internet.

To download the offline Street Address databases, tap More > Downloads > Data Settings > and enable Street Addresses.

Offline Search supports the standard format for U.S. street addresses:

Address number, street name, street suffix (including contractions) town/city name, two-letter state identifier, and zip code.

ForeFlight only requires the first two terms to begin searching and returning matches. Matches closer to your position are prioritized. Finding addresses far away (i.e., those in other states) requires additional terms like the state and zip code.

## 9.2 Planning with Maps

Planning a flight with the Maps view is accomplished using search, the route editor (FPL Edit mode), touch-planning, or a combination of the three. Procedure Advisor, Route Advisor, and Altitude Advisor are used for planning cruise altitudes, routes, and arrival, departure, or approach procedures.

When planning with touch, enabling the **Aeronautical Map** layer is recommended. Aeronautical map elements respond to a single tap reducing the number of taps necessary to plan a flight.

## 9.2.1 Touch-Planning

To plan a flight with touch-planning, tap an Aeronautical Map element (airport, waypoint, navaid) and use the **Direct To** or **Add to Route** options at the top of the sidebar. Selecting **Add to Route** appends the element to the end of the existing route. Selecting **Direct To** creates a route from your present position direct to the element.

When the Aeronautical map is not enabled, press and hold the map the reveal the **Add to Route** menu. Tap an element in the Nearby list to add it to the route. Tap **More** > **Details** in the Add to Route menu to reveal the Hold Advisor.

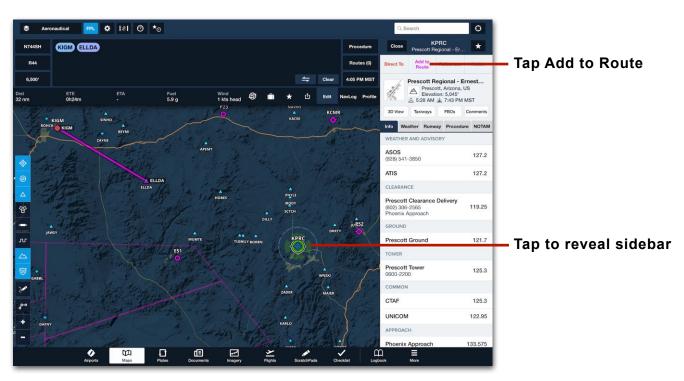

Touch-Planning

## 9.2.2 Route Rubber-Banding

The Maps view supports rubber-banding. Rubber-banding a route is useful for planning around terrain, inclement weather, and airspace. To use route rubber-banding, add two or more points to the route. Tap and hold the route line until a blue circle appears. Without lifting your finger, drag the route line on the map. When your finger is lifted from the screen, the *Insert into Route* menu appears in the sidebar.

The Insert into Route menu list the coordinates where your finger was lifted and nearby airports, navaids, and waypoints. Use the buttons near the bottom of the menu to filter the nearby list. Tap the coordinates or a nearby element to insert it into the route.

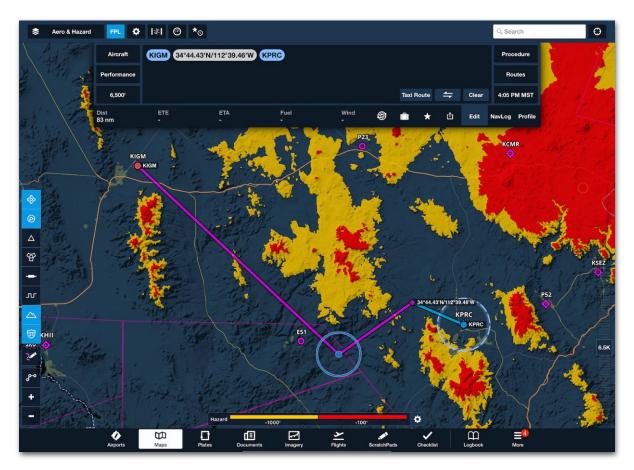

Rubber-banding around terrain

### 9.2.3 Route Editor

Planning with the route editor is accomplished with the keyboard. Tap the **FPL** button and select **Edit** to display the route editor. With the route editor displayed, tap in a dark blue blank space to reveal the keyboard.

Buttons on the left side of the route editor specify the aircraft, performance profile and cruise altitude. The right side buttons open **Route Advisor**, **Procedure Advisor**, and set the Estimated Time of Departure (ETD).

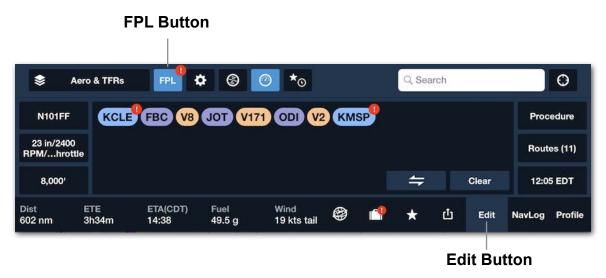

Manually enter airport, waypoint, and navaid identifiers to plan a route. Route elements are color-coded based on type.

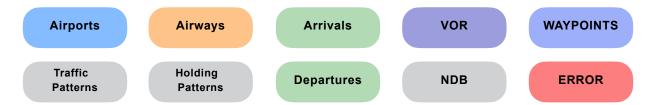

**Route Editor - Element Icon Colors** 

**NOTE**: Only airports with ICAO, IATA, FAA, or other short-code identifiers can be entered in the Route Editor. Airports without codes are identified in ForeFlight using their full names e.g. "Garbenheimer Weisen", and these often have more than one word. The Route Editor cannot accept names with spaces as part of the same route element. To plan flights to or from these airports, use the **Touch-Planning** or **Route Rubber-Banding** methods.

### **Waypoints with Associated Airports**

If map elements such as VFR waypoints are associated with a nearby airport, they will appear in the Route Editor with their name, followed by the associated airport code in parentheses e.g. **NOVEMBER 2 (EDDK)** for the "November 2" waypoint associated with the Cologne-Bonn (EDDK) airport in Germany. These elements follow the same labeling convention in the Navlog, Profile View, and 3D View.

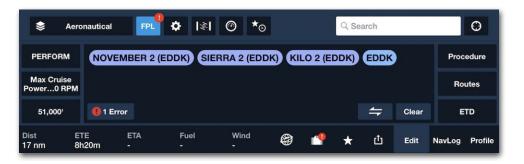

#### **Route Element Menus**

The route element bubbles respond to touch. Tap an element to reveal the menu. To pan the map to a point in the route, tap the entry and select **Show on Map**.

To plan a direct route to an entry, tap the route element and select **Direct To**.

To remove an entry, tap it and select **Remove from Route**. Alternatively, tap and hold your finger on an entry to pick it up and drag it out of the route editor. Release your finger from the screen to delete it.

To move an entry, touch-hold on it to pick it up then move it to the new location and lift your finger to let go.

To add a route item in the middle of the route, tap any existing item to display the action menu for that item. Tap either of the "Insert..." buttons to show the ID entry field. Type in the new entry to add and press Insert or tap the return key on the keyboard.

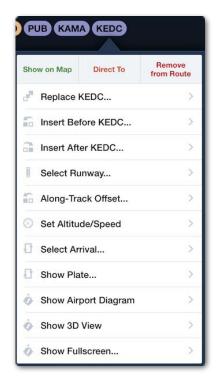

Route Editor
Airport Menu

Tap on the Departure or Destination bubble and choose **Select Runway...** to open the runway selection pop-up. The pop-up shows a list of available runways along with the most recent wind data.

When you choose a runway, that runway is then highlighted on the Maps page: at the Departure airport with blue chevrons on the runway and white chevrons extending out from the runway centerline, and at the Destination airport with an extended blue line with white chevrons leading to the runway centerline. If you choose a runway and traffic pattern via the Procedure Advisor, the blue chevrons will reflect that runway choice.

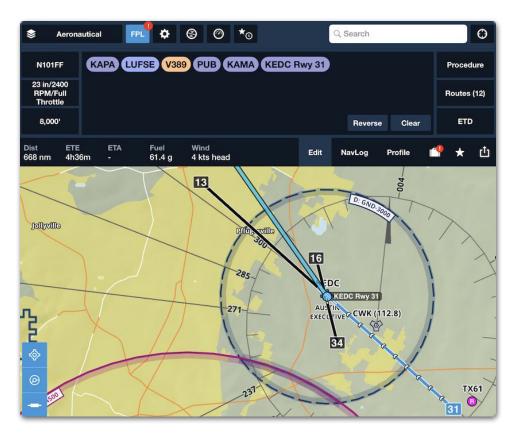

Arrival: blue line and white chevrons leading to runway

The Along-Track Offset Before... option allows you to add a point at an arbitrary distance before the end of the leg. Multiple Along-Track Offsets can be added to your route, and to an individual leg.

When you tap "Along-Track Offset Before..." the popup shows the total distance of that current leg. Enter the

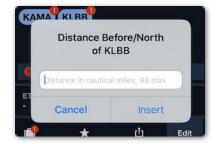

distance in nautical miles before the ending point (eg: a distance less than the total distance) at which you would like to add the point.

The point is then shown as in the example above "15 Before KLBB". If you send the route to Flights, that point is then converted into a latitude/longitude coordinate.

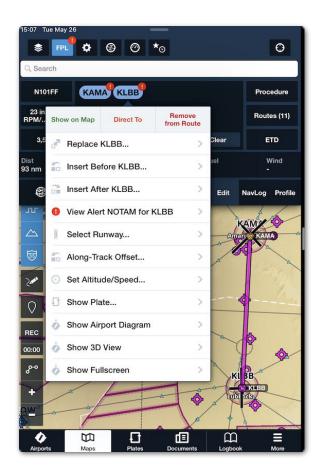

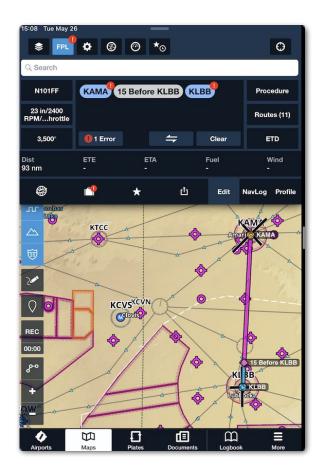

**Along Track Offset** 

**Set Altitude/Speed** is available to Basic Plus and Pro Plus subscribers. This feature allows pilots to specify an altitude, speed, or flight rule change at a waypoint.

**Set Altitude/Speed/Time** adds the ability to include a delay or stay at a waypoint. **Set Altitude/Speed/Time** is only available for Performance Plus and Business Performance subscribers.

When **Set Altitude/Speed/Time** is selected, a waypoint menu appears with options for entering a specific altitude, speed, delay duration, and flight rule change.

The waypoint menu can be accessed in three ways.

- Tap a waypoint in the FPL editor and select Set Altitude/Speed/Time.
- Tap a route element on the map and select More > Set Altitude/Speed/Time.
- Tap a waypoint in the Profile View.

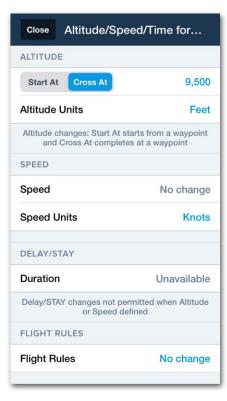

**Waypoint Menu** 

### **Altitude Changes**

The set altitude option allows pilots to plan routes with changing cruise altitudes. This may be useful when planning around airspace or terrain. En route altitude changes are reflected in the following locations:

- FPL editor in parenthesis next to the waypoint they're associated with.
- Maps view next to the waypoint when the Route Labels map setting is enabled.
- Profile View route line.

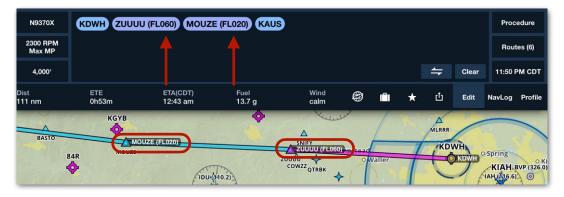

**FPL Editor and Map Altitude Changes** 

When determining flight planning results, ForeFlight factors the selected aircraft's performance policy, forecast weather, and cruise altitude. Altitude changes are displayed in the Navlog. Altitude changes are also included in the route section of the filing form and are transmitted when filing.

**NOTE**: Altitude changes are displayed in the Navlog for all waypoints except latitude/ longitude waypoints.

To add an altitude change to the route, select a waypoint from the Profile View, Map, or FPL editor. Select **Set Altitude/Speed/Time** (if necessary) and enter the new cruise altitude for the waypoint.

If the altitude change is to begin at the waypoint, select **Start At** when entering the new cruise altitude. If a climb or descent is to be started before the waypoint so that the altitude is reached at the waypoint, select **Cross At**. Multiple altitude changes can be added to a route provided:

- The altitude change does not require the aircraft to exceed its climb or descent capability.
- The altitude change does not occur during the initial climb or final descent phase of flight. If an altitude change is entered during the climb or descent phase, the altitude change will not be reflected in the Profile View or Navlog.

Using Profile View to add an altitude change is recommended to aid in evaluating airspace and hazards when making changes

### **Speed Changes**

Speed change allows pilots to file flight plans with changes to the planned true airspeed. Speed changes are included in the route section of the filing form and are transmitted when filing. Speed changes are generally not required for flight plans outside of EuroControl airspace.

To add a speed change, select the waypoint where the change is to occur from the Profile View, Map, or FPL editor. Select **Set Altitude/Speed/Time** and enter the new cruise speed.

Speed changes are displayed in the FPL editor next to the waypoint in parentheses and on the map when Route Labels are enabled. ForeFlight does not factor in speed changes when determining flight planning results. Thus the Navlog does not reflect manual changes to speed.

### **Delays/Stays**

ForeFlight Mobile supports delays (FAA/NavCanada) and stays (Eurocontrol) for flight planning and filing purposes. Add a delay to your flight plan with the **Set Altitude/Speed/Time** option (Performance Plus or Business Performance account required).

Basic Plus and Pro Plus customers can manually enter delays and stays using the formatting: *identifier/Dh+mm*. Below is an example of a 15-minute stay at the waypoint VENAR: **VENAR/D0+15** using a Performance Plus account.

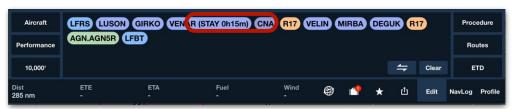

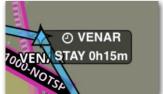

15 minute stay at VENAR

Delays and stays can be added to en route waypoints, latitude-longitude, fix-radial-distance, intersections, and navaids.

A maximum of nine delays/stays are supported per flight. Stays are not supported for flights outside of Eurocontrol airspace. Delays (US) are not supported for international flights. Delays/Stays cannot be added to terminal arrival or departure procedures.

When a route containing a delay/stay is sent to Flights for filing purposes, the delay/stay is included in the flight's route section. When filing a flight plan with a stay, Eurocontrol requires remarks (STAYINFO).

To add a delay or stay using the Set Altitude/Speed/Time option:

- 1. Plan a route using the Maps flight plan editor.
- 2. Tap the route element where the delay/stay is to take place.
- 3. Tap Set Altitude/Speed/Time.
- 4. Enter a duration using the time picker.
- 5. Add remarks (EuroControl required).
- 6. Tap anywhere outside the pop-up window to save the changes.

Remarks added with the flight plan editor pop-up are copied to field 18 (Other Information/STAYINFO) of the ICAO filing form.

### Flight Rule Changes

The Flight Rule change option allows pilots to plan and file composite flight plans. Composite flight plans are generally only filed in Europe. To plan a composite flight:

Tap a Waypoint to

- 1. Enter the route in the flight plan editor.
- 2. Tap the waypoint where the flight rule transition is to occur.
- 3. In the options menu, tap Set Altitude/Speed.
- 4. Tap Flight Rules and select VFR or IFR.

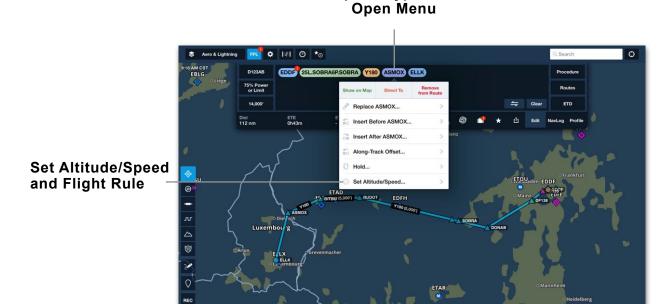

**Manually Changing Flight Rules** 

When a flight containing a rule change is sent from Maps to the Flights view, the flight rule change is automatically added to the route. When filing the flight plan, it is necessary to select the appropriate Flight Rule in the Flight Plan Type section.

When filing a composite flight plan for the first time, pilots are encouraged to contact the appropriate agencies to ensure the plan was filed correctly.

**NOTE:** Flight Rules do not automatically update on the filing form when planning a composite flight. Flight rules must be *manually* changed on the filing form.

## 9.2.4 Slash Codes

The Route Editor supports various elements that are defined with a forward slash.

| Slash Code                                                                                                    | Example                                                                                                    | Usage     |
|----------------------------------------------------------------------------------------------------|----------------------------------------------------------------------------------------------------|-----------|
| FIX/RAD/DIST  Fix, radial, distance.  Ex: IAH/025/19  19nm from IAH on the 025 radial                                  | N101FF  (KNEW   IAH/025/19   KCXO   Procedure    23 in/2400   Routes (12)  12,000'   Clear   18:15 CDT  Dist 282 nm 2h13m - 31.0 g 9 kts head  (14   LD0   EAKES   ETA   Fuel   Wind    31.0 g 9 kts head  (15   Edit   NavLog   Profile    (16   SAZ2 GDT   SAKES   SAKES   SAKES   SAKES   SAKES    (17   AH/025/19   DAS (115.0)    (18   32   AH/025/19   DAS (115.0)    (19   Clear   SAKES   SAKES   SAK | Worldwide |
| FIXRADDIST  Ex: LFK225030 30nm from LFK on the 225 radial                                                              | Alternative not using "slash" to separate elements.  RAD & DIST = 3 digits, with leading 0's if needed                                                                                                    | US only   |
| FIXRAD/FIXRAD  Plots a point at the intersection of one fix and radial with the other fix & radial.  Ex: LFK270/CLL030 | N101FF  23 in/2400 RPM/hrottle  12,000'  Clear  18:15 CDT  Dist 100 nm 0h48m  Till Edit NavLog Profile  LFK270/CLL045  LFK270/CLL045  LFK270/CLL045  LFK270/CLL045  LFK270/CLL045                                                                                                    | Worldwide |

#### FIX/Dh+mm

Delay h hours, mm minutes, at the fix, which can be a VOR, Waypoint, Airport identifier, or FIXRADDIST.

Ex: LEGGE/D0+25
Delay 25 minutes at
LEGGE

Ex:

CTF090010/D1+05 Delay 1h 5min at a point 10 east of CTF VOR

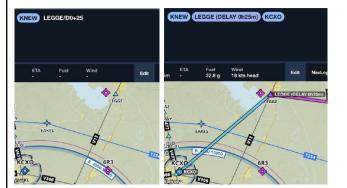

US only

#### STAY/hhmm

Stay (delay) at the preceding waypoint for hh hours and mm minutes.

Ex:

EKLAD/STAY0010
Delay 10 minutes at
EKLAD

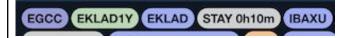

See How do I file a STAY at a waypoint within my flight plan in Europe for more details.

NOTE: STAY requires a waypoint after the "STAY". If you are adding a STAY at the final waypoint in the route before the airport you must enter it directly in the Flights: Route box. In the Flights: Route box enter the waypoint, then the STAY, then DCT the same waypoint.

eg: for a route ending ...SHA EINN where you wanted to STAY/0030 at SHA, enter it in the Flights: Route box as:

...SHA STAY/0030 DCT SHA

Europe only

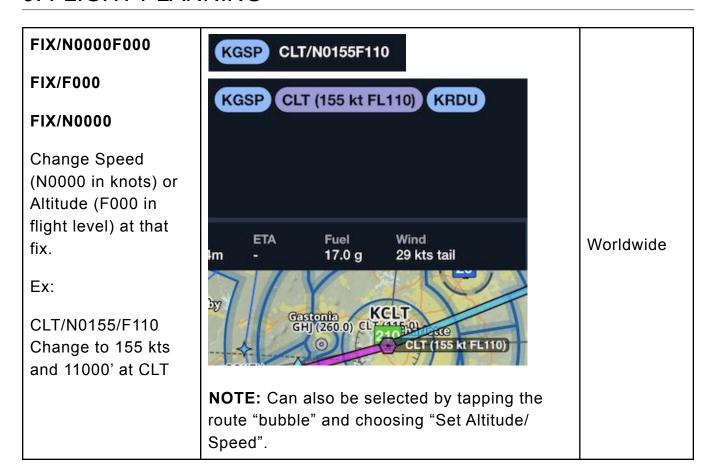

## 9.2.5 Reversing/Clearing the Route

Once route elements have been entered in the FPL Editor, the Reverse and Clear buttons are displayed.

- Tapping the Reverse button = reverses the order of the route elements.
   However, this action also removes any procedures such as SIDs, STARs, or approaches that were added to the original route.
- Tapping the Clear button removes all elements at once from the FPL Editor.

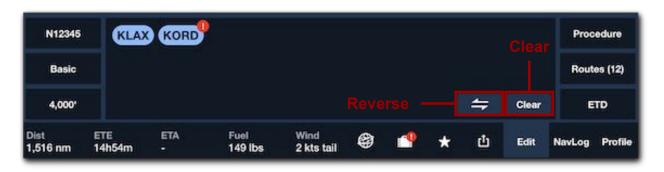

## 9.3 Route Advisor

The Routes button opens Route Advisor, which displays a list of potential routes that you can select for a pair of departure and destination airports. To the right of the list is a Route Preview, showing the path of every route on an interactive map. Tap on a route in the list to highlight it on the map. You can pan and zoom around the Route Preview map and tap the Zoom to Route button in the bottom left to return to a view of the full route. Tap Select Route after tapping on a route in the list to add the route in the Route Editor. This will replace any route that is already there.

When a Performance Profile has been selected, the estimated time enroute and fuel burn based on that profile are shown for each route on the right, along with the route's total distance.

Route Advisor requires an internet connection to load new routes for an airport pair, but once those routes are loaded they can be viewed offline as long as the same departure and destination airports are entered in the Route Editor.

Types of routes shown include:

- Recommended (Performance-tier only) provide the best route based on the winds,
   aircraft, time/fuel savings, and chance of
   being cleared as filed. Recommended
   routes do not explicitly analyze terrain.
- TEC/Preferred these routes are commonly used and may include an altitude or range of altitudes that are typically given with the route.
- ATC Cleared these are routes that ATC
  has cleared in the recent past. These
  show the departure time of the most
  recently cleared flight, the number of
  times a route has been cleared in the past
  year, and the type of aircraft and
  clearance altitude for which the route was
  given.

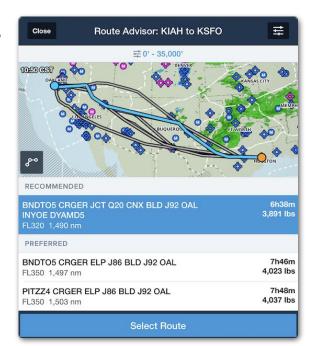

Airway - these are victor-airway based routes.

### 9.3.1 Route Constraints

If needed you can specify constraints to include or exclude any waypoint from your route, and avoid any FIR. Tap **Constraints** in the upper-right to specify the waypoints to include or avoid, or the FIR(s) to avoid.

**NOTE:** Route Constraints are available only to Performance-tier or MFB One subscription holders.

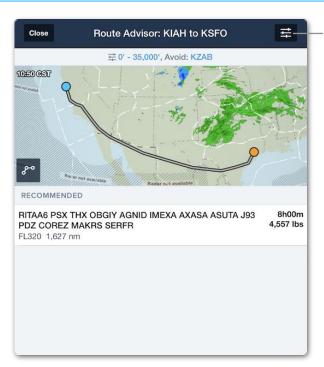

**Route Constraints** 

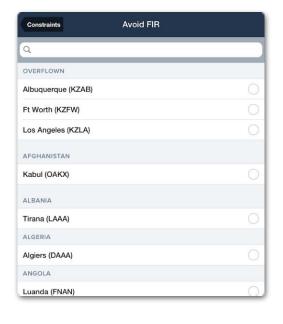

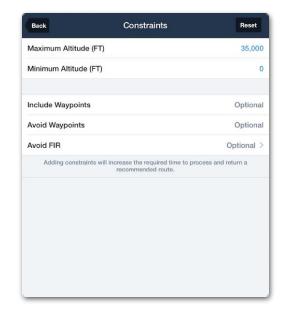

### 9.3.2 Eurocontrol Valid and Invalid Routes

For any route that passes through Eurocontrol airspace, Route Advisor will evaluate the route against Eurocontrol's complex system of route constraints and display a "Eurocontrol Valid" or "Eurocontrol Invalid" label beneath the route. For European routes the Route Advisor will also show if a route is Y or Z.

If needed to find a "Eurocontrol Valid" route through complicated European airspace, tap the "Constraints" button in the upper-right corner of the Route Advisor window to choose maximum and minimum altitudes, as well as flight rules (VFR, IFR, Y, Z).

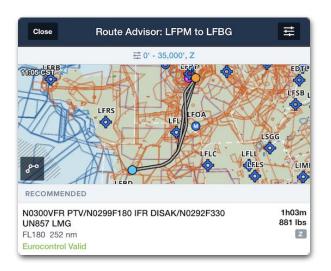

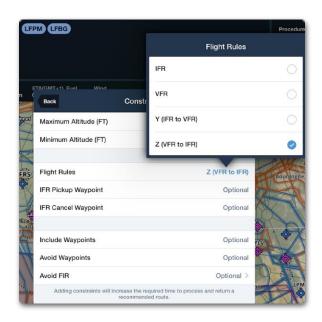

**IMPORTANT:** Eurocontrol validation may fail if your aircraft ICAO configuration is incomplete or incorrect. Before planning a flight, make sure to correctly set up your aircraft's ICAO configuration in **More > Aircraft**.

## 9.4 Altitude Advisor

When you create a new flight, the altitude is automatically set to your aircraft's default cruise altitude. Open Altitude Advisor to review other altitudes. The highest altitude shown is based on the value for your aircraft's maximum ceiling altitude.

All altitude options are evaluated by ForeFlight's planning engine and performance results are shown next to each one, including the average head/tailwind component over the entire route.

If performance results are not shown for a given altitude (eg: "----") it means that your aircraft cannot achieve the desired cruise speed quickly at that altitude, due to warmer than standard temperatures, payload/fuel weight, a cruise speed that is faster than can be achieved at that altitude, or a route too short to achieve that altitude.

The buttons along the bottom of Altitude Advisor allow you to filter the altitudes shown. The VFR/IFR buttons on the left filter the altitudes to those permissible for the selected flight rules. The Westerly/Easterly/ All buttons on the right filter altitudes to those that are fileable based on your flight's direction. ForeFlight will automatically filter this list to only show relevant altitudes as you make changes to a flight.

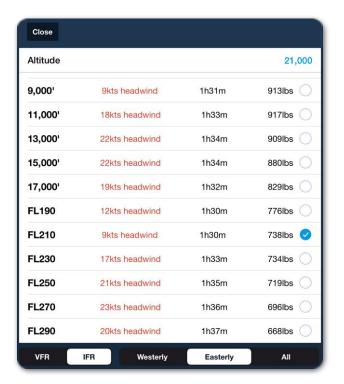

**Altitude Advisor** 

If you have entered your aircraft's climb performance on the **More** > **Aircraft** page, the Altitude Advisor will automatically calculate whether it is possible to reach the listed altitude based on your aircraft's rate of climb and the distance of the route.

When connected to a Sentry or other ADS-B or SiriusXM receiver, Altitude Advisor™ will only display wind effects if you have received recent winds aloft data for the entire route.

## 9.5 Procedure Advisor

The Procedure Advisor can be used to add departures (SIDs), arrivals (STARs), IFR approaches, VFR approaches, VFR traffic patterns, holding patterns, and search & rescue (SAR) patterns to a route.

To open the Procedure Advisor, enter a route in the FPL Editor and tap **Procedure** in the upper right corner. Departures, arrivals, approaches, and traffic patterns require that at least one airport be entered in the FPL Editor. SAR patterns can be entered without an airport in the FPL Editor.

## 9.5.1 Departures and Arrivals

Tap **Departure** or **Arrival** to see a list of STARs and SIDs for the airport. If the departure or arrival has an aircraft type restriction, it is indicated by a colored label, e.g., **Piston**, **Turboprop**, or **Jet**.

### **Selecting Departure or Arrival**

Tap a SID or STAR to see a list of transition options for that procedure and to show the procedure on the map. For users with Pro Plus or Performance Plus subscriptions as well as Jeppesen coverage (purchased directly through ForeFlight or via a linked Jeppesen account), tapping a SID or STAR also displays its georeferenced plate on the map. Select a transition (and runway if required), and then tap **Add to Route** to load the procedure to the route in the FPL Editor.

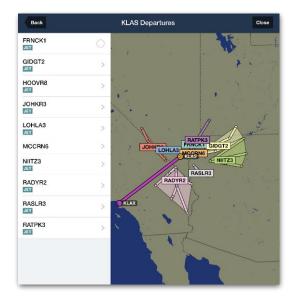

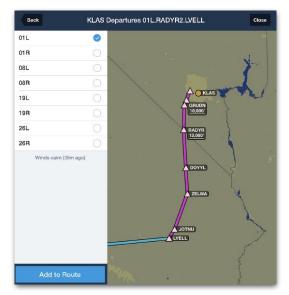

**Selecting a Departure** 

### Displaying SID and STAR Altitude and Airspeed Restrictions

If you have a Performance Plus or Business Performance plan, the waypoint labels displayed for each SID or STAR include any crossing speed and altitude restrictions for each point.

SID and STAR speed and altitude restrictions are automatically visible when using the Procedure Advisor to select a SID or STAR and when viewing the **3D Preview** of the route.

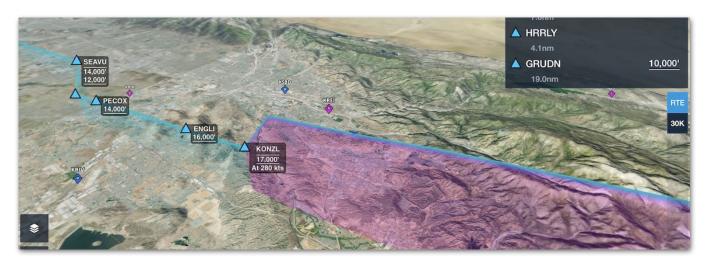

**SEAVU2 Waypoint Crossing Restrictions in Route 3D Preview** 

When the **Route Labels** Map setting is turned on, SID and STAR speed and altitude restrictions are also visible on the Map with their associated route waypoints.

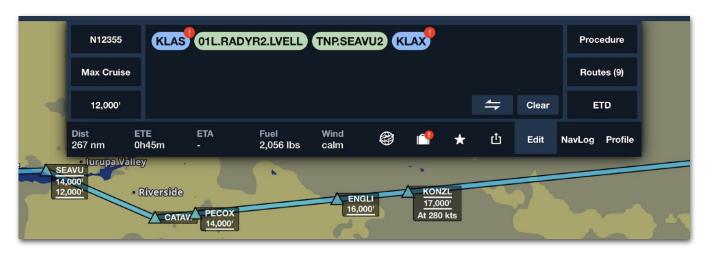

**SEAVU2 Waypoint Crossing Restrictions on the Map** 

SID and STAR speed and altitude restriction labels will not be shown when a route between waypoints does not define a specific route segment. These can be depicted as **dashed lines** on the route.

For example, many SIDs start with a heading to fly followed by a turn upon reaching an altitude. Since this segment type will vary based on aircraft performance, a specific route line and where altitudes will be reached cannot be shown.

In the image below, the RADYR 2 RNAV Departure from Harry Reid International (KLAS) requires an initial climb on heading 014° to 2,692 ft, followed by a left turn direct to to BESSY. A dashed line is shown for this route segment due to the variability of the actual path that will be flown. The route will have no initial altitude label.

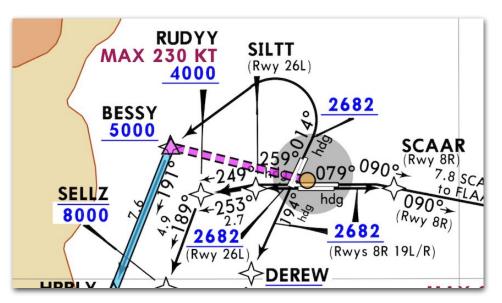

RADYR2 SID showing a departure heading with a turn upon reaching an altitude.

### **Closing Procedure Advisor**

To close the Procedure Advisor window and return to the Maps view without selecting a Departure or arrival, tap **Close** or tap outside the Procedure Preview window.

### **Changing Departure or Arrival**

A departure, arrival, or selected runway can be changed after loading it into the route. To do so, open the FPL Editor, tap the **green route element** representing the procedure, and select **Change Departure...**, **Change Arrival...**, or **Change Runway...** as applicable.

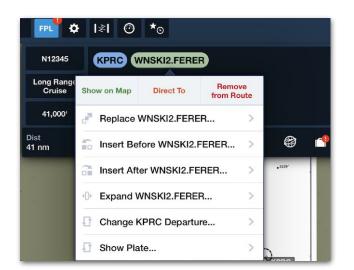

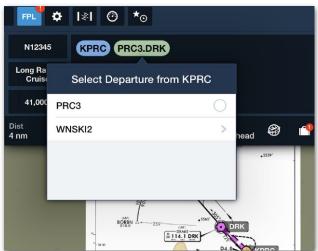

**Changing the Selected Departure** 

## 9.5.2 IFR Approaches

Tap **Approach** to see the available IFR approaches (e.g., VOR, ILS, RNAV) for that airport. If any approach has additional information on **favorable winds or NOTAMs**, this will be displayed in the list.

### Selecting an IFR Approach

Tap an approach to see a list of its available IAFs, and to show the approach on the map. For users with Pro Plus or Performance Plus subscriptions as well as Jeppesen coverage (purchased directly through ForeFlight or via a linked Jeppesen account), tapping an approach also displays its georeferenced plate on the map.

Select an IAF and, if applicable, add **custom approach minimums**. Then tap **Add to Route** to load the procedure to the route in the FPL Editor.

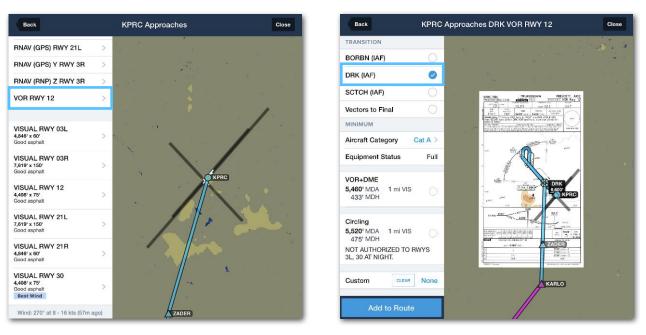

Selecting the VOR RWY 12 Approach and its IAF

### **Displaying IFR Approach Minimums**

If you have a Performance Plus or Business Performance plan, the **Enhanced Approach Procedure Markers** will show the IAF and FAF with unique icons, and the waypoint labels include any crossing speed and altitude restrictions for each point. If an approach crosses the same point at different altitudes or speeds, **each restriction** is shown.

You can also specify the Approach's **Minimum Altitude**, which appears as a magenta marker for easy reference during the approach.

**NOTE:** The **Route Labels** setting must be on (in **Maps Settings**) for Approach Minimums to be displayed.

### Multiple Crossings with Airspeed/Altitude Restrictions

If an approach involves crossing a fix more than once at a different airspeed or altitude, a black label is displayed next to the fix showing each of these restrictions. This label displays all applicable altitude restrictions, airspeed restrictions, or both if they exist.

Inside the label, the first (or current) crossing is identified with bold font and a magenta arrow. In flight, once the fix has been crossed, the magenta arrow and highlighted font are applied to the next restriction.

After the fix has been crossed for the final time, the magenta arrow disappears from the label.

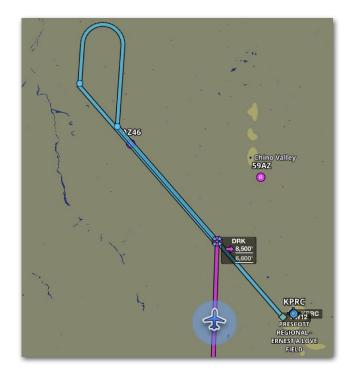

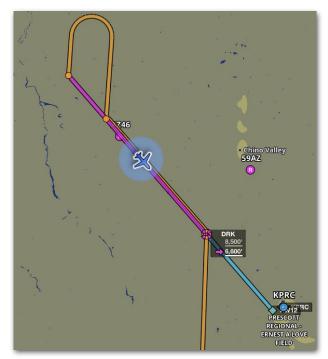

Altitude Restriction Prior to 1st and 2nd Crossing of DRK

**NOTE:** The **Route Labels** setting must be on (in **Maps Settings**) for altitude and airspeed restrictions at a fix to be displayed.

#### **Best Winds and Alert NOTAMs**

If current METAR data is available for the airport, the runways with the most favorable winds are given a blue tag that says "Best Wind."

If a NOTAM affects any available runways, the runways are given a red tag summarizing the issue. Tap the **View Alert NOTAM** banner at the top of the runway list to view the relevant NOTAM or NOTAMs.

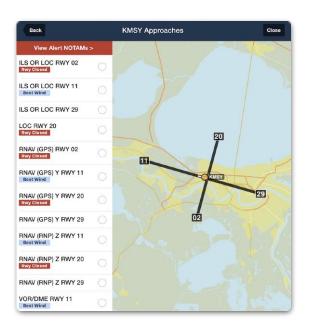

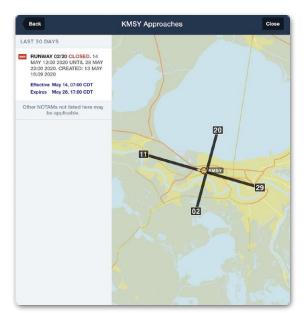

**Alert NOTAMs** 

## **IFR Approach Holds**

If an approach entry includes a hold, ForeFlight Mobile will automatically insert the correct direct, parallel, or teardrop entry based on the direction of flight.

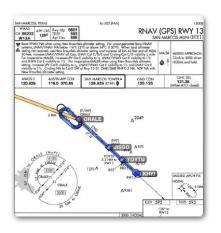

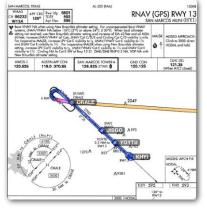

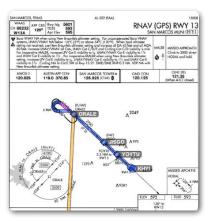

**Direct Entry** 

**Teardrop Entry** 

**Parallel Entry** 

### **Adding Custom IFR Approach Minimums**

**Augmented Procedures** expand on the Custom Approach Minimum field by pairing Jeppesen data with pilot-entered inoperative airport equipment to show the relevant minimums, supplementing the information on the approach plate and helping to reduce the chance of errors.

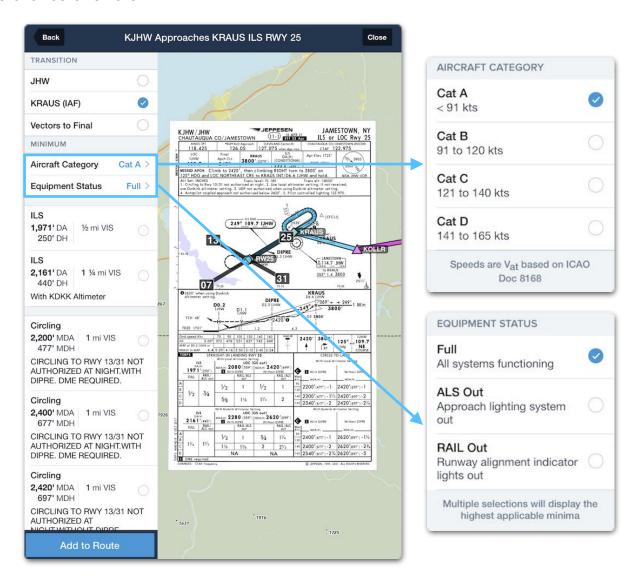

### Modifying the IFR Approach

Once an approach has been added to the route, it can be modified in several ways.

To do so, tap on the green route element representing that approach in the FPL Editor and choose one of the following options:

Activate Vectors to Final: Tap to plot a direct-to route from the current position to a point 3 nm outside the FAF. Activating Vectors to Final erases any existing IAF and draws a light magenta 30 nm extension from the FAF. Vectors to Final can also be activated via the Procedure Advisor button by reselecting the approach and tapping Activate
 Vectors to Final.

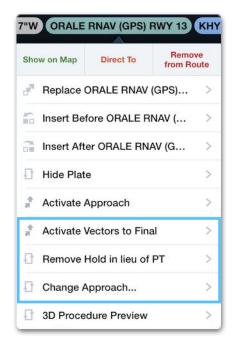

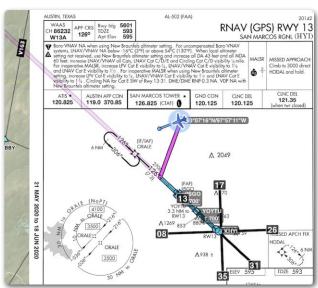

**Vectors to Final Routing** 

- Remove Hold in lieu of PT: Tap to remove any hold that was automatically
  added as part of the approach. If you need to re-add the hold to the approach,
  tap Add Hold in lieu of PT.
- Change Approach... or Change IAF...: Tap to switch to a different approach procedure or to modify the IAF of the current approach.

## **Viewing 3D Procedure Preview**

Tap **3D Procedure Preview** to see a 3D preview of the approach, including the IAF, IF, and FAF. The navlog in the 3D Procedure Preview includes any altitude and speed restrictions in the approach. If an approach has already been added to the route, it will also be included when doing a 3D Preview of the entire route.

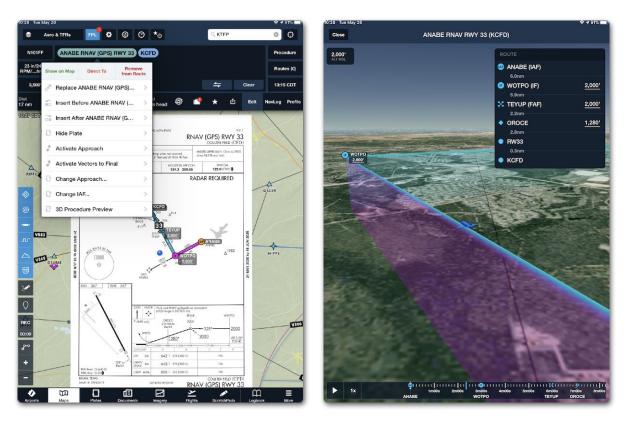

**3D Procedure Preview** 

## 9.5.3 Visual Approaches

Visual approaches can be added to a route from the Approach or Traffic Pattern menu. To do so, follow these steps:

- 1. Tap the **Procedure** button in the FPL Editor.
- 2. Select one of the available VFR approaches for the desired runway.
- 3. Specify the pattern altitude in MSL or AGL (by tapping **SELECT** and choosing one of the options or tapping the current altitude and entering a manual value).
- 4. Select a traffic pattern entry, if applicable.
- 5. Tap Add to Route to load the visual approach to the route in the FPL Editor.

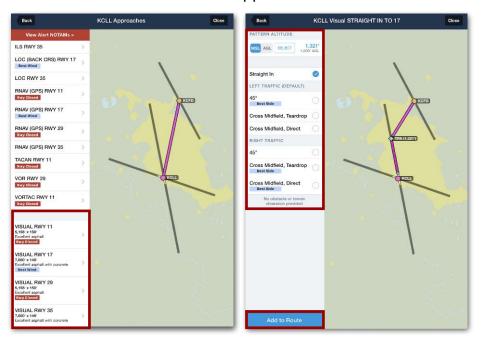

**Adding Visual Route** 

After adding the visual approach, a TPA (in MSL) pattern entry waypoint marker is added to the route.

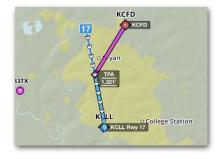

#### 9.5.4 Traffic Patterns

Tap the **Procedure** button, then tap **Traffic Pattern** to display VFR traffic patterns for the airport at the end of the current route. If current winds are available, the runway selections with the best winds are highlighted in the list. Wind direction, speed, and age of observation are also shown at the bottom of the list (scroll down if necessary to see the winds). If a NOTAM affects an available runway, a red tag is displayed. Tap the **View Alert NOTAM** banner at the top of the runway list to view the relevant NOTAM or NOTAMs.

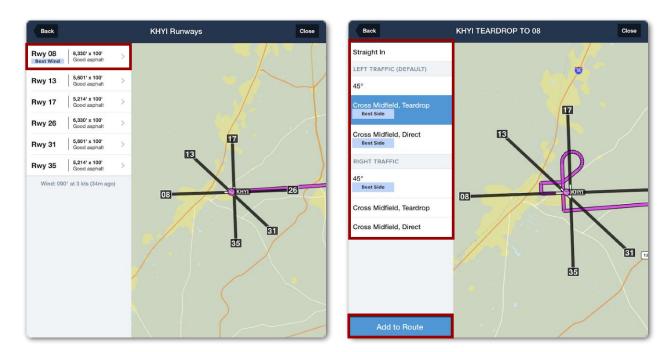

Selecting a VFR Traffic Pattern

After selecting a runway, the available pattern entry options, such as Cross Midfield or Straight In, are displayed. Selecting **Straight In** adds a 4 nm final to the route.

For non-towered airports, the entries are sorted based on each runway's pattern side (right or left).

Additionally, entries are highlighted that make the most sense for the direction of flight. Tap an entry to add it to the end of the current route or to replace one already in the route. Traffic patterns are automatically removed from a route when certain route edits are made, such as reversing the route.

## 9.5.5 Holding Patterns

To insert a holding pattern, tap the **Procedure** button, then tap **Holding Pattern** to insert a hold at the point directly preceding the destination, or if the route is direct to the airport, immediately before the destination airport.

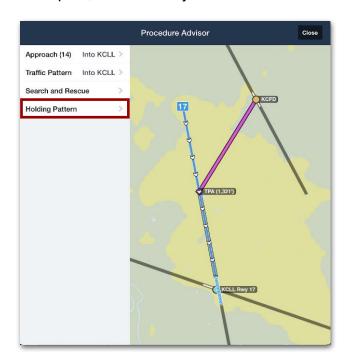

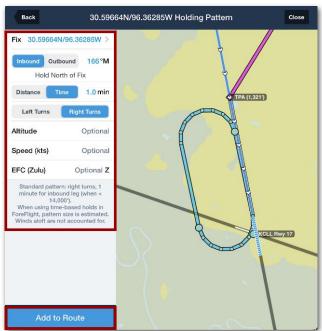

Inserting a Hold

Tap any waypoint in the route or tap a navigation point elsewhere on the map to add a hold at that location, or tap a route element in the FPL Editor and select **Hold...** to insert a hold at that point.

Regardless of which method is used to insert a hold, the Hold Advisor includes an option to select the fix and to customize parameters for inbound or outbound legs, the pattern's length (defined by either time or distance), left or right turns, and optional altitude, speed, and EFC (Expect Further Clearance) settings.

After adjusting settings, tap **Add to Route** to add the hold to the route. The Hold Advisor automatically inserts the correct direct, parallel, or teardrop entry based on the direction of the hold and the direction of flight.

### **Editing Holds**

After adding the holding pattern to the route, additional changes can be made by tapping the gray route element representing the hold in the FPL Editor and selecting **Edit Hold**, or by tapping the point on the map where the hold was inserted and selecting **More > Edit Hold** from the sidebar.

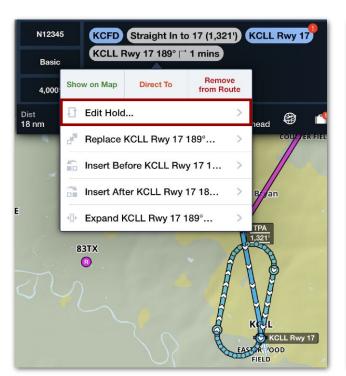

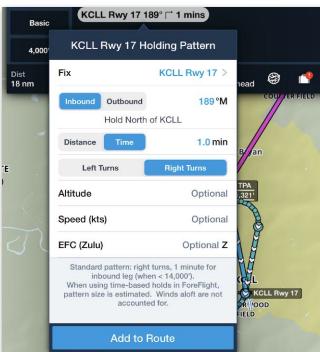

**Editing a Hold** 

## **Expanding Holds into Individual Points**

Tap the route element representing the hold and select the **Expand...** option to change the hold into individual points.

## **Sending Holds**

ForeFlight Mobile does not support sending holding patterns added using Hold Advisor to connected avionics via Flight Plan Transfer. Holds that are part of an approach can be sent to connected avionics.

If you build a route including a hold, then send it to another pilot via email, the hold is automatically expanded in the route in the "FPL" file attached to the email.

### 9.5.6 SAR Patterns

On the iPad, **Search and Rescue** (SAR) patterns can also be inserted using the **Procedure** button when the **Enable Search and Rescue** setting is on. For more details about SAR features, see the Search and Rescue Supplement in **Documents** > **ForeFlight**.

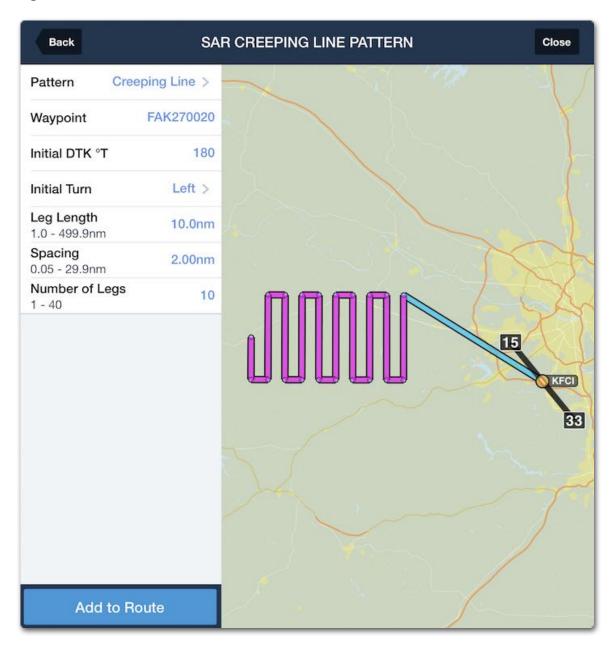

**SAR Patten Setup View** 

## 9.6 Pack

Pack is an optional preflight planning tool that downloads charts, plates, weather, NOTAMs, fuel price data, and more to your device for offline use. Pack is included with all subscriptions and can be accessed from the Maps or Flights views.

The data included in a Pack download varies based on your download selections, planned route, and ForeFlight subscription. Weather, NOTAM, and fuel data downloaded via Pack are temporarily stored on your device and automatically deleted once they become obsolete or more current data becomes available (via the internet, ADS-B, or SiriusXM).

Information downloaded with Pack is accessed using the same techniques as when your device is connected to the internet. For example, to access packed weather, select one of the map weather layers (e.g., Flight Category) using the layer selector.

Pack should be relied on as a secondary tool for flight planning. It is better to configure **download selections** to include plates and charts that you use on a regular basis, and use Pack to gather additional data specific to each flight. This ensures you may have the necessary data even if you forget to Pack, and cuts down on the time it takes to Pack additional data for each flight.

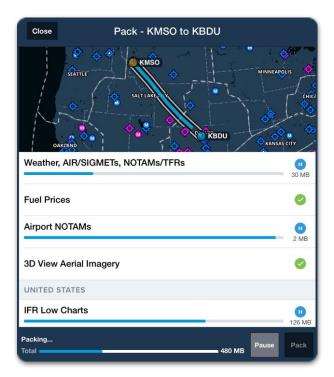

**Packing Data for Offline Use** 

### 9.6.1 How to Pack

You can Pack for a flight with Maps or Flights. When planning with Maps and the **Enable Auto-Check** setting is on, a red exclamation point (!) is displayed on both the Pack (suitcase) and FPL buttons when data is available to download.

### Packing with the Maps view

To Pack with the Maps view:

- 1. Plan a route in the Maps view.
- 2. Tap the Pack (suitcase) button to open the Pack menu.

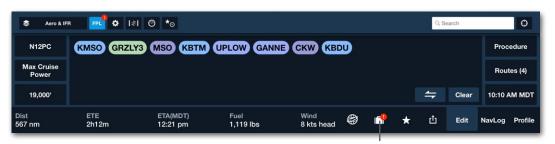

**Pack Button** 

### Packing with the Flights view

To Pack with the Flights view:

- 1. Enter a route in the Flights view.
- 2. Scroll to the bottom.
- 3. Tap Pack to open the Pack menu.

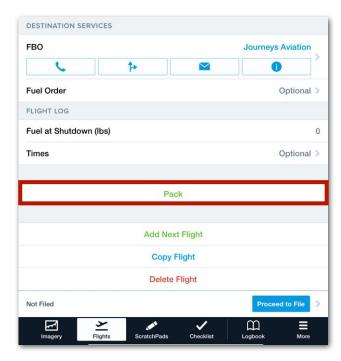

**Packing with Flights** 

#### Pack Menu

The Pack pop-up menu is displayed whenever the Pack button is tapped. Hide the menu by tapping **Close** or somewhere on the screen outside the menu. The Pack menu includes an interactive map. The map displays the planned route in blue and an approximate Pack coverage corridor in grey. The map's Pack coverage corridor encompasses 25 nm of airspace on either side of the route. However, the data that gets packed can exceed the depicted corridor. See the following sections for additional information.

Pack can only download data for one flight at a time. If you attempt to pack a new flight while Pack is actively downloading data, a pop-up will appear with an option to pause the current Pack download.

The Pack menu lists downloads as individual items. The estimated file size and an option to download are displayed on the right side of the menu. To download an individual item, tap the single **download** button (blue circle with down arrow). To download all Pack items, tap **Pack** at the bottom of the menu.

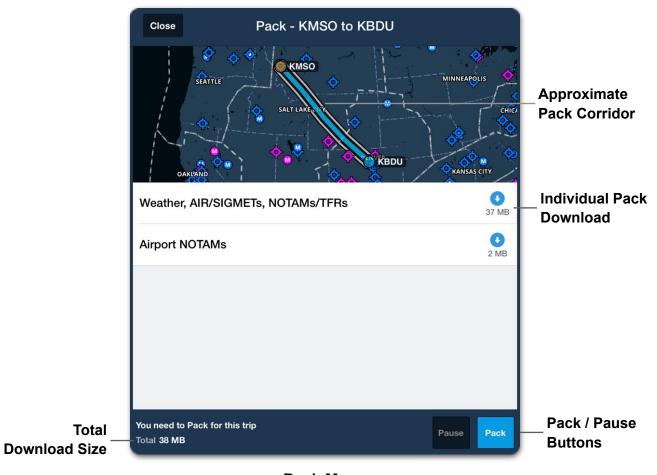

Pack Menu

### 9.6.2 Packed Weather and NOTAM Data Overview

Pack downloads METARs, TAFs, MOS forecasts, and (textual) Airport NOTAMs for the airports within 25 nm of the planned route and 50 nm of the departure and destination airports. Pack only downloads Daily Weather forecasts for the airports that are included in the planned route.

Pack downloads the following map layers on a global scale:

- AIR/SIGMET/CWAs
- NOTAMs (graphically depicted NOTAMs)
- Fuel: 100LL and Jet A

### Packing with a Pro-Tier subscription

If you have a Pro-tier subscription or higher, Pack downloads the data discussed above in addition to the following map layers:

Clouds

- Icing (US) and Icing (Global)
- Surface Analysis
- Turbulence (US) and Turbulence (Global)

Pack does not download *global* data for the above map layers. These map layers are broken into large rectangular sections that are hundreds of miles across. Pack only downloads the sections that the planned route intersects.

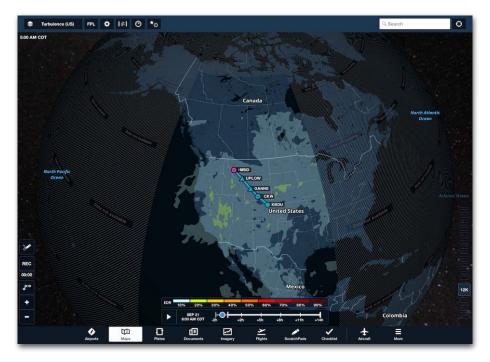

Packed Turbulence (US) Data

### Packing with a Performance-Tier subscription

If you have a Performance-tier subscription, Pack downloads all data in addition to:

- **Digital ATIS (D-ATIS)** for the airports within 25 nm of the route and 50 nm of departure and destination airports.
- Dynamic Winds for the area around the route. Dynamic Wind data is broken into rectangular sections that are hundreds of miles across. Pack downloads the Winds (Temps) and Winds (Speeds) map layers for the sections the route intersects.
- **3D Imagery** for the areas approximately 25 nm from the airports that are in the planned route. Packed 3D Imagery can be viewed using the 3D Route Preview feature or by tapping the **3D View** button from the route's airport view. When Packing 3D Imagery, only the satellite imagery that is overlayed on the downloaded high-resolution terrain data is Packed to the device.

#### Packed Data - Profile View

Packed Icing, Turbulence, and Cloud data can be viewed in the Profile view with a Performance-tier plan. Profile View displays the appropriate forecast data for the flight's estimated time en route.

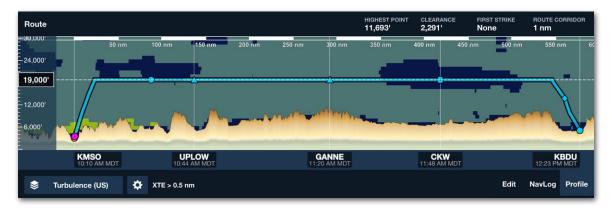

**Packed Turbulence Data in Profile View** 

### 9.6.3 Packed Charts and Terminal Information

Using Pack to download charts is not recommended as it increases the amount of time required to Pack. Pilots should configure their download selections for the regions they normally operate in. See **Downloads** for additional information.

Pack evaluates the planned route for the missing downloads to include:

- VFR and IFR en route charts.
- Terminal Procedures (Airport Diagrams, and Departure, Arrival, and Approach Procedures).
- Airport Information / Flight Supplements (A/FD, AIP, and CFS).

If a route is missing downloads, Pack downloads the data according to the logic below.

### **Terminal Procedures and Airport Information**

When planning in the United States, Canada, or Australia, Pack downloads Terminal Procedures and Airport Information for the entire state, province, or region if it is within 25 nm of the route or 50 nm of the destination or departure airport.

When planning in Europe, Pack only downloads Terminal Procedures and Airport Information if the route intersects the country.

#### Charts

Pack downloads all *selected* chart types if the route intersects the chart and it is not already downloaded. Charts and plates downloaded using Pack are only valid for the current data cycle and will not automatically update.

Charts are only downloaded with Pack if the chart type is selected. For example, if a route intersects California, Pack will only download the U.S. IFR (High) P-1 chart for California if IFR High Charts is enabled in More > Downloads > Data Settings. If a chart type is not selected in Data Settings, Pack will not download it.

### **Airport Comments**

Pack downloads all customer **comments** associated with airports and FBOs along the route. This includes published comments from other users, and all relevant comments in the My Comments list.

### 9.6.4 Accessing Packed Data

Packed data is not accessed from a different location than internet, ADS-B, or SiriusXM data. For example, to access charts that are downloaded with Pack, select a VFR or IFR chart from the Maps layer drop-down menu. If the chart was downloaded with Pack, it will appear the same as if it were downloaded as part of your download selections.

To access packed weather and NOTAM data, select the appropriate map layer (e.g., Flight Category) or Airport weather view (while offline).

**NOTE:** You can verify that data will be available offline by packing for a flight, disconnecting from the internet, ADS-B, and SiriusXM, and then viewing weather, NOTAMs, plates, and charts.

### 9.6.5 Deleting Packed Data

Weather, NOTAM, and fuel data downloaded with Pack is automatically removed when the information becomes obsolete or new information becomes available via the internet, ADS-B, or SiriusXM. In other words, once your device connects to the internet after your flight, the packed data is automatically deleted.

If your device does not connect to the internet, ADS-B, or SiriusXM for an extended period of time, refer to the table below to determine when data becomes obsolete and thus removed from the device.

| Packed Data Type | Time to Obsolete |
|------------------|------------------|
| METAR            | 3 Hours          |
| Winds Aloft      | 12 Hours         |
| Dynamic Winds    | Up to 28 Hours   |
| TFR              | 14 Days          |
| Fuel Price       | 1 Month          |
| Airport NOTAMs   | 4 Days           |

### **Deleting Packed Charts and Plates**

Packed charts appear in the Downloads view under the Packed and Unselected Regions. You can manually delete these charts at anytime by swiping from right to left on the download. To delete packed charts and plates after they expire, tap **More** > **Downloads** > **Delete** > **Delete** Expired.

# **AIRPORTS**

The Airports view contains information about more than 20,000 airports worldwide. It provides airport information comparable to official print publications, including geographical location, airport diagrams, procedures, frequencies, and available services. It also provides dynamic features such as the latest weather, NOTAMs, active runways, traffic patterns, and user-entered comments.

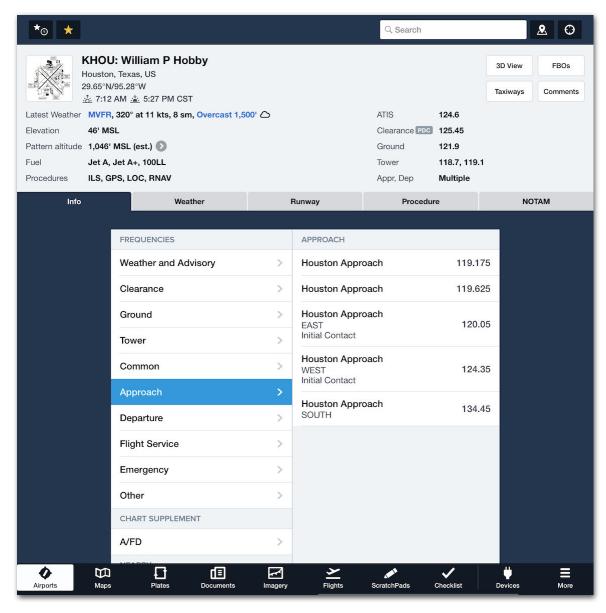

**Airports View** 

# 10.1 Design

The Airports view is separated into four components. Each of these is summarized below, and its detailed functionality is described later in this chapter:

- The Toolbar provides the ability to search for airports and related data based on keywords or proximity to your device, assign airports as favorites, display an airport on the Maps view, and toggle the Sidebar.
- The Sidebar lists the user's favorite airports, recently displayed airports, airports
  from recently created flights, and airports from the active route on the Maps
  view, as well as an alphabetized airport directory.
- The Airport Summary section provides a condensed overview of information about the selected airport.
- The Airport Details section provides detailed information about the selected airport divided into five tabs.

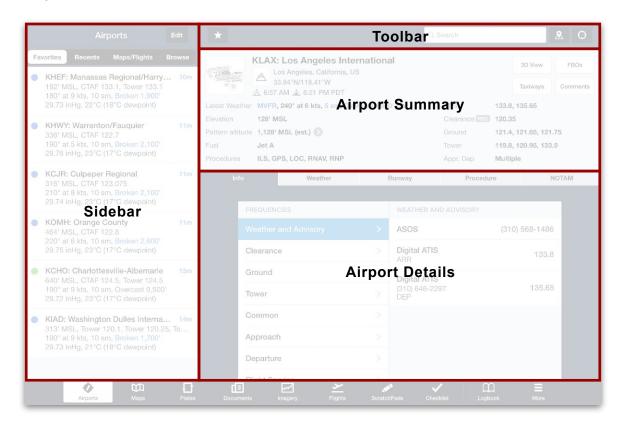

## 10.2 Toolbar

The Toolbar at the top of the Airports view provides the ability to toggle the Sidebar, assign airports as favorites, perform a keyword search for airports and related data, display an airport on the Maps view, and generate a list of airports near your device. Each feature is described below.

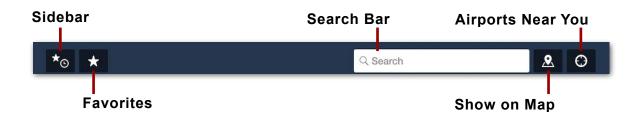

## 10.2.1 Sidebar Toggle Button

When the Airports view is displayed in landscape orientation, the **Sidebar** is always visible on the left side of the device screen. In portrait orientation, the Sidebar is hidden to save space. To display it, tap the button in the upper left corner of the screen (shaped like a star and clock).

Once opened in portrait orientation, the Sidebar can be hidden by tapping the **Close** button in its upper left corner.

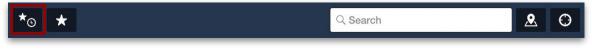

**Sidebar Toggle Button** 

## 10.2.2 Favorites Button

When an airport is displayed in the Airports view, tapping the star-shaped button in the upper left corner adds the airport to the bottom of the Favorites list (which can be viewed in the Sidebar). When an airport is selected that is already in the Favorites list, the button is yellow.

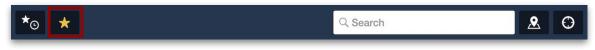

**Favorite Airport Button** 

### 10.2.3 Search Bar

While the Search bar is designed to search for airports, it can produce various results based on the user's entry including but not limited to airports, aircraft registration (FAA registration only), cities, navaids, documents, waypoints, and addresses. Each search result is depicted with an icon to convey its category (such as airport, document, or navaid).

#### To use the Search bar:

- 1. Tap the Search bar to open a list of recent search results divided by category.
- 2. Enter text in the Search bar to dynamically generate results divided into categories (such as Airports and Heliports, Procedures, Places, Documents, and Recent Searches).
- 3. Tap Show More to expand the list of search results within one category.
- 4. Tap one of the search results to open the Maps, Airports, or Documents view. Each item has a different effect depending on the category of data.

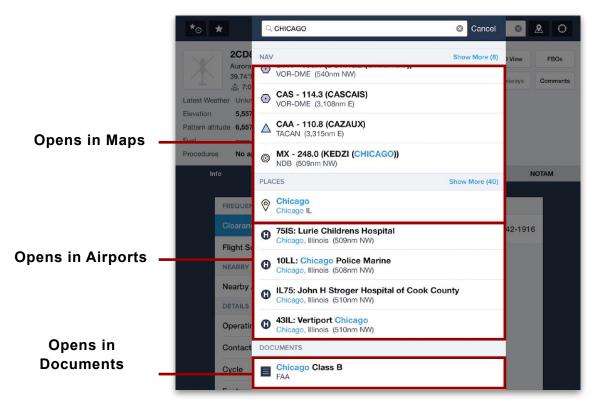

**Airport View Search Results** 

## 10.2.4 Show on Map Button

The Show on Map button (marker icon) in the upper right corner opens the Maps view, with the airport selected and its details displayed in the Maps sidebar.

**NOTE:** The Show on Map button displays the airport displayed onscreen, not the text entered in the Search bar.

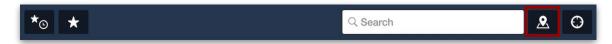

**Show on Map Button** 

## 10.2.5 Airports Near You Button

Tapping the Airports Near You button (shaped like a bullseye) on the top right corner opens a menu with information pertaining to your location. The menu includes a button to retrieve weather information for your location and a list of nearby airports which can be filtered to show all airports or only those with weather data.

**NOTE:** The Airports Near You menu can also be opened directly from the device home screen by long-tapping the ForeFlight Mobile app icon and selecting **Nearest**.

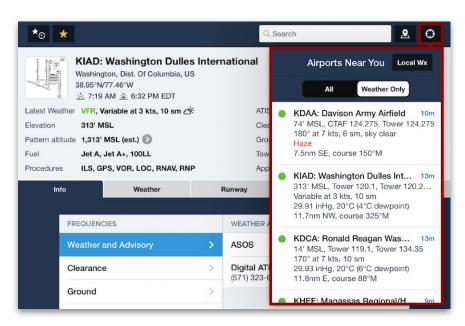

**Airports Near You** 

### **Filtering Airports Near You Results**

The Airports Near You search results can be filtered depending on whether or not you need to see weather.

- Tap All to display nearby airports regardless of whether or not they have weather data. All results include the airport elevation in MSL, applicable communications frequencies, and both the distance and magnetic course to the airport from the device's location.
- Tap Weather Only to show only airports that are actively providing METAR data to ForeFlight. In addition to the standard data, "Weather Only" results display wind speed and direction, visibility, ceiling, obscuration hazards (if applicable), and the time since the weather was last updated. Ceiling and visibility are color-coded according to their severity. The results also display an icon color-coded according to flight category.

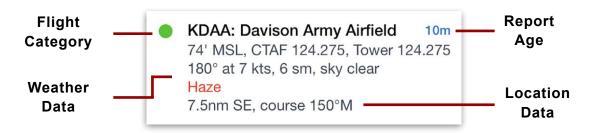

Airports Near You Result with Weather

### **Displaying Daily/Hourly Forecast**

In the Airports Near You menu, tapping Local Wx opens the Daily/Hourly Forecast.

## 10.3 Sidebar

The Sidebar on the left side of the Airports view provides five ways for users to find airports most relevant to them:

- Favorites: a list of user-defined favorites
- Recents: a list of recently displayed airports
- Maps/Flights: a list of airports from the active route in the Maps view and from recent flights in the Flights view
- Browse: an alphabetized directory of all airports in ForeFlight's database

Each of these lists can be opened using a category button at the top of the Sidebar. Their functionalities are described in the sections below.

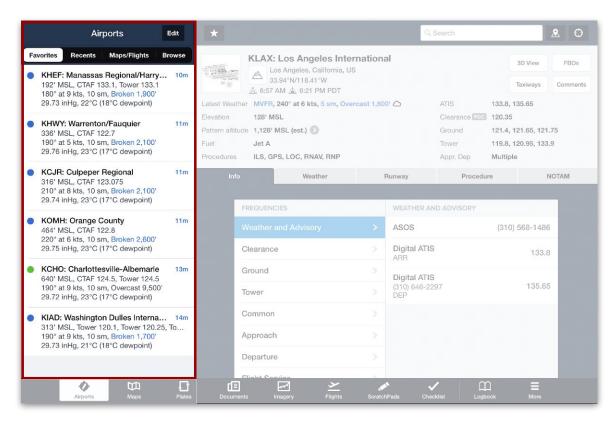

**Airports View Sidebar** 

## 10.3.1 Sidebar Toggle Button

The Sidebar is automatically visible when the Airports view is displayed in landscape orientation. In portrait orientation, the Sidebar is hidden by default and can be displayed by tapping a button (shaped like a star and clock) in the upper left corner of the **Toolbar**.

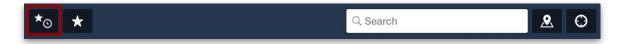

## 10.3.2 Airport Listings

With the exception of the **Browse** menu, all airport listings in the Sidebar look similar. Each listing includes the airport elevation in MSL and any applicable communications frequencies.

Weather data is also displayed if available. This may include wind speed and direction, visibility, ceiling, obscuration hazards (if applicable), density altitude, temperature, dewpoint, the time since the airport's METAR was last updated, red-highlighted weather warnings, and an icon colored according to flight category.

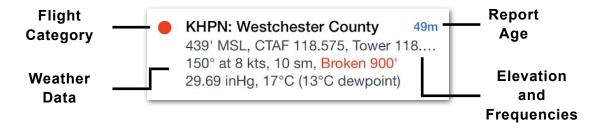

Weather warnings (e.g., fog, thunderstorms, cumulonimbus clouds, lightning, mist) are always displayed in red at the bottom of the airport listing. ForeFlight Mobile checks for updated weather observations every minute. If a more current observation is available, it is downloaded immediately and the display is updated.

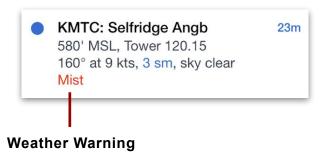

#### 10.3.3 Favorites

Open the Sidebar and tap **Favorites** to display a list of airports that have been **marked as favorites**. Tap any airport in the list to bring up the airport in the Airports view. The order of the Favorites list can be changed and airports can be removed from the list.

### **Reordering Favorites List**

Airports are listed in the order in which they were added as favorites. To change the order of the Favorites list, follow these steps:

- 1. In the Favorites list, tap **Edit**.
- 2. Tap and hold the three horizontal lines to the right of an airport listing.
- 3. Drag the listing up or down to change its position in the list.
- 4. When reordering is complete, tap **Done**.

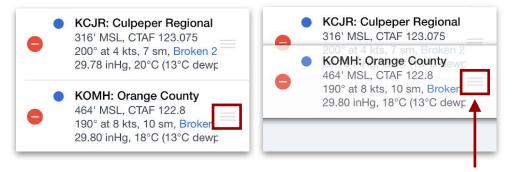

### **Removing Favorites**

There are three different methods for removing airports from the Favorites list:

- When actively viewing a favorite airport, tap the star-shaped button in the toolbar.
- While displaying the Favorites menu, swipe left on an airport and tap Delete.
- Tap Edit at the top of the Favorites menu, tap the red circle to the left of the airport you want to delete, tap Delete to the right of the airport to confirm, and then tap Done.

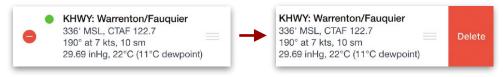

### **10.3.4 Recents**

Open the Sidebar and tap **Recents** to display a list of airports that were recently displayed in the Airports view. Airports are listed in the order in which they were last viewed, starting with the most recently viewed airport on top. The list cannot be reordered, but individual airports can be removed from the list by swiping left and tapping **Delete**, and all airports can be removed simultaneously by tapping the **Clear** button in the top right corner.

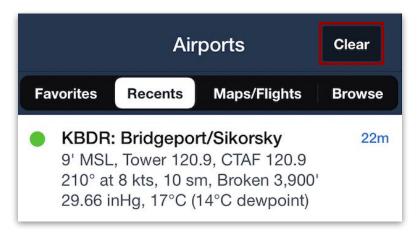

**Recent Airports Clear Button** 

**NOTE:** The Recents menu is synced. Tapping Clear on one device will also clear the list of recent airports from all devices signed into the account.

## 10.3.5 Maps/Flights

The Maps/Flights button (or category) displays a list of airports based on the flights you have planned on the **Maps** and **Flights** views. The list is divided in two sections:

- **From Maps** displays airports from the active route in the Maps FPL Editor if one exists, in top-down order starting with the departure airport on the route and ending with the destination airport in the route. The From Maps list only displays a given airport once, even if it is entered more than once in the route. En-route airports are also included.
- From Flights displays airports from recent flights in the Flights view. Airports from the most-recent flight are grouped first (according to departure, destination, and alternate), followed by the next most-recent flight, and so on. The From Flights list only displays a given airport once, even if it is used more than once on the same flight or on other flights in the list.

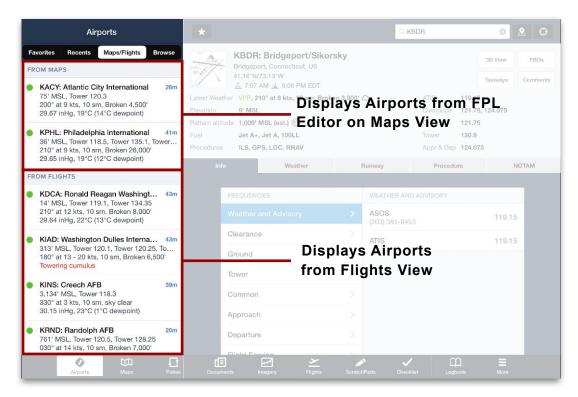

Maps/Flights List on the Sidebar

**NOTE:** Reordering or removing airports from the Maps/Flights list cannot be done directly from within the Airports sidebar.

#### 10.3.6 Browse

Open the Sidebar and tap **Browse** to display an alphabetized directory of airports in ForeFlight's database. There are two databases to choose from.

### **Toggling Between USA and World Directories**

To toggle between a **Global** list alphabetized by country/territory and a smaller **USA** list alphabetized by state, tap the buttons at the bottom of the sidebar.

### **Browsing the Directory**

With the USA or Global directory displaying, scroll up and down to navigate the directory in alphabetical order, or tap a letter on the right to jump to its section of the directory.

## **Displaying an Airport**

Tap a country, territory, or U.S. state to open its list of airports. Tap an airport to display it in the Airports view.

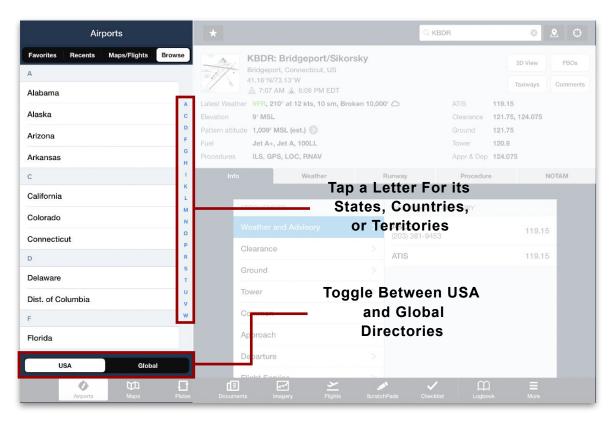

**Browsing the Airports Directory** 

# 10.4 Airport Summary

The Airport Summary section on the upper-right side of the Airports view provides a condensed overview of the currently displayed airport, including location, local time, weather, elevation, terrain hazards, traffic patterns, fuel availability, procedures, frequencies, and important airport or runway closure NOTAMs. The four buttons in the upper right corner of the view open a dynamic 3D view of the airport, an FBO view, airport and taxiway diagrams, user-entered comments, and remarks from the controlling agency.

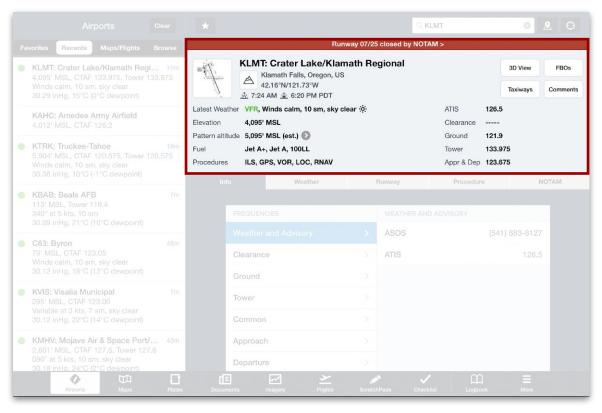

**Airports Summary** 

#### 10.4.1 Alert NOTAMs

If any runway or airport closure NOTAMs are in effect for an airport, a prominent banner across the top of the Airports view is displayed. Tap the NOTAM banner to display the applicable Alert NOTAMs.

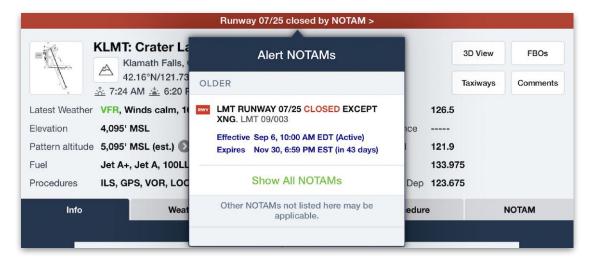

Alert NOTAMs

**WARNING:** Alert NOTAMs do not represent the full list of NOTAMs pertinent to the airport. Do not use the Alert NOTAMs banner as a replacement for reviewing all NOTAMs prior to a flight.

Tapping Show All NOTAMs opens a menu with that airport's full list of effective airport, obstruction, TFR/ARTCC, and Jeppesen NOTAMs.

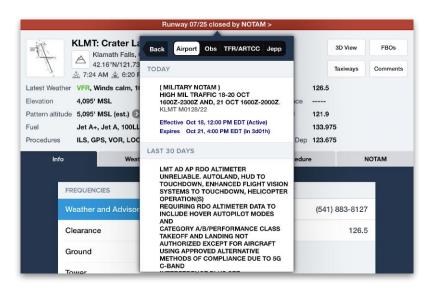

**Show All NOTAMs** 

# 10.4.2 ForeFlight Airport Diagram

The Airport Summary section displays a thumbnail image of an airport diagram in its upper-left corner.

Tap this thumbnail to open a popover window displaying a miniature airport diagram generated by ForeFlight using satellite imagery. This miniature diagram does not show NOTAM alerts, nor are its FBO labels interactive.

Tap the expand icon in the bottom right corner to open a standard-sized, interactive ForeFlight diagram in the **Plates** view.

**NOTE:** The ForeFlight diagram is not an official publication by the FAA, NavCanada, EUROCONTROL, or Jeppesen. It is meant as a visual reference only and should not be used in place of official plates.

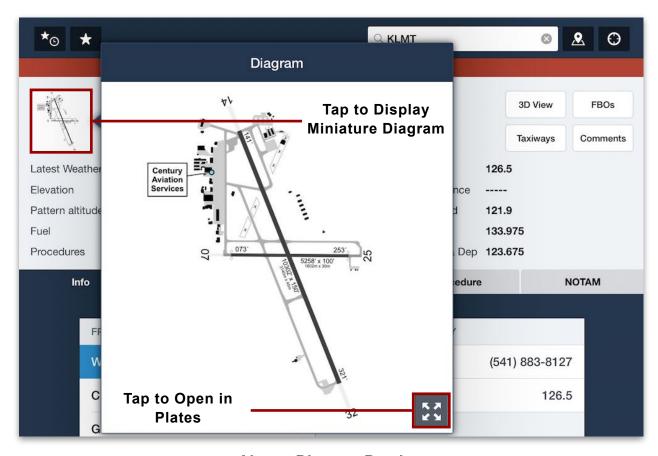

**Airport Diagram Preview** 

#### 10.4.3 Basic Information

To the right of the ForeFlight airport diagram, the Airport Summary section displays basic information about each airport. This includes location, latitude and longitude coordinates, sunrise and sunset times, and timezone. For airports in Europe, the Transition altitude (from QNH to QNE) is shown next to the lat/long coordinates.

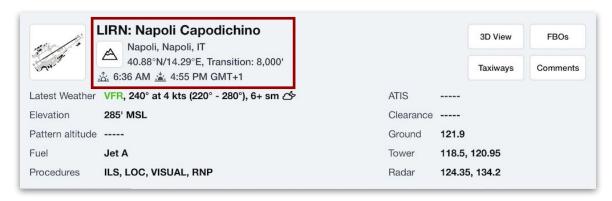

**Basic Airport Info** 

### 10.4.4 Terrain Icon

The Airport Summary section displays the terrain icon (shaped like a small mountain) whenever the terrain elevation changes by more than +/- 1,500 ft within 10 nm of the airport. Tapping the icon opens a window listing the airport elevation, maximum terrain elevation, and minimum terrain elevation. All values are in MSL.

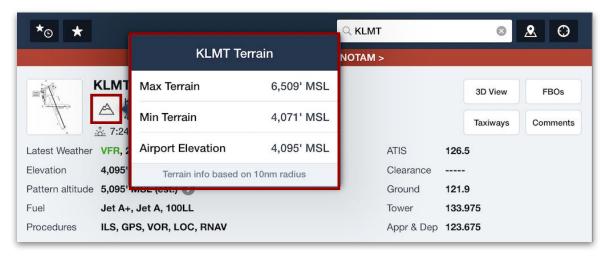

Max/Min Elevation Changes Within 10 NM

### 10.4.5 Latest Weather

If weather data exist for the currently selected airport, the Latest Weather field displays a textual and visual summary. This includes from left to right: color-coded flight category, wind speed and direction, visibility, color-coded ceiling, and icon depicting prevailing weather such as rain, gusting winds, or low ceilings. If weather data is not available, the Latest Weather field displays the text "Unknown".

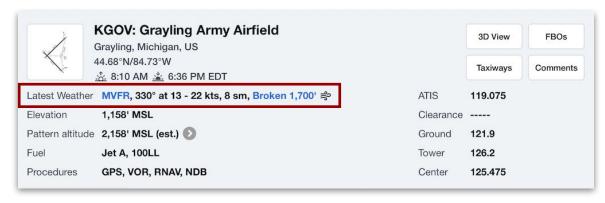

**Latest Weather** 

### 10.4.6 Pattern Altitudes

The Airport Summary section by default displays the traffic pattern altitude in MSL for light aircraft. To see a comprehensive list of pattern altitudes including for heavy aircraft, turbine aircraft, light aircraft, rotorcraft, and ultralight aircraft, tap the button next to the displayed pattern altitude. ForeFlight sources traffic pattern altitude (TPA) data from the FAA's eNASR database for U.S. airports and the Jeppesen database for international airports. If specific data is not available, ForeFlight uses standard rules from publications such as the FAA AIM 4-3-3 and Transport Canada AIM RAC 4.5.2. Whenever standard rules are applied, the TPA includes the notation (est.)

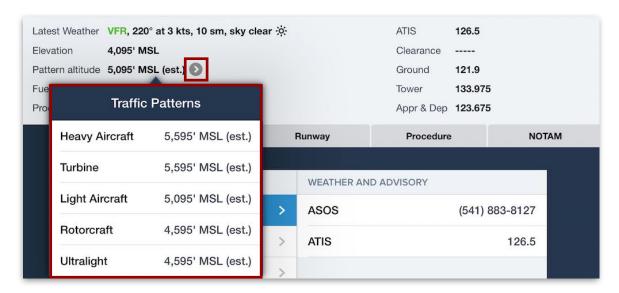

**Pattern Altitudes** 

### 10.4.7 3D View

The **3D View** button on the right side of the Airport Summary section opens a dynamic 3D representation of the airport environment. This functionality, available to Performance-tier subscribers, is described in **Airport 3D View**.

#### 10.4.8 FBOs

The **FBOs** button on the right side of the Airport Summary section opens the FBO List view, which displays a list of pilot services located at that airport. This functionality is described in **Airport FBOs**.

## 10.4.9 Taxiways

The **Taxiways** button on the right side of the Airport Summary section opens the government e.g., FAA airport diagram (or Jeppesen diagram for subscribers) in the **Plates** view.

### **10.4.10 Comments**

Tapping the **Comments** button on the right side of the Airport Summary section opens a popover window displaying remarks from official sources and user-entered comments.

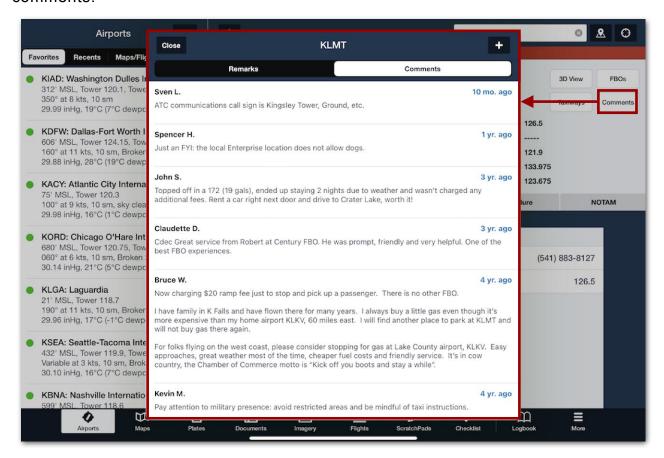

**Airport Comments** 

#### Remarks

Tapping the **Remarks** button displays a list of official remarks about the airport from the controlling agency e.g. FAA.

#### Comments

Tapping the **Comments** button displays a list of comments about the airport entered by ForeFlight users. This functionality is described **later in this chapter**.

# 10.5 Airport Details

The lower-right side of the Airports view provides details about the currently displayed airport separated into the following five categories:

- The Info tab displays airport frequencies, chart supplements, nearby airports, operating hours, points of contact, AIRAC cycle data, flight tracking widgets, airport features, and onsite services.
- The Weather tab displays data from METARs, D-ATIS broadcasts (for Performance-tier subscribers only), TAFs, Forecast Discussion, MOSs, 10-day daily/hourly forecasts, and Winds Aloft forecasts.
- The Runway tab shows information including runway wind components, runway ends with best wind, runway dimensions and type, traffic patterns, glideslope, runway slope, lighting, elevation, and runway-specific procedures.
- The **Procedure** tab lists all available airport, departure, arrival, and approach procedures (sourced from ForeFlight, controlling agency, and Jeppesen if subscribed), and serves as a shortcut to open these in the Plates view.
- The NOTAM tab lists applicable airport, obstacle, TFR/ARTCC, and Jeppesen (if installed) NOTAMs, and provides a search bar to filter the list.

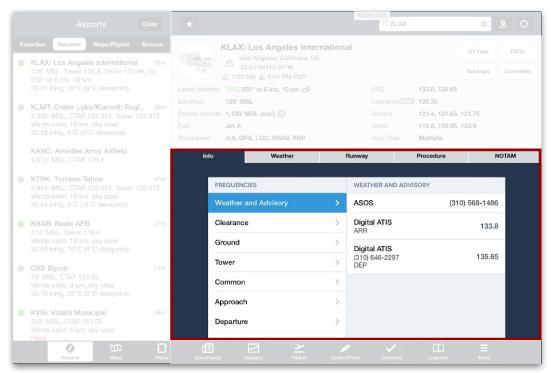

**Airports Details** 

#### 10.5.1 Info tab

The **Info** tab at the top of the Airport Details section displays a list of general airport information subcategories on the left. Tap a specific item to reveal its details. Some details display to the right of the list, while others open in a new window or view. Each is described below.

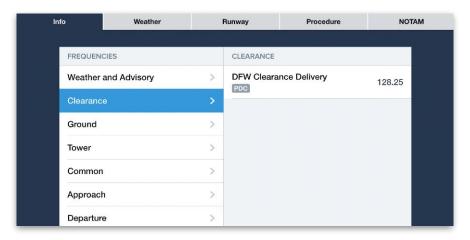

Airports View Info Tab

### **Frequencies**

The Frequencies subcategory lists airport frequencies according to their type (such as Clearance, Ground, or Tower). Tap one of these rows to display specific frequencies and other pertinent information on the right.

**NOTE:** For Performance Plus and Business Performance customers, larger U.S. airports where electronic Pre-Departure Clearances (PDC) are available for IFR flights are noted with the "PDC" badge next to the Clearance frequency.

ForeFlight displays the phone number and facility name for a pilot to call to obtain an IFR clearance directly from the appropriate overlying Air Route Traffic Control Center (ARTCC) or approach control facility. When using ForeFlight Mobile on an iPhone, tap on the number to initiate a phone call to that facility.

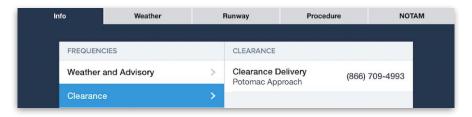

**Tap Phone # for Clearance Delivery** 

### **Chart Supplement**

The Chart Supplement subcategory lists official publications about the currently selected airport. Depending on the controlling agency, these will be from the FAA's Airport/Facility Directory (A/FD), Canada Flight Supplement (CFS), or Europe's Airport Information Publication (AIP). Tap one of these rows to open its details in the **Plates** view.

### **Nearby**

The Nearby subcategory lists other airports, heliports, and facilities near the currently selected airport. Tap a row to display a new list of facilities on the right. This list shares functionality similar to the **Airports Near You** menu, but relies on the airport's location rather than the device's.

### **Operating Hours**

The Operating Hours subcategory shows the daily operating hours reported for that airport. Depending on the data available, this may take the form of one year-round schedule for the airport, several different schedules for different times of the week or year, or even the operating hours of flying clubs located at the airport. Hours may be reported in local time or UTC. If no data is available, "Operating Hours Unknown" will be displayed.

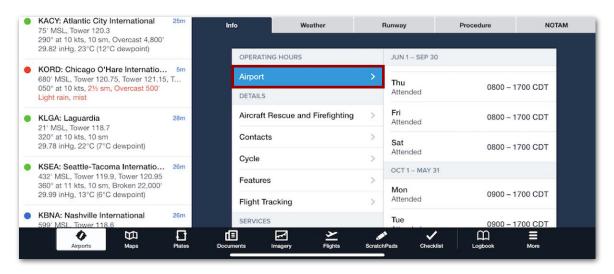

**Airport Operating Hours** 

#### **Details**

The Details subcategory lists various logistical details about the currently selected airport. Tap a row to display a new list on the right. Each row and its functionality is described below:

- Tap Aircraft Rescue and Firefighting to see the maximum size of aircraft that
  can be supported by the airport's fire suppression and emergency response
  personnel. Each entry includes Category, Max. Aircraft Length, and, if
  applicable, Max Fuselage Width fields defined by the controlling agency (FAA or
  ICAO). An entry may say "Unknown" if the airport's capabilities are unknown, or
  "Not Available" if it lacks any capabilities.
- Tap Contacts to display the names, mailing addresses, and phone numbers of the airport owner and manager. Then tap an address to open its location in iOS Maps, or tap a phone number to place a call (using iPhones only).
- Tap Cycle to see the current AIRAC cycle version and dates of the airport data in ForeFlight.
- Tap Features to see various geographical and logistical information about the airport such as its elevation, controlling facilities, location, magnetic variation, and timezone. With a working internet connection, tap Show in Maps to display the airport in iOS Maps, or tap Wikipedia to open the airport's wiki page. The location coordinates can be copied from this window by tapping the COPY button next to the coordinates. See Copying Coordinates for more details.
- Tap Flight Tracking to display options to query flightaware.com about the airport's scheduled arrivals, scheduled departures, and en-route traffic. This feature requires a working internet connection and a FlightAware account.

### **Services**

The Services subcategory lists various visitor services available at or near the airport such as car rentals, lodgings, and restaurants. Tap a row to display each service of that type on the right, as well as its phone number and distance from the airport if applicable.

### 10.5.2 Weather Tab

The **Weather** tab displays a list of the selected airport's weather reports and forecasts. Tap a row in the list to display its details on the right. Each row and its functionality are described below.

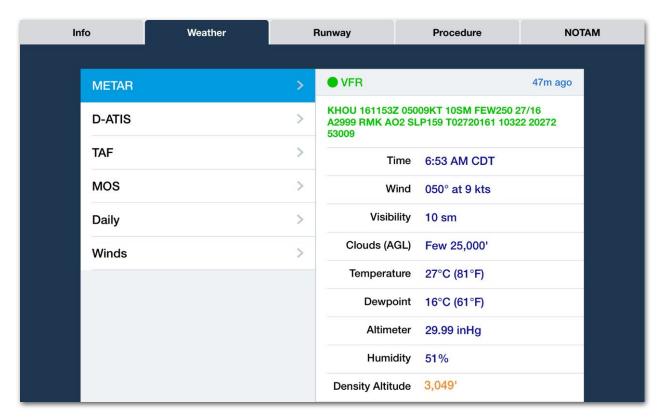

**Airport View Weather Tab** 

#### **METAR**

Tap **METAR** to display the airport's current meteorological report. The METAR view displays the color-coded flight category, the age of the weather data, and both the coded and decoded METAR.

The density altitude is reported at the bottom of the listed METAR data and the text is usually **blue**. However, if the density altitude surpasses the field elevation by 2,500 feet or more, the value changes color to **orange**. This color shift serves as a visual signal for pilots to indicate the presence of a high density altitude that demands careful aircraft performance assessment.

Beneath the decoded METAR is a Nearby Weather section listing nearby airports. Tapping one of these airports switches to it in the Airports view and displays its METAR.

#### **D-ATIS**

Tap **D-ATIS** to display the airport's current digital ATIS message, including the information letter and the time since the message was last updated. This row requires an active internet connection, is only available to Performance-tier subscribers.

**NOTE:** Digital ATIS is only available from large airports in the United States, Australia, and Norway.

#### **TAF**

Tap **TAF** to display the TAF for the currently selected airport (or the nearest airport with a TAF), including the time since the forecast was last updated. Swipe the TAF details down to see, in order: the name, direction, and distance of the originating airport, the coded TAF format with color-coded sections, a button to display the Forecast Discussion, and a decoded breakdown of conditions including a color-coded flight category icon.

If the TAF includes more than one forecast during its 24-hour period, each one is decoded and listed in chronological order.

#### MOS

Tap **MOS** to display the airport's MOS forecast, including the time since the forecast was last updated. Swipe the MOS details down to see a breakdown of conditions during each forecast period.

#### **Daily**

Tap **Daily** to display a summary of the airport's Daily/Hourly Forecast. Scroll down to see a row for each day in the forecast. Tap any day to open the Local Forecast window showing the full Daily/Hourly Forecast.

The upper right corner of the Local Forecast window displays the age of the forecast. When your device is connected to the Internet, forecast data is automatically refreshed after 1 hour.

The bottom portion of the window shows an hourly breakdown that can be swiped left or right to see the entire 10-day forecast. The bottom edge, along with text throughout the window, is color-coded according to flight category.

The Local Forecast window can be interacted with using a bottom-up approach:

- 1. Along the bottom edge, read the color-coded bar to see how the flight category fluctuates across the entire 10-day forecast.
- 2. Above the bar, swipe left and right to find and tap the desired date.
- 3. Above the date selector, swipe left and right to find/tap the desired time.
- 4. At the top, read the weather forecast for the selected date/time.
- 5. Note that any weather information responsible for the flight category is displayed in the appropriate color.

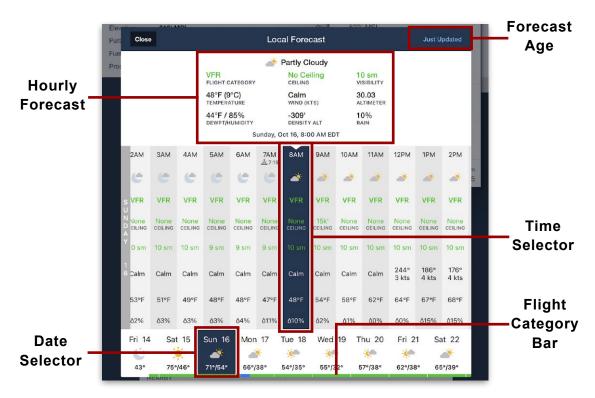

**Daily/Hourly Forecast** 

NOTE: ForeFlight also provides Daily/Hourly Forecasts for non-airport locations:

- To see a forecast at your device's current location, long-tap the ForeFlight Mobile app icon on your device home screen and select **Local Forecast**.
- To see a forecast at a specific location on the Maps view, tap and hold the location on the Maps view and select Wx Forecast.

For more information, see ForeFlight's Daily/Hourly Forecast.

#### Winds

Tap **Winds** to display the airport's Temperatures and Winds Aloft forecast in 3,000-foot increments. The time since the forecast was last updated is provided in the upper right corner. Swipe the Winds details down to see wind and temperature data at each 3,000-ft MSL increment and for each forecast period. Temperature values are color-coded based on temperature range:

- Grey above +2° C
- Magenta between +2° C to -25° C
- Tan below -26° C

## 10.5.3 Runway Tab

The **Runway** tab at the top of the Airport Details section displays information about the selected airport's runways. The left side displays a list of runways and a summary of their characteristics. Each runway in the list can be tapped to display additional information. Below the last item in the list, the airport's wind direction and speed are provided along with the time since the current wind data was reported. Each section of the Runways view is described in detail below.

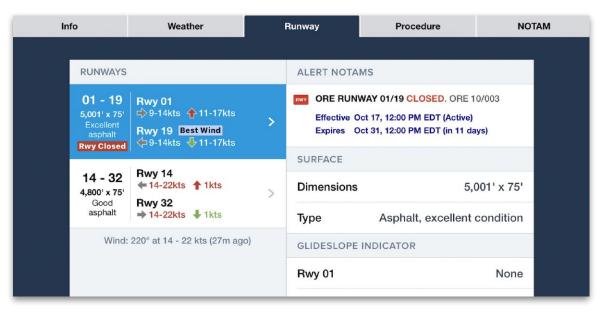

**Airports View Runway Tab** 

### **Runway Summary**

The left side of the Runway view lists each runway at the airport. Each list item is a summary of runway characteristics, including length, width, surface condition, and surface material. If applicable, runway-related NOTAM alerts, color-coded wind speeds and directions (in degrees True North), a Right Traffic label, and runways with the best wind for takeoffs and landings may also be provided.

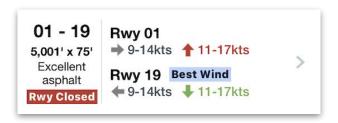

**Runway Summary** 

Tap an item in the Runway List to display its details on the right. These details and their functionality are described below.

#### **Surface**

The Surface section provides the runway dimensions (length and width) and type (surface material and condition).

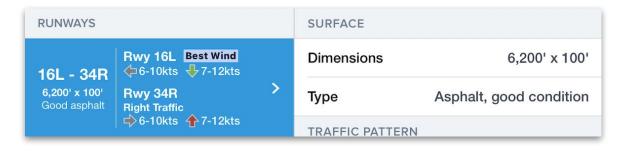

#### **Traffic Pattern**

The Traffic Pattern section only displays in the Runway Details if either runway is subject to a right traffic pattern. In this case, the appropriate runway is listed with a Right traffic label.

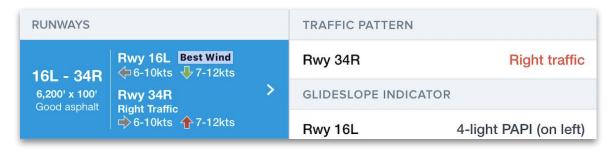

### Glideslope Indicator

The Glideslope Indicator section lists any VASI, PAPI, or other visual descent guidance systems, along with their relative positions. If no system is installed, the runway is labeled with **None**.

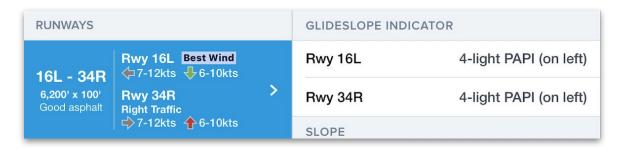

### **Slope**

The Slope section lists the gradient or slope of each runway end communicated as a positive or negative percentage. If the gradient is -0.24%, the runway height decreases by 0.24 feet at every 100 feet of runway length.

**NOTE:** The Slope section refers to terrain gradients and should not be confused with the Glideslope information above it.

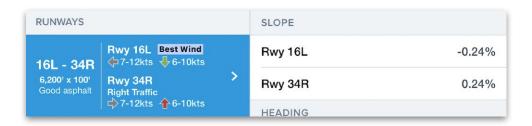

### **Displaced Threshold**

If the runway has a displaced threshold, a Displaced Threshold section is displayed and provides the position of the threshold beyond the start of the applicable runway end.

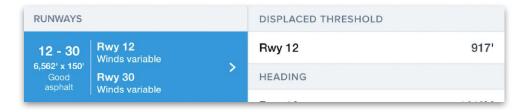

### Heading

The Heading section displays the Magnetic heading of each runway.

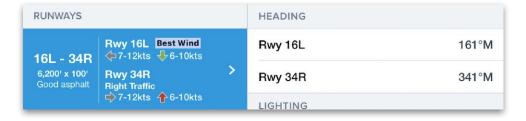

## Lighting

The Lighting section lists the type and intensity of the approach lighting system installed at each runway, as well as the runway's edge lighting. If no system is installed, the entry is labeled with **None**.

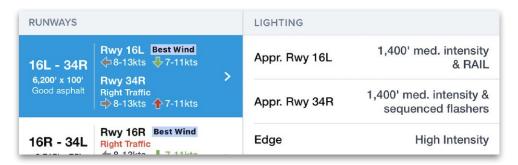

### **Elevation**

The Elevation section shows touchdown zone elevation in MSL for each runway.

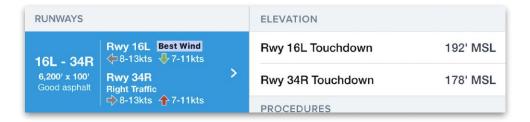

#### **Procedures**

The Procedures section lists any FAA, NavCanada, Eurocontrol, or Jeppesen approach procedures available for the runway, along with any **custom procedures** added by the user. Tapping a procedure's name opens it in the Plates view. Tapping the Send To Map icon to the right of a procedure's name opens it on the Maps view (only available to ForeFlight Pro Plus, Performance Plus, Business Pro, or Business Performance subscribers).

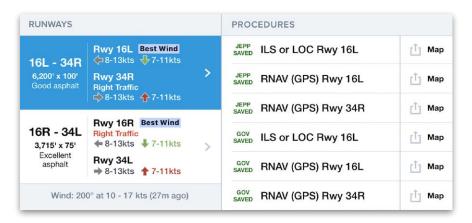

#### Intersections

The Intersections section includes a list of runway intersections and the remaining usable takeoff distance from that intersection. Performance-tier subscribers with **Runway Analysis** licenses can use these intersections as part of their takeoff analysis.

**NOTE:** The Intersections list may not include usable takeoff distance from all possible runway intersections.

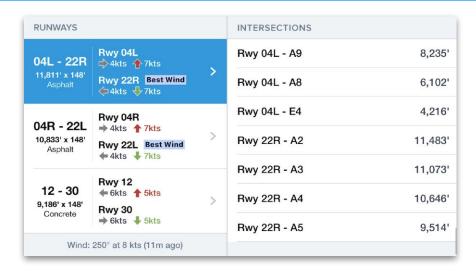

## 10.5.4 Procedure Tab

The **Procedure** tab displays terminal procedures for the selected airport. The left side shows four procedure categories: Airport, Departure, Arrival, and Approach. Tapping one of these categories displays its list of individual procedures on the right, subdivided by source: Jeppesen (if installed), ForeFlight, FAA, Nav Canada, and EUROCONTROL. The order of sources cannot be changed.

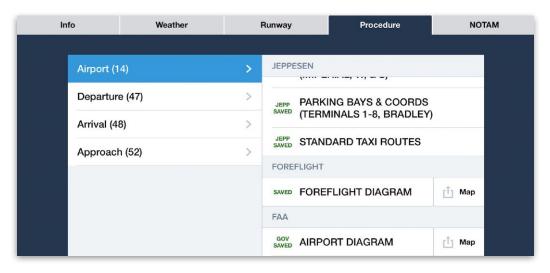

**Airports View Procedure Tab** 

Procedures are marked as **Saved** or **Not Saved**. Procedures marked **Saved** (in green) are downloaded locally on your device and are available when offline. By viewing a plate, it is downloaded to the device. Plates can be **downloaded** as part of an entire region's download.

Tapping a procedure's name opens it in the **Plates** view. Tapping the Send To Map icon to the right of the procedure's name opens it on the Maps view (only available to ForeFlight Pro Plus, Performance Plus, Business Pro, or Business Performance subscribers). The contents of each procedure category are described on the next page.

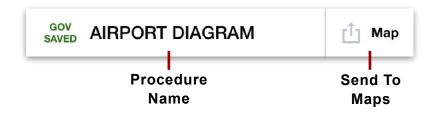

### **Airport**

The Airport category includes publications about the airport environment such as airport diagrams, airspace diagrams, construction diagrams, taxi route diagrams, chart supplements excerpts, and notes on hot spots, takeoff minimums, and parking bays.

### **Departure**

The Departure category includes the airport's departure procedures and their related notes. When a departure procedure is restricted to aircraft with a particular propulsion type such as jet or piston, it is labeled with the aircraft propulsion system(s) to which applies.

#### Arrival

The Arrival category includes the airport's arrival procedures and their related notes. When an arrival procedure is restricted to aircraft with a particular propulsion type such as jet or piston, it is labeled with the aircraft propulsion system(s) to which applies.

### **Approach**

The Approach category includes the airport's instrument approach procedures and their related notes.

### 10.5.5 **NOTAM Tab**

The **NOTAM** tab displays NOTAMs for the selected airport. The left side shows four NOTAM categories: Airport, Obstacle, TFR/ARTCC, and Jeppesen (if installed). Each category displays its list of individual NOTAMs on the right and a search bar that can be used to filter NOTAMs within that category.

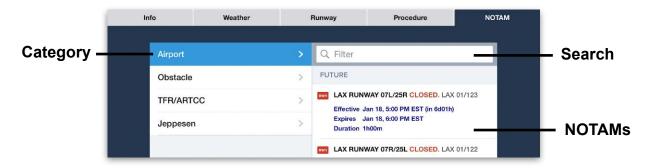

**Airports View NOTAM Tab** 

#### **NOTAMs**

NOTAMs are listed in order of recency: Future, Today, Last 7 Days, Last 30 Days, Older. Each individual NOTAM row displays the NOTAM's number, text, effective date, expiration date, and duration if applicable, as well as an icon conveying the NOTAM type (such as runway, taxiway, obstacle, airspace, or navigation). If a NOTAM communicates a closure or out-of-service message, certain keywords will be in red text.

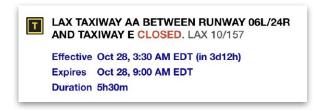

#### Jeppesen NOTAMs

Jeppesen NOTAM rows display the NOTAM's effectivity, beginning and ending dates, and text. All Jeppesen NOTAMs display the Jeppesen icon regardless of their subject.

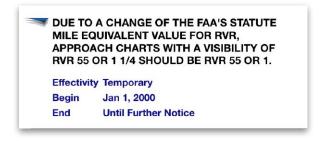

## 10.6 FBO List

The **FBOs** button on the right side of the **Airport Summary** section opens the FBO List view, which displays a list of pilot services available at that airport. Tapping any service listed in the window displays additional information about it in the **FBO Details** view. The window is divided into several sections depending on the types of pilot services available. These sections are described below.

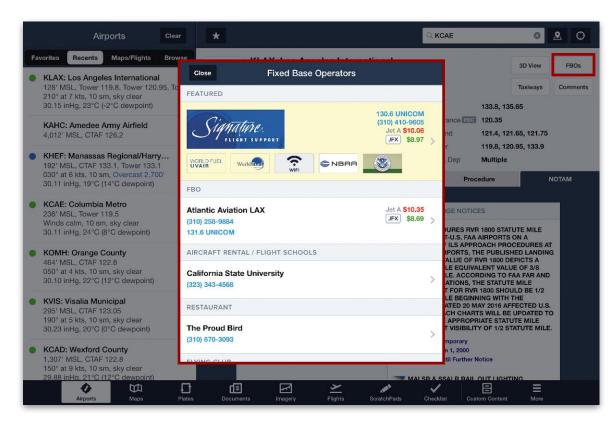

**FBO List View** 

### 10.6.1 Featured

FBOs, contract fuel vendors, and other pilot services located at the airport can display their services prominently in a yellow Featured section at the top of the FBO List view. The exact layout of each row in the Featured section depends on the type of service using the space and may include one or more corporate logos but otherwise tends to mirror the layouts described below.

### 10.6.2 FBO

The FBOs section lists any fixed base operators located at the airport. FBO listings tend to display the FBO name, phone number, and UNICOM frequency on the left, along with fuel prices on the right. Fuel prices in the FBO List view are **color-coded** in the same way as on the Maps view. If the user's account is set up with JetFuelX and the FBO hosts contract fuel vendors, a white JFX label is displayed next to the lowest available contract fuel price.

### 10.6.3 Other Services

Various other pilot services may have their own sections in the FBO List view. Possible section headers include but are not limited to the following: Aircraft Rental / Flight Schools, Restaurants, Flying Club, and Other.

### 10.7 FBO Details

Tapping the name of a pilot service listing in the FBO List opens the FBO Details view, which provides additional details and functionality related to the service.

The top of the FBO Details view displays the service's name, corporate logo (if applicable), mailing address, and hours of operation. Below that, it displays up to four tabs with additional details: Info, Fees, Photos, and Comments. At the bottom, it displays an Add Comment button. These features are described below.

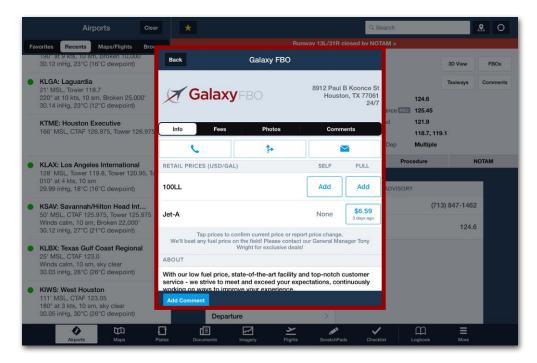

**FBO Details View** 

#### 10.7.1 Info

When the FBO Details view is opened, the Info tab is selected by default. The top row displays three blue buttons for users to call the service (using an iPhone), find directions to the service (using iOS Maps), or email the service. If the service provider has not listed a phone number, mailing address, or email address, the appropriate button will be disabled.

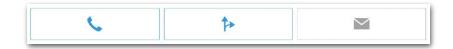

## 10. AIRPORTS

Additional details in the Info tab may include the following:

- JetFuelX, JetFuelX (Jet-A), and Retail Prices (USD): These sections display
  available retail and contract fuel prices, and provide additional functionality
  described in JetFuelX.
- About: This section includes information provided by the pilot service.
- Contacts: This section lists various ways to contact the pilot service, such as UNICOM frequencies, phone and fax numbers, email addresses, and website URLs.
- Amenities: This section lists the onsite amenities, such as ATMs, restrooms, and Wifi.
- **Services**: This section lists the pilot services available, such as aircraft charters, aircraft hangars, aircraft maintenance, pilot supplies, catering, and rental cars.
- Fuel Types: This section lists the types of aircraft fuel offered by the pilot service.
- Fuel Brands: This section lists the brands of fuel available.
- Credit Cards: This section lists the credit card types accepted by the pilot service.

#### 10.7.2 Fees

The Fees tab displays a list of ground power unit (GPU), handling, landing, overnight, and other fees charged by the FBO.

#### 10.7.3 Photos

The Photos tab displays thumbnail images provided by the FBO or pilot service.

#### 10.7.4 Comments

The Comments tab displays user-entered **comments** about the FBO or pilot service. Once you access comments, they are saved to your device so you'll be able to view them again later - even when you are offline.

### 10.7.5 Submitting Fuel Prices

The Info tab displays fuel price data for each FBO as reported by pilots. If a fuel type or service is unavailable, "None" is displayed in place of a fuel price. These prices generally do not reflect fuel fees, taxes, or discounts.

Fuel price data changes frequently and may not reflect the current price offered at an FBO. A timestamp is displayed below the fuel price to aid pilots in determining how reliable the data is. Pilots can update the existing fuel price or submit new data as described below.

**NOTE**: Discounted contract fuel pricing offered through **JetFuelX** cannot be updated in this way.

#### Adding a Fuel Price

If a fuel type and service is available but a price has not yet been submitted, an **Add** button is displayed. To enter a fuel price, tap the **Add** button, type in the price, tap the **Close** button, and tap **Submit** to submit for approval. A message banner indicates that the price has been submitted and will be updated once it has been approved.

**NOTE**: Price updates made while offline will be submitted once internet is available. The "Submitted" fuel price message banner will not appear until it is sent. New price submissions and updates are reviewed and not visible immediately.

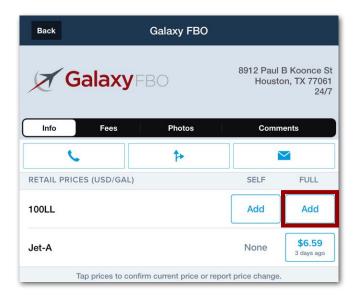

**Add Fuel Price Button** 

## 10. AIRPORTS

#### **Updating Fuel Prices**

To update or confirm a fuel price, tap the **Price** button for the fuel type being updated. A pop-up appears with options for reporting a price change or confirming the current price.

To report a fuel price change, tap **Report Price Change**, type in the new price, tap **Close**, then tap the **Submit** button. A banner acknowledges the price has been submitted for approval.

To confirm the listed price, tap the **Confirm** button. A banner acknowledges the price confirmation was received.

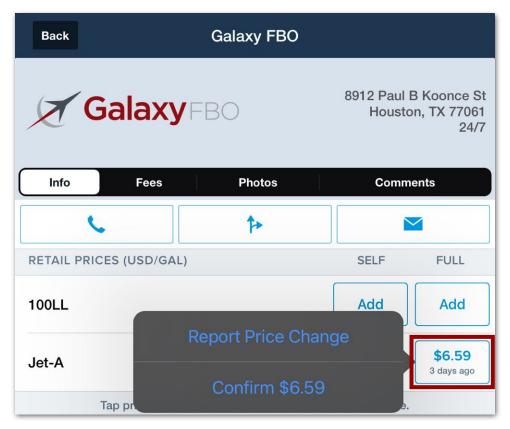

**Updating Full Service Jet-A Fuel Price** 

# 10.8 Airport 3D View

On the **Airport Summary** section, tap the **3D View** button to open a dynamic 3D preview of the currently selected airport.

Airport 3D View combines high-resolution terrain data and aerial imagery to help pilots familiarize themselves with the airport environment before arrival. Airport 3D View is included in Performance Plus, Business Performance, and MFB Performance subscription plans.

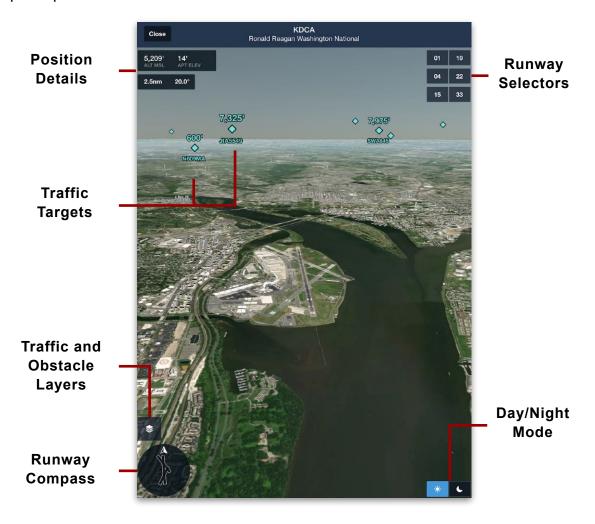

# 10.8.1 Changing Orientation

Use a single finger to pan the view around and the 2-finger "pinch to zoom" to zoom the view out up to 15 nm from the airport.

#### 10.8.2 Position Details

The top left corner of the Airport 3D View displays position details from the current camera perspective. By default, these describe the altitude in MSL, airport elevation in MSL, distance from the airport center point in nm, and camera angle.

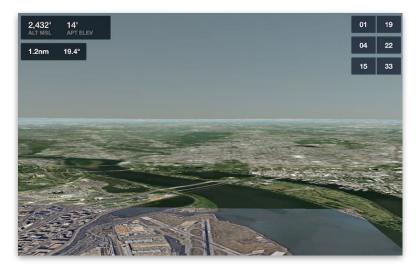

**Position Details** 

If a **runway is selected**, the position details instead describe the camera altitude in MSL, runway touchdown zone elevation in MSL, distance from the runway end in nm, and camera angle from the runway.

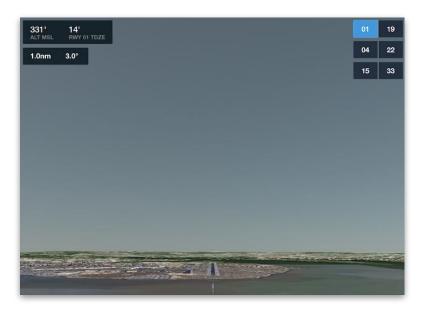

**Position Details with Runway Selected** 

### 10.8.3 Airport Compass

The airport compass at the bottom left corner of the Airport 3D View includes an arrow pointing toward true north and a diagram showing the current relative alignment of the airport runways. Any currently selected runway is highlighted in blue.

If a runway is selected and airport METAR data is available, the compass will display a windsock icon over the runway. The wider red end of the windsock faces the direction of the wind. In the example below, runway 22 is selected and its windsock displays a headwind with a left crosswind.

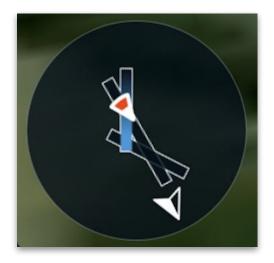

Airport Compass and Windsock

# 10.8.4 Traffic/Obstacles Layers

The Airport 3D View can display real-time traffic and obstacles. To display these layers, tap the layer icon and toggle the Traffic or Obstacle layer.

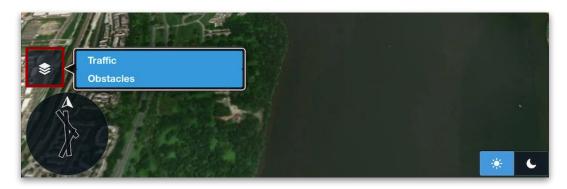

**Displaying 3D View Layers** 

# 10. AIRPORTS

#### **Traffic Layer**

To display traffic on the Airport 3D view, tap the layer icon and select **Traffic**. Air traffic is displayed as turquoise diamonds moving in real time around the airport environment. Nearby air traffic is also displayed with tail numbers or callsigns, along with their altitude in MSL.

#### **Aircraft Flight Tracks**

Airport 3D View can display air traffic flight paths. Tapping a traffic target causes it to turn white and begin trailing a blue ribbon representing the aircraft's flight track and altitude. The ribbon extends straight up from the ground toward the aircraft and grows more opaque near its present altitude.

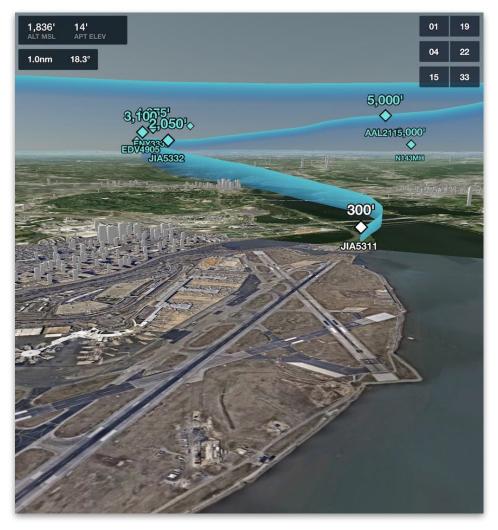

**Displaying Air Traffic Flight Track** 

## **Obstacles Layer**

To display or hide obstacles in the airport environment, tap the layer icon and select **Obstacles**. White obstacle graphics convey the obstacle's height and position, but not its real-world shape or appearance.

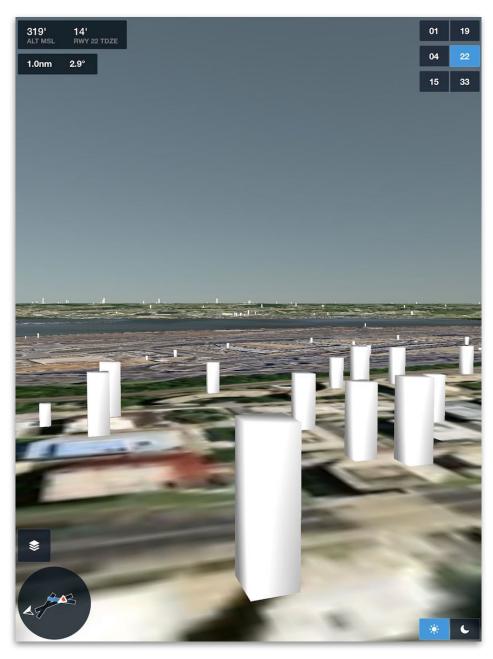

**Obstacles in the Airport 3D View** 

# 10.8.5 Runway Selection

Tapping a runway button in the upper-right corner reorients the Airport 3D View to visualize a straight-in approach by automatically positioning the camera 1 nm from the runway threshold along the published glideslope (or at an inclination of 6° if no glideslope information is available).

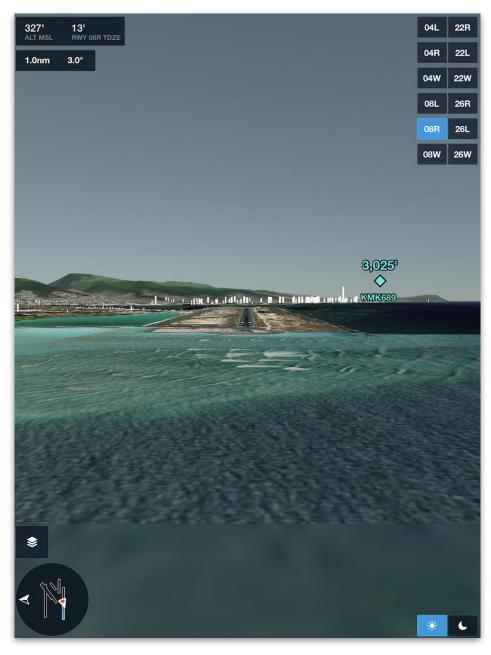

3D View of 1 NM Approach to Runway 08R

# 10.8.6 Day/Night Mode

Tap the Day/Night buttons in the lower-right to switch between Day and Night view. The Night view dims the surrounding terrain and displays realistic runway lights.

Runway edge lighting is supported for most paved airports around the world, while larger airports may also display touchdown zone lights, PAPI lights, displaced threshold lights with approach light system if available, centerline lights, end light flashers, and more.

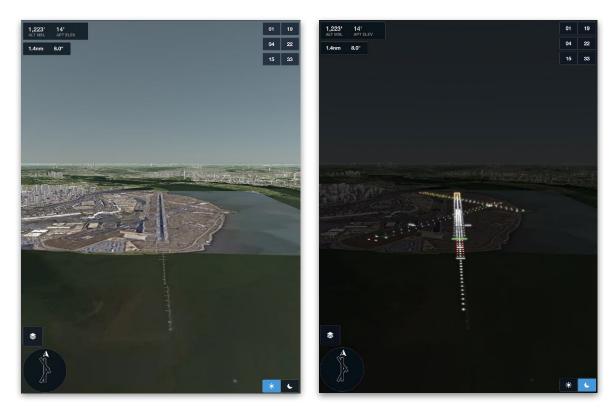

Airport 3D View Day/Night Mode

### 10.9 Comments

Comments contain information from ForeFlight users about an airport or FBO that is generally not provided by the controlling agency or other official sources. Examples include anecdotes from visiting pilots, directions from the airport terminal to a particular business, tips for landing on a particular runway or taking aerial photos from within the pattern, and more.

All ForeFlight users can submit comments for publication and **pack** relevant comments for a flight.

# 10.9.1 Viewing Comments

There are several ways to access comments in ForeFlight Mobile.

#### Airports View

On the Airports view, search for and display an airport. To see all comments for that airport, tap the **Comments** button. To see comments for an FBO located at that airport, tap **FBOs**, select an FBO, and tap **Comments**.

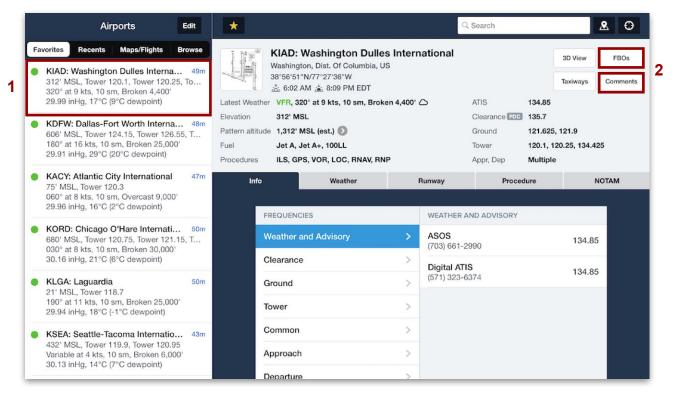

**Displaying Comments on Airports View** 

#### My Comments

To view all of your comments in one place, tap **More > Comments**. This opens a My Comments window showing each of your comments along with their publication status (Draft, In Review, Published, or Rejected).

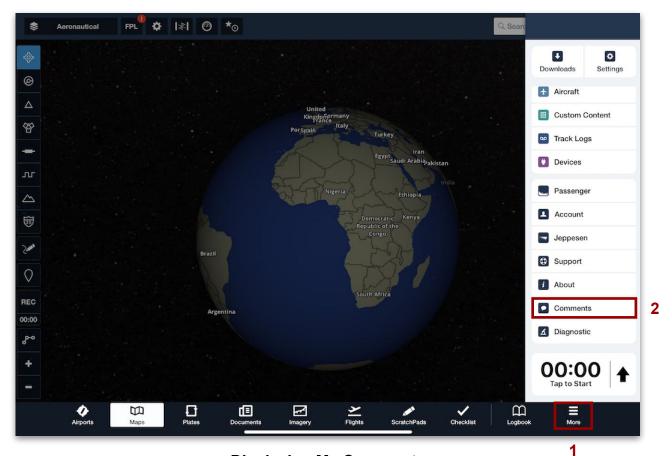

**Displaying My Comments** 

# 10.9.2 Adding Comments

To add a comment, follow these steps:

- Display an airport using the Airports view or the Airport Details sidebar via the Maps or Flights views.
- 2. Open the Add Comment window:
  - To add an airport comment, tap the Comments button, then tap the Plus (+) button at the top of the list.
  - To add an FBO comment, tap FBOs, select a business, and tap Add Comment at the bottom of the pop-up.

## 10. AIRPORTS

- 3. Enter up to 500 characters in the COMMENT TEXT pane.
- 4. When finished drafting, take one of the following actions:
  - To submit the comment for review and publication, tap **Publish**. Comments
    can be submitted offline and will be sent to ForeFlight when a connection is
    re-established.
  - To save a draft to finish later, tap Close > Save Draft.
  - To discard the comment, tap Close > Discard.

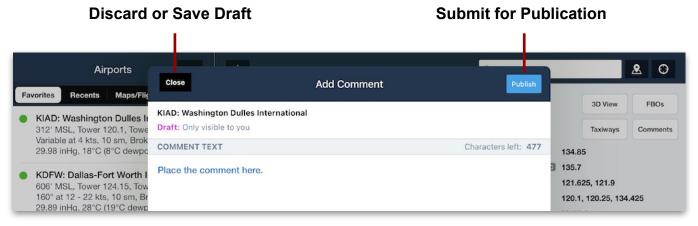

**Adding a Comment** 

#### 10.9.3 Comment Submission Guidelines

Once a comment is submitted, ForeFlight will review it for compliance. If the comment meets standards, it will be published and visible to all users. If not, the comment will be rejected and only visible to you from within the **My Comments** window. Rejected comments can be edited and resubmitted. The following types of information will cause a comment submission to be rejected:

- Gate codes
- Fuel prices
- Landing fees (without date and aircraft type)
- Promotional comments
- Personal attacks
- Vulgarity
- Libelous remarks
- Certain other airport data

### 10.9.4 Editing Comments

To continue working on a draft comment or a comment submission that was rejected by ForeFlight, tap **More > Comments**, and then tap the comment to open it in editing mode. Follow the same process used to add a new comment.

### 10.9.5 Deleting Comments

To delete one of your comments (draft, published, or rejected), tap **More > Comments**, and then swipe your comment left and tap **Delete**. Published comments that are deleted are removed from the ForeFlight database and are not visible to other ForeFlight customers.

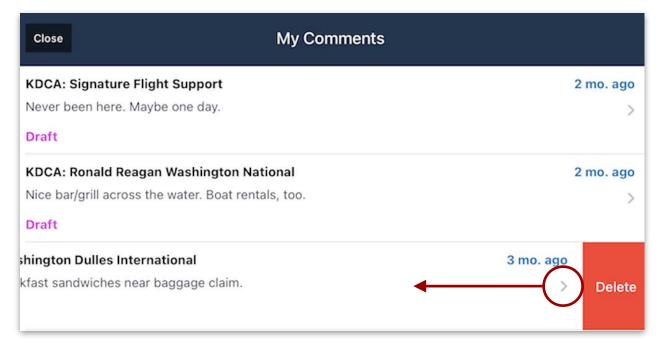

Swipe left to delete a comment.

# **MAPS**

The Maps view is primarily used for planning flights and is an aid to situational awareness while in flight. The Maps view can display airspace, weather, terrain, traffic, aeronautical information, aeronautical charts, terminal procedures, planned routes, custom content, and more.

# 11.1 Design

Access the Maps view by tapping **Maps** in the navigation toolbar at the bottom of the screen. Buttons in the upper toolbar control what's displayed on the map.

Aeronautical information is displayed in a collapsable sidebar on the right side of the screen. Filters on the left side of the screen allow map features to be toggled on and off.

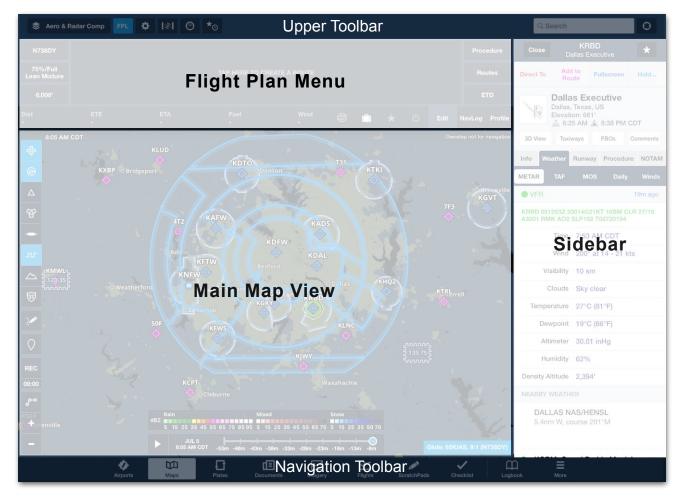

**Maps View Design** 

#### 11.1.1 Upper Toolbar

The upper toolbar contains a drop-down layer selector and buttons for toggling different features. From left to right, the upper toolbar consists of:

- Map Layer Menu Displays a drop-down map layer selector. The items selected
  in the drop-down menu are displayed on the main map view. The map layer
  menu contains charts, maps, weather layers, aeronautical information, and
  custom content. When map layers are enabled, the names of the selected layers
  are displayed in the map layer menu button.
- **FPL Button** Toggles the Flight Plan (FPL) menu. The FPL menu is used to plan routes, display the Navlog, and display Profile View.
- **Map Settings** Toggles the Map Settings menu. Maps settings are used to customize the look of the map.
- Attitude Information/Synthetic Vision Toggles the Attitude Indicator. The
  attitude indicator displays GPS track, altitude, ground speed, climb or descent
  rate, and pitch and bank if connected to an external device with an attitude
  (AHRS) sensor.
- **Instrument Panel** Toggles the Instrument Panel on and off. The instrument panel is located at the bottom of the Maps view. The instrument panel displays user-selected flight details.
- Favorite and Recent Routes Toggles the recent and favorite routes menu.
- Search Bar Search bar for searching points of interest, aeronautical data, routes, and more.
- Auto-Center Button The auto-center (crosshair) button centers the map on the current location. See Auto Center for more information. When auto-center is activated:
  - The button is highlighted and a compass symbol will appear below the autocenter button on the map.
  - Clicking the compass button will cycle the map and compass symbol between track-up and North-up orientation.

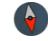

**Track-up Compass** Map Settings Instruments **Auto Center** Map Layers **★**⊙ I**≱I** ⊘ Q Search FPL 0 -- None --**FPL** Recent/Favorite **Button Routes Attitude Indicator/Synthetic Vision Compass** 

#### 11.1.2 Flight Plan Menu

The Flight Plan Menu contains three views. The views are accessed with buttons located near the bottom right corner of the FPL menu. To access the views, tap the **FPL** button in the upper toolbar to display the menu. See the **Flight Plan Menu** section for additional information.

- Edit Displays the Flight Plan Editor.
- NavLog Displays the navlog for the planned route.
- Profile Displays the Profile View (Pro Plus subscription or higher required).

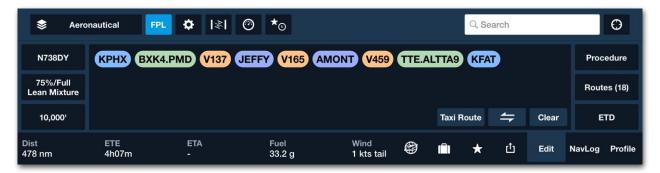

Flight Plan Editor

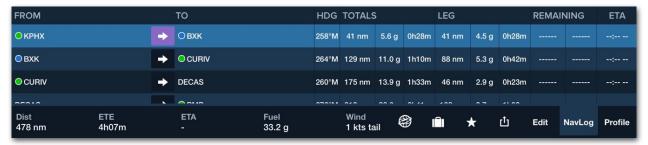

NavLog View

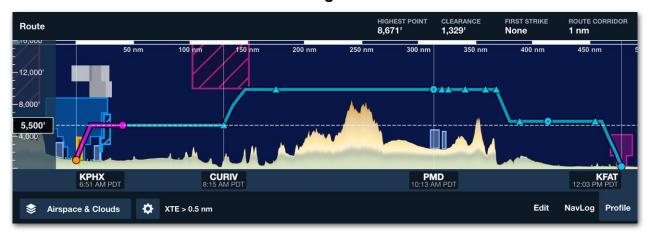

**Profile View** 

## 11.1.3 Maps Sidebar

The sidebar appears with a single map element tap or when the map is tapped and held. The sidebar remains open until a blank area of the map or the **Close** button is tapped.

When a map element is tapped (airport, waypoint, navaid) a green marker highlights the selected element. When a geographic element such as airspace is tapped and held, the airspace is highlighted in green. See the **Sidebar** section for more information.

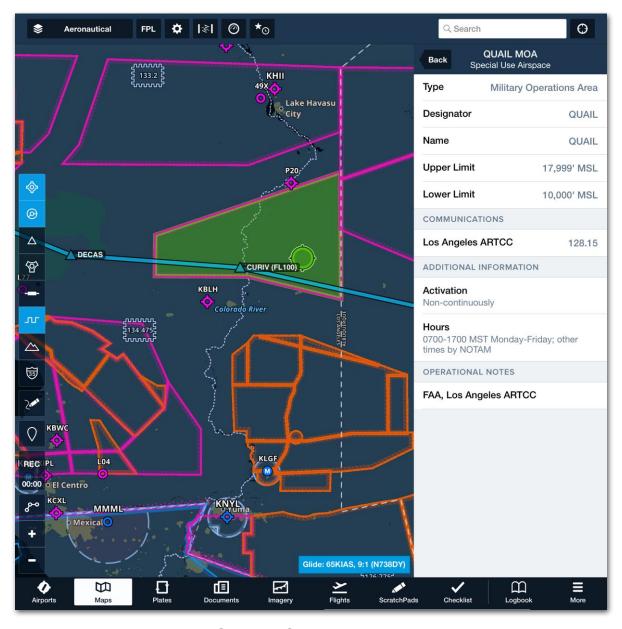

Maps Sidebar (Special Use Airspace)

#### 11.1.4 Main Map View

The main map view displays the layers selected in the map layer drop-down menu. When no map layers are selected, the base map is displayed. Base map appearance can be adjusted by tapping the map setting (gear button) and changing the options in the ForeFlight Map section.

The map view does not resize as the FPL menu, sidebar, instrument panel, or layer selector menus are toggled. The map automatically resizes when the attitude indicator is toggled on and off.

#### Pinch, Zoom, and Pan

The map supports the standard iPad gestures for zooming and panning. Drag your finger on the map to slide it to a new region. Use two fingers in a pinch or expand motion to change the zoom scale of the map. You can also double-tap the map to zoom in one level or tap once with two fingers simultaneously to zoom out one level. Anytime you display a new route on the map, the zoom level and region shown will auto-adjust to bring your route into view. Tap the Zoom to Route button in the lower left of the Maps screen to automatically zoom the map in or out to show the entire Route.

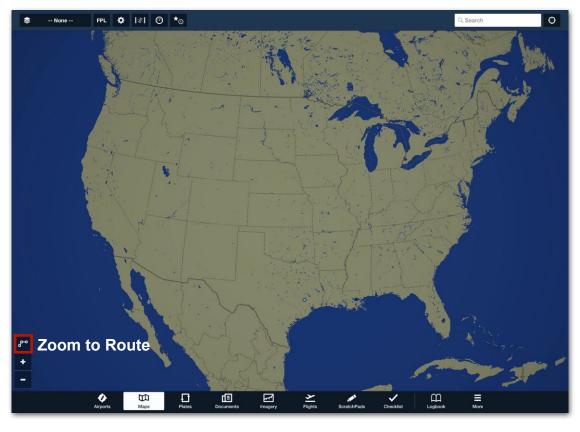

ForeFlight Base Map

#### Map Layer Menu

Various map layers are selectable from the map layer menu. Available layers are determined by your subscription, region, and download selections. If a feature is not included in your subscription or if it is not selected for download, it is hidden in the drop-down menu.

Map layers are grouped with thin horizontal lines. Charts and weather layers can only display one active layer at a time. Selecting a map layer in a group with an already active layer may result in automatically deselecting the active layer. For example, selecting the satellite layer automatically deselects radar if the radar layer is enabled.

The map layer menu is dismissed each time a map layer is selected. To make multiple selections without dismissing the map layer menu, enable **Multiple Selections** in the **Map Settings** menu.

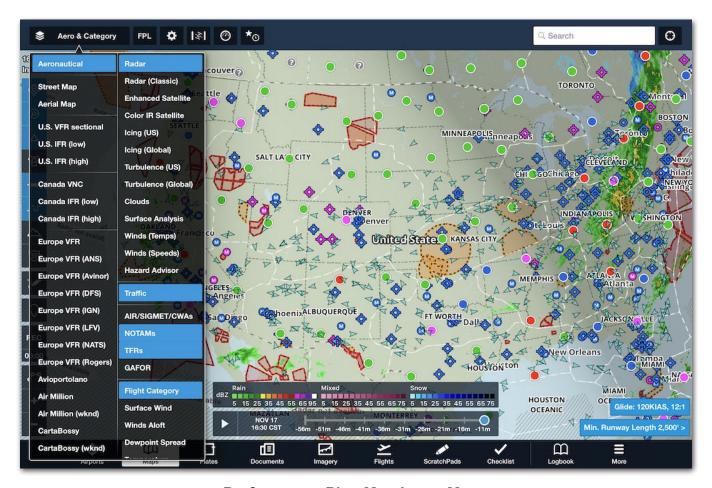

Performance Plus Map Layer Menu

When downloading ForeFlight Mobile for the first time, a low-resolution base map is automatically downloaded and available offline. The base map includes basic geographic features and is displayed when no other layers are selected. All charts and map layers are overlaid on the base map.

# 11.2 High-Resolution Base Map

The high-resolution base map depicts ground features and cultural elements in much greater detail than the default base map. The high-resolution base map includes higher-resolution roads and railroads, detailed coastlines, terrain peak markers with associated altitudes, mountain peaks, mountain passes, and highway labels. Individual base map elements can be toggled on and off in **Map Settings** > **Cultural Elements**.

The high-resolution base map is not automatically displayed. Select and download the high-resolution base map by selecting **More** > **Downloads** > **Data Settings** and selecting the data for the region where you fly. When high-resolution data is downloaded, it is automatically displayed when no other charts are chosen.

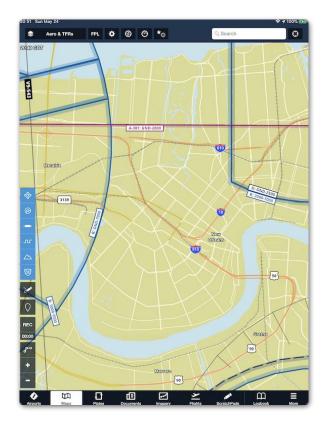

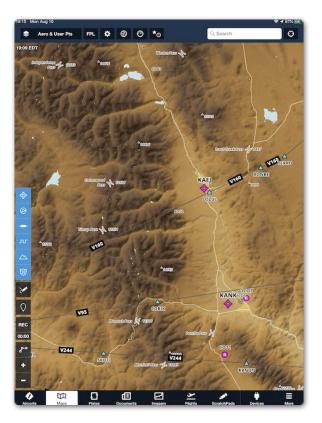

**High-Resolution Base Map and Terrain** 

# 11.3 Aeronautical Map

ForeFlight's Aeronautical Map displays (Jeppesen-sourced) digital aeronautical data. The Aeronautical Map dynamically updates to display the most relevant information as you pan and zoom. Enable the **Aeronautical** map with the layer selector menu in the upper left corner of the Maps page.

Individual aeronautical elements (e.g., navaids, airports, and airspace) can be displayed or hidden. See **Map Settings** for additional information. The Aeronautical map must be enabled to adjust its settings.

Updates to the Aeronautical Map are made available every 28 days (or sooner) as part of the Airport and Nav Database. The Aeronautical map is automatically overlaid on all other maps and charts.

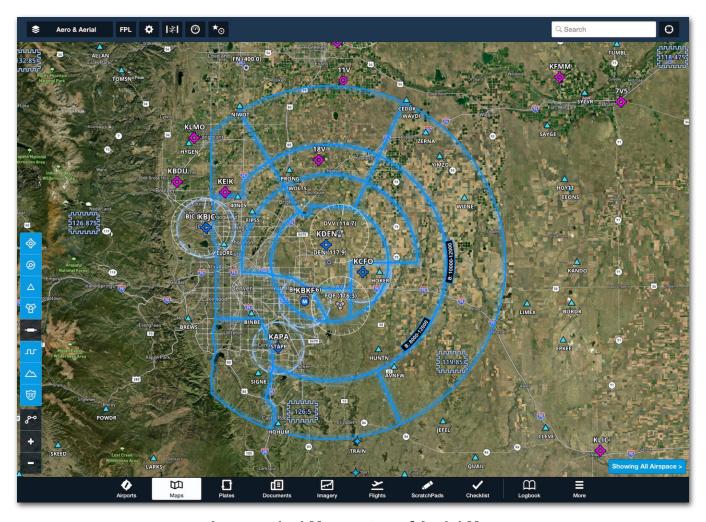

**Aeronautical Map on top of Aerial Map** 

### 11.3.1 Aeronautical Map Features

The Aeronautical Map includes the following features.

- **Continuous Zoom** Icons, shapes, and text labels smoothly fade in and out as the zoom level changes, in contrast to traditional (raster) charts which have to re-render at certain zoom levels to maintain their clarity.
- **Decluttering** The information shown on the map changes along with the zoom level, with large-scale features like ARTCC boundaries and major airports appearing when zoomed out and small-scale features like waypoints, VORs, and smaller airports appearing as you zoom in. This prevents the map from cluttering and ensures that the most relevant information at any zoom level is shown.
- Automatic Airspace Highlighting Automatically highlights airspace within an altitude of +/- 1,000' and a 1-nautical mile corridor of your planned route, and dims all other airspaces to reduce clutter. When determining which airspace to highlight, your aircraft's climb, cruise, and descent trajectory is considered. Inflight, airspace ahead of your current track is highlighted. Automatic airspace highlight settings are available in Map Settings > Airspace.
- Always-Up Labels Labels for airports, waypoints, and other map features
  always appear in the proper orientation, even when the rest of the map is upside
  down, as when flying south in Track Up mode.
- Customizable Data The data shown on the map can be customized to the type
  of planning or flying you're doing. Airspaces can be turned on or off, airways can
  be set to high or low IFR, and ARTCC borders, heliports, and private airports can
  be toggled on or off. See Map Settings for more information.
- Adjustable Text Size The text size of labels for every map element can be adjusted using a slider. See Map Settings for more information.
- **Single Tap** When the Aeronautical layer is enabled, single tap a map element to open the sidebar and display information about the element.
- Embedded Airport Diagrams ForeFlight airport diagrams are directly
  integrated with the Aeronautical Map. Airport diagrams automatically fade in and
  out with zoom. Embedded airport diagrams include runways, taxiways, hold
  pads, FBO labels, towers, windsocks, and parking areas.

### 11.3.2 Aeronautical Map Quick Filters

A column of toggle buttons enables and disables Aeronautical Map features. The buttons *only* show when the Aeronautical Map layer is selected and the **Quick Filters** setting is enabled. Tap a quick filter button to show/hide the feature.

#### Aeronautical quick filters:

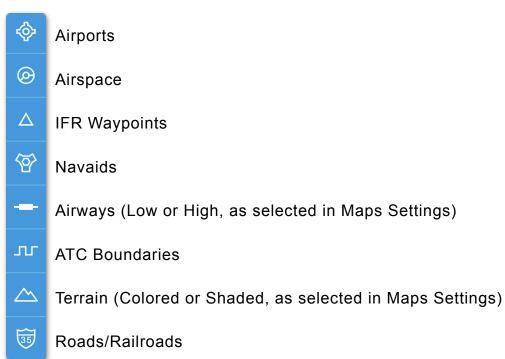

#### **Controlling Aeronautical Map features without Quick Filters**

When the Quick Filters are disabled or unavailable due to a lack of available screen space, tap the **Maps Settings** (gear) button and scroll down to the **Aeronautical** section to select each of the Airports, Airspace, Airways & Waypoints, and ARTCC/FIRs ON or OFF. Terrain & Cultural Elements (Roads and Railroads) are found under the ForeFlight Map section.

To view Quick Filters on an iPhone, some features may need to be disabled for the Quick Filters buttons to show on the Maps Page. Depending on your iPhone version, you may need to turn off up to three features: Marked Positions, Track Log Start/Stop Control, and Map Annotations.

**NOTE:** Compass roses are only depicted if airways (high or low) intersects the navigational aid.

# 11.3.3 Aeronautical Map Symbols

The following symbols are shown on the Aeronautical Map layer.

**NOTE:** For VFR flight-specific elements on the Aeronautical Map Layer, see **VFR Aeronautical Map Symbols**.

| Symbol           | Meaning                                                      | Symbol         | Meaning                                                         |  |
|------------------|--------------------------------------------------------------|----------------|-----------------------------------------------------------------|--|
| <b>\$</b>        | Civil Airports <b>with</b> Services (with and without tower) | 0              | Civil Airports <b>without</b> Services (with and without tower) |  |
| M M              | Military Airports<br>(with and without tower)                | R              | Private Airports<br>(with and without tower)                    |  |
| <b>\$</b>        | Seaplane Bases with Services (w/ and w/o tower)              | <del>(1)</del> | Seaplane Bases without<br>Services (w/ and w/o tower)           |  |
| G                | Glider Airfield                                              | (H)            | Hang Glider Airfield                                            |  |
| В                | Balloon Airfield                                             |                | Ultralight Airfield                                             |  |
| H                | Heliports (light map color scheme)                           | H              | Heliports (dark map color scheme)                               |  |
|                  | Standard fix                                                 | <b></b>        | RNAV fix                                                        |  |
|                  | Standard fix (Compulsory)                                    | +              | RNAV Fix (Compulsory)                                           |  |
| 0                | VOR Navaid                                                   |                | DME Navaid                                                      |  |
| 0                | VOR/DME Navaid                                               | <b>©</b>       | VORTAC Navaid                                                   |  |
| 0                | NDB Navaid                                                   | 0              | NDB/DME Navaid                                                  |  |
| 0                | FBO Location (on ForeFlight airport diagram)                 |                | ARTCC Boundary                                                  |  |
| 1111111111111111 | ADIZ                                                         |                |                                                                 |  |

# 11. MAPS

| _                                       | Class B/TMA/CTA Airspace           | 110<br>SFC                               | Class B Altitude (U.S.A)       |  |
|-----------------------------------------|------------------------------------|------------------------------------------|--------------------------------|--|
| _                                       | Class C Airspace                   | 45<br>SFC                                | Class C Altitude (U.S.A)       |  |
|                                         | Class D Airspace                   | 7<br>7<br>7<br>7<br>8                    | Class D Altitude (U.S.A)       |  |
|                                         | Class E to Surface (U.S.A)         |                                          | Mode C (U.S.A)                 |  |
|                                         | TRSA (U.S.A)                       | ////                                     | SATR Area (U.S.A)              |  |
|                                         | CTR                                |                                          | MOA/Alert/Training Airspace    |  |
|                                         | RMZ/TMZ                            |                                          | ATZ/TIZ/TIA                    |  |
|                                         | MATZ                               |                                          | TSA/TRA                        |  |
| ////                                    | Caution/Warning/Danger<br>Airspace |                                          | Prohibited/Restricted Airspace |  |
|                                         | Other Airspace                     |                                          | Parachute Areas                |  |
| -V553                                   | VOR Airways/Jetways                | T344                                     | RNAV Routes                    |  |
|                                         | Model Flights                      |                                          | ARTCC Sector Stamps            |  |
| B: 2000-7000                            | Global Airspace Altitude<br>Labels | H                                        | Helipad                        |  |
| V163 (3,500')                           |                                    | Airway ID (MEA)                          |                                |  |
| <b>V163</b> (3,500 <sup>1</sup> / 94°M) |                                    | Airway ID (MEA / Heading based on route) |                                |  |

# 11.3.4 VFR Aeronautical Map Symbols

The following VFR elements are found in the U.S., Canada, Europe, Australia, and South Africa. They can be displayed/hidden by the VFR Aeronautical Details setting.

| Symbol   | Meaning                                             | Symbol      | Meaning                                               |  |
|----------|-----------------------------------------------------|-------------|-------------------------------------------------------|--|
|          | - VFR Waypoint<br>- Tracking Point                  |             | VFR Waypoint/Checkpoint                               |  |
| P        | VFR Checkpoint                                      |             | - VFR Waypoint (Compulsory) - Enroute Reporting Point |  |
| Ĥ        | VFR Helicopter Waypoint                             | A           | VFR Helicopter Waypoint<br>(Compulsory)               |  |
| 0        | - Landmarks<br>- Windsocks                          | $\triangle$ | HIRTA (High Intensity Radio<br>Transmission Area)     |  |
| ×        | Low Point                                           | Bird Refuge |                                                       |  |
|          | FIS Boundary                                        |             | VFR Arrival                                           |  |
|          | VFR Departure                                       |             | VFR Arrival & Departure                               |  |
|          | VFR Flight Corridors                                |             | IFR Flight Corridors                                  |  |
|          | Helicopter Procedure                                |             | VFR Transit Route                                     |  |
|          | Traffic Circuit (Non-standard aircraft)             |             | Traffic Circuit                                       |  |
| >>>>     | Directional Traffic Circuit (Non-standard aircraft) | >>>>        | Directional Traffic Circuit                           |  |
|          | Nature Area                                         |             | No Overfly Area                                       |  |
| <b>₽</b> | Fuel                                                | P           | Parking                                               |  |
| T        | Tower                                               | C           | Cashier                                               |  |
| *        | Beacon                                              | T           | Tower (Lit)                                           |  |

### 11.3.5 Airspace Alerts

Airspace Alerts are an optional feature that provide app-wide audible and visual alerts for approaching, entering, and exiting airspace. When an approaching airspace alert is issued, the corresponding airspace on the Aeronautical Map is also highlighted green. Airspace Alerts are enabled by default. For more information, see the **Alerts** chapter.

#### 11.3.6 ATC Boundaries

The Aeronautical Map includes global (high and low) ARTCC and FIR boundaries. To display these boundaries, enable the **Show Boundaries** setting using the **Map Settings** menu or toggle the Air Traffic Control (ATC) quick filter on.

#### **ATC Sectors**

The Aeronautical Map also includes EUROCONTROL Area Control Center (ACC) and Upper Area Control Center (UAC) ATC sector boundaries. To display these boundaries, open the **Map Settings** menu, tap **ARTCC/FIR**, and toggle the **ATC Sectors** setting on.

**NOTE:** ATC Sectors are only available for EUROCONTROL airspace.

#### **ATC Details**

ATC details, such as upper and lower altitude limits, operational notes, RVSM, and communication details can be accessed in the sidebar. To reveal airspace details:

- 1. Tap and hold map.
- 2. Locate the airspace of interest in the Airspace section.
- 3. Tap **Details**.

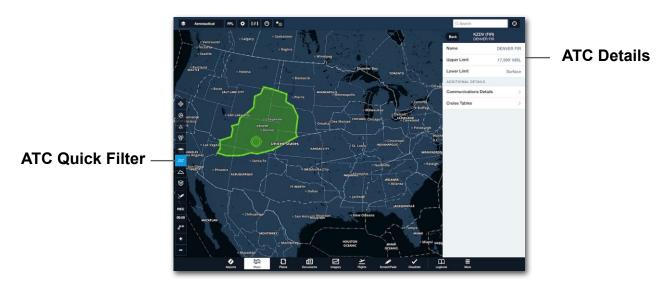

**ATC Boundaries** 

# 11.3.7 European Airspace

With a Europe subscription, the Aeronautical Map includes Jeppesen's European VFR navigation and airport data in addition to IFR data, supporting both VFR and IFR flying in Europe.

Data includes VFR Waypoints (Standard and Helicopter), VFR Procedures including Entries & Exits, Traffic Circuits, Holds, No Overfly Areas, Nature Areas, Bird Sanctuaries, and Model Flight Areas.

These examples show how the airspace is depicted at various levels of zoom, all the way from the Airport level showing the location of Parking, Fuel, and the Cashier, up to large areas of airspace, including FIR boundaries.

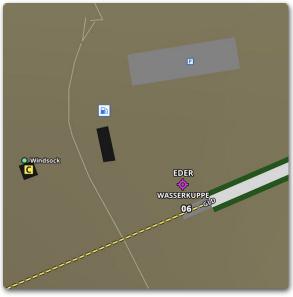

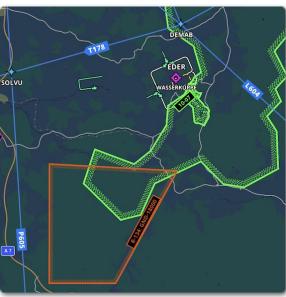

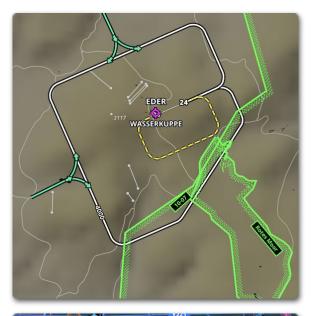

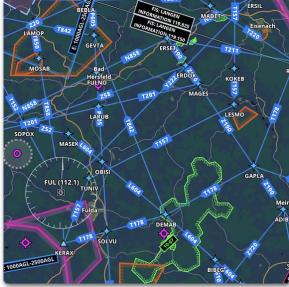

# 11.4 Charts

Charts are selected from the left column of the map layer drop-down menu. The charts column includes the **Aeronautical Map**, **Street Map**, **Aerial Map**, and all downloaded published charts based on the subscribed regions, and custom charts. This section describes the expected types of charts:

- Aeronautical Map ForeFlight's Aeronautical Map displays (Jeppesen-sourced)
  digital aeronautical data. The Aeronautical Map dynamically updates to display
  the most relevant information as you pan and zoom.
- Street Map The global street map is made available over the internet from a third-party provider (OpenStreetMaps). The street map is dynamic and will show more detail as the map is zoomed in. The street map can not be downloaded and is only available when connected to the Internet.
- Aerial Map The global aerial map is satellite-based imagery with street data.
  The aerial map is provided by a third-party agency and can only be used when
  connected to the Internet. Due to the infrequency of satellite imaging, some
  imagery may be outdated.
- VFR Charts Charts of various scales from 1:1,000,000 to 1:250,000 specifically designed for VFR flight are listed, depending on availability for each region. While many charts are included, some VFR charts require additional fees due to licensing.
- IFR Low or High IFR enroute charts.
- Helicopter Charts Charts specific to helicopter operations that provide more detail for low-level flying. These charts will not be visible in the layer selector without enabling them via More > Downloads > Data Settings.
- Specialty Charts Additional charts such as IFR Planning and Oceanic charts.
   These charts will not be visible in the layer selector without enabling them via
   More > Downloads > Data Settings.
- Custom Charts A list of charts that have been added via Custom Content show below other charts. See the Custom Content chapter for details about creating and importing files.

# 11.5 Map Layers

Map layers are selected from the right column of the layer menu. The available layers are dependent upon your ForeFlight subscription, region, and external device connection. If a subscription, region, or connected external device does not include a product, it is hidden from the layer menu. For example, if you're not connected to an external device that provides SiriusXM data, the SiriusXM weather layers are hidden.

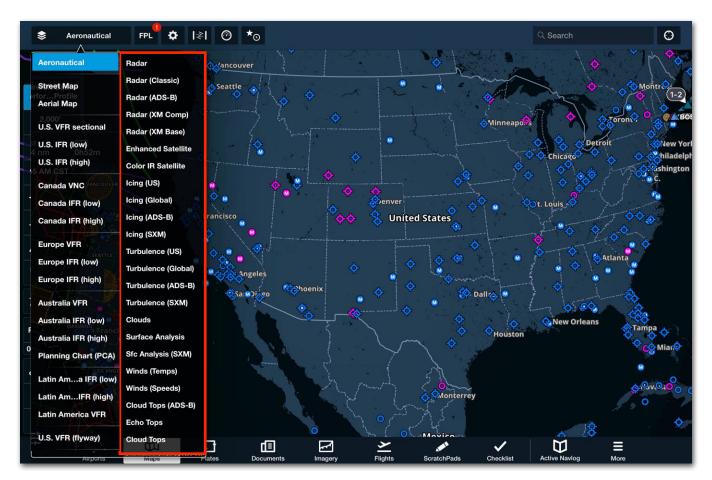

**Map Layers** 

## **11. MAPS**

## 11.5.1 Map Layer Sections

The Map Layer menu is divided into multiple sections. Sections are defined by thin horizontal lines. Most sections only allow one map layer to be selected at a time.

Map layers can be selected at any time. However, they will only display updated information if the corresponding internet, ADS-B, or SiriusXM connection is available.

For example, when connected to a Sentry, the ADS-B layers can be selected, however, they will not display data until your device is receiving ADS-B data from a ground-based tower.

The remainder of this section describes each map layer available in ForeFlight Mobile.

#### 11.5.2 Radar

Radar imagery is generated from ground-based stations. Composite or lowest tilt angles returns are shown depending on the layer selected. The maximum echo reflectivity from all radar tilt angles is compiled to generate a composite image. Reflectivity, measured in decibels, corresponds to the intensity of precipitation. The radar image is displayed on the map when the following map layers are selected:

- Radar is an internet-based composite radar layer that offers timely updates, smooth graphics, and a representation of the extent of coverage.
- Radar (Classic) is an internet-based composite radar layer that can be used as an alternative to the newer radar layer.
- Radar (Lowest Tilt) is an internet-based radar layer that displays .5° tilt angle returns.
- Radar (ADS-B) is a composite radar layer for in-flight radar.
- Radar (XM Comp) is a composite radar layer for in-flight radar.
- Radar (XM Base) is a source of in-flight radar that displays returns from the lowest tilt angle.

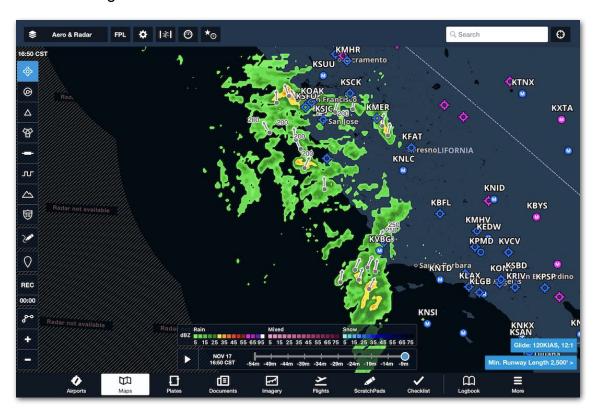

Radar (Internet)

#### 11.5.2.1 Radar Color Scale

ForeFlight displays precipitation type and intensity using a graduated color scale. Display the color scale on the map by enabling the **Map Legend** setting and selecting a Radar map layer. Note that the Radar (Classic) layer uses a separate color scale for its weather imagery.

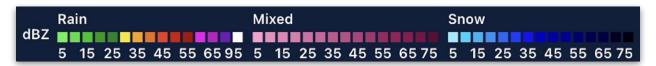

**Graduated Color Scale of Radar Layer** 

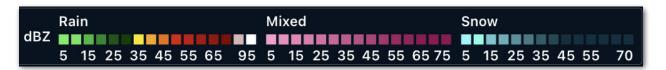

**Graduated Color Scale of Radar (Classic) Layer** 

#### 11.5.2.2 Types of Radar

ForeFlight offers a choice of five types of radar. Each radar type displays the intensity, location, movement, and type of precipitation (with varying resolutions).

ADS-B and SirusXM Radar require a supported external device.

|            | Radar and<br>Radar (Classic) | Radar (ADS-B) | Radar (XM Comp) | Radar (XM Base) |
|------------|------------------------------|---------------|-----------------|-----------------|
| Source     | Internet                     | ADS-B         | SiriusXM        | SiriusXM        |
| Resolution | High                         | Low           | Medium          | Medium          |
| Туре       | Composite                    | Composite     | Composite       | Lowest Tilt     |

Radar Map Layer Types

#### 11.5.2.3 Radar

The Radar layer utilizes internet data and advanced computing techniques to quickly update and load imagery. The Radar layer uses vector graphics to generate pixel-free images with smooth contouring at close magnification.

The Radar map layer can be selected anytime but only displays updated radar imagery with an active (Wi-Fi or cellular) internet connection.

Radar is updated every five minutes, with approximately 55 minutes of radar data available to animate.

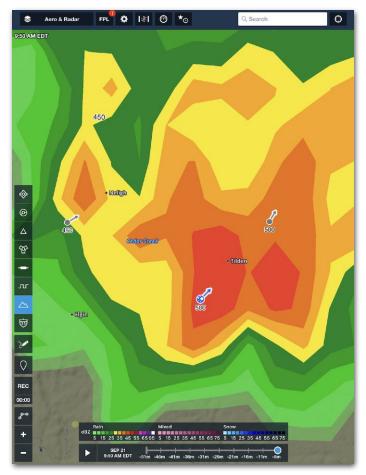

Radar Layer

**NOTE:** The **Radar Color Scale** of the Radar layer is slightly different from the one on the standard internet Radar (Classic) layer.

### Radar Timestamp

A radar timestamp, showing the time radar data was last updated, is displayed in the upper-left corner of the map. The time label changes from white to yellow when the data is 15 minutes old and to red when it's 20 or more minutes old.

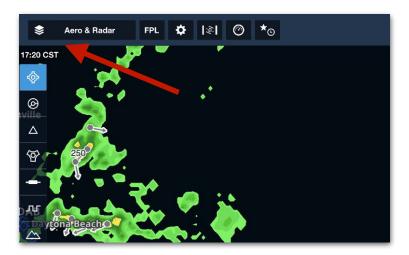

**Radar Timestamp** 

### Radar Coverage

Areas of the map out of radar range are shown with a hashed overlay and the message "Radar not available".

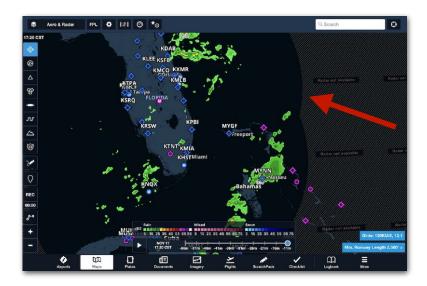

**Radar Layer Coverage Boundary** 

#### Storm Cell Attributes

The internet Radar layer includes storm cell attributes and echo tops (in hundreds of feet). If storm movement is detected, an arrow representing the storm's forecasted path is displayed.

### 11.5.2.4 Radar (Classic)

The Radar (Classic) map layer remains in the application as an alternative to the Radar layer. The layer displays high-resolution composite internet radar data for much of the United States, southern Canada, northern Mexico, Australia, and Europe.

The layer can be selected anytime but will only display updated radar imagery with an active (Wi-Fi or cellular) internet connection.

Radar (Classic) is updated every five minutes, with approximately 55 minutes of radar data available to animate.

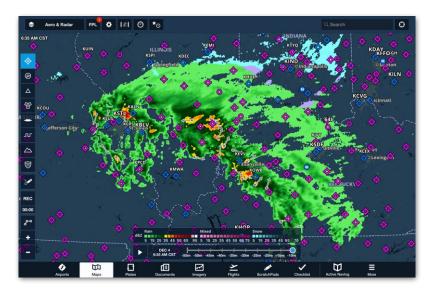

Classic Radar

#### Storm Cell Attributes

The Radar (Classic) layer includes storm cell attributes and echo tops (in hundreds of feet). If storm movement is detected, an arrow representing the forecasted storm path is displayed. The image to the right displays the icons that are used for storm cell attributes.

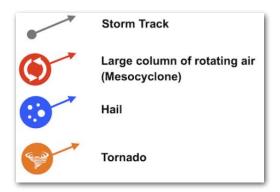

**Storm Cell Attributes** 

# 11.5.2.5 Radar (Lowest Tilt)

The Radar (Lowest Tilt) layer is similar to the Radar layer but only shows returns from a .5° tilt angle. The Radar (Lowest Tilt) layer uses vector graphics to generate pixel-free images with smooth contouring at close magnification.

The layer can be selected anytime but only displays updated radar imagery with an active (Wi-Fi or cellular) internet connection. The layer will not show storm top or tracking data.

The layer is updated every five minutes, with approximately 55 minutes of radar data.

## 11.5.2.6 Radar (ADS-B)

The Radar (ADS-B) map layer can be selected when connected to an external ADS-B device. ADS-B radar data is generally only available while airborne near the United States. See **Radar ADS-B** for additional information.

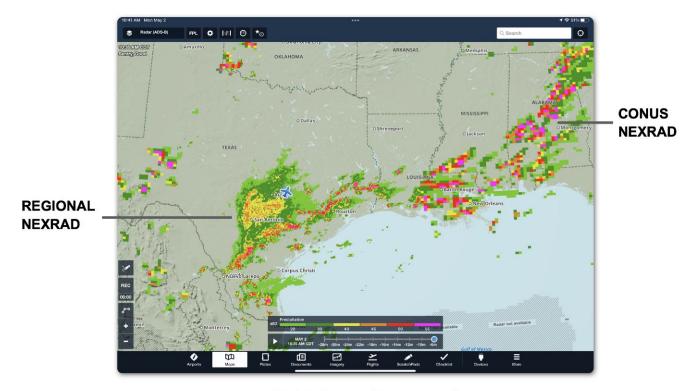

**ADS-B Radar (Composite)** 

### 11.5.2.7 SiriusXM Radar

The Radar (XM Comp) and Radar (XM Base) map layers are available for the United States, southern Canada, and northern Mexico when connected to a supported SiriusXM receiver.

SiriusXM composite and base radar provide a higher resolution radar picture than ADS-B, but lower resolution than internet radar. SiriusXM composite and base radar include storm track, hail, echo top, and mesocyclonic indicators. See **SiriusXM Radar** for additional information.

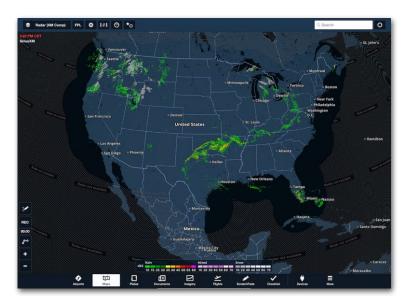

Radar (XM Comp) Coverage Area

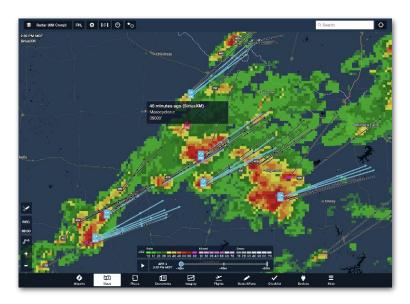

Radar (XM Comp) Storm Cell Indicators

### 11.5.3 Satellite

Two satellite map layers are available when receiving data from the internet.

**Enhanced Satellite** - Visible- or infrared-derived (depending on the time of day) grayscale satellite with color infrared highlights for high-altitude cloud tops.

Color IR Satellite - Infrared satellite is colorized to depict the temperature of the cloud tops. Ground temperature depictions are masked out to show regions without clouds. Color-temperature scale is the same as used in the Infrared Satellite imagery. You can animate the satellite layers using the time slider. The satellite layers check for updates every three minutes, but new images are typically transmitted every 30 minutes. Satellite requires an active Internet connection or Baron Mobile Link weather receiver (IR Satellite is unavailable with Baron Mobile Link).

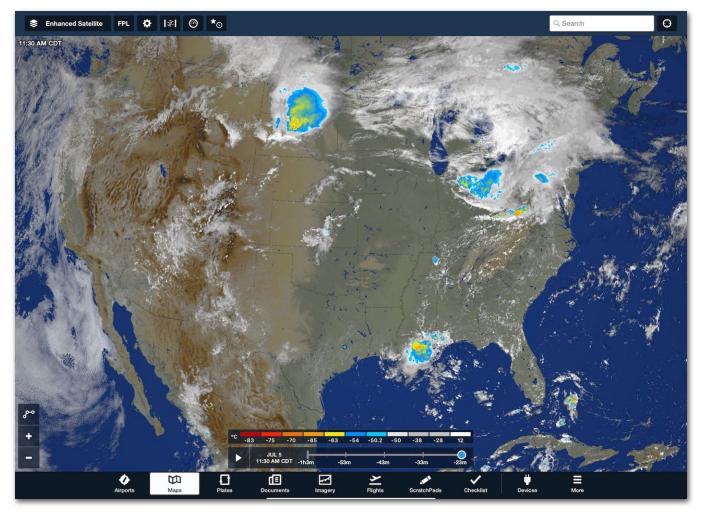

**Enhanced Satellite** 

# **11. MAPS**

# 11.5.4 Icing

Up to four Icing map layers are available in ForeFlight Mobile. Each map layer provides an altitude slider on the right side of the screen for viewing icing severity at different altitudes. When in flight, the **Auto** button at the top of the slider sets the selected altitude to your GPS altitude.

**Icing (US)** (Pro Plus or higher subscription) is an internet-sourced map layer that displays icing severity forecasts (light, moderate, heavy) based on the Forecast Icing Product (FIP). This model is run four times per day (every 6 hours) and is extended 18 hours into the future. The Icing US layer covers the continental United States, northern Mexico, and southern Canada, generally between 16N and 59N Latitude.

**Icing (Global)** (Pro Plus or higher subscription) is an internet-sourced map layer that displays icing severity forecasts (light, moderate, heavy) based on the Global Forecast System (GFS). The forecast is run four times per day (every 6 hours) and extends 24 hours into the future.

**Icing (XM)** (requires GDL 51 or GDL 52) displays icing severity levels (light, moderate, heavy), plus SLD threat. Covers CONUS plus northern Mexico and southern Canada generally between 16N and 59N.

**Icing (ADS-B)** (requires ADS-B receiver) is an NWS graphical forecast with a look ahead range of 150 nm to 250 nm. Forecast icing severity and anticipated presence of super-cooled large droplets (SLD) are provided for every 2,000 ft up to 24,000ft MSL. This information comes from the NWS Forecast Icing Potential model, available only in the continental United States. Forecast icing information is unavailable for Alaska, Hawaii, Guam, or Puerto Rico. This model is run on an hourly basis. The transmission interval is every 15 minutes.

### 11.5.5 Turbulence

Up to four turbulence map layers are available in ForeFlight Mobile. Each map layer provides an altitude slider on the right side of the screen for viewing turbulence intensity at different altitudes. When in flight, the **Auto** button at the top of the slider sets the selected altitude to your GPS altitude.

**Turbulence (US)** (Pro Plus or higher subscription) displays Eddy Dissipation Rate (EDR) forecasts which translate into turbulence severity based on aircraft weight. The Turbulence US layer covers the continental United States, northern Mexico, and southern Canada, up to FL 450 in 1,000 ft increments. This forecast is run hourly and is extended 18 hours into the future.

**Turbulence (Global)** (Pro Plus or higher subscription) displays EDR forecasts which translate into turbulence severity based on aircraft weight. Turbulence data is available from FL 120 to FL 450 in 3,000 ft increments. This forecast is run four times per day (every 6 hours) and is extended 18 hours into the future.

**Turbulence (XM)** (requires GDL 51 or GDL 52) displays turbulence intensity forecast based on a medium aircraft weight category. Covers the continental United States plus northern Mexico and southern Canada.

**Turbulence (ADS-B)** (requires ADS-B receiver) is an NWS *forecast* map layer with a look-ahead range of 150 nm to 250 nm. Turbulence (ADS-B) displays the forecast EDR (i.e., turbulence intensity) based on a medium aircraft weight category.

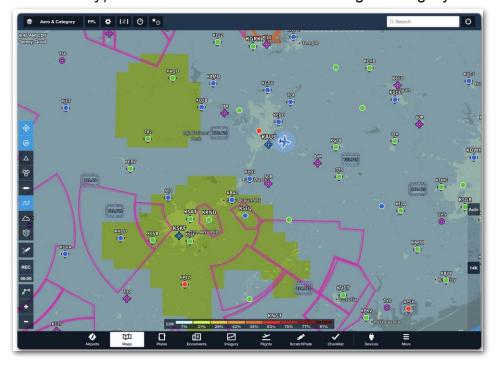

Turbulence (ADS-B)

# 11.5.6 Reported Turbulence

Displays a cloud sourced layer that displays turbulence data collected from connected Sentry and Sentry Plus devices. The reported turbulence severity is indicated by color-coded circles, with data captured in 2 minute increments along the flight path.

Turbulence reports are viewed in altitude blocks. Altitude is selected by tapping the altitude slider above or below the selected altitude to move in one-block increments, or by pressing the selected altitude and sliding to the desired altitude block. Altitude blocks are 3,000 foot increments below FL140 and 5,000 foot blocks above FL140.

Individual turbulence report details are viewed by tapping the desired circle on the map. The Map Info window will appear populated by a list of nearby turbulence reports. Tapping a report opens a Turbulence Information field that contains altitude, aircraft type, wake category, and airspeed of the reporting device.

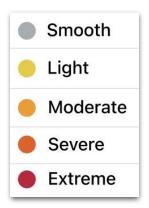

**Turbulence Legend** 

**NOTE:** Access to Reported Turbulence may necessitate additional prerequisites beyond standard package offerings. See the **ForeFlight Website** for additional information on options to access Reported Turbulence.

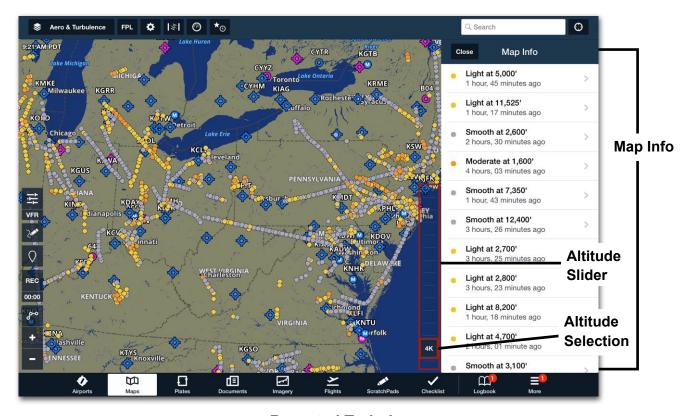

**Reported Turbulence** 

### 11.5.7 Clouds

Displays a global view of forecast cloud coverage at a selectable altitude (using the altitude slider on the right) and time (using the time slider at the bottom). The forecast is based on the GFS Cloud Coverage product and depicts the forecast percentages of cloud cover using different shades of gray. This forecast is run hourly and is extended 18 hours into the future. The forecast data is included in Pack for offline use during the valid forecast period. The Clouds map layer is included in Pro Plus, Performance Plus, and Business Performance plans.

# 11.5.8 Surface Analysis

**Sfc Analysis** (XM) (requires GDL 51 or GDL 52) - Displays isobars, pressure readings, and other weather features associated with a surface analysis product. Covers almost all of North and Central America (excluding northernmost Canada and Alaska) and as far west as Hawaii.

**Surface Analysis** - Displays isobars, pressure readings, and other weather features associated with a surface analysis product. Use the time slider to view different frames in the forecast. Provides global isobar and pressure readings and more detailed weather features for North America. Requires a Pro Plus, Performance Plus, or Business Performance subscription.

#### 11.5.9 Winds

**Winds** (Temps) - Displays forecast global temperatures in °C up to 24 hours in the future, as colors at a selectable altitude with wind direction and speed represented by smoothly-flowing particle animations. The layer features a dynamic legend at the bottom of the Maps page, showing the color range corresponding to the temperatures. The layer is included when packing for a flight. Included in Performance Plus and Business Performance.

**Winds** (Speeds) - Displays forecast global wind speeds in knots up to 24 hours in the future, as colors at a selectable altitude with wind direction and speed represented by smoothly-flowing particle animations. The layer features a dynamic legend at the bottom of the Maps page, showing the color range corresponding to the wind speed. The layer is included when packing for a flight. Included in Performance Plus and Business Performance plans.

# 11.5.10 Echo Tops (XM)

Echo Tops require a SiriusXM compatible receiver (GDL 51/52). The echo top map layer displays the height where ground-based radar detects reflectivities above 18 dBZ.

Use the altitude slider on the right to filter out echo tops at lower altitudes. Covers CONUS plus northern Mexico and southern Canada. 5000' increments from 0' to FL450.

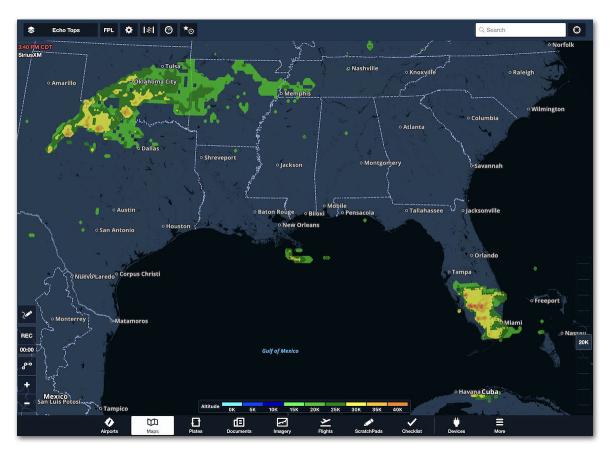

Echo Tops (XM)

# **11.5.11 Cloud Tops**

There are up to two Cloud Top map layers. Each map layer provides an altitude slider on the right side of the screen for filtering cloud tops at lower altitudes. When in flight, the **Auto** button at the top of the slider sets the selected altitude to your GPS altitude.

**Cloud Tops (XM)** (requires GDL 51/52) displays cloud top height derived from satellite temperature sensors. Covers the continental United States plus northern Mexico and southern Canada. Displays cloud tops in 5000' increments from 0' to FL400.

**Cloud Tops (ADS-B)** (requires ADS-B receiver) is a National Weather Service (NWS) forecast map layer. Using the High-Resolution Rapid Refresh (HRRR) model, cloud tops are derived from satellite temperature sensors.

Cloud Tops are only available for the continental United States. Cloud tops are unavailable for Alaska, Hawaii, Guam, or Puerto Rico. The Cloud Top forecast is generated by NWS every hour and transmitted over ADS-B every 15 minutes.

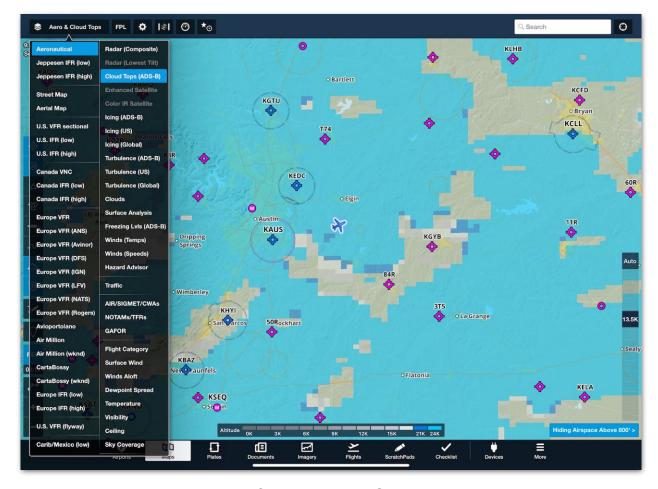

**Cloud Tops (ADS-B)** 

# 11.5.12 Freezing Levels

**Freezing Levels** (requires GDL 51/52) displays freezing level boundaries in 1,000-foot intervals using a colored overlay. It covers the Continental United States plus northern Mexico and southern Canada.

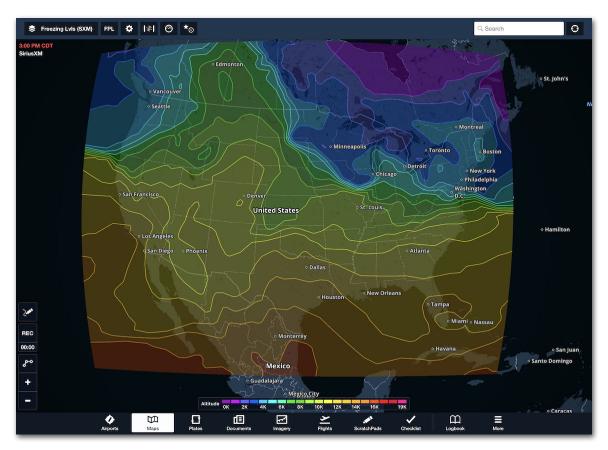

Freezing Levels (SiriusXM)

#### 11.5.13 Hazard Advisor

Hazard Advisor is a map overlay that highlights terrain as it relates to the aircraft or a user-specified altitude. The purpose of Hazard Advisor is to identify potential hazards at different altitudes. Hazard Advisor will automatically use **your current altitude** when the user-set groundspeed is exceeded. This feature requires a Pro Plus subscription or higher.

### **Map Elements**

When the Hazard Advisor map layer is selected, it displays map coloration showing hazardous terrain at the current altitude and a slider on the right that can be used to analyze hazards at different altitudes. Hazard Advisor can also display a **Map Legend** showing hazard colors and **settings**, as well as a **Profile Corridor** showing obstacles along the route.

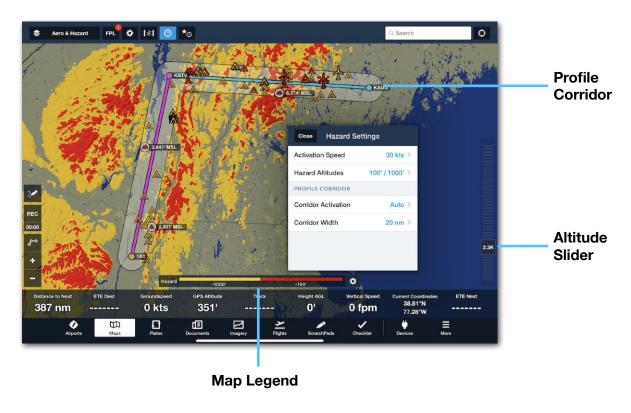

**NOTE:** Hazard Advisor only displays obstacles while airborne or when on the ground and the Profile Corridor is enabled.

# **11. MAPS**

### **Hazard Advisor Settings**

The following options in the **Hazard Settings** menu control the Hazard Advisor:

- Activation Speed specifies a minimum groundspeed above which Hazard
  Advisor enters Active Mode. Active mode should reflect the minimum
  groundspeed required for flight in your aircraft. Once Active Mode begins,
  hazardous obstacles appear on the map even if the Profile Corridor is inactive
  and the Hazard Altitude Slider is set to Auto.
- Hazard Altitudes specifies the maximum altitude clearance required to color nearby obstacle and terrain hazards. There are four settings with different vertical clearances. The colors described in the Hazard Advisor Map Legend reflects this setting.
- Corridor Activation controls when the Profile Corridor displays along the
  route: Show (always), Hide (never), or Automatic (whenever the Profile View or
  Hazard View are displayed). When active, the Profile Corridor displays hazards
  along your route even if Hazard Advisor is not in Active Mode.
- Corridor Width determines the total width of the Profile Corridor around the route centerline. For example, a 20 nm Corridor Width shows hazards 10 nm on either side of the route centerline.

### **Active Mode**

When Hazard Advisor is enabled and ForeFlight detects a groundspeed greater than the selected Activation Speed (ranging from 0 to 140 knots), Hazard Advisor enters Active Mode. This is indicated by a blue **Auto** label above the slider. When Auto Mode begins, the altitude slider switches from MSL to GPS altitude and automatically adjusts to the device's current GPS altitude, and the map displays nearby hazards (including obstacles) to your aircraft. Any changes made to the altitude slider once this mode is active are reset to the GPS altitude after six seconds as indicated by a radial timer.

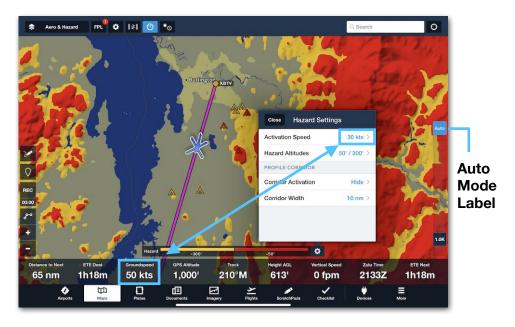

Auto Mode starts when Groundspeed exceeds Activation Speed.

### 11.5.14 Traffic

The Traffic map layer is shown when connected to a compatible ADS-B receiver or while on the ground and connected to the Internet via Wi-Fi or Cellular Data. The global traffic stream is only available when on the ground and connected to the Internet.

### **Traffic (Internet)**

When on the ground and connected to the Internet via Wi-Fi or cellular data, live global traffic that includes the decoded callsign, departure, destination, and ETA can be streamed.

Internet Traffic is disabled automatically after takeoff unless connected to the internet via Wi-Fi or hotspot. It is impossible to display Internet Traffic while connected to an ADS-B receiver.

**WARNING:** Internet Traffic should not be used as a primary means of traffic information in flight due to the potential for latency.

The tail number and altitude are hidden when zoomed out. Tap on a target for additional information, including when the last position update was received.

Tap the **auto-center** button in the upper-right of the traffic target pop-up to keep it in view. Tap the **auto-center** button a 2nd time, or tap away from the target to disengage auto-center

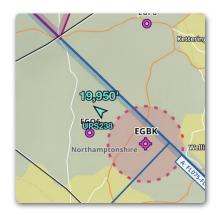

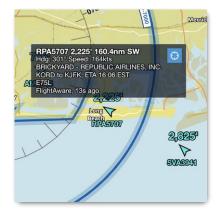

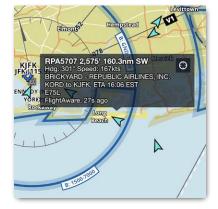

Internet Traffic

#### **Internet Traffic Search**

To search for a traffic target, tap the search box and enter the registration (eg: N-number) or callsign (e.g., EDV4653 or SWA1257), If the target's position is available, the map will automatically center on the traffic target and display additional information.

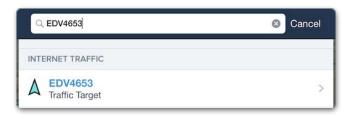

**Traffic Search** 

### Traffic (ADS-B)

ADS-B traffic is the primary source of in-flight traffic information. ADS-B traffic requires a supported external receiver. When connected, the Traffic layer is automatically enabled and ForeFlight displays traffic detected by the receiver on the Maps view.

Aircraft need not be ADS-B Out equipped for ForeFlight to receive ADS-B traffic. However, if your aircraft is not ADS-B Out equipped, ForeFlight may show significant relative altitude discrepancies. For additional information, see **ADS-B Traffic**.

#### 11.5.15 Search & Rescue

Map layers which are intended for use in Search & Rescue operations are available when Search and Rescue is enabled in **More > Settings**. For more details, see the Search and Rescue Guide in **Documents > ForeFlight**.

### 11.5.16 AIR/SIGMET/CWAs

**AIR/SIGMET/CWAs** cover regions provided by FAA and international SIGMETs. The shapes are colored-coded based on type:

**Center Weather Advisories** receive the same color as their underlying report (eg, Purple for IFR, etc...). These types can be selectively filtered from the map using the five buttons at the bottom of the screen when the layer is selected.

Tap an **AIR/SIGMET/CWA** shape to display the sidebar listing all advisories at that location, then tap on one to see full details about the advisory, including the highlighted lateral boundary (thick orange border in the image at right); this is especially useful when multiple \*METs overlap in one place.

| Overlay Color | Meaning                              |
|---------------|--------------------------------------|
|               | Freezing level and icing conditions. |
|               | Turbulence and high winds            |
|               | IFR conditions                       |
|               | Mountain obscuration                 |
|               | Convective outlook                   |
|               | SIGMETs of all types                 |

**AIRMET SIGMET CWA Legend** 

#### 11.5.17 NOTAMs

Global graphical NOTAMs, including geographic and obstacle NOTAMs, can be displayed on the map. NOTAMs are displayed on the map two hours prior to becoming active and are *not* affected by the Hide Airspace setting.

Red and yellow NOTAMs will appear before grey NOTAMs. Zoom in on the map to display grey and obstacle NOTAMs. Tap a NOTAM to reveal NOTAM details in the sidebar. Graphical NOTAMs can be displayed in flight if the Pack feature is used. Graphical NOTAMs are not provided with ADS-B.

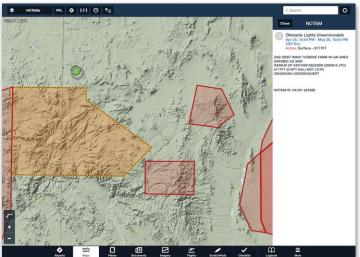

**Graphical NOTAMs** 

Obstacle NOTAMs

### **NOTAM Settings**

NOTAMs can be filtered based on type. To filter NOTAMs, open the Map Settings (gear button) when the NOTAM layer is selected and tap **NOTAMs Settings**.

When the NOTAMs map layer is enabled, NOTAMs which restrict airspace or potentially present a danger to nonparticipating aircraft are unable to be turned off with the settings. This includes scheduled and active NOTAMs associated with Military Operating Areas, Warning Areas, Controlled Firing Areas, and Danger Areas (Europe).

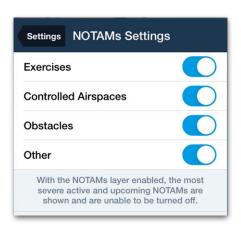

**NOTAM Settings** 

### **NOTAM Color Coding**

NOTAMs are color-coded based on NOTAM type and activation status. NOTAMs that are red when active (Special Use Airspace, Danger, and Restricted NOTAMs) are yellow two hours prior to becoming active.

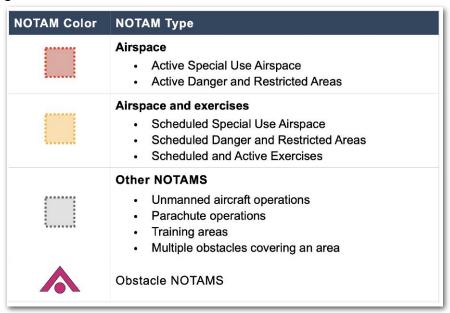

NOTE: A red NOTAM does not guarantee the airspace is restricted. Tap a NOTAM to reveal NOTAM details to determine the status of the airspace.

#### 11.5.18 TFR

The Temporary Flight Restriction (TFR) map layer is available when the iOS device region is set to the United States. TFRs are issued exclusively for the United States and are yellow until 8 hours before the scheduled start time. Within 8 hours of a TFR being active, it is shown in **Red** until the end of the TFR.

**IMPORTANT:** Graphical TFR information displayed is *only* updated when the TFR layer is selected while connected to the Internet or an ADS-B or Sirius XM receiver.

TFRs disseminated by the FAA lacking graphical shape information will not be depicted on the map. Pilots must thoroughly brief planned flights. Supplementary TFR information is accessible on the Airports page under NOTAMs > TFR/ARTCC. Flight Service Station (FSS) or ATC can also verify planned routes do not intersect TFRs.

While connected to the Internet, use the **Pack** feature to ensure all relevant TFR and weather data is downloaded before flight. TFRs issued *after* packing will not be shown in the app when not connected to the Internet.

#### 11.5.19 GAFOR

**GAFOR** (Europe only) - The General Aviation Forecasts layer displays color-coded GAFOR indexes in regions for Germany and GAFOR routes for Switzerland, Austria, and Slovenia.

GAFOR is updated multiple times per day but is not available later at night (typically between 0000Z-0300Z). During this time, selecting the layer will display hash marks and "Data not available."

Tap on a GAFOR icon to see the Index, periods, and additional weather information: the reference altitude for that region or route, the cloud base height in feet, and the visibility in kilometers.

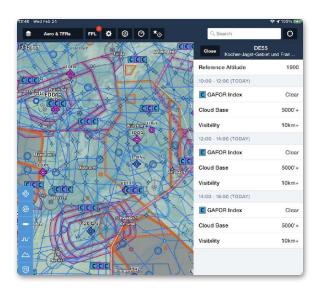

**GAFOR** 

| Index                | Germany & others                                                                   | Switzerland                                              |  |
|----------------------|------------------------------------------------------------------------------------|----------------------------------------------------------|--|
| C - Clear            | Visibility > 10km and cloud bases > 5,000ft (Germany only)                         |                                                          |  |
| O - Open             | Visibility ≥ 8km and cloud bases ≥ 2,000ft                                         |                                                          |  |
| <b>D</b> - Difficult | Visibility ≥ 5km and bases ≥ 1000ft < 2000ft                                       | Visibility ≥ 5km < 8km and cloud bases ≥ 1500ft < 2000ft |  |
| <b>M</b> - Marginal  | Visibility ≥ 1.5km and cloud bases ≥ 500ft < 1000ft                                | Visibility ≥ 2km < 5km and cloud bases ≥ 1000ft < 1500ft |  |
| <b>X</b> - Closed    | Visibility < 1.5km and any cloud bases  or  Any Visibility and cloud bases < 500ft | Visibility < 2km and cloud bases < 1000ft                |  |

/ - Data Unavailable

# 11.5.20 Weather Layers

**Weather Layers** - various METAR-derived weather measurements can be displayed on the map. For example, Flight Category, Winds Aloft, Dewpoint Spread, Temperature, Visibility, Surface Wind, Ceiling, Sky Coverage, PIREPs, and Lightning. The weather layers are updated every five minutes when connected to the Internet.

#### 11.5.21 Winds

**Winds Aloft** from 3000' to FL540 in 3000' increments are depicted on the map. To adjust the altitude of forecasted winds, tap and hold on the altitude slider and move it up or down until the desired altitude is shown. In-flight, tap the **Auto** button to adjust the altitude automatically to your current cruising altitude.

Winds Aloft must be Packed to view while flying. Graphical Winds Aloft are not available over ADS-B. Tap a wind barb to see the forecasted wind speed, direction, and temperature at that altitude for the current three-hour forecast period.

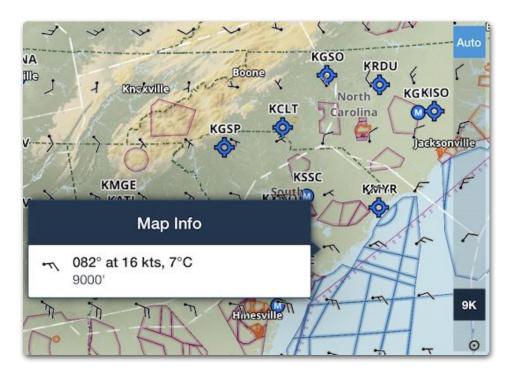

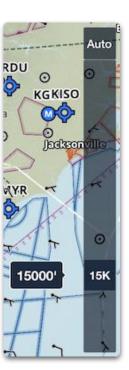

**Winds Aloft** 

**Surface Winds** - derived from METARs at airports show surface wind speed and direction only at those locations.

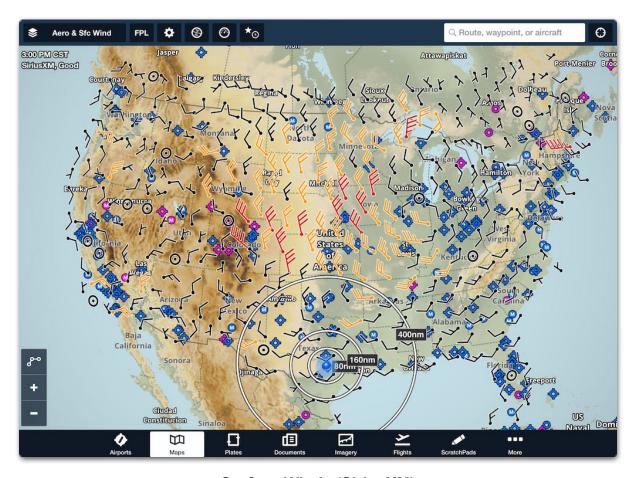

**Surface Winds (SiriusXM)** 

**Surface Wind Analysis** (requires GDL 51 or GDL 52) - generated from an automated forecast model, shows forecast wind speed and direction at tens of thousands of evenly spaced points across the country. Good for viewing low-level circulations across a wide area.

#### 11.5.22 Obstacles

Obstacles show obstacle markers based on Jeppesen obstacle data.

# 11.5.23 User Waypoints

All User Waypoints associated with the account are shown on the Map. See **User Waypoints** for more information.

#### 11.5.24 Fuel

**Fuel prices** - prices for 100LL and Jet-A fuel. Fuel prices are color-coded by price in the region where the airport is located - less expensive prices are in green, average in orange, and most expensive in red. UL94, UL91/96, and Mogas fuel are not depicted as a map layer.

# 11.5.25 Custom Map Layers

**Custom Map Layers** - display a custom KML or KMZ file on the Map. Multiple KML and KMZ files can be displayed at a time. See the **Custom Map Layers** section for additional details.

# 11.6 Weather Layer Time Slider

When you select an observed or forecast-based weather layer, a time slider appears at the bottom of the screen. Observed weather, such as radar and satellite, will display weather imagery from the past. Forecast weather, such as AIRMETs, SIGMETs, and Center Weather Advisories will display what the weather is expected to do in the future.

Tap the play button on the left to animate the layers. The play button advances the time slider frame-by-frame, while the timestamp on the left shows the date and time when each frame is valid.

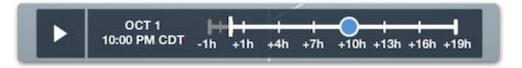

**Forecast Weather Time Slider** 

Forecast-based weather layers use a vertical white bar on the time slider to indicate the present time. You can manually control the animation by tap-holding on the time slider and dragging it left or right to view different frames or by tapping on the line to the left or right of the slider to advance it one frame at a time in either direction.

# 11.7 Weather Legends

When one of the following weather layers are selected, a legend can be displayed near the bottom of the Maps view. The legend is toggled on and off using the **Map Settings** menu and will update based on the selected layer.

Radar

- Color IR Satellite
- Clouds

- Enhanced Satellite
- Icing and Turbulence
- Winds (Temps/Speeds)

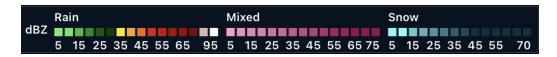

Map Legend (Radar)

# 11.7.1 Weather Layer Legend

The following shapes and colors are used to depict weather status.

| Icon Color | Flight Category                                                                               |
|------------|-----------------------------------------------------------------------------------------------|
|            | LIFR: Ceiling less than 500 feet or visibility less than 1 mile.                              |
|            | <b>IFR:</b> Ceiling 500 to less than 1,000 feet or visibility 1 to less than 3 miles.         |
|            | <b>MVFR:</b> Ceiling 1,000 to 3,000 feet or visibility 3 to 5 miles inclusive.                |
|            | VFR: Ceiling greater than 3,000 feet and visibility greater than 5 miles; includes sky clear. |
| 2          | Unknown: Weather conditions are unknown.                                                      |

Flight Category Icons

NOTE: Once flight category data exceeds three hours, it is removed from the map.

# 11.8 Maps Sidebar

The sidebar is displayed when map layers are enabled and a map element is tapped. The sidebar is also shown when the map is pressed and held (no active map layer required). When the map is pressed and held, the sidebar reveals the **Add to Route** menu.

The sidebar responds to tapped elements to display relevant information. For example, if the **Fuel: Jet A** map layer is enabled and a fuel price is tapped, the sidebar automatically displays FBO information. Similarly, tapping a METAR-based weather layer (flight category, visibility, etc.) opens the airport details view with the METAR tab selected. If a VFR Waypoint is tapped on the Aeronautical Map layer, the sidebar displays information such as its waypoint type, **ForeFlight Identifier**, and whether or not it is a compulsory reporting point.

The sidebar's airport details view displays all the same information as the full-screen **Airports** view. When an Aeronautical map airport icon is tapped, the airport details view opens to the Info tab. If the **Show Weather First** setting is enabled, the sidebar opens to the METAR tab.

Dynamic map layers such as Radar, Satellite, Icing (US & Global), Turbulence (US & Global), Clouds, and Winds (Temps & Speeds) do *not* reveal the sidebar with a single tap.

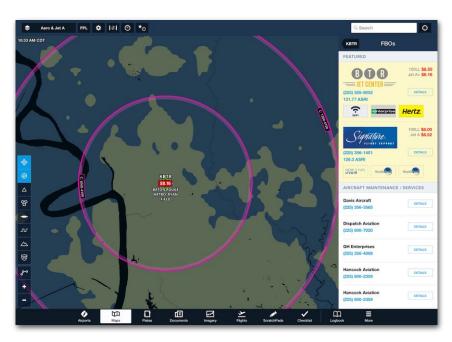

Maps Sidebar - FBO View

# 11.8.1 Airport Details Menu

When an Aeronautical Map Layer is displayed, tapping an airport on the map opens the Airport Details Menu in the sidebar with the functionality described below.

### **Touch Planning Actions**

The top of the Airport Details Menu provides the following Touch-Planning actions. Many of these options are described in further detail in the **Flight Planning** chapter.

- Tapping Direct To for an airport on the current route will create a route from the present position to the airport and keep all waypoints after the airport.
   Tapping Direct To for an airport not on the route will create a route from the present position to the airport and erase any route in the FLP Editor.
- To add the selected airport as the next element in the current route, tap Add to Route. The selected airport will be added to the end of the route as the last waypoint in the Flight Plan (FPL) Editor.
- To open the selected airport in the Airports view, tap Fullscreen.
- To open the Hold Advisor for the selected airport, tap Hold.

If the selected airport is already in the route, tap More > to reveal the following additional actions:

- If the selected airport is already in the current route, tap Remove from Route to remove it.
- To add an airport to the route when it is already an earlier part of the route, tap Add Again.
- To add a point at an arbitrary distance before the end of the leg, tap Along-Track Offset.
- To include a delay or stay at the current airport, tap Set Altitude/Speed/Time. This action is only available for Performance Plus and Business Performance subscribers.

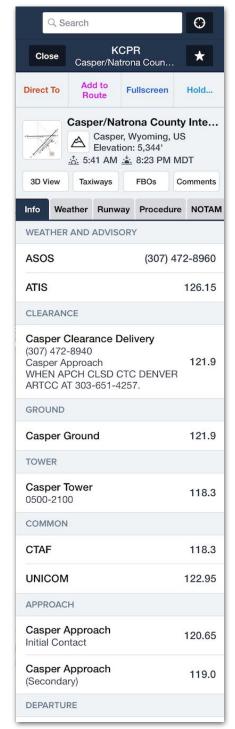

**Airport Details Sidebar** 

To designate a runway at the selected airport, tap Select Runway.

### **Mini Airports View**

Underneath the Airports Details Menu touch-planning options are buttons for viewing airport details. This mini Airports view provides nearly identical functionality to what is offered when an airport is displayed in the Airports view.

For additional airport detail information, see the Airports chapter.

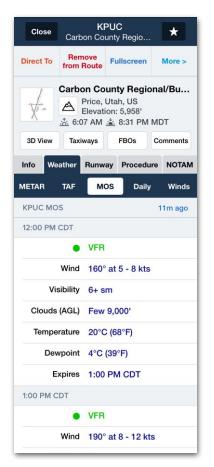

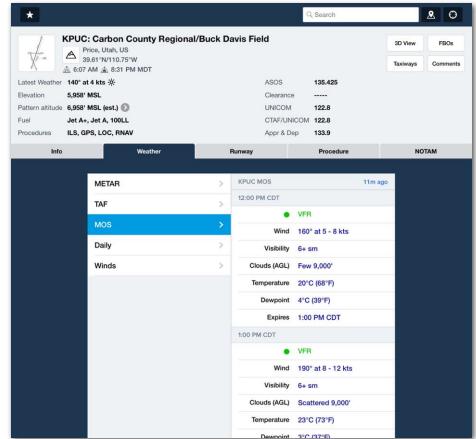

Maps Sidebar

**Airport View** 

# 11.8.2 Waypoint Information Menu

When a Map Layer is displayed, tapping a navaid or waypoint on the map opens a sidebar with the functionality described below.

### **Touch Planning Actions**

The top of the Waypoint Details Menu provides the following list of Touch-Planning actions. Many of these options are described in further detail in the **Flight Planning** chapter:

- Tapping Direct To for a waypoint on the current route will create a route from the present position to the waypoint and keep all waypoints after the waypoint. Tapping Direct To for a waypoint not on the route will create a route from the present position to the waypoint and erase any route in the FLP Editor.
- To add the selected waypoint as the next element in the current route, tap Add to Route. The selected waypoint will be added to the end of the route as the last waypoint in the FPL Editor.

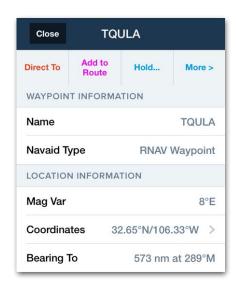

Waypoint Sidebar

To open the Hold Advisor for the selected airport, tap Hold.

If the selected waypoint is already in the route, tap More > to reveal the following additional actions:

- If the selected waypoint is already in the current route, tap Remove from Route to remove it.
- To add a waypoint to the route when it is already an earlier part of the route, tap Add Again.
- To add a point at an arbitrary distance before the end of the leg, tap Along-Track Offset.
- To include a delay or stay at the current waypoint, tap Set Altitude/Speed/Time. This action is only available for Performance Plus and Business Performance subscribers.

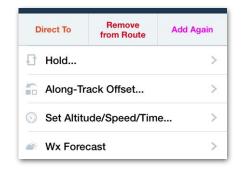

**More Actions Menu** 

 To view an hourly and daily local forecast, tap Wx Forecast. This will display local weather data provided by The Weather Company.

#### 11.8.3 Add to Route Menu

The Add to Route Menu is displayed in the sidebar when the map is tapped and held. The menu allows creating **user waypoints**, planning flights, and viewing aeronautical details.

There are two buttons at the top of the menu. The **Wx** button displays the Daily Weather pop-over. The **3D** button offers an aerial three-dimensional view centered around the coordinates (Performance Plus, Business Performance, or MFB Performance plan required).

### Add to Route Design

The Add to Route menu is divided into three sections.

#### Location

The location section displays the coordinates and highest elevation within 0.25 nautical miles. The coordinate format is determined by the **Unit/Time** setting. To copy coordinates tap the **More** > **Copy** buttons to open the Coordinate Formats pop-over.

#### **Airspace**

The airspace section lists all airspace from the surface to 60,000 feet. Tap **Details** to highlight the airspace on the map. The airspace details view displays frequencies, RVSM cruise tables, operational notes, speed restrictions, prior notification procedures, and communication details for CPDLC and satellite services.

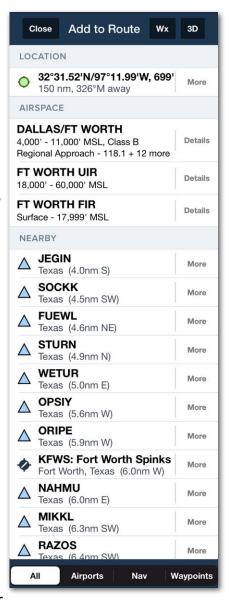

**Add to Route Menu** 

### Nearby

The nearby section lists nearby airports, navigational aids, and waypoints, sorted by distance. Icons are provided to assist with determining the type. The **AII**, **Airports**, **Nav**, and **Waypoint** buttons at the bottom of the menu filter the nearby list.

Heliports, Private Airports, and Seaplane bases are only included in the nearby list if the **All** or **Airports** filter is selected *and* the airport types are enabled in the Aeronautical Map > **Airport settings**. Tap an element in the waypoint list to append it to the end of the existing route.

### **Touch Planning Actions**

Tap the **More** button next to the Location or Nearby waypoint to open the Touch Planning pop-over. The following list of Touch-Planning actions are available and described in further detail in the **Flight Planning** chapter.

- Tapping Direct To for a waypoint on the current route will create a route from the present position to the waypoint and keep all waypoints after the waypoint. Tapping Direct To for a waypoint not on the route will create a route from the present position to the waypoint and erase any route in the FLP Editor.
- To add the selected waypoint as the next element in the current route, tap Add to Route. The selected waypoint will be added to the end of the route as the last waypoint in the FPL Editor.
- To open the Coordinate Formats pop-over and copy coordinates, tap Copy.

Tapping the **Details** button opens the Details pop-over with the following additional functions:

- If the selected waypoint is already in the current route, tap Remove from Route to remove it.
- To add a waypoint to the route when it is already an earlier part of the route, tap Add Again.

Tap the More > button to open the All Actions pop-over with the following actions:

- To open the Hold Advisor for the selected waypoint, tap Hold.
- To add a point at an arbitrary distance before the end of the leg, tap Along-Track Offset.
- To include a delay or stay at the current waypoint, tap Set Altitude/Speed/Time.
   This action is only available for Performance Plus and Business Performance subscribers.
- To view an hourly and daily local forecast, tap **Wx Forecast**. This will display local weather data provided by The Weather Company.

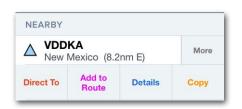

**More Waypoint Details** 

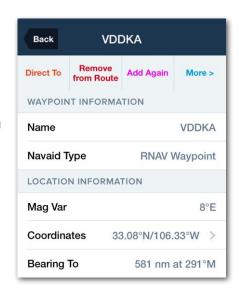

**Waypoint Details** 

# 11.8.4 Coordinate Copying

Coordinate Copying allows a user to select the desired coordinate format and copy it to the clipboard. The coordinates can be pasted to other fields within ForeFlight, notes, or other apps (Waypoint Copying requires a Performance Plus, Business Performance, MFB One, or MFB Performance plan).

### **Copying Airport Coordinates**

To copy airport coordinates, follow these steps:

- 1. Tap on the airport in the Main Maps View to open the Airport Details Menu in the sidebar.
- 2. With the **Info** tab selected, scroll down to FEATURES.
- Tap on the COPY button next to the Location coordinates to open the Coordinate Formats popover.

See Airport Info Tab for more details.

## **Copying Waypoint Coordinates**

To copy waypoint coordinates, follow these steps:

- 1. Tap on a waypoint in the Main Maps View to open the Waypoint Information Sidebar.
- 2. Tap on Coordinates to open the Coordinate Formats pop-over.
- 3. Tap COPY next to the desired coordinate format.

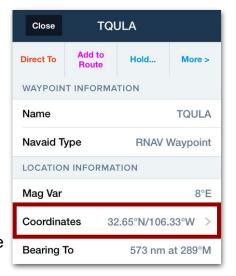

### **Waypoint Sidebar**

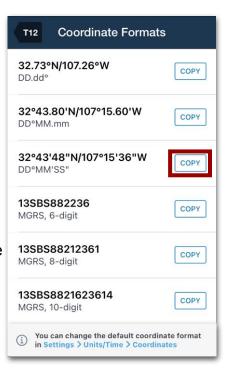

**Coordinate Formats** 

A link at the bottom of the pop-over will open Coordinates in settings to change or verify the user's default setting. Tap **Settings > Units/Time > Coordinates** to open the Coordinates settings pop-over.

# 11.9 Route Line

The route line is generated dynamically on the map. Each leg snaps between waypoints and is color-coded to communicate information to the pilot. This behavior is described below.

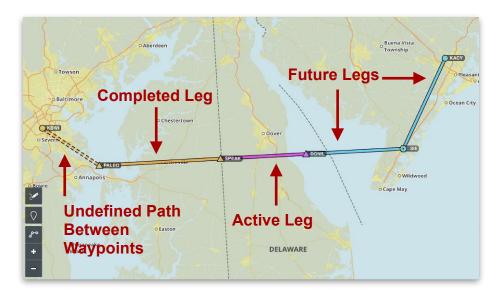

**Route Line Color and Style** 

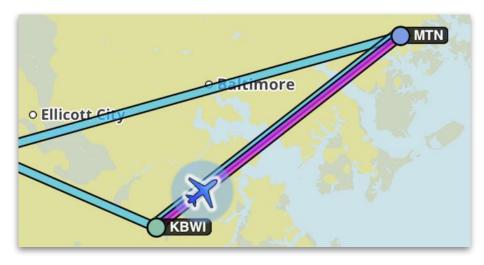

**Overlapping Route Lines** 

# 11.9.1 Route Line Colors

The appearance of each leg conveys meaning as described in the following table. Color represents the flight's progress. Style conveys actual or approximate routing and shows when the route overlaps itself.

| Color                                  | Meaning                                                                                                    | Style | Meaning                                                                                                    |
|----------------------------------------|----------------------------------------------------------------------------------------------------|-------|----------------------------------------------------------------------------------------------------|
|                                        | Magenta lines represent<br>the active leg of the<br>flight plan. The first leg<br>of a new route is always<br>magenta.                                                                                         |       | Overlapping lines indicate two or more legs on the route overlap one another.  As a flight progresses, the legs are displayed to maximize their visibility.  Specifically:  • The active (magenta)                                                                                         |
|                                        | Blue lines represent future legs.                                                                                                    |       |                                                                                                    |
|                                        | Orange lines represent completed legs.                                                                                                    |       |                                                                                                    |
| EZZZZZZZZZZZZZZZZZZZZZZZZZZZZZZZZZZZZZ | Dashed lines indicate an approximate path to the next waypoint. Like solid lines, they can be magenta, blue, or orange.  This is common when you expect radar vectors from ATC during an instrument procedure. |       | leg is always displayed on top of the completed (orange) or future (blue) legs it overlaps.  • When a flight starts, the outbound legs are centered and on top of inbound legs.  • When all overlapped outbound legs are complete, those legs are offset and moved under the inbound legs. |

# 11.9.2 Route Waypoints

Waypoints in the route are drawn with an icon to represent their type, such as a VOR. For more information, see the discussion of **Aeronautical Map Symbols**.

#### 11.9.3 Route Details

Tap on any leg in your route to access certain information and actions. The Route Leg popup includes the length and magnetic course, and if the leg is part of a named airway, the popup also includes the name of the airway, the leg's MEA, and the leg's MOCA, if it has one. If **Corridor Activation** is set to Show, or when it is set to Automatic and the Profile View or Hazard Advisor is displayed, the popup also shows the leg's **highest-point markers**. The buttons along the top of the popup allow you to activate the leg (**Fly Leg**), fly **Direct** to the waypoint at the end of the leg, or **Remove** the waypoint at the end of the leg.

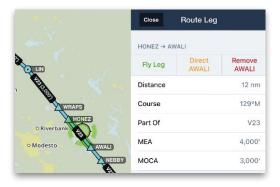

Tap a leg to show its details

If the leg tapped overlaps another leg, the sidebar opens showing each leg overlapping the region tapped. If one of the overlapping legs is currently being flown, it will have an **ACTIVE LEG** badge.

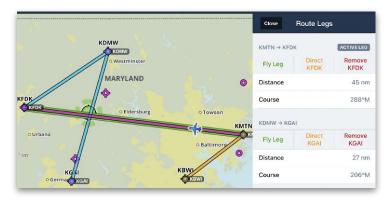

Tap an overlapped region to show all its legs

# 11.9.4 Operational Note Flags

The Airport and Nav Database includes Jeppesen-sourced Operational Notes. Notes can be issued for airspace, airways, waypoints, navaids, and more. Operational Notes can be displayed in the Sidebar regardless of subscription type or settings.

With a *Performance-tier* subscription, numbered flags can be displayed on the map for each Operational Note that exists along the planned route. Flags are numbered sequentially for each Operational Note encountered. Tapping a flag highlights it and opens the Sidebar with the details of the Operational Note displayed.

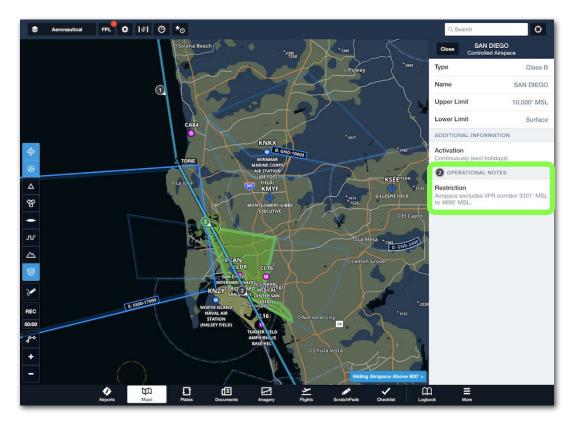

**Planned Route with Operational Notes in Sidebar** 

To enable Operational Note Flags:

- 1. Open the Map Settings menu (gear button in upper toolbar).
- Scroll down and enable the Operational Note setting.

**NOTE:** Operational Notes can be viewed in the Sidebar with the Operational Note setting disabled. The Operational Note setting only enables the flags.

#### **Flags**

Operational Note Flags are displayed at the waypoint where the note exists.

If an Operational Note relates to airspace, a flag is displayed at the point where the route intersects the airspace. The planned altitude (including climb and descent) must be within 1000 ft (vertically) of the airspace for the flag to appear.

# Multiple Operational Notes

When an Operational Note is co-located with a waypoint, tapping the flag results in the Sidebar displaying the Operational Note and the waypoint. Tap the numbered flag to display the details of the Operational Note.

When more than one Operational Notes exist where a flag is located, the flag will show the range of notes, separated by a dash (e.g., 6 - 9). Tap the flag to display the notes in the Sidebar.

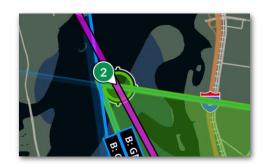

Airspace Flag

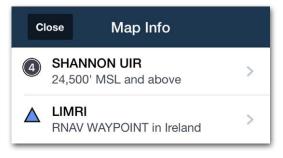

Numbered Operational Note and Waypoint

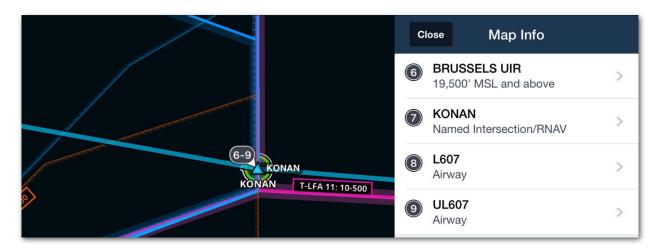

Operational Notes (6 - 9)

### 11.10 Breadcrumbs

Breadcrumbs are an optional feature included with all ForeFlight plans that draw a thin green line on the Map indicating your path since takeoff. When enabled in **More** > **Settings**, breadcrumbs automatically displays when groundspeed exceeds 40 knots and height AGL exceeds 250 feet. Breadcrumbs automatically stop when height AGL decreases below 250 feet or groundspeed slows below 40 knots. For a video demonstration, visit our **Video Library**.

Breadcrumbs remain displayed on the Map until manually cleared or the user-specified time has elapsed without another flight being detected. To adjust how long breadcrumbs are displayed, tap **More** > **Settings** > **Breadcrumbs Clear After** and select an option.

As described in the **next section**, Breadcrumbs can be saved alongside your track log recordings.

**IMPORTANT:** Breadcrumbs do not record pitch, bank, or gLoad data.

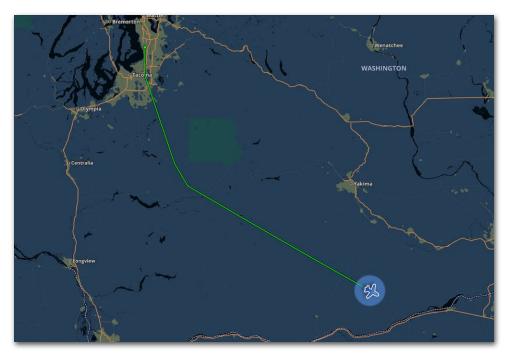

Flight with Breadcrumbs Enabled

### 11.10.1 Saving a Breadcrumb

Breadcrumbs are independent of **Track Logs**. However, they can be saved as a track log, which serves as an alternative (or supplement) to manually or automatically recording a flight.

When a breadcrumb is saved, it is accessible from the Track Logs view and is indistinguishable from other track logs. Breadcrumbs do not affect ongoing track log recordings. In other words, a track log can be recorded for a flight and a breadcrumb saved for the same flight.

Breadcrumbs can be saved at any time. This is useful for saving a particular maneuver or portion of flight. After a breadcrumb is saved, it is cleared from the map and a new breadcrumb is automatically started if groundspeed exceeds 40 knots and height AGL exceeds 250 feet.

**NOTE:** It is not possible to save a breadcrumb while also leaving it on the map.

To save a breadcrumb, tap it and select Save as Track Log from the sidebar.

#### Clearing a Breadcrumb

To clear a breadcrumb without saving it, tap the breadcrumb and select Reset.

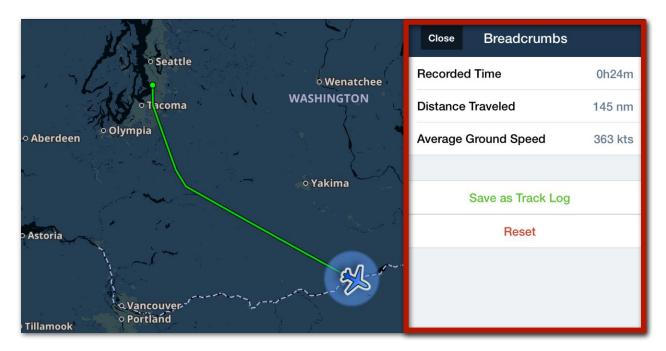

**Breadcrumbs Sidebar View** 

#### 11.10.2 Traffic Breadcrumbs

When connected to an ADS-B or FLARM receiver, a traffic target's breadcrumb can be displayed on the map by tapping its traffic icon. Traffic Breadcrumbs require a ForeFlight Pro Plus or higher subscription and are enabled by default. Disable this feature in **More** > **Settings** or **Map Settings**.

The traffic target's breadcrumb depicts where the aircraft has been since your ADS-B or FLARM receiver started receiving traffic data from the aircraft (up to 30 minutes). This applies to both airborne and ground traffic targets.

This feature is useful for determining what type of flying the aircraft is doing and may help determine where the aircraft is going next.

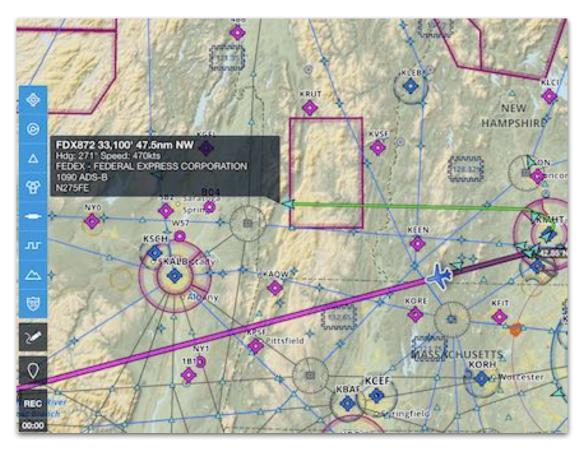

Traffic Breadcrumb

#### **Traffic Labels**

When Traffic Breadcrumbs are enabled and a traffic icon is tapped, a pulsing halo is displayed around the icon, indicating it is the selected aircraft.

## **11. MAPS**

The selected aircraft displays a label with information from its transponder. Tap the label to hide it while leaving the traffic breadcrumb displayed. Tap the traffic icon again or anywhere else on the map to deselect the traffic target, thus hiding its breadcrumb, pulsing halo, and label (if applicable).

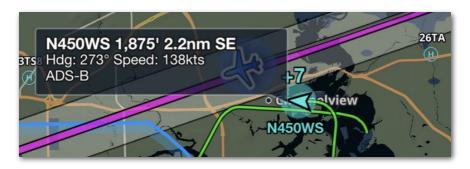

**Traffic Label Displayed** 

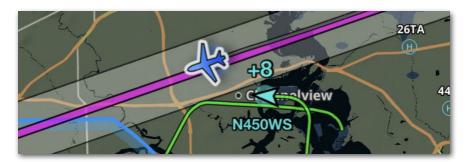

Traffic Label Hidden

#### **Ownship and Traffic Breadcrumbs**

Only one green breadcrumb can be displayed at a time. When breadcrumbs are enabled for your aircraft and a traffic breadcrumb is displayed, your breadcrumb is temporarily depicted as a dark grey line.

Tap the traffic icon again or anywhere else on the map to deselect the traffic target, restoring your breadcrumb to a thin green line.

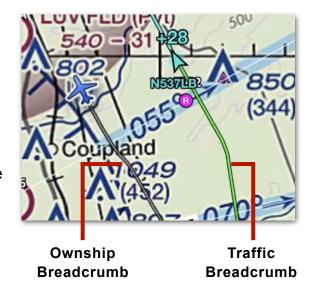

## 11.11 Map Annotations

Map Annotations is a feature enabling users to freely draw on the map for the purpose of highlighting or making notes about specific elements or locations. To enable map annotations, tap the **Annotation Settings** (gear) button, scroll down to **Map Annotations** and toggle on. To activate annotations, tap the **Map Annotation** button on the left sidebar. Use one finger, a stylus, or an apple pencil to draw and two fingers to move the map. To adjust map annotation opacity, line thickness, or color, tap the **Map Annotation Settings** button located on the top left of the map page.

Map annotations remain on the map until cleared and automatically scale as you zoom in and out. To clear all map annotations, tap the **Annotation** button, and tap the **Clear** button near the top of the screen. The **Eraser** button can be used to remove individual annotations. Tap the **Undo** or **Redo** buttons near the top of the screen to remove or add back the most recent annotation changes.

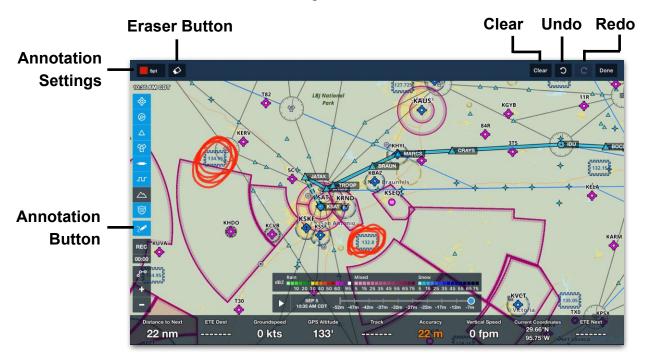

**Map Annotation Settings** 

When using an Apple Pencil, the **Auto Apple Pencil Drawing** setting allows adding map annotations by touching the Apple Pencil to the iPad's screen without tapping the **Annotation** button first. Double-tapping with your finger, towards the tip, on the flat edge of the Apple 2 Pencil will switch between Writing and Eraser modes. Normal touch gestures still allow panning, zooming, or tapping on map objects.

## 11.12 Marked Positions

Marked Positions (available in Performance Plus and Business Performance plans) let you drop a position marker (green pin shape) at any point along your flight. To enable Marked Positions, tap the Maps Settings (gear) button and turn the Marked Positions switch ON. For a video demonstration, see **Marked Positions**.

To add a Marked Position, tap the Pin button on the left side of the map. Each position marker (green pin shape) includes the current time, GPS coordinates, altitude, and speed, and you can name the point and add additional notes if needed. If you do not enter a name the marker name shown on the Maps page is the time when the marker was dropped.

Markers are included in a **track log** recorded during the flight, and can be shared as part of the Track log, viewed in a flight whose ETD and duration span the time when the marker was dropped, and exported from the flight as a KML or CSV file.

The pins for positions marked during a particular flight are automatically hidden from the map 15 minutes after the end of the flight.

## 11.12.1 Editing Marked Positions

While a Marked Position is displayed on the map you can edit its information by tapping the green pin, then tapping the "Edit" button. Make any desired changes, then tap Save. While Editing a Marked Position it can be saved as a User Waypoint, so it can then be added to the Route or used as part of a Search & Rescue (SAR) pattern.

After the flight you can edit a Marked Position by viewing the Track Log containing the position and tapping the Marked Position or tapping the Track Log "Info" button and scrolling down to the Marked Position, or by opening a Flight whose ETD and duration span the time when the marker was dropped and scrolling down to the "Flight Log" section.

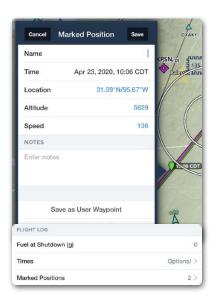

09:10

### 11.12.2 Exporting Marked Positions

After a flight, positions marked during a flight can be directly exported as a KML or CSV file by tapping "Marked Positions" in the Flight Log section of the flight. Tap an individual Marked Position to edit its information, or tap the "Send to" button in the upper-right and choose the export file type.

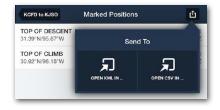

Exporting Marked Positions

Marked Positions are saved in a Track Log and are included when the Track Log is exported as a KML for use in another app.

## 11.13 Organized Track Systems

ForeFlight Mobile includes the option of displaying Organized Track Systems (OTS) for North Atlantic and North Pacific (Performance Plus or Business Performance plan required).

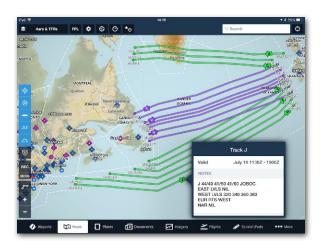

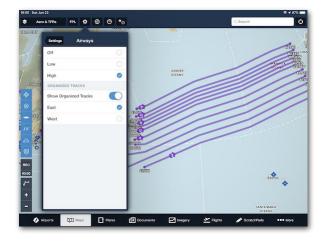

Tracks are updated automatically, and tapping on a track shows additional details such as valid times and controller notes.

Display the tracks by selecting the Aeronautical Data layer, then tapping the Maps Settings (gear) button, selecting Airways, and turning the Organized Tracks switch ON. You can display only the tracks relevant to your direction of flight by de-selecting **East** or **West** as needed.

Organized Tracks cannot currently be automatically added to a route, but the points on a track can be added manually using touch planning.

## 11.14 Smart Airway Labels

When the route entered in the Route Editor includes one or more airways, dynamic labels appear along each airway segment with information about the segment, including the name of the airway, the segment's MEA, and the segment's MOCA, if it has one. These labels expand to fill available space between waypoints, adding more information as you zoom in.

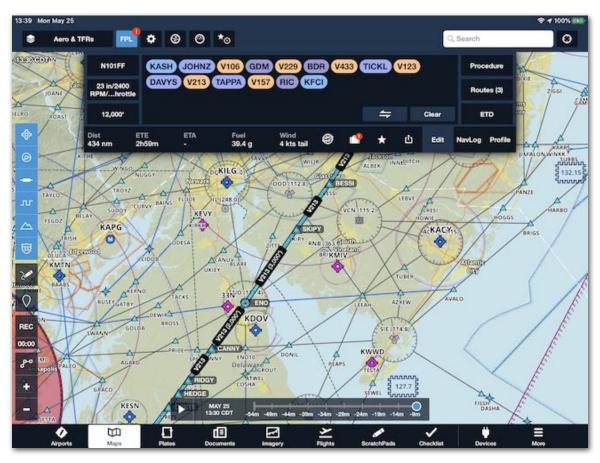

Smart airway labels only appear when an airway is explicitly named in the Route Editor, meaning that one of the route "bubbles" is the airway's name. To ensure all airway labels are shown, turn the Airway Decoding Setting to "All Waypoints Shown." Building a route with the individual waypoints in an airway but without naming the airway itself will result in the airway labels not appearing.

Smart airway labels are tied to other route labels and can be disabled by turning off Route Labels in **Maps Settings**.

## 11.15 Attitude Indicator/Synthetic Vision

For Basic Plus subscriptions, the Attitude Indicator (AI)/Synthetic Vision (SV) display will show altitude, ground track, ground speed, and rate of climb on the iPad. If connected to a Sentry or other supported AHRS-equipped external device, the display will also include an AHRS-derived horizon (pitch & roll). If using a GPS source that does not include an AHRS sensor, attitude information (pitch, roll) is not displayed, and the horizon will appear level regardless of your aircraft's attitude. When connected to an external device that provides pressure data, such as a Sentry, the calculated barometric altitude replaces GPS altitude, and a **Baro Alt** label is displayed below the altitude tape.

Pro Plus and Performance Plus subscriptions will also include a 3D depiction of the obstacles and terrain ahead of you (Synthetic Vision). Tap the **Attitude Indicator (AI)/ Synthetic Vision (SV)** button at the top of the Maps page to view the AI/SV display.

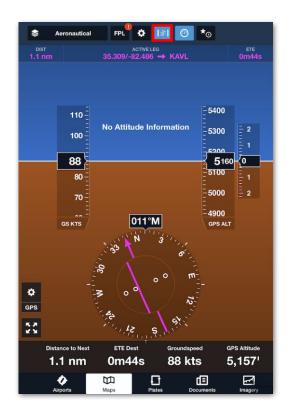

No Attitude Information

Basic Plus Account

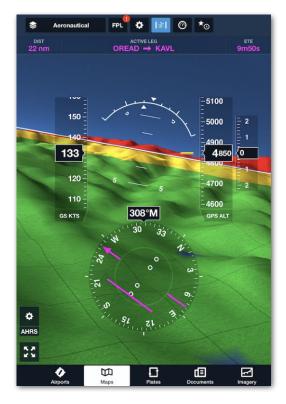

Attitude Information

Synthetic Vision

## **11. MAPS**

Obstacles and terrain are colored based on the relative altitude (tied to the Profile view altitude selection). Terrain color can be red, yellow, or green and is based on the user-set **Hazard Altitudes** setting. The terrain grid lines on the Synthetic Vision (SV) view are aligned North-South and East-West for easy orientation.

When the iPad is in landscape orientation, the Al/SV display is shown on the left side of the screen. When the iPad is in Portrait orientation, the Al/SV display is shown at the top of the screen on the Maps page. Tap the **Full/Half-screen** button in the lower-left corner of the screen to switch between split-screen and full-screen Al display in either landscape or portrait orientation.

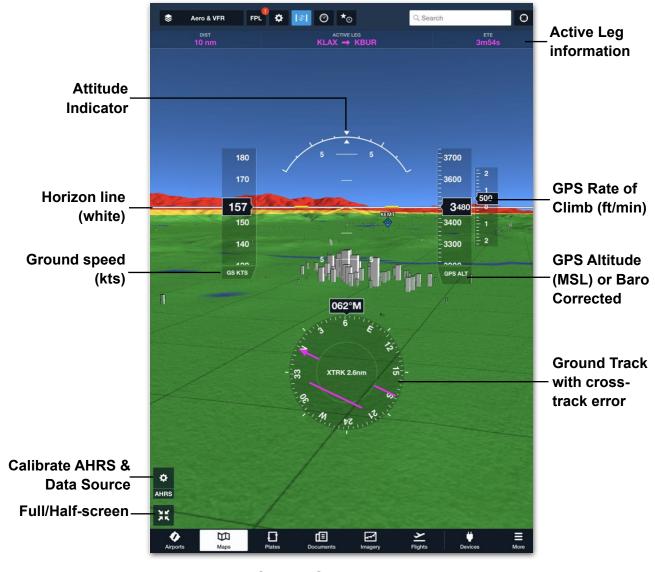

**Full Screen Synthetic Vision** 

#### 11.15.1 iPhone Attitude Indicator

The iPhone AI/SV display is always full-screen and does not include the "tapes" for Ground speed, GPS rate of climb, GPS altitude, or the Ground Track compass circle. However, you can display the instrument panel at the bottom of the iPhone screen and choose instruments such as GPS altitude, Ground Speed, Etc.

The iPhone AI/SV display works in portrait and landscape orientation on any iPhone currently supported by ForeFlight Mobile except the iPhone 5, 5C, 5S, and SE.

The AI/SV display will automatically begin dimming to a darker "night" mode beginning 20 minutes before local sunset and will be fully dimmed 20 minutes after sunset. 20 minutes before local sunrise, the AI/SV display will automatically begin brightening to "day" mode.

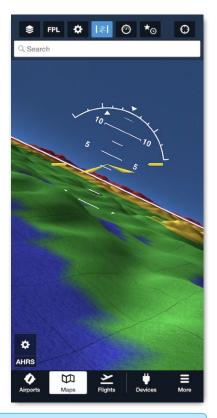

**NOTE:** The iPhone Display Zoom setting must be set to **Default** to use SV. To adjust this on the iPhone go to **Settings > Display & Brightness > Display Zoom** and select **Default**.

**WARNING**: The ForeFlight AI/SV display is for informational purposes only. Do not use the ForeFlight AI/SV display as a primary instrument in any phase of flight.

Red chevrons are shown on the AI/SV display if the nose-up or nose-down attitude approaches 30 degrees. The chevrons point in the direction of pitch recovery.

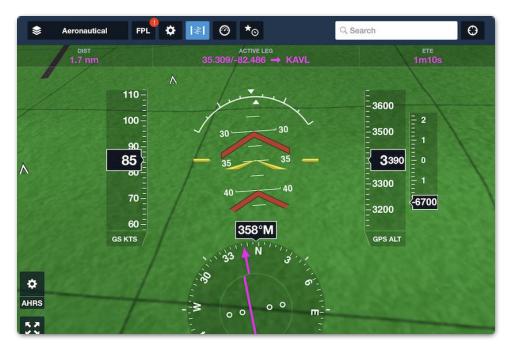

Red Chevrons beyond 30 degrees

#### **Unreliable GPS**

In the event that AHRS or GPS data becomes unreliable, the affected instrument(s) will be X'd out until reliable data is received.

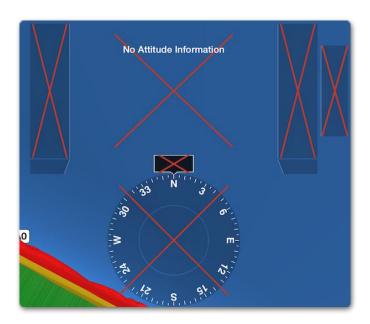

**Unreliable GPS data** 

#### 11.15.2 Glance Mode

Swipe within the Synthetic Vision window to enter Glance Mode, an interactive experience with zoomable 360-degree view of the terrain, obstacles, airports, and traffic (requires a compatible ADS-B receiver) around your aircraft.

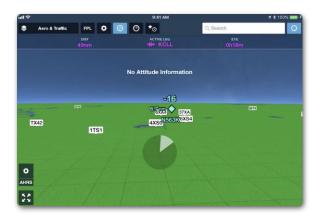

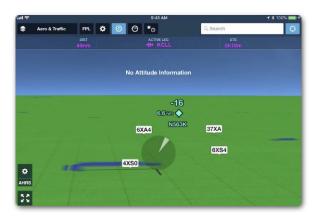

Once Glance Mode is enabled, the heading, altitude, and groundspeed indicators disappear to provide a more open view, and a circular field of view indicator including a "slice" appears to show the camera orientation relative to your ground track and the horizon.

Use single-finger touch to pan the view both horizontally and vertically, and use two fingers pinch to zoom in (up to 10x) and out. The view indicator "slice" narrows as the view zooms in, widens as the view returns to normal, gets shorter as the view tilts down, and gets longer the view tilts up:

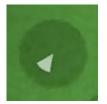

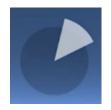

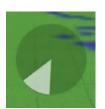

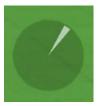

View tilted down

View tilted up

View zoomed out

View zoomed in

A radial timer begins moving clockwise around the view indicator after your last touch, and Glance Mode automatically exits if no touches are received within six seconds. In this example, approximately two seconds have passed since the last touch.

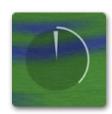

You can also tap on the view indicator to manually exit Glance Mode and return the view to its default forward direction.

## 11.15.3 Portable AHRS Positioning

For accurate pitch & roll indications, a portable AHRS device should be positioned in the aircraft in a stable location that will not shift or move during the flight. If the portable AHRS shifts or moves, the AI/SV display may need to be recalibrated.

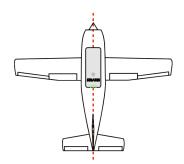

#### Calibrate the Al/SV display

When using an AHRS device, the Attitude Indicator can be calibrated to straight and level by tapping the AHRS data source label (1) in the lower-left of the Attitude Indicator display. Tap Calibrate (2) on the popup window and then tap on the Zero Pitch & Bank (3) to automatically set the current condition as level, or on the iPad only you can tap on any of the four Pitch & Bank arrows to adjust the pitch and roll in small increments. To save the calibration tap Done (4) in the upper left corner of the display. Or tap Cancel (5) to cancel the calibration.

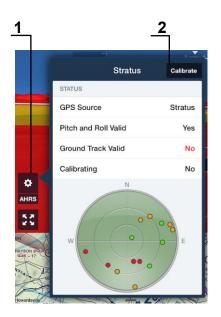

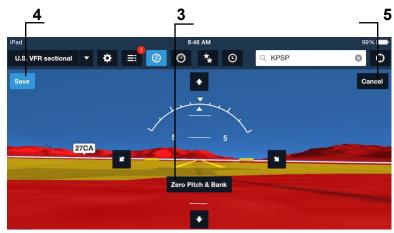

## 11.16 Map Search

To center the map on an airport, navigation aid, or waypoint, tap the *Search* box in the top right of the Airports, Maps, or Plates view. Type the location's name or identifier, and tap the **Search** button on the keyboard.

You can search by name, identifier, latitude/longitude, or bearing and distance from a waypoint. The waypoint will be shown with a marker. Typing in a waypoint will not clear any route showing on the Maps view. To remove the animated waypoint marker, simply tap elsewhere on the map.

#### **Example Searches:**

- KJFK Centers the map on KJFK airport
- GARBENHEIMER WEISEN Centers the map on the airport of the same name in Germany
- FLW Centers the map on the FLW VOR
- 32.3N/99W Centers the map on the latitude/longitude
- 324455/-0804557 Centers the map on 32°44'55"N, 80°45'57"W
- N324455/W0804557 Centers the map on 32°44'55"N, 80°45'57"W
- 3244.92/-08045.95 Centers the map on 32°44'55"N, 80°45'57"W
- 3244556/-08045576 Centers the map on 32°44'55.6"N, 80°45'57.6"W
- 4952N ARINC 424 coordinates, centers the map at 49N 52W
- HIGAL/320/15 Centers the map on 15nm bearing 320°M from HIGAL. If a VOR
  is given as the reference waypoint, then the directional information is assumed
  to indicate a radial, not a bearing
- LAX/246R/20 Centers map on the 246 radial, 20nm from LAX
- LAX/246M/20 Centers map on the 246 Magnetic bearing, 20nm from LAX
- LAX/246T/20 Centers map on the 246 True bearing, 20nm from LAX
- MZB293/SLI148 Centers map on intersection of MZB's 293 radial and SLI's 148 radial

## **11. MAPS**

For more information about the following SAR grid waypoint options, see the Search and Rescue Supplement in Documents > Drive > ForeFlight.

- CAP@ORD451C Centers the map on the middle of CAP Grid ORD451, quadrant C.
- CAP@40092CD Centers the map on the middle of CAP Cell Grid 40092CD.
- GARS@176LW3 Centers the map on the middle of GARS Grid 176LW, quadrant 3.
- 15RTN50008000 or MGRS@15RTN50008000 Centers the map on the middle of MGRS grid UTM zone 15, latitude band R, 100,000m grid square TN, easting 5000, northing 8000. MGRS coordinates no longer require entering MGRS@... before the coordinate values.
- N#### or a flight eg: ENY3961 shows any flight that is either currently enroute, or scheduled to depart in the next 24 hours (based on currently filed flight plans) for that aircraft. Tap the entry to add that route to the NavLog.

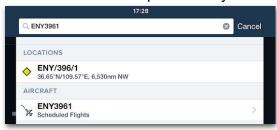

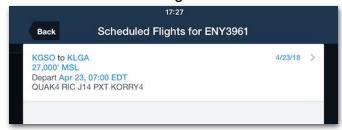

## 11.17 Flight Plan Menu

The Flight Plan (FPL) Menu contains three unique views. The views are accessed with buttons located near the bottom right corner of the FPL menu. To access the views, tap the **FPL** button in the upper toolbar to display the menu.

- Edit Displays the Flight Plan Editor.
- NavLog Displays the navlog for the planned route.
- Profile Displays the Profile View (Pro Plus subscription or higher required).

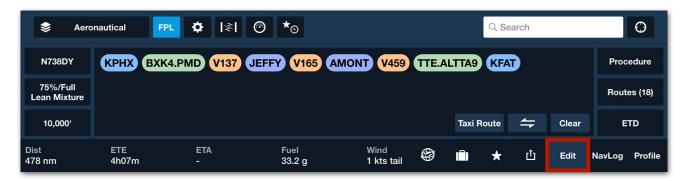

Flight Plan Editor

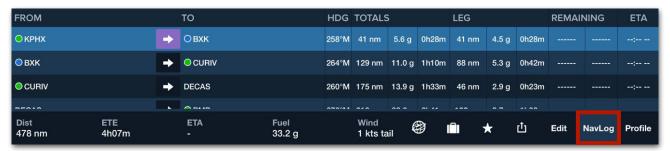

**NavLog** 

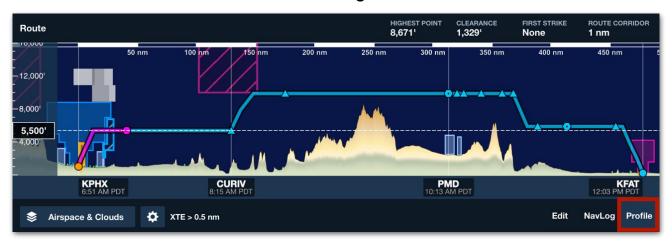

**Profile View** 

### 11.17.1 Route Summary

The bottom of the FPL Menu Edit and NavLog views contains a summary of the planned route. To the right of the summary are buttons for previewing the route in 3D, packing for the route, saving the route (Favorite), and sharing the route.

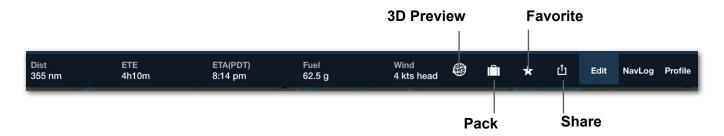

Total route distance, estimated time en route (ETE), estimated time of arrival (ETA), required fuel, and average wind component are displayed in the summary.

ETE is determined by evaluating the route, including the planned cruise altitude, forecast winds, and the selected aircraft's performance profile. If an estimated time of departure (ETD) is specified, the ETA is populated. If an ETD is not selected, the ETA field is blank.

The fuel field depicts the fuel required for the route using the selected performance profile (not including alternate fuel requirements). The average wind component for the route is displayed for flights within seven days. Beyond seven days, wind forecasts can be unreliable and the summary will calculate the route using a zero wind condition.

#### 11.17.2 3D Preview

Route 3D Preview is a Performance-tier feature that allows pilots to generate a 3D video of whatever route is plotted in the FPL Editor. This helps pilots visually familiarize themselves with the route before takeoff.

To use this feature, construct a route and tap the **3D Preview** button (shaped like a globe). The Route 3D Preview window opens over the previous screen and includes the elements described below.

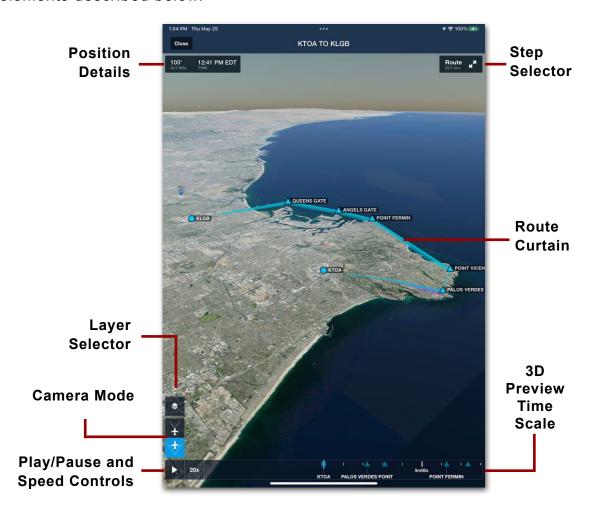

#### **Position Details**

The top left corner of the Route 3D Preview window provides details about the current moment in the preview video. By default, this includes the aircraft's current MSL altitude and the time based on the planned departure time.

If a **weather layer** is selected, additional information about that weather is added to the Position Details. This represents weather at the aircraft's altitude, not the altitude set in the altitude slider.

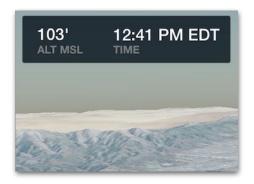

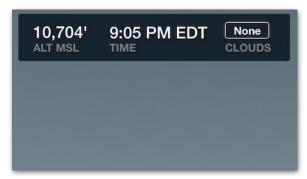

**Position Details** 

With Cloud Coverage

#### **Layer Selector**

The Route 3D Preview can display or hide certain map and weather features along the route. To display these features, tap the layer icon and select one item in each section from the available options.

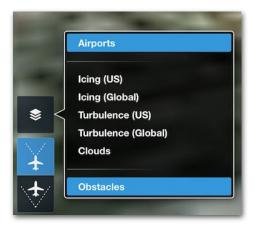

**3D Preview Layer Selector** 

Tap **Airports** to display or hide nearby airports along the route. Airports are displayed using standard aeronautical map symbols.

Tap an airport icon to display its details. Departure, destination, and any other airports that are part of the route are instead represented as blue circles and cannot be hidden by this layer.

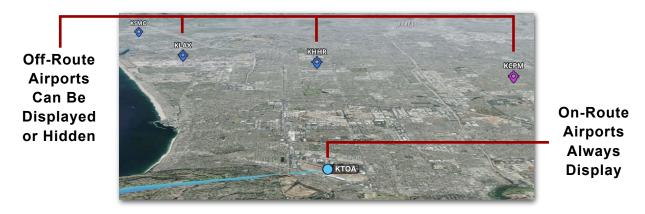

**Airports Layer** 

Tap one of the available weather layers (**Icing (US)**, **Icing (Global)**, **Turbulence (US)**, **Turbulence (Global)**, or **Clouds**) to display the forecast weather of that type along the route. When the layer is first tapped, the age of the weather forecast is shown next to the label.

A slider on the right side of the screen can be used to display the selected weather as colored graphics at different altitudes. Tapping the **RTE** button at the top of the slider causes the slider to adjust in real-time to match the planned flight altitude as the video is animated.

Displaying this layer also adds a label to the **Position Details** box indicating the severity of that weather at the current position of the aircraft in the playback video.

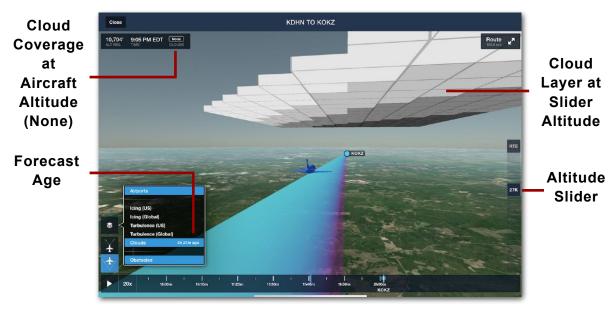

**Weather Layer (Clouds)** 

#### Camera Mode

At the bottom left corner of the Route 3D Preview window, two buttons allow the camera perspective to be switched between third-person perspective (top button) and first-person perspective (bottom button).

While in third-person camera mode, use a single finger to pan the view around and the 2-finger "pinch to zoom" to zoom the view out behind the current aircraft position.

While in first-person camera mode, use the same gestures as above. However, the camera zooms forward from the cockpit rather than out from the rear of the aircraft. Also, once fingers are lifted from the device, the camera returns to the forward position after five seconds as indicated by a radial timer. Tap this timer to instantly return the camera forward.

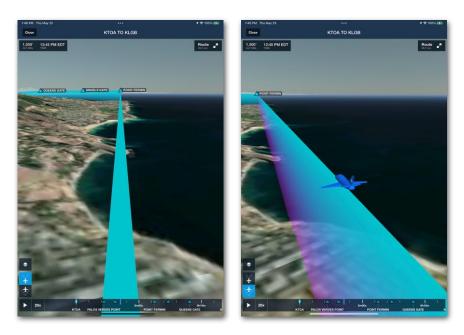

Camera Mode (1st Versus 3rd Person)

#### **Step Selector**

At the top right corner, the Route window displays the length of the route (23.7 nm in the example below) and can be tapped to show a list of steps in the route. Tap any of the steps to rewind or fast-forward the preview video to the beginning of that step. Tap Route to expand or collapse the list of steps.

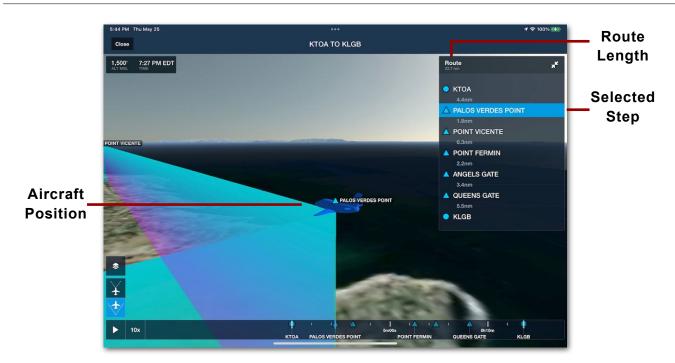

**Step Selector** 

#### **Video Preview Controls**

Along the bottom edge of the Route 3D Preview window is a set of controls that can be used to show specific moments in the route preview video. The preview controls include the following elements.

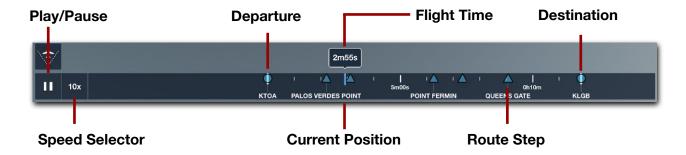

- Play/Pause: Tap the Play/Pause button on the left side to start and stop the video animation.
- **Speed Selector**: Tap the Speed Selector button (defaulted to 1x) to play the video at 1x, 3x, 5x, 10x, or 20x speed.

## **11. MAPS**

- **Current Position / Flight Time**: A vertical blue line on the time scale indicates the current position of the aircraft in the preview video. Whenever the video is playing, the total flight time displays above the current position.
- Route Steps: Blue triangles along the Time Scale indicate when a step in the
  route begins. The departure and destination airports are indicated by blue
  circles. These icons correspond with items in the Step Selector list, but they
  cannot be tapped to change aircraft position.
- **Time Scale**: Slide one finger left or right along the Time Scale to scrub the video to a specific moment. The Time Scale extends from the beginning to the end of the route, as indicated by large vertical white lines.

#### **Route Curtain**

The horizontal and vertical path of the route is drawn as a semi-transparent curtain extending from the surface up to the flight altitude. The route line above the curtain is always blue, but the curtain can be one of three colors:

- Magenta for the active leg.
- · Blue for a future leg.
- · Yellow for a completed leg.

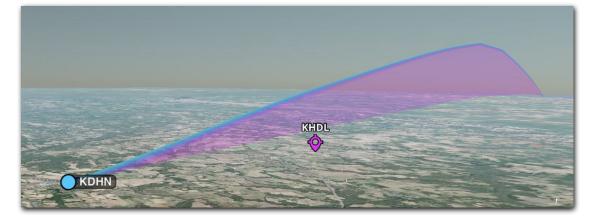

**Route Curtain** 

#### 11.17.3 Pack

Pack provides a method for downloading all charts, weather, NOTAMs, and fuel-price data needed for the planned route. Pack can be accomplished from the Maps or Flights pages. For more information, see the **Pack** section.

#### 11.17.4 Favorite Routes

The star button toggles the favorite status of the current route. When the star icon is orange, the current route has been saved as a favorite. When marking a route as a favorite, you have the opportunity to name the route as something other than the default Origin to Destination name. Having a custom name can be helpful when searching for a route in the Favorite Routes list.

#### **Route Sharing**

Routes can be shared via various methods. Tap the share (Send To) button and select one of the sharing options.

- Mail creates a new email message with your navigation log and a screenshot of your trip. The message also includes a link that other ForeFlight Mobile users can tap to load your route onto their iPad or iPhone. NOTE: This option only appears if an email account is set up in your device's Mail app.
- Flights copies the current route and performance data to an empty flight plan on the Flights view. NOTE: Tapping this button does not directly file the flight plan or submit a request for a briefing.
- Logbook creates a new logbook entry and auto-fills it with the current route, aircraft, and estimated time enroute.
- Print allows printing of the navigation log to a connected AirPrint printer.
- Clipboard will copy the flight plan to the iPad internal clipboard to allow pasting in another application.
- Cockpit Sharing allows routes to be shared to other iOS devices on the same Wi-Fi network that are running ForeFlight (listed by device name). Wi-Fi ADS-B receivers such as Sentry accommodate Cockpit Sharing. This feature is enabled in More > Settings.

#### 11.17.5 Route Editor

The Route Editor (FPL menu Edit view) is used to plan routes. To create a route, tap within the dark blue space of the route editor and use the keyboard to enter route elements. See the **flight planning chapter** for additional information.

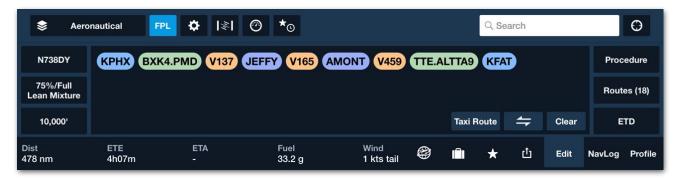

**Route Editor (FPL - Edit Mode)** 

Route elements are any airport, navigational aid, waypoint, airway, or procedure. Route elements are color-coded based on type.

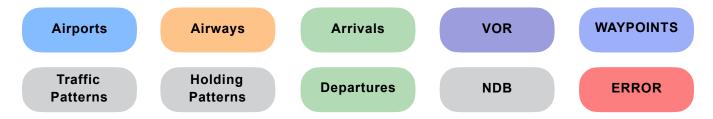

**Route Editor - Element Icon Colors** 

#### 11.17.6 Profile

The **Profile** button on the Flight Plan Menu opens up an interactive cross-section of the planned route including the flight's climb, en route, and descent phases. This feature requires a Pro Plus or higher subscription and is described in the **Profile View** section.

### 11.17.7 NavLog

The navigation log (NavLog) on the Maps view displays each leg of the route, with course (or heading, if winds aloft are included for your route), distance, fuel burn, and time statistics. The table listing shows the start and end points of each leg, the Totals for the route and Leg, and ETA.

On smaller screens, it's not possible to display all of the columns. Only the destination, departure, heading, and distance/fuel/time totals are depicted. This NavLog is independent of the **Navlog** generated with the Flights view.

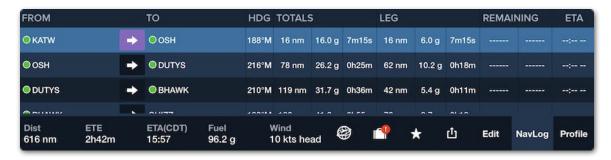

- Planned Data: Information in the *From, To, Heading* (or *Course*), *Totals*, and *Leg* columns represent the *planned* route and is based on the information provided in the *Search* box, or based on your selected aircraft's performance profile. This information is *not* updated once displayed.
- Real-Time Distance, ETE/ETA: The Remaining and ETA columns are updated in real-time based on current GPS position and groundspeed. The distance remaining on the leg, estimated time enroute for the leg, and estimated time of arrival at the next waypoint are displayed.

**NOTE:** during pre-flight planning on the ground, the *Remaining* and *ETA* columns will not show accurate information, because they require actual (real-time) GPS speed and position to update.

 DIST, ETA, ETA, Fuel, and Wind: The information in the lower-left of the table are planned values calculated when the route is entered, so are not updated inflight.

Tap on a waypoint ID in the table to jump to that waypoint on the map.

Tap the arrow button crize to adjust the route to any leg, or direct to a waypoint on a leg.

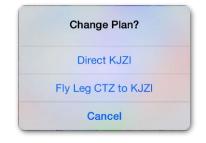

## 11.18 Profile View

Profile View displays a cross-section of the planned route including the climb, en route, and descent phases. Climb and descent rates are based on the selected performance profile and forecast weather.

Profile View is available on iPad and iPhone by selecting **Profile** from the bottom right corner of the FPL window. Profile View requires a Pro Plus or higher subscription.

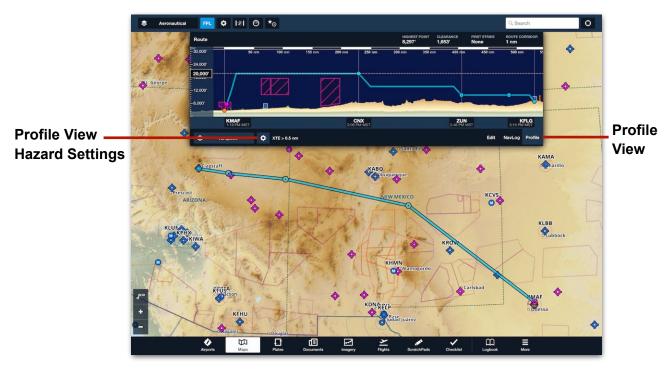

**Profile View** 

## 11.18.1 Profile View Hazards (Terrain & Obstacles)

Profile View displays terrain and obstacle hazards along your route. The hazards displayed in Profile View are determined by the **Corridor Width** setting in the Profile View Hazard Settings.

Corridor Width specifies the *total* distance (perpendicular to the route) for which hazards are analyzed. For example, an 8 nm corridor width setting displays all hazards within 4 nm on either side of the route.

## 11.18.2 Cross Track Error (XTE)

When your GPS position (on the ground or in the air) is more than half the corridor width distance from the route, an XTE (cross track error) notation is displayed right of the Preview View Hazard settings button. The XTE notation indicates that you are outside the lateral range of displayed hazards.

#### 11.18.3 Hazard Colors

Obstacles in Profile View are green and terrain is tan when the planned height above hazards exceeds the selected **Hazard Altitude** setting. Hazards in Profile View become yellow or red when the planned height above hazards is less than the Hazard Altitudes selection.

Hazard Altitude settings are available at the bottom of the Profile View hazard settings menu (gear button) and in **More** > **Settings**. Hazard Altitudes Setting

There are four hazard altitude settings. The **Normal 100'/ 1000'** setting is selected by default.

When the **Normal** hazard altitude setting is selected, hazards change to **yellow** when clearance is less than 1,000 feet. Hazards change to **red** when clearance is less than 100 feet.

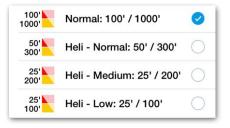

**Hazard Altitudes** 

When one of the other settings is selected (e.g., Heli 50' / 300'), hazards are yellow when clearance is less than 300' and red when clearance is less than 50'.

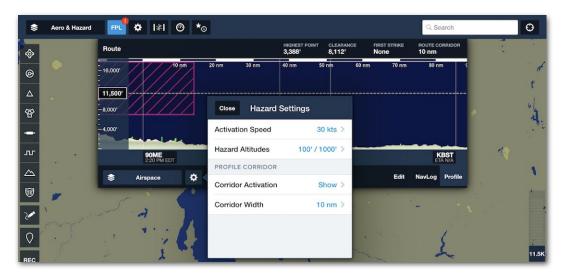

**Profile View Hazard Settings** 

## 11.18.4 Profile View Waypoints

Waypoints and their estimated crossing time are displayed near the bottom of Profile View. Crossing time is based on the estimated time of departure and is not updated in flight to reflect actual groundspeed. If a route contains multiple waypoints, Profile View may hide waypoints to avoid overlapping labels (see image below). Use two fingers to zoom in on Profile View to display hidden waypoints.

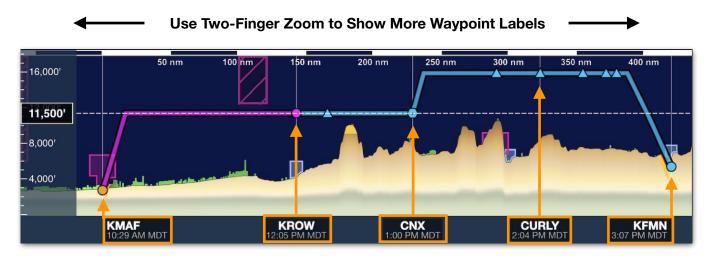

**Waypoints Labeled at Bottom** 

## 11.18.5 Waypoint Menu

Route changes can be made from the FPL editor, Maps View, or from within Profile View. See **Route Editor** for more information. To edit a route using *Profile View* 

- Use two fingers to zoom in on a waypoint in Profile View (if necessary).
- 2. Tap the waypoint near the bottom of Profile View.
- 3. Use the waypoint menu to specify a delay, altitude, speed, or flight rule change.
- Tap Close in the upper-left corner of the waypoint menu (or anywhere outside the waypoint menu) to save the changes.

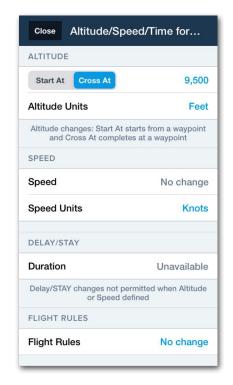

Waypoint Menu

## 11.18.6 Altitude Changes in Profile View

The initial cruise altitude for the route is displayed in a black box on the left side of Profile View. Slide the altitude box up or down to adjust the *initial* cruise altitude.

Cruise altitude for subsequent legs can be adjusted by tapping a waypoint where the altitude change is to occur and manually entering a new cruise altitude in the waypoint menu.

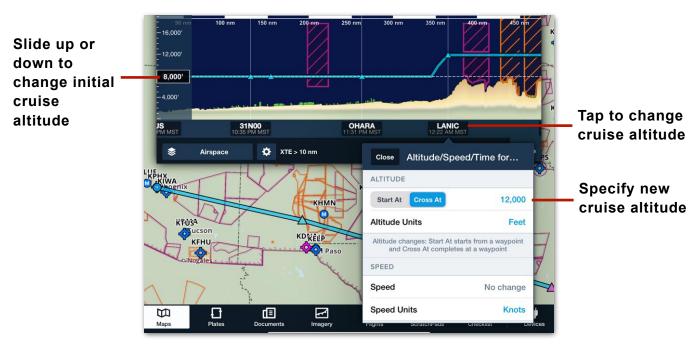

**Profile View Altitude Changes** 

### 11.18.7 Profile View in Flight

In flight, Profile View automatically switches to flight mode. Flight mode displays airspace, obstacles, and terrain 60 nm ahead of your location based on the current GPS track. To switch between flight and planning mode, tap the button in the top left corner of Profile View. Flight and planning buttons are only available when ForeFlight detects the aircraft is in flight.

When flying, the **Route** button displays the aircraft's current position along the planned route. Tap the **Aircraft** button to return to flight mode. In flight mode, the Profile View automatically displays an aircraft symbol and horizontal dashed line at your geometric altitude relative to sea level (GSL). Height above ground (AGL) is shown below the aircraft' GSL altitude.

# Tap to switch between flight and planning mode

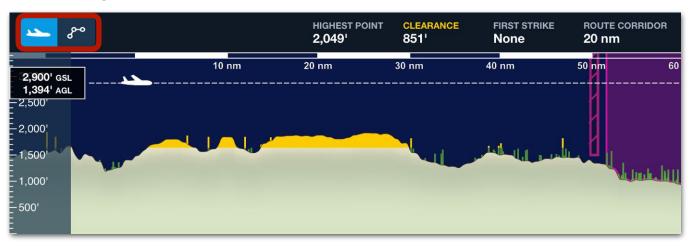

Profile View in Flight (based on current GPS ground track)

#### 11.18.8 First Strike and Clearance Calculations

A first strike and clearance analysis is conducted during planning and while in flight.

In planning mode, clearance is the difference between the highest hazard within the **route corridor** and the planned cruise altitude, including its climb and descent performance. In flight mode, clearance is the difference between the highest point looking 60 nm ahead of the current track, inside the user-defined corridor, and the current GSL.

**NOTE:** For short routes (of less than 12 nm), the Clearance field displays a blank line "---". This is because ForeFlight adds a 5 nm buffer to the start and end of the Profile Corridor, within which clearance calculations cannot be made.

Hazard information is displayed in the Profile View header. While in flight, the distance and time (based on the current groundspeed) to the *First Strike* is displayed.

**IMPORTANT:** To account for takeoff and landing, hazards within 5 nm of the departure and destination airports are not factored in the first strike calculation. Hazards within 5 nm of the departure and destination airports are not factored in the clearance calculation.

The Clearance and First Strike labels are color-coded as follows:

- Clearance values less than 1,000 feet result in a yellow Clearance label.
- Clearance values less than 100 feet result in a red Clearance label.
- If a first strike is anticipated in planning mode, the FIRST STRIKE label is yellow and will show the distance remaining to impact.
- If a first strike is anticipated in flight mode, the FIRST STRIKE label is yellow and will show the distance and time remaining to impact.
- In flight mode, the label changes to red when the clearance is zero or less and the time to FIRST STRIKE is 20 minutes and will show the distance and time remaining to impact.

#### 11.18.9 Obstacle/Terrain Strike Indicators

Obstacles and terrain hazards within the lateral boundaries of the **Profile Corridor** are marked with a star on the Profile View diagram if their height exceeds the planned aircraft altitude at that point. This star represents the potential of the aircraft to strike the hazard at its planned flight altitude. As shown in the image below, the impact point of each hazard is marked.

Obstacles and terrain are considered hazards if they are within the user-specified **Profile Corridor**.

In Flight Mode, only obstacles and terrain ahead of the current aircraft position are considered. First-strike markers and **hazard coloration** are not applied to anything behind the current flight path.

This safety buffer is demonstrated in the image below. The 40-nm Profile Corridor encompasses two 1,000-ft AGL towers south of the route line even though the aircraft passes well to their north. Both towers are given strike indicators.

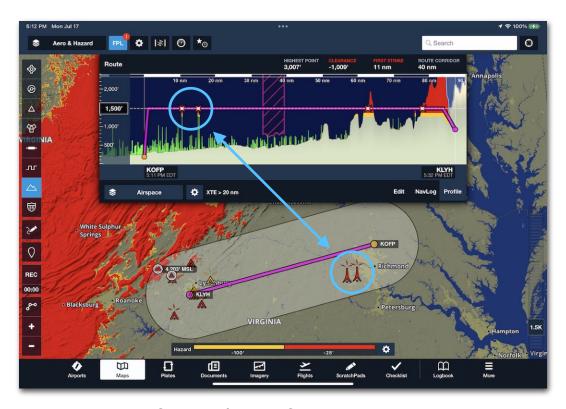

**Obstacle/Terrain Strike Indicators** 

## 11.18.10 Airspace in Profile View

Tap the Layer Selector to show or hide airspace in the Profile View. Tap within an airspace's boundary to reveal airspace details and to highlight the airspace on the map. When the **Airspace** layer is selected, controlled airspace, special use airspace, and TFRs within 1 nm of your planned route are depicted in Profile View.

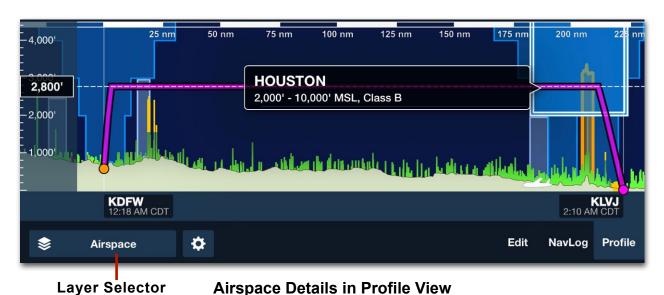

Airspace Highlighted on Map

## 11.18.11 Weather in Profile View

Performance Plus and Business Performance plans offer a cross-sectional view of icing, turbulence, and cloud forecasts along the planned route. Tap the layer selector to enable the Icing, Turbulence, or Cloud forecast.

Weather in Profile View uses the same color scales as the overhead map to depict varying intensities for each layer at multiple altitudes in relation to the route line.

Profile View automatically considers the planned departure and en route times to display the appropriate weather forecast. For longer flights, multiple forecast periods are blended together.

ForeFlight will display Icing, Turbulence, and Cloud forecasts in Profile View during a flight if Pack was used to download the data while connected to the Internet. Profile View does not support ADS-B Icing, Turbulence, or Cloud weather layers.

If no forecast data is available for all or part of the route, either because the duration of the flight exceeds the forecast period, or because Pack was not used prior to the flight, Profile shows hatch lines at the position along the route that corresponds to when the data is not available.

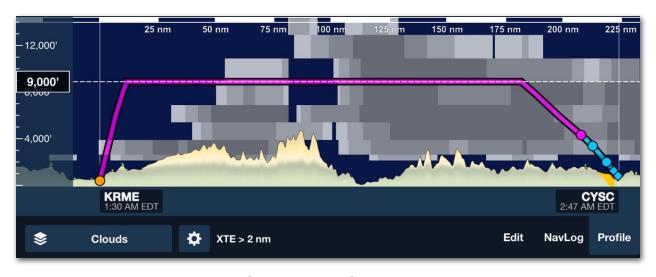

Clouds in Profile View

## 11.18.12 Reported Turbulence in Profile View

Reported Turbulence offers a cross-sectional view of turbulence along the planned route. To enable it, tap the layer selector and tap **Reported Turbulence**.

Reported Turbulence in Profile View uses the same color scales as the <u>overhead map</u> to depict varying turbulence levels in relation to the route line. Reports within 20 NM of the route line are displayed. Reports closest to the route line will be displayed on top of reports located in the same route plane and altitude but further laterally from the route line.

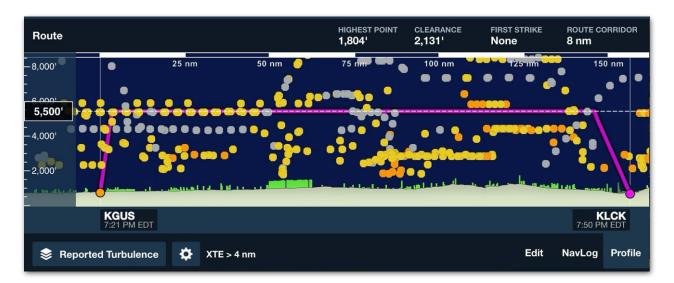

**Reported Turbulence in Profile View** 

NOTE: Access to Reported Turbulence may necessitate additional prerequisites beyond standard package offerings. See the <u>ForeFlight Website</u> for additional information on options to access Reported Turbulence

## 11.18.13 Profile View Zoom

Profile view automatically scales to show the entire route. To zoom in on an area of interest, touch two fingers to the Profile View and slide them apart horizontally. Pinch them together to zoom out.

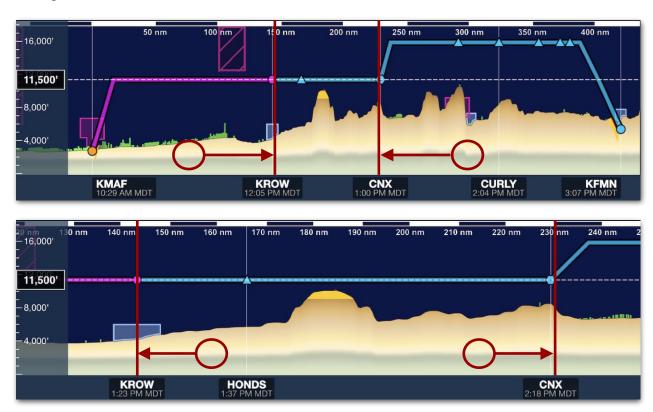

Zooming In/Out of the Same Region

# 11.18.14 Profile View Scrubbing

To analyze potential hazards during preflight, tap and hold one finger on the Profile View at a specific point along the route. This places a **marker** at the corresponding point on the map and displays the following hazard details relevant at that point:

- The MSL height of the point above terrain/obstacle hazards within the lateral bounds of the user-specified Corridor Width.
- The vertical clearance of the point from underlying terrain or obstacle hazards
  within the lateral bounds of the user-specified Corridor Width. The label font
  color indicates vertical proximity to hazards and can be red or yellow based on
  the user-set Hazard Altitudes setting.
- The marker's NM distance and ETE (Above 60kts) from the flight's current position while in-flight (Flight Mode) or the departure point if in Planning Mode.

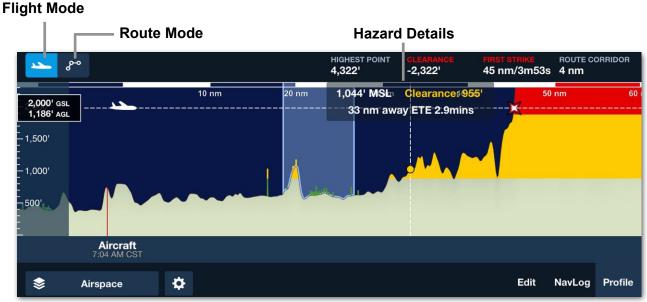

In-Flight Profile View Hazard Details

While in flight mode, a marker can be set in front of the aircraft's position by tapping on the Profile View in front of the aircraft. The marker will remain there, providing hazard information, until the screen is tapped or leaving the Profile view.

**NOTE**: If the **Airspace layer** is enabled and a point within controlled airspace is scrubbed, the boundaries of that airspace are highlighted both in the Profile View and on the map.

### Scrubbing the Profile View

To see details for different points along the route, tap and hold one finger on the Profile View as above, then drag the finger left and right across the Profile View. The hazard details are updated at each new point, and the **marker** moves along the route line on the map.

#### **Marker Characteristics**

As the marker moves along the route line on the map, it uses width and color to provide additional details about each point:

- Marker Width: The marker always spans the user-specified Corridor Width.
   This can be used to visualize how far to the left and right of the route centerline ForeFlight scans for potential hazards, even when the Profile Corridor is not displayed.
- Marker Color: The color of the marker indicates the vertical proximity to underlying obstacles or terrain within the user-specified Corridor Width. The marker color is red, yellow, or green, depending on the user-set Hazard Altitudes setting.

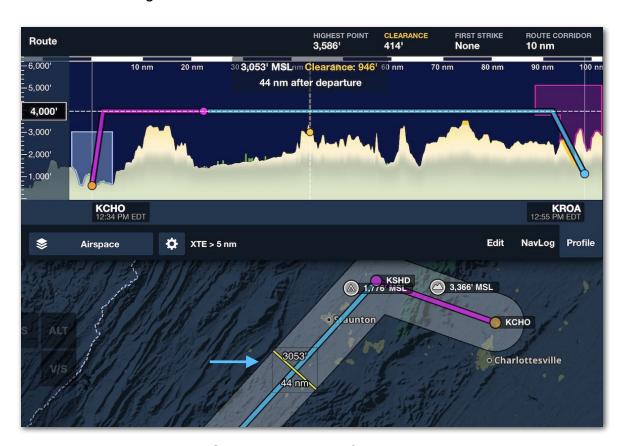

Scrubbing the Profile View

### 11.18.15 Profile View Ruler

When touching two fingers to the Maps page to display the ruler, the Profile view changes to display the airspace, obstacles, terrain, and selected weather information under the ruler.

When the ruler is displayed on the map, you can scrub along the Profile view to see the airspace details, altitude, and terrain clearance popup for the area corresponding to points along the ruler's path. Single-tap on the Maps page to remove the ruler and return to the Route/Flight Profile view.

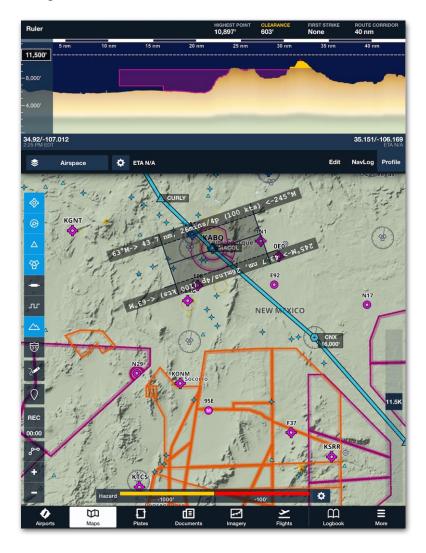

### 11.18.16 Profile View Profile Corridor

If the **Corridor Activation** setting is set to Automatic, the **Profile Corridor** displays automatically whenever the Profile View is displayed.

## 11.19 Profile Corridor

The Profile Corridor is an optional map feature that depicts the hazard detection range on either side of the route line and identifies the highest terrain and obstacle hazards along each leg in the route. The Profile Corridor is related to the **Profile View** and **Hazard Advisor** and requires a Pro Plus or higher subscription to use.

## 11.19.1 Hazard Detection Boundary

As depicted in the screenshot below, the Profile Corridor is shown as a transparent boundary enclosing the route and bending to follow each leg. The size of this boundary is determined by the Corridor Width setting.

**NOTE:** The hazard detection boundary may lose uniformity around legs less than 2 nm long. For details, see **this article** in the ForeFlight Support Center.

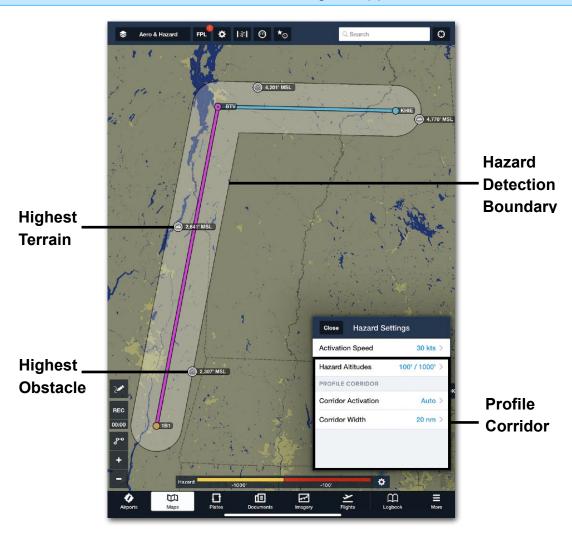

## 11.19.2 Profile Corridor Settings

The following options in the **Hazard Settings** menu affect the Profile Corridor.

### **Hazard Altitudes**

When the **Hazard Advisor** map layer and Profile Corridor are both displayed, the Profile Corridor shows the highest-point markers along each leg and all obstacles along the route that present a hazard at the current altitude (or the current setting of the Altitude Slider). The minimum height of obstacles displayed, and their color, depends on the **Hazard Altitudes** setting.

When the Hazard Advisor map layer is not displayed, the Profile Corridor only shows the highest terrain and obstacle markers along each leg.

### Interaction with Hazard Advisor

Both the Profile Corridor and Hazard Advisor can display obstacles along the route. They interact in the following ways:

- When Profile Corridor is on but the Hazard Advisor map layer is off, the Profile Corridor displays only the highest-point markers along each leg of the route.
- When both the Profile Corridor and Hazard Advisor map layer are on, the Profile Corridor displays the highest-point markers and may display additional obstacles along the route when the Hazard Advisor is in Active Mode.
- When Profile Corridor is off and the Hazard Advisor map layer is on, obstacles are displayed only when the Hazard Advisor is in Active Mode.

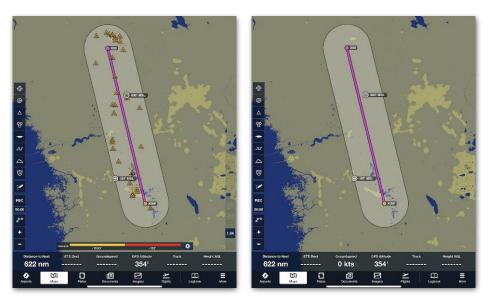

**Profile Corridor With and Without Hazard Advisor** 

#### **Corridor Activation**

This setting controls when the Profile Corridor appears around the route line. The default setting is Automatic, but there are three options:

- Automatic causes the Profile Corridor and highest-point markers to display whenever the Hazard Advisor layer is on or the Profile View is open.
- Show causes the Profile Corridor and highest-point markers to display at all times.
- **Hide** disables the Profile Corridor and highest-point markers even when the Hazard Advisor layer is on or the Profile View is open.

### **Corridor Width**

This setting (ranging from 0.5—100 nm), determines the width of the Profile Corridor. When this setting is changed, the Profile Corridor visibly expands or contracts around the route line. This may assign new highest-point markers for each leg.

**NOTE:** Changing the Corridor Width also affects how terrain and obstacles display in the **Profile View** and **Hazard Advisor**.

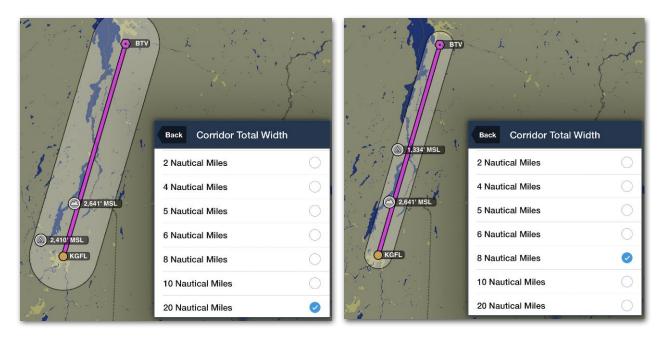

**Changing Corridor Width (and Highest Points)** 

## 11.19.3 Highest-Point Markers

When the Profile Corridor is active, it displays two markers on each leg in the route indicating the locations of the highest terrain and highest obstacle along that leg.

**NOTE:** If several highest-point markers are close together on the map, the marker with a highest altitude may cover up the others. Zooming in closer should make the other markers easier to see.

## **Highest-Point Marker Color**

The color of the highest-point markers is determined by the **Hazard Altitudes** setting and may be red, yellow, or white depending on their height relative to the aircraft altitude or the altitude set on the Hazard Advisor slider.

- Red markers depict terrain or obstacles within the alert altitude buffer.
- Yellow markers depict terrain or obstacles within the cautionary altitude buffer.
- White markers depict terrain or obstacles below the cautionary altitude buffer.

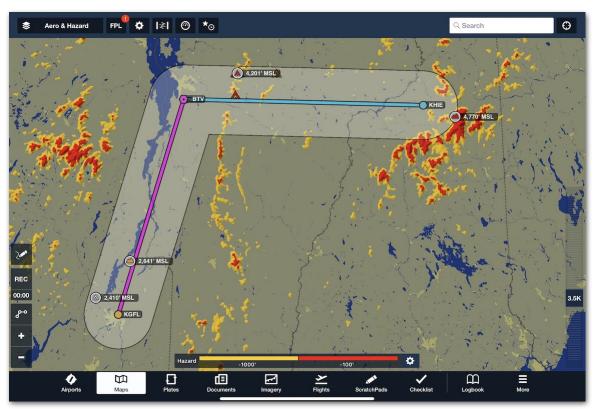

**Highest-Point Marker Colors** 

#### Marker Info

Each marker is labeled in MSL altitude. Tapping a marker provides the following additional information:

 Tapping Highest Terrain markers provides the point's MSL altitude and latitude/ longitude coordinates.

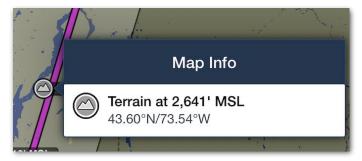

• Tapping **Highest Obstacle** markers provides the point's MSL altitude, type, AGL altitude, and lighting details.

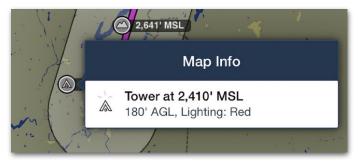

### Marker Info in Sidebar

When Corridor Activation is set to Show, or when it is set to Automatic and the Profile View or Hazard Advisor is displayed, tapping a route leg shows its highest-point markers in the **Route Details sidebar**.

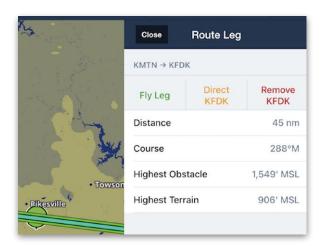

# 11.20 Ruler

Distances can be measured on the Maps view at any time by holding down two fingers on the map until the ruler appears. Hold both fingers on the Map and slide them across the map to reposition the ruler to take measurements between other locations. The ruler is also handy for quickly visualizing great-circle (direct) routes between two points. When measuring distances less than three nautical miles the distance will also be displayed in feet, helpful for measuring available runway.

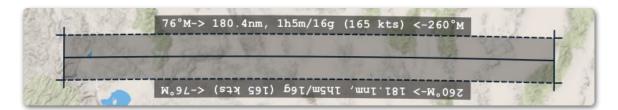

Ruler

When using the ruler in flight, the current groundspeed will be used to show the time of travel for the distance measured. When not in flight, the TAS from the current route or default aircraft will be used instead.

Fuel burn estimates are also shown using the fuel burn provided for the current route or from the default aircraft. All time and fuel estimates are based on no-wind conditions. Initial course bearings are also shown from each side of the ruler.

The ruler will remain on the Map after your fingers are removed. To remove the ruler, tap on the Map.

# 11.21 Instrument Panel

The Maps view has an optional instrument panel which can display real-time information about the flight. To show or hide the Instrument Panel, tap the instrument button (airspeed indicator) in the upper toolbar.

On the iPad, six instruments are displayed in portrait mode and eight in landscape mode. On iPhones, up to five instruments are displayed in portrait and eight in landscape. Smaller iPhone's display four instruments in portrait and six in landscape. The instruments on the right and left ends of the instrument panel in landscape mode are hidden when the device is rotated to portrait.

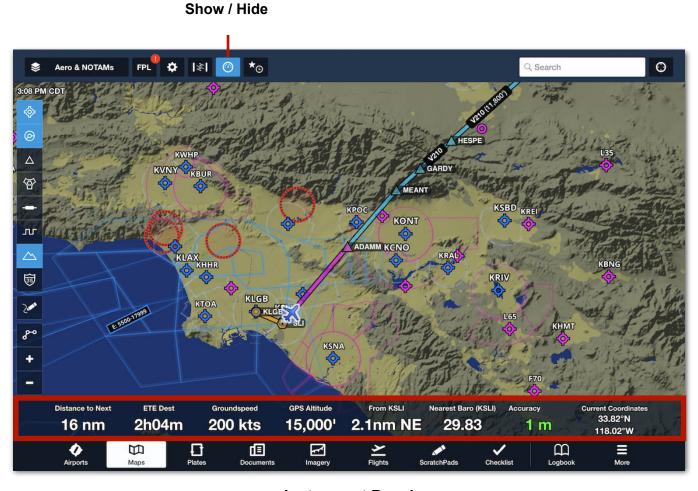

**Instrument Panel** 

### 11.21.1 Instruments

The default instruments displayed in the Instrument Panel can be replaced with an instrument of choice by tapping an instrument and selecting a new one from the popup list.

The Select Instrument menu displays all available instruments. In portrait mode, the additional instruments visible in landscape are shown as being (already shown) even though they are not visible on the screen.

Instruments are grouped into four sections. Each instrument, and the subscription required to see it, is described below.

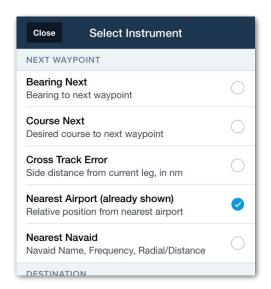

**Select Instrument Menu** 

**NOTE:** Many instruments can be configured for different units of measurement. Examples include time (local, Zulu, or station), vertical speed (feet or meters per second), and compass direction (Magnetic or True). This is done by tapping **More > Settings > Units/Time** and selecting the applicable option.

### **Standard Instruments**

- Groundspeed displays GPS groundspeed.
- **GPS Altitude** displays geometric altitude as determined by an **external GPS** or the iOS device's internal GPS.
- Height AGL displays the GPS altitude above the highest terrain within a 1/4 nm circle around the present location. The Height AGL instrument requires a groundspeed of 40 knots or greater and a Pro Plus or Performance Plus subscription.
- Height MEF shows a dynamic Maximum Elevation Figure (MEF) for a half degree latitude by half degree longitude box centered on the aircraft location when moving at 40 knots or greater. Height MEF is calculated as: the tallest obstacle or terrain in that box, rounded up to the nearest 200 feet. The Height MEF instrument requires a Pro Plus or Performance Plus subscription.
- Pressure Altitude and Cabin Pressure show pressure altitude as derived by a barometric sensor, if present. If connected to a Sentry or other external device with a built-in barometric sensor, both instruments will show the same value and

## **11. MAPS**

Pressure Altitude will have an "Uncorrected" label, indicating that the value may not correspond to actual indicated altitude. When Pressure Altitude data is being sent from the Satcom Direct Router to ForeFlight, the Pressure Altitude instrument will display Pressure Altitude (A429), and will have an Indicated tag underneath, indicating that the value represents the actual indicated altitude.

If Pressurized Cabin is enabled in the connected device's settings, only the Cabin Pressure instrument will display a value. If connected to a source that can provide actual indicated altitude, the Pressure Altitude instrument will display a value with a "Corrected" label.

- Baro Altitude displays pressure altitude corrected for local barometric pressure. This instrument requires a connected device that provides pressure altitude and cannot rely on the barometric pressure sensors built into newer iOS devices. The source of pressure data (e.g., Connext) and the local barometric pressure are displayed in the instrument. The local pressure from the nearest station (up to 100 nm from the aircraft's current position) is used to determine the Baro Alt.
- G-Meter displays loads placed on the pitch axis during flight when connected to Sentry Plus. Real-time accelerometer data can be displayed on the Sentry Plus OLED display and on the instrument panel.
- Track displays the ground track as determined by GPS. If connected to a device which can provide track (e.g. Satcom Direct), ForeFlight displays the track provided by the external device.
- Accuracy displays GPS accuracy as reported by a connected external device or the integrated iOS GPS processor. The Accuracy instrument is color-coded. The lower the accuracy number, the more accurate the position data. See Ownship for additional GPS accuracy implications.

Green - 20 meters or less. Orange - 20 to 60 meters Red - Greater than 60

- Rate of Turn shows the rate of turning degrees per second.
- Vertical Speed displays vertical speed in feet per minute or meters per minute as determined by the GPS. The units used to measure vertical speed can be edited in More > Settings > Units/Time > Altitude Instruments.
- Climb Gradient displays the climb gradient in feet per nautical mile (ft/nm) or meters per nautical mile (m/nm). The units used to measure the climb gradient can be edited in More > Settings > Units/Time > Altitude Instruments.
- Nearest Baro displays the barometric pressure for the nearest reporting station.

### **Next Waypoint Instruments**

- **ETE Next** shows the estimated time en route (ETE) to the next waypoint in hours, minutes, and seconds.
- **ETA Next** shows the estimated time to arrival (ETA) at the next waypoint in the selected time format (local, station, or Zulu).
- **Distance to Next** shows the distance to the next waypoint in the selected format (nautical miles, statute miles, or kilometers).
- **Bearing Next** shows the current magnetic bearing to the next waypoint in the selected format (Magnetic or True). If the aircraft remains on the desired flight track, this will read the same as the Course Next instrument.
- Course Next shows the desired magnetic course from the previous waypoint to the next waypoint in the selected format (Magnetic or True).
- Cross Track Error shows the lateral distance from the current leg in the selected format (nautical miles, statute miles, or kilometers).
- Nearest Airport shows the Cardinal position and distance from the nearest airport to the present location in the selected format (nautical miles, statute miles, or kilometers. If a Min. RWY Length is specified, the nearest airport instrument respects the selection.
- Nearest Navaid shows the identifier, frequency, radial (magnetic), and distance (nautical miles) from the nearest navaid. Radial and distance measurement units cannot be changed for this instrument.

### **Destination Instruments**

- **ETE Dest** shows the estimated time en route (ETE) to the destination in hours, minutes, and seconds.
- **ETA Dest** shows the estimated time to arrival (ETA) at the destination in the selected time format (local, station, or Zulu).
- **Distance to Dest** shows the distance to the destination in the selected format (nautical miles, statute miles, or kilometers).
- Bearing to Dest shows the current bearing in the selected format (Magnetic or True) needed to fly straight to the destination.
- Descent to Dest shows the vertical speed in the selected format (feet per minute or meters per minute) needed to reach the destination elevation at arrival.

## **11. MAPS**

### **Other Instruments**

- Current Coordinates shows the current GPS coordinates in the selected format.
   See Unit/Time settings for additional information.
- Zulu Time shows the current Universal Coordinated Time (UTC) regardless of the selected time format.
- Horizon Distance calculates the estimated distance to the horizon (nautical miles) based on the present altitude AGL, assuming a simplified, spherical model of the earth. The distance measurement unit cannot be changed for this instrument.
- **Blank** replaces the current instrument with an empty space. This allows more of the map to be viewable behind the panel.
- Flight Time displays the total time since takeoff. Takeoff is automatically detected when groundspeed exceeds 60 knots. This instrument requires an active track log recording to activate.

## 11.22 Favorite and Recent Routes

The **Star/Clock** button in the upper toolbar opens the Favorites / Recents menu. Use the tabs near the top of the menu to switch between Favorite and Recent routes.

Routes are automatically added to the Recent route list as you plan flights. Favorite routes are added when you tap the star button at the bottom of the FPL view.

The Favorites list can be re-ordered. To re-order the list:

- Tap the **Favorite** tab to display the list of Favorite routes
- 2. Tap Edit in the menu's upper toolbar
- 3. Tap and hold a flight's three bars (right side of the menu)
- 4. Without lifting your finger, drag the flight up or down to its new position
- 5. Release your finger
- 6. Repeat steps 3 6 as needed
- 7. Tap Done.

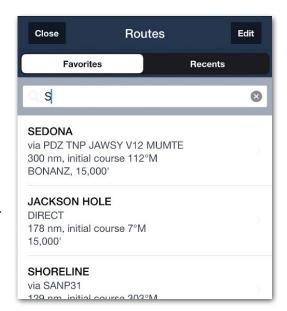

**Favorite Route Menu** 

To delete a Favorite or Recent route, swipe from right to left on the route.

Changes to Favorite and Recent routes, including adding, removing, and changing the order of the routes are automatically synced to each device that is signed in to the ForeFlight Mobile account.

When searching for a Recent or Favorite route, the lists can be filtered by searching on the following items.

- Tail Number
- Destination / Departure
- Favorite Route Name
- Route Elements (waypoint).

# **PLATES**

The Plates view serves as an electronic kneeboard, allowing pilots to organize, view, and swipe between plates in flight. It is ForeFlight Mobile's default tool for viewing plates and can be accessed in many ways.

# 12.1 Design

The following sections describe the two layouts and key features of the Plates view.

## 12.1.1 Layout

The Plates view displays one of two layouts depending on how it was accessed:

- Full-Screen: When a plate is opened on the Maps, Airports, or Flights view, ForeFlight switches to the Plates view to display the plate in full-screen mode. Users can tap the Close button to return to wherever they were in ForeFlight before opening the plate.
- **Split-Screen:** When the Plates view is opened directly by tapping **Plates** in the Navigation Toolbar, the view displays a split-screen layout with the Plates Viewer to the right of a collapsible **Binders Drawer**.

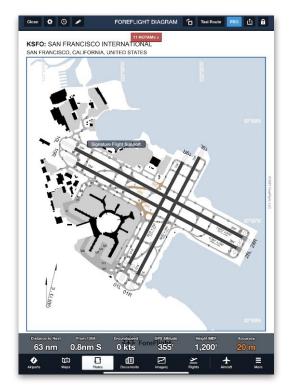

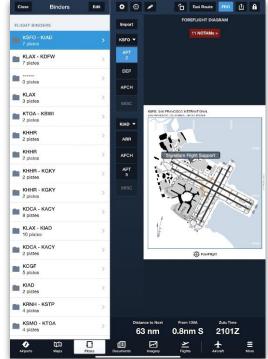

**Full-Screen** 

Split-Screen

# 12.1.2 Key Features

The Plates view can be a powerful in-flight tool. The following are its key features.

### **Intuitive Navigation**

The Plates view incorporates **on-screen finger gestures** to pan and zoom, and a three-finger swipe to quickly switch between plates in a binder.

This is meant to replicate the functionality of traditional paper kneeboards and to make using plates easier during busy flights.

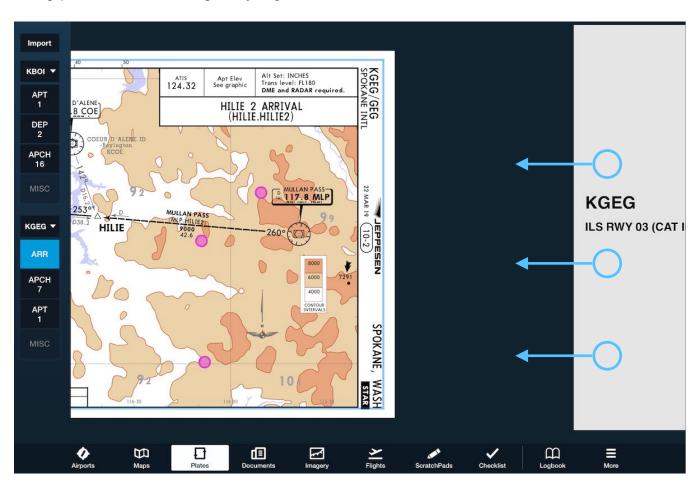

Three finger swipe to switch plates in a binder

## **Binders Organize Plates for Flight**

Plates can be organized into two types of binders (folders) for pilots to swipe through.

- Flight Binders are used to organize plates for a specific flight and can be generated from the Maps and Flights views.
- Other Binders are used for unstructured collections of plates.

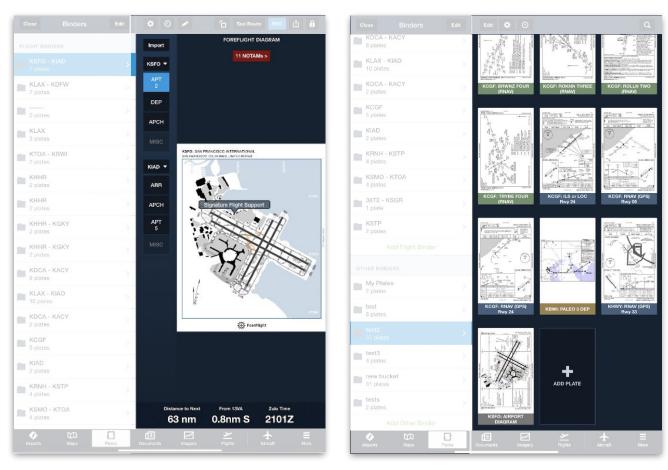

Flight Binders View

**Other Binders View** 

### **View Online Without Downloads**

US, Canadian, European, and Australian plates can be viewed with an active internet connection. To view plates offline, they must first be downloaded.

The availability of specific plates is limited only by the regions allowed in a subscription plan. **ForeFlight-generated plates** are available regardless of subscription.

### **On-Plate Functionality**

Plates in ForeFlight can be overlaid with dynamic features such as:

- Alert NOTAM banners that expand to display a list of applicable NOTAMs.
- FBO labels that show on-airport locations and details for each FBO.
- Custom annotations.
- A customizable instrument panel for monitoring real-time flight data while reading a plate.

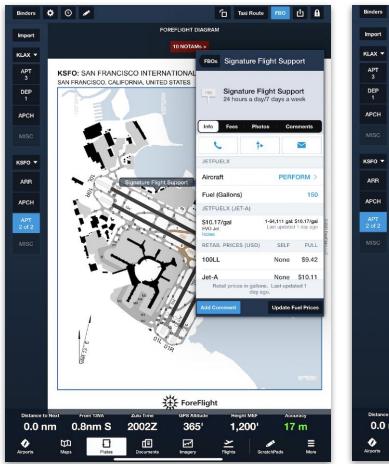

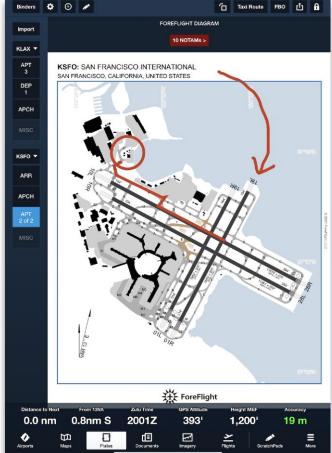

**FBO Labels and Information** 

**Annotations on Plates** 

### **Optional Features**

The above Plates view features are available to all users. Additional optional features are described below:

- Jeppesen plates can be displayed in addition to the standard government and ForeFlight plates.
- Pro Plus and higher subscribers can use **georeferenced** plates to show their aircraft position on a plate and overlay plates on the map.
- Performance Plus subscribers can use a Taxi Routes tool to create taxi routes based on destination and taxi clearances.

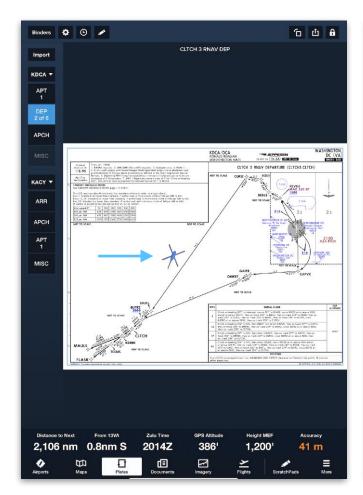

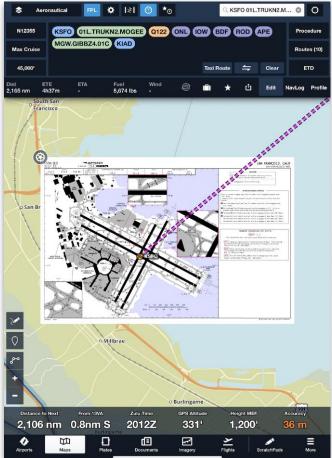

**Georeferenced Procedure** 

## 12.1.3 Types of Plates

Plates encompass a variety of terminal procedures and documents including, but not limited to, the following: standard instrument departures (SIDs), instrument approach procedures (IAPs), standard terminal arrival procedures (STARs), airport diagrams, taxiway diagrams, obstacle departure procedures (ODPs), IFR takeoff minimums, alternate minimums, and special notes.

Plates can be published by different sources. When a user opens a plate, the version displayed varies based on availability and priority. It is not possible to reorder or assign plate priority. ForeFlight offers the following types of plates.

### Jeppesen

Jeppesen plates are available to ForeFlight users who link their existing **Jeppesen subscriptions** or purchase Jeppesen coverage from ForeFlight. If Jeppesen coverage is installed on a device, the plates will appear above all other plates and are the default plates when selecting a procedure using the **Procedure Advisor**.

**NOTE:** ForeFlight Military Flight Bag accounts with Jeppesen coverage installed default to the government procedures, but this can be changed using the **More > Jeppesen > Prioritize Jeppesen Plates** setting.

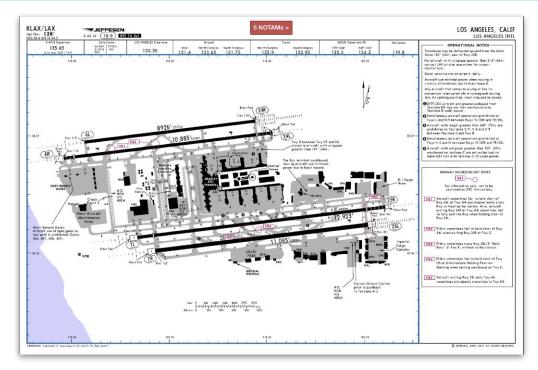

Jeppesen Airport Diagram for KLAX

### Government

Terminal Procedures are available from the FAA with a United States subscription, from Nav Canada with a Canadian subscription, from Airservices with an Australian subscription, and from EUROCONTROL with a European subscription.

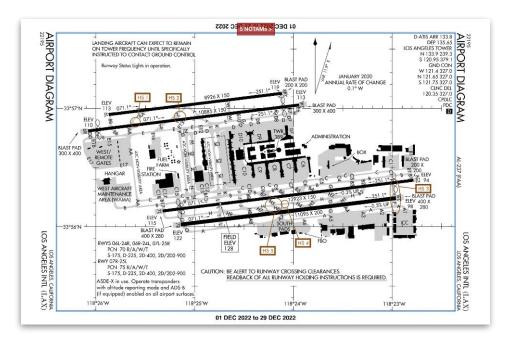

**FAA (Los Angeles International)** 

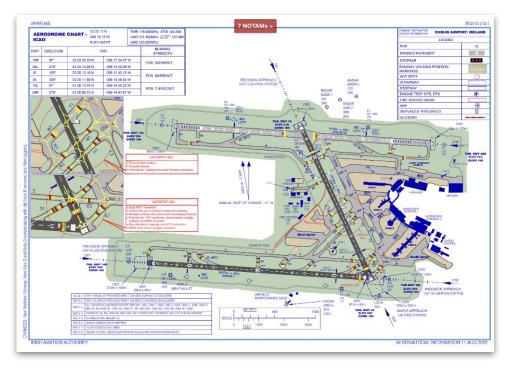

**EUROCONTROL** (Dublin International)

### **Optional European Charts**

Optional European VFR and IFR plates (including airport diagrams, en route charts, and procedures) can be purchased. These can include optional chart add-ons for specific European countries offered by providers such as Jeppesen, IGN, DFS, SkyGuide, and Cartabassy. The full range of options is listed at **foreflight.com/europe/data**.

### **ForeFlight**

ForeFlight creates its own versions of many airport diagrams as another option for users. These are displayed by default when neither Jeppesen nor government airport diagrams are available. ForeFlight plates have the ForeFlight logo in the bottom margin. ForeFlight Plates do not exist for all airports. However, unlike other types of plates, ForeFlight plates are available to all users regardless of their regional subscription.

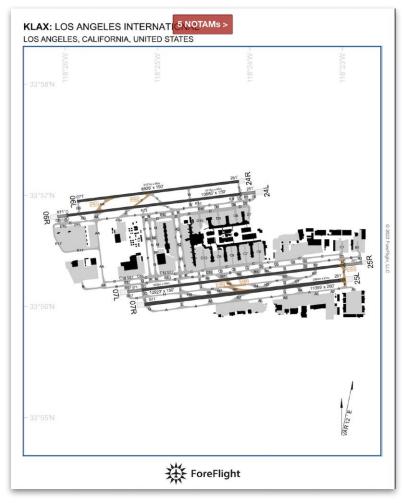

ForeFlight Diagram for KLAX

### **BYOP**

Custom plates can be associated with an airport using the **Bring Your Own Plates** (BYOP) feature.

### Georeferenced

Georeferenced plates are Jeppesen, government, ForeFlight, or other plates that have an additional embedded geospatial layer.

A georeferenced plate can be identified by a thin blue box around the plan view area of the plate. Most plates are georeferenced. If a plate is not georeferenced, it is usually because it is not drawn to scale.

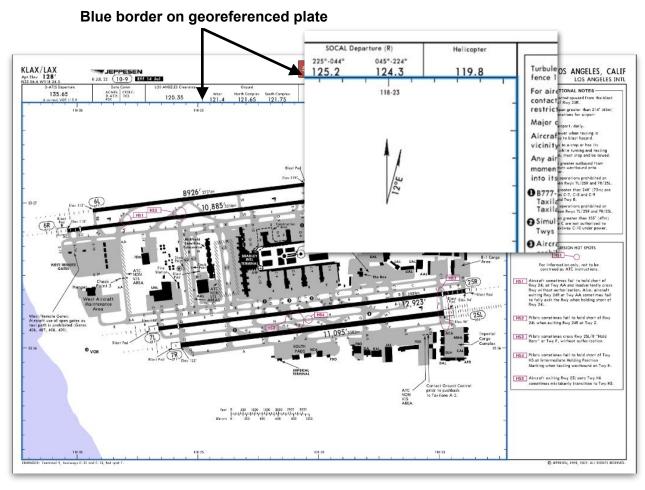

**Georeferenced Jeppesen Plate** 

Georeferenced plates can be precisely **overlaid on the Map** and used to **show your position**. Georeference features requires a Pro Plus or higher subscription

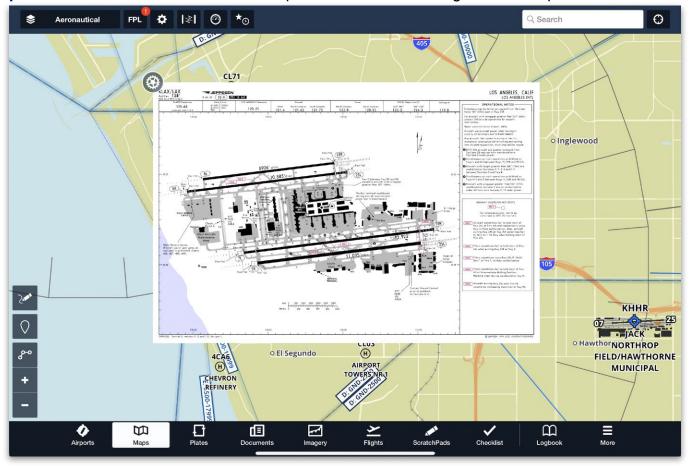

**Georeferenced Plate on the Map** 

## 12.1.4 Plates Sync

Plates view functionality does *not* sync between devices on an account. Specifically, this means that **Flight Binders**, **Other Binders**, and **plate annotations** only exist on the device used to create them.

**IMPORTANT:** If ForeFlight is deleted and reinstalled, binders and plate annotations will be lost.

# 12.2 On-Plate Functionality

The actively displayed plate can be manipulated to resize, pan, and switch between adjacent plates, add annotations, show or hide the toolbar and instrument panel, and see information about NOTAMs, FBOs, and aircraft position.

## 12.2.1 Onscreen Finger Gestures

Plates can be manipulated in the following ways using onscreen finger gestures as described below.

- Panning and Zooming: When a plate is zoomed in, drag one finger across the screen to pan in 360 degrees across the plate. To zoom in on a plate, touch the screen with two fingers and draw them apart. Use the opposite gesture to zoom out.
- Swiping to Previous/Next Plate: Swipe with three fingers left or right to display the previous or next plate. In a Flight Binder, swiping right on the last plate in a folder opens the next folder.
- Toggling Toolbar/Instrument Panel: Tap a displayed plate to hide the Toolbar and Instrument Panel (for navigational plates). Tap again to show the Toolbar and Instrument Panel.

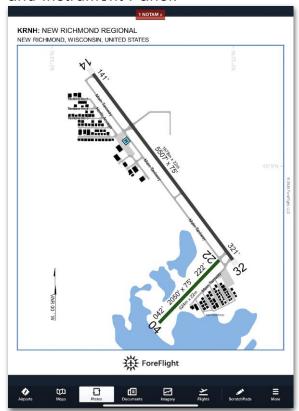

**Full Screen** 

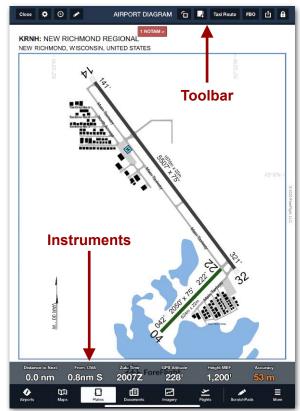

**Toolbar and Instruments Showing** 

### 12.2.2 Alert NOTAMs

When a plate is displayed, ForeFlight cross-checks NOTAMs and displays a warning banner at the top of the plate showing a count of relevant NOTAMs related to that plate.

**NOTE:** The NOTAM Alert banner is not displayed when the Plate is **sent to Maps**.

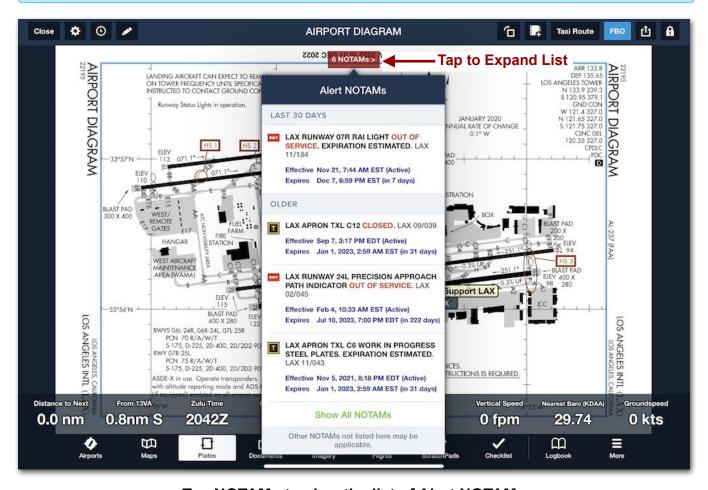

Tap NOTAMs to view the list of Alert NOTAMs

Tap the banner to view the NOTAMs associated with the plate, grouped vertically by age. Tap **Show All NOTAMs** to see a breakdown of Airport, Obstacle, TFR/ARTCC, and Jeppesen NOTAMs for the airport. Tap again anywhere off of the popup to close it.

**WARNING:** Do not use Alert NOTAMs as a substitute for traditional preflight planning. ForeFlight Mobile is not guaranteed to display a complete list of NOTAMs relevant to the plate.

### 12.2.3 FBO Locations

When viewing an airport diagram, tap **FBO** in the upper toolbar to show or hide the location of FBOs on the plate. Featured FBOs have yellow labels, while the rest have gray. Tap a label to open its **FBO Details**. FBO labels can also be shown when the airport diagram is **overlaid on the Map**.

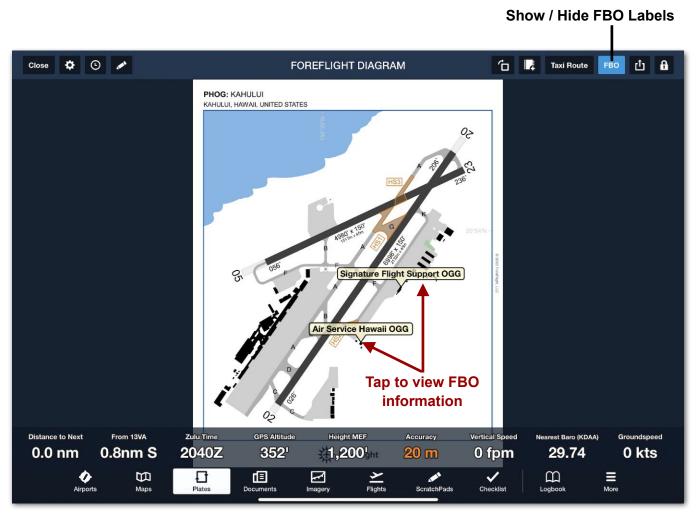

**FBO Location Labels** 

### 12.2.4 Instrument Panel

A semi-transparent instrument panel can be displayed underneath navigational plates such as airport diagrams, approach, arrival, and departure procedures. The number of instruments displayed varies based on device orientation, screen size, and binder being viewed. Tap the plate surface to show or hide the panel. Tap an instrument to customize it. This is the same **instrument panel** that can be displayed on the Maps view.

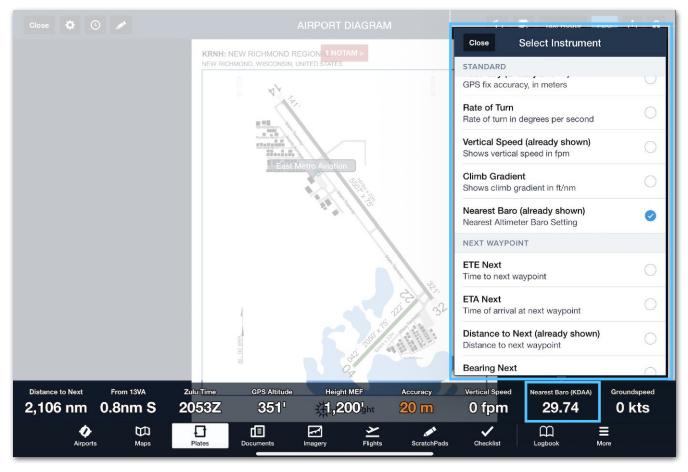

**Customizing Instrument Panel** 

### 12.2.5 Position on Plate

Pro Plus or higher subscribers can see their position on a **georeferenced** plate provided that they have toggled the **Enable Ownship** setting to **Always** or **Limited**.

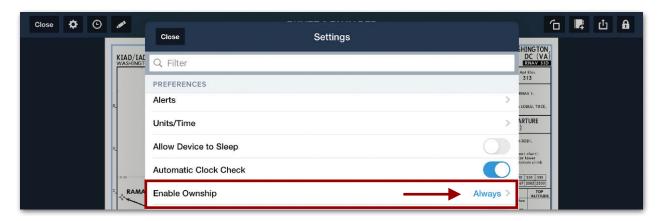

**Enabling Position Displayed on Plate** 

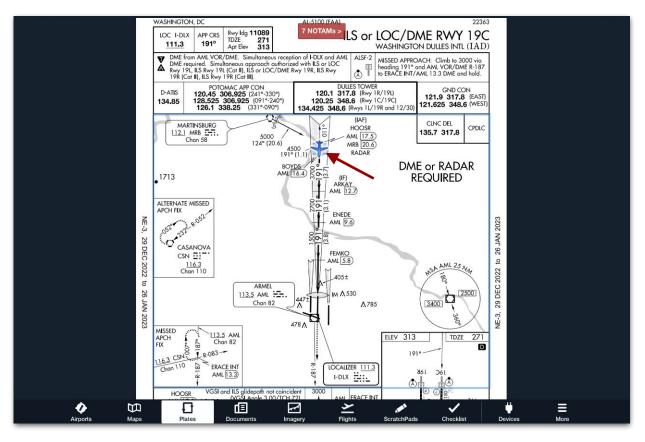

**Current Position on Plate** 

# 12.3 Toolbar Controls

The Toolbar displays an array of plate controls that varies depending on the type of plate or binder being viewed. The full list of Toolbar controls and their functionality is described below.

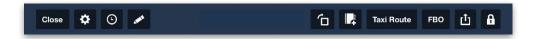

## 12.3.1 Plate Settings

With any plate displayed, tap the Settings (gear) button to adjust screen brightness with a slider, or to invert plate colors. These settings are applied throughout ForeFlight Mobile, not just the Plates view.

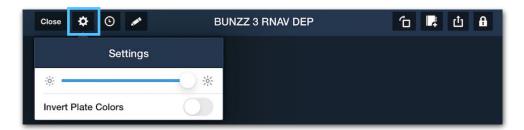

**Plate Settings Menu** 

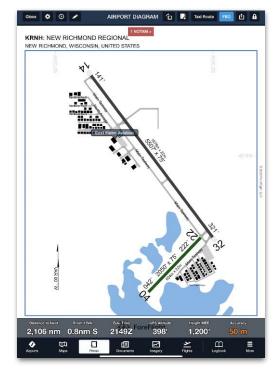

**Standard Colors** 

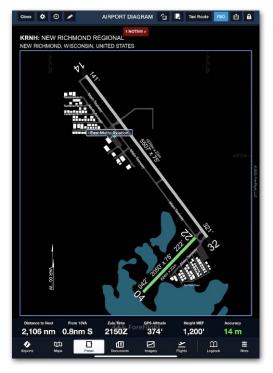

**Inverted Colors** 

### 12.3.2 Recent Plates

Tap the Recent Plates (clock) button to open a list of plates that were recently displayed in ForeFlight Mobile.

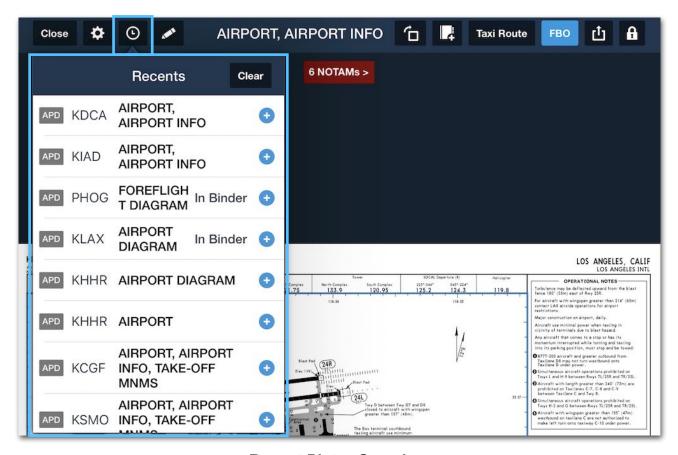

**Recent Plates Searches** 

A colored box to the left of each plate name indicates its subject:

- APD Airport Diagram, Airport Info, Airspace Diagram, Advisories, Low Vis Taxi Routes, Parking Gates, or ODP Obstacle Takeoff Notes
- DP Departure Procedure
- STAR Arrival Procedure
- IAP Approach Procedure
- MIN Takeoff Minimums (Obstacle) Departure Procedures, and Diverse Vector Area (Radar Vectors), Alternate Minimums.

Tap a plate name to display it, or tap **Clear** to empty the list. If an Other Binder has been left "open", tap the **Plus** (+) button to add it to the binder. If the Plate is already added, the words "In Binder" are displayed.

### 12.3.3 Plate Annotations

To add annotations to a plate, tap the **Annotation (pencil)** button to open an annotations toolbar. Plate annotations do not sync between devices. The functionality of each annotation is described in **Annotations**. The following table describes each type of Plate annotation and what device it is available on. An Apple Pencil or stylus can be used instead of using a finger. Double-tapping with a finger, towards the tip, on the flat edge of the Apple 2 Pencil will switch between Pen and Eraser modes.

| Button      | Device         | Purpose                                                                                                    |
|-------------|----------------|----------------------------------------------------------------------------------------------------|
| **          | iPad<br>iPhone | Use one finger to draw freeform annotations.                                                                                                    |
| ä           | iPad<br>iPhone | Drag finger across plate to create rectangular outline.                                                                                                    |
|             | iPad           | Drag finger across plate to create circular outline.                                                                                                    |
| 8           | iPad           | Drag finger across plate to draw straight line.                                                                                                    |
| \$          | iPad           | Draw multiple straight lines end to end that form a closed shape when the button is deselected.                                                              |
| <b>&gt;</b> | iPad           | Draw multiple straight lines end to end.                                                                                                    |
| T           | iPad<br>iPhone | Type text on the plate using an iOS keyboard with controls for font style, size, alignment, and color.                                                       |
|             | iPad           | Write a note on the plate visible as a small icon. Tap the paintbrush button to edit icon shape and color. The note icon can be tapped to open its contents. |
|             | iPad<br>iPhone | Drag finger across plate to select multiple annotations and group, copy, or delete them, as well as invert plate color.                                      |
| 12 px ▼     | iPad<br>iPhone | Edit annotation size, font, alignment, color, fill color, opacity, thickness, style, layer order, and color presets.                                         |
| Clear       | iPad<br>iPhone | Clear all annotations from the plate.                                                                                                    |
| 2           | iPad<br>iPhone | Undo the previous annotation.                                                                                                    |
| C           | iPad<br>iPhone | Redo the previously undone annotation.                                                                                                    |
| Done        | iPad<br>iPhone | Tap to finish adding annotations and return to the Plates Viewer.                                                                                            |

#### 12.3.4 Rotate

To rotate the plate clockwise, tap the **Rotate** button. Note that a plate shrinks to fit the device screen if its current orientation does not match the device orientation.

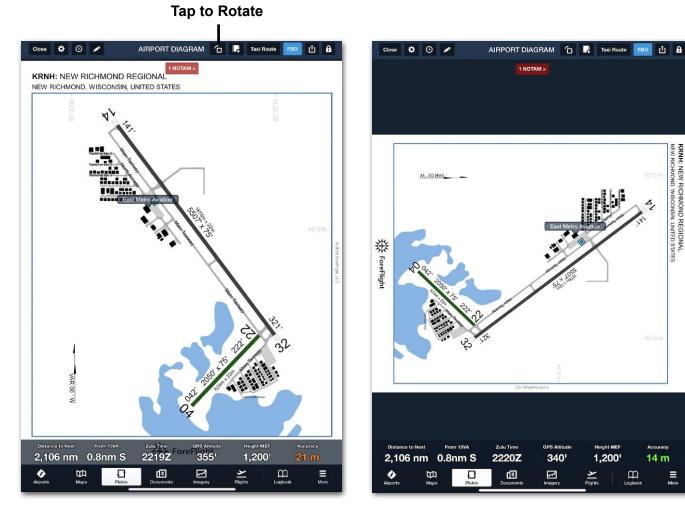

**Portrait Orientation** 

**Landscape Orientation** 

1,200'

ш

14 m

#### 12.3.5 Add to Binder

When an Other Binder has been left "open" in the Plates view as described later, and a plate is accessed from the Maps, Fights, or Airports view, the Add To Binder (folder) button is visible in the Toolbar. Tap this button to add the current plate to that binder.

#### 12.3.6 Taxi Route

Performance Plus subscribers viewing an airport diagram can tap the **Taxi Route** button to open a **tool used to create taxi routes** based on their desired destination and taxi clearances.

**NOTE:** If this button is not visible, it can be enabled by tapping **More > Account > ForeFlight Labs** and toggling on **Taxi Routes.** 

#### 12.3.7 FBO

When viewing an airport diagram, the **FBO** button is visible in the toolbar. Tap it to show or hide **FBO** location labels on the diagram.

### 12.3.8 Send To Map/Print

To send the currently displayed plate to be **overlaid on the Maps view**, tap the **Send To** button and select **MAP**. This requires a Pro Plus subscription and can only be done for **georeferenced plates**.

To send the currently displayed plate to a printer, tap the **Send To** button, select **PRINT**, and then select the iOS Printer Options.

The Send To button can also be used to print an entire Flight Binder.

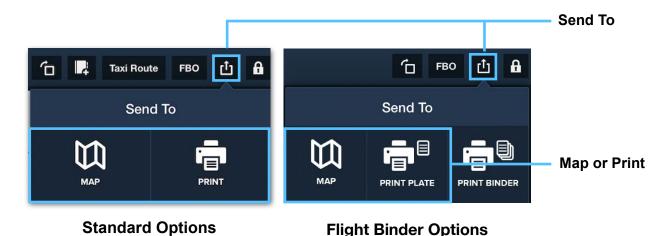

**NOTE:** ForeFlight does not control printer settings or page sizes. This must be done in the printer interface.

#### 12.3.9 Lock

To disable **onscreen finger gestures** to prevent any accidental changes (such as while flying), tap the **Lock** button.

**IMPORTANT:** The Lock button does not lock plate orientation (portrait or landscape). To lock orientation, use the orientation lock setting on the iOS device.

To configure this control so it also disables every other button on the device screen, tap **More > Settings**, swipe down the Plates and Documents Views section, and toggle on **Lock Disables Buttons**. Then, when the Lock button is pressed, all functionality on the device screen will be disabled including:

- Plates view Toolbar: All buttons except Lock are disabled.
- Plate: All on-plate functionality such as Alert NOTAMs and FBO Labels are frozen. (Plates can still be tapped to toggle the Toolbar and Instrument Panel.)
- Instrument Panel: Instruments are visible but cannot be customized.
- ForeFlight Navigation Toolbar: The Plates view cannot be navigated away from.

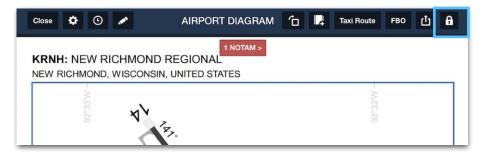

**Unlocked Buttons (Default)** 

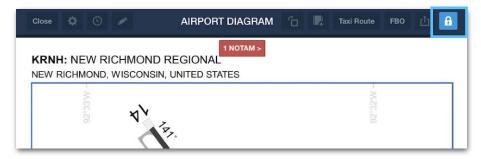

Locked Buttons Cannot Be Tapped Until Lock Is Disabled

## 12.4 Plates on the Map

This feature is used to overlay geo-referenced plates on the Maps view. It requires a ForeFlight Pro Plus, Performance Plus, Business Pro, or Business Performance subscription.

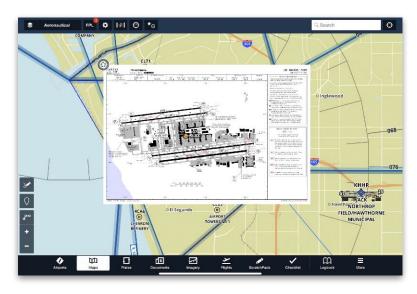

Plate Overlaid on the Map

## 12.4.1 Displaying Plates on the Map

The following five methods can be used to display a plate on the map.

### Method #1 - From the Airports View

Display a plate on the Airports view, open the **Procedures** tab, and tap **Map** next to the desired plate.

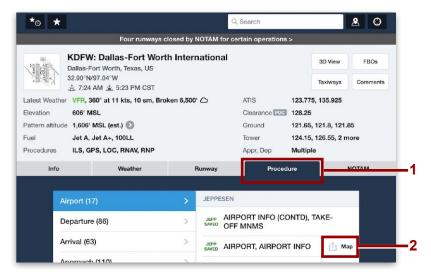

#### Method #2 - From the Maps View

Tap an airport on the map to display its details. Select the **Procedure** tab and the appropriate sub-tab (**Airport**, **Departure**, **Arrival**, or **Approach**). Tap **Map** next to the desired plate.

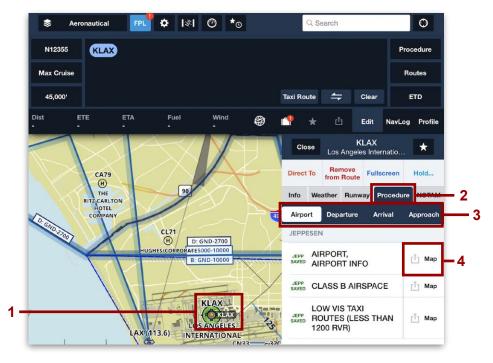

#### Method #3 - From the FPL Editor

On the Maps view FPL Editor, tap the colored bubble of an airport or procedure and select **Show Plate...** Then, select the appropriate plate.

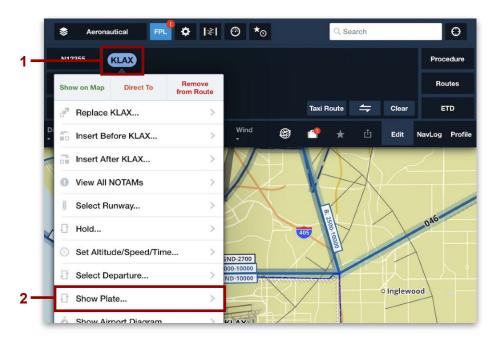

#### Method #4 - From the Procedure Advisor

On the Maps view FPL Editor, tap **Procedure** to open the **Procedure Advisor**, select the appropriate plate and transition, then tap **Add to Route**.

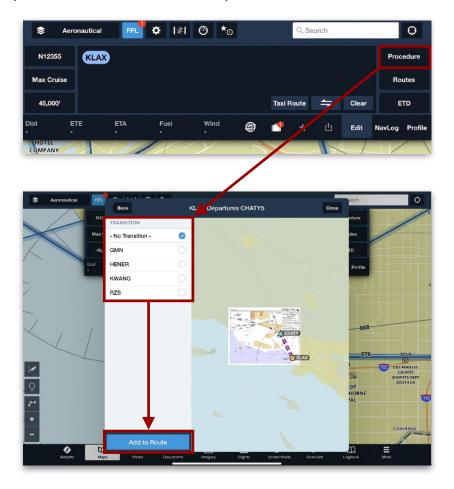

#### Method #5 - From the Plates View

Display a plate on the Plates view, then tap the **Send To** button and select **MAP**.

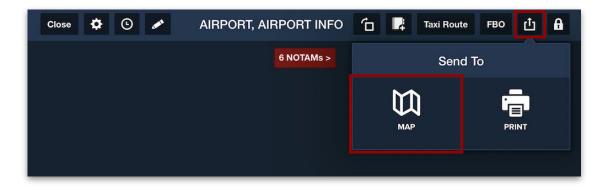

### 12.4.2 Display Settings for Plates on the Map

When a plate is overlaid on the map, its display settings can be adjusted to hide the plate, view it in full-screen mode, swap one plate for another, show annotations and FBO labels, invert plate colors, and adjust the transparency of the plate. These are described below.

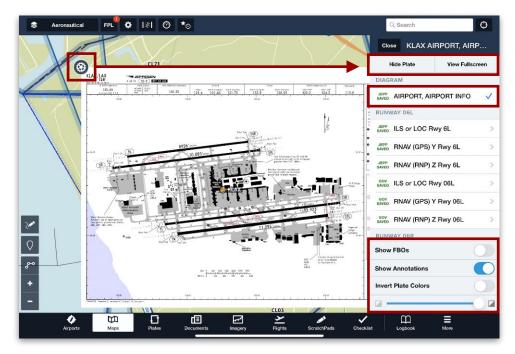

**Display Settings for Plates on the Map** 

#### **Removing Plates From the Map**

To remove a plate overlay from the map, follow these steps:

- 1. On the map, tap the plate or the gear icon in its top-left corner.
- 2. In the popup, tap **Hide Plate** to remove it from the map.

#### Displaying a Plate in Full-Screen Mode

To cause a plate overlaid on the map to display in full-screen mode, follow these steps:

- 1. On the map, tap the plate or the gear icon in its top-left corner.
- 2. Tap **View Fullscreen** to open the plate in the Plates view.
- 3. Tap **Close** to return to the previous location on the Maps view.

### 12. PLATES

#### **Swapping Plates on the Map**

To change the plate currently overlayed on the map at a given airport, follow these steps:

- 1. On the map, tap the plate or the gear icon in its top-left corner.
- 2. In the popup, the displayed plate will have a blue checkmark next to it. Tap any other plate listed to display it instead.

**NOTE:** If a non-graphical procedure (such as takeoff minimums or advisory) is selected, it does not replace the current plate on the map. Instead, it opens in the Plates view.

#### **Showing Annotations/FBO Labels**

To show annotations and FBO labels on the plate overlayed on the map, follow these steps:

- 1. On the map, tap the plate or the gear icon in its top-left corner.
- 2. Toggle the **Show FBOs** button on to display or hide interactive FBO labels.
- 3. Toggle the **Show Annotations** button to show or hide annotations previously added to the plate.

#### **Inverting Plate Colors**

To invert the colors of any plate displayed on the map, follow these steps:

- 1. On the map, tap the plate or the gear icon in its top-left corner.
- 2. Toggle the **Invert Plate Colors** button on or off as necessary.

**NOTE:** This change affects all place where plates can be viewed in ForeFlight, not just on the map.

#### **Adjusting Transparency**

To adjust the transparency of a plate on the map (in order to view or hide map features behind the plate), follow these steps:

- 1. On the map, tap the plate or the gear icon in its top-left corner.
- 2. At the bottom of the plate details, move the transparency slider left (transparent) or right (opaque) as necessary.

### 12.5 Binders Drawer

The Binders Drawer is used to manage the two types of binders supported in the Plates view:

- · Flight Binders are used to organize plates for a specific flight.
- Other Binders are used for unstructured collections of plates.

Operations in the Binders Drawer include showing/hiding the drawer from the Plates view, and creating, opening, renaming, reordering, and deleting binders. These operations are described below.

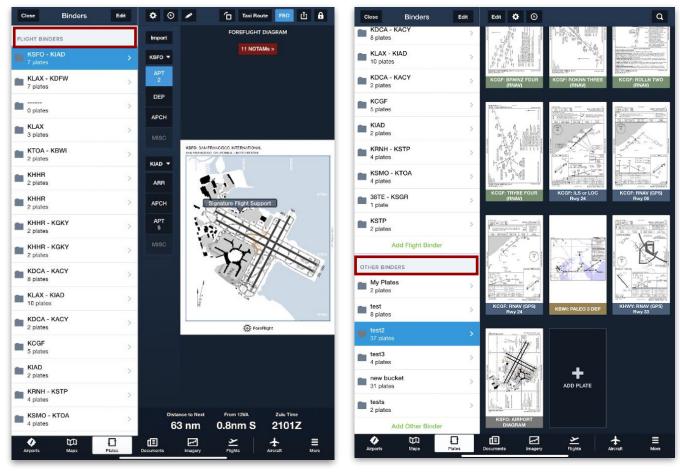

Flights Binder

Other Binder

#### 12.5.1 Show/Hide Binders

The Binders Drawer can be opened or closed while working directly in the Plates view. To display the Binders drawer if it is not visible, tap **Binders**. The drawer will open as a sidebar on the left. To hide it, tap **Close**.

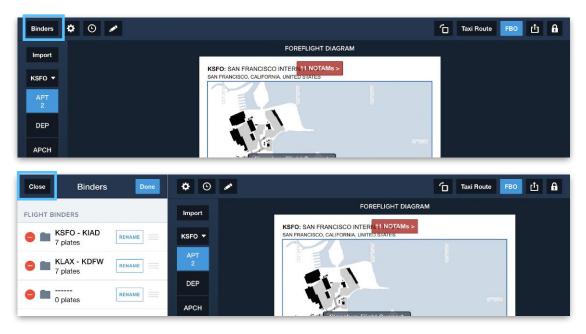

**Opening and Closing the Binders Drawer** 

### 12.5.2 Renaming Binders

Flight Binders are named automatically based on their departure and destination airports. Empty Flight Binders have no name. Other Binders are named manually at creation. All binders can be renamed.

To rename a Flight Binder or Other Binder, tap the **Edit** button at the top of the Binders Drawer, then tap **RENAME** next to a binder to enter a new name. Tap **Save** to finish naming that binder, and tap **Done** to finish editing binders.

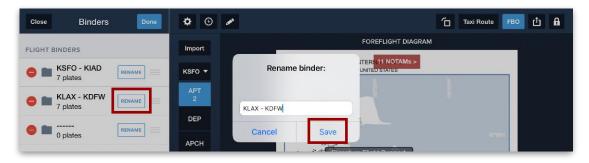

**Renaming Binders** 

### 12.5.3 Reordering Binders

Flight Binders are listed from newest to oldest, while Other Binders are listed from oldest to newest. Either list can be reordered by manually dragging each individual binder up and down within its own list.

To reorder a Flight Binder or Other Binder, tap the **Edit** button at the top of the Binders Drawer, then tap and hold the  $(\equiv)$  icon next to a binder to drag it to a different position in its list. Tap **Done** when finished.

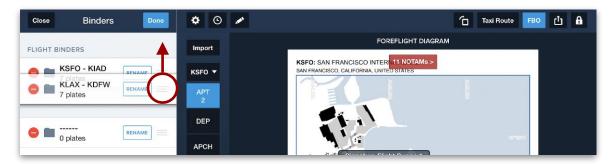

**Reordering Binders** 

### 12.5.4 Removing Binders

Flight Binders and Other Binders do not actually contain plates. Instead, they contain references to plates stored on the ForeFlight device. Any binder can be removed without deleting the plates it references.

To remove a binder, tap the **Edit** button at the top of the Binders Drawer, tap the (-) icon next to a binder, and tap **Delete** to remove the binder (but not its plates) from the device. Tap **Done** when finished.

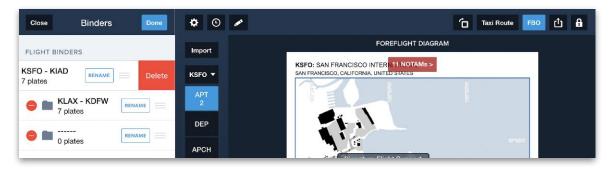

**Deleting Binders** 

## 12.6 Flight Binders

Flight Binders organize plates according to a specific flight for easy reference by pilots. They can be generated automatically from existing flights on the Maps or Flights views, or created using a blank template.

NOTE: Flight Binders do not sync between devices on an account.

### 12.6.1 Flight Binder Structure

Flight Binders group plates into departure airport and destination airport sections. Each section contains four folders where plates can be added.

- The **departure airport section** has folders for airport diagrams, departure procedures, return-to-base approaches, and miscellaneous procedures.
- The destination airport section has folders for arrival procedures, approach procedures, airport diagrams, and miscellaneous procedures.

An **airport selector** at the top of each group determines which plates that group can hold. A number under each folder indicates how many plates it contains. Folders without any plates have no number.

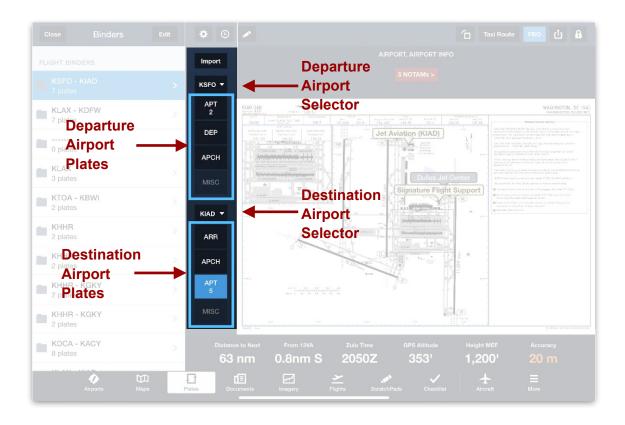

### 12.6.2 Creating Flight Binders

Flight Binders can be created in three ways. Click one of the following options to learn more:

- Generate using the Maps view.
- Generate using an existing Flight.
- Use a blank template.

#### Generating a Flight Binder From the Maps View

To generate a Flight Binder from the Maps view, use the FPL Editor to build a route with departure and destination airports. Use the **Procedure Advisor** to add departure, arrival, approach, or other procedures to the route. At the bottom of the FPL Editor, tap the **Send To** button and choose **PLATES** to send the route to the Plates view as a new Flight Binder.

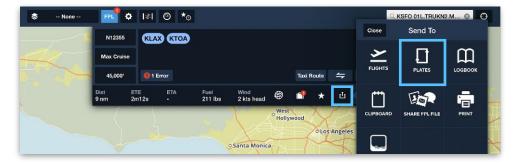

**Create Flight Binder from the Maps View** 

#### Generating a Flight Binder From the Flights View

To generate a Flight Binder from an existing Flight, navigate to the Flights view and tap any Flight to display its **Flight Planning Form**. At the top right corner, tap the **Send To** button and choose **PLATES**.

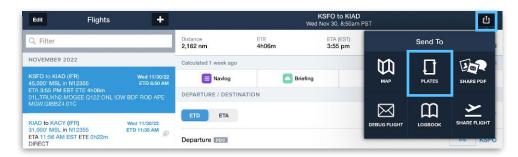

**Create Flight Binder from the Flights View** 

### Creating a Flight Binder from a Blank Template

If no suitable map route or flight exists, an empty Flight Binder can be created. In the Plates view, expand the Binders Drawer and tap **Add Flight Binder**. In the Add Flight Binder window, tap a suggestion (from Maps and Flights) to create a full Flight Binder, or tap **add an empty binder** to generate a blank binder.

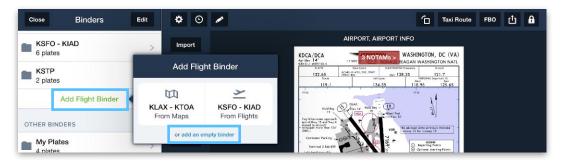

**Creating an Empty Flight Binder** 

The new blank Flight Binder template can be used to manually add airports and plates.

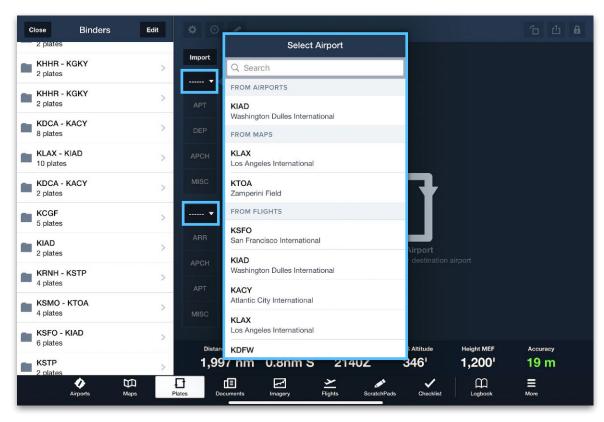

Adding to an Empty Flight Binder

### 12.6.3 Adding, Removing, Viewing Plates

Whether a new Flight Binder is empty or populated with data from the Maps or Flights views, its contents can be managed in the following ways.

#### **Selecting Airports**

The Flight Binder includes two airport selection buttons. Each one is labeled with the currently selected airport's identifier (e.g. KSFO) or blank (-----) if no airport is selected.

While these two buttons are intended for the departure and destination airports, any pair can be selected. To add or replace the current airport, tap its button and use the Select Airport menu to choose a different airport. This configures the folders beneath it to display or download plates for that airport.

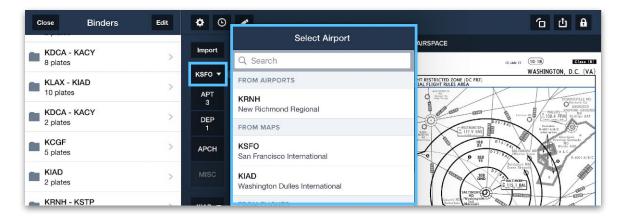

**Selecting Airport** 

#### **Opening a Plates Folder**

If an airport has been selected as described above, the four plates folders beneath each airport selection button can display or download that airport's plates. Folders display a number if they currently contain plates.

To see a list of added and optional plates for a given folder, tap an empty folder or long-tap (tap, hold, and release) a non-empty folder. In the list, Plates already added to the binder display blue checkmarks by their names.

#### Adding, Removing, and Viewing Plates

To add a plate to the folder, tap the circle next to its name. Tap the blue checkmark next to a plate to remove it from the folder. To view a plate without adding it to a folder, tap the plate name.

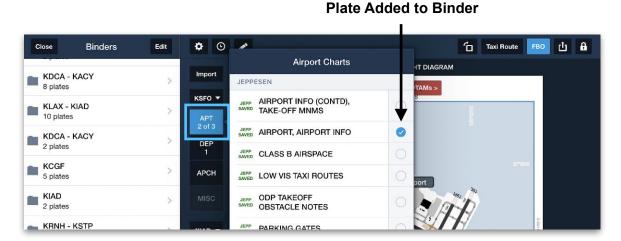

#### Viewing/Adding Plates

### 12.6.4 Adding Alternate Airports

Due to the two-airport structure of a Flight Binder, there is no place to display plates for a third or additional airport (such as an alternate airport specified in a flight). However, additional airport plates can be added to the Flight Binder by reassigning one of the airport selection buttons to a new airport and then adding plates to the appropriate folders. Those plates will remain in the Flight Binder and can be displayed by toggling the airport selection buttons.

### 12.6.5 Printing Flight Binders

It is possible to print one or more plates from a Flight Binder, or the entire Flight Binder, in one operation.

#### **Printing a Single Plate**

To print the currently displayed plate, tap the **Send To** button in the Toolbar, select **PRINT PLATE**, and follow the prompts to choose print settings. Available settings vary based on the connected printer.

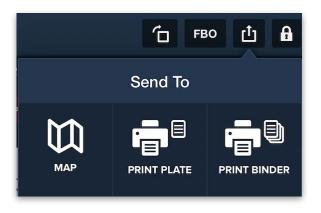

### **Printing Several Plates or an Entire Flight Binder**

To print an entire Flight Binder or several of its plates at once, follow these steps:

- 1. Open a Flight Binder, tap the **Send To** icon and select **PRINT BINDER**.
- 2. In the Print Options window, swipe through the print preview and remove any unwanted plates from the print job by tapping their blue checkmark.
- 3. Depending on the capabilities of the connected printer, change the layout as needed (e.g. print multiple plates on one page, or print on both sides of the page).
- 4. When print options are selected, tap Print.

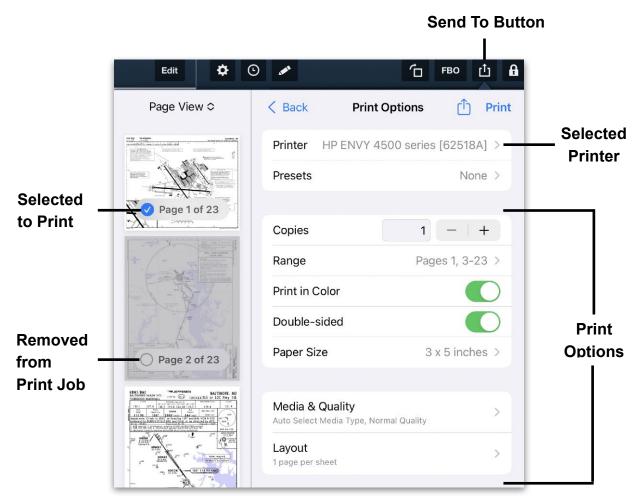

**Printing a Flight Binder** 

### 12.7 Other Binders

While **Flight Binders** are restricted to a particular airport pair and structured according to the phase of flight, Other Binders are unstructured and can contain plates from a variety of unrelated airports.

**NOTE:** Content Packs are not visible in ForeFlight Web.

**NOTE:** Other Binders do not sync between devices on an account.

#### 12.7.1 Other Binder Structure

The Other Binders structure displays a toolbar with a **Print** button, Search bar, a list of existing plates, and a button to **add plates**. When a plate is opened, **swipe with three fingers** left and right to switch between plates.

**NOTE:** The Search bar above the Other Binder is not specific to the Plates view. It displays airports, places, procedures, documents, and recent search results in the applicable ForeFlight view.

Plates inside Other Binders appear as large icons with filenames displayed in labels along their bottom edges. These labels are color-coded according to type: **Airport**, **Departure**, **Arrival**, **Approach**, and **Minimums**.

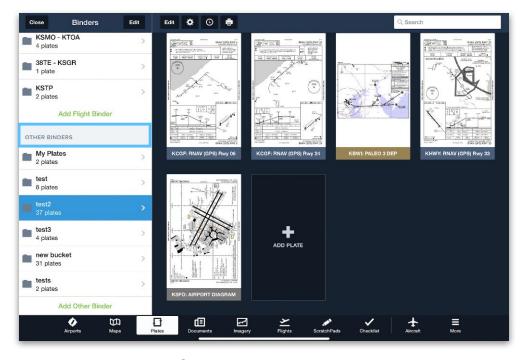

**Other Binder Elements** 

## 12.7.2 Creating Other Binders

To create an Other Binder in the Plates view, expand the **Binders Drawer**, tap **Add Other Binder**, and enter a name for the binder. The new Other Binder opens with a button to add plates.

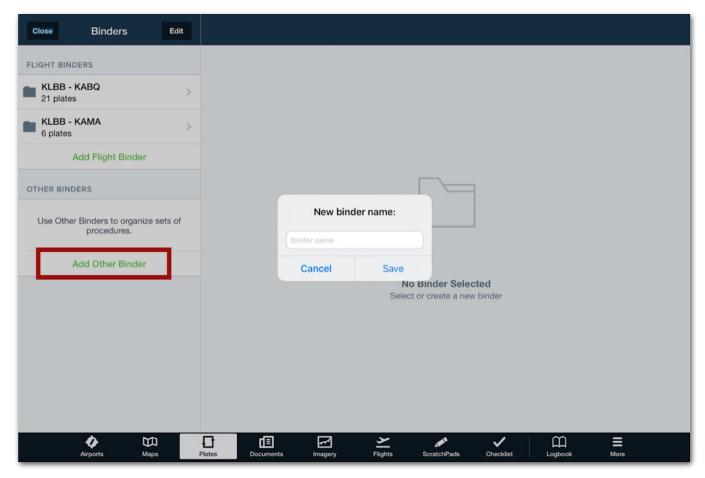

**Creating a new Other Binder** 

### 12.7.3 Adding Plates

To add plates to an Other Binder, follow these steps:

- 1. In the Plates view, expand the Binders Drawer and tap an Other Binder to display its contents.
- 2. In the Plates Viewer, tap ADD PLATE.
- 3. In the Select Airport window, use the search bar or ForeFlight-generated suggestions to select the airport, and then scroll through the list of that airport's plates.
- 4. Tap a plate name to display it without adding, or tap the plus (+) button next to its name to add it to the binder.
- 5. If a plate is already in the binder, the words "In Binder" are displayed next to the name. Adding it again creates a duplicate.

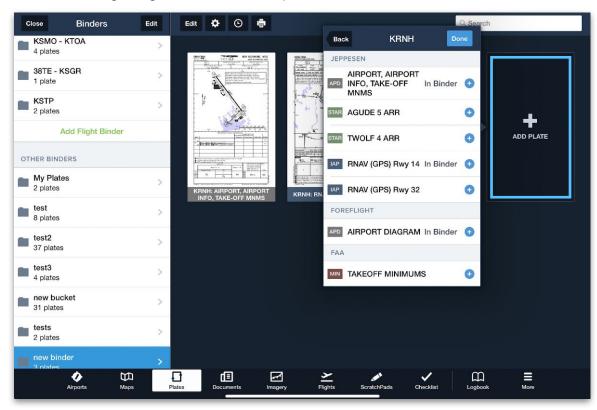

**Adding Plates to Other Binder** 

**NOTE:** Plates can also be added to a binder while working on unrelated tasks in ForeFlight. The next section describes how to do so by leaving an Other Binder "open" while working.

### 12.7.4 Leaving a Binder Open

Plates can also be added to a binder while working outside the Plates view. To leave an Other Binder "open" and add plates to it while working in other parts of ForeFlight, follow these steps:

- 1. In the Plates view, expand the Binders Drawer and tap an Other Binder to display its contents.
- 2. With the binder *still open*, navigate away from the Plates view to complete other tasks in ForeFlight.
- 3. If a plate is opened while working in the Maps view, Airports view, or Flights view, tap the **Add to Binder** button (shaped like a folder). This button only appears if the Other Binder is still selected on the Plates view.
- 4. If the plate has already been added to the binder, confirm the prompt to add a duplicate. Since a binder only contains references to a plate stored on the device, each duplicate opens the same plate, and annotations applied to one plate affects its duplicate.

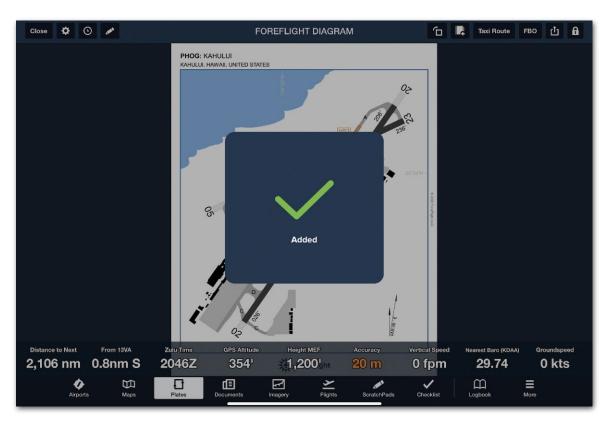

Adding Plates to an "Open" Binder

#### 12.7.5 Reorder Plates

To reorder the plates in an Other Binder, tap the **Edit** button in the Toolbar, and then hold and drag individual plates to their new positions. Tap **Done** when finished reordering.

#### 12.7.6 Remove Plates

To remove plates from an Other Binder, tap the **Edit** button in the Toolbar, and then tap the red **X** on a plate to remove it from the binder. (There is no chance to confirm or cancel.) Tap **Done** when finished removing plates.

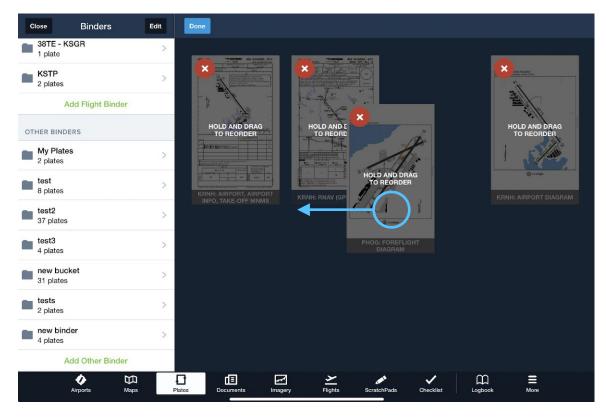

**Reordering and Removing Plates** 

### 12.7.7 Printing Other Binders

Instead of **printing individual plates**, it is possible to print all of the plates in an Other Binder together. To do so, tap the **Printer** button in the Toolbar and follow the prompts to choose print settings.

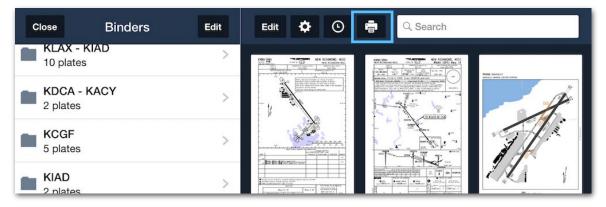

**Printing an Other Binder** 

Note that ForeFlight does not control printer settings or page sizes. This must be done using the iOS Printer Options.

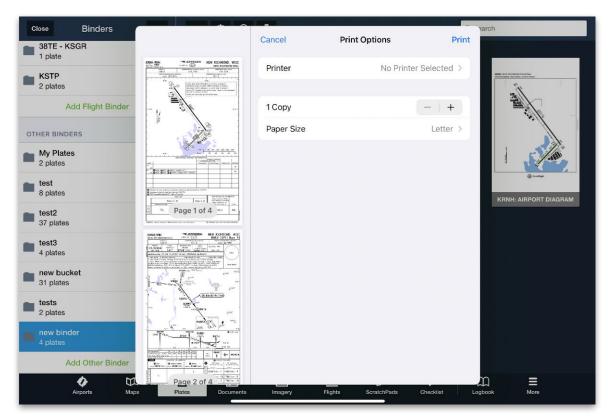

**Selecting Printer Options** 

# **DOCUMENTS**

ForeFlight Documents allows pilots to access and manage important aviation documents such as manuals, handbooks, guides, and supplements. This feature eliminates the need for paper copies, making it easier for pilots to keep their cockpit organized and up-to-date.

ForeFlight Documents offers several benefits, including automatic document syncing, intelligent document organization, powerful search functionality, and advanced annotation tools. With this feature, pilots can easily find the information they need, make annotations, and share documents with other members of their flight crew.

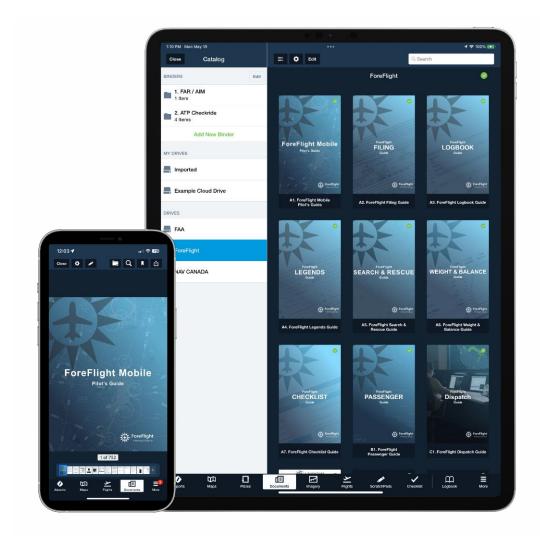

**NOTE:** For the purpose of this guide, when referencing "document" or "documents" any **supported file type** can be interchanged.

## 13.1 Documents Design

The Documents view consists of the following elements:

- An upper toolbar for managing the Documents view.
- A collapsible Catalog that contains all documents. The Catalog is organized into three sections: My Drives, Drives, and Binders.
- Binder or Drive contents, organized in a thumbnail view.
- · A full-screen viewer for viewing documents (not shown here).

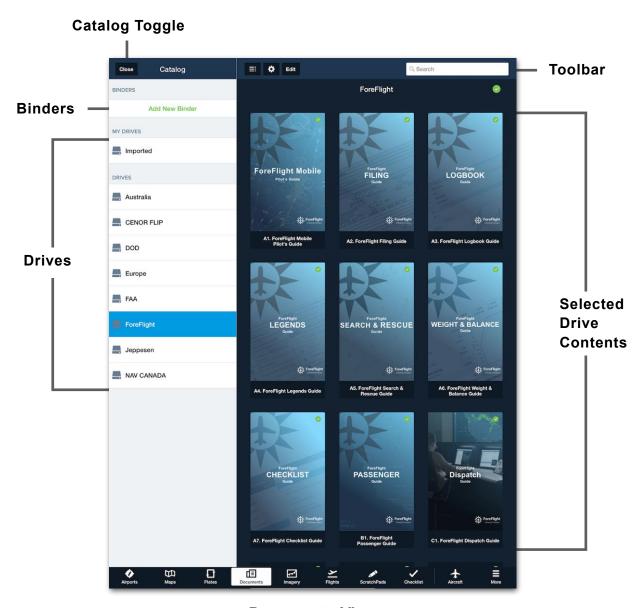

**Documents View** 

## 13.2 Toolbar

The toolbar includes buttons for showing and hiding the Documents Catalog, changing the document thumbnail type, adjusting document settings, editing drives and binders, and searching ForeFlight Mobile for aeronautical and document data.

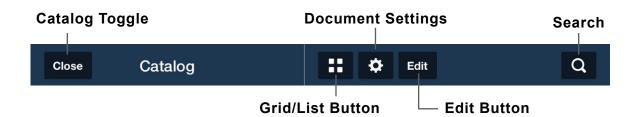

### 13.2.1 Documents Catalog

The Documents Catalog can be displayed or hidden by tapping the **Catalog** toggle button in the upper-left toolbar. When the catalog is displayed, the **Close** button hides it. When hidden, the **Catalog** button displays the document catalog.

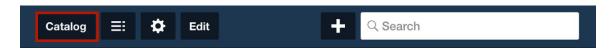

**Documents Catalog Toggle** 

## 13.2.2 Grid and List Thumbnail Viewing Options

When a binder or drive is tapped, its contents are displayed as thumbnails in a grid or list view. The **Grid/List** button in the upper toolbar switches between the two views.

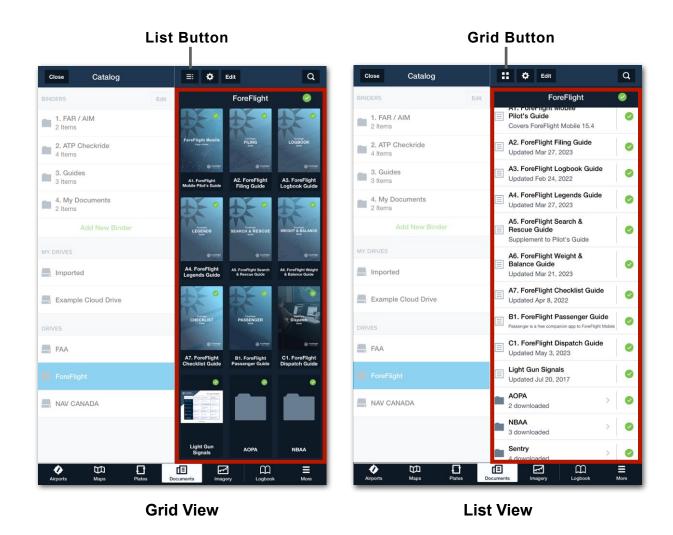

### 13.2.3 Document Settings

The settings button provides a menu with two settings.

- The Brightness Slider adjusts the iPad or iPhone's screen brightness.
- Invert Document Colors inverts all colors within all documents.

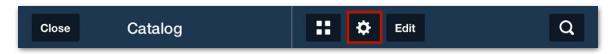

**Documents Settings Button** 

#### 13.2.4 Edit Button

The **Edit** button provides the following functionality.

- When viewing the contents of a binder, the Edit button can be used to rearrange or remove documents from that binder.
- When viewing the Imported drive, the Edit button allows users to rename or remove imported documents.
- When viewing a drive other than the Imported drive, the Edit button allows users to **remove** a document from the device.

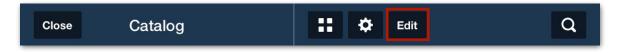

**Documents Edit Button** 

#### 13.2.5 Document Search

The search bar at the top of the Documents view searches all of ForeFlight. This search bar is similar to the one found in the **Airports view** upper toolbar. When toolbar space is limited, the search bar is replaced by the magnifying glass.

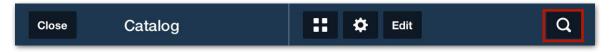

**Documents Search Button** 

### 13.3 Binders

Binders provide a convenient method for users to organize and store their chosen documents within folders, making them easily accessible for future reference. Documents from any drive can be added to a binder. For instance, a user could create a binder that includes documents from both the Imported drive and a subscription-based drive. like the FAA drive.

Binders are sorted alphabetically. It is not possible to reorder binders. However, a naming convention, such as using a numerical prefix as in the example below, allows users to customize how binders are sorted.

Files added to a binder are not duplicates of the original. Rather, a file opened from a binder is the same file that's opened from its original location. Annotations and bookmarks that have been added to a document appear regardless if the document is opened from a binder or its original location.

Binders are synced and can be accessed through ForeFlight Web as well as any devices that are logged into the account.

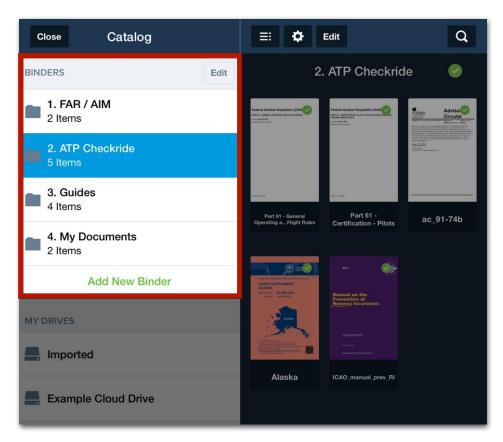

**Document Binders** 

### 13.3.1 Creating Document Binders

There are two methods for creating a binder, each of which is described below. Once created, binders are listed alphabetically and can be **renamed**, **deleted**, and contents within the binder can be **added**, **removed**, and **rearranged**.

#### Adding binders using the standard method

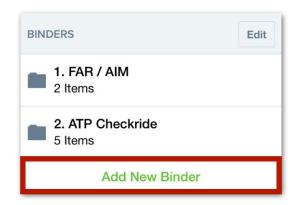

**Add New Binder Button** 

The standard method for adding a binder is to tap the **Add New Binder** button near the bottom of the Binders section. After tapping the button, a pop-up appears prompting the user for a binder name.

#### Adding binders using the document viewer method

A binder can also be added while viewing a document. To do so, open any document and tap the **Add Document to Binder** button. Then, tap the **[+]** button to create a new binder.

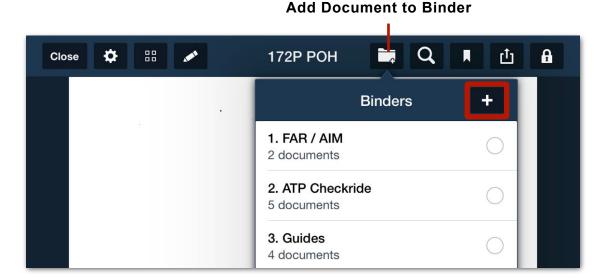

ForeFlight Mobile Pilot's Guide

### 13. DOCUMENTS

### **Naming Binders**

Enter a binder name that is intuitive and will describe the contents of the binder. If having the binder near the top of the list is desired, use a naming convention with that in mind. For example, as depicted throughout this chapter, Binders are named with a numerical prefix.

### 13.3.2 Renaming Binders

Editing a binder's name does not affect its contents. Binders and their names are synced between devices. To rename a binder:

- 1. Tap the **Edit** button near the top of the Binders section.
- 2. Tap **RENAME** next to the binder to be renamed.
- 3. Edit the binder's name.
- 4. Tap Save.
- 5. Once all binders are appropriately renamed, tap **Done**.

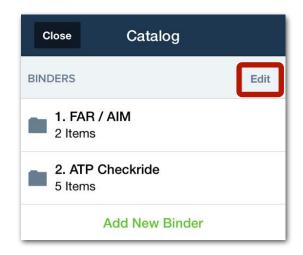

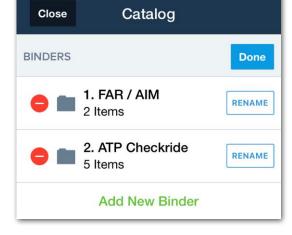

**Edit Button** 

**Rename and Done Buttons** 

### 13.3.3 Adding Documents to Binders

To add a document to a binder, follow the steps below:

- 1. Open the document from its original drive (e.g. Imported > AC 91-73B).
- 2. Tap the **Add Document to Binder** button in the upper toolbar.
- 3. In the pop-up menu, tap the binder or binders that the document should be added to. When a document is added to a binder, the binder's count (e.g., "6 documents") increases by one and the checkbox is highlighted.
- 4. Once the document has been added to the appropriate binders, tap outside the pop-up menu.

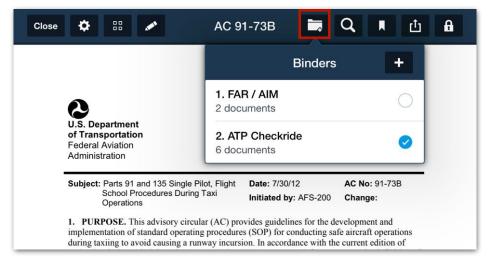

Adding a binder using the full-screen document viewer

### 13.3.4 Arranging Binder Documents

The documents within a binder are sorted according to when they were added. To rearrange binder documents, follow the steps below:

- 1. Tap and hold a document until it appears to lift off the screen.
- 2. Without lifting your finger, drag the document to its new location.
- 3. Release your finger from the screen.

### 13.3.5 Removing Documents from Binders

Removing a document from a binder removes it from the binder on all account devices. Removing a document from a binder does not delete it from the device, rather the document is still available in its original drive. There are three methods for removing documents from a binder:

- When viewing a binder, tap Edit > Remove button > Remove.
- When viewing a binder in list view, swipe right to left across a document.
- When viewing a document that is included in a binder, tap the Add to Binder button and deselect the binder it is included in.

### 13.3.6 Deleting Binders

Deleting a binder from one device will remove it from all devices signed into the account. Deleting a binder does not remove documents from the device. The documents that were in a deleted binder can still be accessed from their original drive. There are two methods for deleting a binder:

- Swipe right to left across a binder.
- Tap Edit > Delete button > Delete. Tap Done.

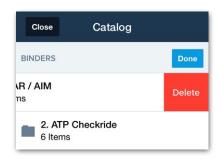

**Swipe Left Delete** 

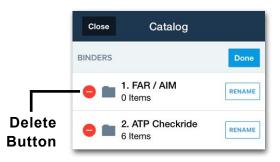

**Edit > Delete Method** 

# 13.4 My Drives

The My Drives section contains the **Imported drive**. This drive consists of documents that have been manually imported to ForeFlight. Pilots with a Pro Plus or higher subscription also have the ability to add a **Cloud Drive**.

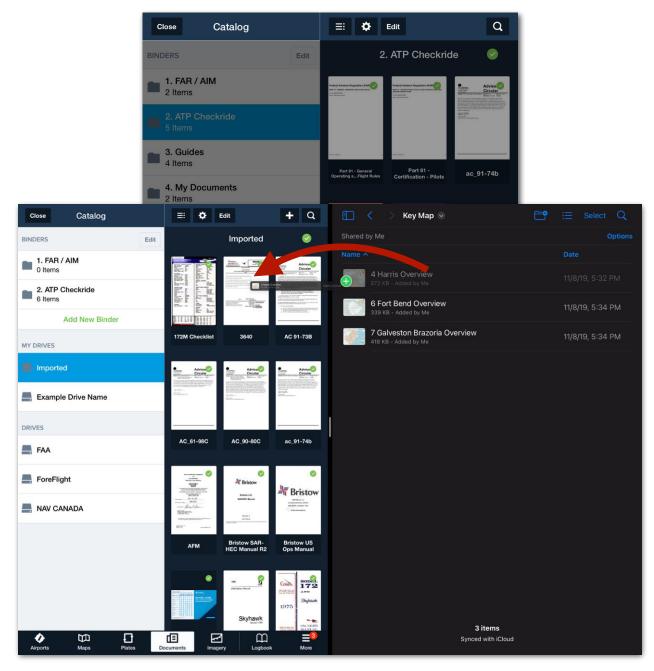

**Split View Drag-and-Drop Document Import** 

### 13.4.1 Supported File Types and Size Limits

My Drive documents are read-only. For example, an Excel spreadsheet can be added to Documents but you cannot use Documents to edit the spreadsheet.

Documents supports files with a maximum size of 500 MB. The following file types are supported in ForeFlight Documents:

PDF
 GIF
 DOC
 PPT

• TIFF • PNG • DOCX • CSV

• TIF • BMP • XLSX • PAGES

• JPG • BMPF • XLS • KEY

• JPEG • TXT • PPTX • NUMBERS

NOTE: Maximum file size for importing documents via ForeFlight Web is 115 MB.

### 13.4.2 Imported Drive

All files that have been added to ForeFlight Documents by the user are stored in the Imported drive. Imported documents are synced to the account and become available on all devices and ForeFlight Web with an active internet connection. Imported documents are sorted alphabetically and cannot be reordered.

## 13.4.3 Importing Documents

There are various methods for importing documents.

### Importing Documents using ForeFlight

To import a document using ForeFlight Mobile, follow the steps below:

- 1. Open the Documents view and tap the **Imported** drive to display its contents.
- 2. Tap the [+] button in the upper toolbar.
- 3. Select where to import documents from (Camera, Photo Library, Files).
- 4. Locate and tap the file to be imported.

### Importing from third-party apps

### 13. DOCUMENTS

Many apps can share files with other apps. If the shared file type is supported by Documents, ForeFlight Mobile will appear as an app that can receive the shared file. To import files using third-party apps, follow the steps below:

#### **NOTE:** These steps may vary slightly depending on which apps are used.

- 1. Open the app that has the file to be imported (e.g., Mail, Files, Safari, etc).
- 2. Open the file to be shared.
- 3. Tap the **Send To** button.
- 4. Choose ForeFlight from the list of apps that can accept the file. ForeFlight Mobile will automatically open.
- 5. If using a Performance-tier account, select whether the file should be saved to a flight or to the Imported drive.
- 6. After selecting **Documents**, the Documents view is opened, and the imported file is displayed in the **full-screen document viewer**.

# 13. DOCUMENTS

### Importing via drag-and-drop

When using ForeFlight in **split view or slide over mode**, files can be imported to Documents using the iOS drag-and-drop feature. To do so, follow the steps below:

- 1. Open ForeFlight Mobile and tap **Documents**.
- 2. Select the **Imported** drive.
- 3. Open another app in split view or slide over mode. Files and Photos are two apps that work well with this feature.
- 4. Tap and hold the file to be imported until it appears to lift off the screen. Without releasing your finger, drag the file to the Imported drive.
- 5. Release your finger from the screen. A confirmation pop-up is displayed after the file has been imported.

### 13.4.4 Renaming Imported Documents

Documents can be renamed after they've been imported. Imported document names are synced between devices. Renaming an imported document may result in it being moved as the Imported Drive is sorted in alphabetical order. To rename an imported document:

- 1. Tap the **Imported** drive to view its contents.
- 2. Tap the **Edit** button in the upper toolbar.
- 3. Tap **RENAME** next to the document to be renamed.
- 4. Using the keyboard, edit the document's name.
- 5. Tap Save.
- 6. Once all documents are appropriately renamed, tap **Done**.

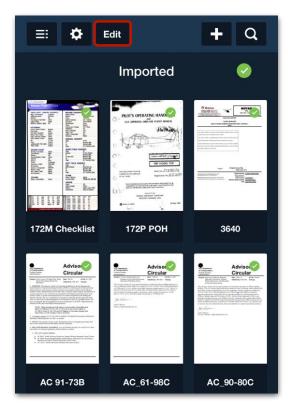

**Edit Button** 

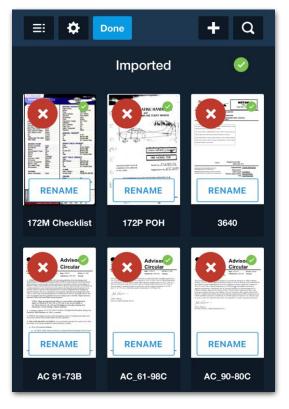

**Rename and Done Buttons** 

# 13.5 Cloud Drives

A cloud drive is a type of storage service that allows users to store files on the internet. ForeFlight can sync with supported (free or paid) cloud drives enabling users to access their files from anywhere with or without an internet connection.

ForeFlight supports a *single* DropBox, Microsoft OneDrive, Box, or Amazon S3 cloud drive integration per account. Cloud drives require a Pro Plus or higher subscription.

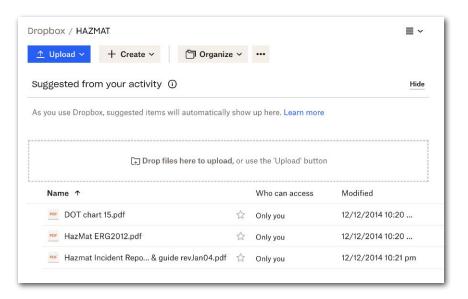

**Sample Dropbox Account** 

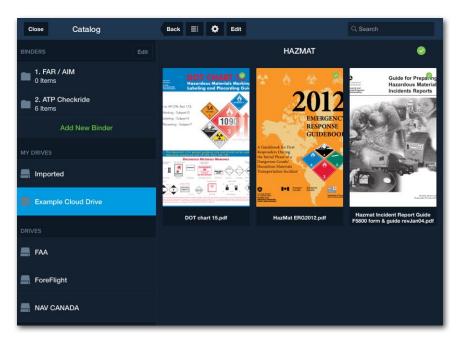

**DropBox Documents Synced to ForeFlight** 

### 13.5.1 Adding a Cloud Drive

The process for adding a cloud drive is similar for all supported cloud drive providers. However, as discussed in this section, additional fields are required for **Amazon S3** and **OneDrive** cloud drives.

To add a cloud drive, begin by following the steps below:

- Using a web browser, sign into plan.foreflight.com using the ForeFlight username and password.
- 2. Click **Documents** in the left sidebar.
- 3. In the My Drives section, click Add a Cloud Drive.
- 4. In the pop-up that appears, select the Drive Provider (Box, DropBox, S3, OneDrive). As depicted in the images below, the menu dynamically adjusts to allow the required information to be entered.
- 5. Enter a Drive Name and click Add Drive.

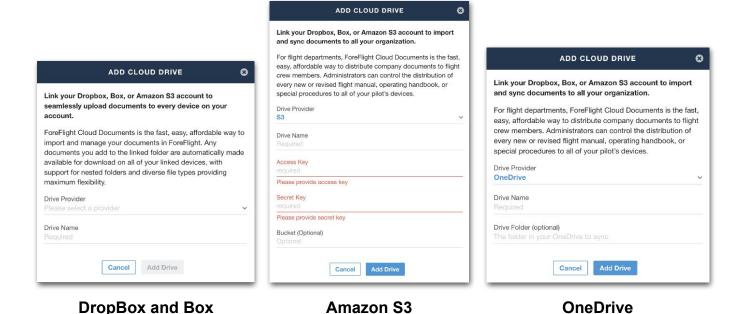

**NOTE:** Individual pilot accounts cannot link to a cloud drive that is already linked to another ForeFlight account.

#### 13.5.2 Cloud Drive Names

All cloud drives require a name. The drive name is what appears in the My Drives section of ForeFlight Documents. The drive name should be intuitive and reflect the contents of the drive. Examples include: "Flight Department Manuals", "EFB Digital Documents", "Our Flight Department's DropBox Account", etc.

The drive name can be edited after initial setup using the cloud **drive's settings** menu in **ForeFlight Web > Documents**.

**IMPORTANT:** When naming a cloud drive, do not use a drive or subfolder name that already exists. For example, don't use Jeppesen, FAA, Handbooks, Legends, etc.

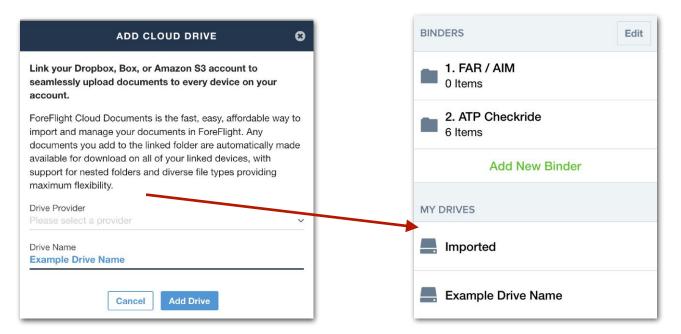

Drive Name as it appears in ForeFlight Mobile

### 13.5.3 Adding OneDrive and S3 Cloud Drives

As described below, the following additional information is required to add a OneDrive or Amazon S3 cloud drive.

#### **OneDrive**

A OneDrive integration requires the user to specify the name of the synced OneDrive folder. This is done with the Drive Folder field.

If the name of the synced OneDrive folder is known, enter it in the Drive Folder field. If the folder doesn't exist yet or the name is not known, leave it blank and enter it later in the cloud drive **settings**.

A Drive Folder is required to sync documents.

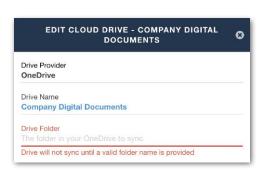

**OneDrive Account Setup** 

#### **Amazon S3**

When integrating with an Amazon S3 folder, you will need to provide an **access key** and a corresponding secret access key to authenticate and authorize access. Instructions for obtaining this information can be found on the next page.

In addition to an access and secret key, the bucket that will sync with ForeFlight will need to be specified.

If the name of the S3 bucket is known, enter it in the bucket field. If the bucket doesn't exist yet or the name is not known, leave it blank and enter it later in the cloud drive **settings**. A bucket is required to sync documents.

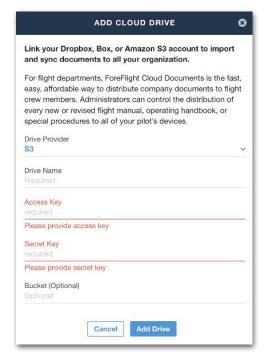

**Amazon S3 Account Setup** 

# 13. DOCUMENTS

### Obtaining an Amazon S3 Access Key

To obtain an access key:

- 1. Sign in to the AWS Management Console.
- 2. Open the IAM (Identity and Access Management) service.
- 3. In the navigation pane on the left, click on "Users" or "IAM Users" to manage users.
- 4. Create a new user or select an existing user to generate an access key for.
- 5. Open the user's details by clicking on the username.
- 6. In the "Security credentials" tab, locate the "Access keys" section.
- 7. Click on "Create access key" or "Manage access keys."
- 8. If you're creating a new access key, it will be generated and displayed. Make sure to download the key file or copy the access key ID and secret access key to a secure location, as the secret access key will not be shown again. The secret access key is only displayed once during the creation process. If you lose it, you'll need to generate a new access key.

## 13.5.4 Providing Access to the Cloud Drive

When adding a Box, DropBox, or OneDrive account, ForeFlight redirects to a login page for the appropriate cloud drive. Enter the cloud drive account credentials and sign in. Depending on the cloud drive used, a confirmation email may be sent to the cloud drive's email address. Check the account for applicable emails.

After entering account credentials, and verifying via email (if applicable), a pop-up appears. Click **Grant Access** to allow ForeFlight to access the cloud drive.

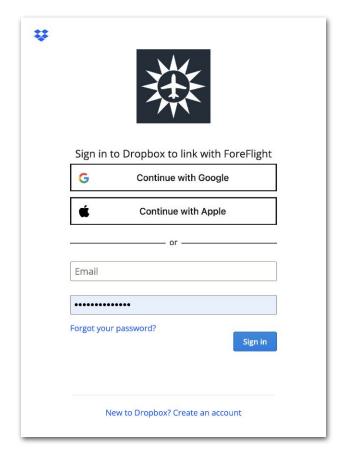

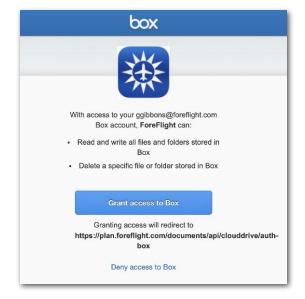

**DropBox login screen** 

**Grant Access Confirmation** 

**NOTE:** If unable to sign into the cloud drive or the wrong account is synced to ForeFlight, add the cloud drive using an incognito or private browser session as the browser may be automatically populating cloud drive account credentials.

### 13.5.5 Cloud Drive Synced Folder

Each integrated cloud drive syncs with a single folder. That folder can contain subfolders (including the **Content Pack** subfolder) and individual documents. As described below, the synced folder is automatically generated when integrating DropBox and Box accounts and manually specified when integrating OneDrive and Amazon S3 drives.

#### **DropBox Synced Folder**

When adding a DropBox drive, an "apps" folder is automatically added to the DropBox root directory. Do not rename or move the folder. Within the apps folder, a "ForeFlight" subfolder is also added. All files and subfolders should be added to the ForeFlight folder. The file path below provides an example of the correct file structure.

DropBox / Apps / ForeFlight / Company Docs / Aircraft Manuals.

**IMPORTANT:** DropBox drives do not support duplicate documents. If duplicate documents are added to the synced folder, the documents will not download.

### **Box Synced Folder**

When adding a Box drive, a "ForeFlight" folder is automatically added to the Box root directory. Do not rename or move the folder. All files and subfolders should be added to the ForeFlight folder. The file path below provides an example of the correct Box file structure.

All Files / ForeFlight / Company Docs / Aircraft Manuals.

#### **OneDrive Synced Folder**

The OneDrive synced folder is specified by the user either during setup or after setup using the **cloud drive settings**. The folder cannot be a subfolder and needs to be at the root level of the **My files** or **Shared with you** directories. The synced folder name is not restricted to "ForeFlight" but should be intuitive and must contain all files and documents that are to sync with ForeFlight. The file path below provides an example of the correct OneDrive file structure.

My Files / ForeFlight / Company Docs / Aircraft Manuals.

# 13. DOCUMENTS

### **Amazon S3 Synced Bucket**

The Amazon S3 synced bucket is specified by the user either during setup or after setup using the **cloud drive settings**. The bucket cannot be a subfolder and needs to be at the root level of the Amazon S3 directory.

The synced bucket name is not restricted to "ForeFlight" but should be intuitive and must contain all files and documents that are to sync with ForeFlight. The file path below provides an example of the correct Amazon S3 file structure.

Amazon S3 / Buckets / ForeFlight / Company Docs / Aircraft Manuals.

#### S3 Bucket Permissions

In addition to providing an access and secret key, ForeFlight needs to be granted access to the S3 bucket. By default, all Amazon S3 buckets are private. Access to the bucket can be granted in one of two ways:

- Grant ForeFlight access to the synced bucket by explicitly listing it. See the List Bucket Method on the next page for more information.
- Grant ForeFlight access to all S3 buckets. See the List All Buckets Method for more information.

To edit bucket permissions, follow the steps below:

- 1. Sign in to the AWS console at <a href="https://console.aws.amazon.com/s3/">https://console.aws.amazon.com/s3/</a>.
- 2. Select the bucket that you want to edit.
- 3. Select **Permissions**.
- 4. In the Bucket policy text field, enter the JSON permissions described in the **List Bucket Method** or **List All Buckets Method** examples.

#### **List Bucket Method**

The following permissions show an example list bucket policy. Replace "foreflight\_bucket\_name" with the actual name of the synced S3 bucket.

```
"Version": "2012-10-17",
 "Statement": [
  {
   "Sid": "BucketLevelPermissions",
   "Effect": "Allow",
   "Action": "s3:ListBucket",
   "Resource": "arn:aws:s3:::<foreflight bucket name>"
  },
   "Sid": "ObjectLevelPermissions",
   "Effect": "Allow",
    "Action": [
     "s3:ListBucket",
     "s3:GetBucketLocation",
     "s3:GetObject",
     "s3:GetObjectVersion",
     "s3:GetBucketAcl"
    "Resource": [
     "arn:aws:s3:::<foreflight_bucket_name>",
     "arn:aws:s3:::<foreflight_bucket_name>/*"
   ]
  }
}
```

#### **List All Buckets Method**

The following permissions show an example list all buckets policy.

```
{
 "Version": "2012-10-17",
 "Statement": [
   "Sid": "BucketLevelPermissions",
   "Effect": "Allow",
   "Action": [
     "s3:ListAllMyBuckets"
    "Resource": "*"
  },
    "Sid": "ObjectLevelPermissions",
    "Effect": "Allow",
    "Action": [
      "s3:ListBucket",
      "s3:GetBucketLocation",
     "s3:GetObject",
     "s3:GetObjectVersion",
      "s3:GetBucketAcl"
   1,
   "Resource": [
     "arn:aws:s3:::<foreflight_bucket_name>",
     "arn:aws:s3:::foreflight bucket name>/*"
   ]
  }
]
}
```

# 13.5.6 Cloud Drive Supported File Types and Size Limits

Cloud drive documents are read-only. For example, an Excel spreadsheet can be added to a supported cloud drive but you cannot use ForeFlight Documents to add data to the spreadsheet.

Documents supports various cloud drive file types with a maximum file size of 1 GB. The following file types are supported in ForeFlight Documents:

PDF

• GIF

• DOC

PPT

• TIFF

PNG

DOCX

• CSV

TIF

• BMP

XLSX

PAGES

JPG

• BMPF

XLS

KEY

• JPEG

TXT

PPTX

NUMBERS

## 13.5.7 Cloud Drive Settings

After adding a cloud drive, the settings can be accessed from ForeFlight Web. Click the settings (gear) button next to the club drive's name to access the settings.

With the exceptions of OneDrive and Amazon S3 account setup options, all cloud drives offer the following settings.

### **Sharing Options**

- Users may email documents from their accounts allows users to email cloud drive files from ForeFlight. When disabled, the email button in ForeFlight is greyed out and cannot be selected.
- Users may print documents from their accounts allows users to print cloud drive files from within ForeFlight. When disabled, the print button is greyed out and cannot be selected.

### **Sync Options**

- Automatically download all Documents to pilots iOS devices downloads the
  files in the cloud drive to the iPad or iPhone when an active internet connection
  is available. This setting is not affected by the Automatic Download settings.
- Automatically download all Content Packs to pilots iOS devices downloads
  the Content Packs in the cloud drive to the iPad or iPhone when an active
  internet connection is available. This setting is not affected by the Automatic
  Download settings.

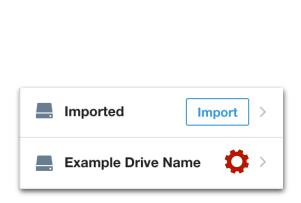

Settings (gear) Button

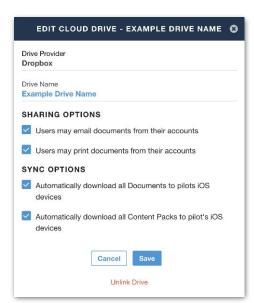

**Cloud Drive Settings** 

### 13.5.8 Unlinking a Cloud Drive

Unlinking a cloud drive disables syncing between ForeFlight and the cloud drive. New files added to the cloud drive after it has been unlinked will not be available in ForeFlight.

To unlink a cloud drive, click **Unlink Drive** at the bottom of the **cloud drive settings** menu.

When a cloud drive is unlinked, an email notification is sent to account administrators. To protect against accidental cloud drive unlinking, the contents of the linked cloud drive are saved to the **Missing Drive**.

If a cloud drive is added to ForeFlight after it has been unlinked, pilots will have access to both the Missing Drive and cloud drive in the My Drive section of the document catalog.

**IMPORTANT:** The Missing Drive is not synced. In the event a cloud drive is accidentally unlinked and then relinked, administrator should advise pilots to delete the contents of the Missing Drive, thus removing it from the device. If not, pilots will have duplicate documents and only the cloud drive documents will update.

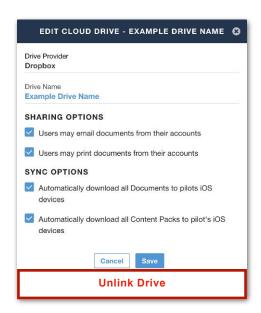

**Cloud Drive Unlink** 

# 13.6 Drives

The Drives section contains the default drives, subscription-based drives, and potentially the **Missing Drive**. Drives are sorted alphabetically and cannot be edited.

Drives supports nested folders, allowing you to download documents individually, or to select the entire folder for download by tapping the blue download button to the right of the folder name or the corner of its thumbnail.

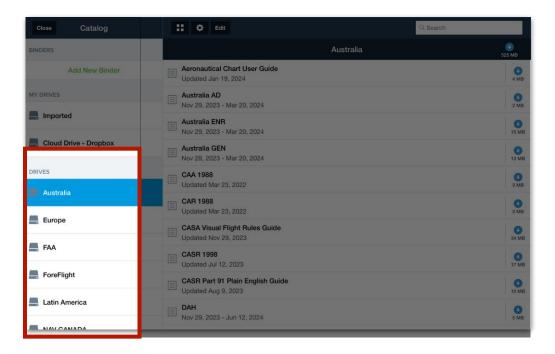

**Document Drives** 

#### 13.6.1 Default Drives

The FAA, ForeFlight, and NAV CANADA drives are displayed by default. These default drives cannot be removed. Nav Canada and United States subscriptions are required to view the contents of the Nav Canada and FAA drives, respectively.

# 13.6.2 Subscription-Based Drives

Additional drives are available with a Europe, Australia, or Jeppesen subscription.

Military Flight Bag customers have access to additional DOD-related documentation. Refer to the ForeFlight Military Flight Bag Guide in **Documents > DOD** for additional information.

# 13. DOCUMENTS

The list below describes the types of documents that are stored in each drive.

- Australia requires a ForeFlight Australian subscription. This drive includes aeronautical chart users guides, civil aviation regulations, airport information publications, civil aviation safety regulations, general operating procedures, and more.
- **Europe** requires a ForeFlight European subscription. This drive includes various aviation-related documents organized by country.
- **FAA** requires a ForeFlight United States subscription. This drive provides chart supplements, federal aviation regulations, FAA handbooks, legends, and more.
- **ForeFlight** is included with all subscriptions. This drive contains user guides for all ForeFlight products.
- Jeppesen is included with a linked Jeppesen account or Jeppesen coverage purchased through ForeFlight. This drive contains Jeppesen Airway Manuals and Jeppesen user guides appropriate to the Jeppesen coverage installed on the device.
- Latin America requires a ForeFlight Latin America subscription. This drive includes various aviation-related documents.
- Nav Canada requires a ForeFlight Canada subscription. This drive includes
  Aeronautical Information Manuals, Chart Legends, Canada Water Aerodrome
  Supplements, Canada Air Pilot General Pages, AIPs, and more.

# 13. DOCUMENTS

## 13.6.3 Missing Drive

The Missing Drive is added to the Drives section when a **Cloud Drive** is **unlinked**. This drive contains all cloud drive documents that were downloaded to the device when the cloud drive was unlinked. The purpose of this drive is to prevent a situation where digital documents get removed if a cloud drive gets accidentally disconnected, which could pose a risk to the aircraft's operation if it relies on those documents for its airworthiness.

Missing Drive documents are not synced and remain on the device until they are either deleted by the pilot, or the pilot signs out of their ForeFlight account. When the Missing Drive is empty, it is removed from the Drives section.

# 13.7 Downloading Documents and Drives

To view a document, it must first be downloaded to the device. To download a document, tap the document thumbnail. Tapping the thumbnail **subscribes** the device to the document, begins the download and once complete, the document is automatically opened in the full-screen viewer.

Downloaded documents have a green checkmark and can be viewed without an internet connection. Documents that have not been downloaded display a download button (above the size of the download) and cannot be viewed offline.

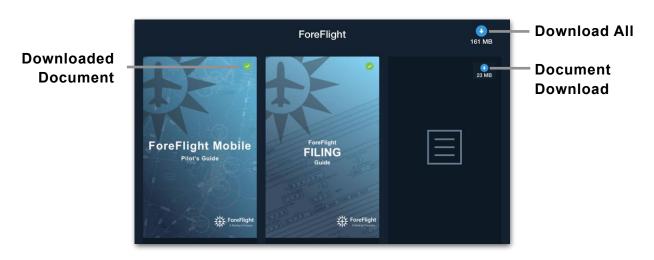

**Document Thumbnails** 

# 13.7.1 Document and Drive Subscriptions

For the purpose of this guide, downloading a document (or an entire drive) is similar to a subscription.

### **Document Subscriptions**

Downloading a document subscribes the device to the document. In other words, when subscribed, updates to the document are automatically downloaded.

# Folder and Drive Subscriptions

Tap the **Download All** button associated with a folder or drive to subscribe to it. When subscribed, the contents of the drive, including future documents and updates, are automatically downloaded. When subscribed to a folder or drive, a green checkmark is displayed and all documents within the drive can be viewed offline.

**NOTE:** Downloading the contents of a folder or drive without using the folder or drive Download button does not subscribe the device to the folder or drive.

### 13.7.2 Removing Documents

Documents downloaded to a device remain on the device until manually removed. There are various ways to remove a document. To remove a document in grid view, tap the **Edit** button followed by the red X. If viewing drive contents in list view, swipe right to left across the document to remove it.

#### **Removing Imported Documents**

Imported documents can be removed locally from the device or from everywhere permanently. When removing an imported document, the pop-up below is displayed.

- Remove from only this device removes the document from the device. The
  document will no longer be available while offline. The document is able to be
  redownloaded with an active internet connection. If the Imported drive was
  subscribed to, removing the device will disable the Imported drive subscription.
- Delete everywhere permanently removes the document from all devices and cannot be undone. If this option is selected, the imported document cannot be redownloaded.

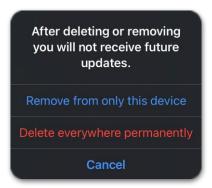

Imported Document - Remove Document Pop-up

**IMPORTANT:** If subscribed to a folder or drive, removing a document from within the folder or drive cancels the **subscription**.

If a document is removed from its original drive and is also included in a **Binder**, it will be removed from both the device and the binder.

# 13.8 Viewing Documents

To view a document, tap the **document thumbnail**. If the document has not yet been **downloaded** to the device, it will begin downloading automatically. Once the download is complete, the document is opened in the full-screen document viewer.

Flip through document pages by swiping across the screen. Tap the document to reveal and hide the **Document Toolbar**.

Jump to a page by using the supported **search options** or by tapping a page thumbnail near the bottom of the screen. Return to the previous page after using search by tapping the return-to-page option.

Zoom the page by double-tapping with a single finger. Double-tap again to return to the original size. Alternatively, use standard iOS gestures to zoom.

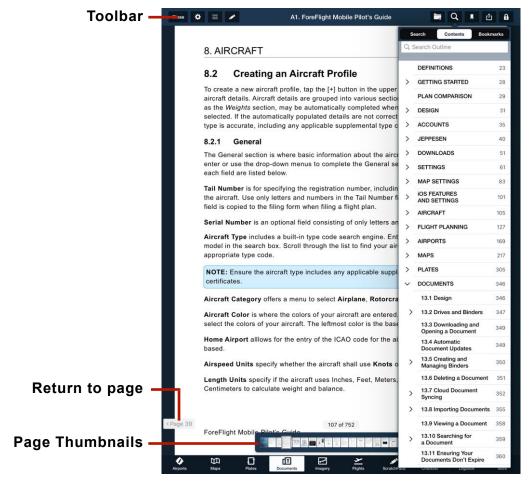

**Full Screen Document Viewer** 

#### 13.8.1 Document Viewer Toolbar

At the top of the document viewer is a toolbar. The toolbar can be hidden or displayed by tapping the document. The toolbar contains the following tools:

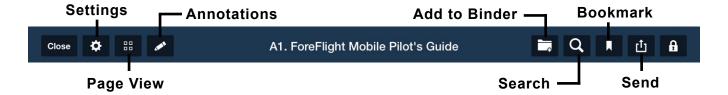

- Close button closes the viewer and returns the user to the Documents view.
- Settings contains the following options:
  - Brightness Slider adjusts the iPad or iPhone's screen brightness.
  - Invert Document Colors inverts all colors within all documents.
- Page View toggles between a single and multi-page viewer.
- Annotation reveals the toolbar for annotating the document.
- Add to Binder adds the current document to the selected Binders.
- For Search, see Searching Documents.
- For Bookmark see Document Bookmarks.
- For Send To see Sharing Documents.
- Lock disables certain touch gestures. When enabled, zooming and scrolling are disabled. When the Lock Disables Buttons settings is enabled, the lock button also disables the toolbar buttons.

# 13.8.2 Searching Documents

The search bar in the upper toolbar provides three search methods. Tap a search result from any of the methods listed below to jump to the applicable page in the document:

- Search highlights results for document text that matches the search term.
- Contents displays the document's table of contents. The search bar at the top of the window allows users to search the document's table of contents.
- Bookmarks displays all user-created document bookmarks.

#### 13.8.3 Document Bookmarks

Bookmarks are user-generated and allow pilots to mark a specific location within a document for quick reference. It serves as a reference point within a document, to allow pilots to return to that position without having to scroll the entire document.

To add a bookmark, navigate to the appropriate page and tap the Bookmark button in the upper toolbar. Enter a name for the bookmark and tap **Add Bookmark**. Bookmarks can be searched with the search bar in the upper toolbar.

### **Deleting Bookmarks**

Bookmarks can be deleted in two ways:

- Tap Search in the upper toolbar and select **Bookmarks**. Swipe right to left across the bookmark.
- Navigate to a bookmarked page and tap the Bookmark button to remove the bookmark.

# 13.8.4 Sharing Documents

Documents can be shared in various methods:

- Flights attaches the document to the selected flight (Performance-tier plan required).
- **Mail** can be used to email the document. Maximum file size varies by email provider, but is generally limited to 25 MB or less.
- **Print** enables the document, or specific pages within the document, to be printed using a compatible AirPrinter.

# **IMAGERY**

The Imagery view displays regularly updated graphical weather reports and forecasts that pilots can use to supplement their flight planning. It is available to all ForeFlight plan holders and requires an active internet connection. Imagery cannot be packed, nor can it be received over ADS-B.

# 14.1 Design

The Imagery view can display in one of two modes: Navigation (with a sidebar and a thumbnail image pane) or Full-Screen Image. Each mode is summarized below and described later in this chapter:

- Navigation mode is for choosing a global region and sorting through its list of image sets, managing favorite and recent images, and refreshing image data.
- Full-Screen Image mode displays when a thumbnail is tapped. Images respond to swiping and other standard touch-screen gestures, allow printing and sharing, and can be marked as favorites.

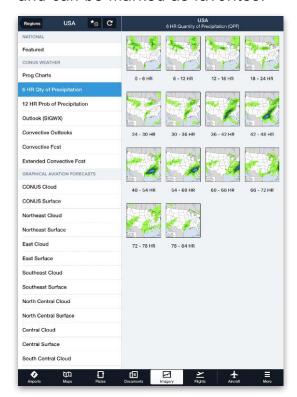

**Navigation** 

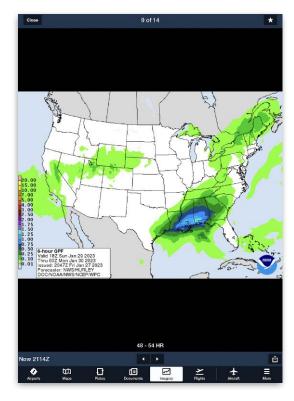

Full-Screen Image

## 14.1.1 Images

Each image is retrieved from an official weather provider (e.g., NOAA) and displayed without modification to its annotations or symbology.

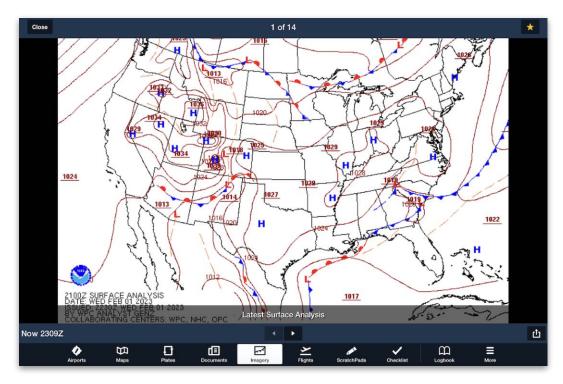

**Surface Analysis Chart** 

# 14.1.2 Image Sets

Weather data with more than one valid time, forecast period, or coverage area is represented as a set of images. For example, the 4-8 HR Convective Forecast image set below contains three images, with one for the 4 HR, 6 HR, and 8 HR forecast periods, respectively.

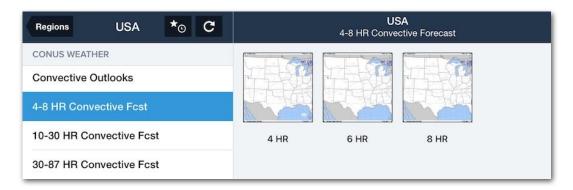

4-8 HR Convective Forecast Image Set

# 14.2 Navigation

The Navigation view sidebar lists the following geographic regions: USA; Canada; Europe; Caribbean, Mexico, Central America; South America; Americas; Atlantic (ocean); Pacific (ocean), Australia, Middle East, Africa, Indian Ocean, and Asia.

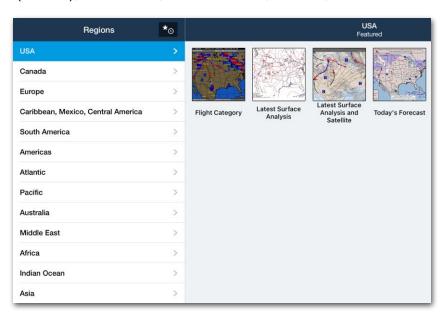

**Available Imagery Regions** 

Each region is divided into categories (e.g., CONUS Weather) containing one or more image sets (e.g., Prog Charts). When an image set is selected, thumbnails of each image are displayed in sequential order, such as chronologically by the forecast period.

## 14. IMAGERY

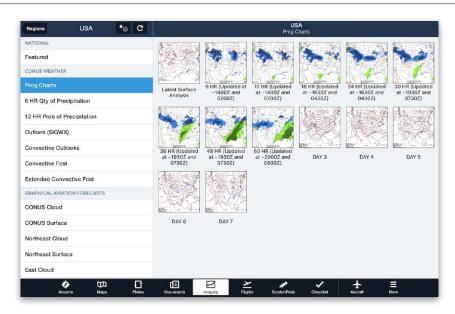

**Prog Chart Image Set with Thumbnails** 

# 14.2.1 Displaying Images

To display a weather image, tap a region in the sidebar, scroll through its categories to find an image set, tap the image set, and tap one of the thumbnails to open its **Full-Screen Image**. To display an image from a different region, **tap** Close to exit the Full-Screen Image, tap the **Regions** back button at the top of the sidebar, and then select a new region and image set as before.

**NOTE:** Full-Screen Images might not display without an internet connection. When an image thumbnail is tapped, the most current weather data from the internet or from the temporary device cache is retrieved. If unavailable, an error message is returned. This applies to images in all regions, and in the **Favorites/Recents** list.

# 14.2.2 Favorite/Recent Images

At the top of the Navigation view, tap the **Favorites/Recents** button (depicting a star and clock) to see a menu with two tabs:

- Tap the Favorites tab to see a list of thumbnails for images that were marked as Favorites.
- Tap the Recents tab to see a list of thumbnails for images that were recently opened as Full-Screen Images (starting with the most-recently viewed image).

**NOTE:** Both the Favorites and Recents lists are synced between devices on an account. Adding, deleting, reordering, or clearing out images on one device is reflected on other devices.

### **Adding Favorites**

Images can be added as Favorites when viewing a Full-Screen Image.

To add a Favorite, display that image in full-screen mode and tap the star-shaped button at the top right corner of the screen. When an image is set as a favorite, the star-shaped button is yellow. To remove the image from the favorites list, tap the (yellow) star button again.

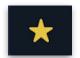

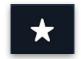

**Favorite** 

Non-Favorite

**NOTE:** Favorite images may not display without an internet connection. To save an image file to the device for offline viewing, use the **iOS sharing** feature.

### **Reordering Favorites**

Favorite images are listed by default according to when they were added (with the newest addition at the bottom). To change this order, tap the **Edit** button at the top right corner, then tap and hold the ( $\equiv$ ) icon next to an image to drag it to a different position in its list. Tap **Done** when finished.

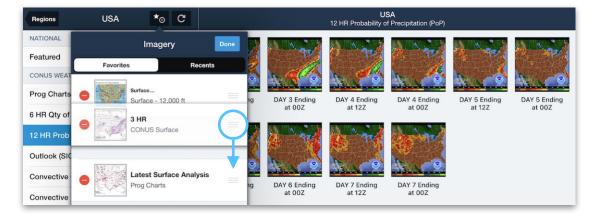

**Reordering Favorites** 

### **Deleting Favorites**

# 14. IMAGERY

To delete an image from the Favorites list, swipe left on the image in the list and tap **Delete**. Alternatively, tap the **Edit** button, tap the (-) icon followed by **Delete** for one or more images being deleted, and tap **Done** when finished.

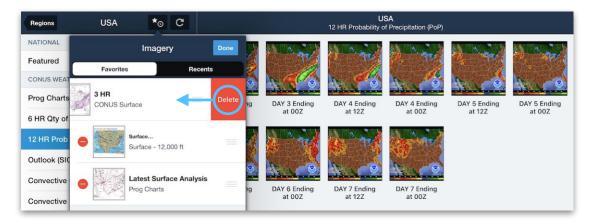

**Removing Favorites** 

### **Deleting Recent Images**

Images cannot be removed individually from the Recents list. However, the entire list can be cleared out at once. To do so, tap the **Clear** button in the top right corner and then tap **Clear Recent Imagery on All Devices**.

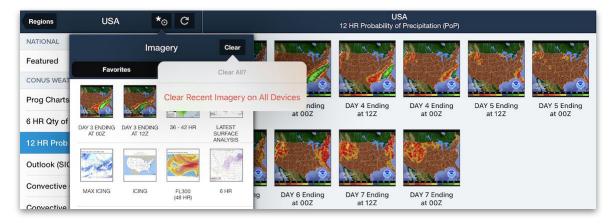

**Clearing Recent Images** 

# 14.2.3 Refreshing Image Sets

Tapping the **Refresh** button updates the list of imagery available for each image set.

# 14. IMAGERY

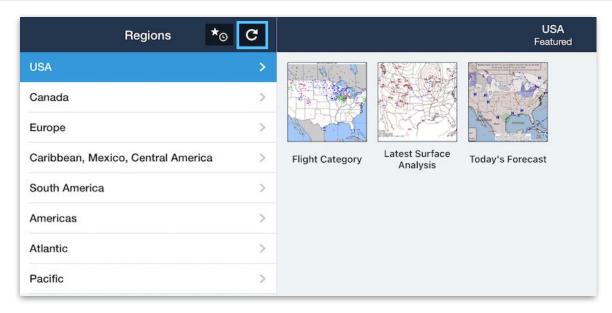

**Refreshing Image Data** 

# 14.3 Full-Screen Image

When a thumbnail is tapped, the most recent weather image is retrieved from the internet or the temporary device cache and displayed over the full screen. Each Full-Screen Image displays with the following features:

- The Close button exits the Full-Screen Image and returns to the Navigation view.
- The Position Number above each image indicates its position in the currently selected image set.
- The Favorites button on the top right can be tapped to add an image to the Favorites list or to remove it if it is already a favorite.
- The Current Time in UTC is displayed on the lower left.
- The Left/Right arrows beneath the image can be used to switch to the previous or next image in the set. (This can also be done with finger swiping.)
- The Send To button on the lower right can be tapped to copy, print, or share the image using iOS device options.

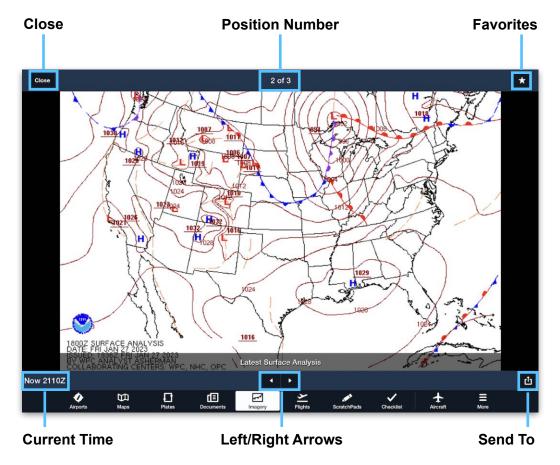

## 14.3.1 Onscreen Finger Gestures

The following gestures can be used to zoom in and out of an image, pan across sections of the image, or swipe between images.

- Panning and Zooming: When an image is zoomed in, drag one finger across
  the screen to pan in all directions across the image. To zoom in on an image,
  touch the screen with two fingers and draw them apart. Use the opposite gesture
  to zoom out.
- **Swiping to Previous/Next Image:** Swipe with one finger left or right to display the previous or next image in the image set.

### 14.3.2 Adding to Favorites

Images can be added to the **Favorites** list for future reference. To add a Favorite, display that image in full-screen mode and tap the star-shaped button at the top right corner of the screen. When an image is set as a favorite, the star-shaped button is yellow. To remove the image from the favorites list, tap the (yellow) star button again.

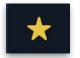

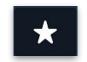

**Favorite** 

Non-Favorite

**NOTE:** Favorite images may not display without an internet connection. To save an image file to the device for offline viewing, use the **iOS sharing** feature.

# 14.3.3 iOS Sharing

Images can be copied, saved, printed, or shared with external apps on the iOS device (such as Gmail, AirDrop, or DropBox). To do so, display the image in full-screen mode and tap the Send To button at the bottom right corner of the screen. Select from the iOS options available on the device.

**IMPORTANT:** Do not rely on images shared outside ForeFlight (by copying, printing, emailing, or saving offline) for flight planning. iOS sharing creates a static snapshot that cannot be updated with current weather data.

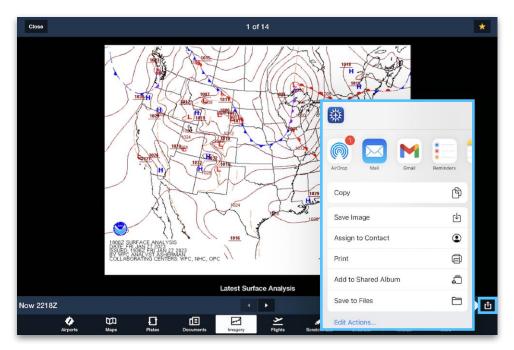

iOS Device Sharing

# **FLIGHTS**

The Flights view is a form-based flight planning and flight plan filing tool. The Flights view can also be used to obtain weather briefings and generate Navlogs.

Flights are synced to an account and can be created and edited with an iPad, iPhone, or ForeFlight Web. Some features available on the Flights view may require a subscription upgrade.

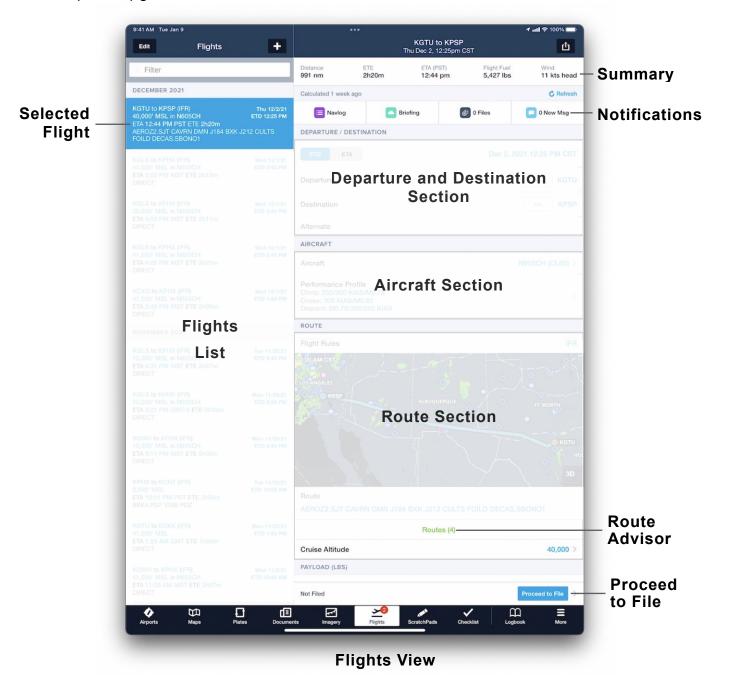

# 15.1 Design

The Flights view is divided into two columns. The left column displays the **Flights List** which provides a summary of all flights associated with the account. The flight summary highlighted in blue is the selected flight and its details are presented in the right column. Tap a flight in the list to select it.

The right column contains the flight planning form. The form is organized with a top-to-bottom workflow from inputting airports, calculating **Takeoff & Landing Performance**, performing a **Runway Analysis**, selecting an aircraft, defining a route, entering payload and fuel details, and filing a flight plan.

The top of the view summarizes the flight and provides buttons for generating a Navlog, obtaining a Briefing, attaching files, and viewing flight notifications.

Only ForeFlight customers with a Performance tier plan can access the Files, Takeoff & Landing Performance, Payload, Fuel, Weights, and Fuel Order features.

# 15.2 Creating New Flights

There are seven methods for creating a new flight. These are described in detail later in this section. Those seven methods are:

- Tap the new flight [+] button in the upper toolbar
- A route is sent to Flights from the Maps page
- · Tap Add Next Flight at the bottom of the Flights form
- Tap Copy Flight at the bottom of the Flights form
- A flight is created with ForeFlight Web
- A shared flight is accepted
- A flight is assigned to you by a flight planner using ForeFlight Dispatch.

When a new flight is created, it is added to the flight list and synced to an account, even if no planning details have been entered. A flight planned on one device is available on all other devices signed into the same account (internet connection required).

**NOTE:** Some methods result in portions of the flight planning form being automatically completed.

# 15.2.1 Creating a New Flight

The new flight [+] button in the upper toolbar creates a blank flight, with some exceptions. If an account has a default aircraft, performance profile, and cruise altitude, those items are automatically populated. If defaults are not specified, the fields are left blank.

## 15.2.2 Sending a Route to Flights

Send a route to the Flights page from Maps using the Send To button in the lower-right corner of the Maps Flight Plan Editor. Sending a route to Flights auto-fills all fields with the information you entered on the Maps view.

## 15.2.3 Adding the Next Flight

Add Next Flight creates a new flight using the previous flight's destination, aircraft, and performance profile. For more information, see **Add Next Flight**.

# 15.2.4 Copying a Flight

Copy Flight is a button at the bottom of the flight planning form. Tapping this button copies all flight details except for the ETD. This button is useful for copying a shared flight since shared flights cannot be edited. For more information, see **Copy Flight**.

# 15.2.5 Shared Flights

Flights can be shared between accounts. When a flight is shared, either from another individual ForeFlight account or ForeFlight Dispatch, a tag is displayed at the bottom of the summary in the flight list. The tag depicts the name of the account that shared the flight. Flights shared from individual accounts are read-only and cannot be edited.

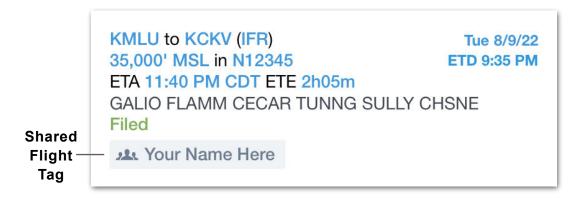

For flights shared from Dispatch, refer to the ForeFlight Dispatch Guide at **foreflight.com/dispatch-guide**.

As updates are made to shared flights by the flight's owner, the changes are reflected on the recipient's device. Shared flights can be copied and edited however, edits to copied flights are not reflected on the original flight.

## 15.3 Flight Sharing

Once a flight has been created, it can be shared to the Maps, Plates, and Logbook views. Flights can also be shared with other pilots.

To share a flight, tap the Send To button in the upper-right corner of the Flights view. Tapping the button opens the Send To menu, where you can choose how to share the flight.

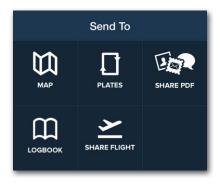

**Flight Sharing Options** 

## 15.3.1 Sending a Flight to Maps

When the **Map** button is tapped, the Maps view opens with aircraft, performance profile, cruise altitude, ETD, and route details copied from Flights.

## 15.3.2 Sending a Flight to Plates

When **Plates** is tapped, a new Plates Flight Binder with the airport diagrams for the departure and destination airports is automatically selected.

## 15.3.3 Sharing a PDF

When **Share PDF** is tapped, a PDF copy of the flight's Navlog and filing form is generated. Flight PDFs can be shared via email, text message, AirDrop, and third-party apps.

## 15.3.4 Sending a Flight to Logbook

When **Logbook** is tapped, a new logbook entry with the aircraft, departure and destination, route, and flight times is created.

## 15.3.5 Sharing a Flight

The **Share Flight** option allows you to send a flight to another ForeFlight account. Flights can be shared via email, text message, AirDrop, and third-party app.

When the flight's recipient receives the shared flight, they must tap the share link to accept or deny the flight.

When a shared flight is accepted, it is displayed in the recipient's flight list as a read-only flight. Any changes made to the flight by the flight's owner are updated on the recipient's device.

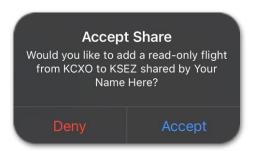

**Accept Share Menu** 

The recipient of a shared flight cannot make changes to the shared flight or share that flight with someone else. However, the recipient can copy the flight. The copied flight preserves all of the shared flight's details except for the original aircraft and performance profile, which will instead use the recipient's default aircraft and performance profile.

The recipient of a shared flight can delete a shared flight by swiping from right to left on the flight in the Flights list or by tapping **Delete Flight** at the bottom of the flight planning form. Once deleted by the recipient, the shared flight cannot be restored. However, the flight can be shared by the owner to the recipient again.

If the pilot who shared a flight tries to delete it, a warning advises that deleting the shared flight will also delete it from all recipients of that shared flight.

**NOTE:** If a flight is shared from a Performance tiered subscription to a recipient without a Performance plan, they will not be able to view the Navlog since the Navlog is dependent upon the plan type.

# 15.4 Deleting Flights

There are two methods for deleting flights.

- Swipe right to left on a flight in the Flights List and select Delete.
- Tap Delete Flight > Delete from the bottom of the flight planning form.

Deleted flights are removed from all devices signed into the account. If a flight is shared with another user, the flight is deleted from the recipient's device when the person sharing the flight deletes it.

Deleted flights cannot be restored. There isn't a requirement to delete a flight, however some users may elect to delete flights to reduce the amount of flights in the Flights list.

**CAUTION:** Do not delete a VFR flight plan that has been activated without first closing it. Deleting a *Filed* or *Activated* flight plan does *not* cancel or close the flight plan.

## 15.5 Flight List

The Flights list contains summaries for each flight. Flight summaries are sorted by departure time and grouped by month. It is not possible to change how flight summaries are ordered. Tapping a flight in the list makes it the active flight and displays its details in the flight planning form.

## 15.5.1 Flight Summary

Each flight summary has a minimum of three rows. The summary is dynamic and updates as the flight is planned. If a summary item does not apply to the flight, it is omitted from the summary.

For example, a flight that is not shared does not include a shared flight tag. Similarly, a flight that has not been filed does not include filing status. For more information on filing status, refer to the ForeFlight Filing Guide available in **Documents** > **ForeFlight**.

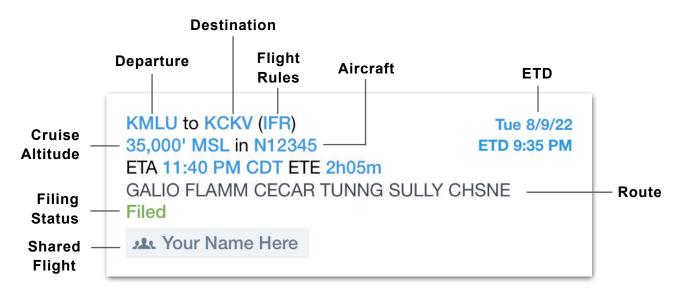

Flight Summary Layout

# 15.6 Flight Planning Form

Flight details are displayed in the flight planning form. Details are automatically saved as edits are made. Some details, like the default aircraft, are automatically populated when a new flight is created. However, all flight details are editable at any time.

The following sections describe each component of the flight planning form, starting from the top down.

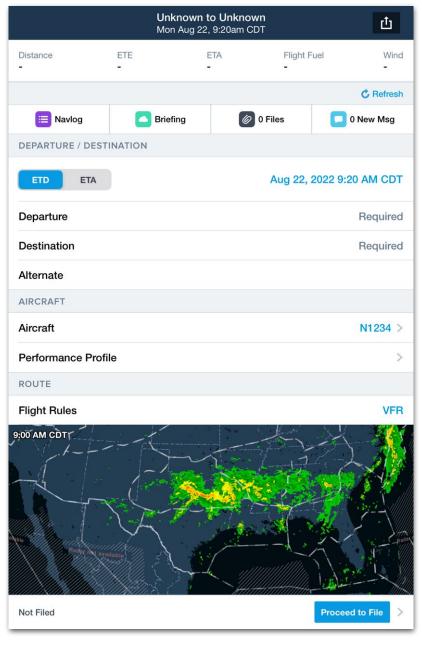

**Blank Flight Planning Form** 

## 15.6.1 Banner Messages

A described below, persistent banners may be displayed to alert the pilot of items needing attention. The banner is either red (warning), yellow (caution), or blue (informative). If multiple error and caution banners exist, tap the banner to display additional details. Informative banners are displayed below errors and cautions.

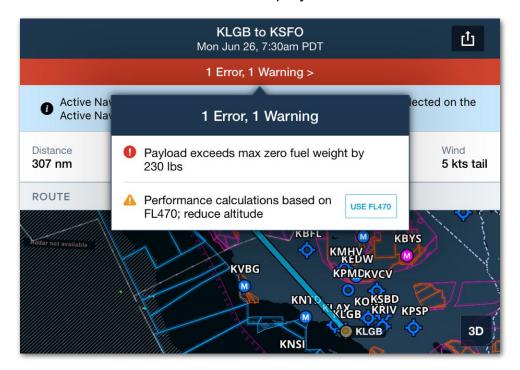

**Banner Messages** 

#### **Warning Messages**

Warning messages are displayed when weight or capacity limits are exceeded.

#### **Caution Messages**

Caution messages are displayed for problems that prevent ForeFlight from calculating flight planning results, e.g., selecting a cruise altitude that's too high.

#### **Informative Messages**

Informative message are displayed to aid the pilot. For example, when an **active navlog** is in progress, a banner is displayed.

**CAUTION:** Errors and cautions do not prevent flight plans from being filed.

## 15.6.2 Flight Performance Summary

At the top of the flight planning form is a summary of key planning results that allows you to quickly evaluate a flight. The summary is always visible and is blank until enough details are entered to calculate results.

The Flight Performance Summary is calculated by evaluating the route between the departure and destination airports using the selected aircraft's performance profile and forecast wind. Flight time and fuel required to the alternate airport is *not* included in the summary.

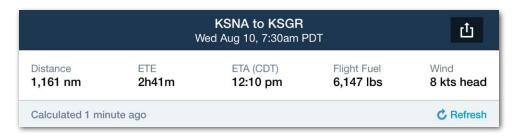

Flight Performance Summary

### Flight Fuel

The Flight Fuel Summary includes the fuel required to start, taxi, take off, and fly to the destination. Start, taxi, and takeoff fuel is specified in the aircraft profile and can be manually edited on the Flights page with a Performance Plus account. Flight Fuel does not include fuel required for an alternate, or any reserve, extra, or contingency fuel.

#### Wind

The wind component in the flight summary is an average of the wind across the duration of the flight.

### **Refreshing the Summary**

The Flight Performance Summary is automatically updated each time the flight is edited. The summary does *not* automatically update as new weather forecasts are issued.

To manually update the performance results with the latest forecast conditions, tap the **Refresh** button near the bottom right corner. The time the calculations were completed is displayed at the bottom of the summary.

## 15.7 Navlog, Briefing, Files, and Notifications

Navlog, Briefing, Files, and Notification buttons are available at the top of the flight planning form. Files is a Performance-tier feature and will be hidden from view unless signed into a Performance Plus, Business Performance, or MFB Performance account.

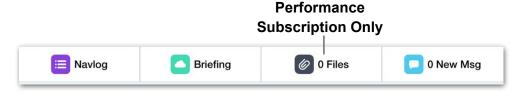

Navlog - Briefing - Files - Notification Buttons

### 15.7.1 Navlog

The Navlog button opens a full-screen detailed Navlog view. Internet connectivity is required to generate a Navlog.

The exact type of Navlog generated depends on ForeFlight account type and user preference. However, all Navlogs include a summary, flight planning results by leg, winds aloft, and departure/destination airport information.

The Navlog can be shared and printed by tapping the share button in the upper-right corner of the Navlog view. Navlogs are also available on ForeFlight Web. Navlogs generated on the web will automatically become available on ForeFlight Mobile and vice versa. See the **Navlog** chapter for additional information.

## 15.7.2 Briefing

Briefings can only be obtained from the Flights page. There are two briefing formats, HTML and PDF. The classic text briefing is no longer supported. See the **Briefings** chapter for additional information.

### 15.7.3 Files

ForeFlight Performance-tier subscribers can add files to flights. Files sync between the devices signed into the same account. Files added to a flight are sorted alphabetically and are available offline. Files are associated with flights indefinitely provided the flight is not deleted.

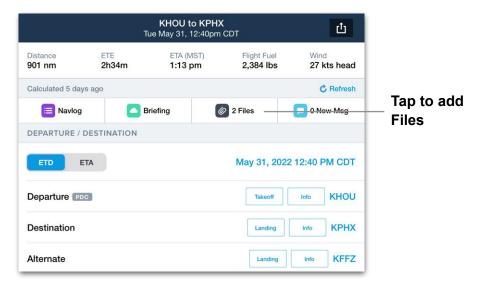

Flights View

## **Supported File Types and Size Limits**

Flight files support the formats listed below. Individual file attachments are limited to 25 MB or less.

- PDF
- GIF

- DOC
- PPT

- TIFF
- PNG
- DOCX
- CSV

TIF

- BMP
- XLSX
- Pages

- JPG
- BMPF
- XLS

Key

- JPEG
- TXT
- PPTX
- Numbers

#### Adding Files to a Flight

To add a file to a flight, tap the **Files** button at the top of the flight planning form. Then, tap the **[+]** button in the upper toolbar to add files. Files can be added from Photos, ForeFlight Documents, or the device's iOS Files app. Select where the file will be imported from and then choose the file to attach to the flight.

Files can also be imported with AirDrop. To import via AirDrop, select **ForeFlight > Flights** from the AirDrop "Open with..." menu. Once a file has been added, the **Files** button depicts the number of files currently attached to the flight.

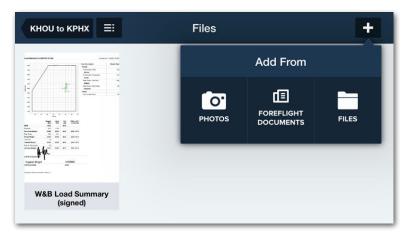

Adding a file to a flight

### **Editing Files**

To edit a file, tap the file thumbnail to open the file viewer. Tap **Edit** to annotate, rename, or delete the file. Not all file types are able to be annotated.

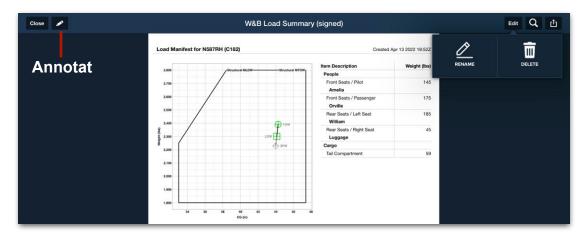

File Viewer

## 15.7.4 Flight Notifications

Flight notifications provide hazardous condition details for the route of flight. Flight notifications are only available after filing a flight plan. When unread flight notifications are available, the number of notifications are depicted as a badge on the Flights button, in the flights list, and at the top of the planning form.

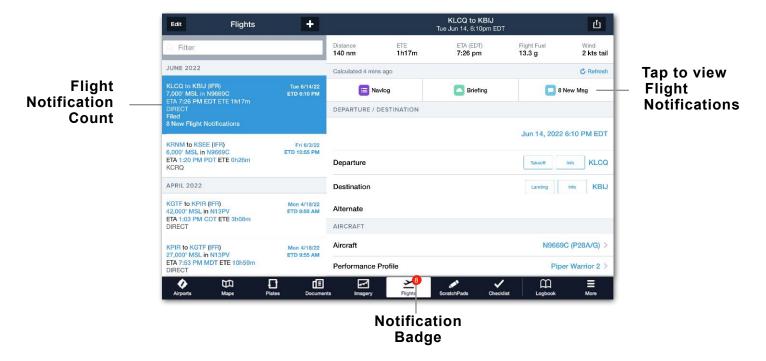

## **Flight Notification Types**

Flight notifications are issued for the following hazardous conditions:

- Temporary Flight Restriction (TFR)
- Runway or Airport Closure
- Unsafe NOTAMs

- Urgent PIREP
- SIGMETs
- Convective SIGMETs

- AIRMETs
- Center Weather Advisories
- Severe Weather Watches/Warnings

Flight notifications are obtained from multiple sources, including Lockheed Martin's Adverse Conditions Alerting Service (ACAS). Flight notifications do not include flight plan messages (e.g., expected routes, expected departure clearance times). The flight notification count decreases as notifications are viewed. When viewing notifications, tap the checkmark in the upper toolbar to mark all notifications as read.

## 15.8 Departure and Destination

The Departure / Destination section specifies the flight's departure time, departure location, destination, and alternate airport.

Pilots planning with a Performance-tier account and a supported piston-engine aircraft can also calculate **Takeoff & Landing Performance** from this section. Customers with a Runway Analysis license for a supported turbo-prop or jet aircraft can access **Runway Analysis** performance data from this section.

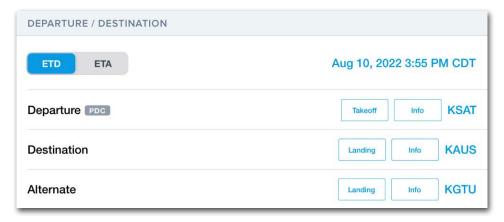

**Departure / Destination Section - Performance Plus Account** 

## 15.8.1 Departure Time

The Departure Time field specifies the flight's estimated departure time for planning and filing purposes. When creating a new flight, the ETD is set to approximately ten minutes from the current time (rounded to the nearest five-minute interval).

The date field uses the format (e.g., month/day/year) based on the iPad or iPhone's region setting. Region settings can be located in the iPad or iPhone **Settings** app > **General > Language & Region**.

#### ETD/ETA

The ETD/ETA buttons are a Performance-tier features that determine whether the selected date/time represents the beginning or end of the flight. Select ETD to set the date/time as the departure time, and ForeFlight will calculate the flight's arrival time. Select ETA to set the date/time as the arrival time, and ForeFlight will calculate the departure time required to arrive at the selected time.

### 15.8.2 Departure

The Departure field specifies the departure location for the flight. The departure field supports ICAO identifiers, airport names (if the airport lacks an identifier), user waypoints, coordinates, and place/bearing/distance entries. If the departure location is something other than a published ICAO identifier or airport name, ForeFlight will convert the location to coordinates when filing.

**NOTE:** While the Departure field can include the name of an airport without an identifier (if the flight was sent from the Maps view), airports without identifiers cannot be manually entered in this field.

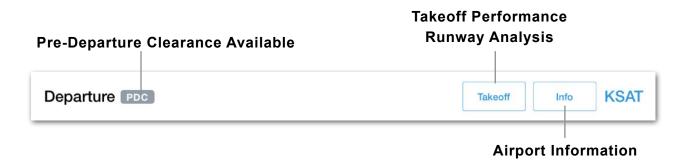

#### **PDC**

When planning to depart from an airport that supports pre-departure clearances (PDC), a PDC tag is displayed to the right of the Departure label. PDC is a Performance-tier feature and is not displayed on Basic Plus or Pro Plus accounts.

### **Takeoff Performance and Runway Analysis**

When planning a flight with a Performance-tier account and a supported piston engine aircraft (or a jet or turbo-prop with a Runway Analysis license), a **Takeoff** button appears if runway data is available. The Takeoff button opens a split-screen **Takeoff Performance** or **Runway Analysis** view.

#### Airport Info

Once an airport is selected, an **Info** button appears to the left of the airport identifier. Click **Info** to display the airport pop-up menu to find detailed information about the airport.

#### 15.8.3 Destination

The Destination field specifies the flight's destination. The field supports ICAO identifiers, airport names (if the airport lacks an identifier), user waypoints, coordinates, and place/bearing/distance entries. If the location is something other than a published ICAO identifier, ForeFlight will convert the location to coordinates when filing.

**NOTE:** While the Destination field can include the name of an airport without an identifier (if the flight was sent from the Maps view), airports without identifiers cannot be manually entered in this field.

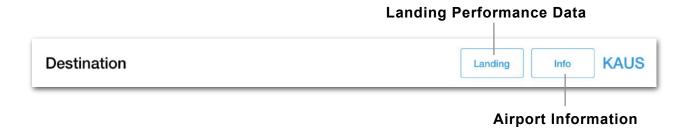

#### **Landing Performance and Runway Analysis**

When planning a flight with a Performance-tier account and a supported piston engine aircraft (or a jet or turbo-prop with a Runway Analysis license), a Landing button appears if runway data is available. The Landing button opens a split-screen Takeoff Performance or Runway Analysis view.

#### Airport Info

Once a destination airport is selected, an **Info** button appears to the left of the airport identifier. Click **Info** to display the airport pop-up menu to find detailed information about the airport.

#### 15.8.4 Alternate

The Alternate field specifies the alternate airport for flight planning and filing purposes. Tapping the **Alternate** field opens the Alternate Advisor in a pop-up window.

#### **Alternate Advisor**

The Alternate Advisor suggests alternate airports based on several variables such as time and fuel requirements, forecast weather conditions, available approach procedures, and whether you have previously selected that airport as an alternate on flights with the same destination. To enter an alternate airport not in the suggested list, tap **Airport Code** and type the desired alternate airport. Airports without identifiers cannot be entered as an alternate.

The Alternate Advisor map shows each alternate with a grey line between it and the destination airport. Tap an alternate airport to highlight the route from the destination to the alternate. Tap the **Add Airport** button at the bottom of the Alternate Advisor to select it as the alternate.

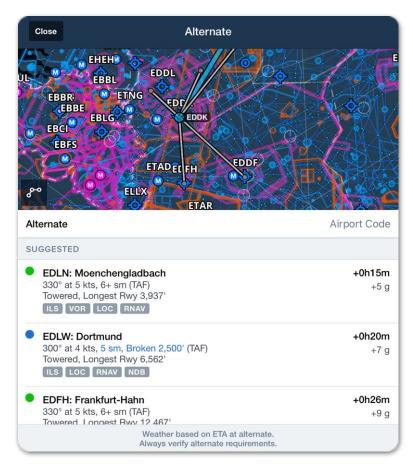

**Alternate Advisor** 

#### **Alternate Advisor Performance Calculations**

Time and fuel calculations to the alternate airport are based on a direct route from the destination airport to the alternate using the same performance profile as the rest of the flight and a cruise altitude appropriate to the distance to the alternate. To account for missed approach, holding, and another instrument approach, a fuel buffer is added. See the **Fuel** section of this chapter for additional information.

#### Alternate Airports with a Dispatch license

When planning with an aircraft that has a ForeFlight Dispatch license, you can specify multiple alternate airports and a distinct performance profile, route, and cruise altitude for each alternate.

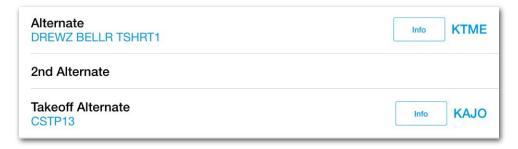

ForeFlight Mobile Alternate Airports (Dispatch)

#### **Specifying Alternate Routes and Performance Profiles**

To specify a unique route or cruise profile to the alternate airport with a Dispatch license:

- 1. Tap one of the alternate fields.
- 2. Select an alternate airport and tap **Select Options**.
- 3. Specify a route manually or use the Route Advisor.
- 4. Specify an altitude to the alternate airport.
- 5. Select a cruise profile.
- 6. Tap Add as Alternate.

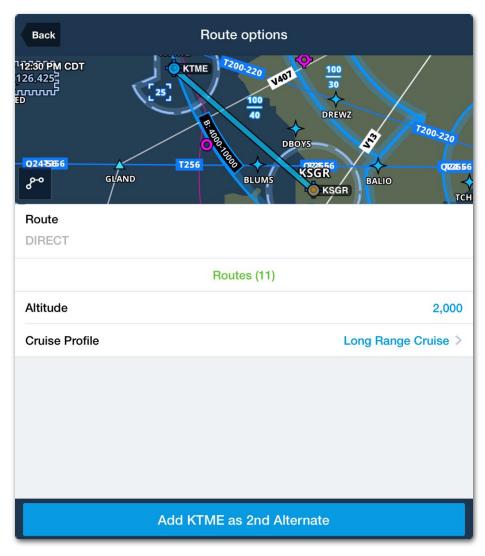

**Alternate Route options with ForeFlight Dispatch** 

## 15.9 Aircraft

The Aircraft section specifies the aircraft and performance profile for the flight.

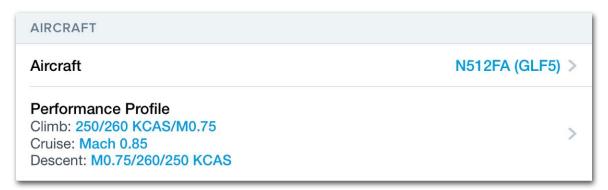

Selected Aircraft and Performance Profiles

#### 15.9.1 Aircraft Profile

When creating a new flight, the aircraft field is automatically populated with the default aircraft. If no default aircraft is specified, the aircraft from the last flight is automatically populated. If no prior flights exist, the aircraft field is blank.

To select an aircraft profile, tap the aircraft field and choose an aircraft from the list. Aircraft profiles can be edited from the Flights page by tapping **Edit** when viewing the list of aircraft profiles. For more information on aircraft profiles, see the **Aircraft** chapter.

#### 15.9.2 Performance Profile

When creating a new flight, the performance profile is automatically populated with the default profile for the selected aircraft. To select a different performance profile, tap the selected profile and choose a different one from the list (if applicable).

Performance profiles can be edited from the Flights page by tapping **Details** when viewing the list of performance profiles. For more information on performance profiles, see the Performance section of the **Aircraft** chapter.

## 15.10 Route

The Route section displays flight rules, an interactive map, the elements of the route, and the cruise altitude.

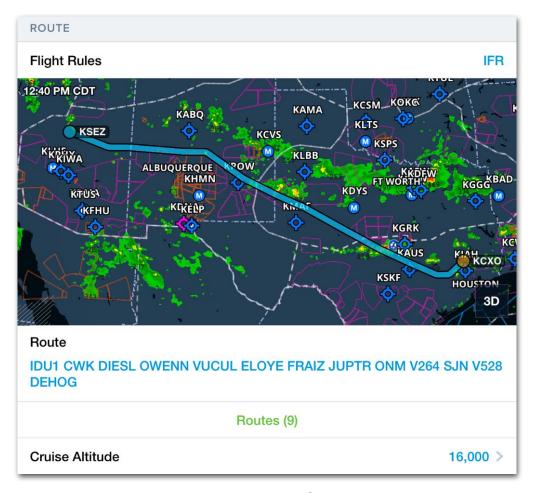

Flight Rules, Route, and Cruise Altitude

## 15.10.1 Flight Rules

The Flight Rules field is automatically populated when a flight is created by evaluating the route and cruise altitude. When creating a new flight, the default aircraft's default cruise altitude (specified in the aircraft profile) determines the flight rules. For example, if the default aircraft's default cruise altitude is 5,500 ft, new flights will automatically populate with VFR flight rules.

Cruise altitudes that are divisible by 1,000 result in the IFR flight rule automatically being selected. Planning with a VFR altitude (altitude which is divisible by 500) results in the VFR flight rule automatically being selected.

Routes that contain a flight rule change will automatically result in the appropriate composite flight rule (Y or Z).

Once a flight rule has been assigned, it will only update automatically if selecting a new route from the Route Advisor. Manually editing the route or changing the cruise altitude does not update the flight rule.

Flight rules can be manually changed at any time regardless of the planned route or cruise altitude. To change the flight rule, tap the current one and select a new one from the pop-up menu.

NOTE: DVFR and VFR (DC SFRA) flight rule types are not automatically selected.

## 15.10.2 Interactive Map

The Route section contains an interactive map. Tap the map to expand it. Once expanded, the map can be panned and zoomed. Tap the button in the lower-left corner of the map to recenter the map on the route.

The map's color is determined by the **Aeronautical Map Theme** setting (Classic, Light, or Dark).

The map displays the route, aeronautical map, and composite radar layer. The aeronautical map elements cannot be filtered and additional map layers cannot be added.

#### **3D Preview**

The planned route can be previewed in 3D with a Performance tiered account. To preview the route, tap the 3D button on the map before expanding it.

#### 15.10.3 Route

The Route field displays the planned route. There are two methods for planning a route. Using the Route Advisor or manually editing a route.

### **Route Advisor (Recommended)**

To plan a route using **Route Advisor**, tap **Routes** (x) whereas "x" represents the number of available routes for the airport pair. Route Advisor opens in a pop-up window with a list of potential routes that you can select for the pair of departure and destination airports.

#### **Manual Editing**

To manually edit a route, tap the Route field and use the keyboard to customize the route. Route elements are separated by a space.

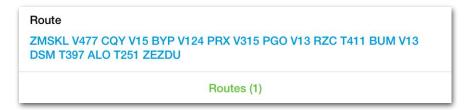

**Route Section** 

Certain route legs will be labeled with non-standard conventions as described below.

#### Lat/Long Coordinates

Airports without ICAO, IATA, FAA, or other short-code identifiers will be labeled on the route as decimal degrees (DD.dd°) coordinates. For example, a leg leading to Garbenheimer Weisen is listed as "50.575/8.532".

#### ForeFlight Identifiers

VFR waypoints without ICAO-standard identifiers will use the ForeFlight Identifier (FF Identifier). The FF Identifier is an ICAO formatted code, generated by ForeFlight, that consists of portions of the waypoint name and its associated airport.

For example, the VFR waypoint "November 2" that is associated with Cologne-Bonne (EDDK) airport would be labeled on the route as "DKNOV2". This convention is also followed in the Navlog, Briefing, and Logbook. However, when filing, ForeFlight automatically converts these waypoints to coordinates in the Degree Minute format.

#### 15.10.4 Cruise Altitude

The cruise altitude field opens the Altitude Advisor which displays the forecast winds aloft at various altitudes. To select a cruise altitude, tap the current altitude then select a new one from the **Altitude Advisor** pop-up menu.

## 15.10.5 Contingency Planning

When a flight is planned with a Dispatch account, a Contingency Planning section is added to the Flights view.

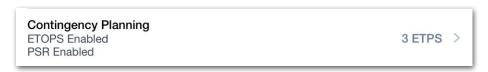

**Contingency Planning Section** 

This section can be tapped to let pilots view, add, or edit the flight's **ETP pairs**, and to configure whether **ETOPS rings** and **PSR waypoints** are visible in the **Active Navlog Route Preview Map**.

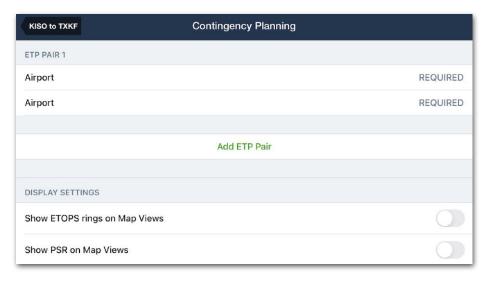

**Contingency Planning Fields** 

#### **ETP Pairs**

Equal Time Point (ETP) pairs are used to inform pilot decision-making during the following in-flight emergency scenarios: loss of one engine, loss of cabin pressure, and medical emergencies. For each scenario, an ETP is placed at the point along the route where the time to continue to the second airport is the same as the time to turn around and return to the first airport given each scenario's emergency procedure.

Coast-to-coast transoceanic flights may only have one ETP pair representing the departure and destination airports. However, if the aircraft passes close enough to additional airports along the route, these airports can be designated as additional ETP pairs to give pilots more emergency landing options.

To modify a Flight's existing ETP pair or add an ETP pair, follow these steps:

- 1. On the Flight Planning Form, tap Contingency Planning.
- 2. On the Contingency Planning view, tap Add ETP Pair.
- 3. In the newly created ETP PAIR [1,2,3, etc...] section, tap the first **Airport** row and select the first ETP airport.
- 4. Tap the second **Airport** row and select the second ETP airport.

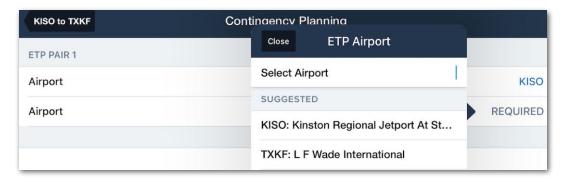

**Adding ETP Pairs** 

To delete an ETP pair from the flight, swipe left on the ETP Pair header or one of its Airport rows, and tap **Delete**.

**NOTE:** ETP Pairs are only visible on the Active Navlog Route Preview Map. They are not visible on the Flights page Route Preview Map.

### **Active Navlog Map Settings**

When a transoceanic flight is planned with a Performance-tier account, the Active Navlog Route Preview Map shows a route preview. Additionally, it can optionally show or hide the route's ETP pairs, **PSR waypoint** and **ETOPS rings**. Use the toggle buttons to activate one or both views shown below.

#### **PSR Waypoint**

The Point of Safe Return (PSR) waypoint is a point along the route where an aircraft can turn around and safely return to the departure airport, given planned fuel, weather, and other factors. To display or hide the PSR waypoint on the Active Navlog Route Preview Map, follow these steps:

- 1. On the Flight Planning Form, tap Contingency Planning.
- 2. On the Contingency Planning view, toggle the **Show PSR on Map Views** switch on or off as desired.

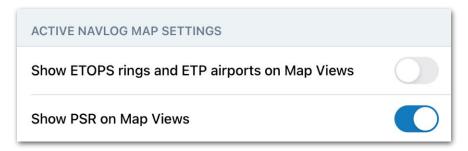

**PSR Toggled On** 

**NOTE:** The PSR Waypoint is only visible on the Active Navlog Route Preview Map. It is not visible on the Flights page Route Preview Map.

#### **ETOPS Rings**

Extended-range Twin-engine Operations Performance Standards (ETOPS) rings are drawn around the ETP airports along a route of flight. To display or hide the ETOPS rings on the Active Navlog Route Preview Map, follow these steps:

- 1. On the Flight Planning Form, tap Contingency Planning.
- 2. On the Contingency Planning view, toggle the **Show ETOPS rings on Map Views** switch on or off as desired.

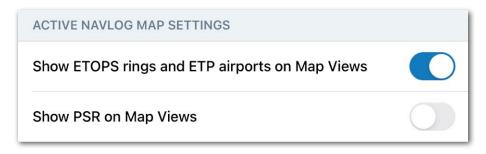

**ETOPS and ETP Toggled On** 

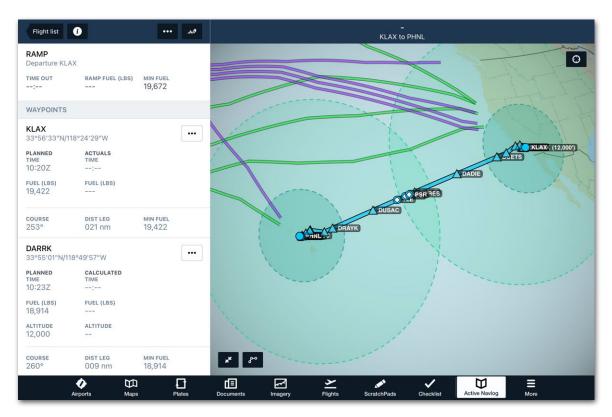

Active Navlog Map with PSR, ETP, and ETOPS Rings

**NOTE:** The ETP waypoints, PSR waypoints, and ETOPS rings will only be displayed on the the **Active Navlog** Route Preview Map. Only ETOPS rings are visible on the Flights page Route Preview map

# 15.11 Payload

Payload is a Performance-tier feature that is used for planning weight and balance. This section permits two planning methods. The first method allows you to calculate weight and balance quickly using average weights. The second method integrates the aircraft's weight and balance profile for more detailed planning.

When a new flight is created, the payload section only contains three editable fields (cargo, people count, and average weight). These fields provide basic weight planning functionality. Detailed weight and balance planning can be done from the Flights view by tapping **Weight and Balance** at the bottom of the Payload section. The weight and balance button opens the weight and balance view and integrates the information into the flight.

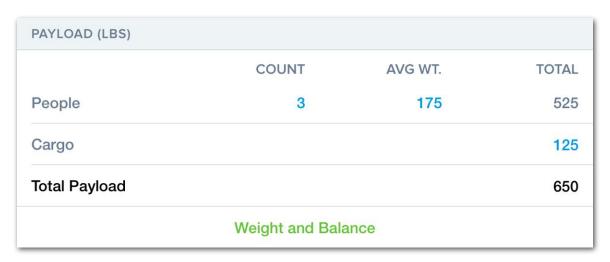

**Payload Section - Basic Planning** 

## 15.11.1 People

When a new flight is created, the People field initially contains two editable values (count and average weight). The default value for the number of people is either 1 or 2, based on the minimum crew requirement for the aircraft.

The starting default value for the average weight is 200 pounds. The average weight is editable. If the average weight is adjusted, the adjusted amount is carried forward to subsequent flights. Total people weight is calculated by multiplying the people count by the average weight.

## 15.11.2 Cargo

When a new flight is created, a single editable field exists for entering cargo weight. The default cargo weight is zero. Tap the total cargo weight to edit it manually.

## 15.11.3 Weight and Balance

The **Weight and Balance** button is displayed at the bottom of the Payload section with a Performance-tier account. When the button is tapped, the Weight & Balance view is opened. This view is used to enter detailed payload and fuel information. After entering payload information, tap **Back** in the upper toolbar to return to the Flights view.

After returning to the Flights view, the weight and balance is integrated into the flight (e.g., fuel entered in Weight & Balance is copied to the Fuel section of Flights). For more information, refer to the ForeFlight Weight & Balance guide in **Documents** > **ForeFlight**.

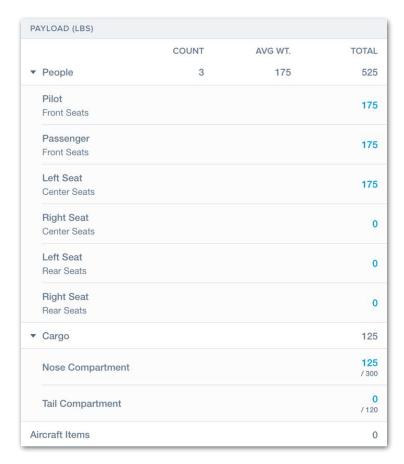

**Integrated Weight and Balance** 

## 15.12 Fuel

The Fuel section is only available with a Performance-tier account and contains a **Fuel Policy** selector and a **Fuel Table**. The Fuel Policy determines how much fuel is required for the flight at start.

When planning with a **Dispatch**, European Business, or Australian Business account, a **Reserve Fuel Policy** selector is available. The Reserve Rule Policy determines how much reserve fuel is required based on a selected regulatory requirement.

The Fuel Table is dynamic and adjusts based on the aircraft type, ForeFlight subscription, and fuel policy.

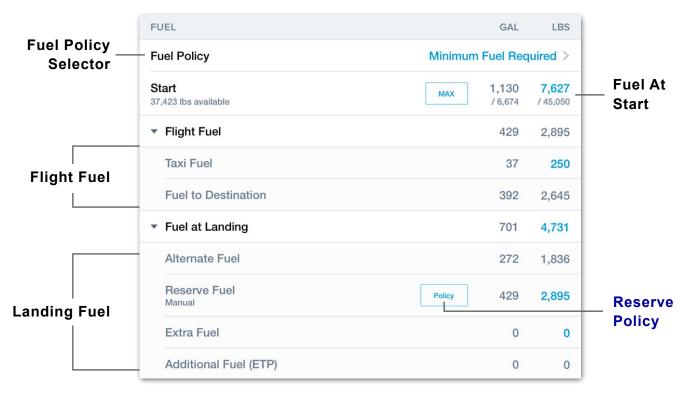

**Flights Fuel Section** 

## 15.12.1 Fuel Policy

The Fuel Policy lists different options for calculating fuel at start. When planning a new flight, the Minimum Fuel Required policy is selected by default. There are five fuel policies to choose from:

- **Minimum Fuel Required** is a calculated value that determines the minimum amount of fuel required for taxi, flight, flight to an alternate airport (if specified), reserve, extra, and additional fuel. The default amount of reserve fuel is determined by the aircraft profile.
- Extra Fuel is a user-defined amount of fuel over the minimum fuel. Extra fuel is
  listed at the bottom of the Fuel section and can be added anytime. If extra fuel is
  manually added by tapping the Extra Fuel field, the Extra Fuel policy is
  automatically selected.
- Maximum Fuel is a calculated value based on the maximum amount of fuel the
  aircraft can hold without exceeding airframe weight or fuel tank capacity limits.
  When maximum fuel is selected, fuel over what is minimally required for the
  flight is added to the extra fuel field.
- Landing Fuel is a user-defined amount of fuel that calculates how much fuel is needed at the start to land with the user-defined amount. If the Fuel at Landing field is manually edited, the Landing Fuel policy is automatically selected.
   Entering a landing fuel that is less than the aircraft's default reserve fuel plus the amount needed to fly to the alternate results in error.
- Manual Fuel is a user-defined amount of fuel at start. Editing Start Fuel results
  in the manual fuel policy being automatically selected.

## **Manually Editing Fuel**

Manually editing the fuel at start, fuel at landing, or extra fuel will change the fuel policy automatically. For example, when manually editing Fuel at Landing, the Landing Fuel policy is automatically selected.

**NOTE:** When selecting a fuel policy, ForeFlight does not check to ensure the aircraft will remain within forward and aft CG limits.

#### **15.12.2 Fuel Table**

The Fuel Table provides a dynamic breakdown of the flight's fuel. Some fields are only displayed for certain aircraft types, accounts, or selected fuel policies. Editable fields are highlighted blue. Fuel weight and volume are given in separate columns. See the numbered list below for a description of each field.

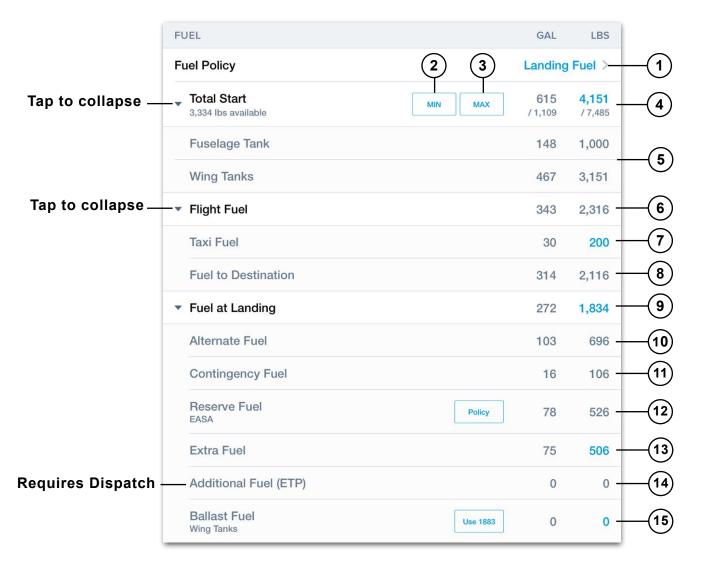

- 1. Tap to select a **Fuel Policy**.
- 2. Quick access button for selecting the Minimum Fuel policy.
- 3. Quick access button for selecting the Maximum Fuel policy.
- 4. **Total Start Fuel**: This value is equivalent to the sum of the Flight Fuel and Fuel at Landing. This value can be automatically calculated by the selected fuel policy (recommended) or manually specified by the user.

- 5. If the aircraft has multiple Fuel Tanks, fuel allocation per tank is displayed.
- 6. Flight Fuel is the sum of the taxi fuel and fuel to the destination.
- 7. **Taxi Fuel** is the fuel required for start, taxi, and takeoff. The default amount is specified in **aircraft profile** and can be overwritten on a per-flight basis for unique circumstances, such as operating out of an airport that will require an extensive ground taxi.
- 8. **Fuel to Destination** is the fuel required for flight from departure to destination airport. This amount is calculated using the aircraft's selected performance profile, planned cruise altitude, and forecast weather.
- 9. **Fuel at Landing** is the sum of alternate, contingency, reserve, extra, additional, and ballast fuel. It is also equal to the starting fuel minus the flight fuel (taxi + fuel to destination).
- 10. Alternate Fuel refers to the fuel required to fly to the alternate airport. There are two methods for calculating alternate fuel requirements. The second method discussed below automatically adds a fuel buffer.
  - (i) Alternate routing (Dispatch license required): This method applies the user-specified route, altitude, and performance profile to determine the fuel required to reach the alternate airport. No buffer fuel is added with this method.
  - (ii) If no user-specified alternate routing is provided, fuel to the alternate is calculated using a direct route and the same performance profile as the route to the destination airport. To account for a missed approach procedure, instrument approach procedure, and holding, a fuel buffer is added (in addition) to the fuel required to fly direct to the alternate airport.
    - Jet and Turboprop aircraft add 5 minutes of buffer fuel for holding and enough fuel to fly an additional 30 nm.
    - Piston aircraft add 5 minutes of buffer fuel for holding and enough fuel to fly an additional 15 nm.
    - There is no fuel buffer added when planning with a helicopter.

**NOTE:** Holding fuel is calculated at the aircraft's standard holding speed, 1,500 feet above destination airport elevation, in standard atmospheric conditions.

**NOTE:** The altitude to the alternate airport is automatically determined by evaluating the flight's cruise altitude, aircraft performance, and distance to the alternate.

11. **Contingency Fuel** is carried by an aircraft to account for unforeseen circumstances that may require the aircraft to fly longer than anticipated and may be required by regulation. When a **Reserve Fuel** policy requiring contingency fuel is selected, this amount of fuel is automatically calculated.

**NOTE:** Contingency fuel is calculated at the aircraft's standard holding speed, 1,500 feet above destination airport elevation, in standard atmospheric conditions.

- 12. Reserve Fuel is assigned in the aircraft profile and can be edited on a perflight basis. Business Performance accounts with European, Australian, or Dispatch licenses also have access to a Reserve Fuel Policy selector for specifying an amount of reserve fuel based on regulatory requirements.
- 13. **Extra Fuel** is a user-defined amount of fuel in excess of what is minimally required. Extra fuel is automatically calculated when a **Fuel Policy** is selected that required more than the minimum amount of fuel.
- 14. Additional Fuel (ETP) is only displayed when planning with a Dispatch account. Additional ETP (Equal Time Point) fuel is automatically added to ensure the aircraft can reach each alternate ETP airport with the necessary fuel at landing. If the aircraft does not require additional fuel to reach the alternate ETP airports with the necessary minimums, additional ETP fuel is zero.
- 15. **Ballast Fuel** is *unusable*, extra fuel that is added to the aircraft's zero fuel weight to move the aircraft's center of gravity within limits. This feature requires a performance-tier account and can only be displayed when planning with one of the following aircraft:
  - Cessna 650 Citation III
- Cessna 700 Citation Longitude
- Cessna 650 Citation VI
- Cessna 750 Citation X
- Cessna 650 Citation VII
- · Cessna 750 Citation X+

### **Adding Ballast Fuel**

Ballast Fuel is added with Weight and Balance. If an aircraft's center of gravity exceeds the limits and Ballast Fuel can correct the error, a **USE** button is displayed next to the Ballast Fuel row with an amount of fuel to resolve the error. Ballast fuel can be manually edited as necessary.

When Integrated Weight & Balance is complete, Ballast Fuel is included at the bottom of the Flight's Fuel section, the Navlog, and the Weight and Balance Summary Document.

#### 15.12.3 Reserve Fuel

The default reserve fuel is defined in the **Fuel section** of the Aircraft Profile and can be edited on a per-flight basis.

#### **Reserve Fuel Policy Tool**

Performance-tier accounts have access to a Reserve Fuel Policy tool for calculating an amount of reserve fuel based on regulatory requirements. The default *reserve* fuel *policy* is specified in the **Fuel section** of the aircraft profile and can be edited on a perflight basis. To select an amount of reserve fuel based on regulatory requirements:

- 1. Tap the Reserve Fuel Policy button.
- 2. Select the reserve fuel policy applicable to the flight.

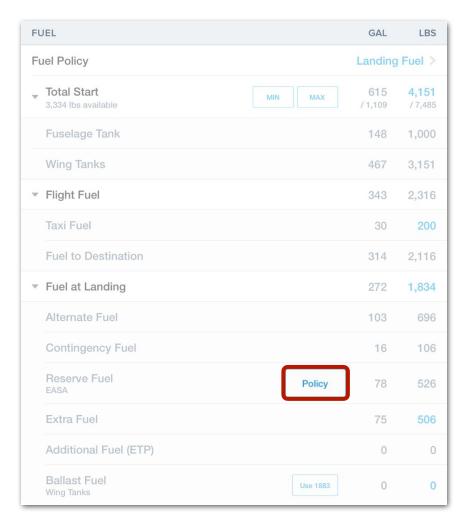

**Fuel Table - Reserve Policy Button** 

#### **Reserve Fuel Policies**

When using the Reserve Fuel Policy tool, the flight's reserve fuel, including any additional or contingency fuel, is automatically calculated based on the selected reserve fuel policy.

Depending on the ForeFlight subscription region, there are up to twelve reserve policies. The table below describes which policies are available per region. An explanation of how reserve fuel amounts are calculated is discussed on the next page.

| Reserve Policy             | USA | Europe   | Canada   | Australia |
|----------------------------|-----|----------|----------|-----------|
| Manual                     | •   | •        | <b>②</b> | •         |
| Manual (Minutes)           | •   | •        | <b>②</b> | •         |
| FAA Part 91/135            | •   |          |          |           |
| FAA Part 121               | •   |          |          |           |
| FAA Part 121 International | •   |          |          |           |
| EASA NCC                   |     | •        |          |           |
| EASA Part NCO              |     | •        |          |           |
| EASA CAT                   |     | •        |          |           |
| ICAO                       |     | <b>②</b> |          |           |
| CASA Part 91               |     |          |          | <b>②</b>  |
| CASA Part 121              |     |          |          | <b>②</b>  |
| CASA Part 135              |     |          |          | •         |

#### Reserve Fuel Policies per Subscription Region

**NOTE**: Reserve Policy availability is based on the subscription's region, not the region of the planned flight. Dispatch customers have access to *all* Reserve Policies.

#### How Reserve Fuel is Calculated

Reserve fuel is calculated using guidance from the applicable regulation and is described below.

- Manual is a user-specified amount of reserve fuel. Manual reserve fuel is not
  explicitly based on a regulatory environment or calculated value. When this
  option is selected, two additional fields are displayed for specifying the fixed
  amount of reserve fuel and an amount of fuel that is contingent on the length of
  the flight (see note below).
- **Manual (minutes)** is a user-specified reserve fuel amount expressed in flight time. When this option is selected, two additional fields are displayed for specifying a fixed amount of reserve fuel in minutes and an additional amount of fuel that is contingent on the length of the flight (see note below). Manual (minute) fuel is calculated at the top-of-descent (TOD) fuel consumption rate.

**NOTE:** Contingency fuel is calculated as a percentage of flight time using the aircraft's fuel consumption rate at the flight's TOD waypoint.

- **FAA Part 91/135** adds a quantity of reserve fuel equivalent to 45 minutes of flight time using the TOD fuel consumption rate.
- FAA Part 121 adds a quantity of reserve fuel equivalent to 45 minutes of flight time using the TOD fuel consumption rate.
- **FAA Part 121 International** adds 10% contingency fuel (10% of the time to destination converted to a fuel quantity using the TOD fuel consumption rate) *plus* an amount of fuel equivalent to 30 minutes of flight time using the holding pattern fuel consumption rate (see note below)
- EASA NCC adds the following quantity to reserve fuel planning:

**Piston IFR** - 45 minutes of reserve fuel at 1,500 ft above destination or alternate.

**Piston VFR** - 30 minutes of reserve fuel at 1,500 ft above destination or alternate.

**Turboprop or Jet** - 30 minutes of reserve fuel at 1,500 ft above destination or alternate.

- EASA Part NCO adds the following quantity to reserve fuel planning:
  - IFR 45 minutes of reserve fuel at 1,500 ft above destination or alternate.
  - VFR 30 minutes of reserve fuel at 1,500 ft above destination or alternate.

EASA CAT adds the following quantity to reserve fuel planning:

30 minutes of reserve fuel at 1,500 ft above the alternate airport. 45 minutes above the destination if there is no alternate.

Adds 5% contingency fuel or 5 minutes (whichever is higher) at the holding pattern fuel consumption rate (see note below).

• ICAO - adds the following quantity to reserve fuel planning:

45 minutes of reserve fuel at 1,500 ft above the destination or alternate airport. 30 minutes for turboprop or jet.

**NOTE:** The holding pattern fuel consumption rate is determined using standard holding speed, 1,500 ft above the destination airport in standard conditions.

**NOTE:** Discretionary fuel is an optional user-specified amount of fuel that complies with EASA's amendment to Fuel Schema and can be entered on the Fuel Table.

**NOTE:** Contingency fuel is calculated as a percentage of flight time using the aircraft's fuel consumption rate at the flight's TOD waypoint.

# 15. FLIGHTS

• CASA Part 91 varies by aircraft type and weight:

| Aircraft Type                                 | Contingency<br>Percentage | Reserve Fuel Time<br>(min) |
|-----------------------------------------------|---------------------------|----------------------------|
| VFR (MTOW 5,700 kg or less)                   | 0%                        | 30                         |
| VFR (MTOW 5,700 kg or less)                   | 0%                        | 45                         |
| Piston<br>(MTOW greater than 5,700 kg)        | 0%                        | 45                         |
| Jet/TurboProp<br>(MTOW greater than 5,700 kg) | 5%                        | 45                         |
| Rotorcraft VFR                                | 0%                        | 20                         |
| Rotorcraft IFR                                | 0%                        | 30                         |

CASA Part 121 fuel varies by aircraft type:

| Aircraft Type | Contingency<br>Percentage | Reserve Fuel Time (min) |
|---------------|---------------------------|-------------------------|
| Piston        | 10%                       | 45                      |
| Jet/TurboProp | 5%                        | 30                      |

CASA Part 135: varies by aircraft type.

| Aircraft Type | Contingency<br>Percentage | Reserve Fuel Time (min) |
|---------------|---------------------------|-------------------------|
| Piston        | 10%                       | 45                      |
| Jet/TurboProp | 5%                        | 30                      |

**NOTE:** CASA Part 121 contingency fuel is either a percentage of flight time (as indicated above) or 5 minutes (whichever is higher).

**NOTE:** CASA Part 121, Part 135, and Part 91 reserve fuel is calculated using the holding pattern fuel consumption rate at the aircraft's standard holding speed, 1,500' above the destination airport in standard conditions. Contingency fuel is calculated using the fuel consumption rate at the top of descent waypoint, 1,500' above the destination airport in standard conditions.

# 15.13 Weights

The weights section provides a detailed breakdown of weights during four phases of flight.

- Zero Fuel Weight equals the aircraft's basic empty weight plus its payload.
- Ramp Weight equals the zero fuel weight plus total fuel at start.
- Takeoff Weight equals ramp weight minus taxi/takeoff fuel.
- Landing Weight equals takeoff weight minus the fuel to destination.

Each phase of flight includes three weights: the planned weight, maximum weight, and the available weight for the phase of flight. Planned and maximum weights are displayed on the right side of the table (e.g., 4,481 / 5,500). Available weight is displayed on the left side of the table and calculated by subtracting the maximum weight by the planned weight.

If a weight limit is exceeded, the text is changed to red and an error message is displayed at the top of the flight planning form.

Collapse the zero fuel, ramp, or takeoff weight section by tapping the arrow on the left side of the table.

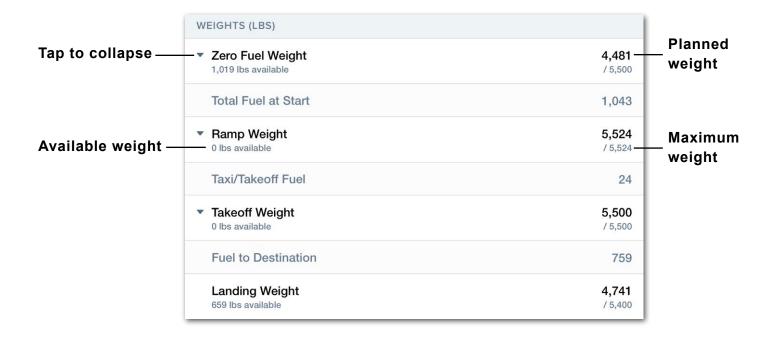

# 15.14 Destination Services

The Destination Services section is an optional section and can be used to display FBO information. As described below, customers with a Performance tiered account can order fuel from this section when Fuel Orders are enabled in **More** > **Settings**.

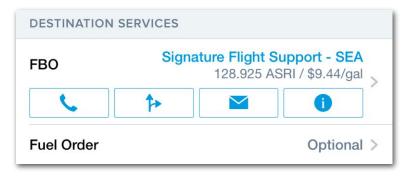

**Destination Services** 

#### 15.14.1 FBO Information

When planning with Flights, you can optionally select an FBO. Selecting an FBO adds quick-reference information to the flight planning form and Navlog.

To select an FBO:

- 1. Tap the top row of the Destination Services section
- 2. Review the available businesses.
- 3. Tap an FBO to select it.

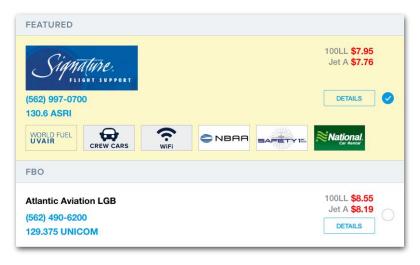

List of available FBOs

# 15. FLIGHTS

The FBO list displays frequencies, phone numbers, services, and the latest fuel prices. To see additional FBO information, including photos, user-submitted comments, and contract JetFuelX prices, tap **Details**. To select that FBO for the flight, tap **Select FBO** at the bottom of the screen. You can also select and deselect FBOs by tapping them in the list.

Selecting an FBO adds its details to the Flights form and Navlog. When you select an FBO, ForeFlight will automatically select the same FBO for subsequent flights to the same airport.

#### **FBO Quick Action Buttons**

Once an FBO has been selected, its frequency and lowest available fuel prices are displayed on the Flights form along with four buttons. The phone button initiates a phone call to the FBOs primary phone number (requires iPhone). The mail button opens a new email to the FBOs primary email address. To view additional FBO information, tap the information button to the right of the email button.

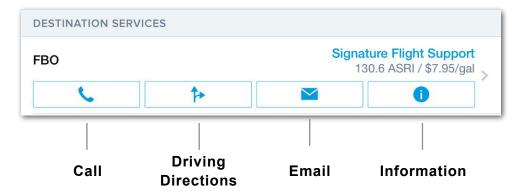

#### 15.14.2 Fuel Orders

The Fuel Order option allows Performance Plus customers to order Full-Service fuel via email (internet connection required) from within the app. To enable this feature, tap **More** > **Settings** and toggle **Enable Fuel Orders**.

To create a fuel order, from the Flights page under **Destination Services** > **Fuel Order**, tap **Fuel Provider** and select an FBO at the destination airport. If fuel cards have been added in JetFuelX, tap **Fuel Card** to select an available fuel card and receive discounted prices at that FBO. Each fuel card includes the discounted price, the fuel card provider, a link to view any notes for the fuel card, and price tiers if they are available with that card. The retail price of fuel at that FBO is shown at the top of the page for reference.

If the fuel card selected supports fuel releases at that FBO, a new option appears to send a fuel release as part of the fuel order. The fuel card provider and the FBO will be notified. The fuel is now ready and paid for on arrival. If a fuel release is not chosen, or the fuel card doesn't support release, a fuel order can still be sent to the FBO without it.

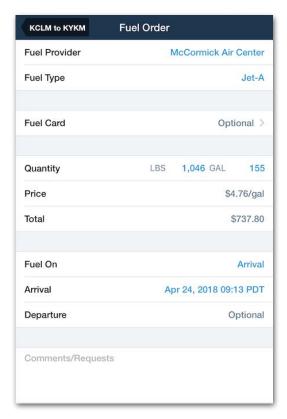

**Fuel Order Form** 

ForeFlight automatically populates the Quantity field with the amount of fuel that needs to be added after the flight to reach max capacity, based on the Fuel at Landing value in the Fuel section of the Flights Planning form.

Tap on the numbers for LBS or GAL to change this value as desired. Changing one number automatically updates the other. Alternatively, enter **zero** in the GAL field for "captain's discretion", and the decision on fuel quantity can be made after arrival.

The Price field indicates the price per gallon of fuel, using either the retail price or the contract fuel price if a fuel card is selected. Set FBO Arrival and Departure times in their respective fields and select if fuel should be loaded on Arrival or Departure. Use the bottom field if any special comments or requests need to be added to the fuel order.

#### **Fuel Order Email**

The emailed fuel order sent to the FBO includes information about the order and a button for them to confirm receipt of the fuel order. If the FBO accepts the fuel order, the Order status in ForeFlight changes from **Sent** to **Confirmed**.

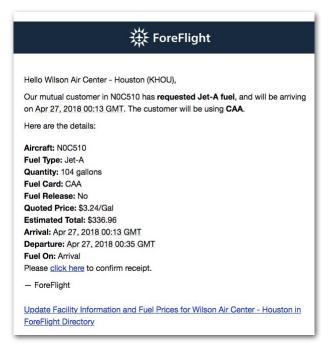

#### **Emailed Fuel Order**

After sending a fuel order, the **Send** button changes to **Cancel**. Clicking this will send another email to the FBO informing them that you canceled the order. If the fuel order email is not successfully delivered to the FBO, such as if the FBO's firewall rejects it or the FBO's email account no longer exists, the fuel order status will show **Not Delivered**.

The email may not reach the FBO and instead trigger the Not Delivered message in some circumstances, such as if the email is automatically placed in the FBO's spam folder.

# 15.15 Flight Log

The Flight Log section allows pilots to record fuel remaining at shutdown and flight-related times. Information in this section can be shared with the ForeFlight Logbook.

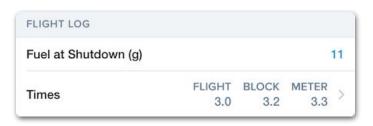

Flight Log

### 15.15.1 Fuel at Shutdown

The remaining fuel at shutdown can be logged in the Flight Log section. Fuel at shutdown is not copied to the next flight or any other ForeFlight features. Fuel at shutdown allows pilots to compare flight planning results with actual results. The fuel at shutdown unit (e.g., gallons, kilograms, etc) is set with the aircraft profile > fuel unit setting.

#### 15.15.2 Times

The Times section allows pilots to record flight meter time (e.g., hobbs and tach meters), flight time, and block time. If the start and end times required to calculate a value have not been entered, the time field will display "Logged".

# **Flight Meter Time**

The Flight Meter section contains three rows, **Start**, **End**, and **Total**. These rows are intended to log starting and ending hobbs or tach time. Once a start and end time are entered, the total time is automatically calculated. Flight Meter time is *not* currently copied to Logbook.

# 15. FLIGHTS

#### **Flight Time**

Flight time is the difference between **Time Off** and **Time On** and is automatically calculated. You can log this time by sharing the flight with Logbook.

Remember to share your flight with Logbook if you want to log the flight time. The Flights view and Logbook do not automatically sync. Adding flight time after a flight has been shared to the Logbook or editing flight time in the Logbook does not update the time in both Flights and Logbook. Flight time is only copied to Logbook when the flight time is entered and then the flight is shared.

#### **Block Time**

Block time is the difference between **Time Out** and **Time In** and is automatically calculated. Remember to share your flight with Logbook if you want to log the block time. The Flights view and Logbook do not automatically sync. Manually updating one does not automatically update the other. Adding block time after a flight has been shared to logbook or editing block time in the logbook does not update the time in both Flights and Logbook. Block time is only copied to Logbook when the time is entered and then the flight is shared.

#### 15.15.3 Marked Positions

If created between the flight's estimated departure and arrival time, **Marked Positions** retroactively display on the Interactive Map and at the bottom of the Flight Log section.

For instance, if a flight is planned from 0800 to 0900, any Marked Positions created during that period will be associated with the flight. This allows you to have Marked Positions automatically linked to the appropriate flight as you plan and fly.

The number of Marked Positions associated with a flight is displayed on the right and can be tapped to view or edit each Marked Position.

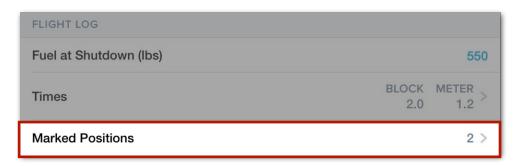

Flight Log with Marked Positions

# 15.16 Pack

Pack provides a method for downloading all charts, weather, NOTAMs, and fuel-price data needed for the planned route. Pack can be accomplished from the Maps or Flights pages. For more information, see the **Pack** section.

# 15.17 Add Next Flight

The Add Next Flight button creates a new flight and copies pertinent details. Add Next Flight sets the destination airport of the previous flight as the departure airport of the new flight, and sets the new flight's ETD to 30 minutes after the ETA of the previous flight, if that time has not already passed. Add Next Flight preserves the first flight's aircraft, performance profile, and payload details. Add Next Flight does not copy the previous flight's landing fuel.

# 15.18 Copy Flight

The **Copy Flight** button can be used to duplicate a flight you need to plan again. Copying a flight is also useful when a flight is shared with you. Shared flights can not be edited, however they can be copied and then edited.

Copying a flight is the preferred method for planning a flight with the same route and aircraft instead of editing an old flight. Editing a flight that has been previously published or filed can cause unintended consequences.

Note: When planning the same flight multiple times, use the Copy flight function.

# 15.19 Delete Flight

The **Delete Flight** button is used to delete the selected flight. When tapped, a confirmation pop-up is displayed. Tap the confirmation pop-up **Delete** button to permanently delete the flight. Deleted flights cannot be recovered.

# 15.20 Proceed to File

The **Proceed to File** button opens the filing form. The filing form is automatically populated with the fields from the flight planning form and is used to file a flight plan. For information on filing flight plans with ForeFlight, see the ForeFlight Filing Guide in **Documents > ForeFlight** or online at **foreflight.com/filing-guide**.

# **RUNWAY ANALYSIS**

Runway Analysis (RWA) is an *optional* Takeoff and Landing Analysis tool for select single and multi-engine jet and turboprop aircraft. RWA utilizes performance data and procedures sourced directly from OEMs to provide maximum takeoff and landing solutions for multiple conditions. When planning with multi-engine aircraft, RWA results (including 1st and 2nd segment climb gradients) are predicated on losing an engine at V1, ensuring that you can safely operate in the event of an engine failure.

Runway Analysis is designed to meet the guidelines and requirements of Advisory Circular 120-91A and CFR14 part 135.379. Runway Analysis is also EASA and CASA compliant when the slightly larger ICAO **Obstacle Corridor** is selected.

Runway Analysis is available to ForeFlight Performance Plus and Business Performance customers.

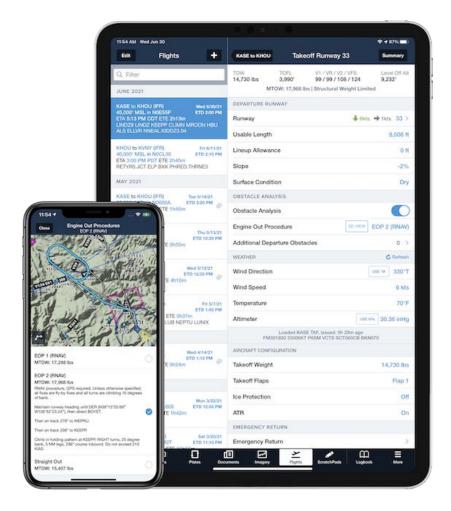

ForeFlight Mobile - Runway Analysis

# 16.1 Purchasing Runway Analysis

Runway Analysis requires a Performance tier subscription and paid add-on Runway Analysis license. When purchased, Runway Analysis is integrated into the ForeFlight Mobile Flights view. Runway Analysis is also available on the web when a ForeFlight Dispatch license is purchased.

Runway Analysis can be purchased by signing into plan.foreflight.com/account/subscription/aircraft. To add Runway Analysis, select the Runway Analysis Buy button for the appropriate aircraft from the bottom of the screen.

Customers with Basic Plus, Pro Plus, Business Pro, or MFB Pro plans must first upgrade to a Performance tier plan before adding Runway Analysis.

# 16.1.1 Purchasing Runway Analysis for Individuals

Runway Analysis is available to individual customers as a *per-type* add-on. Visit **foreflight.com/products/runway-analysis-individual** for aircraft availability.

# 16.1.2 Purchasing Runway Analysis for Business

Runway Analysis is available for business customers as a *per-tail* add-on. Visit **foreflight.com/products/runway-analysis-business** for aircraft availability.

# 16.2 Configuring Runway Analysis

When a Runway Analysis license is purchased for an aircraft type with an individual Performance Plus plan, a **Supports Runway Analysis** label is added to each type variant that supports Runway Analysis.

To verify support, select **More > Aircraft** and choose an aircraft profile. Tap the aircraft type field and look for the **Supports Runway Analysis** label. If the label is missing, either the variant is not yet supported or a Runway Analysis license has not been purchased for the aircraft type.

Runway Analysis is licensed to Business and Military Flight Bag (MFB) customers on a per aircraft profile basis. As a result, the **Supports Runway Analysis** label is not displayed when using one of these accounts.

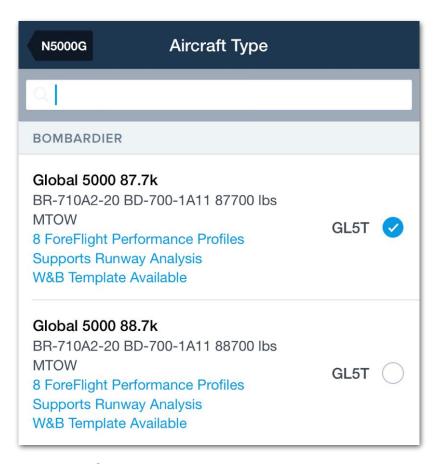

**Supports Runway Analysis Label** 

# 16.2.1 Runway Analysis Settings

When a Runway Analysis license is purchased, two configurable fields are added to the aircraft profile's Performance section, Runway Profile and Field Performance.

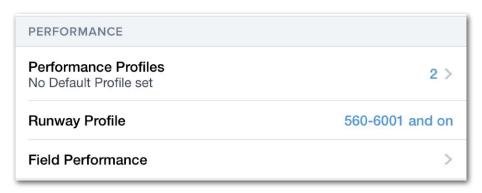

Aircraft Profile - Runway Analysis Settings

#### 16.2.1.1 Runway Profile

The Runway Profile field specifies the serial number, weight limit, or special equipment for which the Runway Analysis data is applicable. If more than one profile exists for the aircraft type, tap the **Runway Profile** setting and choose the correct version for your aircraft.

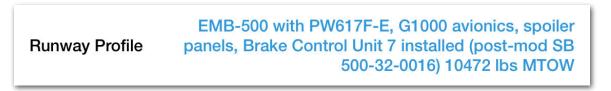

Runway Profile - EMB 500

# 16. RUNWAY ANALYSIS

#### 16.2.1.2 Field Performance

The Field Performance settings specify the default takeoff and landing configuration. These settings are unique to the aircraft type and are populated with information from the manufacturer.

The default settings can be adjusted from the aircraft profile. Edits to the aircraft profile default configuration affect *subsequent* flights. Takeoff and landing configuration can also be adjusted on a *per-flight* basis using the Aircraft Configuration section of the Takeoff or Landing Analysis view.

Field Performance settings are broken into two sections (Takeoff and Landing). Settings can be edited by tapping a field and selecting another option from the menu.

The settings (and menus) only contain options that are specified in the aircraft flight manual (e.g., Takeoff Flaps may only have options for 10° and 20°). It is impossible to set a value if it is not included in the menu. The flight manual revision used to populate field performance settings is listed at the bottom of the menu (e.g., AFM Revision Level: Rev 11).

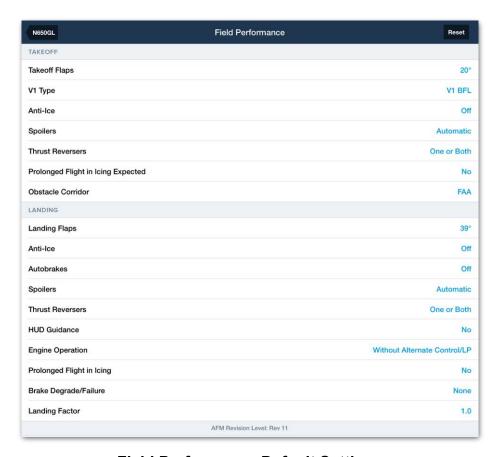

Field Performance Default Settings

#### 16.2.1.4 Standard Field Performance Settings

Aircraft Field Performance settings are unique except for the following:

- The Obstacle Corridor setting specifies the flight path's obstacle accountability corridor to either the FAA specification from AC 120-91A or the slightly wider corridor defined by ICAO requirements. This setting cannot be adjusted perflight.
- The Lineup Allowance setting specifies the default loss of available runway due
  to lining the aircraft on centerline and is zero by default. Lineup Allowance is
  unavailable for piston aircraft and is limited to select turboprop aircraft.
- The Landing Factor setting specifies an amount (e.g. 1.25) by which the
  Calculated Landing Distance is multiplied to produce a Factored Distance. The
  Landing Factor is similar to a safety buffer that is generally used to account for
  wet or dry runway conditions. This setting can also be adjusted on a per-flight
  basis.

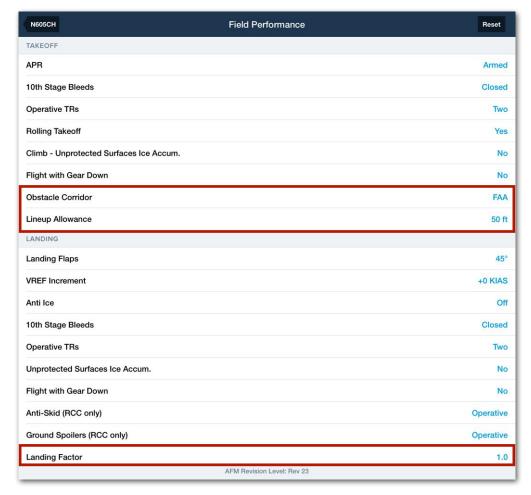

**Standard Field Performance Settings** 

# 16.3 Conducting Takeoff Analysis

Takeoff Analysis is accessed from the Departure / Destination section of the Flights view. Takeoff Analysis determines the maximum weight an aircraft can depart in the event of an engine failure (multi-engine aircraft) or the total distance required to perform the takeoff (single-engine aircraft).

To conduct an analysis, enter the flight's route, payload, and fuel details into the Flights view. After entering details, tap the **Takeoff** button to open the Takeoff Analysis view. Results are calculated when a runway is selected.

The Takeoff or Landing button may be hidden under the following conditions:

- The selected aircraft does not support Runway Analysis.
- A Runway Analysis license for the aircraft has not been purchased.
- A non-performance tier account is being used to plan the flight.
- Runway data for the airport is unavailable.
- The airport specified does not have an ICAO, IATA, FAA, or other short-code identifier. Only airports with identifiers are supported by Runway Analysis.

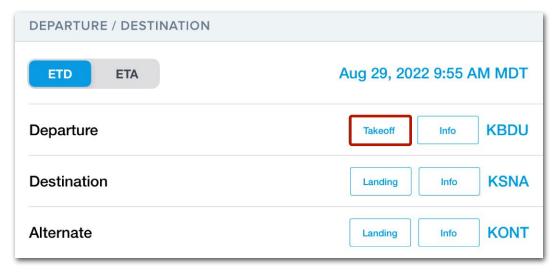

**Takeoff Analysis Button** 

### 16.3.1 Takeoff Analysis View

The Takeoff Analysis view is organized into sections. At the top of the Takeoff Analysis view, a Performance Summary displays key performance metrics for quickly evaluating a takeoff.

Each Takeoff Analysis section is described in detail throughout this chapter.

#### **Takeoff Analysis Sections**

- Performance Summary
- Departure Runway
- Obstacle Analysis (multi-engine only)
- Weather
- Aircraft Configuration
- Emergency Return
- Performance

#### **Takeoff Analysis Default Data**

When planning a new flight, Takeoff Analysis is automatically populated with the latest runway data, current (or forecast) weather, and default aircraft configuration.

Each field in blue text can be edited from this view to plan hypothetical conditions or circumstances that are unique to the flight.

For example, if the runway usable length has changed due to construction, you can manually edit the runway's length to represent current conditions.

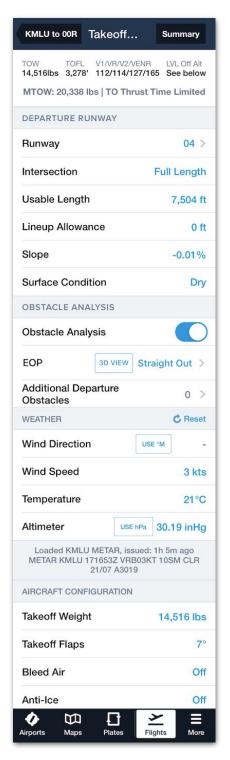

# 16.3.2 Multi-Engine Takeoff Analysis

When planning with a multi-engine aircraft, Takeoff Analysis determines if the aircraft can perform (or abort) a takeoff in the event of an engine failure. If an aircraft cannot perform (or abort) a takeoff at the maximum gross weight, Runway Analysis will determine the maximum takeoff weight (MTOW) that it can.

Takeoff Analysis does not provide all engine operating (AEO) results for multi-engine aircraft.

#### **Multi-Engine Takeoff Analysis Constraints**

When analyzing a takeoff, multiple aircraft performance and environmental constraints are evaluated to ensure the aircraft can depart (and abort) in compliance with the selected (FAA or ICAO) obstacle corridor standards (specified in the aircraft's Field Performance settings). Constraints that are evaluated include:

#### **Aircraft Performance Constraints**

- Climb Gradient
- Takeoff Distance
- Stopping Distance
- Braking Energy
- Tire Speed Limits

#### **Environmental Constraints**

- Wind
- Temperature
- Available Runway Distance
- Surface Conditions
- Obstacles

# **Determining Maximum Takeoff Weight**

When an aircraft cannot perform an OEI takeoff at the maximum structural takeoff weight, Takeoff Analysis calculates a unique maximum takeoff weight (MTOW) for the flight by reducing the MTOW until all constraints are satisfied or the takeoff is deemed impossible.

For example, when planning operations from a short runway, the MTOW is reduced so that the distance required to accelerate and stop is less than the runway's accelerate and stop distance available (ASDA). In this example, available runway distance is the constraint that limits the aircraft from departing at its maximum structural weight. If a longer runway were selected, the MTOW would increase if there were no other limiting constraints.

#### **Identifying the Limiting Constraint**

Takeoff Analysis displays the MTOW and limiting constraint for the flight at the bottom of the Performance Summary. There are ten potential limiting constraints (see below).

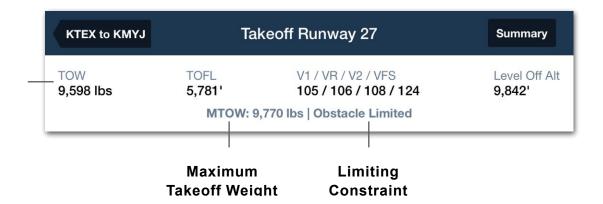

### **Limiting Constraints**

Variables that have the potential to limit the maximum takeoff weight or render the takeoff impossible are listed below. When a constraint limits the maximum takeoff weight (MTOW), the text in bold is displayed at the bottom of the performance summary, followed by the word "Limited" (e.g., Runway Limited).

- Structural Weight is the maximum weight for the aircraft type defined by the aircraft flight manual. If an aircraft is not limited by performance or environmental constraints, MTOW is determined by the aircraft's structural weight limit.
- Obstacles along the flight path can limit MTOW or deem a takeoff impossible.
   An aircraft must be able to clear all obstacles along the flight path by the selected FAA or ICAO lateral and vertical distance. If an aircraft cannot clear all obstacles, MTOW is reduced until takeoff is deemed possible.
- Runway length can reduce MTOW and deem a takeoff impossible. The aircraft
  must be able to takeoff or abort, given the available runway distance. If takeoff
  or abort distances exceed available runway, MTOW is reduced until takeoff is
  deemed possible.
- Climb gradient can reduce MTOW or deem a takeoff impossible. The aircraft
  must achieve the minimum climb gradient as required per the aircraft's
  certification rules. The climb constraint does not factor in obstacles.
- Temperature can not exceed the aircraft flight manual's published temperature limits.
- Wind cannot exceed the aircraft flight manual's published wind limits.

# 16. RUNWAY ANALYSIS

- Brake Energy required to stop the aircraft cannot exceed the published limits.
   This constraint is most common with downslope runways or departures with a tailwind.
- Tire Speed cannot exceed the aircraft flight manual's published limits.
- V<sub>MC</sub> is the minimum ground control speed or V<sub>MCG</sub>. V1 cannot be lower than the published minimum control speed.
- AFM Data limits exist when data interpolation is not possible. When an AFM Data limit is applicable, Runway Analysis uses the next available lower value. For example, if the planned takeoff weight is 18,500 lbs, yet performance data only exists for 20,000 lbs and 15,000 lbs, Takeoff Analysis will limit MTOW to 15,000 lbs and the performance summary will indicate AFM Data Limited.

### Takeoff Impossible Error

If Takeoff Analysis determines the planned takeoff weight exceeds the maximum takeoff weight for the conditions, the flight is deemed impossible and an error banner is displayed near the top of the Takeoff Analysis view. To clear the Takeoff impossible error, try the following suggestions.

- Select a different runway or a different Engine Out Procedure.
- Reduce Start Fuel or Payload.
- Plan a shorter leg (results in reduced fuel load).
- Select a more fuel efficient en route performance profile.
- Manually edit winds or temperature to determine if departing under different conditions results in a possible takeoff.

**NOTE**: If you selected the Maximum Fuel Policy on the Flights view and the Takeoff Analysis shows a warning, tapping back will prompt ForeFlight to automatically reduce the planned Start Fuel to the lower limit calculated by Takeoff Analysis. If you selected a Fuel Policy other than Maximum, you must manually reduce the fuel quantity or payload to the constrained value to remove the warning.

# 16.3.3 Single-Engine Takeoff Analysis

Takeoff Analysis for single-engine aircraft calculates the total distance required for takeoff given the selected runway, aircraft performance, and environmental conditions.

# 16.3.4 Takeoff Analysis - Performance Summary

Takeoff Analysis key performance results are always visible at the top of the view in the Performance Summary. Additional performance results are available in the Takeoff Analysis Performance section.

The Performance Summary is populated once a runway is selected. Results are initially based on the aircraft's default takeoff configuration and the current or forecast weather. Results are updated each time a new departure runway is selected or a configurable field is edited. If a takeoff is deemed impossible, the Performance Summary is blank.

Information in the summary varies based on the aircraft type. The information found in the summary is representative of the performance results that can be calculated using the aircraft's flight manual.

Complete performance results for can also be found in the Runway Analysis **Summary Document**.

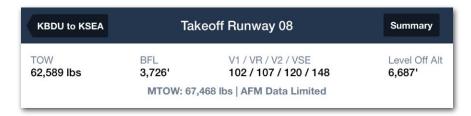

Multi-Engine Performance Summary

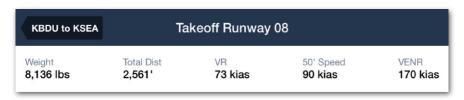

**Single-Engine Performance Summary** 

# 16.3.5 Takeoff Analysis - Departure Runway

The Departure Runway section contains fields that define the runway environment. The fields in this section are automatically populated with the latest data and represent the variables that affect the selected aircraft's takeoff performance.

A field is only included in the Departure Runway section if it is documented in the aircraft flight manual as a variable that affects takeoff performance (e.g., Surface Condition).

Individual runway TORA, TODA, and ASDA declared distances will be displayed when available for the selected runway. If the available runway declared distances are all the same, **Usable Length** will be displayed instead of TORA, TODA, or ASDA.

The Departure Runway values can be overwritten to accommodate unique circumstances (e.g., runway NOTAMs). To overwrite a value, tap the applicable field and enter a new value.

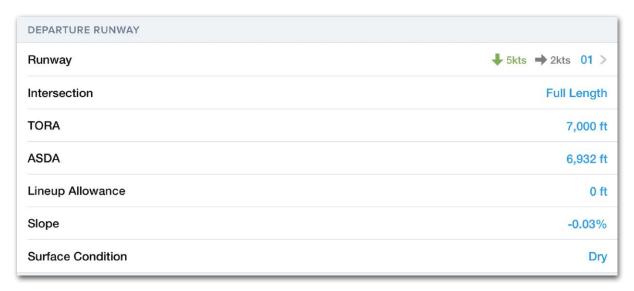

**Departure Runway Section** 

**NOTE:** When any of the runway lengths are edited, the edits are made to the start of the runway. This may result in calculations that bring the aircraft closer to obstacles along the departure path.

### 16.3.6 Selecting a Departure Runway

To select a departure runway, tap the **Runway** field and select a runway from the list. Each available runway for the airport is included in the list even if the runway is closed. When a NOTAM is issued to close a runway, a *Closed* tag is displayed next to the runway name.

**CAUTION**: Runway distance reductions via NOTAM are not factored by Runway Analysis.

When weather data is available via the internet, ADS-B, or SiriusXM, the wind component for each runway is displayed. Headwind components are displayed in green, tailwinds in red, and crosswind components in grey. The weather used to determine the wind component is displayed below the list of available runways.

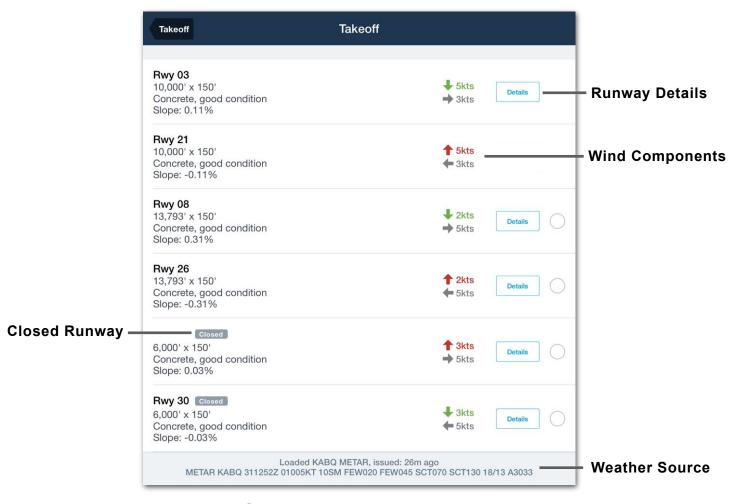

Selecting a Departure Runway

# 16. RUNWAY ANALYSIS

#### **Runway Details**

When selecting a runway, the **Details** button opens a new view with additional runway information including:

- Surface Dimensions
- Surface Type and Condition
- Wind Components
- Glide Slope Indicators
- Slope

- Magnetic Heading
- Lighting
- Elevation
- Procedures
- Intersection Distance Remaining

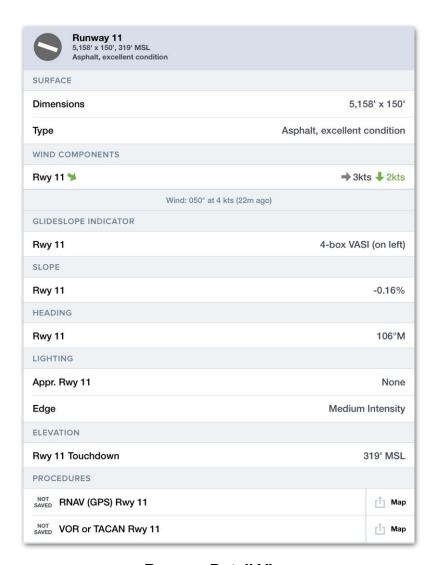

**Runway Detail View** 

# 16.3.7 Selecting Intersection Departures

Instead of taking off at the beginning of a runway, pilots can elect to start their takeoff at one of the runway intersections or a custom distance down the runway.

When using an initial point other than full length for the departure, the aircraft will start the takeoff roll closer to obstacles in the takeoff path. Therefore, selecting an intersection departure or custom length will result in updates to the takeoff analysis calculations, including TORA, TODA, ASDA, and Usable Length.

To select an intersection for departure:

- 1. Tap the Intersection field, which reads "Full Length" by default.
- In the popup, select one of the available intersections or tap Custom and enter a custom TORA value.

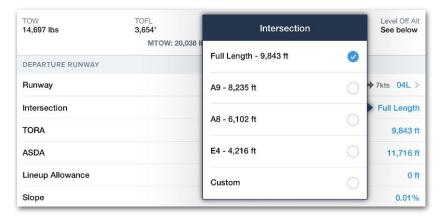

**Selecting Runway Intersection for Takeoff** 

The Intersection field will be updated with the selection. Additionally, the TORA, TODA, ASDA, and Usable Length fields (if available) will be updated based on the selection, and their labels will be prefixed with "Remaining."

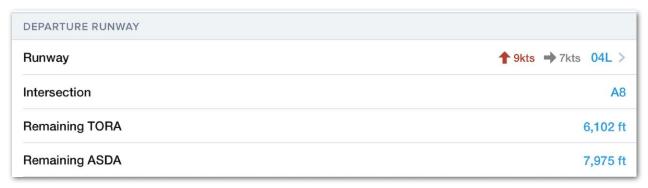

TORA and ASDA Values Adjusted for Takeoff Intersection

# 16. RUNWAY ANALYSIS

#### **Departure Runway Field Definitions**

Definitions for terms and abbreviations found in the Departure Runway section are listed below.

- Intersection A defined point of departure associated with an adjoining taxiway that is located at a point other than at the beginning of the runway.
- TORA The portion of the runway suitable for the takeoff ground roll.
- TODA Takeoff Distance Available (includes stopway and clearway).
- ASDA Accelerate Stop Distance Available (includes stopway).
- **Usable Length** If the available runway declared distances are all the same, this field will be displayed instead of TORA, TODA, or ASDA.
- Stopway Paved area beyond TORA that can be used for stopping during a rejected takeoff
- Clearway Unpaved area clear of obstacles beyond the runway that can be used for a portion of the initial climb with unbalance field length takeoffs.
- **Lineup Allowance** Distance loss in takeoff calculations due to lining the aircraft on the centerline. The default value is zero but can be edited in the Aircraft Profile > Field Performance section.

**NOTE**: Lineup Allowance is unavailable for piston aircraft and is limited to select turboprop aircraft.

- **Slope** The difference in elevation from the beginning of the runway to the end, divided by the runway length, and multiple by one hundred.
- Surface Condition The physical condition of the runway according to the options published in the aircraft's flight manual. Dry/Not Contaminated is the default value.

# 16.3.8 Takeoff Analysis - Obstacle Analysis

Obstacle Analysis is *exclusive* to multi-engine jet aircraft. This section enables and disables the obstacle constraint, selects the engine out procedure, and is used to specify additional obstacles along the departure runway centerline. The Obstacle Analysis section is made available when a runway has been selected.

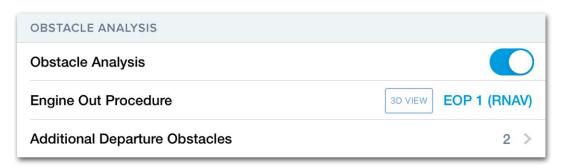

**Obstacle Analysis Section** 

#### **Obstacle Analysis Toggle Switch**

The first row of the Obstacle Analysis section is a toggle switch for enabling or disabling the Obstacle Analysis.

When enabled, Takeoff Analysis evaluates the selected Engine Out Procedure and Additional Departure Obstacles to ensure clearance can be maintained. If obstacle clearance cannot be maintained, obstacles become the limiting constraint and the maximum takeoff weight is reduced until the flight is deemed possible. Obstacle Analysis includes banked climb performance degradation.

When Obstacle Analysis is disabled, the Engine Out Procedure field is removed and obstacles are not evaluated for that phase of flight. Departure obstacles manually added are still evaluated when Obstacle Analysis is disabled.

#### **Engine Out Procedure 3D View Button**

The Engine Out Procedure row includes a 3D VIEW button that can be tapped to open a dynamic 3D Preview of the selected EOP.

# 16.3.9 Takeoff Analysis - Engine Out Procedure

The Engine Out Procedure (EOP) specifies the route that will be flown in the event of an engine failure. The selected EOP is used for Obstacle Analysis and is included in the Runway Analysis **Summary Document**.

To select an EOP for the flight, tap the circle on the right side of its row. To see an EOP's procedural steps, tap its name. To open a dynamic **3D Preview** of the EOP, tap the **3D VIEW** button.

#### **Straight Out Procedure**

The Straight Out procedure analyzes obstacles along the runway heading and is selected by default. To select a different EOP, tap the field and select an option from the list (if available).

### ForeFlight Designed Engine Out Procedures

Engine Out Procedures labeled **EOP** are designed by ForeFlight. There are over 9,000 ForeFlight EOPs to choose from, with more being regularly added.

When possible, ForeFlight EOPs are overlayed onto existing Standard Instrument Departure (SID) procedures. All ForeFlight EOPs are designed in accordance with FAA Advisory Circular 120-91A.

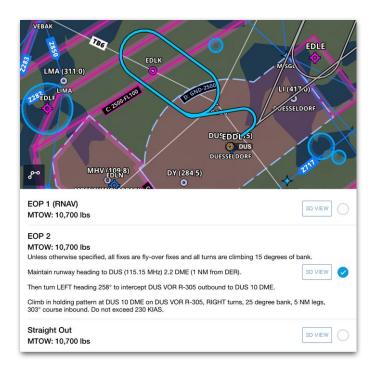

Engine Out Procedures - EDDL Düsseldorf

### **EOP Text Summary**

Once an EOP has been selected, its text description and procedural steps are also displayed at the bottom of the Takeoff Analysis view.

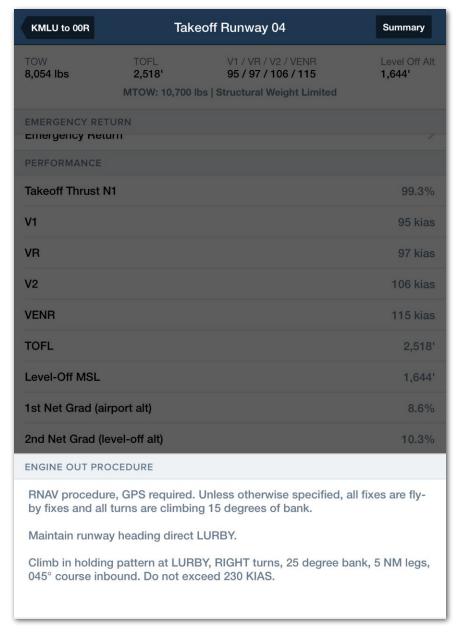

**Engine Out Procedure Section** 

# 16.3.10 Takeoff Analysis - Additional Departure Obstacles

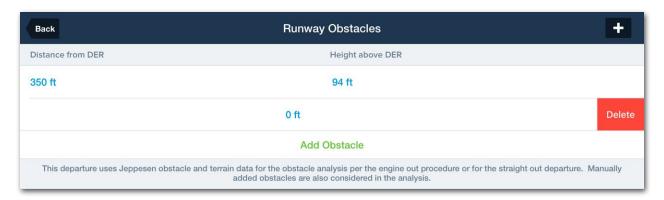

#### **Additional Departure Obstacles**

The Additional Departure Obstacle field is used to manually add obstacles along the runway extended centerline. This feature is useful for adding obstacles that are issued via NOTAM and are not yet in the obstacle database.

#### **Adding Obstacles**

To add an obstacle, follow the steps below.

- 1. Tap Additional Departure Obstacles.
- Tap Add Obstacle or the [+] bottom in the upper right corner.
- 3. Manually specify a distance from the departure end of the runway (DER).
- 4. Manually specify a height above the DER.
- 5. To add additional obstacles, repeat steps 1-3.
- 6. When complete, tap the **Back** button near the top of the screen.

# **Deleting Obstacles**

To delete an obstacle, swipe from right to left and tap **Delete**. When complete, tap the **Back** button near the top of the screen.

**NOTE**: It is not possible to add obstacles not aligned with the extended centerline.

# 16.3.11 Takeoff Analysis - Weather

Takeoff Analysis automatically loads the airport's latest METAR, TAF, MOS forecast, or general forecast (using ForeFlight Daily Weather) according to the flight's estimated departure time. If the departure airport does not provide weather information, Runway Analysis uses the appropriate weather from a nearby airport. The weather source and raw text are displayed at the bottom of the Weather section.

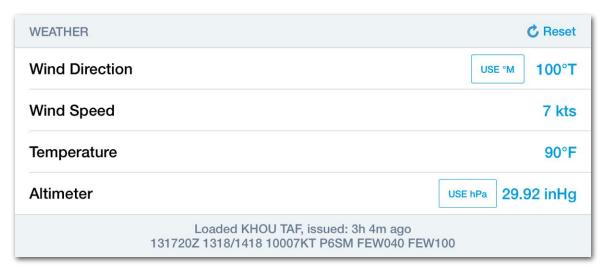

**Takeoff Analysis Weather Section (KHOU TAF)** 

#### **Temperature**

The Aerodrome Forecast (TAF) does not include temperature data. If the Weather section indicates data is derived from a TAF, temperature data will be provided by the MOS forecast. When the MOS forecast issues a range of temperatures, the maximum temperature in the range is used.

# 16. RUNWAY ANALYSIS

#### **Custom Weather**

Each field in the weather section can be edited to allow for scenario planning. When a weather field is edited, the source and raw text at the bottom of the section change to "Using Custom Weather."

When custom weather information has been entered, the performance results are updated, and the edited values are used throughout Takeoff Analysis. For example, if Wind Speed is manually edited, the wind components are updated to reflect the custom weather when selecting a runway.

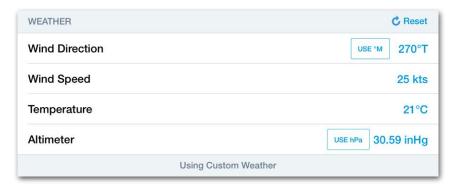

**Takeoff Analysis Custom Weather** 

#### Wind Direction

Wind Direction is given relative to true north by default. To use magnetic winds, tap the Use °M button. Using magnetic winds changes the weather source to custom.

#### **Altimeter**

Altimeter information can be displayed in inches of mercury (inHg) or hectopascal (hPa). To convert from one unit to the other, tap the button in the altimeter field.

#### Weather Reset

To revert the weather back to the current METAR or forecast weather after making edits, tap the Reset button in the top right corner of the Weather section.

### 16.3.12 Takeoff Analysis - Aircraft Configuration

The Aircraft Configuration section is automatically populated with the planned takeoff weight and default values from the aircraft's **Field Performance** settings.

Each field in the section can be edited to accommodate a non-standard takeoff configuration. Adjusting the aircraft's takeoff configuration updates the planning results.

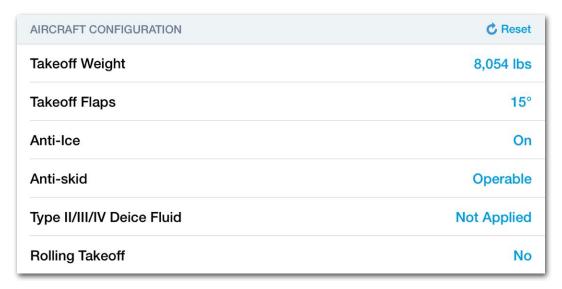

**Takeoff Analysis Aircraft Configuration** 

# **Aircraft Configuration Checks**

Some aircraft equipment may have limitations that prohibit a configuration from being selected. For example, this aircraft is prohibited from applying deicing fluid with takeoff flaps. When takeoff flaps are selected, the Deice Fluid Applied option is displayed in grey but is not selectable.

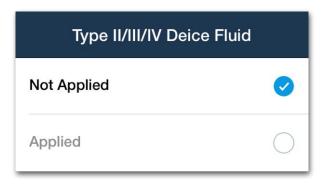

**Configuration Unavailable** 

#### **Aircraft Configuration Errors**

If a takeoff configuration is selected that exceeds a limit, an error is displayed. In this example, the anti-ice setting was enabled outside of published limits.

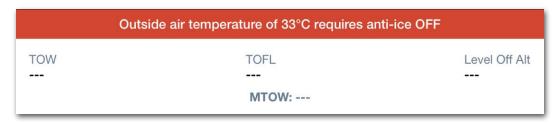

**Takeoff Configuration Error Message** 

### **Aircraft Configuration - V1 Type**

Takeoff decision speed (V1) is a calculated value that is affected by multiple variables (takeoff weight, thrust, aircraft configuration, and runway length). Most non-transport category aircraft calculate a single V1 speed using the balanced field length technique.

Some larger aircraft provide performance results for multiple V1 speeds. When planning with one of these types of aircraft, there are options for selecting a V1 speed (V1 Min, V1 BFL, or V1 Max).

# **Balanced Field Length (BFL)**

The balanced field length is a condition where the distance required to stop the aircraft after an abort (at V1) equals the distance required to continue the takeoff and reach 35 ft above the runway surface. With a single V1 speed, the pilot can abort or continue the takeoff at V1 in the event of an engine failure.

### **Unbalanced Field Length**

When planning with an aircraft that supports unbalanced V1 speed calculations, Takeoff Analysis provides V1 Min, V1 BFL, and V1 Max options.

- V1 Min is the minimum V1 speed published for the flight conditions and results in a shorter accelerate stop distance but a higher accelerate-go distance.
- V1 BFL is the speed that results in equal accelerate-stop and accelerate-go distances.
- **V1 Max** is the maximum V1 speed published for the flight conditions and results in a shorter accelerate go distance, but a higher accelerate stop distance.

# 16.3.13 Takeoff Analysis - Emergency Return

The Emergency Return section is used to perform a Landing Analysis for the departure airport in the event of an emergency after departure. To conduct an Emergency Return analysis, tap the field and select a runway.

If an Emergency Return results in an overweight condition, a warning message is displayed at the top of the Emergency Return view. However, that warning is not also displayed on the Flights view since an emergency return is often expected to be overweight.

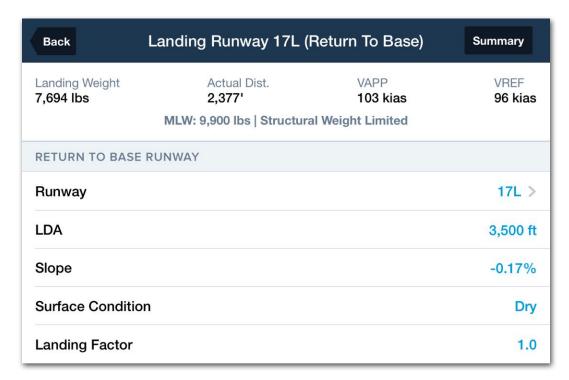

**Emergency Return - Landing Analysis** 

### 16.3.14 Takeoff Analysis - Performance

The Performance section contains all takeoff performance results for the selected runway. The items in the Performance section vary by aircraft type and represent the information found in the aircraft flight manual. The results discussed in this section are only included in the results if they are related to the selected aircraft. Performance results cannot be edited directly.

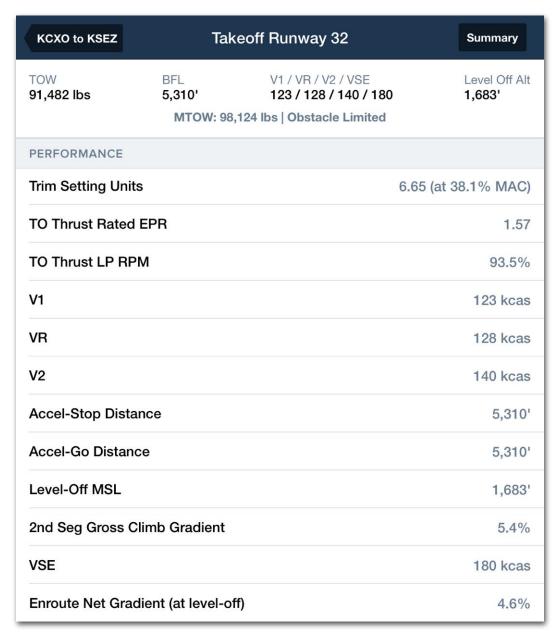

**Takeoff Analysis - Performance Section** 

### **Performance Results**

Performance results include values related to aircraft power, speed, distance, and altitude. These values correlate to individual takeoff, climb, and level-off segments as defined in the aircraft's flight manual.

Some aircraft are certified with two level-off and accelerate segments. The first segment is typically between 400 ft and 1,500 ft AGL and the second is 1,500 ft or higher. Once the aircraft is 1,500 ft or higher and reaches the en-route speed, Takeoff Analysis is complete.

If the aircraft is certified with two level-off and accelerate segments, the performance results are included in the Takeoff Analysis.

#### **Takeoff Trim**

Runway Analysis supports Takeoff Trim for select aircraft (listed below). To generate Takeoff Trim results, calculate weight and balance (W&B) using the integrated W&B tool with a profile that has %MAC enabled. If Weight & Balance is not calculated with %MAC enabled, the error message "CG Unavailable" is displayed in place of the trim results.

Takeoff Trim results are displayed near the top of the Takeoff Analysis Performance section and in the **Runway Analysis Summary Document**.

- Challenger 300
- Challenger 604
- Challenger 605
- Challenger 650
- Falcon 900DX/900DX API Winglets
- Falcon 900EX/900EX EASy
- Falcon 900LX
- Global 5000 87.7k
- Global 5000 88.7k
- Global 5000 89.7k
- Global 5000 92.5k
- Global 6000 98k
- Global 6000 99.5k
- Global Express 93.5k
- Global Express 95k
- Global Express 96k
- Global Express 98k
- Global XRS 98k
- Global XRS 99.5k
- Global 7500
- Learjet 35A
- Leariet 40XR
- Leariet 45XR

- Learjet 60
- Learjet 60XR
- Learjet 70
- Learjet 75
- Phenom 300/300E
- Gulfstream IV
- Gulfstream IV/SP
- Gulfstream V
- Gulfstream VII-500
- Gulfstream VII-600
- Gulfstream 150
- Gulfstream 200
- Gulfstream 280
- Gulfstream 300
- Gulfstream 350
- Gulfstream 400
- Gulfstream 450
- Gulfstream 550
- Gulfstream 650
- Gulfstream 650ER
- Pilatus PC-24
- Cessna 680 Citation Sovereign
- Cessna 680 Citation Sovereign+
- Cessna 680A Citation Latitude

### **Speed-Related Definitions**

The following results related to aircraft indicated airspeed may be found in the Performance section.

- $V_1$  is the speed by which the pilot must initiate an action to abort the takeoff in the event of an engine failure.
- $V_R$  is the speed at which the pilot initiates rotation by pulling back on the yoke or stick to transition to flight.
- **V**<sub>2</sub> is the speed that must be attained when the aircraft is 35 ft above the runway surface with one engine inoperative. V2 is also the target climb speed after engine failure to maintain through initial level-off.
- **50' Speed** is the climb speed reached at the end of the total takeoff distance while 50 ft AGL (gear down and takeoff flaps).
- V<sub>SE</sub> is the clean configuration climb speed after all obstacles have been cleared.
- V<sub>FTO</sub> is the takeoff final climb segment speed.
- **V**<sub>ENR</sub> is the en route climb speed, or the target speed after all obstacle segments have been completed and the aircraft is clear of all obstacles. Once the aircraft reaches this speed, the Takeoff Analysis portion of the flight is complete.

#### **Distance-Related Results**

The following aircraft distance-related results may be found in the Performance section.

- Ground Roll Takeoff roll (ground roll) is the portion of the takeoff procedure during which the airplane is accelerated from a standstill to an airspeed that provides sufficient lift to become airborne.
- **BFL** is the balanced field length. This distance is determined by finding the V1 speed that results in an equal distance for accelerate-go and accelerate-stop.
- **Total Dist** is the distance required to complete a takeoff to 35 ft above the runway surface.
- **TOFL** is the takeoff field length, or the length required to complete a takeoff to 35 ft above the runway surface.

# 16.4 Conducting Landing Analysis

Landing Analysis determines the maximum landing weight, landing distance, and landing reference speed for the selected runway and aircraft configuration.

To conduct a Landing Analysis, enter the flight's route, payload, and fuel details into the Flights view then tap the Landing button next to the destination or alternate airport and select a runway.

To conduct a Landing Analysis for the departure airport, select the **Emergency Return** option from the Takeoff Analysis view. Landing Analysis results are calculated once a runway is selected.

The Takeoff or Landing buttons may be hidden under the following conditions:

- The selected aircraft does not support Runway Analysis.
- A Runway Analysis license for the aircraft has not been purchased.
- A non-performance tier account is being used to plan the flight.
- Runway data for the airport is unavailable.

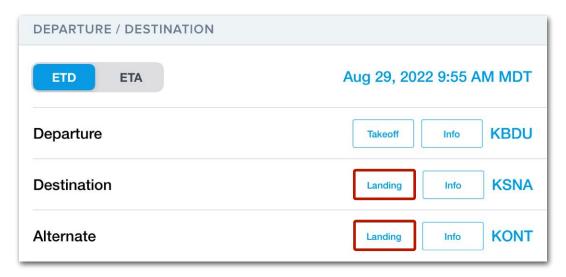

**Landing Analysis Buttons** 

### 16.4.1 Landing Analysis View

The Landing Analysis view is organized into sections. At the top of the view, a Performance Summary displays key performance metrics for quickly evaluating a landing.

Each Landing Analysis section is described in detail throughout this chapter.

### **Landing Analysis Sections**

- Performance Summary
- Destination Runway
- Missed Approach
- Weather
- Aircraft Configuration
- Performance

### **Takeoff Analysis Default Data**

When planning a new flight, Landing Analysis is automatically populated with the latest runway data, current (or forecast) weather, and default aircraft configuration.

Each field in blue text can be edited from this view to plan hypothetical conditions or circumstances that are unique to the flight.

For example, if the runway's usable length has changed due to construction, you can manually edit the runway's length to represent current conditions.

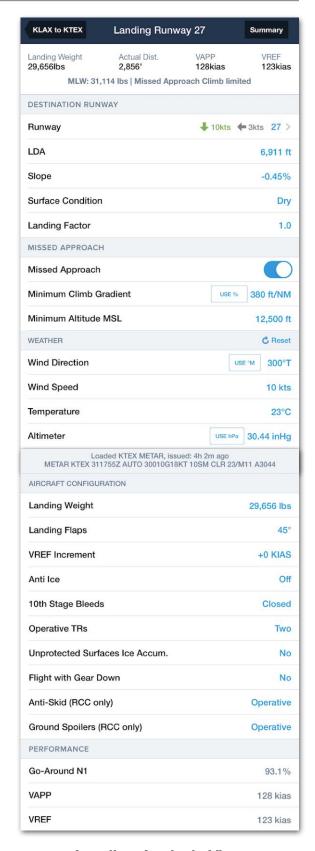

**Landing Analysis View** 

# 16.4.2 Landing Analysis - Performance Summary

Landing Analysis performance results are always visible at the top of the view in the Performance Summary. Additional performance data is available in the Performance section.

Performance results are displayed once a destination runway is selected. Results are initially based on the aircraft's default landing configuration and the current or forecast weather. Results are updated each time a new destination runway is selected, or a configurable field is edited.

If a landing is deemed impossible due to a limit being exceeded, the performance summary will be blank.

Information in the summary varies based on the aircraft type. The information found in the summary is representative of the performance results that can be derived from the aircraft's flight manual.

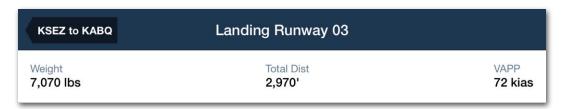

**Landing Analysis Performance Summary - Single Engine Aircraft** 

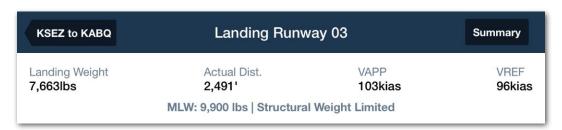

**Landing Analysis Performance Summary - Multi Engine Aircraft** 

# 16.4.3 Determining Maximum Landing Weight

Landing Analysis calculates a unique maximum landing weight (MLW) for the flight by reducing the MLW until all constraints are satisfied or the landing is deemed impossible.

For example, when planning operations to a short runway, the maximum landing weight is reduced so that the distance required to land and stop is less than the runway's landing distance available (LDA).

### **Identifying the Limiting Constraint**

Landing Analysis displays the MLW and limiting constraint for the flight at the bottom of the performance summary. There are eight **potential constraints** that can limit the MLW.

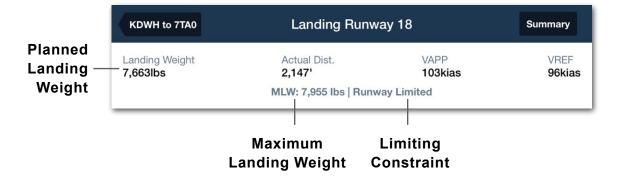

### **Landing Impossible Error**

If Landing Analysis determines the required landing distance exceeds the landing distance available, an error message is displayed at the top of the view.

To clear the error, try the following suggestions:

- · Select a different runway.
- Reduce Start Fuel or Payload.
- Manually edit winds to determine if landing under different environmental conditions results in a successful landing.
- Select a different Surface Condition (e.g., Dry).
- Adjust the Landing Factor.
- Adjust the Aircraft Configuration (e.g., enable drag-producing equipment).

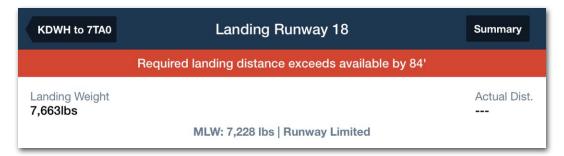

**Landing Impossible Error** 

### **Limiting Constraints**

Variables that have the potential to limit the maximum landing weight or render the landing impossible are listed below. When a constraint limits the maximum landing weight (MLW), the bold text in this section is displayed at the bottom of the performance summary, followed by the word "Limited" (e.g., Runway Limited).

- Structural Weight is the maximum structural landing weight for the aircraft type as defined by the aircraft flight manual. If an aircraft is not limited by performance or environmental constraints, MLW is determined by the aircraft's structural weight limit.
- Runway length and weight capacity can reduce the MLW or deem a landing impossible.
- **Temperature** can not exceed the aircraft flight manual's published temperature limits.
- Wind components cannot exceed the aircraft flight manual's published wind limits.
- Brake Energy required to stop the aircraft cannot exceed the published limits.
   This constraint is most common on downslope runways or landings with a tailwind.
- Tire Speed cannot exceed the aircraft flight manual's published tire speed limits.
- AFM Data limits exist when data interpolation is not possible. When an AFM Data limit is applicable, Runway Analysis uses the next available lower value. For example, suppose the planned landing weight is 18,500 lbs, yet performance data only exists for 20,000 lbs and 15,000 lbs. In this case, Landing Analysis will limit MLW to 15,000 lbs and the performance summary will indicate AFM Data Limited.
- Missed Approach Climb limits the aircraft's maximum landing weight to ensure
  it can safely climb over obstacles or terrain during a missed approach. This
  constraint is only included if the user has filled in the Missed Approach section of
  the Landing Analysis.

# 16.4.4 Landing Analysis - Destination Runway

The Destination Runway section contains various fields for defining the runway environment. The variables (e.g., landing distance available) are automatically populated with the latest available data and can be overwritten to accommodate unique circumstances (e.g., runway NOTAMs). To overwrite a value, tap the field and enter a new value.

The fields available in the Destination Runway section vary by aircraft type. A field is only included in the Destination Runway section if it is documented as a variable that affects landing performance in the aircraft's flight manual (e.g., Surface Condition).

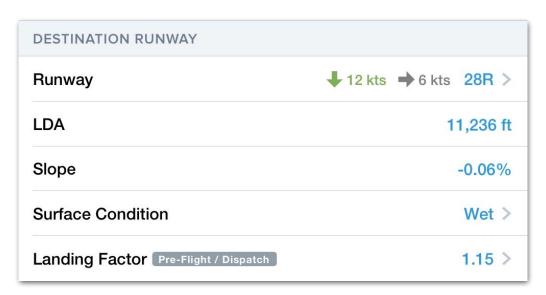

**Destination Runway Section** 

**NOTE**: Runway distance reductions via NOTAM are not factored by Runway Analysis.

### 16.4.4.1 Selecting a Destination Runway

To select a destination runway, tap the **Runway** field and choose a runway from the list. Each available runway for the airport is included in the list even if the runway is closed. When a NOTAM is issued to close a runway, a *Closed* tag is displayed next to the runway name.

When weather data is available, the wind components for each runway are displayed. Headwind components are displayed in green, tailwinds in red, and crosswind components in grey. The weather used to determine the wind component is displayed below the list of available runways.

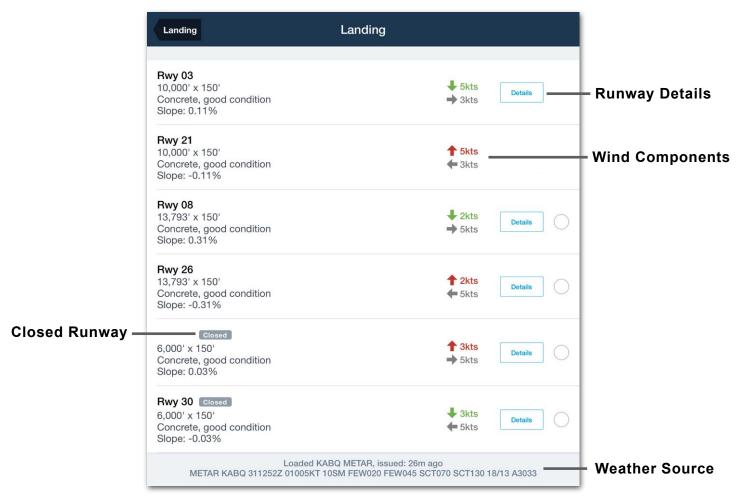

**Selecting a Destination Runway** 

### **Runway Details**

When selecting a runway, the **Details** button opens a new view with additional runway information, including:

- · Surface dimensions
- Surface type and condition
- · Wind components
- Glide Slope Indicators
- Slope

- · Magnetic heading
- Lighting
- Elevation
- Available procedures

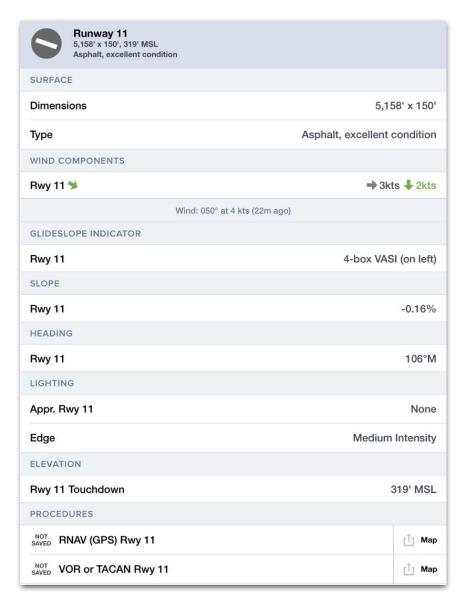

**Runway Detail View** 

### **Destination Runway Field Definitions**

Definitions for most terms and abbreviations used in the Landing Runway section can be found below. Items will vary by aircraft type and represent the data found in the aircraft's flight manual.

- LDA Runway Landing Distance Available. It does not include unusable runway distance as specified by NOTAM.
- **Stopway** The paved area beyond the portion of the runway suitable for the takeoff ground roll that can be used for stopping during a rejected takeoff.
- Clearway The unpaved area clear of obstacles beyond the takeoff runway that can be used for a portion of the air distance with unbalance field length takeoffs.
- **Slope** The difference in elevation from the beginning of the runway to the end, divided by the runway length and multiple by one hundred.
- Surface Condition The physical condition of the runway according to the
  options published in the aircraft flight manual. Dry/Not Contaminated is the
  default value. Tap the Surface Condition field to open the <u>Landing Factor</u>
  <u>Selector</u> screen.
- Landing Factor The value by which the calculated landing distance is
  multiplied to produce the Factored Distance. The Landing Factor field will show a
  gray text field to indicate the phase of flight selected for the displayed landing
  factor. Tap the Landing Factor field to open the Landing Factor Selector
  screen.
- Factored Distance A longer landing distance achieved by multiplying the
  actual distance (also called unfactored distance) with a multiplier larger than 1.0,
  called the factor. This is done to provide a safety buffer distance to avoid landing
  overruns. The landing factor is never less than 1.0.

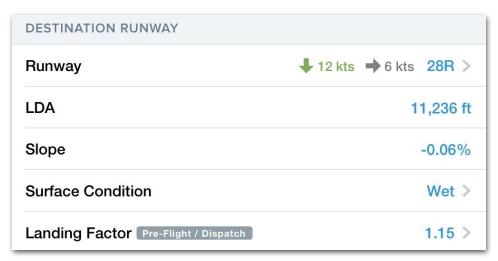

**Destination Runway Section** 

### 16.4.4.2 Landing Factor Selector

To select a runway surface condition or landing factor tap either the **Surface Condition** or **Landing Factor** field. The Landing Factor Selector allows for independent phase of flight selections for **Pre-Flight/Dispatch** and **In-Flight/LDTA** runway conditions and landing factors.

### Phase of Flight

The Phase of Flight selector has two options:

- Pre-Flight/Dispatch is intended for planning and allows for inputs of forecast surface conditions and landing distance factor.
- In-Flight/LDTA is intended for calculating landing distance once the actual runway conditions are known. This phase of flight selection adds Distance Basis options.

### **Distance Basis** has two options:

- Actual Surface select the reported surface conditions of the runway.
- Condition Code select the reported Runway Condition Code (RWYCC).

**Landing Distance Factor** has both preset and custom selections.

To set custom landing factor tap the Custom field and enter the landing factor in the pop-over box. Factors are input by percentage. For example an entry of 1.25 would result in the landing distance being increased by 25%. Factors lower than 1 are not permitted.

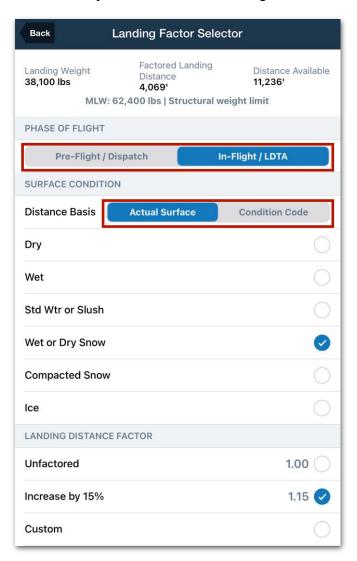

Landing Factor Selector

**NOTE:** If the selected landing factor calculation is more than the available landing distance of the runway, a warning will display.

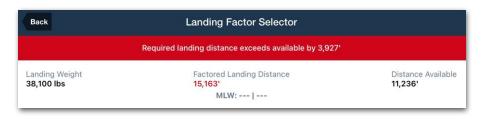

Landing Distance Warning

# 16.4.5 Landing Analysis - Missed Approach

The optional Missed Approach section determines if an aircraft can safely climb over terrain and obstacles when executing a missed approach. If an airport requires a non-standard minimum climb gradient and climb-to altitude to execute the missed approach, this information will be listed in the appropriate approach plate and can be entered into ForeFlight to update the landing analysis computation.

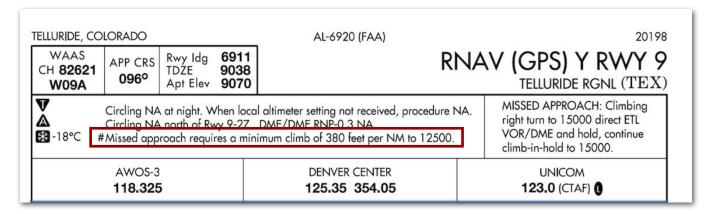

**Approach Plate with Missed Approach Requirements** 

To include missed approach requirements in the landing analysis, follow these steps:

- 3. On the Landing Analysis view, toggle the **Missed Approach** switch on to reveal the Minimum Climb Gradient and Minimum Altitude MSL fields.
- 4. Enter the Minimum Climb Gradient as specified on the approach plate in ft per nm. The Use % button can be tapped to toggle this field between units of ft/nm and gradient.
- 5. Enter the **Minimum Altitude MSL** as specified on the approach plate.

**NOTE:** The above information is not automatically populated by ForeFlight, and must be manually entered by the pilot.

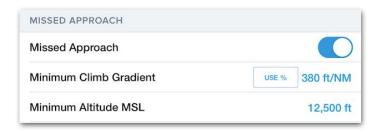

Missed Approach Section

# 16.4.6 Landing Analysis - Weather

Landing Analysis automatically loads the airport's latest METAR, TAF, MOS forecast, or general forecast (using ForeFlight Daily Weather) according to the flight's estimated departure time. If the destination airport does not provide weather information, a nearby airport's weather is used. The weather source and the raw METAR or forecast are displayed at the bottom of the weather section.

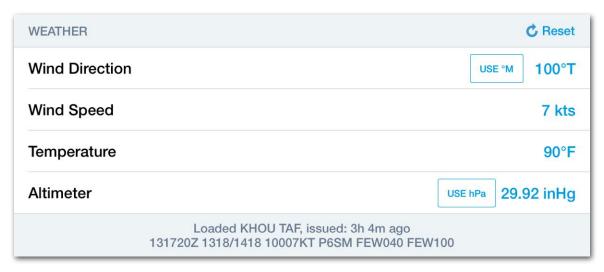

**Landing Analysis Weather Section (KHOU TAF)** 

### **Temperature**

The Aerodrome Forecast (TAF) does not include temperature data. If the Weather section indicates data is derived from a TAF, temperature data will be provided by the MOS forecast. When the MOS forecast issues a range of temperatures, the maximum temperature in the range is used.

**NOTE:** ForeFlight Dispatch does not use MOS forecast temperature data. Flights planned with ForeFlight Dispatch use temperature from the METAR when the flight's estimated time of departure is within 3 hours. If the ETD is greater than 3 hours when planning with Dispatch, the temperature field needs to be manually entered.

#### **Custom Weather**

Each field in the weather section can be edited to allow for scenario planning. When a weather field is edited, the source and raw text at the bottom of the section change to "Using Custom Weather."

When custom weather information has been entered, the performance results are updated, and the edited values are used throughout Landing Analysis. For example, if Wind Speed is manually edited, the wind components are updated to reflect the custom weather when selecting a runway.

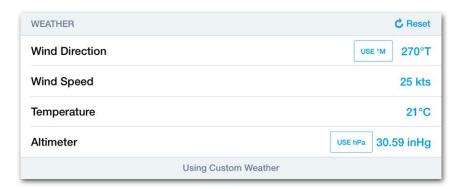

**Takeoff Analysis Custom Weather** 

### Wind Direction

Wind Direction is given relative to true north by default. To use magnetic winds, tap the Use °M button. Using magnetic winds changes the weather source to custom.

#### **Altimeter**

Altimeter information can be displayed in inches of mercury (inHg) or hectopascal (hPa). To convert from one unit to the other, tap the button in the altimeter field.

### Weather Reset

To revert the weather back to the current METAR or forecast weather after making edits, tap the Reset button in the top right corner of the Weather section.

# 16.4.7 Landing Analysis - Aircraft Configuration

The Aircraft Configuration section is automatically populated with the planned landing weight and the default values from the aircraft's **Field Performance** settings.

Each field in the section can be edited to accommodate a non-standard landing configuration. Adjusting the aircraft's landing configuration updates the planning results.

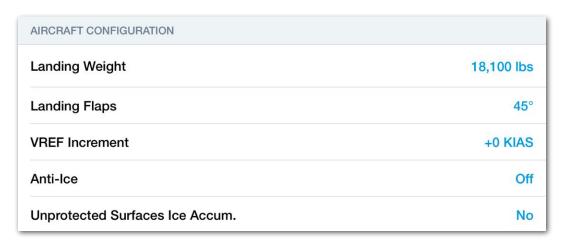

**Landing Analysis Aircraft Configuration Section** 

# **Aircraft Configuration Checks**

Some aircraft equipment may have limitations that prohibit a configuration from being selected. If a configuration is not possible, the item will be displayed but is not selectable.

# **Aircraft Configuration Errors**

If a landing configuration is selected that exceeds a limit, an error message is displayed at the top of Landing Analysis, and the performance results are blank.

# 16.4.8 Landing Analysis - Performance

The Landing Analysis Performance section displays landing results for the selected runway (and balked landing results for single-engine aircraft). The items in the Performance section vary by aircraft type and represent the information found in the aircraft's flight manual. Most aircraft provide landing results related to speed and distance.

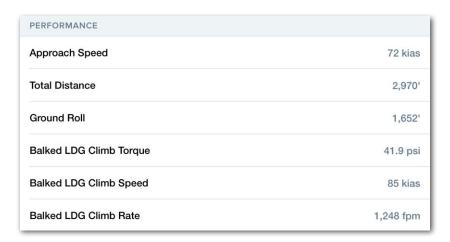

**Landing Analysis Performance Section** 

### **Speed-Related Definitions**

The following results may be found in the Landing Analysis Performance section.

- **V**<sub>APP</sub> (Approach Speed) A target indicated airspeed flown during the approach phase of the landing, typically at approach flap setting and gear up.
- $V_{REF}$  (Reference Speed) A target indicated airspeed slower than  $V_{APP}$  flown at landing flap settings and gear down to be achieved by 50 ft height when crossing the landing threshold.

#### **Distance-Related Definitions**

- **Ground Roll** The distance required to decelerate the aircraft to normal taxi speed after touchdown.
- Actual Landing Distance The demonstrated (during flight testing) total landing distance achievable by the aircraft.
- Factored Distance A longer landing distance achieved by multiplying the actual distance (also called unfactored distance) with a multiplier larger than 1.0. This is done to provide a safety buffer and thus avoiding landing overruns.

# 16.5 Runway Analysis Summary Document

Runway Analysis includes a Summary Document. There are two document formats. One for single-engine aircraft and another for multi-engine.

To generate the Summary Document, use Runway Analysis to select runways for the departure, destination, and alternate airport. Tap **Summary** in the upper-right corner of the Takeoff Analysis *or* Landing Analysis view. If an emergency return runway or alternate airport runway is not selected, the summary document omits this information.

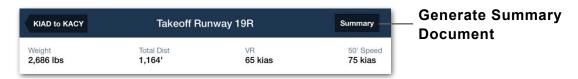

# 16.5.1 Single-Engine Summary Document

The Single-Engine Summary Document is organized into three sections. Takeoff and landing performance results are displayed at the top of the document. Below the takeoff and landing data is a climb performance table (when climb data is available). If an emergency return or alternate airport runway is selected, the performance results for those runways is displayed below the climb table. The climb table includes performance data for the current temperature and -5°C, +5°C, and +15°C deltas.

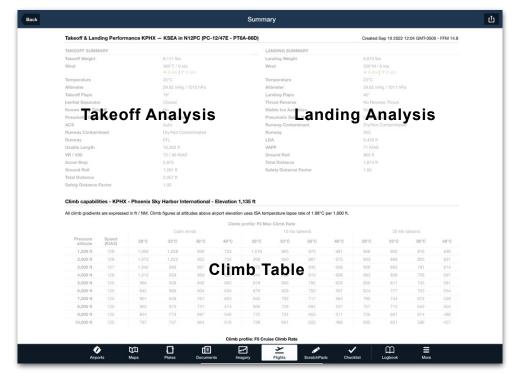

Single-Engine Runway Analysis Summary Document

# 16.5.2 Multi-Engine Summary Document

The Multi-Engine Summary Document is organized into four sections.

- Takeoff and Landing Summary for the selected runways.
- Maximum Takeoff Weight Analysis for all runways at the departure airport.
- · Maximum Landing Weight Analysis for all runways at the destination airport.
- Landing Summary for the alternate airport and emergency return (if selected).

### **Takeoff and Landing Summary Section**

The Multi-Engine Takeoff and Landing Summary section contains performance, environmental, aircraft configuration, and engine-out procedure data for the selected runways. If a takeoff or landing is deemed impossible, the summary section is blank, and an error message is displayed instead.

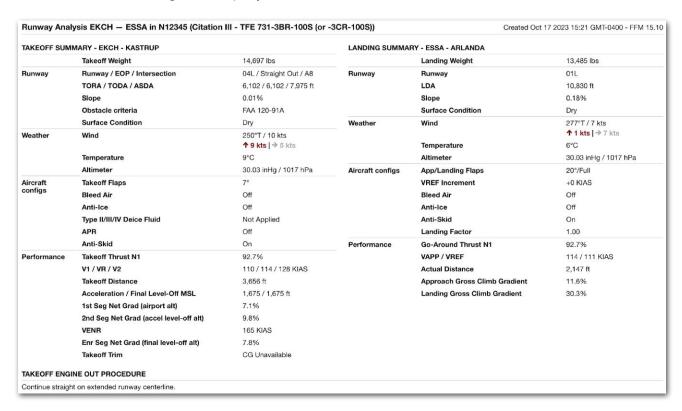

**Takeoff and Landing Summary Section** 

### **Max Takeoff Weight Analysis**

The Maximum Takeoff Weight (MTOW) Analysis section contains the MTOW for each runway at the departure airport. Performance results for temperatures above and below the planned temperature are displayed on unique rows. Results for all available engine-out procedures and displayed in columns.

The constraint that limits MTOW is displayed below the results for the scenario. If a takeoff is deemed impossible for a runway, the text **Takeoff Impossible** replaces the performance results.

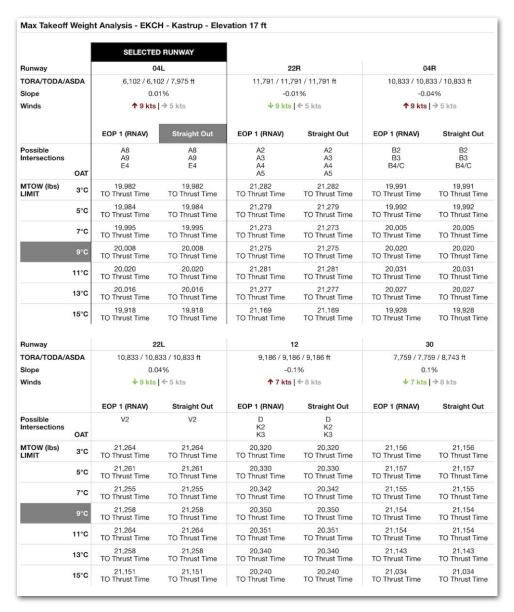

**Max Takeoff Weight Analysis Section** 

### **Max Landing Weight Analysis**

The Maximum Landing Weight (MLW) Analysis calculates the landing distance and MLW for all runways at the destination airport. Results are given for three scenarios: zero winds, ten-knot tailwind, and the planned winds. If a landing is deemed impossible, the results are replaced with the text **Landing Impossible**.

**NOTE:** The Max Landing Weight Analysis does not consider data from the **Missed Approach** analysis. Use the MLW on the Landing Analysis view if Missed Approach data has been entered.

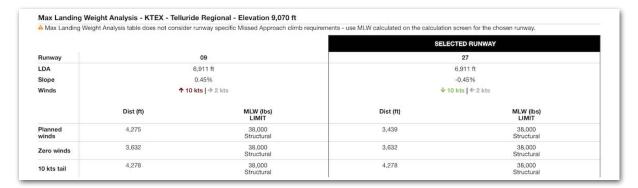

Max Landing Weight Analysis Section

### **Emergency Return and Alternate Landing Analysis**

When an Emergency Return runway or Alternate Airport runway is selected, a summary of the performance, environmental, and aircraft configuration data is displayed below the Max Landing Weight Analysis section.

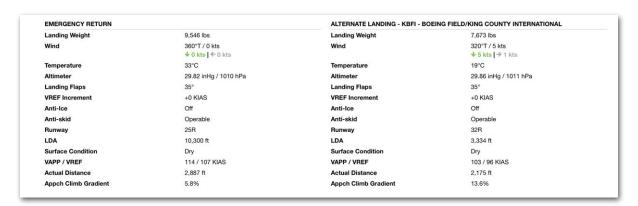

**Emergency Return and Alternate Landing Section** 

# 16.5.3 Summary Document Options

The Multi-Engine and Single-Engine Summary Documents can be annotated, shared, printed, or attached to a Flight by tapping the share button in the upper-right corner.

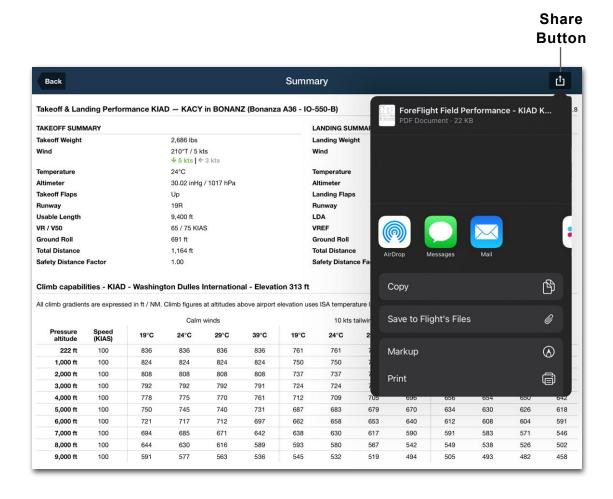

# 16.6 Engine Out Procedure 3D View

EOP 3D View combines high-resolution terrain data and aerial imagery to help pilots familiarize themselves with an Engine Out Procedure before takeoff. EOPs 3D View requires a Runway Analysis subscription for the aircraft used in the flight. EOPs 3D View is similar in functionality to route **3D Preview**.

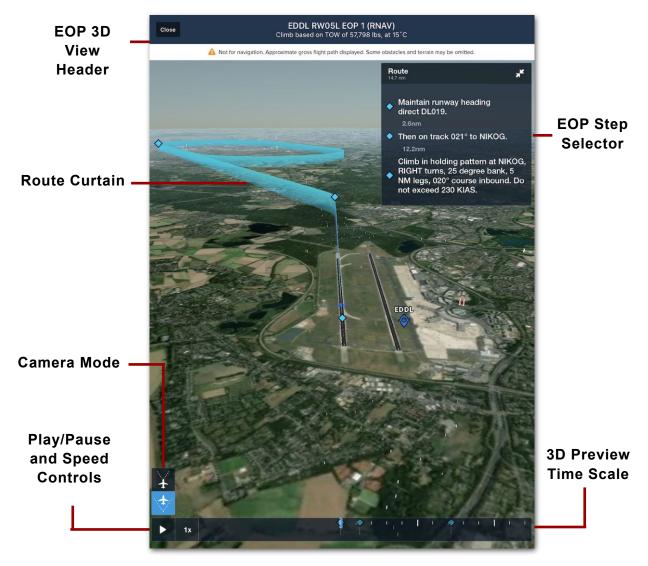

**EOPs 3D View** 

# 16.6.1 Opening EOP 3D View

To open the 3D View, tap **Takeoff** next to the Departure airport, verify that a runway is selected, toggle on the Obstacle Analysis switch, then tap **3D VIEW** next to Engine Out Procedure.

Alternately, tap the current Engine Out Procedure ("Straight Out" in the image below) to select from other options or open their 3D View windows.

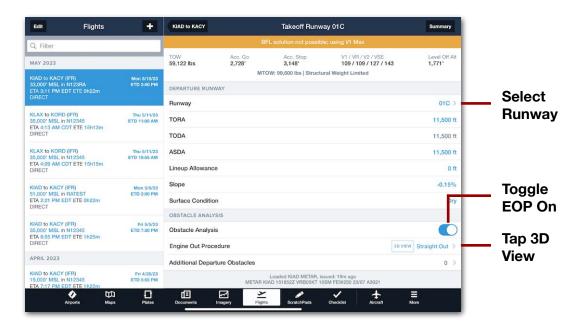

### 16.6.2 EOP 3D View Header

The top of the EOP 3D View window displays the EOP name and climb performance details, and a disclaimer indicating that this feature is not meant for navigation due to the use of approximate gross flight path and obstacle data.

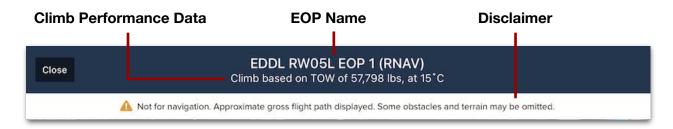

# 16.6.3 Changing Orientation

The EOPs 3D View is always centered on the aircraft location. At any point, use a single finger to rotate the view around the aircraft and the 2-finger "pinch to zoom" to zoom the view in and out from the aircraft.

# 16.6.4 EOP Step Selector

At the top right corner, the **Route** window displays the length of the EOP (14.7 nm in the example below) and a list of steps in the EOP. Tap any of the steps to rewind or fast-forward the preview video to the beginning of that step. Tap **Route** to expand or collapse the list of steps.

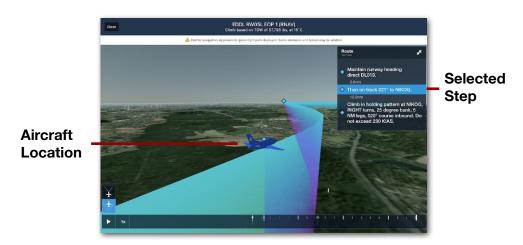

**EOP Step Selector** 

### 16.6.5 Camera Mode

At the bottom left corner of the EOPs 3D View window, two buttons allow the camera perspective to be switched between third-person perspective (top button) and first-person perspective (bottom button).

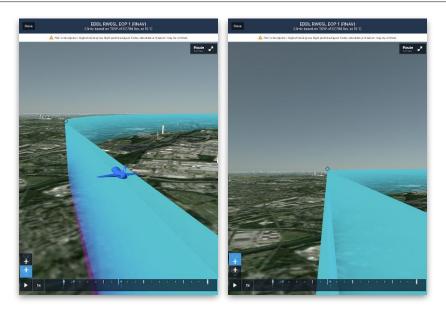

Waypoint Approach (3rd vs 1st Person)

### 16.6.6 Video Preview Controls

Along the bottom edge of the EOPs 3D View window is a set of video preview controls that can be used to show specific moments in the EOP. The preview controls include the following elements.

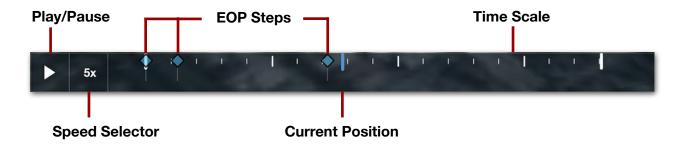

### Play/Pause

Tap the Play/Pause button on the left side to start and stop the video animation.

### **Speed Selector**

Tap the Speed Selector button (defaulted to 1x) to play the video at 1x, 3x, 5x, 10x, or 20x speed.

#### **Current Position**

A vertical blue line on the Time Scale indicates the current position of the aircraft in the preview video.

### **EOP Steps**

Icons along the Time Scale indicate when a step in the EOP begins. These icons correspond with items in the EOP Step Selector list, but they cannot be tapped to change aircraft position.

### **Time Scale**

Slide one finger left or right along the Time Scale to scrub the video to a specific moment. The Time Scale extends from the beginning to the end of the EOP, as indicated by large vertical white lines.

# **TAKEOFF & LANDING PERFORMANCE**

Takeoff & Landing Performance provides integrated takeoff and landing distance calculations for over 300 popular *piston* aircraft and is included with all Performance-tier subscriptions. Jet and turboprops can calculate takeoff and landing performance with a **Runway Analysis** license.

Compared to calculating takeoff and landing distances by hand, Takeoff & Landing Performance is a faster, integrated alternative. Takeoff & Landing Performance calculations can also be completed using ForeFlight Web. This chapter discusses how to configure your aircraft's default Takeoff & Landing Performance settings, and how to calculate results.

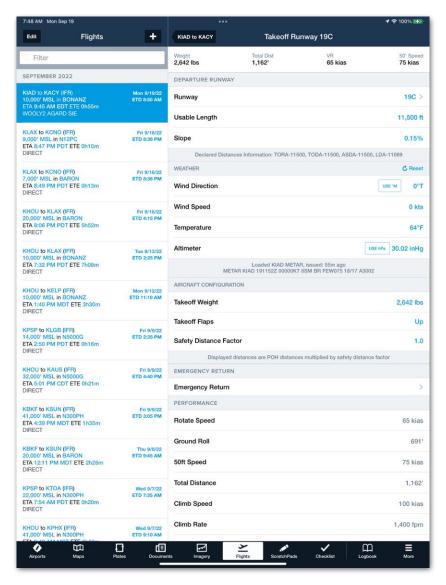

ForeFlight Mobile - Takeoff & Landing Performance

# 17.1 Configuring Takeoff & Landing Performance

The first step to configuring an aircraft for Takeoff & Landing Performance is determining if the aircraft type is supported. Aircraft that support Takeoff & Landing Performance display a label below the aircraft type and include additional performance settings.

# 17.1.1 Verifying Takeoff & Landing Performance Support

To check if your aircraft supports Takeoff & Landing Performance, select **More** > **Aircraft** and choose an aircraft profile. Tap the **Aircraft Type** field and ensure the **Supports Takeoff & Landing Performance** label is displayed.

If the label is missing, either the aircraft type is not yet supported or a Performance tier account is not being used.

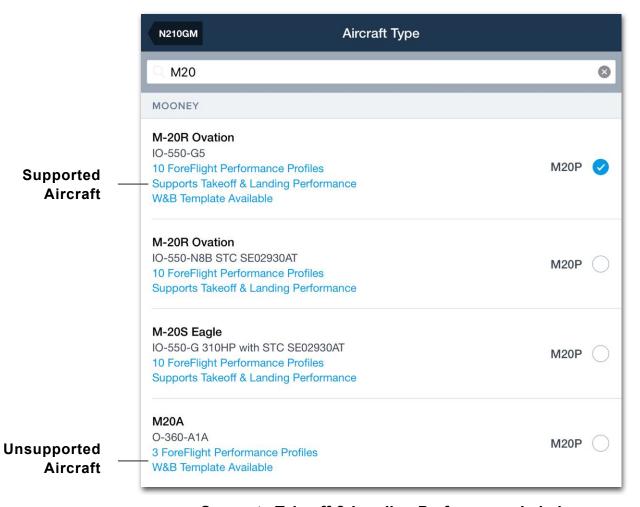

Supports Takeoff & Landing Performance Label

# 17. TAKEOFF & LANDING PERFORMANCE

# 17.1.2 Takeoff & Landing Performance Settings

Another method for determining Takeoff & Landing support is checking the aircraft profile's Performance section. Aircraft that support Takeoff & Landing Performance have settings for selecting a Runway Profile and configuring the aircraft's default takeoff and landing configuration. If these settings are missing, the aircraft does not support Takeoff & Landing Performance.

To access the settings, select **More > Aircraft**, and choose an aircraft profile. Tap **Runway Profile** or **Field Performance** in the aircraft's Performance section to edit the settings.

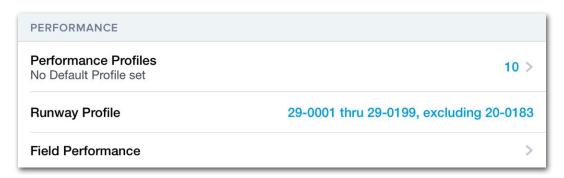

**Takeoff & Landing Performance Settings** 

### **Runway Profile**

The Runway Profile setting specifies the serial number, weight limit, or special equipment for which the Takeoff & Landing Performance data is applicable. If more than one profile exists for the aircraft type, tap the **Runway Profile** setting and choose the correct version for your aircraft.

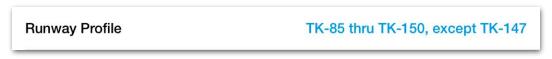

**Runway Profile Setting** 

# 17. TAKEOFF & LANDING PERFORMANCE

### **Field Performance**

The Field Performance setting specifies the default takeoff and landing configuration for the aircraft (e.g., flap settings). These settings are unique to the aircraft type and reflect the variables in the performance section of the aircraft flight manual that affect Takeoff & Landing Performance. Some aircraft do not offer Field Performance settings, while others provide multiple configuration settings. If an aircraft does not provide Field Performance settings, the field is omitted from the menu.

Changes to the Field Performance settings are reflected in *subsequently* planned flights. Takeoff and landing configurations can also be adjusted per flight using the Flights view. Edits to the takeoff or landing configuration using the Flights view do not affect the aircraft's default settings.

Field Performance settings are broken into two sections (takeoff and landing). Settings can be edited by tapping the appropriate field and selecting another option from the drop-down menu.

The settings and drop-down menus only contain options that are specified in the aircraft's flight manual (e.g., Takeoff Flaps may only have options for 10° and 20°). It is impossible to set a value if it is not included in the flight manual.

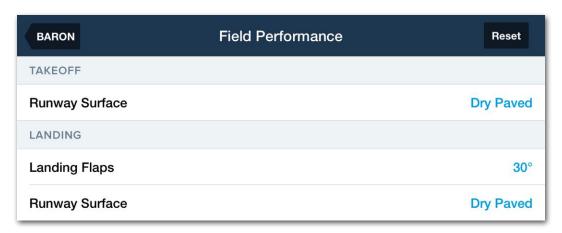

**Field Performance Settings** 

# 17.2 Calculating Takeoff Performance

Takeoff distances are calculated from the Departure / Destination section of the Flights view. To calculate Takeoff Performance results, begin by entering the flight's route, payload, and fuel details into the Flights view.

After entering flight details, tap the **Takeoff** button to open the Takeoff Performance view.

If the **Takeoff** button is missing, it is impossible to calculate Takeoff Performance. The **Takeoff** or **Landing** buttons can be hidden under the following conditions:

- The selected aircraft does not support Takeoff & Landing Performance.
- A non-performance tier account is being used to plan the flight.
- Runway data for the airport is unavailable.
- The airport specified does not have an ICAO, IATA, FAA, or other short-code identifier. Only airports with identifiers are supported by Takeoff & Landing Performance.

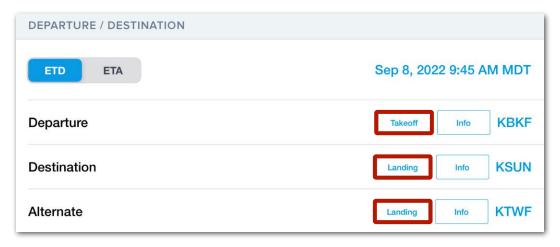

**Takeoff & Landing Performance Buttons** 

# 17. TAKEOFF & LANDING PERFORMANCE

### 17.2.1 Takeoff Performance View

The Takeoff Performance view is organized into six sections. Each section is automatically populated with the latest runway, weather, and default aircraft configuration data.

Blue text in this view can be edited for hypothetical planning purposes or to accommodate circumstances that are unique to the flight. For example, if the runway's usable length is reduced due to construction, you can manually edit the length to represent the available runway. Each section of the Takeoff Performance view is described in detail throughout this chapter.

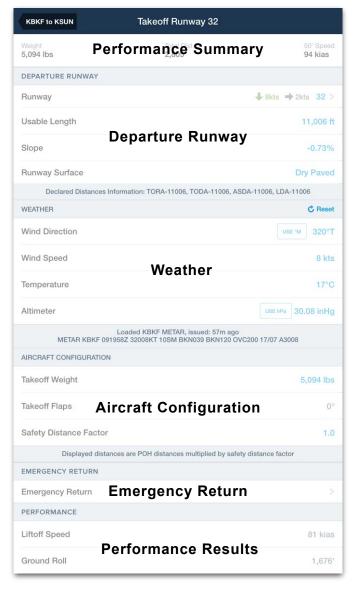

**Takeoff Performance View Sections** 

# 17. TAKEOFF & LANDING PERFORMANCE

# 17.2.2 Takeoff Performance Summary

The Performance Summary contains key values that allow you to quickly evaluate the takeoff.

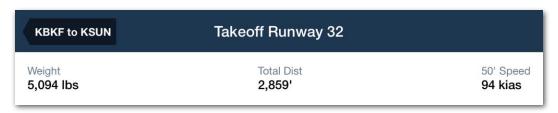

**Takeoff Performance Summary** 

Results are displayed at the top of the view when a runway is selected and are initially based on the aircraft's default takeoff configuration and the current weather. The summary generally contains the planned takeoff weight, the total distance required to achieve a height of 35' above the runway surface, and target airspeeds for the takeoff.

The Performance Summary is updated each time a new departure runway is selected or a configurable field is edited.

Compete results are available in the Performance section at the bottom of the Takeoff Performance view.

## 17.2.3 Takeoff Performance - Departure Runway

The Departure Runway section contains fields that define the runway environment. The fields in this section are automatically populated with the latest data and represent items that affect the selected aircraft's takeoff performance.

Some aircraft do not provide performance data for common variables such as the runway's surface condition (rain, snow, etc). As a result, if your aircraft flight manual does not include this data, the Departure Runway section will not include it either.

A field is only included in the Departure Runway section if it is documented in the aircraft's flight manual as a variable that affects takeoff performance. Departure Runway values can be overwritten to accommodate unique circumstances. To overwrite a value, tap the applicable field, enter a new value, and tap **Close**.

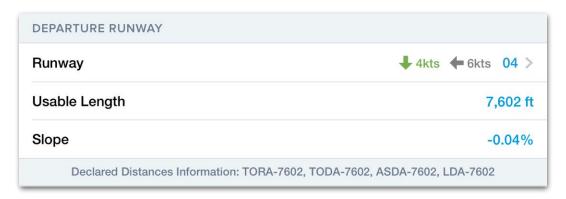

**Takeoff Performance Departure Runway Section** 

#### **Declared Distances**

Declared runway distances are displayed at the bottom of the Departure Runway section.

- TORA The portion of the runway suitable for the takeoff ground roll.
- TODA Takeoff Distance Available (includes stopway and clearway).
- ASDA Accelerate Stop Distance Available (includes stopway).
- Stopway Paved area beyond TORA that can be used for stopping during a rejected takeoff.
- Clearway Unpaved area clear of obstacles beyond the runway that can be used for a portion of the initial climb.
- LDA Runway Landing Distance Available.

## 17.2.4 Selecting a Departure Runway

To select a departure runway, tap the **Runway** field and select a runway from the list. Each available runway for the airport is included in the list even if the runway is closed. When a NOTAM is issued to close a runway, a *Closed* tag is displayed next to the runway name. If a runway's usable length is reduced due to a NOTAM, the reduced useable length is not automatically reflected in the Departure Runway section.

When weather data is available via the internet, ADS-B, or SiriusXM, the wind components for each runway are displayed. Headwind components are displayed in green, tailwinds in red, and crosswind components in grey. The weather used to determine the wind component is displayed below the list of available runways.

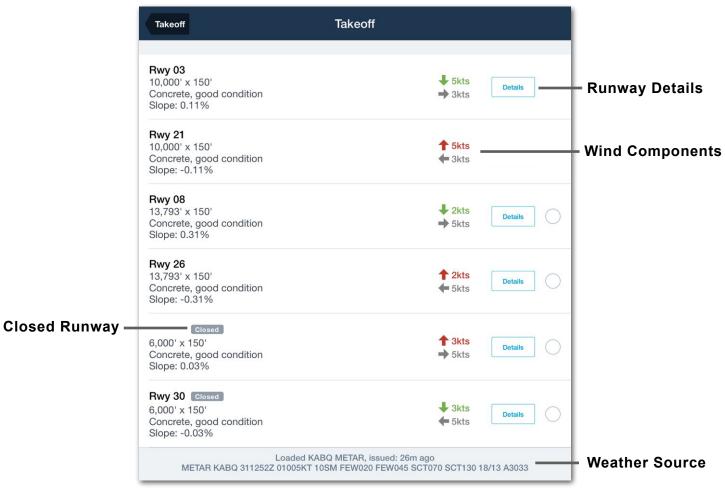

Selecting a Departure Runway

#### **Runway Details**

When selecting a runway, the **Details** button opens a new view with additional runway information including:

- Surface dimensions
- Surface type and condition
- Wind components
- Glide Slope Indicators
- Slope

- · Magnetic heading
- Lighting
- Elevation
- Available procedures

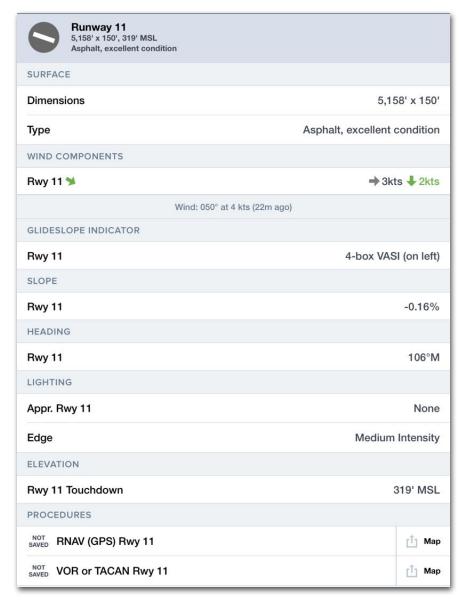

**Runway Detail View** 

#### 17.2.5 Takeoff Performance - Weather

The Weather section displays the departure airport's latest METAR, TAF, MOS, or general forecast based on weather data availability and the flight's estimated departure time.

If the airport does not provide weather information, a nearby airport's weather is used. Each field in the weather section can be manually edited. The weather source and raw text are displayed at the bottom of the weather section.

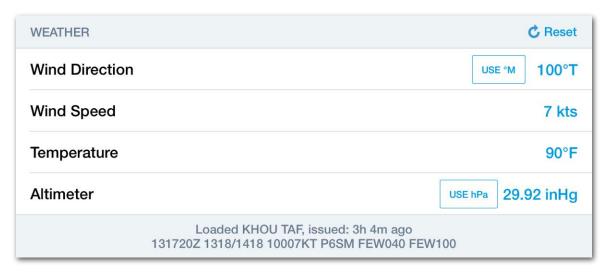

**Takeoff Performance Weather Section (KHOU TAF)** 

#### **Temperature**

The Terminal Aerodrome Forecast (TAF) does not provide temperature data. If Takeoff & Landing Performance indicates that weather data is provided by a TAF, temperature from the MOS forecast will be used. When the MOS forecast issues a range of temperatures, the maximum temperature in the range is used.

#### **Custom Weather**

Each field in the weather section can be edited to allow for scenario planning. When a weather field is edited, the source and raw text at the bottom of the section change to "Using Custom Weather".

When custom weather information has been entered, the performance results are updated and the edited values are used throughout Takeoff Performance. For example, if Wind Speed is manually edited, the wind components are updated to reflect the custom weather when selecting a runway.

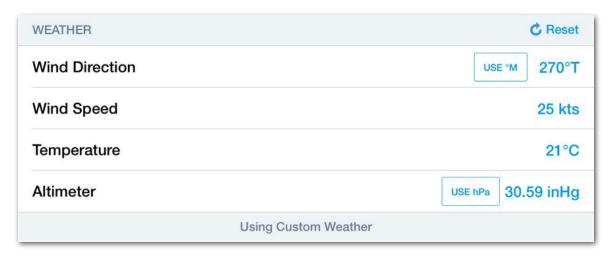

**Takeoff Analysis Custom Weather** 

#### Wind Direction

Wind Direction is given relative to true north by default. To use magnetic winds, tap the Use °M button. Using magnetic winds changes the weather source to custom.

#### **Altimeter**

Altimeter information can be displayed in inches of mercury (inHg) or hectopascal (hPa). To convert from one unit to the other, tap the button in the altimeter field. Changing altimeter units does not result in custom weather.

#### Weather Reset

To revert the weather back to the current METAR or forecast weather after making edits, tap the Reset button in the top right corner of the Weather section.

## 17.2.6 Takeoff Performance - Aircraft Configuration

The Aircraft Configuration section is populated with the planned takeoff weight and default values from the aircraft's **Field Performance** settings.

Each field in the section can be edited to accommodate a non-standard takeoff configuration. Adjusting the aircraft's takeoff configuration from this view updates the planning results and not the aircraft's default configuration.

### **Safety Distance Factor**

The Safety Distance Factor is a user-specified safety margin. The Safety Distance Factor has a minimum and default value of 1.0 and can only be edited on a per-flight basis.

When a value other than 1.0 is entered in the Safety Distance Factor field, all distance results are multiplied by the user-specified amount. For example, to add a 25% safety margin to all results, enter a Safety Distance Factor of 1.25. To revert back to the original calculations, change the Safety Distance Factor to 1.0.

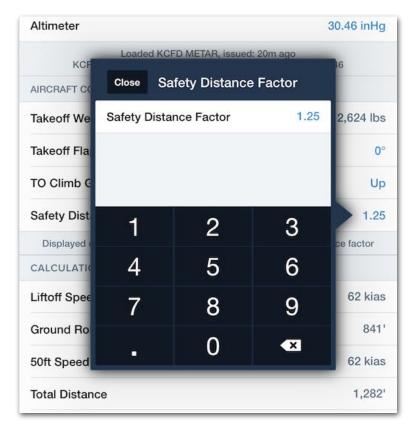

**Adding a Safety Distance Factor** 

## 17.2.7 Takeoff Performance - Emergency Return

The Emergency Return section is used to determine Landing Performance for the departure airport in the event of an emergency after departure. To conduct an Emergency Return analysis, tap the field and select a runway.

If an Emergency Return results in an overweight condition, a warning message is displayed at the top of the Emergency Return view. However, that warning is not also displayed on the Flights view since an emergency return is often expected to be overweight.

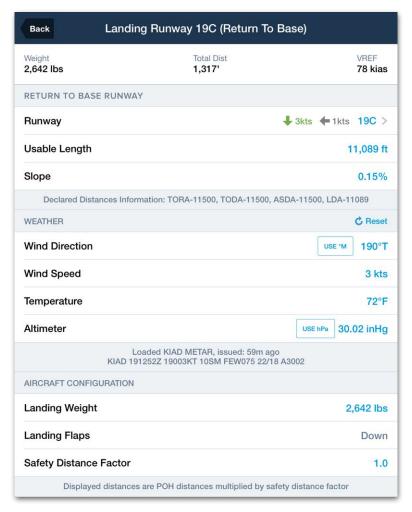

**Emergency Return View** 

#### 17.2.8 Takeoff Performance - Performance Details

The Performance section includes results for the selected runway given the planned weather and aircraft configuration. Performance results are interpolated from flight manual performance data and are not physics-based.

The items in the Performance section vary by aircraft type and represent the information found in the aircraft flight manual (including the name of the performance parameter).

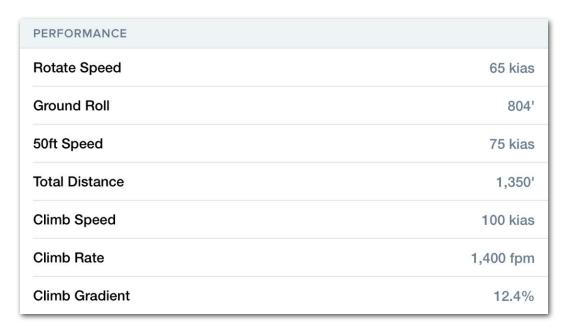

**Takeoff Performance Section** 

#### **Performance Parameter Definitions**

This table lists generic takeoff output labels for most aircraft, though not all aircraft provide every output label and some aircraft have specific output labels that apply only to that aircraft and are not listed here. Consult your aircraft's flight manual for further detail on the specific aircraft configuration used for these outputs.

| Takeoff Output<br>Label | Description                                                                                                    |
|-------------------------|----------------------------------------------------------------------------------------------------|
| Rotate Speed            | Target takeoff speed upon which to initiate takeoff rotation.                                                                                                    |
| Liftoff Speed           | Approximate speed when main gear leaves the runway; faster than rotate speed, but slower than 50 ft speed.                                                                                                    |
| Ground Roll             | Takeoff distance from brake release point until main gear lifts off the runway.                                                                                                    |
| 50 ft Speed             | Initial climb speed reached at end of total takeoff distance and at the obstacle height of 50 ft AGL with gear down and takeoff flaps.                                                                                                    |
| Total Distance          | Takeoff distance from brake release point through reaching 50 ft obstacle height point above ground level (AGL). Consists of ground roll distance and air segment for initial climb, all at takeoff flap setting and gear down (if retractable). |
| Accel-Stop Distance     | Distance from brake release point through acceleration to a reject speed and subsequent deceleration to a full stop; aircraft never leaves the runway (this distance is typically only found with twin engine aircraft).                         |
| Climb Speed             | Target speed for the initial climb after reaching the 50 ft AGL takeoff point, typically gear up, if retract (see POH for flap setting used).                                                                                                    |
| Climb Rate              | Instantaneous rate of climb in ft/min for the initial climb after reaching the 50 ft AGL takeoff point typically gear up, if retract (see POH for flap setting used).                                                                            |
| Climb Gradient          | Instantaneous climb gradient (rise/run) for the initial climb after reaching the 50 ft AGL takeoff point typically gear up, if retract (see POH for flap setting used).                                                                          |

| Takeoff Output<br>Label | Description                                                                                                    |
|-------------------------|----------------------------------------------------------------------------------------------------|
| Takeoff Climb Speed     | Target speed for the initial climb after reaching the 50 ft AGL takeoff point in the POH-defined takeoff flap and gear configuration.                            |
| Takeoff Climb Rate      | Instantaneous rate of climb in ft/min for the initial climb after reaching the 50 ft AGL takeoff point in the POH-defined takeoff flap and gear configuration.   |
| Takeoff Climb Gradient  | Instantaneous climb gradient (rise/run) for the initial climb after reaching the 50 ft AGL takeoff point in the POH-defined takeoff flap and gear configuration. |
| Cruise Climb Speed      | Target enroute climb speed, typically flaps up and gear up, if retract.                                                                                          |
| Cruise Climb Rate       | Enroute climb rate, typically flaps up and gear up, if retract.                                                                                                  |
| Cruise Climb Gradient   | Enroute climb gradient, typically flaps up and gear up, if retract.                                                                                              |
| OEI Climb Speed         | Target climb speed when one engine inoperative (OEI) on a twin engine aircraft.                                                                                  |
| OEI Climb Rate          | Climb rate when one engine inoperative (OEI) on a twin engine aircraft.                                                                                          |

# 17.3 Calculating Landing Performance

Landing Performance results can be calculated for the departure, destination, and alternate airport. To calculate results, begin by entering the flight's route, payload, and fuel details into the Flights view.

To calculate Landing Performance, tap the Landing button next to the destination or alternate airport and select a runway. To calculate Landing Performance for the departure airport, select the Emergency Return option from the Takeoff Performance view.

If the Landing button is missing, it is not possible to calculate Landing Performance. The Takeoff or Landing buttons can be hidden under the following conditions:

- The selected aircraft does not support Takeoff & Landing Performance.
- A non-performance tier account is being used to plan the flight.
- Runway data for the airport is unavailable.

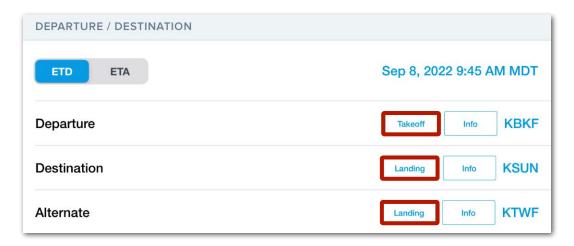

**Takeoff & Landing Performance Buttons** 

# 17.3.1 Landing Performance View

The Landing Performance view is organized into five sections. The Landing Performance view is populated with the latest runway, weather, and default aircraft configuration data.

Blue text in this view can be edited for hypothetical planning purposes or to accommodate circumstances that are unique to the flight. For example, if the runway's usable length is reduced due to construction, you can manually edit the length to represent the available runway distance.

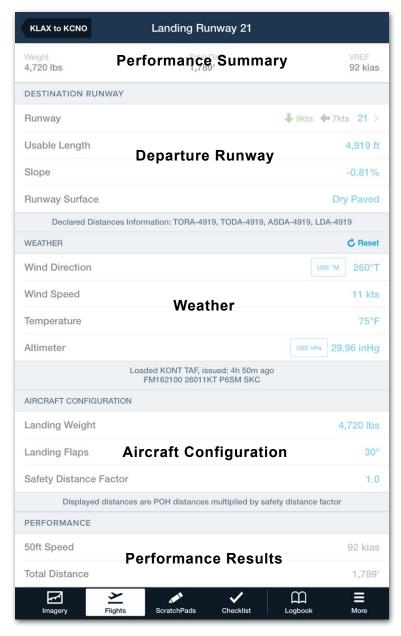

**Landing Performance Sections** 

# 17.3.2 Landing Performance Summary

A summary of the Landing Performance results is always visible at the top of the Landing Performance view.

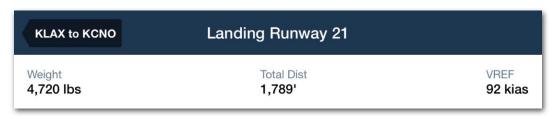

**Landing Performance Summary** 

The summary displays the planned landing weight, the distance required to land and stop the aircraft, and the landing reference speed. Compete results are available in the Performance section at the bottom of the Landing Performance view.

Performance Summary results are displayed when a runway is selected and are based on the aircraft's default landing configuration, weather, and latest runway data. Performance results are updated each time a new landing runway is selected or a configurable field is edited.

## 17.3.3 Landing Performance - Destination Runway

The Destination Runway section contains fields that define the runway environment. The fields in this section are automatically populated with the latest data and represent items that affect the selected aircraft's takeoff performance.

Some aircraft do not provide performance data for common variables such as the runway's surface condition (rain, snow, etc). As a result, if your aircraft flight manual does not include this data, the Destination Runway section will not include it either.

Destination Runway values can be overwritten to accommodate unique circumstances. To overwrite a value, tap the applicable field, enter a new value, and tap **Close**.

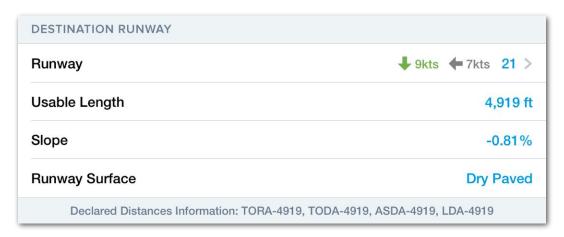

**Landing Performance - Destination Runway Section** 

#### **Declared Distances**

Declared runway distances are displayed at the bottom of the section.

- TORA The portion of the runway suitable for the takeoff ground roll.
- TODA Takeoff Distance Available (includes stopway and clearway).
- ASDA Accelerate Stop Distance Available (includes stopway).
- Stopway Paved area beyond TORA that can be used for stopping during a rejected takeoff.
- Clearway Unpaved area clear of obstacles beyond the runway that can be used for a portion of the initial climb.
- LDA Runway Landing Distance Available.

## 17.3.4 Selecting a Destination Runway

To select a destination runway, tap the **Runway** field and select a runway from the list. Each available runway for the airport is included in the list even if the runway is closed. When a NOTAM is issued to close a runway, a *Closed* tag is displayed next to the runway name. If a runway's usable length is reduced due to a NOTAM, the reduced useable length is not automatically reflected in the Destination Runway section.

When weather data is available via the internet, ADS-B, or SiriusXM, the wind component for each runway is displayed. Headwind components are displayed in green, tailwinds in red, and crosswind components in grey. The weather used to determine the wind component is displayed below the list of available runways.

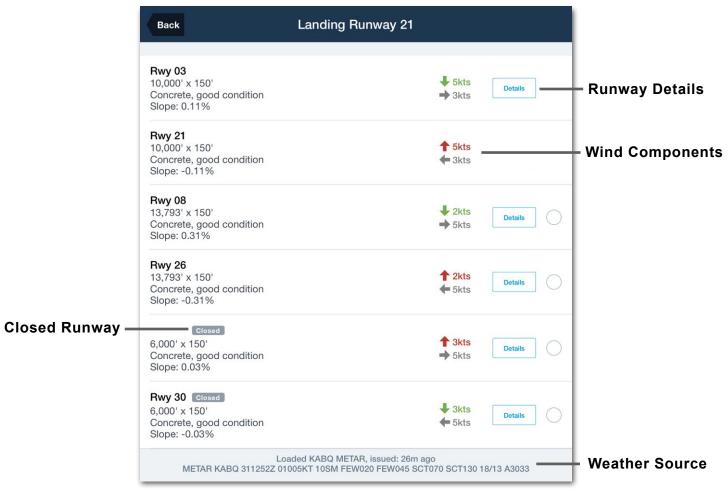

**Selecting a Destination Runway** 

### **Runway Details**

When selecting a runway, the **Details** button opens a new view with additional runway information including:

- Surface dimensions
- Surface type and condition
- · Wind components
- Glide Slope Indicators
- Slope

- · Magnetic heading
- Lighting
- Elevation
- Available procedures

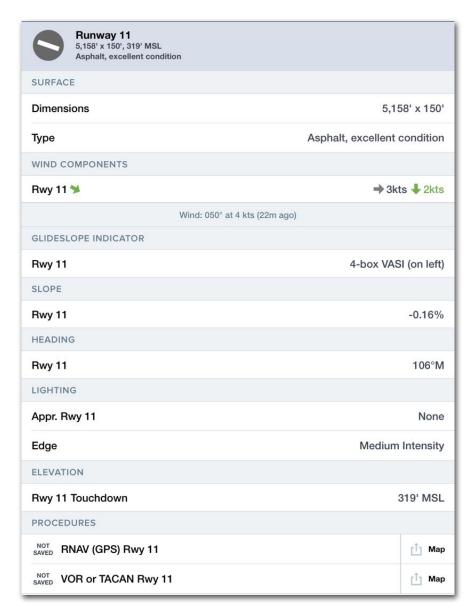

**Runway Detail View** 

## 17.3.5 Landing Performance - Weather

The Weather section displays the destination airport's latest METAR, TAF, MOS, or general forecast based on weather data availability and the flight's estimated arrival time.

If the airport does not provide weather information, Landing Performance uses the appropriate weather from a nearby airport. Each field in the weather section can be manually edited. The weather source and raw text are displayed at the bottom of the weather section.

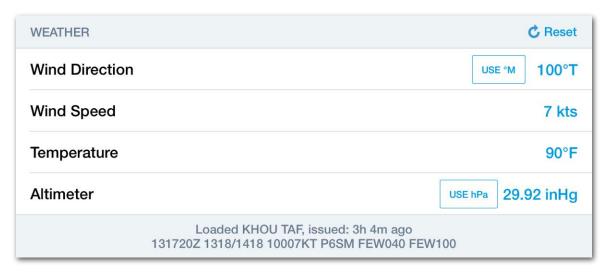

**Takeoff Performance Weather Section (KHOU TAF)** 

#### **Temperature**

The Terminal Aerodrome Forecast (TAF) does not provide temperature data. If Takeoff & Landing Performance indicates weather data is provided by a TAF, temperature from the MOS forecast will be used. When the MOS forecast issues a range of temperatures, the maximum temperature in the range is used.

#### **Custom Weather**

Each field in the weather section can be edited to allow for scenario planning. When a weather field is edited, the source and raw text at the bottom of the section change to "Using Custom Weather".

When custom weather information has been entered, the results are updated and the edited values are used throughout Landing Performance. For example, if Wind Speed is manually edited, the wind components are updated to reflect the custom weather when selecting a runway.

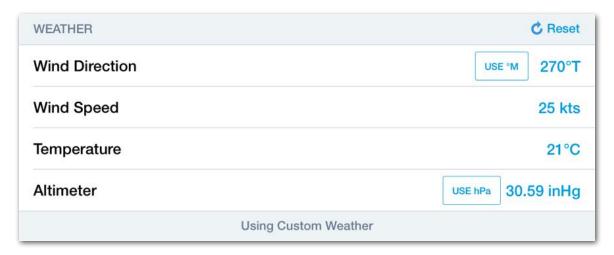

**Takeoff Analysis Custom Weather** 

#### Wind Direction

Wind Direction is given relative to true north by default. To use magnetic winds, tap the Use °M button. Using magnetic winds changes the weather source to custom.

#### **Altimeter**

Altimeter information can be displayed in inches of mercury (inHg) or hectopascal (hPa). To convert from one unit to the other, tap the button in the altimeter field.

#### **Weather Reset**

To revert the weather back to the current METAR or forecast weather after making edits, tap the Reset button in the top right corner of the Weather section.

## 17.3.6 Landing Performance - Aircraft Configuration

The Aircraft Configuration section is populated with the planned landing weight and default values from the aircraft's **Field Performance** settings.

Each field in the section can be edited to accommodate a non-standard landing configuration. Adjusting the aircraft's landing configuration from this view updates the planning results and not the aircraft's default configuration.

### **Safety Distance Factor**

The Safety Distance Factor is a user-specified safety margin. The Safety Distance Factor has a minimum and default value of 1.0 and can only be edited on a per-flight basis.

When a value other than 1.0 is entered in the Safety Distance Factor field, all distance results are multiplied by the user-specified amount. For example, to add a 25% safety margin to all results, enter a Safety Distance Factor of 1.25. To revert back to the original calculations, change the Safety Distance Factor to 1.0.

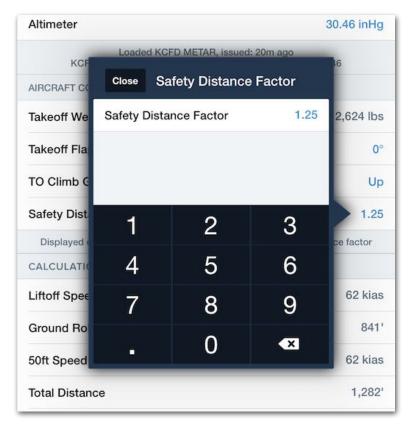

**Adding a Safety Distance Factor** 

# 17.3.7 Landing Performance - Performance Details

The Performance section includes results for the selected runway given the planned weather and aircraft configuration. Performance results are interpolated from flight manual performance data and are not physics-based.

The items in the Performance section vary by aircraft type and represent the information found in the aircraft flight manual (including the name of the performance parameter).

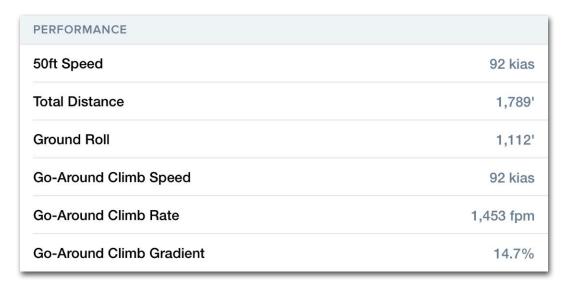

**Landing Performance Results** 

# **Landing Output Labels**

This table lists generic landing output labels used for most aircraft, though not all aircraft provide every output label, and some aircraft have specific output labels that apply only to that aircraft and are not listed here. Consult your aircraft's POH or AFM for further detail on the specific aircraft configuration used for these outputs.

| Landing Output Label                       | Description                                                                                                    |
|--------------------------------------------|----------------------------------------------------------------------------------------------------|
| 50 ft Speed (or Approach<br>Speed)         | Target threshold crossing speed for landing and at 50 ft AGL (obstacle height point). Typically referred to as the reference speed (V <sub>REF</sub> ), some manuals call it the approach speed (V <sub>APP</sub> ). |
| Total Distance                             | Landing distance from 50 ft AGL obstacle height point (over approach end runway threshold) until full stop is reached.  Consists of air portion with flare, touchdown and stopping portion.                          |
| Ground Roll                                | Landing distance from touchdown point on the runway until full stop is reached.                                                                                                    |
| Go-Around/Balked<br>Landing Climb Speed    | Target go-around speed, typically in landing flap/gear configuration.                                                                                                    |
| Go-Around/Balked<br>Landing Climb Rate     | Go-around climb rate in ft/min. Consult POH for flap and gear configuration.                                                                                                    |
| Go-Around/Balked<br>Landing Climb Gradient | Go-around climb gradient (rise/run). Consult POH for flap and gear configuration.                                                                                                    |

# 17.4 Takeoff & Landing Summary Document

Takeoff & Landing Performance includes a summary document. The document includes a climb performance table (when climb data is available) and Takeoff & Landing Performance data for all selected runways. If an emergency return runway or an alternate airport runway is not selected, the summary document does not include this information.

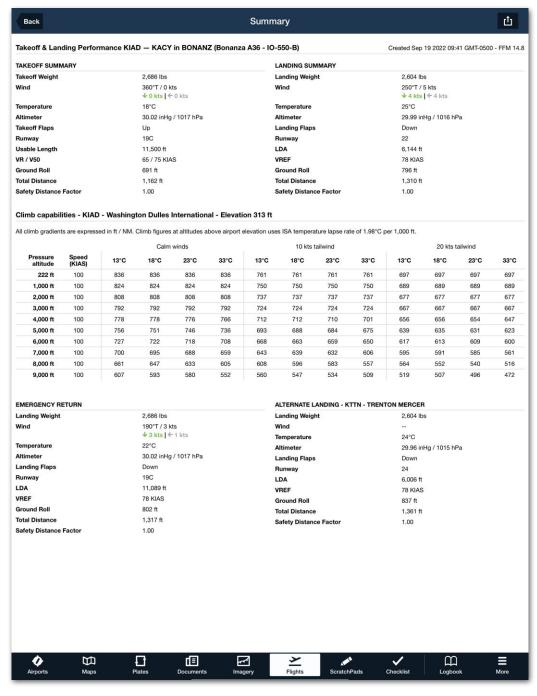

**Takeoff & Landing Performance Summary Document** 

# 17.4.1 Generating the Summary Document

To generate the Summary Document, select Takeoff & Landing Performance runways for the departure, destination, and alternate airport. Tap **Summary** in the upper-right corner of the Takeoff *or* Landing Performance view.

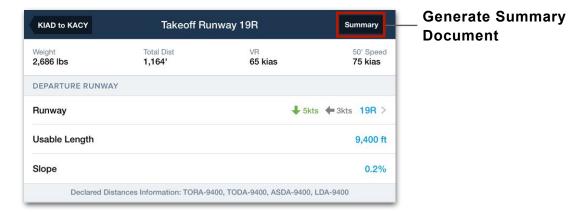

# 17.4.2 Summary Document Options

The Summary can be annotated, shared, printed, or attached to a Flight by tapping the share button in the upper-right corner when viewing the document.

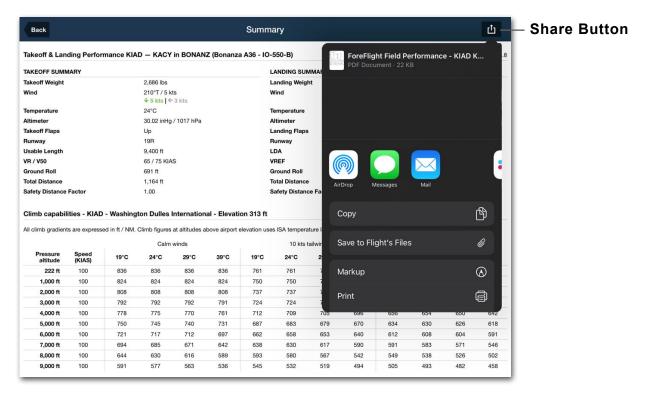

# 17.5 TOLD Card

The Takeoff and Landing Data (TOLD) is a standardized single-page summary of performance data such as speeds, performance calculations and meteorological conditions.

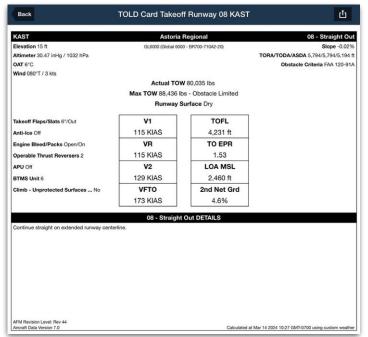

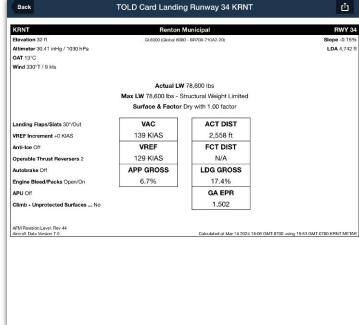

**TOLD Card (Takeoff)** 

**TOLD Card (Landing)** 

# 17.5.1 Generating the TOLD Card

To generate the TOLD Card:

- Select Takeoff & Landing Performance runways for the departure, destination, and alternate airport.
- 2. Tap **TOLD** in the upper-right corner of the Takeoff or Landing Performance view.

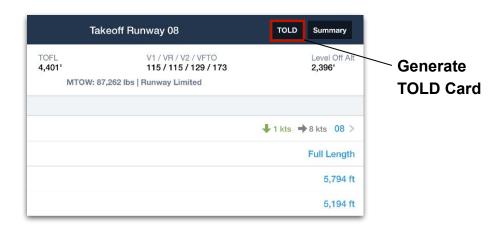

# 17.5.2 TOLD Card Options

The TOLD Card can be annotated, shared, printed, or attached to a flight by tapping the share button in the upper-right corner when viewing the document.

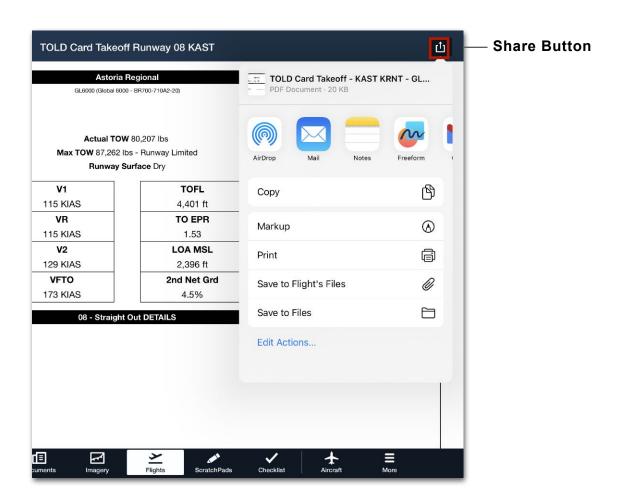

# **NAVLOG**

ForeFlight Navlog is a static PDF document that contains a flight summary, per-leg performance results, airport details, weather, and various blank fields for recording flight actuals using a pen and paper. There are up to five **types of Navlog**, depending on your ForeFlight subscription.

Navlogs are synced to your account and saved indefinitely provided the flight is not deleted. If a flight is deleted from ForeFlight Mobile or ForeFlight Web, the Navlog is also deleted and cannot be restored.

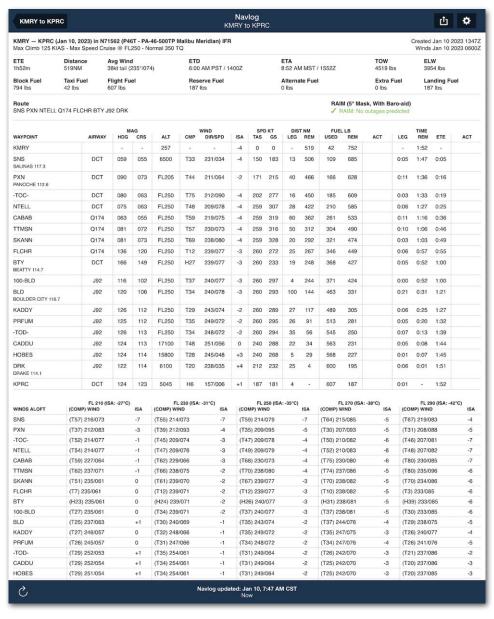

**Performance Tier Standard Navlog** 

# 18.1 Generating Navlogs

Navlogs are generated using ForeFlight's cloud-based flight planning engine. Therefore, an active internet connection is required to generate Navlogs. This feature is independent of the NavLog on the Maps view and may contain slightly different flight planning results.

ForeFlight's cloud-based flight planning engine is more accurate than the planning engine available on the Maps view as it factors more variables (e.g., aircraft weight, temperatures aloft, etc.).

Navlogs are generated without user input. A new Navlog is generated every time a change is made to the Flights view. Once a Navlog is generated, it is saved locally to the device and can be accessed offline. In other words, if you plan a flight while connected to the Internet, the Navlog will be available for offline viewing.

# 18.1.1 Accessing Navlogs

Navlogs are accessed from the ForeFlight Mobile or ForeFlight Web *Flights* view by tapping the **Navlog** button near the top of the screen.

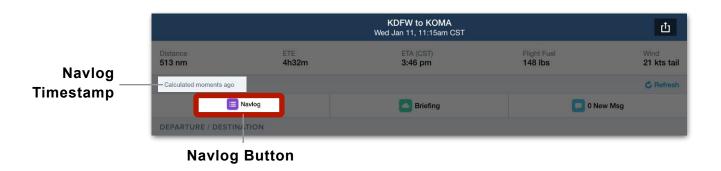

When the **Navlog** button is tapped, the *latest* Navlog is displayed in the Navlog viewer. It is not possible to view historical Navlogs that were generated as the flight was being planned.

Navlogs are synced to your account. Generating a Navlog using ForeFlight Web and then tapping the **Navlog** button in ForeFlight Mobile results in the same document, and vice versa.

**IMPORTANT:** An internet connection is required to generate a Navlog.

## 18.1.2 Refreshing Navlogs

Pilots who generate Navlogs in advance of their estimated departure time are encouraged to refresh their Navlogs prior to flight as updated weather forecasts may be available.

**IMPORTANT:** The Navlog does not automatically refresh; an internet connection is required to refresh the Navlog.

There are three methods for refreshing the Navlog.

- Tapping the Refresh button on the Flights view (recommended).
- Opening the Navlog and tapping the refresh icon in the left corner of the lower toolbar.
- · Editing the flight.

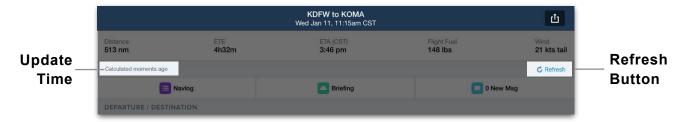

Flights View

The time at which the Navlog was generated is displayed above the Navlog button and on the Navlog itself. To incorporate the latest weather forecasts, the Navlog must be refreshed.

When the Navlog is refreshed with any of the techniques listed above, the Navlog is updated with the latest available weather, and the Navlog timestamp is updated.

# 18.2 Navlog Types

There are six types of Navlogs. The table below indicates available Navlog types per subscription.

|                         |          |          | Standard |               |        | Active |
|-------------------------|----------|----------|----------|---------------|--------|--------|
| Subscription            | Basic    | Standard | (PS)**   | International | Custom | Navlog |
| Basic Plus              | •        | •        |          |               |        |        |
| Pro Plus                | •        | •        |          |               |        |        |
| Performance Plus        | 0        |          | •        | •             |        |        |
| Business Pro            | <b>O</b> | <b>Ø</b> |          |               |        |        |
| Business<br>Performance | 0        |          | •        | •             |        | *      |
| MFB Pro                 | •        | •        |          |               |        |        |
| MFB Performance         | •        |          | •        | <b>②</b>      |        | *      |
| Business +<br>Dispatch  | •        |          | •        | •             | •      | *      |
| MFB + Dispatch          | •        |          | •        | •             | •      | *      |
|                         |          |          |          | _             |        |        |

<sup>\*</sup> **Active Navlog** is available as a per-account add-on for Business Performance accounts.

All Navlog types are read-only, printable, and shareable documents. Navlogs cannot be edited using the Navlog viewer. The Navlog must be printed or opened with a viewer capable of editing PDFs to make annotations.

The Basic Navlog contains essential flight planning details. The Standard and International Navlogs contain additional flight planning details in commonly used formats. Basic, Standard, Standard for Performance-level subscriptions, and International Navlog types are discussed in detail later in this chapter.

Custom Navlogs can be created with a ForeFlight Dispatch account. See the **ForeFlight Dispatch Guide** for additional information.

<sup>\*\* (</sup>PS) - Performance Level Subscription

# **Navlog Template Selection**

After a Navlog is generated, a different template may be selected. The Navlog Settings (gear) button in the upper toolbar can be used to toggle between Navlog formats.

**NOTE:** The International Navlog is only available to Performance Plus, Business Performance, and MFB Performance customers.

# 18.2.1 Basic Navlog

The Basic Navlog is available to all customers. As depicted below, the Basic Navlog is organized into sections. Each section is described in detail throughout this chapter.

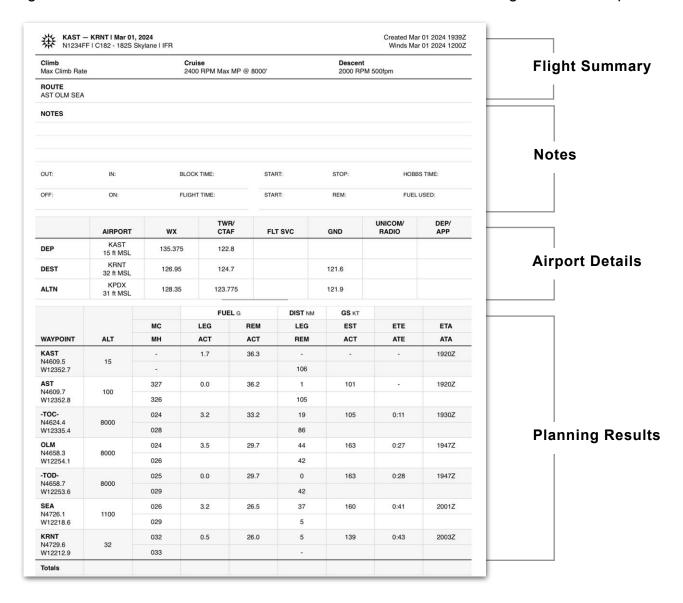

## 18.2.1.1 Basic Navlog Flight Summary Section

The Basic Navlog summary section provides an overview of the fight.

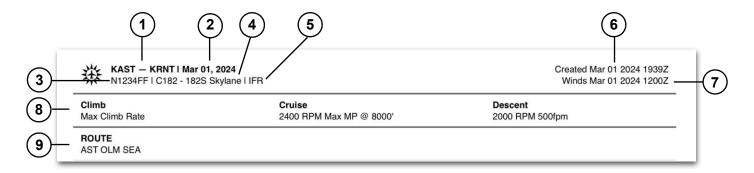

- 1. Departure and destination identifiers, names (for airports without identifiers), or lat/long coordinates (if the location is not an airport, navaid, or waypoint).
- 2. Departure date. The date format cannot be edited.
- 3. Aircraft registration (tail number). If a flight plan is *filed* with a callsign, the callsign is included in this section.
- 4. Aircraft type code.
- 5. Flight Rules.
- 6. Navlog generation timestamp.
- 7. Winds aloft data timestamp.
- 8. Performance profile.
- 9. Route waypoints (including airways, arrival and departure procedures, navaids, and waypoints) listed as identifiers or lat/long coordinates if there is no identifier.

### 18.2.1.2 Basic Navlog Notes Section

The Notes section provides blank fields for notes and manually recording flight times. These fields cannot be edited using the Navlog viewer. The Navlog must be printed or opened with a viewer capable of editing PDFs.

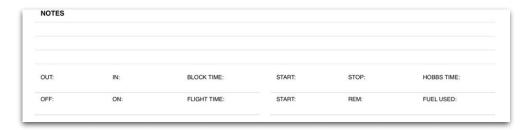

**Notes Section** 

# 18.2.1.3Basic Navlog Airport Details

The Airport Details section includes commonly used airport frequencies and field elevation.

**NOTE:** Only one listing is shown for each radio frequency category. To review additional frequencies see **Info Tab**.

|      | AIRPORT           | wx      | TWR/<br>CTAF | FLT SVC | GND   | UNICOM/<br>RADIO | DEP/<br>APP |
|------|-------------------|---------|--------------|---------|-------|------------------|-------------|
| DEP  | KAST<br>15 ft MSL | 135.375 | 122.8        |         |       |                  |             |
| DEST | KRNT<br>32 ft MSL | 126.95  | 124.7        |         | 121.6 |                  |             |
| ALTN | KPDX<br>31 ft MSL | 128.35  | 123.775      |         | 121.9 |                  |             |

**Basic Navlog Airport Details** 

### 18.2.1.4 Basic Navlog Planning Table Definition

Definitions for the values found in the planning table are given below.

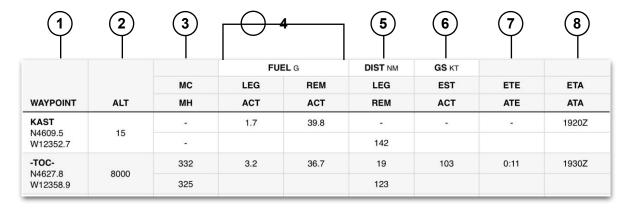

- 1. Route waypoints (including airway and terminal procedure waypoints not explicitly included in the route, top of climb and descent, and 100 nm waypoints) listed as identifiers or lat/long coordinates if there is no identifier.
- 2. Altitude (MSL) at which the waypoint is crossed.
- 3. Magnetic Course (true course corrected for geographic variation)/Magnetic Heading (magnetic course corrected for winds).
- 4. Fuel section displayed in units selected in aircraft profile
  - LEG Planned fuel required for the flight plan leg.
  - REM Planned fuel remaining upon flight plan leg completion.
- 5. Leg distance and total flight distance remaining.
- 6. Average estimated groundspeed (GS) for the leg.
- 7. Estimated time for the leg rounded to the nearest minute.
- 8. Estimated time of arrival based on proposed departure time.

# 18.2.1.5 Basic Navlog Planning Results Section

Detailed per-leg flight planning results are provided via a table. The table includes each waypoint that defines the route, including those that are not explicitly included in the route but are a part of terminal procedures or airways.

Each waypoint row describes the leg of the flight leading to it from the previous waypoint. In the image below, the leg of the flight from HQM to OLM is described on the row for OLM. In other words, to get to the next waypoint, read that waypoint row.

| WAYPOINT                 |      | MC<br>MH | FUEL G |            | DIST NM    | GS KT      |            |            |
|--------------------------|------|----------|--------|------------|------------|------------|------------|------------|
|                          |      |          | LEG    | REM<br>ACT | LEG<br>REM | EST<br>ACT | ETE<br>ATE | ETA<br>ATA |
|                          | ALT  |          | ACT    |            |            |            |            |            |
| KAST                     | 15   |          | 1.7    | 39.8       | -          |            |            | 1920Z      |
| N4609.5<br>W12352.7      | 15   | 12       |        |            | 142        |            |            |            |
| -TOC-                    | 9000 | 332      | 3.2    | 36.7       | 19         | 103        | 0:11       | 1930Z      |
| N4627.8 8000<br>W12358.9 | 8000 | 325      |        |            | 123        |            |            |            |
| HQM                      | 9000 | 332      | 2.5    | 34.2       | 30         | 154        | 0:23       | 1942Z      |
| N4656.8<br>W12409.0      | 8000 | 324      |        |            | 93         |            |            |            |
| <b>OLM</b><br>N4658.3    | 8000 | 073      | 4.3    | 29.7       | 51         | 147        | 0:44       | 2003Z      |
| W12254.1                 |      | 081      |        |            | 42         |            |            |            |

How to read planning results from HQM to OLM

## Routes with legs greater than 100 nm

If any leg in the route is longer than 100 nm, that leg is subdivided into 100 nm increments. Each of these increments becomes a new leg and is assigned a unique name representing the distance from it to the waypoint.

In the example below, the leg "300-KOMA" is reached when the aircraft is 300 nm from KOMA.

If the waypoint is an airport without an identifier, the airport's lat/long coordinates are listed instead, e.g. "300-5036N00827E" for 300 nm from Garbenheimer Weisen Airfield.

| WAYPOINT            | ALT  | MC<br>MH | LEG<br>ACT | REM<br>ACT | LEG<br>REM | EST<br>ACT | ETE<br>ATE | ETA<br>ATA |
|---------------------|------|----------|------------|------------|------------|------------|------------|------------|
|                     |      |          |            |            |            |            |            |            |
| N3253.8<br>W09702.3 | 606  |          |            |            | 507        |            |            |            |
| 500-KOMA            | 2000 | 003      | 1.2        | 55.3       | 7          | 95         | 0:05       | 1924Z      |
| N3300.5<br>W09701.4 | 3800 | 360      |            |            | 500        |            |            |            |
| -TOC-               | 0000 | 003      | 1.8        | 53.7       | 10         | 96         | 0:11       | 1930Z      |
| N3310.9<br>W09700.1 | 8000 | 351      |            |            | 490        |            |            |            |
| 400-KOMA            | 2000 | 003      | 8.0        | 45.5       | 90         | 138        | 0:50       | 2009Z      |
| N3440.1<br>W09648.9 | 8000 | 353      |            |            | 400        |            |            |            |
| 300-KOMA            | 2000 | 003      | 9.0        | 36.5       | 100        | 137        | 1:34       | 2053Z      |
| N3619.7<br>W09636.0 | 8000 | 354      |            |            | 300        |            |            |            |
| 200-KOMA            | 2000 | 004      | 9.3        | 27.3       | 100        | 134        | 2:19       | 2138Z      |
| N3759.3<br>W09622.5 | 8000 | 356      |            |            | 200        |            |            |            |
| 100-KOMA            | 2000 | 004      | 9.3        | 17.8       | 100        | 132        | 3:04       | 2223Z      |
| N3938.8<br>W09608.4 | 8000 | 360      |            |            | 100        |            |            |            |
| -TOD-               | 8000 | 004      | 6.3        | 11.7       | 69         | 136        | 3:34       | 2254Z      |
| N4047.5<br>W09558.3 | 8000 | 359      |            |            | 31         |            |            |            |
| KOMA                | 005  | 004      | 3.3        | 8.3        | 31         | 132        | 3:48       | 2308Z      |
| N4118.2<br>W09553.6 | 985  | 360      |            |            | -          |            |            |            |

Direct flight from KDFW to KOMA divided into 100 nm segments

## Top of Climb and Descent

The Basic Navlog includes waypoints for the top of climb (TOC) and top of descent (TOD). These waypoints are calculated automatically using the latest weather forecasts and selected aircraft performance profile.

| WAYPOINT            | ALT  | мн  | ACT | ACT  | REM | ACT | ATE  | ATA   |
|---------------------|------|-----|-----|------|-----|-----|------|-------|
| KAST<br>N4609.5     | 15   | -   | 1.7 | 39.8 | -   | •   | -    | 1920Z |
| W12352.7            | 15   | -   |     |      | 142 |     |      |       |
| AST                 | 100  | 327 | 0.0 | 39.8 | 0   | 101 | -    | 1920Z |
| N4609.7<br>W12352.8 | 100  | 326 |     |      | 142 |     |      |       |
| -TOC-               | 0000 | 332 | 3.2 | 36.7 | 19  | 103 | 0:11 | 1930Z |
| N4627.8<br>W12359.0 | 8000 | 325 |     |      | 123 |     |      |       |
| HQM                 | 2000 | 332 | 2.5 | 34.2 | 30  | 154 | 0:23 | 1942Z |
| N4656.8<br>W12409.0 | 8000 | 324 |     |      | 93  |     |      |       |
| OLM<br>NACES O      | 0000 | 073 | 4.3 | 29.7 | 51  | 147 | 0:44 | 2003Z |
| N4658.3<br>W12254.1 | 8000 | 081 |     |      | 42  |     |      |       |
| -TOD-               | 2000 | 026 | 0.0 | 29.7 | 0   | 162 | 0:44 | 2003Z |
| N4658.5<br>W12253.9 | 8000 | 029 |     |      | 42  |     |      |       |
| KRNT                | 32   | 026 | 3.7 | 26.0 | 42  | 158 | 0:59 | 2019Z |
| N4729.6<br>W12212.9 | 32   | 029 |     |      | -   |     |      |       |

Top of climb and descent waypoints

## 18.2.2 Standard Navlog

The Standard Navlog is available to all customers. The Standard Navlog for Performance Plus, Business Performance, and MFB Performance customers have additional features described in **Standard (PS) Navlog**.

The Standard Navlog is described in detail throughout this section.

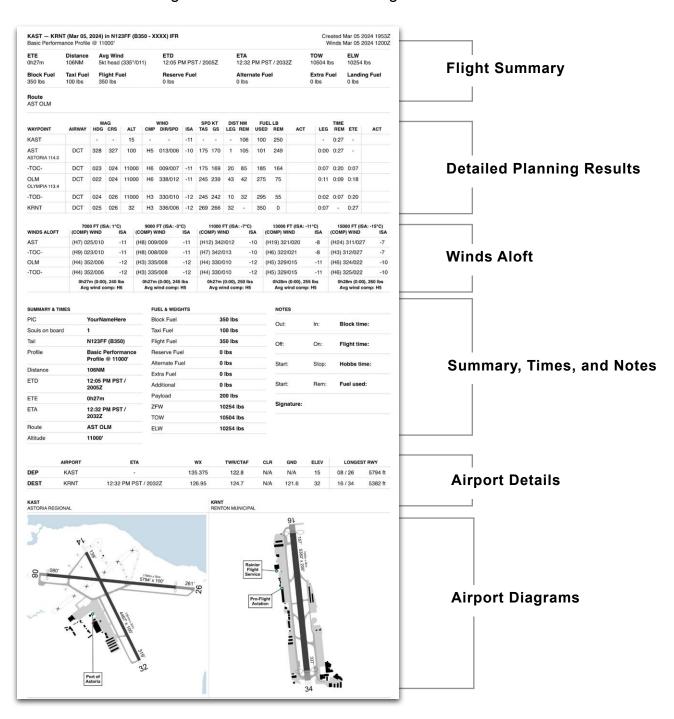

#### 18.2.2.1 Standard Navlog Flight Summary Section

The Standard Navlog summary section provides an overview of the fight.

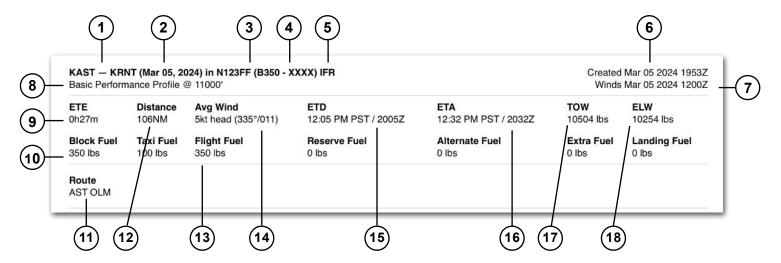

- 1. Departure and destination identifiers, names (for airports without identifiers), or lat/long coordinates (if the location is not an airport, navaid, or waypoint).
- 2. Departure date. The date format cannot be edited.
- 3. Aircraft registration (tail number). If a flight plan is *filed* with a callsign, the callsign is included in this section.
- 4. Aircraft type code.
- 5. Flight Rules.
- 6. Navlog generation timestamp.
- 7. Winds aloft data timestamp.
- 8. Selected aircraft performance profile.
- 9. Estimated flight time en route.
- 10. Block fuel is the sum fuel quantity of flight and alternate fuel.
- 11. Route waypoints (including airways, arrival and departure procedures, navaids, and waypoints) listed as identifiers or lat/long coordinates if there is no identifier.
- 12. Total distance along the route.
- 13. Total flight fuel.
- 14. Average wind and wind component for the duration of the flight.

- 15. Estimated departure time in departure time zone local and Zulu formats.
- 16. Estimated arrival time in local and Zulu formats.
- 17. Planned takeoff weight.
- 18. Estimated landing weight.

**NOTE:** Taxi Fuel, Reserve Fuel, Extra Fuel, and Landing Fuel are calculated only for Performance level subscriptions and will show as 0 in the standard navlog.

#### 18.2.2.2 Standard Navlog Planning Table Definitions

Definitions for the values found in the planning table are given below.

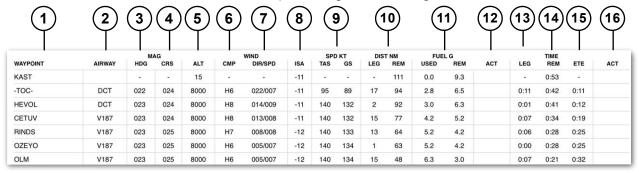

- Route waypoints (including airway and terminal procedure waypoints not explicitly included in the route, top of climb and descent, and 100 nm waypoints) listed as identifiers or lat/long coordinates if there is no identifier.
- 2. Airway or terminal procedure by which the waypoint is defined. If no airway or terminal procedure defines the point, the route is direct (DCT).
- 3. Magnetic heading (magnetic course corrected for winds).
- 4. Magnetic course (true course corrected for geographic variation).
- 5. Altitude (MSL) at which the waypoint is crossed.
- 6. Average wind component for the leg (e.g., T8 is an eight-knot tailwind, and H4 is a four-knot headwind.
- 7. Average wind direction and speed for the leg at the planned altitude.
- 8. Temperature in degrees Celsius for the planned altitude in relation to the International Standard Atmosphere (ISA). For example, ISA at 14,000' is -12.5°C.

A temperature of +9 in the Navlog results in an ambient temperature of -3.5°C at altitude.

- 9. Average true airspeed (TAS) and groundspeed (GS) for the leg.
- 10. Leg distance (left) and total flight distance remaining.
- 11. Estimated fuel required for the leg.
- 12. Blank field to record actual fuel used. This field cannot be edited using the Navlog viewer. The Navlog must be printed or opened with a viewer capable of editing PDFs.
- 13. Time required to complete the leg.
- 14. Estimated total time remaining for the flight.
- 15. Estimate total time en route when crossing the waypoint.
- 16. Blank field to record actual flight time. This field cannot be edited using the Navlog viewer. The Navlog must be printed or opened with a viewer capable of editing PDFs.

#### 18.2.2.3 Standard Navlog Planning Results Section

Detailed per-leg flight planning results are provided via a table. The table includes each waypoint that defines the route, including those that are not explicitly included in the route but are a part of terminal procedures or airways.

Each waypoint row describes the leg of the flight leading to it from the previous waypoint. In the image below, the leg of the flight from HEVOL to CETUV is described on the row for CETUV. In other words, to get to the next waypoint, read the next waypoint row.

|          |        | MA  | AG  |      |     | WIND    |     | SPD | KT  | DIST | ГИМ | FUE  | L G |     |      | TIME |      |     |
|----------|--------|-----|-----|------|-----|---------|-----|-----|-----|------|-----|------|-----|-----|------|------|------|-----|
| WAYPOINT | AIRWAY | HDG | CRS | ALT  | CMP | DIR/SPD | ISA | TAS | GS  | LEG  | REM | USED | REM | ACT | LEG  | REM  | ETE  | ACT |
| KAST     |        |     | 0   | 15   | 2   | 2       | -11 | 2   | 26  | -    | 111 | 0.0  | 9.3 |     |      | 0:53 | 2    |     |
| -TOC-    | DCT    | 022 | 024 | 8000 | H6  | 022/007 | -11 | 95  | 89  | 17   | 94  | 2.8  | 6.5 |     | 0:11 | 0:42 | 0:11 |     |
| HEVOL    | DCT    | 023 | 024 | 8000 | Н8  | 014/009 | -11 | 140 | 132 | 2    | 92  | 3.0  | 6.3 |     | 0:01 | 0:41 | 0:12 |     |
| CETUV    | V187   | 023 | 024 | 8000 | Н8  | 013/008 | -11 | 140 | 132 | 15   | 77  | 4.2  | 5.2 |     | 0:07 | 0:34 | 0:19 |     |
| RINDS    | V187   | 023 | 025 | 8000 | H7  | 008/008 | -12 | 140 | 133 | 13   | 64  | 5.2  | 4.2 |     | 0:06 | 0:28 | 0:25 |     |
| OZEYO    | V187   | 023 | 025 | 8000 | Н6  | 005/007 | -12 | 140 | 134 | 1    | 63  | 5.2  | 4.2 |     | 0:00 | 0:28 | 0:25 |     |
| OLM      | V187   | 023 | 025 | 8000 | H6  | 005/007 | -12 | 140 | 134 | 15   | 48  | 6.3  | 3.0 |     | 0:07 | 0:21 | 0:32 |     |

#### Routes with legs greater than 100 nm

If any leg in the route is longer than 100 nm, that leg is subdivided into 100 nm increments. Each of these increments becomes a new leg and is assigned a unique name representing the distance from it to the waypoint.

In the example below, the leg "300-KOMA" is reached when the aircraft is 300 nm from KOMA.

If the waypoint is an airport without an identifier, the lat/long coordinates are listed instead, e.g. "300-5036N00827E" for 300 nm from Garbenheimer Weisen Airfield.

#### Top of Climb and Descent

|          |        | M   | AG  |       |     | WIND    |     | SPD | KT  | DIST | NM  |
|----------|--------|-----|-----|-------|-----|---------|-----|-----|-----|------|-----|
| WAYPOINT | AIRWAY | HDG | CRS | ALT   | CMP | DIR/SPD | ISA | TAS | GS  | LEG  | REN |
| KDFW     |        | 2   | -   | 606   | 2   | 2       | +7  | 0   | 0   |      | 507 |
| 500-KOMA | DCT    | 351 | 003 | 3900  | T15 | 237/023 | +7  | 80  | 95  | 7    | 500 |
| -TOC-    | DCT    | 340 | 003 | 14000 | T16 | 258/033 | +9  | 80  | 96  | 20   | 480 |
| 400-KOMA | DCT    | 345 | 003 | 14000 | H6  | 276/041 | +9  | 135 | 129 | 80   | 400 |
| 300-KOMA | DCT    | 343 | 003 | 14000 | Н8  | 276/046 | +10 | 135 | 127 | 100  | 300 |
| 200-KOMA | DCT    | 349 | 003 | 14000 | T4  | 262/036 | +9  | 135 | 139 | 100  | 200 |
| 100-KOMA | DCT    | 352 | 004 | 14000 | T4  | 261/028 | +7  | 135 | 139 | 100  | 100 |
| -TOD-    | DCT    | 353 | 004 | 14000 | Т3  | 265/026 | +5  | 135 | 138 | 38   | 62  |
| KOMA     | DCT    | 360 | 004 | 985   | T8  | 222/018 | +2  | 135 | 143 | 62   |     |

Direct flight from KDFW to KOMA divided into 100 nm segments

The Basic Navlog includes waypoints for the top of climb (TOC) and top of descent (TOD). These waypoints are calculated automatically using the latest weather forecasts and selected aircraft performance profile.

|                          |        | M   | AG  |       |
|--------------------------|--------|-----|-----|-------|
| WAYPOINT                 | AIRWAY | HDG | CRS | ALT   |
| KIAH                     |        | -   | -   | 96    |
| BBYSE                    | STYCK8 | 338 | 348 | 4500  |
| SPICR                    | STYCK8 | 322 | 332 | 12100 |
| -TOC-                    | STYCK8 | 323 | 332 | 14000 |
| WLLIS                    | STYCK8 | 327 | 332 | 14000 |
| STYCK                    | STYCK8 | 325 | 333 | 14000 |
| -TOD-                    | DCT    | 334 | 346 | 14000 |
| CQY<br>CEDAR CREEK 114.8 | DCT    | 331 | 345 | 13400 |
| HOWDY                    | CQY1   | 304 | 314 | 10600 |
| KDFW                     | CQY1   | 302 | 313 | 606   |

Top of climb and descent waypoints

#### **Alternate Airports**

When an alternate airport is included in the flight, the Navlog introduces an "APPCH" waypoint to add time and distance representative of the time and fuel required to fly a missed approach procedure and instrument approach.

With the exception of Dispatch accounts, alternate fuel calculations use the same cruise, climb, and descent profiles as the flight to calculate the fuel to the alternate airport.

The routing from the initial destination airport to the alternate airport is not direct, nor does it reflect a published approach. Rather, it serves as an estimate for flight planning purposes.

A fuel buffer is added to account for the additional routing and varies by aircraft type. Jet and Turboprop aircraft add a 30 nm buffer. Piston aircraft add a 15 nm buffer. No alternate buffer added when planning with a helicopter.

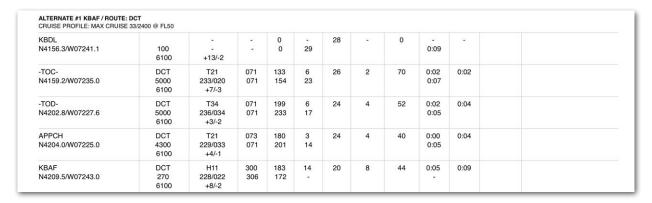

**Alternate Airport Planning Results** 

#### 18.2.2.4 Standard Navlog Winds Aloft Table

The Winds Aloft table includes forecast wind and temperatures at each waypoint for five different altitudes up to the planned cruise altitude in 2,000 ft increments. A brief summary is included at the bottom of each column. The summary reflects the flight planning results should the aircraft be flown at that particular altitude.

The winds and temperatures in this section reflect the forecast weather at the specific waypoint and not an average across route segments. To read the table, find the appropriate waypoint in the left column. Follow its row to the right to the desired altitude column. Definitions for the values found in the Winds Aloft table are given below.

| WINDS ALOFT | 6000 FT (ISA: 3°C)<br>(COMP) WIND        | ISA | 8000 FT (ISA: -1°C)<br>(COMP) WIND       | ISA | 10000 FT (ISA: -5°C)<br>(COMP) WIND      | ISA | 12000 FT (ISA: -9°C)<br>(COMP) WIND       | ISA | 14000 FT (ISA: -13°C)<br>(COMP) WIND     | ISA |
|-------------|------------------------------------------|-----|------------------------------------------|-----|------------------------------------------|-----|-------------------------------------------|-----|------------------------------------------|-----|
| BBYSE       | (T3) 244/015                             | +8  | (H1) 259/015                             | +8  | (H7) 278/016                             | +9  | (H13) 292/021                             | +9  | (H17) 303/022                            | +9  |
| SPICR       | (H2) 246/015                             | +9  | (H5) 260/015                             | +9  | (H10) 273/017                            | +9  | (H15) 286/020                             | +9  | (H18) 298/020                            | +9  |
| -TOC-       | (H2) 246/015                             | +9  | (H5) 260/015                             | +9  | (H10) 273/017                            | +9  | (H15) 286/020                             | +9  | (H17) 298/020                            | +9  |
| WLLIS       | (H4) 254/018                             | +8  | (H8) 265/018                             | +8  | (H10) 269/021                            | +9  | (H12) 272/022                             | +9  | (H21) 289/028                            | +8  |
| STYCK       | (H4) 253/019                             | +9  | (H8) 265/019                             | +8  | (H10) 267/022                            | +9  | (H12) 271/023                             | +9  | (H21) 288/028                            | +8  |
| -TOD-       | (T1) 251/024                             | +9  | (H1) 256/026                             | +8  | (H5) 262/029                             | +9  | (H11) 272/032                             | +9  | (H17) 281/035                            | +9  |
| CQY         | (T0) 251/024                             | +9  | (H2) 256/026                             | +8  | (H6) 262/029                             | +9  | (H12) 272/032                             | +9  | (H18) 281/035                            | +9  |
| HOWDY       | (H12) 251/024                            | +9  | (H15) 256/027                            | +8  | (H19) 261/030                            | +9  | (H25) 272/032                             | +9  | (H30) 281/035                            | +9  |
|             | 1h34m (-0:15), 21 g<br>Avg wind comp: H4 |     | 1h37m (-0:12), 22 g<br>Avg wind comp: H6 |     | 1h40m (-0:09), 22 g<br>Avg wind comp: H9 |     | 1h44m (-0:05), 23 g<br>Avg wind comp: H11 |     | 1h49m (0:00), 24 g<br>Avg wind comp: H16 |     |

- 1. Route waypoints (including airway and terminal procedure waypoints not explicitly included in the route) listed as identifiers or lat/long coordinates if there is no identifier.
- 2. International Standard Atmospheric (ISA) temperature rounded to the nearest degree for the altitude (e.g., 6000 FT ISA 3°C).
- 3. Wind component at the waypoint (in parenthesis). For example, (T8) is an eight-knot tailwind, and (H4) is a four-knot headwind. Forecast true wind direction and speed to the right of the wind component.
- 4. Temperature in degrees Celsius compared to the International Standard Atmospheric temperature (ISA).
- 5. From left to right: Estimated time en route for the altitude column. Estimated time en route difference (rounded to the nearest minute) compared to the planned cruise altitude. Required fuel for the altitude column.
- 6. Average wind component of the entire flight for the altitude column.

#### 18.2.2.5 Standard Navlog Summary & Times

The Summary & Times section contains information sourced from the Flights page, the user account, and the flight plan filing form.

| SUMMARY & TIMES |                                   |
|-----------------|-----------------------------------|
| PIC             | Your Name Here                    |
| Souls on board  | 1                                 |
| Tail            | N12345 (B350)                     |
| Profile         | Basic Performance Profile @ FL350 |
| Distance        | 513NM                             |
| ETD             | 12:50 PM CST / 1850Z              |
| ETE             | 6h12m                             |
| ETA             | 7:02 PM CST / 0102Z               |
| Route           | BLECO8 ZEMMA PER HTHWY TIMMO1     |
| Altitude        | FL350                             |

#### **Standard Navlog Summary & Times Section**

**PIC** - automatically populated with the name associated with your account. Tap **More** > **Account** to change the name.

**Souls on board** - 1 is the default entry. If a flight plan is filed, the *Persons on Board* field is copied from the filing form to this section of the Navlog. Performance tier customers can edit this field using the Flight's Payload section.

**Tail** - reflects the selected registration number and type code.

**Profile** - reflects the selected Performance Profile.

**Distance -** reflects the total distance along the route.

**ETD** - the estimated departure time in local and Zulu formats.

**ETE** - the estimated time en route for the planned cruise altitude.

ETA - the estimated arrival time in local and Zulu formats.

**Route -** waypoints, including airways, arrival and departure procedures, navaids, and waypoints.

Altitude - reflects the planned cruise altitude.

#### 18.2.2.6 Standard Navlog Fuel & Weights Section

The Fuel & Weights section contains information sourced from Flights and Aircraft pages.

**Block Fuel -** the total of flight and alternate fuel.

**Taxi Fuel -** not computed for the Standard Navlog.

Flight Fuel - total flight fuel.

**Reserve Fuel -** not computed for the Standard Navlog.

Alternate Fuel - the fuel required to reach the alternate destination.

**Extra Fuel -** not computed for the Standard Navlog.

**Additional Fuel -** user-specified additional fuel.

**Payload -** total payload (passengers and cargo).

**ZFW** - zero fuel weight.

TOW - takeoff weight.

**ELW** - estimated landing weight.

|                     | 20.0     |
|---------------------|----------|
| Block Fuel          | 20.2 g   |
| Taxi Fuel           | 0.0 g    |
| Flight Fuel         | 8.4 g    |
| Reserve Fuel        | 0.0 g    |
| Alternate Fuel KPDX | 11.8 g   |
| Extra Fuel          | 0.0 g    |
| Additional          | 0.0 g    |
| Payload             | 200 lbs  |
| ZFW                 | 1933 lbs |
| TOW                 | 2054 lbs |
| ELW                 | 2004 lbs |

Standard Navlog Fuel & Weights Section

#### 18.2.2.7 Standard Navlog Notes Section

The Notes section provides blank fields for manually recording flight times. These fields cannot be edited using the Navlog viewer. The Navlog must be printed or opened with a viewer capable of editing PDFs.

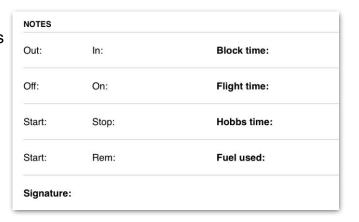

**Basic Navlog Notes Section** 

### 18.2.2.8 Standard Navlog Airport Details

The Airport Details section includes commonly used airport frequencies, field elevation, longest runway, and FBO location details.

**NOTE:** Only one listing is shown for each radio frequency category. To review additional frequencies see <u>Info Tab</u>.

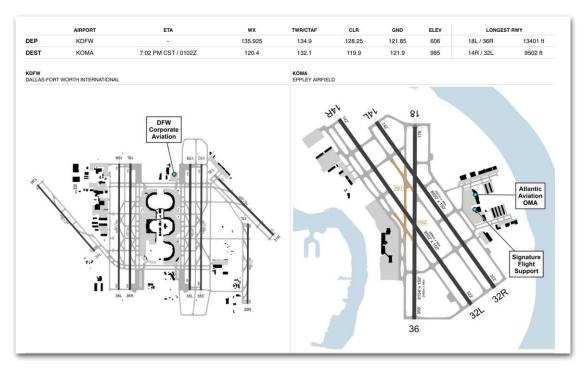

**Basic Navlog Airport Details Section** 

## 18.2.3 Standard (PS) Navlog

The Standard (PS) Navlog is only available to Performance Plus, Business Performance, and MFB Performance customers. The Navlog Settings (gear) button in the upper toolbar provides the option to toggle between Basic, Standard, and International Navlog formats.

The Performance Standard Navlog is identical to the **Standard Navlog**, with additional features. Those additional features are circled below and discussed in this section.

**NOTE:** The Navlog selection menu does not differentiate between Standard and Standard (PS) Navlogs. The generated Standard Navlog will automatically contain subscription-level data.

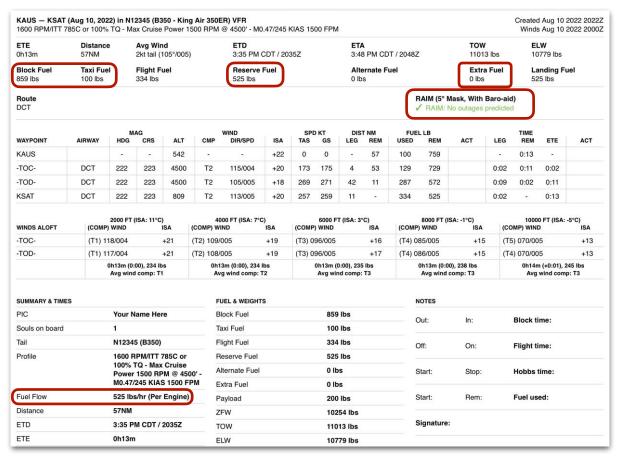

**Standard Navlog Additional Features** 

#### 18.2.3.1 Additional Performance Standard Navlog Features

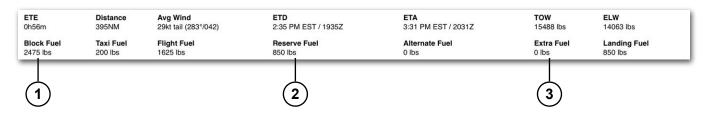

The following features are only included with the Performance Standard Navlog.

- 1. Block fuel refers to the total quantity of fuel in the aircraft's tanks prior to engine start (sum of taxi, flight, alternate, reserve, and extra fuel).
- 2. The default amount of reserve fuel specified in the aircraft profile or from a manual entry on the flight planning form.
- 3. Extra fuel specified by the fuel policy or from a manual entry.

#### Performance Standard Navlog RAIM Prediction

The Performance Standard Navlog can include a RAIM prediction for the flight. If conducted, the RAIM calculation will indicate whether or not outages are predicted.

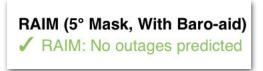

This calculation is conducted assuming the aircraft is equipped with barometric pressure-aiding equipment and the GPS antenna is installed on the airframe to ensure a maximum 5-degree airframe mask angle.

The Standard Navlog includes RAIM prediction for any flight that meets one of the following criteria.

- The flight is conducted entirely within the continental United States, Alaska, Hawaii, or Puerto Rico.
- The flight begins and ends in the continental United States and spends less than or equal to 15 minutes in Canadian airspace.
- The flight begins and ends in the continental United States and spends less than or equal to 15 minutes in Mexican airspace.
- The flight begins and ends in Alaska and spends less than or equal to 15 minutes in Canadian airspace.

## Performance Standard Navlog Fuel Flow

The Performance Standard Navlog includes a Fuel Flow field in the Summary & Times section. This is a calculated value that reflects the average fuel flow for the entirety of the flight.

| PIC            | Your Name Here                                                       |
|----------------|----------------------------------------------------------------------|
| Souls on board | 2                                                                    |
| Tail           | C560 (C56X)                                                          |
| Profile        | 250 KIAS / M0.65 - Max<br>Cruise Thrust @ FL410 -<br>Normal 2000 fpm |
| Fuel Flow      | 800 lbs/hr (Per Engine)                                              |
| Distance       | 395NM                                                                |
| ETD            | 2:35 PM EST / 1935Z                                                  |
| ETE            | 0h58m                                                                |
| ETA            | 3:33 PM EST / 2033Z                                                  |
| Route          | EWC WOMBT PIGGZ SLT<br>HNK STELA1                                    |
| Altitude       | FL410                                                                |

**Standard Navlog Fuel Flow** 

## 18.2.4 International Navlog

The International Navlog is only available to Performance Plus, Business Performance, and MFB Performance customers. The Navlog Settings (gear) button in the upper toolbar can be used to toggle between the International and Standard Navlog formats.

The International Navlog contains much of the same information as the **Standard** and **Performance Standard Navlogs**, however, it also includes fields pertinent to international flights.

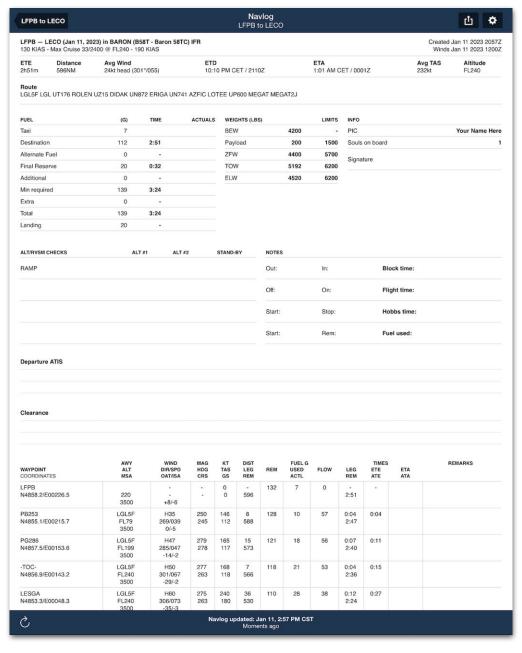

**International Navlog** 

### 18.2.4.1 International Navlog Layout

As depicted below, the International Navlog is organized into sections. Each section is described in detail throughout this chapter.

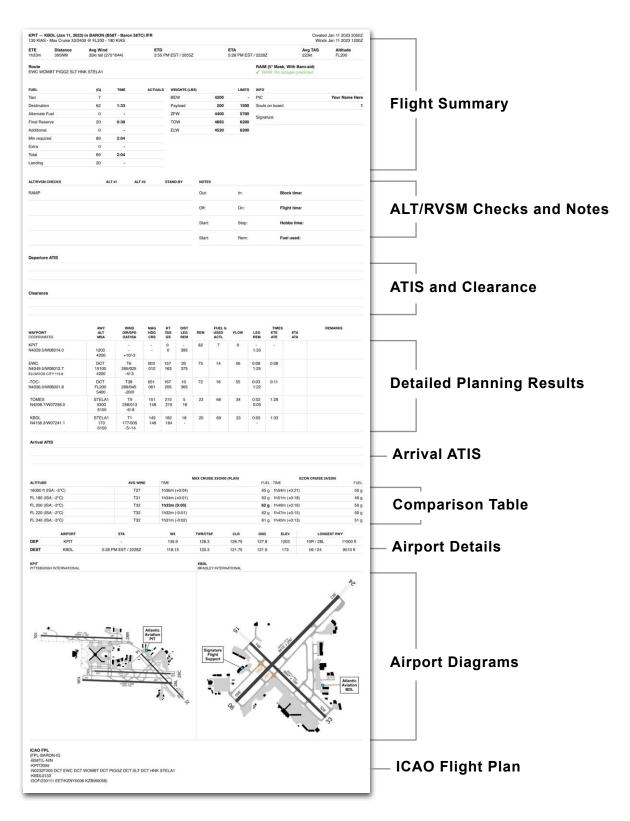

#### 18.2.4.2 International Navlog Flight Summary Section

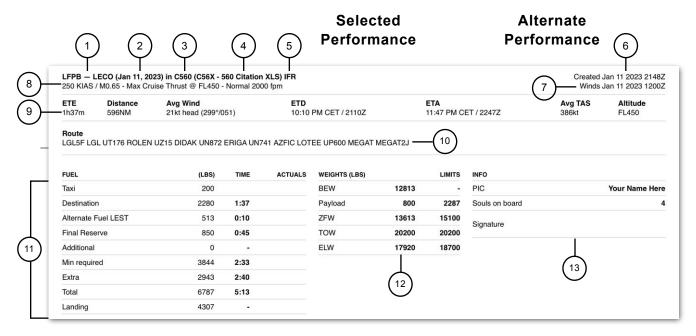

The International Navlog summary section provides an overview of the fight.

- 1. Departure and destination identifiers, names (for airports without identifiers), or coordinates (if the location is not an airport, navaid, or waypoint).
- 2. Departure date. The date format cannot be edited.
- 3. Aircraft registration (tail number). If a flight plan is *filed* with a callsign, the callsign is included in this section.
- 4. Aircraft type code.
- 5. Flight Rules.
- 6. Navlog generation timestamp.
- 7. Winds aloft data timestamp.
- 8. Selected aircraft performance profile.
- 9. From left to right:
  - · Estimated flight time en route.
  - Total route distance.
  - · Average wind component, direction, and speed.
  - Estimated departure time in local and Zulu formats.
  - Estimated arrival time in local and Zulu formats.
  - Average true airspeed for the entirety of the flight.

- · Planned cruise altitude.
- 10. Route waypoints (including airways, arrival and departure procedures, navaids, and waypoints) listed as identifiers or lat/long coordinates if there is no identifier.
- 11. The Fuel section includes required and optional fuel amounts. When a time is provided, it is calculated at the aircraft's en route cruise fuel flow. The Actuals column can be used to record actual fuel amounts during flight. From top to bottom, the fuel section includes:
  - Taxi fuel as specified in the Aircraft profile or manually edited on Flights.
  - Total flight fuel and flight time.
  - Total fuel and time required for the alternate airport (if specified).
  - Total reserve fuel amount and time.
  - Total additional fuel amount and time.
  - · Minimum fuel required with
  - Extra fuel amount and time.
  - Total planned fuel amount (sum of taxi, destination, alternate, final reserve, additional, extra, and additional fuel).
  - Fuel amount at landing.
- 12. The Weights section includes planned and aircraft weight limits. If a limit is exceeded, the Navlog does *not* display an error message or change the text to indicate the exceedance. Weights include, from top to bottom:
  - The aircraft's basic empty weight (BEW) as defined by the aircraft profile.
  - Total payload (passengers and cargo).
  - Zero fuel weight and maximum zero fuel weight capacity.
  - Planned takeoff weight and maximum takeoff weight for the aircraft.
  - Estimated landing weight and maximum landing weight for the aircraft.
- 13. The Info section contains the following fields:
  - PIC is automatically populated with the name associated with your account.
     Tap More > Accounts to change the name.
  - Souls on board is copied from the Flight's payload section.
  - The Signature field can be signed after the navlog is printed or using an annotation-capable PDF viewer.

### 18.2.4.3 International Navlog Blank Fields

The following section can be used to record altitudes, times, fuel amounts, weather observations, IFR clearances, or any other notes deemed appropriate.

The Navlog must be printed or opened with a viewer capable of editing PDFs to record actual fuel amounts, as the International Navlog is a read-only document.

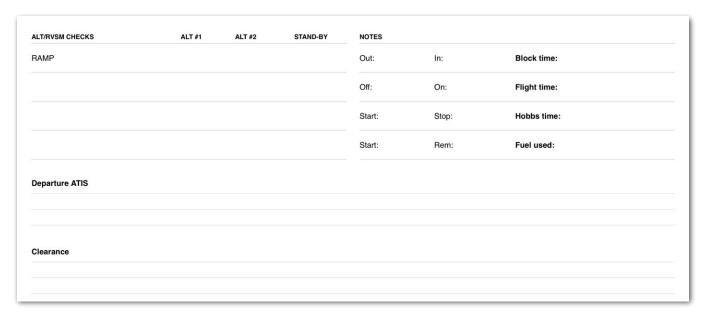

Blank fields for recording ALT/RVSM, notes, ATIS, and IFR clearances

#### 18.2.4.4 International Navlog Planning Results Section

Detailed per-leg flight planning results are provided via a table. The table includes each waypoint that defines the route, including those that are not explicitly included in the route but are a part of terminal procedures or airways.

Planning results for two adjacent waypoints are located on the bottom row of the two waypoints. For example, the heading, distance, and speed requirements between LESGA and LGL are located on the lower row of the two rows. In other words, once you cross a waypoint, the applicable flight details for the next leg are on the following row.

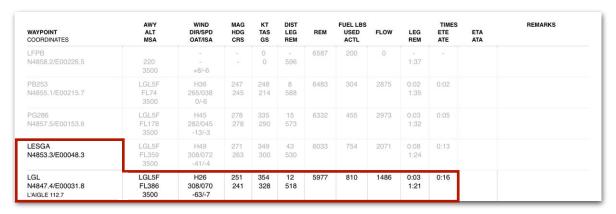

How to read planning results from LESGA to LGL

## Routes with legs greater than 100 nm

If a route has legs that are more than 100 nm in length, the legs are automatically divided into 100 nm increments for more accurate flight planning. Each leg is defined by an automatically created waypoint that follows the notation: Distance - [waypoint ID or lat/long coordinates]

| WAYPOINT<br>COORDINATES      | AWY<br>ALT<br>MSA    | WIND<br>DIR/SPD<br>OAT/ISA | MAG<br>HDG<br>CRS | TAS<br>GS  | LEG<br>REM | REM  | FUEL LBS<br>USED<br>ACTL | FLOW | LEG<br>REM   | TIMES<br>ETE<br>ATE | ETA<br>ATA | REMARKS |
|------------------------------|----------------------|----------------------------|-------------------|------------|------------|------|--------------------------|------|--------------|---------------------|------------|---------|
| LFPB<br>N4858.2/E00226.5     | 220<br>3500          | -<br>+8/-7                 | :                 | 0          | -<br>564   | 6587 | 200                      | 0    | 1:33         | -                   |            |         |
| 500-LECO<br>N4822.9/E00105.3 | DCT<br>FL337<br>3500 | H21<br>296/052<br>-23/-4   | 244<br>236        | 323<br>302 | 64<br>500  | 6070 | 717                      | 2427 | 0:13<br>1:20 | 0:13                |            |         |
| -TOC-<br>N4736.4/W00035.0    | DCT<br>FL450<br>3500 | H19<br>308/059<br>-63/-7   | 243<br>235        | 373<br>355 | 82<br>418  | 5750 | 1037                     | 1388 | 0:14<br>1:06 | 0:27                |            |         |
| 400-LECO<br>N4726.0/W00056.8 | DCT<br>FL450<br>3500 | H25<br>294/044<br>-60/-3   | 240<br>234        | 411<br>386 | 18<br>400  | 5698 | 1089                     | 1112 | 0:03<br>1:03 | 0:30                |            |         |
| 300-LECO<br>N4626.9/W00254.5 | DCT<br>FL450<br>3500 | H20<br>301/046<br>-60/-4   | 240<br>234        | 412<br>392 | 100<br>300 | 5413 | 1374                     | 1117 | 0:15<br>0:48 | 0:45                |            |         |
| 200-LECO<br>N4525.8/W00447.9 | DCT<br>FL450<br>3500 | H20<br>303/052<br>-63/-6   | 240<br>233        | 416<br>396 | 100<br>200 | 5126 | 1661                     | 1136 | 0:15<br>0:33 | 1:00                |            |         |
| -TOD-<br>N4447.3/W00555.3    | DCT<br>FL450<br>1000 | H23<br>297/051<br>-65/-8   | 238<br>232        | 418<br>396 | 61<br>139  | 4949 | 1838                     | 1144 | 0:10<br>0:23 | 1:10                |            |         |
| 100-LECO<br>N4422.8/W00637.2 | DCT<br>FL331<br>1000 | H18<br>307/061<br>-65/-8   | 240<br>232        | 410<br>392 | 39<br>100  | 4842 | 1945                     | 1081 | 0:06<br>0:17 | 1:16                |            |         |
| LECO<br>N4318.1/W00822.6     | DCT<br>330<br>6200   | H4<br>299/028<br>-20/0     | 236<br>231        | 338<br>334 | 100        | 4422 | 2365                     | 1402 | 0:17         | 1:33                |            |         |

Direct route between LFPB and LECO with 100 nm legs

#### Top of Climb and Descent

The Basic Navlog includes waypoints for the top of climb (TOC) and top of descent (TOD). These waypoints are calculated automatically using the latest weather forecasts and selected aircraft performance profile.

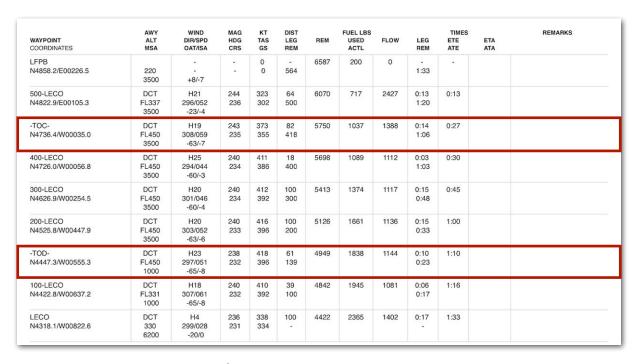

Top of climb and descent waypoints

#### International Navlog Table Definitions

Definitions for the values found in the planning table are given below. All definitions are given per column from top to bottom. Blank fields cannot be edited using the Navlog viewer. The Navlog must be printed or opened with a viewer capable of editing PDFs to record actuals.

| Ĭ                         | Ĭ                    | Ĭ                          | $\mathcal{T}$     | $\perp$         | $\mathcal{T}$      | $\mathcal{T}$ | $\mathcal{T}$            | $\mathcal{T}$ | $\perp$      | $\mathcal{T}$       | $\mathcal{T}$ | Ť       |
|---------------------------|----------------------|----------------------------|-------------------|-----------------|--------------------|---------------|--------------------------|---------------|--------------|---------------------|---------------|---------|
| WAYPOINT<br>COORDINATES   | AWY<br>ALT<br>MSA    | WIND<br>DIR/SPD<br>OAT/ISA | MAG<br>HDG<br>CRS | KT<br>TAS<br>GS | DIST<br>LEG<br>REM | REM           | FUEL LBS<br>USED<br>ACTL | FLOW          | LEG<br>REM   | TIMES<br>ETE<br>ATE | ETA<br>ATA    | REMARKS |
| LFPB<br>N4858.2/E00226.5  | 220<br>3500          | -<br>-<br>+11/-3           |                   | 0               | -<br>740           | 6587          | 200                      | 0             | -<br>1:57    | -                   |               |         |
| -TOC-<br>N4839.4/E00222.4 | DCT<br>FL140<br>3500 | H3<br>270/037<br>-4/-5     | 194<br>187        | 282<br>279      | 19<br>721          | 6388          | 399                      | 2922          | 0:04<br>1:53 | 0:04                |               |         |
| OLZOM<br>N4809.3/E00215.9 | DCT<br>FL140<br>3500 | T1<br>283/046<br>-14/-2    | 194<br>187        | 374<br>376      | 30<br>691          | 6223          | 564                      | 2037          | 0:05<br>1:48 | 0:09                |               |         |
| ABDOS<br>N4739.9/E00231.8 | R31<br>FL130<br>3500 | T24<br>286/043<br>-12/-1   | 164<br>158        | 368<br>392      | 32<br>659          | 6068          | 719                      | 1949          | 0:05<br>1:43 | 0:14                |               |         |

- Route waypoints (including airway and terminal procedure waypoints not explicitly included in the route) listed as identifiers or lat/long coordinates for airports without identifiers. Coordinates for waypoints are included in the Degree, Minute, Decimal Minute (DDMM.m) format and cannot be changed.
- Airway (AWY) or terminal procedure that includes the waypoint. If an airway or procedure does not define the waypoint, the route between points is direct (DCT). Altitude (ALT) at which the waypoint is crossed. Minimum safe altitude (MSA) within 25 nm of the waypoint as determined by ForeFlight's terrain and obstacle evaluation tool.
- 3. Average wind component for the leg (e.g., T8 is an average eight-knot tailwind and H4 a four-knot headwind). Average wind direction and speed for the leg at the planned altitude. Average outside air temperature (OAT) at the planned altitude and its divergence from the International Standard Atmospheric (ISA) temperature.
- 4. Magnetic heading (magnetic course corrected for winds) and Magnetic course (true course corrected for geographic variation).
- 5. Knots true airspeed (TAS) and groundspeed (GS).

- 6. Leg distance and distance remaining for the flight in nautical miles. Navlog distance units cannot be adjusted.
- 7. Fuel remaining at each waypoint. Fuel units reflect the selection in the aircraft profile.
- 8. Planned fuel use per leg and a blank area to notate actual fuel (ACTL) usage. Fuel units reflect the selection in the aircraft profile.
- 9. Average fuel flow per leg. Fuel units reflect the selection in the aircraft profile.
- 10. Estimated time en route per leg. Total time remaining per waypoint.
- 11. Cumulative time en route per leg and a blank area to notate actual cumulative en route time.
- 12. Blank fields to notate estimated and actual time of arrival based on the actual departure time.
- 13. Blank field for recording any remarks deemed necessary by the pilot.

#### International Navlog Alternate Airports

When an alternate airport is included in the flight, the Navlog introduces an "APPCH" waypoint to add time and distance representative of the time and fuel required to fly a missed approach procedure and instrument approach.

Alternate fuel calculations use the same cruise, climb, and descent profiles to calculate the fuel to the alternate airport.

The routing from the initial destination airport to the alternate airport is not direct, nor does it reflect a published approach. Rather, it serves as an estimate for flight planning purposes.

The alternate routing varies by aircraft type. Jet and Turboprop aircraft add a 30 nm buffer. Piston aircraft add a 15 nm buffer. There is no alternate buffer added when planning with a helicopter.

#### 18.2.2.5 International Navlog Arrival ATIS

The arrival ATIS section can be used to record the weather for the destination airport. This field cannot be edited using the Navlog viewer. The Navlog must be printed or opened with a viewer capable of editing PDFs to record the weather.

| Arrival ATIS |  |  |  |
|--------------|--|--|--|
|              |  |  |  |
|              |  |  |  |

#### **Arrival ATIS section**

#### 18.2.2.6 International Navlog Comparison Table

The International Navlog comparison table lists various hypothetical performance results. The table is composed of four columns and five rows.

The two rightmost columns include the selected performance profile with (plan) appended its name and the aircraft's performance profile with the best range. It is not possible to manually select another alternate performance profile.

Alternate cruise altitudes are listed in increments of 2,000 ft up to the planned cruise altitude. To the right of each alternate cruise altitude is its average wind component (e.g., H36 is an average 36 knot headwind).

#### Reading the Comparison Table

To read the comparison table, follow the desired cruise altitude to the desired performance profile to find the estimated time en route and the required fuel for that combination. The time difference compared to the currently planned route is given in parentheses (e.g., -0:05 is a five-minute shorter route).

The performance results for the planned cruise altitude and performance profile are displayed in **bold text**.

**NOTE:** The comparison table performance results are for a single climb and descent to the alternate altitude. As a result, if your planned route has step climbs or descents, the comparison table performance results may not match the Navlog for your altitude and performance profile combination.

#### 18.2.2.7 International Navlog Flight Information Region

The Flight Information Region (FIR) section includes details for the FIRs that the aircraft will enter. Each FIR includes:

- The identifier and name (e.g., LFFF Paris)
- The estimated time en route (EET) while within the boundaries of the FIR.
- The FIR entry and exit time in Zulu format.
- · The total distance covered in the FIR.

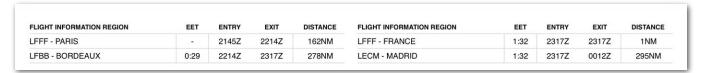

International Navlog Flight Information Region section

#### 18.2.2.8 Airport Details

The Airport Details section includes commonly used airport frequencies, field elevation, longest runway, and FBO location details (if available).

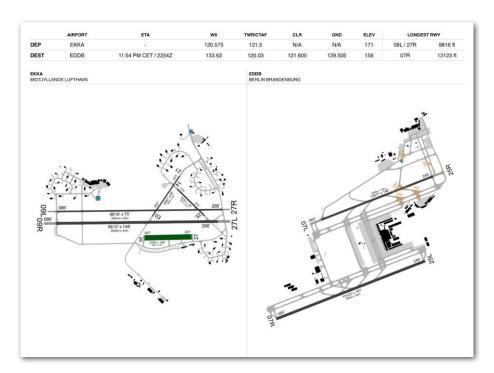

**International Navlog Airport Details** 

#### 18.2.2.9 International Navlog ICAO Flight Plan

The International Navlog includes the coded ICAO flight plan (FPL) at the bottom of the document. This information exists whether or not a flight plan is filed.

#### **ICAO FPL**

(FPL-N750HK-IG

- -H25B/M-N/N
- -EKKA2205
- -N0378F340
- -EDDB0049
- -DOF/230112 EET/EDVV0021 EDUU0025 EDWW0040)

#### **International Navlog ICAO Flight Plan**

# 18.3 Printing and Sharing Navlogs

Navlogs can be printed and shared using the built-in iOS share menu. To print or share a Navlog:

- 1. Open the Navlog by tapping the **Navlog** button.
- 2. Tap the **Send To** button in the upper toolbar.
- 3. Choose an option from the menu.

When a Navlog is printed or shared, it is automatically divided into pages to accommodate a standard 8.5 by 11-inch standard sheet of paper.

# **ACTIVE NAVLOG**

Active Navlog is an in-flight interactive tool for recording actual fuel usage, waypoint crossing time, waypoint remarks, and more. Unlike the standard Navlog, Active Navlog updates the flight's estimated time and fuel burn based on actual usage.

Active Navlog is available to Business Performance customers as a per-user add-on and MFB One customers. With ForeFlight **Dispatch**, completed active navlogs are automatically attached to the flight. As a result, Dispatch is recommended when using Active Navlog.

**NOTE:** Oceanic Plotting is a feature in Active Navlog that is available to customers with Dispatch and active Active Navlog licenses. To see Oceanic Plotting features see **Chapter 20, Active Navlog Oceanic Plotting**.

# 19.1 About the Design

Active Navlog contains various components:

- The Flight List displays Upcoming and Past Flights.
- The Active Navlog Editor is used to record flight actuals.
- Flight Banners display the Active
  Navlog's status. Each flight planned with
  the Flights view results in an Active
  Navlog. The flight's planned route,
  estimated departure time, aircraft,
  performance profile, and cruise altitude
  are copied from the Flights view to the
  Active Navlog.

Once actual time and fuel values are entered in the Active Navlog, the Active Navlog is considered "In Progress" and edits to the Flights view are no longer copied. Active Navlog entries do not update the Flights view or the standard PDF Navlog.

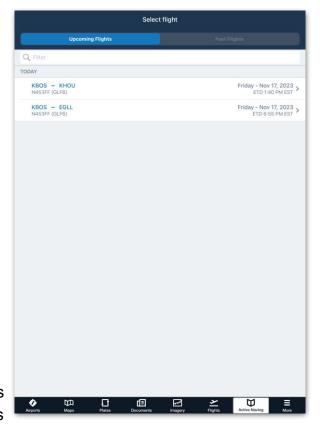

Flight List

### 19.1.1 Accessing the Flight List

To access the **Flight List**, tap **More > Active Navlog**. Tap a flight from the list to open it in the Navlog Editor.

# 19.1.2 Accessing the Active Navlog Editor

The Active Navlog Editor can be accessed in two ways:

- Option 1: From the Active NavLog view, tap a flight in the Flight List.
- Option 2: From the Flights view, select a flight, and open its Navlog. Near the bottom of the navlog, tap Go To Active Navlog.

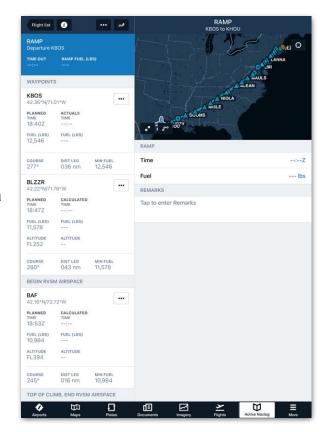

#### **Active Navlog Editor**

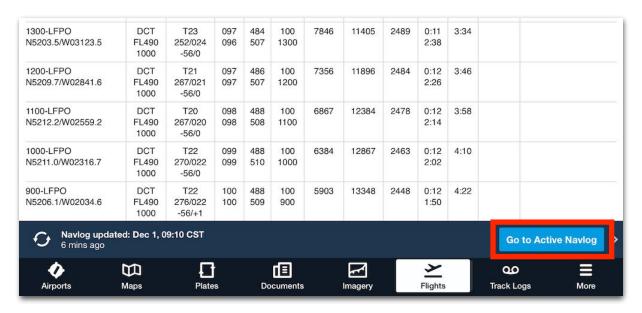

Go to Active Navlog Button in Flight View Navlog

## 19.1.3 Active Navlog Banners

When an Active Navlog is in progress, a banner is displayed on the Flights view.

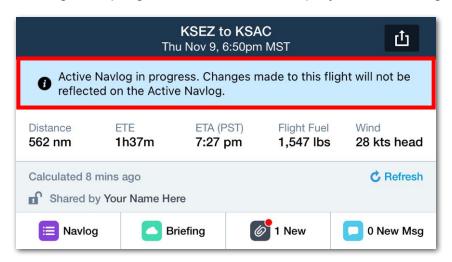

**Banner Message Displayed on Flights Page** 

# 19.2 Flight List

The Flight List is divided into two sections. **Upcoming Flights** and **Past Flights**. To navigate between the two views, tap the toggle buttons or swipe the screen left and right. A search bar near the top of the view allows users to filter flights by destination, departure, or tail number.

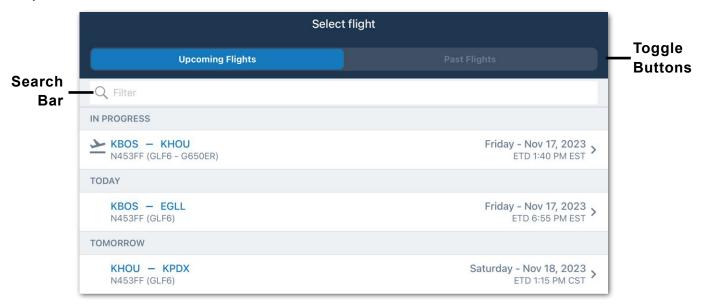

**Upcoming Flights List** 

## 19.2.1 Upcoming Flights

The Upcoming Flights section lists all planned flights for the next two days. The list is sorted with the earliest flights at the top. Flights are further organized into:

- In Progress: This section contains flights with actual time and fuel values entered.
- Today: This section contains flights without actuals and a planned departure time of today (local time).
- Tomorrow: This section contains flights that are planned to depart tomorrow.
   Flights beyond tomorrow can only be opened by tapping Go To Active Navlog from the bottom of the flight's standard Navlog.

## 19.2.2 Past Flights

The Past Flights section contains:

- Flights with estimated departure times more than 48 hours old.
- · Active Navlogs with a signature.

# 19.3 Active Navlog Editor

The Navlog Editor contains an **Upper Toolbar**, **Waypoints List**, Route Preview Map, and a Waypoint Details section. Each section and its functionality is summarized below and described later in the chapter.

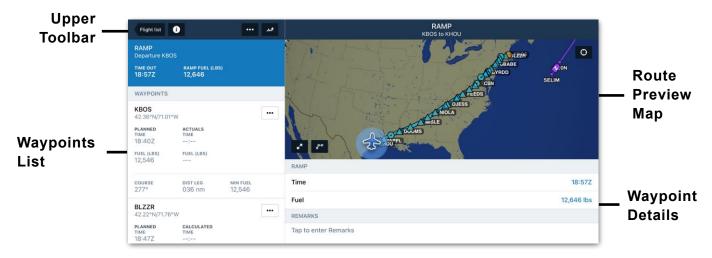

**Navlog Editor** 

## 19.3.1 Upper Toolbar

The Active Navlog Editor Upper Toolbar contains the following features:

- Flight list button for navigating back to the Flight List.
- Flight Details button for viewing Flight Details.
- Active Navlog Actions button for recording Altimeter Checks, Fuel Checks, ATC Clearance, adding remarks, recording ATIS, and starting Altimeter and Fuel Interval Timers.
- Signature button for signing the active navlog.

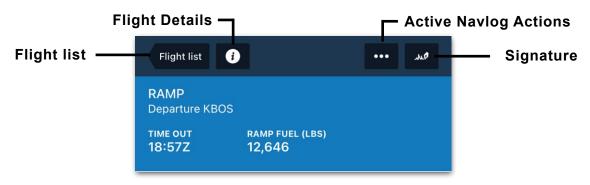

Navlog Editor - Upper Toolbar

## 19.3.2 Flight Details

The Flight Details pop-up contains a **Flight Summary**, **Fuel Summary**, and **Weight Summary**. Tap the buttons at the top of the window or swipe your finger across the screen to navigate between the views. The summaries are generated when the active navlog is opened and are not updated when the **route is edited**.

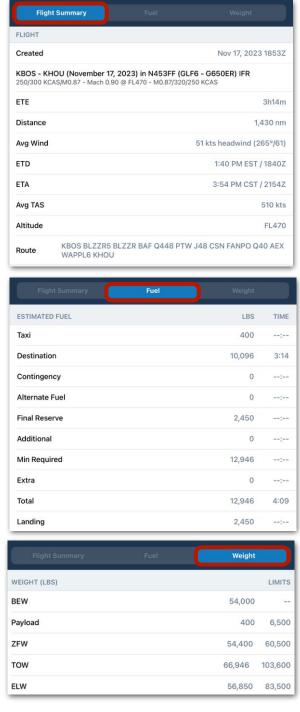

**Flight Details** 

#### **Flight Summary**

The flight summary provides an overview of the flight.

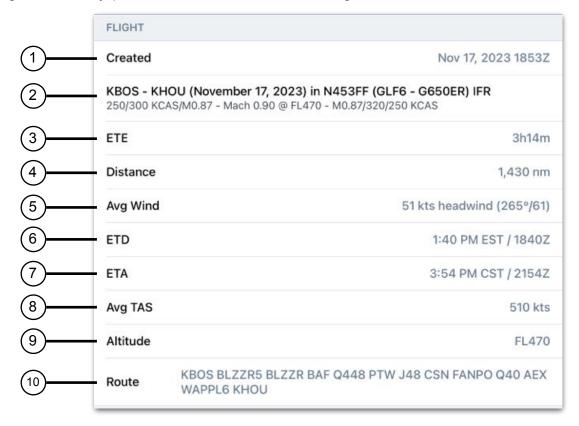

Flight Summary

- 1. Created: The date and Zulu time when the active navlog was created.
- 2. **Route Summary**: From left to right: Departure Destination, Departure Date, Tail Number (Aircraft Type Description), Flight Rules, Performance Profiles.
- 3. **ETE:** The flight's estimated time en route.
- 4. **Distance:** The total distance of the route.
- 5. **Avg Wind:** Average wind for the entirety of the flight.
- 6. **ETD:** Estimated time of departure (local / Zulu time).
- 7. **ETA:** Estimated time of arrival (local / Zulu time).
- 8. **Avg TAS:** Average true airspeed for the entirety of the flight.
- 9. Altitude: Planned cruise altitude.
- 10. Route: Planned route.

#### **Fuel Summary**

The Fuel Summary provides a detailed breakdown of the flight fuel. Fuel and, when applicable, times are provided in two separate columns.

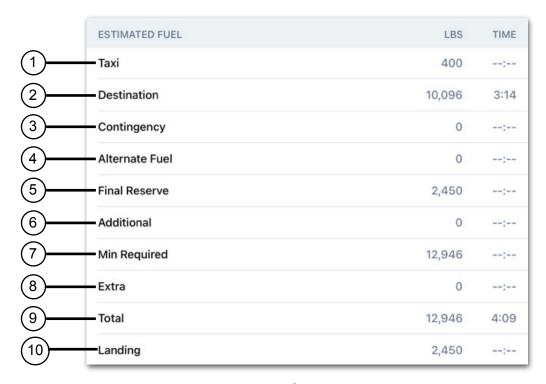

Fuel Summary

- 1. Taxi: Fuel as specified by the aircraft profile.
- 2. **Destination:** Fuel required to fly to the destination airport.
- 3. **Contingency Fuel**: Fuel that is uplifted to account for unforeseen circumstances.
- 4. **Alternate Fuel:** Fuel required to fly to the alternate airport. See **alternate fuel** for more information.
- 5. **Final Reserve:** The default amount of reserve fuel as determined by the aircraft profile or as specified on the flight planning form.
- 6. Additional: User-specified additional fuel.
- 7. **Min Required:** The sum of taxi, destination, alternate, final reserve, and additional fuel.
- 8. Extra: User-specified extra fuel. Fuel in excess of the minimum required fuel.
- 9. **Total:** Min Required fuel plus Extra fuel. The amount of fuel that should be in the aircraft at start.
- 10. Landing: The planned landing fuel.

## 19. ACTIVE NAVLOG

#### **Weight Summary**

The Weight Summary provides an overview of weights at different flight stages. Planned weights and aircraft weight limitations are displayed in separate columns.

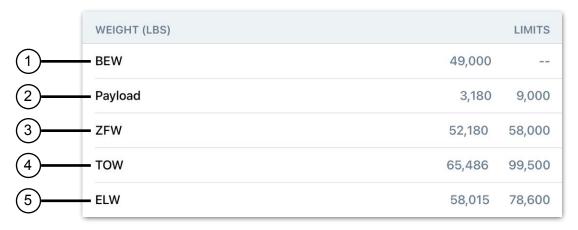

**Weight Summary** 

- 1. **BEW:** Basic Empty Weight as defined in the aircraft profile.
- 2. Payload: Planned and maximum payload (persons and cargo).
- 3. **ZFW:** Planned and maximum zero fuel weight.
- 4. TOW: Planned and maximum takeoff weight.
- 5. **ELW:** Estimated landing and maximum landing weight.

# 19.4 Active Navlog Actions

Active Navlog allows users to perform the following actions:

- Altimeter Checks
- Fuel Checks
- ATC Clearance
- Add General Remarks
- Record ATIS
- Start a Timer
- Resetting the Navlog

To perform any of the above actions, tap the three-dot Active Navlog Action button in the upper toolbar and select an option from the menu.

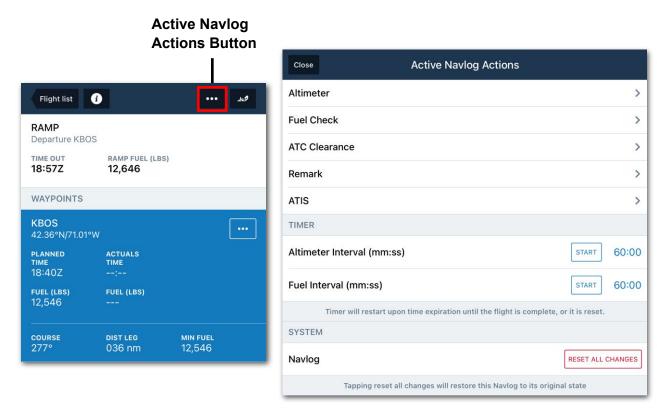

Active Navlog Actions Button opens the Active Navlog Actions Pop-Over.

## 19.4.1 Conducting an Altimeter Check

The Altimeter check allows pilots to record the indicated altitudes of their primary and standby altimeters to determine how much error exists between the systems.

To conduct an Altimeter check, follow the steps below:

- 1. Tap the Active Navlog Actions button in the upper toolbar and select Altimeter.
- If this is the first Altimeter check for the flight, the Altimeter Check (1) editor is automatically opened. If this is not the first Altimeter check, tap New Altimeter Check.
- 3. Enter the time, indicated altitude for each altimeter, and select which altimeter the autopilot is set to. After selecting an altimeter, the difference between altimeters is calculated.
- 4. When complete, tap the Back button.

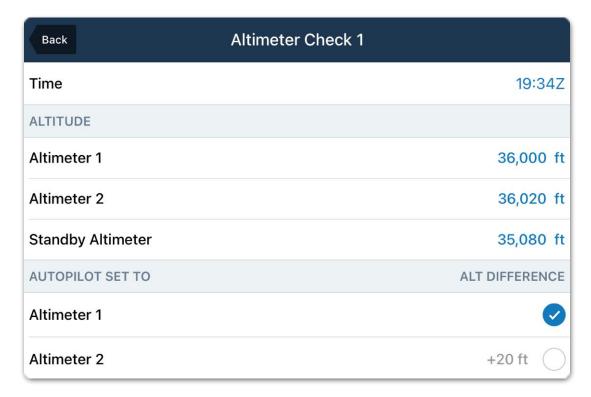

Performing an Altimeter Check

# 19. ACTIVE NAVLOG

### **Viewing Altimeter Checks**

Completed Altimeter checks can be accessed by tapping the **Active Navlog Actions** button in the upper toolbar to display the Active Navlog Actions menu and selecting **Altimeter**.

Completed checks are listed in chronological order and are also included as a table at the end of the **Active Navlog PDF Document**.

### **Editing Altimeter Checks**

To edit an Altimeter check, follow the steps below:

- 1. Tap the Active Navlog Actions button in the upper toolbar and select Altimeter.
- 2. Select the desired Altimeter check.
- 3. Manually edit the desired fields as necessary.
- 4. Tap the **Back** button when complete.

### **Deleting Altimeter Checks**

To delete a completed Altimeter check, follow the steps below:

- 1. Tap the Active Navlog Actions button in the upper toolbar and select Altimeter.
- 2. Perform one of the two options:
  - (i) Swipe right to left across an Altimeter check. Tap **Delete**.
  - (ii) Select the desired Altimeter check. Tap **Delete Altimeter Check** at the bottom of the menu. Tap **Delete**.

## 19.4.2 Conducting a Fuel Check

The Fuel Check allows pilots to record fuel amounts at any time. This feature is useful for pilots wanting to analyze fuel burn more frequently than at each route waypoint. To conduct a fuel check:

- Tap the Active Navlog Actions button in the upper toolbar and select Fuel Check.
- 2. If this is the first fuel check for the flight, the Fuel Check (1) editor is automatically opened. If this is not the first fuel check, tap **New Fuel Check**.
- 3. Enter time and fuel values as appropriate.
- 4. When complete, tap the Back button.

### **Viewing Fuel Checks**

Completed Fuel Checks can be accessed by tapping the **Active Navlog Actions** button in the upper toolbar to display the Active Navlog Actions menu and selecting **Fuel Check** 

Completed checks are listed in chronological order and are also included as a table at the end of the **Active Navlog PDF Document**.

### **Editing Fuel Checks**

To edit a fuel check, follow the steps below:

- 1. Tap the **Active Navlog Actions** button in the upper toolbar.
- 2. Tap **Fuel Check** and select a completed check.
- 3. Manually edit the check as necessary.
- 4. Tap the **Back** button when complete.

#### **Deleting Fuel Checks**

To delete a completed fuel check, follow the steps below:

- Tap the Active Navlog Actions button in the upper toolbar and select Fuel Check.
- 2. Perform one of the two options:
  - (i) Swipe right to left across a fuel check. Tap **Delete**.
  - (ii) Select a completed fuel check. Tap **Delete Fuel Check** at the bottom of the menu. Tap **Delete**.

# 19.4.3 Adding ATC Clearances

An ATC Clearance can be added to a waypoint or at any time using the **Active Navlog Actions** menu. To add an ATC Clearance:

- Tap the Active Navlog Actions button in the upper toolbar and select ATC Clearance.
- 2. If this is the first remark for the flight, the Clearance (1) editor is automatically opened. If this is not the first remark, tap **New Clearance**.
- 3. Enter the Clearance time, title, and clearance as appropriate. When complete, tap the **Back** button.

### **Viewing ATC Clearances**

Completed clearances can be viewed by tapping the **Active Navlog Actions** button in the upper toolbar to display the Active Navlog Actions menu and selecting **ATC Clearance**. Completed Clearances are listed in chronological order.

Completed Clearances are listed in chronological order and are also included as a table on the **Active Navlog PDF Document** 

### **Editing ATC Clearances**

To edit a clearance, follow the steps below:

- Tap the Active Navlog Actions button in the upper toolbar and select ATC Clearance.
- 2. Select the desired clearance and manually edit as necessary.
- 3. Tap the **Back** button when complete.

### **Deleting ATC Clearances**

To delete a clearance, follow the steps below:

- Tap the Active Navlog Actions button in the upper toolbar and select ATC Clearance.
- 2. Perform one of the two options:
  - (i) Swipe right to left across a fuel check. Tap Delete.
  - (ii) Select a completed fuel check. Tap **Delete Remark** at the bottom of the menu. Tap **Delete**.

## 19.4.4 Adding Remarks

Remarks can be added **to a waypoint** or at any time using the Active Navlog Actions menu. To add a general remark:

- 1. Tap the Active Navlog Actions button in the upper toolbar and select Remark.
- 2. If this is the first remark for the flight, the Remark (1) editor is automatically opened. If this is not the first remark, tap **New Remark**.
- 3. Enter the remark's time, title, and remark as appropriate. When complete, tap the **Back** button.

### Viewing Remarks

Completed remarks can be viewed by tapping the **Active Navlog Actions** button in the upper toolbar to display the Active Navlog Actions menu and selecting **Remark**. Completed remarks are listed in chronological order.

Completed Remarks are listed in chronological order and are also included as a table on the **Active Navlog PDF Document** 

### **Editing Remarks**

To edit a remark, follow the steps below:

- 1. Tap the Active Navlog Actions button in the upper toolbar and select Remark.
- 2. Select the desired remark and manually edit as necessary.
- 3. Tap the **Back** button when complete.

### **Deleting Remarks**

To delete a remark, follow the steps below:

- 1. Tap the **Active Navlog Actions** button in the upper toolbar and select **Remark**.
- 2. Perform one of the two options:
  - (i) Swipe right to left across a remark. Tap **Delete**.
  - (ii) Select a completed remark. Tap **Delete Remark** at the bottom of the menu. Tap **Delete**.

### 19.4.5 Documenting ATIS

The Active Navlog Actions menu can be used to type ATIS. To so do, follow the steps below:

- 1. Tap the Active Navlog Actions button in the upper toolbar and select ATIS.
- 2. If this is the flight's first ATIS recording, the ATIS editor is automatically opened. If not, tap **New ATIS**.
- 3. Enter the time, tap the departure or destination airport (or manually type airport identifier), and manually Type the ATIS broadcast information.
- 4. When complete, tap the **Back** button.

### Viewing ATIS

Completed ATIS can be viewed by tapping the **Active Navlog Actions** button in the upper toolbar to display the Active Navlog Actions menu and selecting **ATIS**.

Completed ATIS are listed in chronological order.

Completed ATIS are listed in chronological order and are included as a table on the **Active Navlog PDF Document**.

### **Editing ATIS**

To edit an ATIS recording, follow the steps below:

- 1. Tap the Active Navlog Actions button in the upper toolbar.
- 2. Tap ATIS and select the appropriate ATIS.
- 3. Manually edit the ATIS recording as necessary.
- 4. Tap the **Back** button when complete.

# **Deleting ATIS**

To delete an ATIS, follow the steps below:

- 1. Tap the **Active Navlog Actions** button in the upper toolbar and select **ATIS**.
- 2. Perform one of the two options:
  - (i) Swipe right to left across the ATIS. Tap **Delete**.
  - (ii) Select a completed ATIS. Tap **Delete ATIS** at the bottom of the menu. Tap **Delete**.

### 19.4.6 Interval Timers

Interval Timers allow pilots to set recurring reminders for recording Altimeter or FUEL checks. The timers can be active simultaneously. iOS notifications must be enabled for this feature. To set a timer, follow the steps below:

- 1. Tap the Active Navlog Actions button in the upper toolbar.
- 2. Tap the Altimeter Interval or Fuel Interval clock duration [60:00].
- 3. Set a timer frequency. A minimum of one minute must be set. For example, to set a timer that repeats every fifteen minutes set **15:00**.
- 4. Tap the **START** button.

#### **Timer Notification Behavior**

After starting a timer, the START button becomes a RESET button, and the timer begins counting down. When the timer ends, audible and visual notifications are played, and the timer starts again. When ForeFlight is open, the notification style shown below is displayed. Tap the notification to dismiss it.

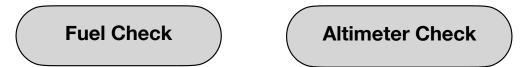

#### **Interval Timer Visual Notifications**

If ForeFlight Mobile is not open, the notification behavior is controlled by the iOS device's notification settings. Open the iPad/iPhone's Settings app and select **Notifications > ForeFlight** to select the behavior. Tap the notification to open ForeFlight Mobile.

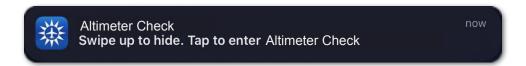

iOS Banner Style Notification

### Stopping the Timer

Timers repeat until they are manually stopped, or the flight ends. To stop a timer, tap the **Active Navlog Actions** button and tap the timer's **RESET** button. Once stopped, the timer duration can be adjusted, or the timer can be restarted.

## 19.4.7 Re-Setting the Active Navlog

There may be situations where a user needs to reset the inputs that have been made to an Active Navlog. To reset the Active Navlog, follow these steps:

- 1. Tap the Active Navlog Actions button in the upper toolbar.
- 2. Tap the RESET ALL CHANGES button.

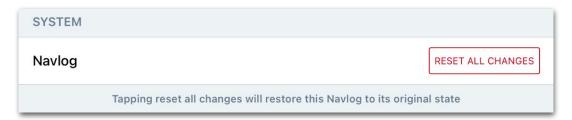

**Reseting the Active Navlog** 

3. Tap the Reset button to confirm this action.

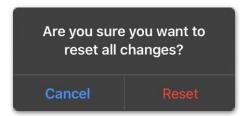

**Confirmation Pop-Over** 

**CAUTION:** Re-setting the Active Navlog will cause all user entered data to be erased and cannot be undone.

# 19.5 Waypoints List

The Waypoints list displays all route waypoints. The list is organized into the following sections:

- Ramp (Departure)
- Waypoints
- Top of Climb
- Begin RVSM Airspace
- End RVSM Airspace
- · Top of Descent
- Alternate
- Ramp (Destination)

Each waypoint contains various fields based on planning and actual data. Additional waypoint element information is available on the next page.

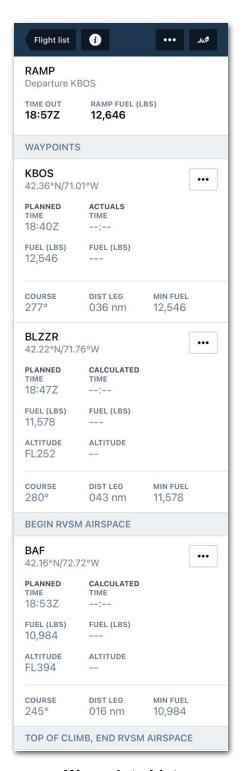

**Waypoints List** 

## 19.5.1 Route Waypoint Elements

Each route waypoint contains the data listed below. Values reflect when the aircraft crosses the waypoint.

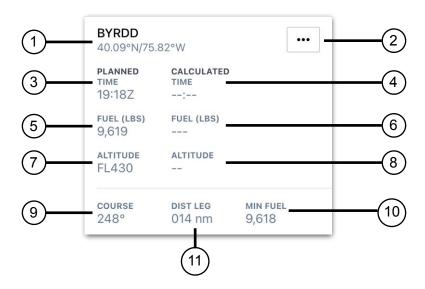

- 1. BYRDD: Waypoint identifier and latitude/longitude coordinates. The coordinate format can be adjusted in **More** > **Settings** > **Units/Time** > **Coordinates**.
- 2. Three-dot action button for making **route edits**.
- 3. **Planned Time:** The planned waypoint arrival time determined by the aircraft profile, route, and forecast weather. See **Active Navlog Planning Logic** for more information.
- 4. Calculated Time: The calculated waypoint arrival time based on user-entered actuals. See Active Navlog Planning Logic for more information.
- 5. Planned Fuel: The planned fuel is calculated from the planned arrival time.
- 6. Calculated Fuel: The calculated fuel is based on user-entered actuals.
- 7. **Planned Altitude**: The planned altitude is determined by using aircraft performance values and the filed altitude.
- 8. Calculated Altitude: The calculated altitude is based on user-entered actuals.
- 9. **COURSE:** The course to the next waypoint.
- 10. **MIN FUEL**: The Minimum Fuel field displays the minimum fuel required at each waypoint. This value is determined by the aircraft profile's performance data, route, forecast weather, and does not update as actuals are entered.
- 11. DIST LEG: Leg distance to the waypoint.

# 19.6 Adding Actual Flight Details

Entering actual flight information as a flight progresses allows the Active Navlog to provide updated calculated times and fuel burn for en-route planning. As actuals are entered, the estimates for each subsequent waypoint are updated. See **Active Navlog Planning Logic** for more information.

To enter actual **Time**, **Fuel**, **Altitude**, or **Remarks**, tap anywhere on the Waypoint data in the waypoint list. The waypoint information will be highlighted in blue, and Actuals and Waypoint Details will be displayed on the right side of the Active Navlog Editor.

Actual values can be entered at any time and in any order. Beginning with Ramp actuals and entering subsequent waypoints in order as you reach them is recommended.

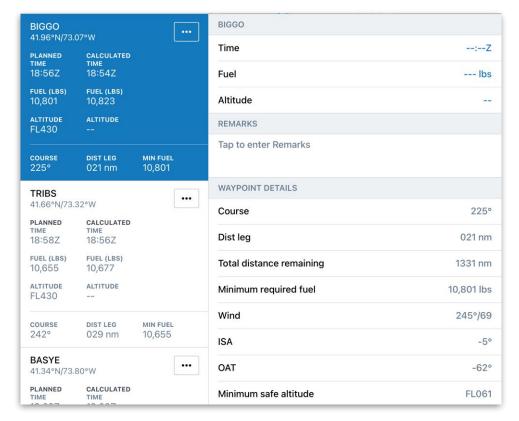

**Entering Waypoint Actuals** 

# 19. ACTIVE NAVLOG

After adding the waypoint actual time and fuel amounts, the following actions occur:

- The waypoint's planned values are replaced with actual values in bold text.
- The waypoint's planned values are compared to its actual values. The
  differences are displayed next to the actual values. Values that are better than
  estimated (less time or more remaining fuel) are displayed in green text. Values
  that are worse than estimated are displayed in orange text.

| PLANNED<br>TIME<br>18:47Z | ACTUALS<br>TIME<br>18:45Z | DELTA TIME -:02 |
|---------------------------|---------------------------|-----------------|
| fuel (lbs)<br>11,578      | FUEL (LBS)<br>11,550      | FUEL (LBS) -28  |

Time and Fuel Details (Planned and Actual)

**NOTE:** The first two waypoints (Ramp and Departure) do not apply the coloring discussed above.

- If the departure airport's values differ from planned, the active navlog is replanned. See Active Navlog Planning Logic for more information.
- Subsequent estimates are updated based on the user-entered actuals.

## 19.6.1 Active Navlog Planning Logic

Active Navlog has three unique time and fuel fields: Minimum, Planned, and Calculated. Some of the data is dynamically updated as actuals are entered. The other data is predetermined by the flight plan.

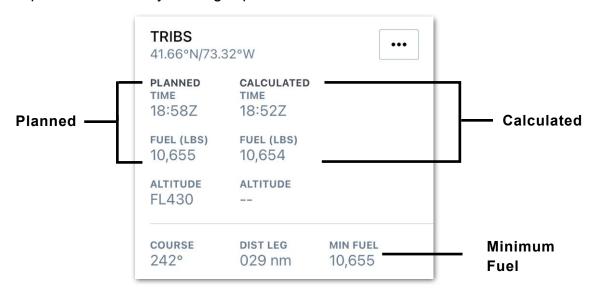

**Time and Fuel Data** 

#### Minimum Fuel

The Minimum Fuel field displays the minimum fuel required at each waypoint. This value is determined by the aircraft profile's performance data, route, and forecast weather and does not update as actuals are entered.

### Planned and Replanned Time/Fuel

The Planned field displays each waypoint's planned arrival time and minimum fuel requirement. These values are based on flight planning data and do not update as actuals are entered, with one exception.

If the departure airport's time or fuel actuals differ from what was planned, the planned time and fuel requirement for each subsequent waypoint are replanned. When this occurs, the "PLANNED" label is replaced with a "REPLANNED" label (see next page). This is the only action that results in the active navlog being replanned.

For example, if the aircraft departs before or after the planned departure time or with more or less fuel than planned, the active navlog is replanned, and each waypoint's planned time and fuel calculations are updated accordingly.

**NOTE:** If the Ramp time or fuel values differ from planned, it does not result in replanning as the exact time to taxi is unknown.

# 19. ACTIVE NAVLOG

In the example below, the aircraft departed from KBOS with an extra 104 pounds of fuel and 40 minutes before the planned departure time. As a result, the subsequent waypoints were replanned using those values.

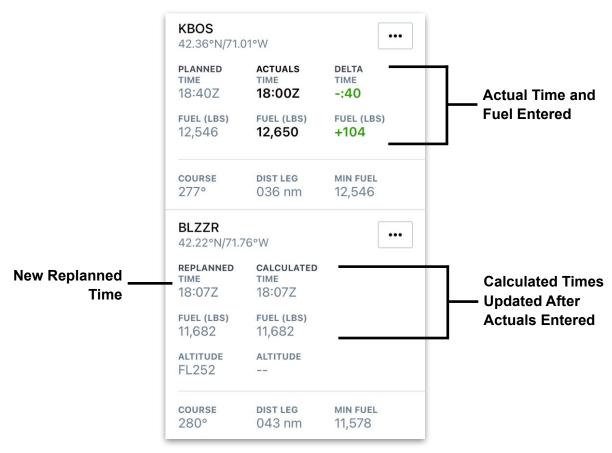

**Active Navlog Replanning** 

#### Calculated Time and Fuel

Calculated time and fuel values are updated each time a pilot adds actuals. Calculated values are not updated:

- · If the waypoint already has actual values entered.
- If the waypoint occurs before the waypoint with actuals.

## 19.6.2 Adding Actual Time

To add the actual waypoint crossing time, tap the **Time** field for the appropriate waypoint and then do one of the following:

- Use the numerical keyboard to enter the time manually. Tap the **Close** button in the menu header to save the time.
- Tap CURRENT TIME to enter the current Zulu time. Tap the Close button in the menu header to save the time.
- Tap USE 00:00Z to enter the Planned/Replanned or Calculated waypoint arrival time. If any actual time has been entered for previous waypoints, this time will be the Calculated arrival time. Tap the Close button in the menu header to save the time.

**NOTE:** If the flight departs before or after the planned departure time, the active navlog is replanned. See **Active Navlog Planning Logic** for more information.

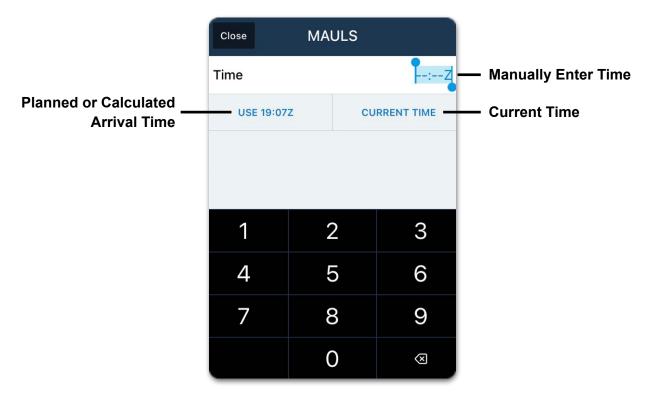

**Waypoint Time Entry** 

**NOTE:** Actual times are automatically copied to the **Flight Log** Times sections.

## 19.6.3 Adding Actual Fuel

To enter fuel details, tap the **Fuel** field for the appropriate waypoint and do one of the following:

- The Fuel field is highlighted, and manual fuel entry can be completed by typing in the fuel amount. When complete, tap the **Close** button.
- Tap USE 0,000 LBS to enter the planned waypoint fuel. If any actual fuel has been entered for previous waypoints, this fuel will be the calculated fuel. Tap the Close button in the menu header to save the fuel.

**NOTE:** If the flight departs with more or less fuel than planned, the active navlog is replanned. See **Active Navlog Planning Logic** for more information.

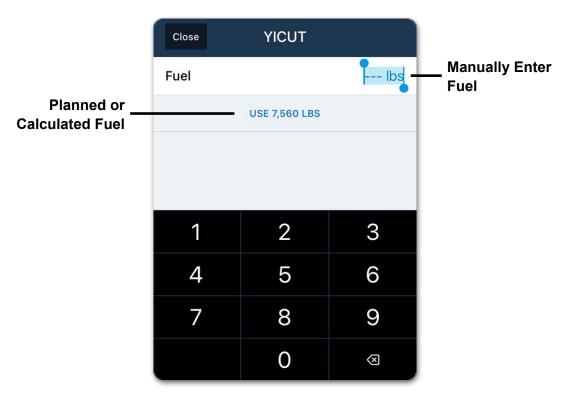

**Waypoint Fuel Entry** 

**NOTE:** The actual fuel amount entered at the destination ramp is automatically copied to the Fuel at Shutdown field in the **Flight Log**.

## 19.6.4 Adding Actual Altitude

To enter actual altitude, follow the steps below:

- 1. Tap the Altitude field to open the Altitude pop-over.
- 2. Use the keyboard and flight level **[FL]** button (if necessary) to enter the waypoint's crossing altitude.
- 3. When complete, tap the **Close** button in the menu header.

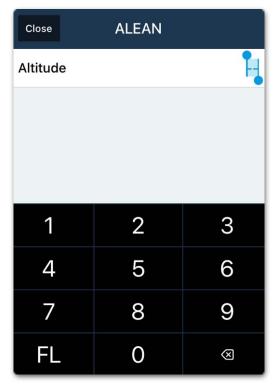

**Waypoint Altitude Entry** 

When an actual crossing altitude is entered, it is displayed below the waypoint actuals. If this optional field is not entered, the ALT field is not displayed in the waypoint table for the waypoint.

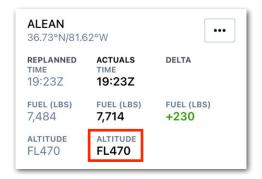

**NOTE:** Adding an actual altitude does not affect planned or calculated values.

# 19.6.5 Adding Waypoint Remarks

Waypoint remarks can be added in the waypoint actuals editor. These remarks differ from the **general remarks** in the following ways:

- Waypoint remarks can be added, viewed, and edited from the waypoint actuals editor. General remarks can only be accessed from the Actions button in the upper toolbar.
- When the active navlog is signed, the contents of the waypoint remark are added
  in line with the waypoint to the Active Navlog PDF Document. General remarks
  are listed in a table on the first page of the Active Navlog PDF Document.

To add a waypoint remark, follow the steps below:

- 1. Tap the Remarks field to open the keyboard.
- 2. Type in desired remarks.
- 3. Close the keyboard when finished to save the remarks.

The entered remarks will not be visible on the waypoint list unless the waypoint is selected. Remarks will be visible on the **Active Navlog PDF Document** in line with the waypoint on the waypoint table.

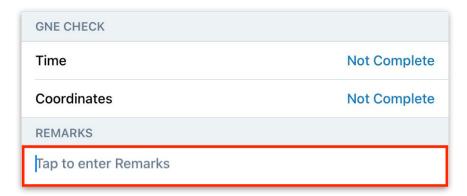

**Entering Waypoint Remarks** 

### Viewing or Deleting Waypoint Remarks

To view, edit, or delete a waypoint remark, tap the waypoint where the remark was entered. The remark will be visible in the **REMARKS** field. To delete the remark, use the keyboard to delete all or part of the remark. Close the keyboard to stop editing.

# 19.7 Editing Actual Flight Details

Time, Fuel, and Altitude actuals for any waypoint can be edited anytime. Editing a waypoint's actuals results in the same actions as when the actuals were originally added.

To edit an actual after it has been added, follow the steps below:

- 1. Tap on the waypoint to be edited.
- 2. Tap on the field to be adjusted.
- 3. Manually adjust the actuals.
- 4. When complete, tap the **Close** button in the menu header.

### **Deleting Actuals**

If actual values were entered in error, they can be deleted. Deleting actuals restores estimates to the values that existed before the actual was added.

To delete an actual entry:

- 1. Tap on the waypoint to be edited.
- 2. Tap on the field to be adjusted.
- 3. Tap the backspace button to delete the entry.
- 4. When complete, tap the **Close** button in the menu header.

# 19.8 Editing the Route

Active Navlog can accommodate en-route changes. Edits made with Active Navlog are not reflected in the Flights view and vice versa.

To edit the route, tap the three-dot action button for the appropriate waypoint and select one of the actions.

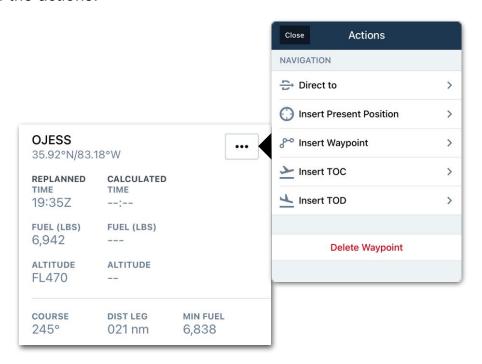

**Route Edit Actions Menu** 

### 19.8.1 Direct To Route Edits

When rerouted direct to a waypoint, update your active navlog with the steps below:

- 1. Tap the waypoint where clearance has been received to fly Direct to.
- 2. Tap the appropriate three-dot action button and select **Direct to.**
- 3. In the Direct to menu, select the *from* waypoint where the Direct to portion begins. When complete, tap **Confirm**.

**NOTE:** If issued a direct to clearance from a position other than a route waypoint, first **insert the coordinates** or Present Position where the direct to portion of the route begins. Then, proceed with the direct to edit.

**NOTE:** It is not possible to navigate directly to the top of climb or descent.

### **Logging ABEAM Details**

As depicted below, Direct to route edits update the Navlog Waypoint list with a vertical line indicating where the Direct to portion begins and ends. An ABEAM field is added to the Actuals fields to allow recording when the aircraft is abeam the waypoint.

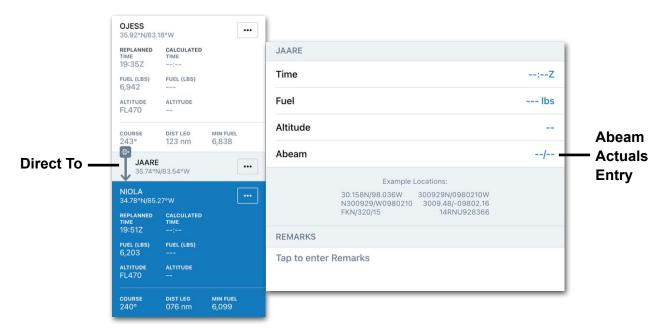

Route with Direct to edit

To record actual abeam details:

- 1. Tap the **ABEAM** field.
- Tap PRESENT POSITION or enter coordinates manually.
- 3. When complete, tap the **Close** button in the menu header.

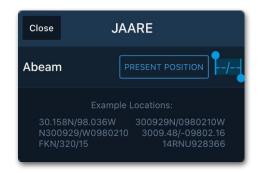

**NOTE:** The Abeam Location field is populated with current coordinates.

### Removing a Direct To Edit

To remove a direct to edit:

- 1. Tap the three-dot action button for a bypassed waypoint.
- 2. Select Undo abeam.
- 3. Repeat for each waypoint as necessary.

### 19.8.2 Inserting Present Position

To add a Present Position to the route, follow the steps below:

- 1. Tap the three-dot action button for the appropriate waypoint.
- 2. Tap Insert Present Position.
- Tap Insert Present Position Before or Insert Present Position After as appropriate.
- Tap the CURRENT TIME and PRESENT POSITION buttons or enter the information manually by tapping on that field and using the keyboard to enter the data.
- 5. When complete, tap the **Insert** button in the menu header.

The Present Position will be inserted into the waypoint list before or after the selected waypoint with the coordinates and time that was entered.

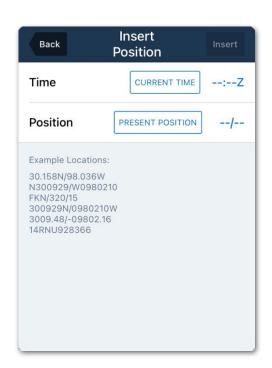

**Insert Present Position** 

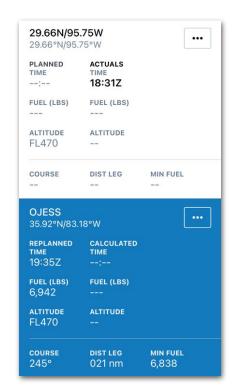

Present Position
Inserted before OJESS

# 19.8.3 Inserting Route Waypoints

To add a waypoint to the route, follow the steps below:

- 1. Tap the three-dot action button for the appropriate waypoint.
- 2. Tap Insert Waypoint.
- 3. Tap Insert Waypoint Before or Insert Waypoint After as appropriate.
- 4. Type in the waypoint's coordinates, identifier, or airway as applicable.
- 5. When complete, tap the **Add** button in the menu header.

The Waypoint will be inserted into the Waypoint list before or after the selected waypoint in the appropriate waypoint sequence.

**NOTE:** It is not possible to insert a waypoint between waypoints where actual values have been entered, or before or after the departure airport.

### **Supported Waypoint Types**

The following types of waypoints can be added to Active Navlog.

- · Airport Identifiers
- Navaids
- Airways
- Waypoints
- Latitude/Longitude Coordinates

## 19.8.4 Inserting Top of Climb (TOC)

To insert a TOC into the route, follow the steps below:

- 1. Tap the three-dot action button for the appropriate waypoint.
- 2. Tap Insert TOC.
- 3. Tap Insert TOC Before Waypoint or Insert TOC After Waypoint as appropriate.

The TOC will be inserted into the waypoint list before or after the selected waypoint.

**NOTE:** Tapping on the TOC waypoint allows actuals to be entered and edited similar to other waypoints.

# 19.8.5 Inserting Top of Descent (TOD)

To insert a TOD into the route, follow the steps below:

- 1. Tap the three-dot action button for the appropriate waypoint.
- 2. Tap Insert TOD.
- 3. Tap Insert TOD Before Waypoint or Insert TOD After Waypoint as appropriate.

The TOD will be inserted into the waypoint list before or after the selected waypoint.

**NOTE:** Tapping on the TOD waypoint allows actuals to be entered and edited similar to other waypoints.

# 19.8.6 Deleting Route Waypoints

To remove a waypoint from the route, follow the steps below:

- 1. Tap the three-dot action button for the waypoint to be removed.
- 2. Select Delete Waypoint.
- 3. Tap the confirmation pop-up **Delete** button.

# 19.9 Signing the Active Navlog

Active Navlog can be signed at any time. Once signed, the following actions occur:

- The active navlog is locked and cannot be modified. Remove the signature to modify the active navlog.
- The Active Navlog PDF Document is generated.
- The active navlog is moved to the Past Flights list, and a signature icon is added to the flight.

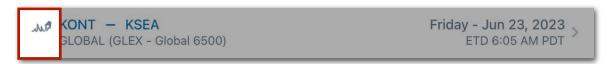

**Archived Flight - Active Navlog Signature Icon** 

To sign the Active Navlog, follow the steps below:

- Tap the signature button in the upper toolbar to display the signature menu. The menu includes a timestamp and flight info. These fields cannot be edited using this menu.
- 2. Tap Add Signature.
- 3. If more than one crew member was assigned to the flight with Dispatch, select the crew member who will sign the active navlog. Only one signature is required.
- 4. Tap Sign.
- 5. Use your finger or a stylus to add a signature. When complete, tap Close.

# Removing a Signature

If a signed active navlog requires modification, the signature must be removed. To remove a signature, follow the steps below:

- 1. Tap the signature button in the upper toolbar.
- 2. Tap Delete Signature > Delete.

# 19.10 Sharing Active Navlog

The **Active Navlog PDF Document** can be shared after a **signature** has been added. The shared active navlog is a read-only file and cannot be used to modify actuals.

To share a signed active navlog, follow the steps below:

1. Tap the **Document** button in the upper toolbar to open the PDF document.

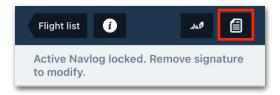

**Document Button** 

- 2. While viewing the PDF document, tap the **Send To** button in the upper toolbar to open the iOS sharing menu.
- 3. Select one of the standard iOS sharing options. ForeFlight recommends sharing the navlog to the flight by selecting **Save to Flight's Files**.

**NOTE:** The Active Navlog PDF Document is not automatically attached to the **Flight's Files**. If the flight was released from Dispatch, the signed PDF document is automatically listed alongside the other Navlog formats.

# 19.11 Active Navlog PDF Document

The Active Navlog PDF Document is a read-only **sharable** file that is generated after an active navlog has been **signed**. The navlog is divided into various sections. Tap the document button in the upper toolbar to access the document. Each section of the navlog is described below in the order it appears in the document.

### 19.11.1 General Flight Information

The General Section of the Active Navlog PDF Document contains information from the **Flight Details** pop-up. With the exception of the signature, this information is based on planning data and is not updated with actuals.

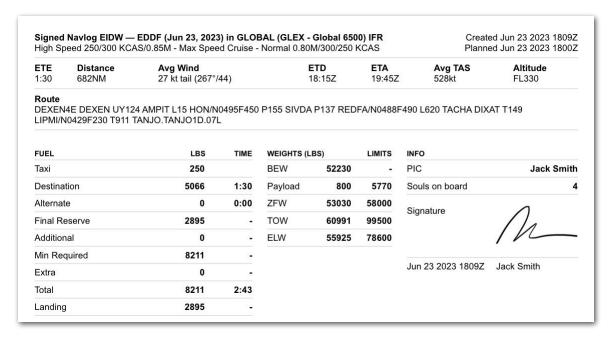

**Active Navlog PDF Document - General Flight Information** 

### 19.11.2 Additional Information

If applicable, additional information, such as ramp times, remarks, and ATIS is included below the general flight information.

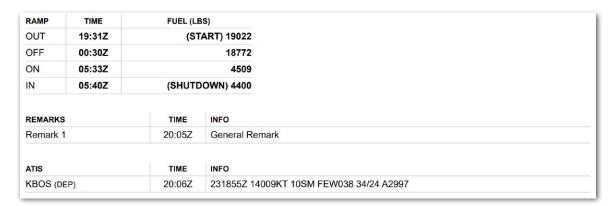

**Additional Flight Information** 

### Ramp Information

Each active navlog PDF document contains a RAMP section that displays the actual OUT, OFF, ON, and IN (OOOI) times and fuel amounts from the departure and destination.

#### Remarks

If a general remark is added using the **Active Navlog Actions** button, it is listed in the Additional Information section. If no general remarks are added, this section is hidden. As discussed later, waypoint remarks are added inline on the route table.

#### **ATIS**

If ATIS information is recorded using the **Active Navlog Actions** button, it is listed in the Additional Information section. If ATIS is not recorded, this section is hidden.

#### **19.11.3 Route Table**

The Route Table provides planned, estimated, and actual flight details. Refer to the image below for more information.

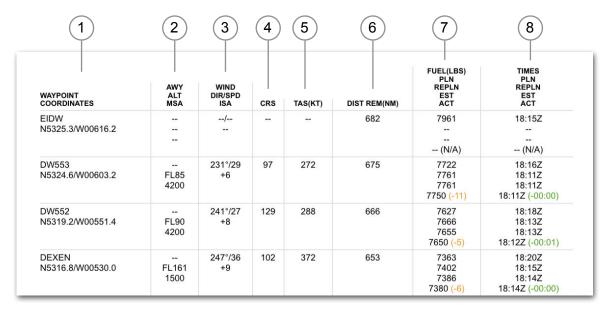

**Route Table** 

**NOTE:** If a route **waypoint is deleted** using the Active Navlog Editor prior to generating the PDF document, the waypoint is in the PDF document displayed using strikethrough notation. **Direct to route edits** use similar notation as the Active Navlog Editor.

- 4. Waypoint identifier. Latitude/longitude coordinates. Coordinate format can be adjusted in **More** > **Settings** > **Unit/Times** > **Coordinates**.
- 5. Airway details:
  - AWY: Airway (if applicable).
  - **ALT:** Planned waypoint crossing altitude. If an *actual altitude* is entered, it is displayed below the MSA in bold text.

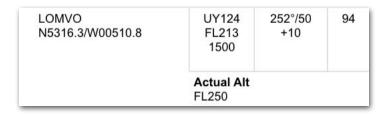

**Waypoint with Actual Altitude** 

# 19. ACTIVE NAVLOG

- MSA: The minimum safe (off route) altitude for the grid area measuring one degree latitude by one degree longitude. Sometimes referred to as the area minimum altitude (AMA).
- 6. Forecast wind/temps at the waypoint:
  - **DIR:** Forecast wind direction (true).
  - SPD: Forecast wind speed.
  - ISA: Temperature relative to the international standard.
- 7. **CRS:** Magnetic course to the waypoint.
- 8. **TAS:** Planned true airspeed upon crossing the waypoint.
- 9. **DIST REM:** Route distance remaining in nautical miles.
- 10. Fuel details as described below:
  - PLN: Planned fuel amount when reaching the waypoint.
  - REPLN: Replanned fuel amount. This value is calculated when the departure airport's time or fuel differs from planned. See Active Navlog Planning Logic for more information.
  - **EST:** Estimated fuel when reaching the waypoint. This value is determined by the previous waypoint's actual fuel amount.
  - ACT: Actual fuel amount as entered by the user. The difference between the planned and actual fuel is displayed in color-coded font. Actual fuel amounts less than planned are displayed in orange. Actual fuel amounts equal to or greater than planned are green.
- 11. Time details as described below (from top to bottom):
  - PLN: Planned waypoint crossing time.
  - REPLN: Replanned waypoint crossing time. This value is calculated when the departure airport's time or fuel differs from planned. See Active Navlog Planning Logic for more information.
  - **EST:** Waypoint estimated crossing time. This time is determined by the previous waypoint's crossing time.
  - **ACT:** Actual waypoint crossing time. The difference between the planned and actual times are displayed in color-coded font. Arrival times later than planned are orange. Arrival times earlier than planned are green.

# 19.11.4 Waypoint Remarks

When a **remark is added to a waypoint**, the contents of the remark are added inline to the route table section of the PDF document.

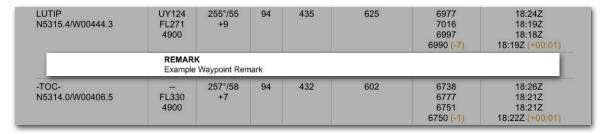

**Waypoint Remark** 

### 19.11.5 Altimeter and Fuel Checks

If **Altimeter** or **Fuel Checks** are performed, the check details are included at the end of the PDF document. If no checks are performed, this section is hidden.

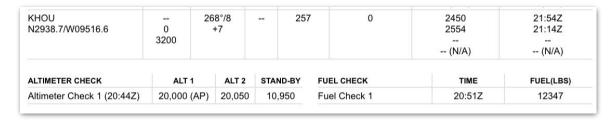

**Altimeter and Fuel Checks** 

# **ACTIVE NAVLOG OCEANIC PLOTTING**

Oceanic Plotting is a valuable tool that helps crews maintain course accuracy in non-radar environments without ATC surveillance. This feature emerges from regulatory requirements ensuring flights adhere to designated flight paths and ensuring safety and compliance over large non-radar areas such as oceanic crossings. ForeFlights development is rooted in the guidelines set forth by FAA Advisory Circular 91-70C and ICAO NAT Doc 007.

**IMPORTANT:** The Active Navlog Oceanic Plotting chapter aligns with the procedures detailed in the Active Navlog Chapter. The steps outlined in this chapter specifically pertain to Oceanic Plotting.

# 20.1 About Oceanic Plotting

Oceanic Plotting requires a Dispatch account with Active Navlog activated. Oceanic Plotting is integrated with Active Navlog to provide flight progress tracking. ForeFlight's comprehensive planning and navigation features offer safe, efficient, and compliant operations while flying on oceanic routes and in non-radar airspace.

The checklist workflow recommended in AC 91-70C encourages an orderly task flow and reduces oceanic vertical, lateral, longitudinal, and timing navigation errors. The steps outlined in this chapter relate to Active NavLog functions specific to Oceanic Plotting.

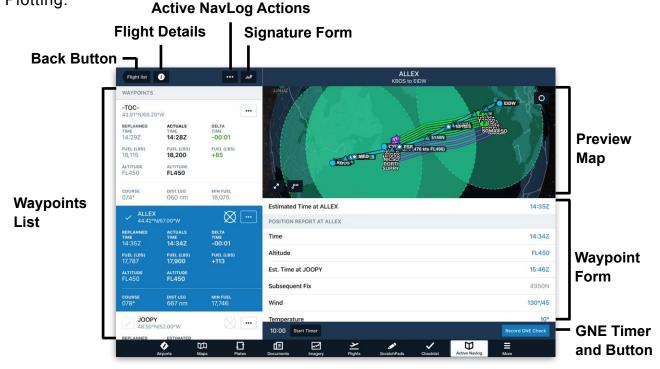

# 20. ACTIVE NAVLOG OCEANIC PLOTTING

## 20.1.1 Oceanic Plotting Steps

The procedures for Oceanic Plotting follow these steps:

- Flight Planning The crew receives an oceanic clearance and will assign the Oceanic Entry (Coast-Out) and Oceanic Exit (Coast-In) points, activating the Oceanic Plotting symbols.
- Preflight Waypoint Verification The crew will complete first and second pilot waypoint verification.
- Subsequent Waypoint Verification The crew will follow established procedures in flight to verify subsequent waypoints.
- Current Waypoint Verification The crew will transmit a position report, complete a GNE check, and verify current waypoint information.
- The Master Document The Master Document is signed and saved as a PDF.

**IMPORTANT:** Organizational procedures for Oceanic Flights will include comprehensive steps aligned with AC 91-70C. This chapter only contains steps using ForeFlights Oceanic Plotting tools for planning and documentation.

# 20.2 Flight Planning (Oceanic Entry & Exit Assignment)

The flight plan (documented in the Navlog) and the oceanic clearance are used to create the Master Flight Plan (Master Document). The Master Document will be accessed via the Active Navlog to record waypoint crossing and flight progress.

**NOTE:** When an oceanic clearance is received in flight, the verification steps must be completed enroute.

# 20. ACTIVE NAVLOG OCEANIC PLOTTING

# 20.2.1 Designating Oceanic Entry

A point where non-radar procedures begin and radar contact ends must be designated. This point will be identified in the Oceanic Clearance. To designate an Oceanic Entry Point to begin non-radar procedures, follow these steps:

- 1. Find the waypoint on the waypoint list where Oceanic Plotting will begin.
- 2. Tap the three dot action button for the waypoint.
- 3. Tap Start Non-Radar Procedures.

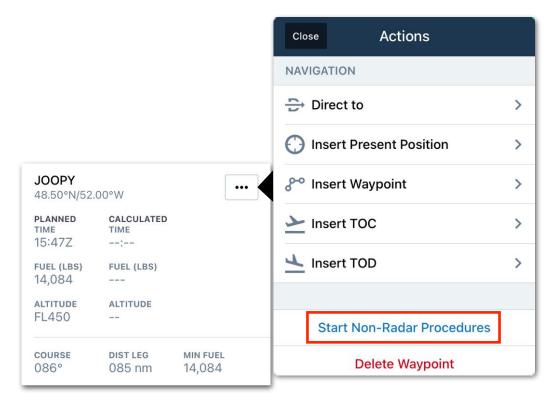

**Beginning Non-Radar Procedures** 

The Oceanic Plotting symbology is visible on the waypoint where non-radar procedures begin and all subsequent waypoints.

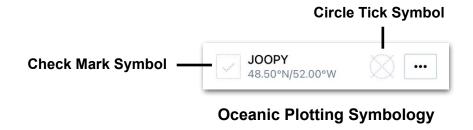

# 20. ACTIVE NAVLOG OCEANIC PLOTTING

# 20.2.2 Designating Oceanic Exit

A point where non-radar procedures end and radar contact begins again must be designated. This point will be identified in the Oceanic Clearance. To designate an Oceanic Exit Point to end non-radar procedures, follow these steps:

- 1. Find the waypoint on the waypoint list where Oceanic Plotting will end.
- 2. Tap on the three-dot action button for the waypoint.
- 3. Tap End Non-Radar Procedures.

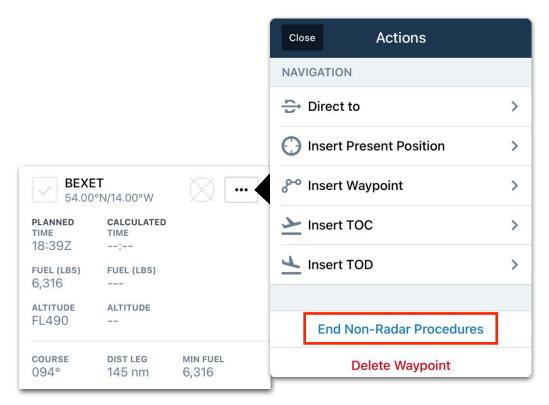

**End Non-Radar Procedures** 

After a waypoint is designated the Oceanic Exit Point, where non-radar procedures will end, all oceanic plotting symbols will be removed from subsequent waypoints.

**NOTE:** The Oceanic Entry Point or Oceanic Exit Point can be a known waypoint or coordinates. To insert an Oceanic Entry or Exit in the waypoint list, go to **Inserting Route Waypoints**.

# 20.3 Preflight Waypoint Verification

ForeFlight's Oceanic Plotting utilizes the circle tick methodology. After the Oceanic Entry and Oceanic Exit waypoints are established and entered into the Waypoint List, the crew should independently verify each waypoint.

# 20.3.1 First Pilot Waypoint Verification

To complete the first pilot verification, follow these steps:

- 1. Load the entire route into the Long Range Navigation System (LRNS), using the Master Document as the source.
- 2. Verify that the routing has been loaded correctly.
- 3. Tap on the Circle symbol for the desired waypoint to signify entry of the coordinates in the navigation computer have been verified.

The Circle symbol will change to a solid blue color, indicating that the first pilot verification is complete.

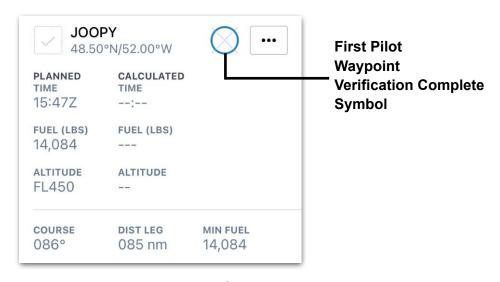

**First Pilot Waypoint Verification** 

# 20. ACTIVE NAVLOG OCEANIC PLOTTING

## 20.3.2 Second Pilot Waypoint Verification

After the first pilot has loaded and verified the LRNS entries against the flight plan, the second pilot should complete the following steps:

- 1. Confirm the waypoint data comparing what was entered into the LNRS against the flight plan document.
- 2. Tap the checkmark symbol for the desired waypoint to signify that they have cross-checked the coordinates in the navigation computer.

The checkmark symbol will change to a solid blue color, indicating that the second pilot waypoint verification is complete.

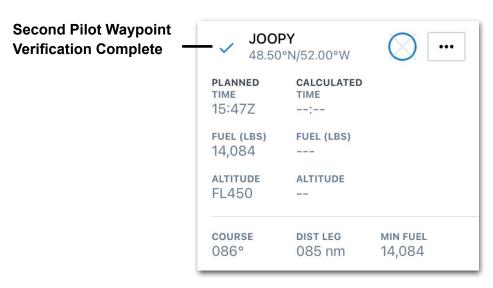

**Second Pilot Verification Symbol** 

# 20.4 Subsequent Waypoint Verification

At a pre-established time before reaching each oceanic waypoint, verify the next and subsequent waypoints. Using the current effective route clearance, verify the expanded Flight Management Computer (FMC) coordinates for the next and subsequent waypoints. Check that the expected outbound magnetic course and distance to the next waypoint presented in the FMC agree with that clearance.

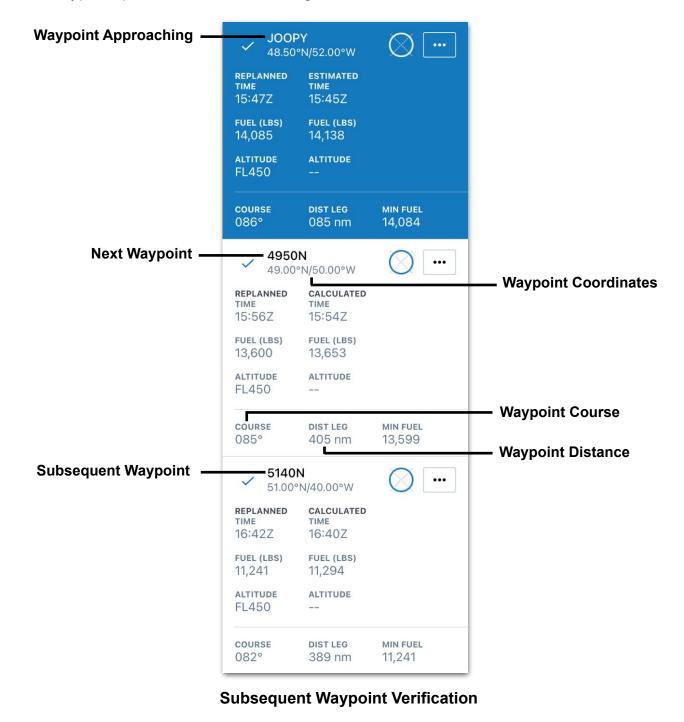

# 20. ACTIVE NAVLOG OCEANIC PLOTTING

# 20.4.1 Marking Subsequent Waypoint Verification Complete

After verifying the waypoints, tap the circle symbol for the current waypoint being approached. A blue forward diagonal line will appear on the circle symbol to signify that the next and subsequent waypoints have been verified.

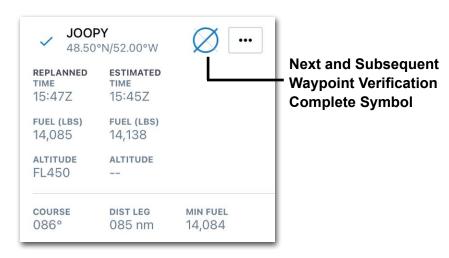

Next and Subsequent Waypoint Verification Complete

# 20.5 Current Waypoint Verification

When arriving at waypoints, two tasks must be completed: a position report and a GNE Check.

## 20.5.1 Position Reports

A position report must be completed at designated waypoints. Every oceanic waypoint has a form to enter data and record it to the Master Document. To access the position report form, tap on the waypoint. The *POSITION REPORT AT "[WAYPOINT NAME]* will be visible in the right-hand panel of the screen. For details on filling out the fields, see the section starting with **Adding Actual Time** in the Active Navlog chapter.

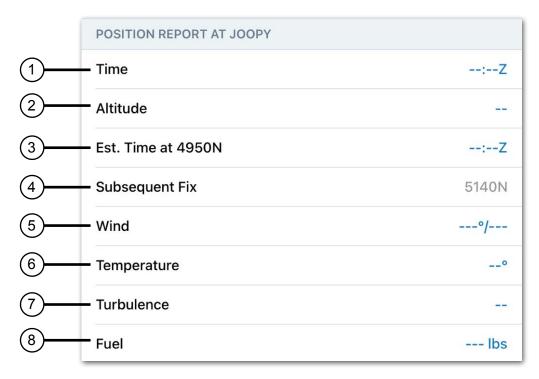

**Position Report Actuals Entry** 

- 1. **Time**: The time can be entered manually or using the calculated time or current time buttons.
- 2. Altitude: Enter the altitude flown when crossing the waypoint.
- 3. **Est. Time at [Next Waypoint Name]**: The time can be entered manually or using the calculated time button.
- 4. **Subsequent Fix**: Displays the Waypoint identifier for the subsequent waypoint. This field is not editable.

# 20. ACTIVE NAVLOG OCEANIC PLOTTING

- 5. **Wind**: Current wind direction and speed can be recorded by tapping the wind field and using the keyboard to enter the data.
- 6. **Temperature**: Current temperature data can be recorded by tapping the temperature field and using the keyboard to enter the data.
- 7. **Turbulence**: Current turbulence or chop data can be recorded, as well as intensity. To record turbulence data, tap the Turbulence field and use the keyboard to enter the data.
- 8. Fuel: The fuel onboard at the current waypoint can be recorded.

# 20.5.2 Gross Navigational Error (GNE) Check

Cross-check procedures, specifically the GNE Check, enable pilots to determine the aircraft is established on the cleared route, preventing significant navigational errors from occurring. Follow the procedures in this section to complete a GNE Check.

#### **GNE Timer**

When crossing a waypoint, tap the waypoint being crossed in the waypoint list and then tap the **Start Timer** button located at the bottom of the waypoint form. A countdown from 10 minutes will begin. When the timer reaches 0:00, a message will be presented indicating it is time to record the GNE check.

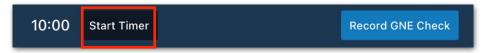

**GNE Timer and Record GNE Check Buttons** 

### **Recording GNE Check**

To add a GNE check, with the applicable waypoint selected, enter the time and coordinates into the GNE Check section in the waypoint form or tap the **Record GNE Check** button to open the GNE Check pop-over.

To record time, in the Time field, tap the **CURRENT TIME** button. The current time will autofill into the Time field. If the current time is not preferred, then enter the time manually by tapping the blank time field. Use the keyboard to enter the desired time and select the **Close** button to record the time.

To record the position, in the Position field, tap the **PRESENT POSITION** button. The coordinates for the present position will autofill into the Position field. To enter a position manually, tap the blank coordinates field to open the position pop-over. Enter the desired coordinates and select the **Close** button to record the position.

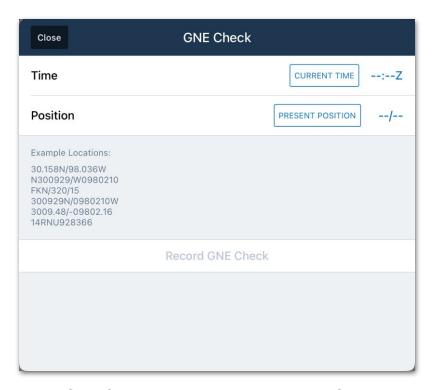

**GNE Check Time and Position Pop-Over** 

Once the Time and Position have been recorded, tap the **Record GNE Check** button at the bottom of the GNE Check pop-over to save the GNE Check.

# 20.5.3 Recording Final Waypoint Verification

After the GNE Check is saved, the final waypoint verification is complete. Tap the circle symbol for the waypoint to display the final diagonal line.

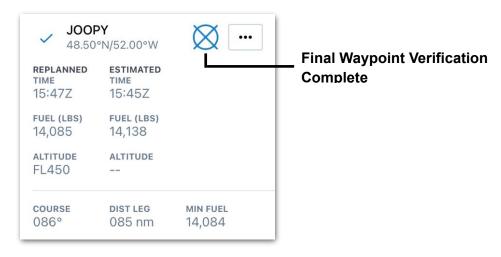

**Final Waypoint Verification** 

# 20. ACTIVE NAVLOG OCEANIC PLOTTING

**NOTE:** The crew will perform subsequent and current waypoint verification for all oceanic waypoints repeating the steps presented above.

# 20.6 Signing the Master Document

After the flight is complete, the Master Document can be signed and locked to prevent further editing. To do so, follow these steps:

- 1. From the Upper Toolbar, tap the **Signature** button.
- 2. Select Add Signature.
- 3. Select the crew member that will be signing.
- 4. Select Sign.
- 5. Add a signature.
- 6. Select **Done**.
- 7. Select **Close** in the upper left corner of the Signature pop-over.

When completed, a Document button will appear to the right of the Signature button. See **Signing the Navlog** for more details. The Master Document can be viewed as a PDF by tapping the **Document** button. See the **Active Navlog PDF Document** section for details about the document design.

# 20.6.1 Removing a Signature from the Master Document PDF

If the Master Document PDF is signed but the signature needs to be removed, Follow th3se steps:

- 1. Tap on the **Signature** button in the top right-hand corner of the left hand column.
- 2. At the bottom of the Signature pop-over, select **Delete Signature**.
- 3. Select **Delete** frrom the confirmation pop-over.
- 4. Select **Close** from the upper left-hand corner of the pop-over.

# 20.7 Finalizing Master Document (Active Navlog PDF)

The Master Document records all of the flight data that was entered during a flight using Active Navlog Oceanic Plotting, including Altimeter and Fuel Checks, Oceanic Plotting symbols, Position reports, and more. The features presented in this chapter are specific to Oceanic Plotting. See **Active Navlog PDF Document** for more details.

## 20.7.1 Route Table

The Circle/Tick symbology is added to the Route Table in the waypoint identifier column.

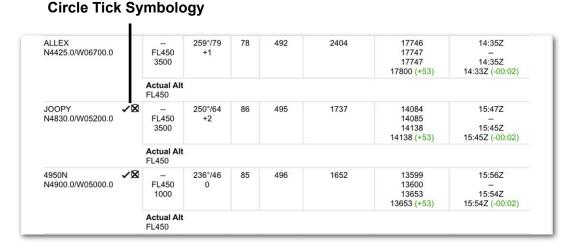

**Route Table with Oceanic Plotting Symbols** 

# 20. ACTIVE NAVLOG OCEANIC PLOTTING

# 20.7.2 Oceanic Position Reports and GNE Check

The en route position report and GNE Check information is saved to the master document and available for viewing after the Route Table and is listed as Oceanic Position Reports. An example of a position report at JOOPY is shown below:

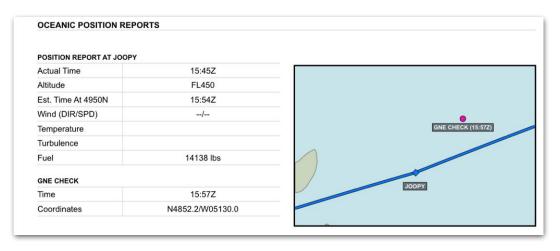

Oceanic Position Report on Active Navlog PDF

# **BRIEFING**

ForeFlight can generate graphical HTML or PDF preflight briefings from the Flights view. Once generated, briefings sync between devices on an account and remain saved for 120 days. This feature is available to all ForeFlight plan holders and requires an active internet connection.

# 21.1 About the Design

Briefings can be generated in one of two file formats (PDF or HTML) depending on the user's subscription, flight plan location, and the **Briefing Format** setting. The HTML briefing is longer and more comprehensive. Each format is summarized below and described later in this chapter.

Graphical (PDF) format is always generated for a flight that is all or partly located outside the U.S., as well as for any flight planned with a Dispatch account. However, any user can opt to generate a PDF briefing.

The PDF briefing can be printed and shared outside the ForeFlight app.

Marked-up copies can also be saved.

**Graphical (HTML)** format is another option available to non-Dispatch account holders when planning a flight entirely within the U.S.

The HTML format is designed to be read inside ForeFlight or a web browser, and provides aids for navigating and understanding its contents. However, it cannot be printed or marked up the way a PDF briefing can.

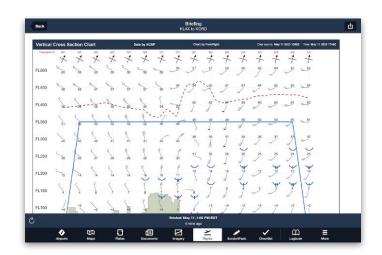

PDF Briefing

Briefing

RAD to KACY

ALOD to KACY

ALOD to KACY

ALOD to KACY

ALOD to KACY

ALOD to KACY

ALOD to KACY

ALOD to KACY

ALOD to KACY

ALOD to KACY

ALOD to KACY

ALOD to KACY

ALOD to KACY

ALOD to KACY

ALOD to KACY

ALOD to KACY

ALOD to KACY

ALOD to KACY

ALOD to KACY

ALOD to KACY

ALOD to KACY

ALOD to KACY

ALOD to KACY

ALOD to KACY

ALOD to KACY

ALOD to KACY

ALOD to KACY

ALOD to KACY

ALOD to KACY

ALOD to KACY

ALOD to KACY

ALOD to KACY

ALOD to KACY

ALOD to KACY

ALOD to KACY

ALOD to KACY

ALOD to KACY

ALOD to KACY

ALOD to KACY

ALOD to KACY

ALOD to KACY

ALOD to KACY

ALOD to KACY

ALOD to KACY

ALOD to KACY

ALOD to KACY

ALOD to KACY

ALOD to KACY

ALOD to KACY

ALOD to KACY

ALOD to KACY

ALOD to KACY

ALOD to KACY

ALOD to KACY

ALOD to KACY

ALOD to KACY

ALOD to KACY

ALOD to KACY

ALOD to KACY

ALOD to KACY

ALOD to KACY

ALOD to KACY

ALOD to KACY

ALOD to KACY

ALOD to KACY

ALOD to KACY

ALOD to KACY

ALOD to KACY

ALOD to KACY

ALOD to KACY

ALOD to KACY

ALOD to KACY

ALOD to KACY

ALOD to KACY

ALOD to KACY

ALOD to KACY

ALOD to KACY

ALOD to KACY

ALOD to KACY

ALOD to KACY

ALOD to KACY

ALOD to KACY

ALOD to KACY

ALOD to KACY

ALOD to KACY

ALOD to KACY

ALOD to KACY

ALOD to KACY

ALOD to KACY

ALOD to KACY

ALOD to KACY

ALOD to KACY

ALOD to KACY

ALOD to KACY

ALOD to KACY

ALOD to KACY

ALOD to KACY

ALOD to KACY

ALOD to KACY

ALOD to KACY

ALOD to KACY

ALOD to KACY

ALOD to KACY

ALOD to KACY

ALOD to KACY

ALOD to KACY

ALOD to KACY

ALOD to KACY

ALOD to KACY

ALOD to KACY

ALOD to KACY

ALOD to KACY

ALOD to KACY

ALOD to KACY

ALOD to KACY

ALOD to KACY

ALOD to KACY

ALOD to KACY

ALOD to KACY

ALOD to KACY

ALOD to KACY

ALOD to KACY

ALOD to KACY

ALOD to KACY

ALOD to KACY

ALOD to KACY

ALOD to KACY

ALOD to KACY

ALOD to KACY

ALOD to KACY

ALOD to KACY

ALOD to KACY

ALOD to KACY

ALOD to KACY

ALOD to KACY

ALOD to KACY

ALOD to KACY

ALOD to KACY

ALOD to KACY

ALOD to KACY

ALOD to KACY

ALOD to KACY

ALOD to KACY

ALOD to KACY

ALOD t

**HTML Briefing** 

# 21.1.1 Generating a Briefing

Briefings are generated from the Flights view. To generate a briefing, select a flight and tap the **Briefing** button in the upper right corner. The briefing will open in a new window.

If another briefing format is desired, see **Switching Briefing Format**.

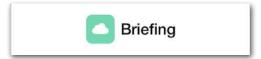

After tapping **Close** to navigate away, the same briefing can be reopened by tapping the Briefing button again. However, if any flight details have been changed since the first briefing was generated, tapping the Briefing button replaces the old briefing with a new one to reflect those changes.

## 21.1.2 Switching Briefing Format

The Briefing Format setting determines whether briefings are generated as **PDF** or **HTML** documents.

**NOTE:** Dispatch account holders and pilots of flights not entirely within the U.S. *always* generate PDF briefings, regardless of the Briefing Format setting. Other pilots can use the HTML format.

To change this setting, tap More > Settings > Briefing Format and select Graphical (PDF) or Graphical (HTML). The new format will be used to generate all *future* briefings.

Existing briefings will retain their old format as long as the flight plan details have not changed. The only way to regenerate an existing briefing in the other format is to do each of the following:

- 1. Change the **Briefing Format** setting to the other format.
- 2. Change the flight plan details, preferably in a minor way that won't noticeably alter the flight (such as a 5-minute delay in the ETD).
- 3. Tap the **Briefing** button again.

ForeFlight will generate a new briefing to encompass the altered flight plan details, and it will use the current Briefing Format setting.

## 21.1.3 Refreshing Weather and NOTAM Data

Briefings are static documents generated using weather and NOTAM data available at the time. Because this data is updated frequently, briefings grow outdated the longer they exist.

To refresh an existing briefing with the latest weather and NOTAM data, tap the **Refresh** button in the lower-left corner of the briefing. If the refreshed briefing uses the HTML format, updated sections will be **marked as unread**. Otherwise, there will be no indication of where updates were made.

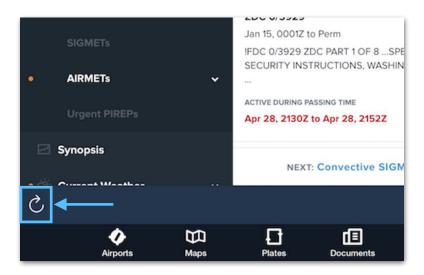

**Refreshing Briefing Data** 

# 21.1.4 Printing and Sharing

Briefings can be printed and shared outside ForeFlight in a variety of ways depending on the selected Briefing Format. Additionally, PDF briefings can be marked up before they are printed. For instructions on performing these operations, refer to the **end of the chapter**.

# 21.2 PDF Briefing

All ForeFlight users have access to the PDF briefing, a condensed multi-page file suitable for printing and sharing externally. Dispatch account holders and pilots flying outside the U.S. always use the PDF briefing.

The contents of the PDF briefing are described in the following sections in the order in which they appear: Vertical Cross Section Chart, Wind Chart, Significant Weather Chart, METARs / TAFs, SIGMETs, Organized Track System, and NOTAMs.

#### 21.2.1 Vertical Cross Section Chart

The Vertical Cross Section Chart shows the weather over time as the route progresses from departure to destination. Its X-axis divides the flight into 15 equidistant segments that may represent waypoints or distances between them. The Y-axis divides the flight into flight-level (FL) altitudes. The sideways perspective of the Vertical Cross Section Chart is similar to the **Profile View**.

To read the chart, follow the blue route line from left to right, noting the weather it intersects. Then, look straight down to the labels at the bottom of the chart to see the **time and place** where the aircraft will encounter the weather. All of the chart's elements are described below.

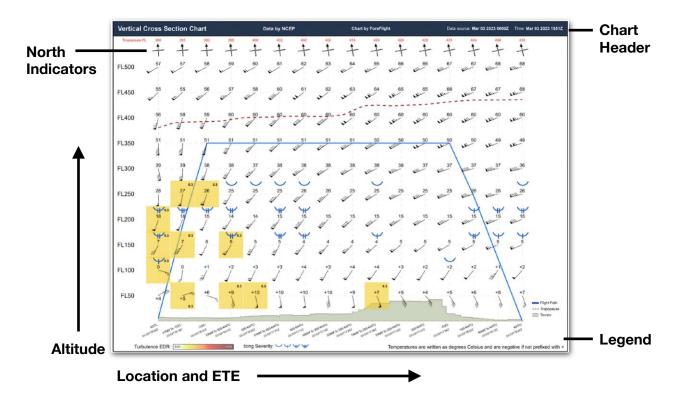

# 21. BRIEFING

#### **Chart Header**

The top of the chart shows, from left to right: the title "Vertical Cross Section Chart", the weather data source, the time when the weather data was gathered by the source, and the moment the briefing was generated.

**IMPORTANT**: The Time field on the Vertical Cross Section Chart is different from the Time field on the Wind Chart. This has implications for how the two charts are read. See the **Wind Chart** section for details.

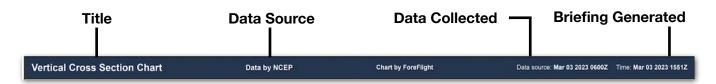

### **Tropopause**

The height of the tropopause along each segment is depicted as a series of red numbers at the top of the chart. When the flight is planned near the tropopause, it is depicted as a red dashed line. The exact height of this line can be determined by reading the red flight-level altitudes on the Y-axis of the chart.

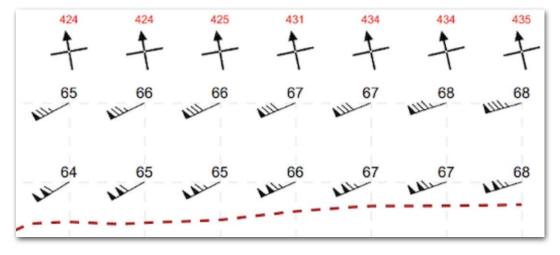

**Tropopause Symbols (Red Line and Numbers)** 

### **Route Compass**

The top of the chart shows a series of compass crosses that can be used to estimate the direction of flight along each segment. To do so, read the chart from left to right and note the deflection of the north arrow on each cross.

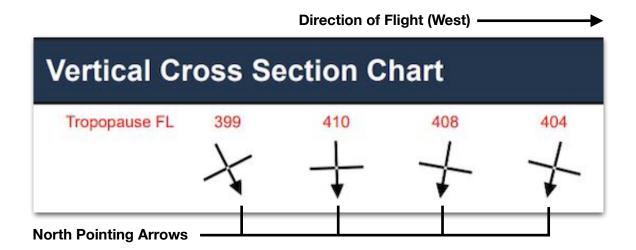

Downward-pointing north arrows show this is a westerly flight.

## Flight Path

A blue line shows the aircraft altitude along each segment of the flight, starting from departure (left corner of the chart) to destination (right corner). The rising and falling of this line corresponds to the aircraft's flight level altitude along each segment, which can be read along the Y-axis of the chart.

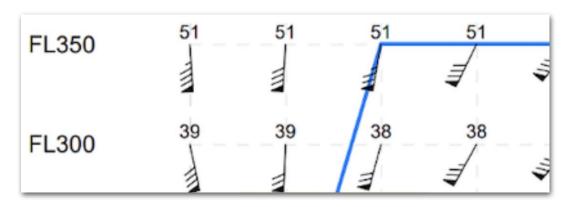

Flight Path Leveling Off at FL350

## Wind Direction and Speed

Barbs throughout the chart show wind direction and speed. Wind speed is indicated by a stem with no barbs (calm winds), or a stem with short barbs (5 knots), long barbs (10 knots), or flags (50 knots). Wind direction is indicated by the direction of the stem in true degrees.

| Barb Icon | Meaning         |
|-----------|-----------------|
| •         | 0 knots / 90°   |
| <         | 5 knots / 315°  |
| <i></i>   | 15 knots / 45°  |
|           | 60 knots / 270° |

**Wind Barb Symbols** 

**IMPORTANT**: When reading the wind barbs on the Vertical Cross Section Chart, remember that they are oriented according to a left-to-right flight path, not in a North-up fashion as they would be on a map. If the long stem of the wind barb is pointing up, the wind is blowing from the right side of the aircraft in flight (not necessarily from the South). The **route compass** icons at the top of each column can be used to determine the direction of flight in each segment.

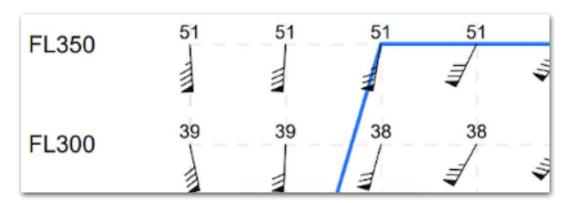

Wind Barbs Indicating Right Crosswind

## **Temperatures**

Temperatures are depicted as black numbers near the stem end of each wind barb and are all negative degrees Celsius unless prefixed with a + symbol.

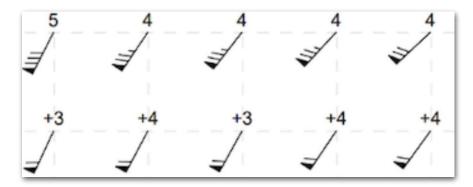

Temperatures Ranging From -5°C to +4°C

#### **Turbulence**

Colored boxes indicate the presence and severity of turbulence along each segment of the flight. The severity of turbulence along each segment is indicated by an EDR value in the corner of each box, and by color ranging from yellow to brown. The legend at the bottom of the chart shows an EDR scale that can be used to interpret the severity by color.

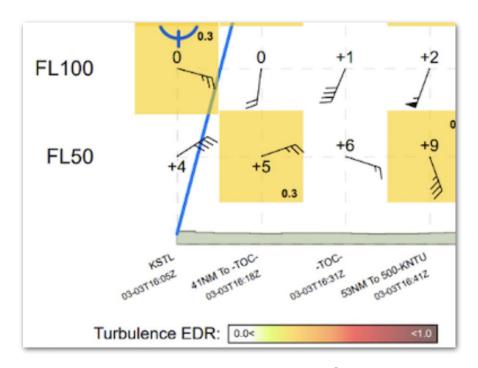

Turbulence at 0.3 on the EDR Scale

## **Icing Severity**

Blue semicircular symbols indicate the presence and severity of icing along each segment of the flight. The legend at the bottom of the chart shows each symbol in order of increasing severity from left to right: trace, light, moderate, and severe.

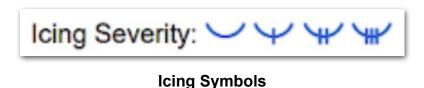

## **Flight Segments**

The bottom edge of the chart includes labels for each segment along the flight, along with a timestamp for the aircraft's expected ETA at that segment.

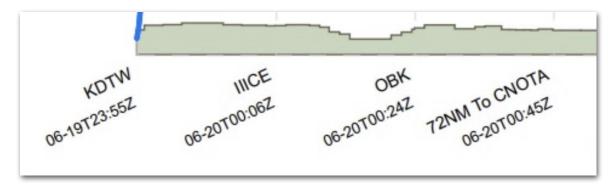

Flight Segments and ETEs

Flight segments are labeled based on elements of the flight plan and route. Depending on how the flight is constructed, each label may correspond to an airport, a waypoint, or a distance from a waypoint. Because the chart is divided evenly into 15 segments, not all route elements will be represented as labels.

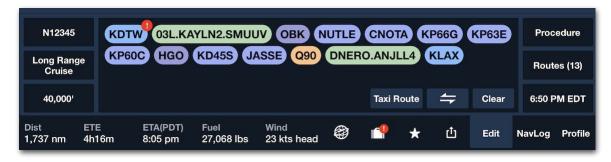

Flight segment labels often correspond to route elements.

#### **Terrain**

Green portions along the bottom edge of the chart depict the rising and falling of terrain along the route of flight. It also shows terrain to either side of the route with a 0.1 -degree grid resolution. Like other chart elements, the terrain height at each segment can be roughly determined by reading the corresponding flight-level altitude on the Y-axis of the chart.

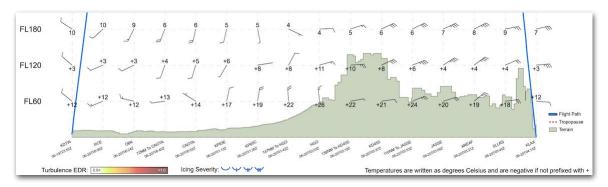

**Terrain Rising Above FL120** 

## Legend

Along the bottom edge is a legend for use in interpreting the symbols throughout the Vertical Cross Section Chart. These aids include:

- A color-coded Turbulence EDR scale.
- Icing symbols listed in order of increasing severity.

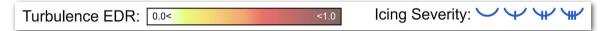

- A depiction of the Flight Path and Tropopause lines, as well as terrain color.
- A note about temperature numbers.

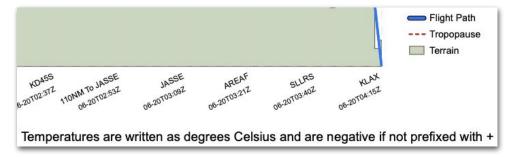

#### 21.2.2 Wind Chart

The Wind Chart provides a visual representation of forecast wind, temperature, and turbulence expected at the flight's ETD. It offers a snapshot of forecast weather conditions at that moment in time and displays this weather over a map of the entire route. All chart elements are described below.

**IMPORTANT**: The Wind Chart is designed to provide a single forecast based on the scheduled departure time and should not be used to predict the weather conditions for the entire duration of a long flight.

Also, while it uses similar symbology for winds, temperatures, and turbulence as the Vertical Cross Section Chart, all directional symbols on the Wind Chart are oriented in a North-up fashion.

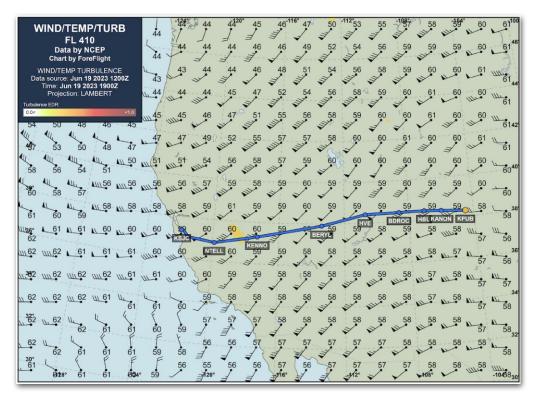

Wind Chart

### Latitude/Longitude

If a flight covers a wide enough area, the Wind Chart will show lines of latitude and longitude and display their values on the chart edges. This can be used to estimate the coordinates of the forecast weather at the flight's ETD.

### **Chart Legend**

The WIND/TEMP/TURB legend in the top left corner provides information for reading the chart's symbols.

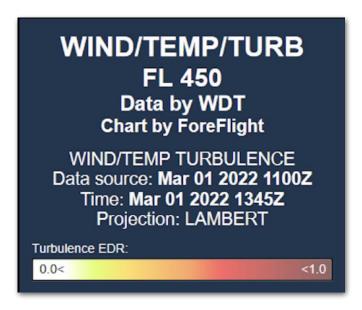

Wind Chart Legend

The following information is provided from the top down:

- The **height of the chart data** represents the maximum planned flight altitude and is conveyed as a flight-level altitude e.g. "FL 450" in the image.
- The chart's data provider is listed, e.g. "Data by WDT" in the image.
- The Data source field indicates when the wind, temperature, and turbulence data was collected by the above data provider, e.g. "Mar 01 2022 1100Z" in the image.
- The **Time** field shows the start of the forecast weather's valid period, e.g. "Mar 01 2022 1345Z" in the image, and is set according to the flight's ETD. This is different from the Vertical Cross Section Chart's Time field, which conveys when the briefing was generated.
- The **Projection** field indicates which projection was used for the chart, e.g. "LAMBERT" in the image.
- The **Turbulence EDR** scale can be used to interpret the intensity of turbulence on the chart according to color ranging from yellow to brown.

#### **Route Line**

The blue line on the chart shows the planned route of flight from start to finish.

**IMPORTANT**: While the route line intersects many weather symbols along the chart, those symbols represent weather forecast at the moment of the flight's ETD, not the moment when the aircraft crosses each point.

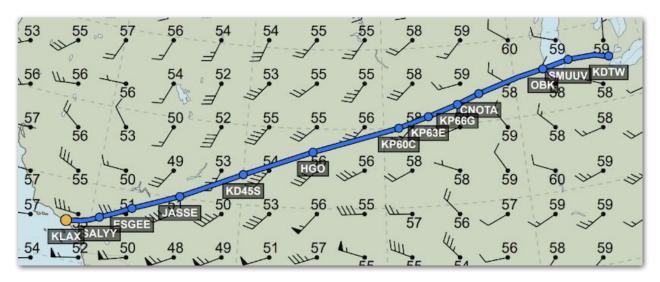

**Wind Chart Route Line** 

### Wind Direction and Speed

Barbs throughout the chart show wind direction and speed. Wind speed is indicated by a stem with no barbs (calm winds), or a stem with short barbs (5 knots), long barbs (10 knots), or flags (50 knots). Wind direction is indicated by the direction of the stem in true degrees.

| Barb Icon | Meaning                 |
|-----------|-------------------------|
| •         | Less than 5 knots / 90° |
| <b>\</b>  | 5 knots / 315°          |
| <i>F</i>  | 15 knots / 45°          |
|           | 60 knots / 270          |

Wind Barb Symbols

### **Temperatures**

Temperatures are depicted near the stem end of each wind barb and are all negative degrees Celsius unless prefixed with a + symbol.

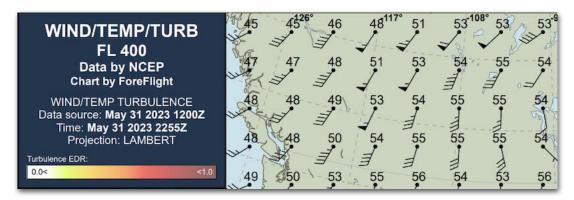

Temperatures at FL 400 from -45°C to -56°C

#### **Turbulence**

Turbulence is indicated on the Wind Chart by regions of color ranging from yellow to brown. The severity of turbulence can be interpreted using the Turbulence EDR scale in the chart legend.

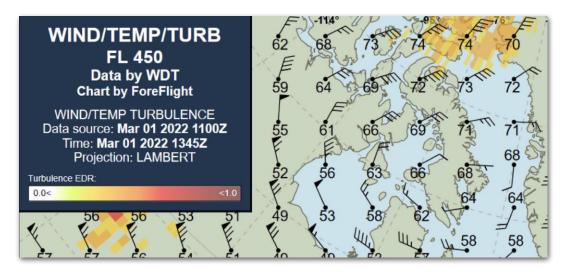

Moderate turbulence at FL 450

## 21.2.3 Significant Weather Chart

The Significant Weather Chart forecasts areas of clear-air turbulence, cumulonimbus clouds, jet stream location and velocity, and the expected height of the tropopause — all at a specific time and altitude range. For Performance-tier accounts, the chart also displays any nearby Organized Track Systems (OTS).

Each chart is valid at one of four predetermined, 6-hour intervals starting at 0000Z (i.e. 0000Z, 0600Z, 1200Z, and 1800Z). Each chart is also forecast at one of two altitude ranges: mid-level charts display weather at FL 100 to 450, and high-level charts display weather at FL 250 to 600. Significant Weather Chart elements are described below.

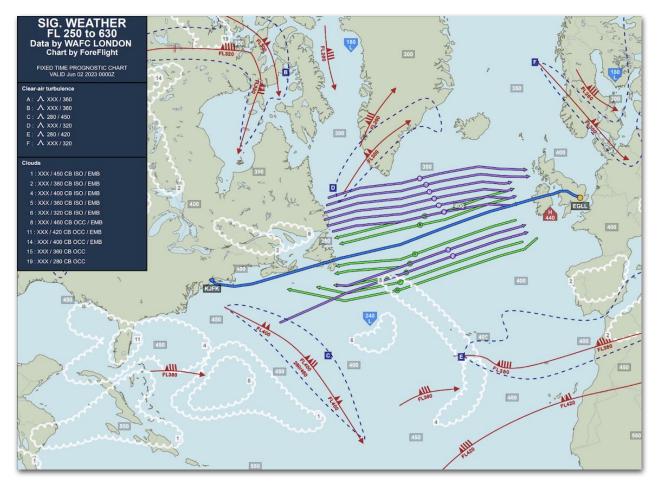

**Significant Weather Chart** 

### **Chart Legend**

A legend on the left side of the chart provides additional information that cannot be depicted graphically.

The chart legend includes the following information, from the top down:

- The flight-level altitude range covered by the chart is either mid-level (FL 100 to 450) for certain flights in Europe and Asia, or high-level (FL 250 to 630) for all other flights. To use the mid-level chart, all Flight Information Regions (FIRs) intersected by the route must start with E,L,O or V, and the maximum altitude of the flight must be below or equal to FL 450.
- The chart's data provider is listed. The data provider will be either WAFC London (EGRR) or WAFC Washington (KKCI).

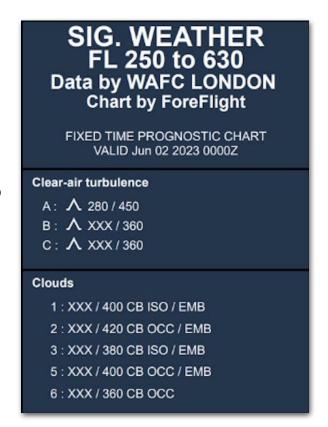

**Chart Legend** 

- The **VALID** field indicates the date/time when the data shown on the chart becomes valid. Valid times are calculated in 6-hour intervals starting at 0000Z (i.e. 0000Z, 0600Z, 1200Z, and so on). The data for each valid time is published approximately 18 hours in advance. ForeFlight always uses weather data with a valid time closest to the flight's scheduled departure time.
- The Clear-air turbulence section lists the base and ceiling of each region of clear-air turbulence shown on the chart.
- The Clouds section lists the base and top of each cumulonimbus cloud layer shown on the chart.

#### **Clear-Air Turbulence**

Areas of turbulence are enclosed in dashed blue lines. Each area is labeled with a letter corresponding to an item in the chart legend describing the base and top of the clear-air turbulence layer. An (XXX) in place of the base height means that the turbulence layer exceeds the lower height limit of the chart e.g. FL 250 in the image below. Each item in the list is prefixed with a letter matching one of the graphics on the chart.

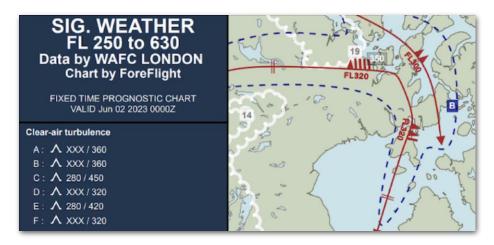

The blue dashed line refers to item B in the legend.

#### **Cumulonimbus Clouds**

Areas of cumulonimbus clouds are enclosed by a scalloped white line. Each area is labeled with a number corresponding to an item in the chart legend describing the base and tops of the cloud layer. An (XXX) in place of the base height means that the cloud base exceeds the lower height limit of the chart e.g. in the image below. Each item in the list is prefixed with a number matching one of the graphics on the chart.

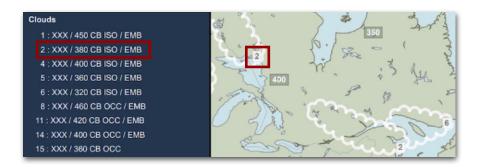

The white lines refer to items 2 and 6 in the legend.

## **Tropopause Height**

The height of the tropopause is conveyed with three-digit numbers enclosed in white boxes throughout the chart. Tropopause lows and highs are enclosed in blue or red polygons, respectively.

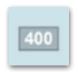

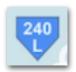

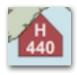

**Tropopause Height Symbols** 

#### **Jet Stream Location**

Jet streams with wind speeds of 80 knots or greater are depicted as solid red lines with directional arrowheads. Each line is labeled with its flight-level altitude and standard wind barb symbols.

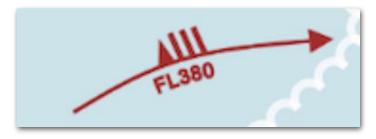

Jet Stream at FL 380 with 80-Knot Winds

### **Oceanic Track Systems**

For transoceanic flights, the Significant Weather Chart displays nearby **Organized Track Systems (OTSs)**. This feature requires a Performance Plus or Business
Performance plan.

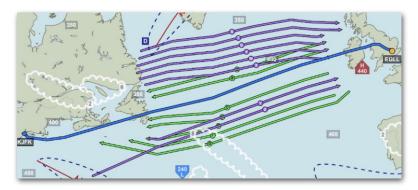

**Oceanic Track Systems** 

#### 21.2.4 METARs / TAFs

The PDF briefing includes one or more pages listing METARs and TAFs within 30 nm of the route. It groups METARs and TAFs into subcategories based on the phase of flight (departure, destination, alternate, etc), and depicts the flight category of each item using colored circles. All elements are described below.

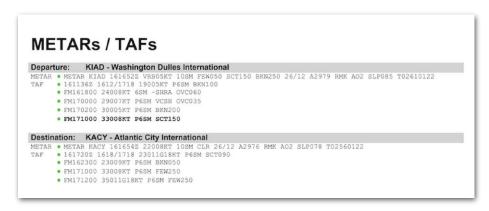

**METARs / TAFs** 

## Flight Category

Each METAR and TAF is accompanied by a color-coded flight category icon to aid in scanning the general weather conditions along the route. The following table defines each icon.

| Icons | Flight Category                                                                                      |
|-------|----------------------------------------------------------------------------------------------------|
|       | <b>LIFR:</b> Ceiling less than 500 feet or visibility less than 1 mile.                              |
|       | IFR: Ceiling from 500 to less than 1,000 feet or visibility from 1 to less than 3 miles.             |
|       | <b>MVFR:</b> Ceiling from 1,000 to 3,000 feet or visibility from 3 to 5 miles.                       |
|       | <b>VFR:</b> Ceiling greater than 3,000 feet and visibility greater than 5 miles; includes sky clear. |

## **Airport Subcategories**

The PDF briefing groups METARs and TAFs into subcategories depending on the type of flight, aircraft, and subscription. Some or all of the following subcategories may be displayed:

- Departure Airports
- Destination Airports
- Alternate Airports
- ETP Airports (Dispatch accounts only)
- En route Airports

#### **21.2.5 SIGMETs**

The SIGMETs section lists relevant SIGMETs and Convective SIGMETs along the route, grouped by region. A SIGMET is included in the briefing if it is active within two hours before or after aircraft passage, and if the route intersects the FIR. (U.S. convective SIGMET locations are translated into East, Central, or West FIRs for the purpose of inclusion.)

```
Central U.S.

CONVECTIVE SIGMET
WSUS32 KNCI 191955
SIGC
7MNCC WST 191955
CONVECTIVE SIGMET 79C
VALID UNTIL 21552
TX CK
FROM 60SES MLC-30W TXK-30ESE TIT-30NNW TIT-30SSW MLC-60ESE MLC
AREA GEV TS MOV FROM 2602SKT. TOPS ABV PL450.
HAIL TO 2 IN...WIND GUSTS TO 60KT POSS.
CONVECTIVE SIGMET 80C
VALID UNTIL 21552
FI ALL MS IA AND AL MS CSTL WTRS
FROM 20NE MEI-60ESE CEN-30NNE HEV-20NSW MHZ-20NE MEI
AREA REMB TS MOV LITL. TOPS TO FL440.
CONVECTIVE SIGMET 81C
VALID UNTIL 21552
ONLY
TO CONVECTIVE SIGMET 81C
VALID UNTIL 21552
TN KY IL MS MO AR
FROM 30SSE PXV-20N SQS-50E LIT-50E FAM-30ESE PXV
AREA EMBD TS MOV FROM 22010KT. TOPS TO FL430.
CONVECTIVE SIGMET 82C
VALID UNTIL 21552
TX
FROM 30SSE PXV-20N SQS-50E LIT-50E FAM-30ESE PXV
AREA EMBD TS MOV FROM 22010KT. TOPS TO FL330.
CONVECTIVE SIGMET 83C
VALID UNTIL 21552
TX
FROM 50SSE PXV-20N SQS-50E LIT-50E FAM-30ESE PXV
AREA EMBD TS MOV FROM 25015KT. TOPS ABV PL450.
HAIL TO 2 IN...WIND GUSTS TO 60KT POSS.
CONVECTIVE SIGMET 84C
VALID UNTIL 21552
TX
FROM 20SSE MRF-70SSE FST-90SSE MRF-50SSW MRF-20SSE MRF
AREA EW TS MOV FROM 25015KT. TOPS ABV PL450.
HAIL TO 2 IN...WIND GUSTS TO 60KT POSS.

CONVECTIVE SIGMET 84C
VALID UNTIL 21552
TX
FROM 20SSE MRF-70SSE FST-90SSE MRF-50SSW MRF-20SSE MRF
AREA EMBD TS MOV LITL. TOPS TO FL330.
CONVECTIVE SIGMET 84C
VALID UNTIL 21552
TX
FROM 20SSE MRF-70SSE FST-90SSE MRF-50SSW MRF-20SSE MRF
AREA EMBD TS MOV LITL. TOPS TO FL330.
COUTLOOK VALID 192155-200155
```

**SIGMETs** 

## 21.2.6 Organized Track System

For Performance-tier accounts, the PDF briefing includes a section providing details on an **Organized Track System (OTS)** if the flight passed near one.

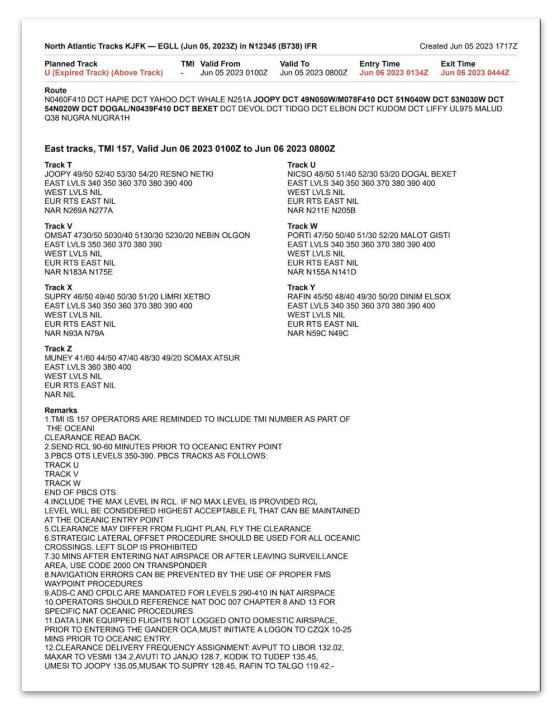

Transatlantic flights may include a North Atlantic Tracks section.

#### 21.2.7 **NOTAMs**

The PDF briefing ends with a list of NOTAMs considered most relevant to the flight. These NOTAMs are filtered, grouped, and marked up as described below.

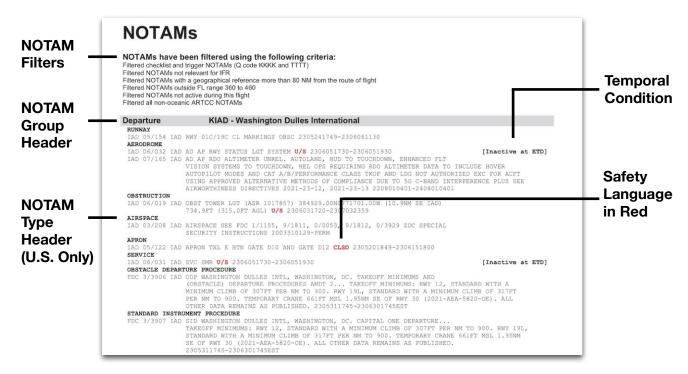

**PDF Briefing** 

### **NOTAM Filters**

When a PDF briefing is requested, ForeFlight selects an initial list of NOTAMs (issued by relevant airports and overflown FIRs, and U.S. navigation NOTAMs within a 30-nm radius of the route). It then applies filters to narrow down the list. These filters cannot be adjusted. The page header indicates if any NOTAMs are filtered out of the briefing.

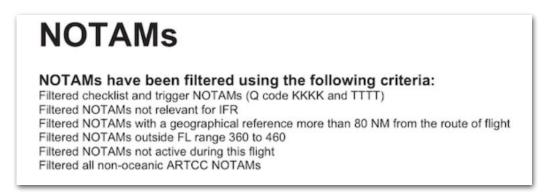

**Header Showing Applied NOTAM Filters** 

# 21. BRIEFING

The PDF briefing uses the following NOTAM filters:

- Flight Level Filter: This filter removes all NOTAMs more than 50,000 ft outside the minimum or maximum flight planned altitudes.
- Route Filter: Removes all NOTAMs that affect an area more than 80 nm from the route.
- Valid Time Filter: Removes all NOTAMs that are not active 12 hours before or after the flight.
- **Miscellaneous NOTAMs Filter**: Removes all NOTAMs given an "M" in the PURPOSE field of their Q code, designating them as Miscellaneous NOTAMs that are not subject for a briefing.
- Checklist NOTAMs Filter: Removes all NOTAMs that have a Q code of "KKKK" or have a "K" in the SCOPE field of their Q code.
- Flight Rules Filter: Remove all NOTAMs that are not relevant to the flight based on the flight rules used. (For IFR flights, NOTAMs without an "I" in the TRAFFIC field are excluded. For VFR flights, NOTAMs without a "V" in the TRAFFIC field are excluded.)
- Local Language Filter: Removes non-English NOTAMs for each country below based on its series identifier:
  - Turkey (LT): G, H, M, L
  - · Serbia (LY): C
  - Slovenia (LJ): C
  - Poland (EP): P, M, N, U, L, J
  - Italy (LI): C
  - Portugal (LP): D
  - Slovakia (LZ): C
- ARTCC NOTAMs Filter: Removes all FDC NOTAMs unless they are issued by the Departure, Destination, Alternate 1 or Alternate 2 airports, or are of type "NAV" and are issued by an en route airport.
- Military NOTAMs Filter: Removes all military NOTAMs from briefings for non-military flights. Specifically, this filter removes all NOTAMs containing the text "DOD PROCEDURAL NOTAM".

### **NOTAM Groups**

The PDF briefing groups NOTAMs under headings according to each phase of flight. Departure and destination NOTAMs are listed first, followed by en route NOTAMs and NOTAMs for overflown FIRs, ETP airports, and alternate airports.

Each group starts with a list of its recent NOTAMs (added or edited within the past 12 hours), followed by the remaining NOTAMs in that group.

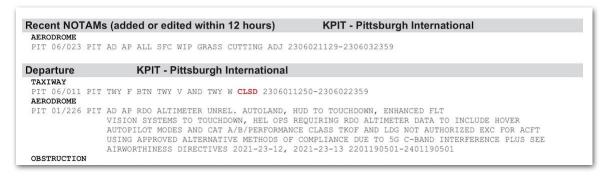

**Recent NOTAMs Listed Above** 

For any portion of the flight outside the U.S., NOTAMs are listed individually within each phase of flight. Each NOTAM is listed under a descriptive header in bold font.

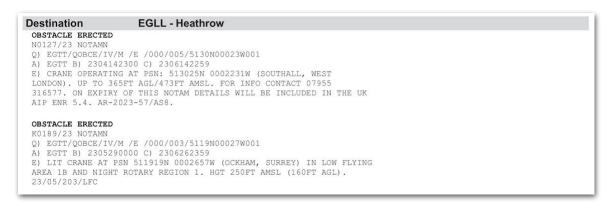

Non-U.S. NOTAMs Listed Individually with Headers

## **NOTAM Type Subgroups (U.S. Only)**

For the U.S. portion of a flight, NOTAMs within each phase of the flight are further grouped by type. For example, the Departure airport list may include several subsections for "Runway", "Aerodrome", "Obstruction", and other applicable types of NOTAMs.

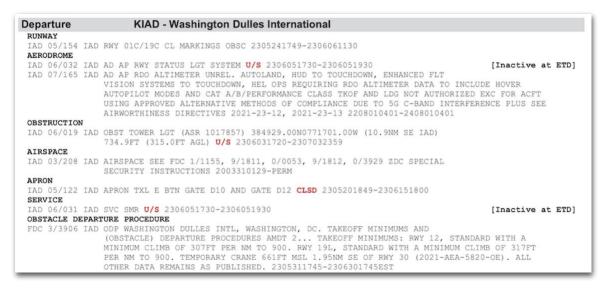

U.S. NOTAMs Subdivided by Type

## Two-Column Mode (Non-U.S. Flights Only)

For flights that are not in the U.S., the briefing can generate the NOTAMs section in a two-column mode to save page space.

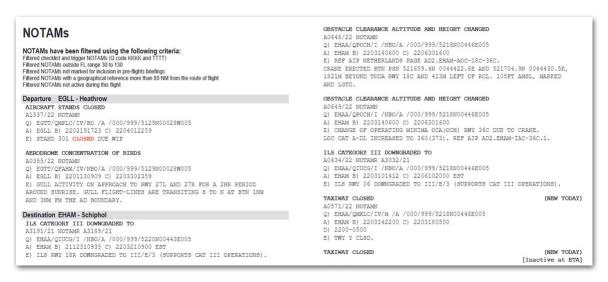

Two-Column Format for Non-U.S. Briefings

### **Safety Items**

NOTAMs containing specific safety-related contractions (such as "U/S" for unserviceable, or "CLSD" for closed) are highlighted in bold, red font.

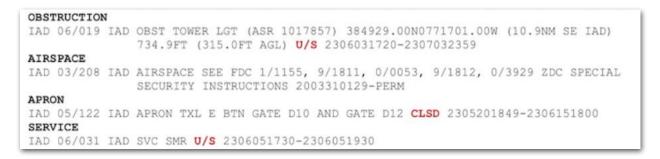

Contractions "U/S" and "CLSD" Highlighted for Emphasis

### **Temporal Conditions**

The right side of the PDF briefing identifies any NOTAMs that are new or inactive during the aircraft's passing time.

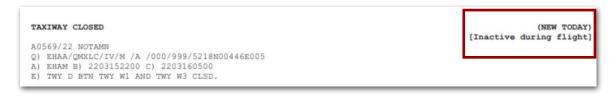

**NOTAM Temporal Conditions** 

# 21.3 HTML Briefing

Users flying in the U.S. with non-Dispatch subscriptions can generate an HTML version of the briefing.

The HTML briefing includes a **sidebar** for scanning and navigating its topics. It displays the current topic in a **viewing pane** that permits limited toggling between plain and raw text formats. These features are described below.

The HTML briefing is divided into the following weather and NOTAM topics, described later in this chapter: Adverse Conditions, Synopsis, Current Weather, Forecasts, and NOTAMs.

## 21.3.1 Navigation Sidebar

The HTML briefing sidebar is always displayed when the device is held in landscape mode. To display it in portrait mode, swipe right on the device screen or tap the sidebar icon ( $\equiv$ ). To hide it, swipe left on the device screen or tap the close icon (X). The sidebar is divided into two halves and includes a progress-tracking feature.

### **Briefing Summary**

The top half of the navigation sidebar presents a briefing summary of flight data, including the departure and destination ICAO codes, planned altitude, aircraft, ETD, ETE, and ETA. It also indicates the number of **unread briefing sections**.

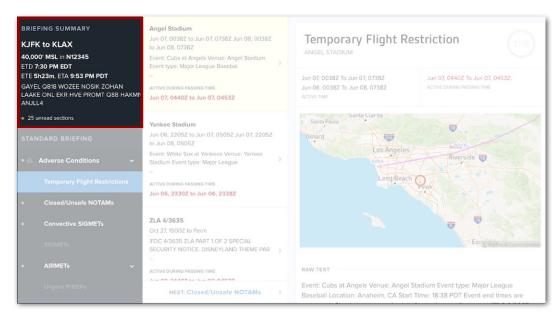

Sidebar - Briefing Summary

### **Standard Briefing Sections**

The bottom half of the sidebar lists all of the briefing sections. Tapping a section opens it in the viewing pane to the right. Some sections are followed by a carat symbol (V) and expand when tapped to display their subsections. Tap these to open them in the viewing pane. If a section is not included in the briefing, its title is grayed out in the sidebar. For example, the image below shows a briefing with no SIGMETs or Urgent PIREPs. Those sections are grayed out in the sidebar. All other sections are contained in the briefing, as indicated by bold white text.

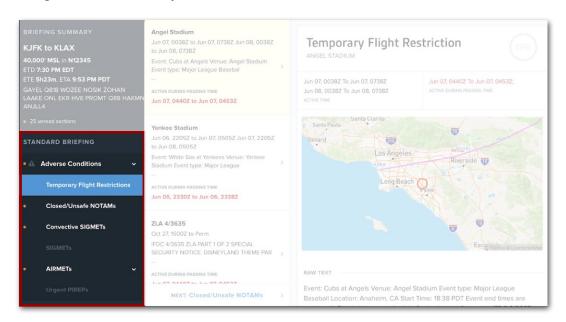

Sidebar - Standard Briefing

### **Progress Tracking**

Orange dots in the sidebar indicate that a section (or one of its subsections) has not been viewed. An additional orange dot in the Briefing Summary displays the total number of unread sections. Once a section or subsection has been opened in the viewing pane, it is considered "read" and its orange dot disappears.

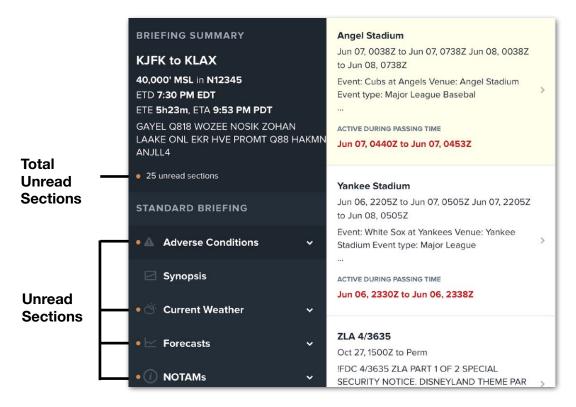

**Progress Tracking** 

### **Previous and Next Page Navigation**

Buttons at the bottom of the page allow for navigating to the previous or next page. The name of the page is displayed in blue font e.g. "**NEXT Cloud Coverage >**". Tap it to move to the next page, or tap the back button ("<") to its left to move to the previous page.

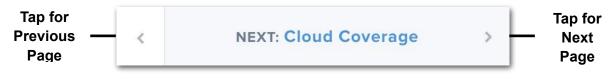

**Page Navigation** 

### **Secondary Sidebars**

Many subsections of the briefing, such as Temporary Flight Restrictions, are several pages long. These are presented with a secondary sidebar that can be used to skim through and display individual pages. Each entry in the secondary sidebar summarizes the page contents. Tap the summary in the secondary sidebar to display its contents.

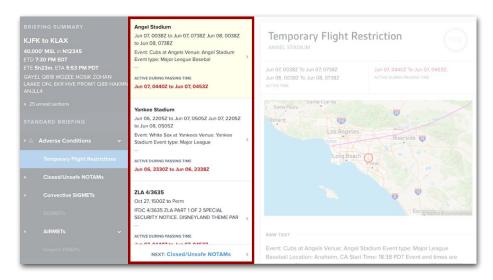

**Secondary Sidebar** 

## 21.3.2 Viewing Pane

The right side of the briefing displays the contents of the selected section or subsection. Depending on the page being viewed, some or all of the following functionality may be available in the viewing pane.

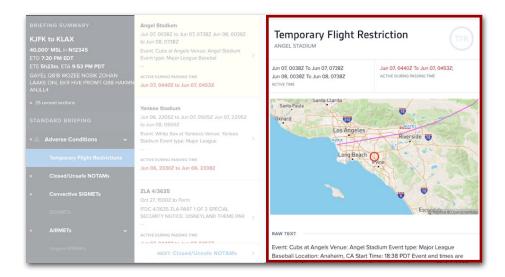

**Viewing Pane** 

### **Full-Screen Images**

Images in the viewing pane can be tapped to view in full-screen mode, then panned and zoomed using onscreen finger gestures. Tap the **Briefing** back button at the top of the screen to close the full-screen image.

### Plain/Raw Text Toggling

Several pages of the Graphical (HTML) briefing can be viewed in raw notation or plain language.

On split-screen pages like those in the Adverse Conditions section or the Synopsis page, raw text can be displayed by tapping **SHOW RAW TEXT** at the bottom of the right column.

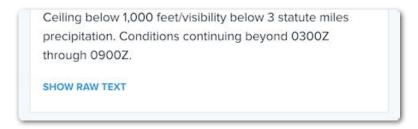

**Show Raw Text Button** 

On full-screen pages like the METARs, TAFs, or NOTAMs pages, a **PLAIN TEXT** slider at the top right of the page can be used to toggle the text between raw and translated. The position of this slider is retained between pages in the same briefing.

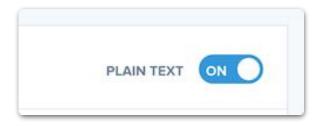

**Plain Text Toggle** 

### 21.3.3 Adverse Conditions

The Adverse Conditions section lists the following advisory types described below: Temporary Flight Restrictions, Closed/Unsafe NOTAMs, Convective SIGMETs, AIRMETs, and Urgent PIREPs. Each advisory type can be tapped to open a secondary sidebar listing instances of that advisory type.

Each advisory displays its name, active time, and location on a map. Additionally, Temporary Flight Restriction, Convective SIGMET, and AIRMET advisories display a color-coded indication of whether the advisory will be active when the aircraft passes within 2 nm of its location:

- Red: Active when the aircraft passes within 2 nm.
- Orange: Active within 1 hour before or after the aircraft passes within 2 nm.
- Green: Inactive within 1 hour before or after the aircraft passes within 2 nm.

### **Temporary Flight Restrictions**

Temporary Flight Restrictions are listed in the HTML briefing if they occur less than 25 nm from the route and are active within one day of the flight's ETD and ETA.

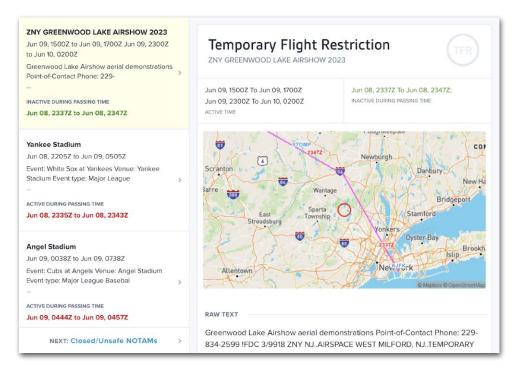

**Temporary Flight Restrictions** 

#### Closed/Unsafe NOTAMs

The Closed/Unsafe NOTAMs section contains runway and aerodrome NOTAMs that include the contractions "CLOSED" or "CLSD", and which have passed the appropriate **NOTAM filters**.

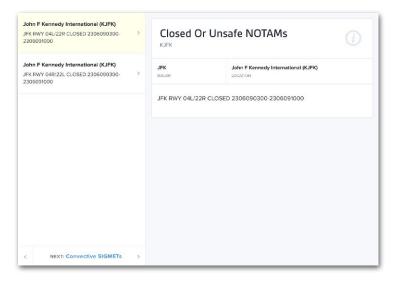

Closed/Unsafe NOTAMs

### **Convective SIGMETs**

Convective SIGMETs are listed in the briefing if they occur less than 80 nm from the route and are active within two hours of the flight's ETD or ETA. Their raw text can be displayed by tapping SHOW RAW TEXT at the bottom of the page.

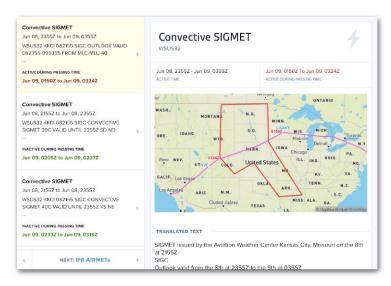

**Convective SIGMETs** 

### **SIGMETs**

SIGMETs are listed in the briefing if they occur less than 80 nm from the route and are active within two hours of the flight's ETD or ETA. Their raw text can be displayed by tapping **SHOW RAW TEXT** at the bottom of the page.

### **AIRMETS**

AIRMETs are listed in the HTML briefing if they occur less than 80 nm from the route and are active within two hours of the flight's ETD or ETA.

The HTML briefing sidebar groups AIRMETs into the following subheadings: IFR, Mountain Obscuration, Icing, Turbulence Low, Turbulence High, Low Level Wind Shear, and Other. Tapping one of the subheadings opens a page listing all AIRMETs of that type.

### **Urgent PIREPs**

Urgent PIREPs are listed in the HTML briefing if they occur less than 80 nm from the route and are less than 90 minutes old. A PIREP's raw text can be displayed by tapping **SHOW RAW TEXT** at the bottom of the page.

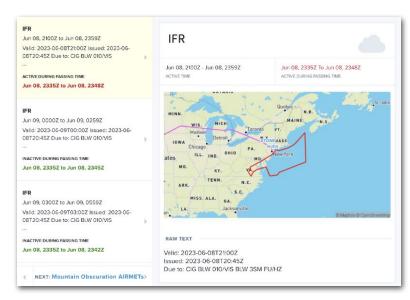

**AIRMETs (IFR Group Shown)** 

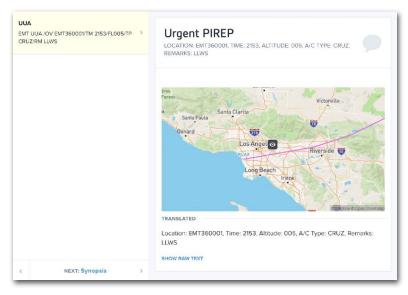

**Urgent PIREPs** 

## 21.3.4 Synopsis

The Synopsis section provides an overview of weather trends for each geographical area through which your route passes. Depending on the flight, it may include charts for the **continental U.S.**, **Hawaii**, and **Alaska**. These charts are downloaded as images directly from their source and are not created by ForeFlight.

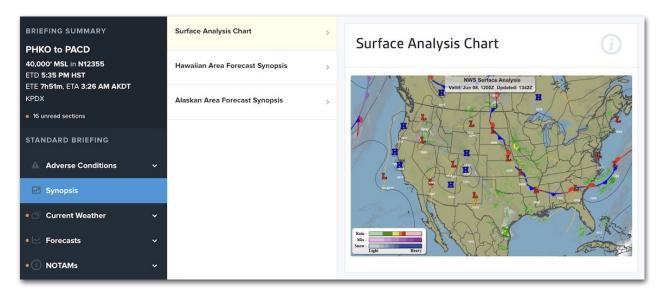

**Synopsis Section** 

### **Surface Analysis Chart**

The HTML briefing always includes the latest Surface Analysis Chart for the continental U.S. published by the National Weather Service (NWS).

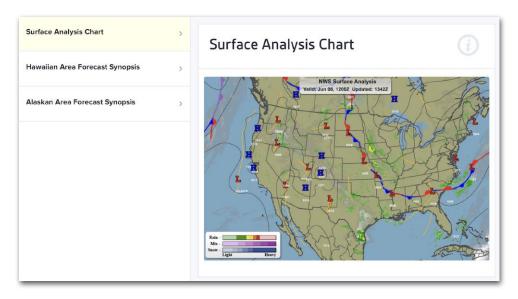

**U.S. Surface Analysis Chart** 

### **Hawaiian Area Forecast Synopsis**

If the route intersects the Honolulu Area Control Center (FIR PHZH), the latest North Pacific Surface Analysis Chart from the NWS is provided.

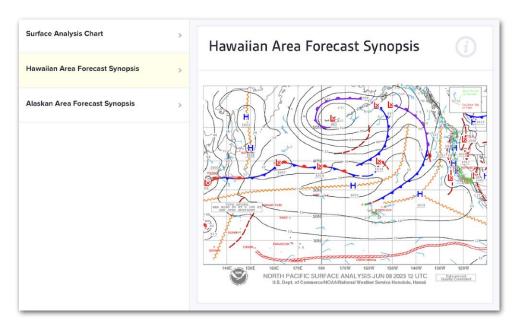

**Hawaiian Area Forecast Synopsis** 

### Alaskan Area Forecast Synopsis

If the route intersects the Anchorage Area Control Center (FIR PAZA), the latest Alaskan Area Forecast from the NWS is provided.

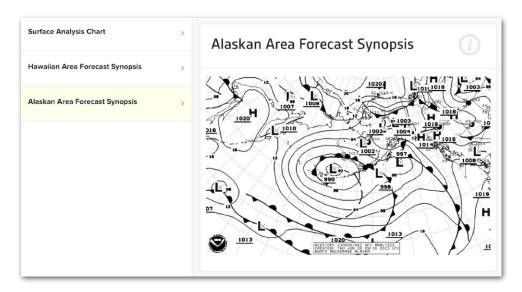

**Alaskan Area Forecast Synopsis** 

### 21.3.5 Current Weather

The Current Weather section displays **METARs** and **PIREPs** along your route. These are displayed graphically on a map, and listed beneath the map. This section allows toggling between raw and plain text.

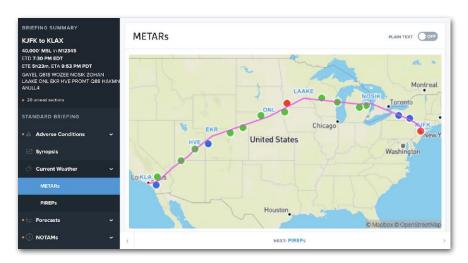

**Current Weather Section** 

### **METARs**

The METARs page shows METARs along the route as a map and a list.

The map uses flight category icons to show a subset of METARs along the route. Only METARs with the worst weather are shown on the map. This is done to declutter the image for readability. The remaining METARs can be found in the list.

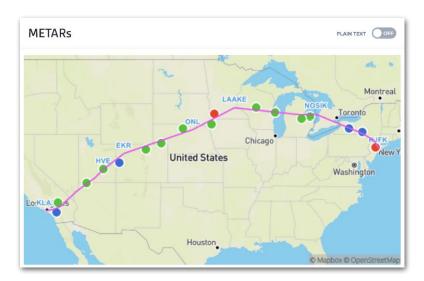

**METARs Map** 

## 21. BRIEFING

The list at the bottom of the page includes all METARs within 30 nm of the route in order from departure to destination. By default, METARs are listed using raw text. To toggle the list between raw and plain text, tap the blue **PLAIN TEXT** switch above the METARs page map.

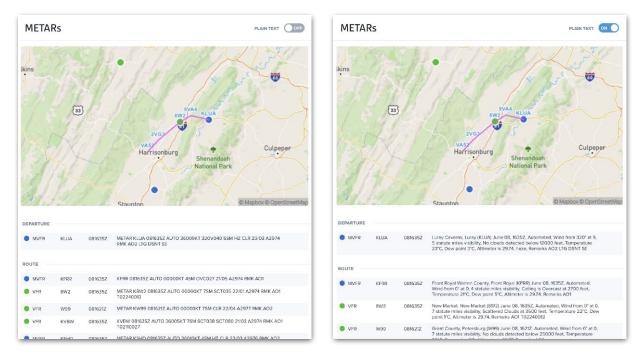

Toggling Between Raw and Plain Text METARs

### **PIREPs**

The PIREPs page uses a secondary sidebar to list all PIREPs less than 90 minutes old and within 80 nm of the route. When tapped, each PIREP is displayed on a map and as text.

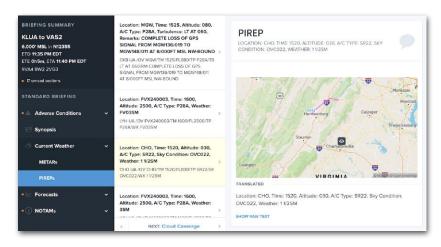

**PIREPs Page** 

# 21. BRIEFING

The location of the PIREP is depicted with a symbol on the map. A plain-text description of the PIREP is provided above and beneath the map. To display the actual PIREP notation, tap **SHOW RAW TEXT** beneath the map.

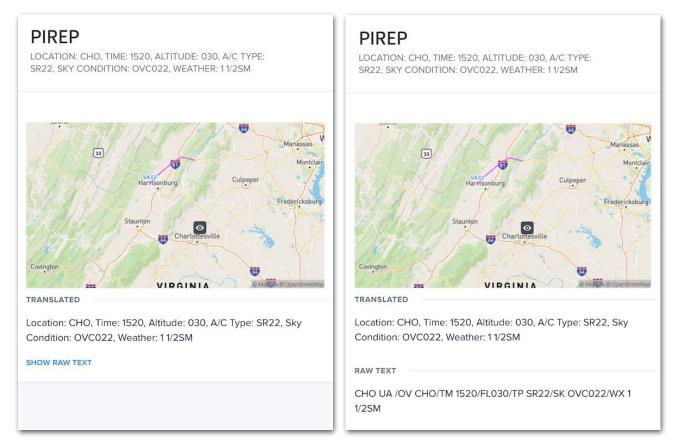

**Displaying Raw Text PIREPs** 

### 21.3.6 Forecasts

The Forecasts section includes various images and tables providing information on forecast conditions along your route. Its contents include Cloud Coverage, Vis, Sfc Winds & Precip, TAFs, Wind Chart, Vertical Cross Section Chart, and Winds Aloft Table.

### **Cloud Coverage**

The Cloud Coverage section uses a secondary sidebar to list images generated by the NWS that show forecast cloud coverage. Images are provided for every region within the continental U.S. that the route passes through, and for all times that the flight is active.

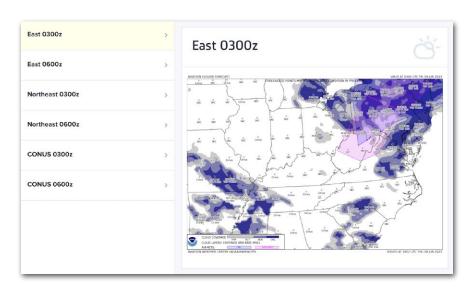

**Cloud Coverage** 

### Vis, Sfc Winds & Precip

The Vis, Sfc Winds & Precip section uses a secondary sidebar to list images generated by the NWS that show forecast visibility, surface winds, and precipitation. Images are provided for every region within the continental U.S. that the route passes through, and for all times that the flight is active.

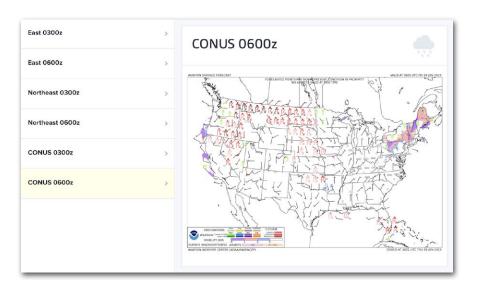

Vis, Sfc Winds & Precip

#### **TAFs**

The TAFs page displays TAFs for every airport that issues them along your route. Like the METARs page, it includes a map at the top showing your route and flight categories that correspond to the TAFs that will be valid for each airport during your passing time.

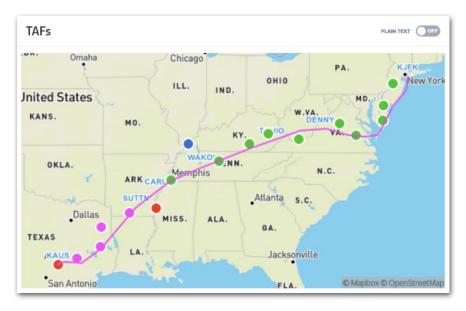

**TAFs Map** 

Below the map is a list of TAFs within 30 nm of the route that will be valid at or near the time the aircraft passes each airport. If a portion of any TAF will be valid during the aircraft passing time, it will be highlighted in the flight-category color. By default, TAFs are listed using raw text. To toggle the list between raw and plain text, tap the blue **PLAIN TEXT** switch above the TAFs page map.

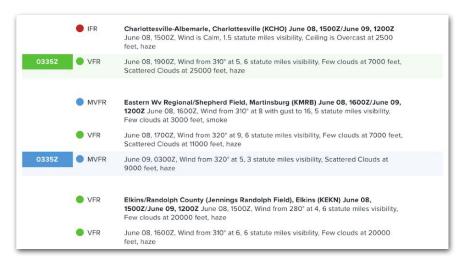

**TAFs with Portions Active at Passing Time** 

### **Wind Chart**

The Wind Chart shows forecast winds, temperatures, and turbulence along the route of flight at a single specific altitude and time. This chart is produced by ForeFlight and can be read in the same way as the Wind Chart in the **PDF briefing**.

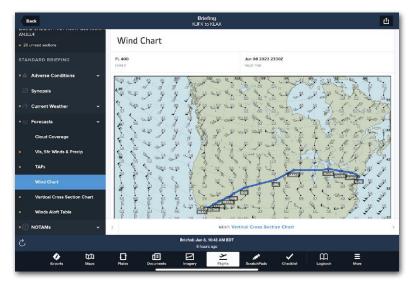

**Wind Chart** 

### **Vertical Cross Section Chart**

The Vertical Cross Section Chart depicts winds, temperatures, turbulence, icing, tropopause, and terrain at different altitudes along the route of flight. This chart is produced by ForeFlight and can be read in the same way as the Vertical Cross Section Chart in the **PDF briefing**.

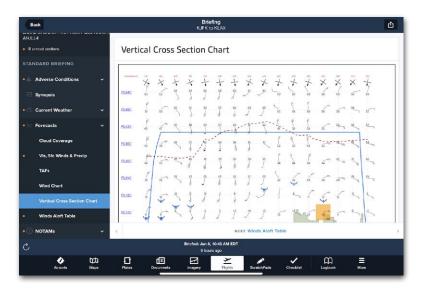

**Vertical Cross Section Chart** 

#### Winds Aloft Table

The Winds Aloft Table compares forecast winds aloft at the filed altitude with winds aloft at other altitudes.

Enable the switch in the upper-right corner of the page to limit the altitudes shown to only those within 4,000' of your filed altitude (shown in the blue column). Disable it to show winds aloft forecasts for all altitudes.

Each column provides wind forecasts for different altitudes, and each row shows the forecast winds at each waypoint in your route. If the switch in the upper-right corner of the page is disabled, you can swipe left and right on each table to view forecast winds at altitudes that are more than 4,000' from the filed altitude.

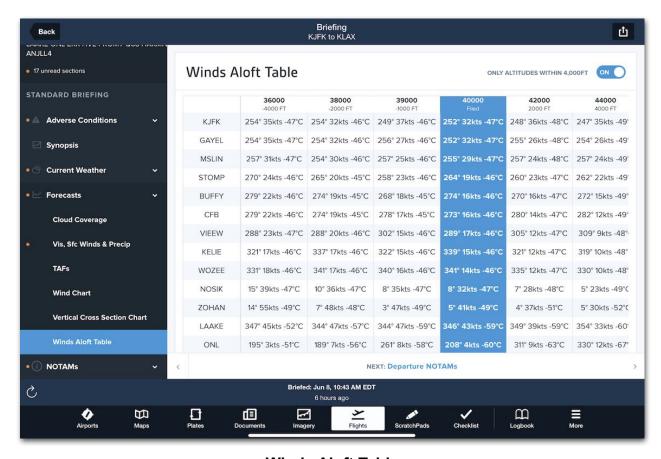

**Winds Aloft Table** 

### 21.3.7 NOTAMs

The NOTAMs section includes a filtered list of NOTAMs considered most relevant to the flight. It then applies additional filters to narrow down the list. These NOTAMs are filtered and grouped as described below.

**NOTE:** This section does not include closed/unsafe NOTAMs, which are found instead in the **Adverse Conditions** section.

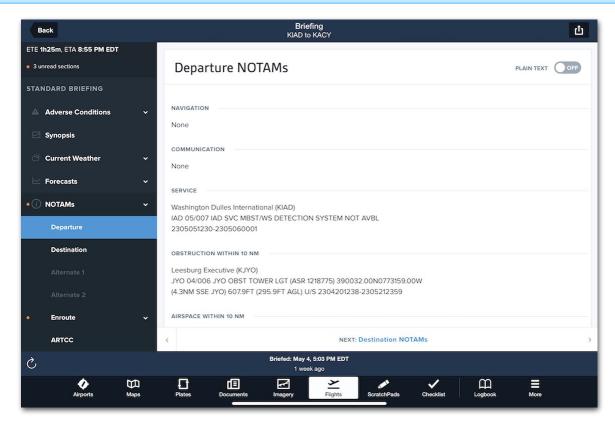

**NOTAMs: Departure** 

#### **NOTAM Filters**

When an HTML briefing is requested, ForeFlight gathers all airport NOTAMs within a 30-nm buffer of the route and all NOTAMs from overflown FIRs. The HTML briefing applies a similar list of NOTAM filters as those used in the **PDF briefing**, but it does not include the ARTCC NOTAM filters.

- Flight Level Filter: This filter removes all NOTAMs more than 50,000 ft outside the minimum or maximum flight planned altitudes.
- Route Filter: Removes all NOTAMs that affect an area more than 80 nm from the route.
- Valid Time Filter: Removes all NOTAMs that are not active 12 hours before or after the flight.
- Miscellaneous NOTAMs Filter: Removes all NOTAMs given an "M" in the PURPOSE field of their Q code, designating them as Miscellaneous NOTAMs that are not subject for a briefing.
- Checklist NOTAMs Filter: Removes all NOTAMs that have a Q code of "KKKK" or have a "K" in the SCOPE field of their Q code.
- Flight Rules Filter: Remove all NOTAMs that are not relevant to the flight based on the flight rules used. (For IFR flights, NOTAMs without an "I" in the TRAFFIC field are excluded. For VFR flights, NOTAMs without a "V" in the TRAFFIC field are excluded.)
- Local Language Filter: Removes non-English NOTAMs for each country below based on its series identifier:
  - Turkey (LT): G, H, M, L
  - · Serbia (LY): C
  - Slovenia (LJ): C
  - Poland (EP): P, M, N, U, L, J
  - Italy (LI): C
  - Portugal (LP): D
  - Slovakia (LZ): C
- Military NOTAMs Filter: Removes all military NOTAMs from briefings for non-military flights. Specifically, this filter removes all NOTAMs containing the text "DOD PROCEDURAL NOTAM".

## 21. BRIEFING

### **NOTAM Groups**

The HTML briefing groups NOTAMs under the following subheadings in the main sidebar:

- Departure
- Destination
- Alternate 1
- Alternate 2
- Enroute
- ARTCC

The Enroute group is further subdivided into these subgroups:

- Communication
- SVC
- Airspace
- · Special Use Airspace
- Rwy/Twy/Apron/AD/FDC
- · Other/Unverified

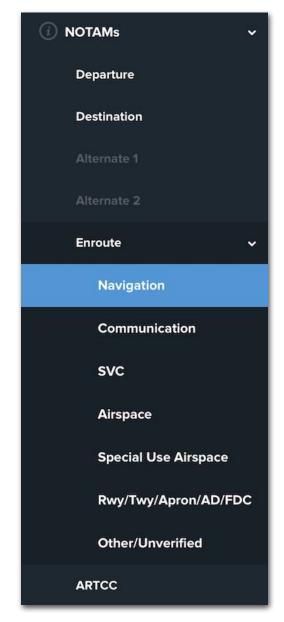

**NOTAM Groups** 

### **NOTAM Pages**

Tapping a NOTAM group or subgroup heading opens a page on the right listing NOTAMs in that group.

Most pages list NOTAMs in order of the route of flight. However, the Departure, Destination, Alternate 1, and Alternate 2 groups instead list NOTAMs in the following order: Navigation, Communication, Service, Obstruction Within 10 NM, Airspace Within 10 NM, Special Use Airspace Within 10 NM, Runway, Taxiway, Apron, Aerodrome, FDC, and Other/Unverified

By default, METARs are listed using raw text. To toggle the list between raw and plain text, tap the blue **PLAIN TEXT** switch above the METARs page map.

# 21.4 Printing and Sharing

Briefings can be printed or shared with varying results depending on whether they are PDF or HTML format. To share or print a briefing, tap the **Send To** button in the upper-right corner and select from one of the following options.

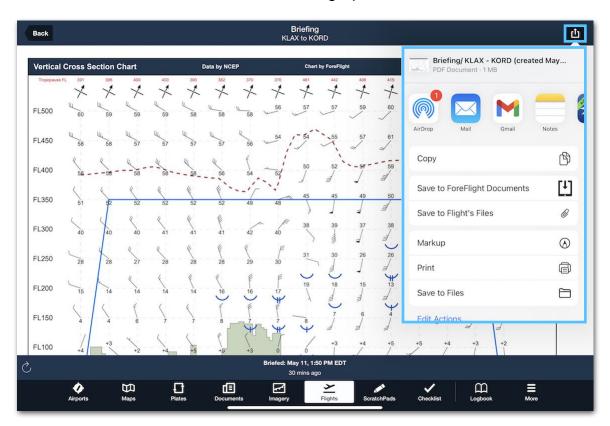

**Printing and Sharing** 

## 21.4.1 PDF Printing / Sharing

PDF briefings have the following printing and sharing options available:

- *iOS apps* (**AirDrop**, **Gmail**, **Notes**, etc.): Sends the PDF to the selected app. The results vary depending on the app. For example, Gmail will send a copy of the full PDF as an email attachment, while Notes will create a new note file with a thumbnail that opens the briefing.
- **Copy**: Sends a copy of the PDF to the device clipboard. The effects of pasting depend on its destination. For example, pasting to Notes creates a thumbnail of the first page of the briefing that can be tapped to show the other pages.
- Save to ForeFlight Documents: Sends the PDF to the device's Imported Drive
  in the Documents view.
- Save to Flight's Files: Saves the PDF as an attachment to the flight. This PDF can be accessed via the Files button on the Flights view. This action requires a Performance-tier subscription.
- Markup: Opens a copy of the PDF that can be saved with markups.
- **Print**: Sends the PDF briefing to a connected printer. A printed hard copy of the PDF briefing appears exactly how it does in ForeFlight.
- Save to Device: Tap Save to Files to save the PDF to a location on or connected
  to your device. Options include hard drive directories on the device along with
  connected cloud or network drives.

## 21.4.2 HTML Printing / Sharing

HTML briefings have the following printing and sharing options available:

- *iOS apps* (**AirDrop**, **Gmail**, **Notes**, etc.): Sends the URL of the HTML briefing to the selected app. Results vary based on the app used, but all involve pasting the URL or opening it in a web browser.
- Copy: Sends the URL of the HTML briefing to the device clipboard.
- Add to Reading List: Saves the HTML briefing to the Safari Reading List for viewing later, even without an internet connection. See Apple's Reading List documentation for details.

## 21.4.3 Adding Markups

Only PDF briefings can be marked up. This is done using the iOS drawing palette. Any annotations added this way are saved to a copy of the PDF, and do not overwrite the original briefing in ForeFlight.

To create a marked-up copy, tap the **Send To** icon, then tap **Markup**. Use the drawing and text tools at the top right corner of the screen to add markups, and then tap **Done** to save a copy, or tap the **Send To** icon for other iOS sharing options.

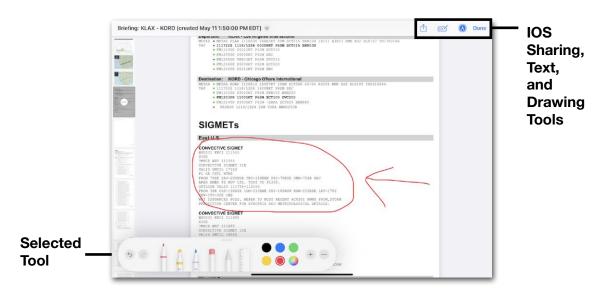

Marking Up a PDF Briefing

# **SCRATCHPADS**

ScratchPads lets you record PIREPs, ATIS broadcasts, and other aviation notes using ForeFlight Mobile instead of pen and paper.

ScratchPads are automatically synced between devices on your account. You can copy, delete, reorder, and save ScratchPads to your device directory. You can also share PDFs of any ScratchPad manually with other devices over the cloud and other apps on your device. If you have a Performance tier subscription, you can attach these PDFs to your **flights**.

# 22.1 Design

ScratchPads are stored in a dedicated view on ForeFlight Mobile (iPad or iPhone). In the navigation toolbar, tap **ScratchPads** to see the available functionality and any existing ScratchPads arranged as thumbnail icons.

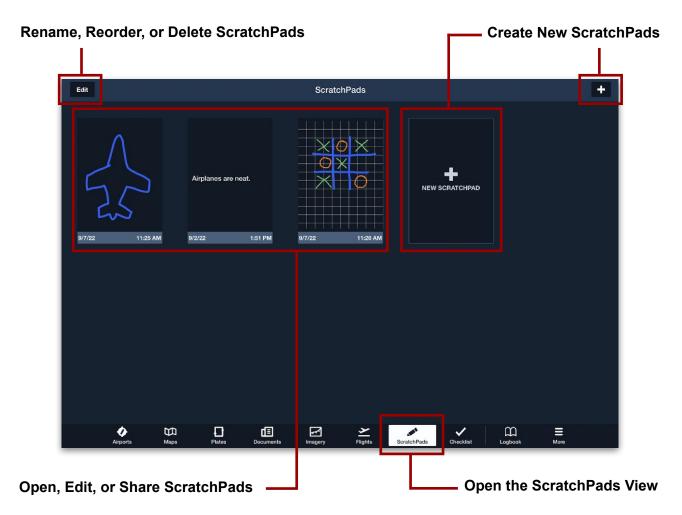

## 22.2 Selecting a Template

ForeFlight offers nine ScratchPad templates. Each one is an uneditable background image resembling a common aviation form (like a PIREP) or another tool (like a text document) to aid in note-taking. ForeFlight does not allow creating a custom template.

### To select a template:

- On the ScratchPads View, tap New ScratchPad or the + button in the upperright corner of the device screen. (You can also tap the + button with another ScratchPad currently open.)
- 2. Select one of the nine available templates from the Choose A Template menu to open a new ScratchPad. The available templates include:
  - Draw: A blank canvas.
  - Type: A text document that uses the iOS keyboard instead of the Pen tool.
  - · Grid: A square grid.
  - CRAFT: A form to record a clearance (Cleared to, Route, Altitude, Frequency, Transponder code).
  - ATIS: A form to record an Automatic Terminal Information Service (ATIS) broadcast.
  - PIREP: A form to record a Pilot Report (PIREP).
  - Takeoff: Has fields for V-speeds, departure clearance, and runway details.
  - Landing: Has fields for V-speeds, local conditions, and clearance information.

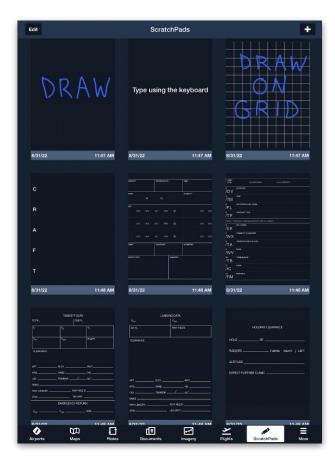

**Available ScratchPads Templates** 

• **Holding:** Has fields for location, direction, and altitude of the hold, and Expect Further Clearance (EFC) time.

## 22.3 Creating ScratchPads

ScratchPads can be written in one of two ways depending on the template selected.

## 22.3.1 Using the Pen Tool

The majority of templates use the Pen tool (or your finger) to draw annotations as if you were handwriting on a paper form. When using the pen tool, the color, thickness, and opacity can be edited.

To configure and use the Pen tool, follow these steps:

- With a new ScratchPad open, tap the ScratchPad Drawing settings icon in the upper-left corner to open the Drawing settings menu.
- 2. In the Drawing settings menu, adjust the line controls as follows:
  - **Color:** Use a color grid, spectrum, sliders, or eye dropper tool.
  - Opacity: Use the slider to adjust from 10–100%.
  - Thickness: Use a slider to adjust from 0.1–40 pt.
  - Order: Configure the most recent marking to overlap above or below previous markings.
  - Color Presets: ScratchPads saves the most-recently set color and opacity values in the active (selected) preset. Tap a preset to reuse its saved values or to store

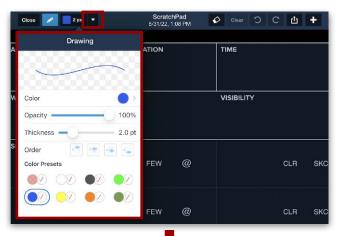

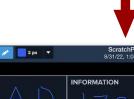

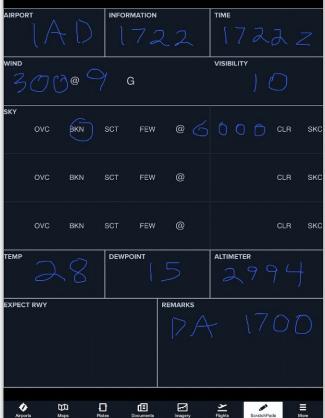

**Drawing on the ATIS Template** 

another color/opacity combination for future use.

## 22.3.2 Using Text

In the Type template, you use the iOS keyboard to write plain-text annotations. Tap anywhere in the template to bring up the keyboard and start typing.

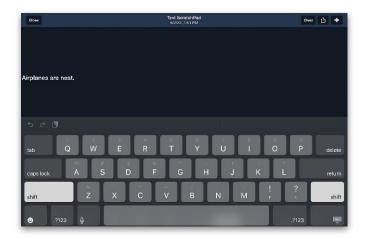

Writing on the Type Template

# 22.4 Editing ScratchPads

To edit Scratchpad annotations:

- Tap the Eraser button to turn the Pen cursor into an eraser. Drag your finger over annotations to erase. To disable the eraser, tap the Pen button. If using an Apple 2 Pencil, double tap the flat side near the tip to switch between Pen and eraser modes.
- Tap Clear to erase all annotations from the ScratchPad.
- Tap the **Undo** button once or more to undo recent annotations.
- Tap the Redo button once or more to redo changes that were recently undone.

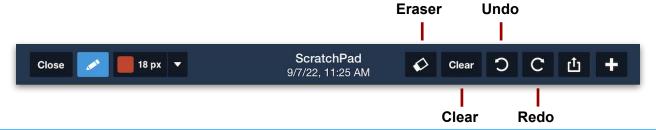

**NOTE:** The Type template only supports the Clear operation. Undo and Redo only work on changes made since you last opened the ScratchPad. The Eraser button does not toggle on and off, you must tap the Pen button to disable the eraser.

# 22.5 Saving ScratchPads

After adding annotations to a ScratchPad, tap **Close** to save it. The new ScratchPad is listed as a thumbnail on the ScratchPads View, and it is synced automatically to all of your devices.

# 22.6 Renaming ScratchPads

The default name for each ScratchPad is the date and time that it was created or last edited. To rename the ScratchPad:

- 1. On the ScratchPads view, tap Edit.
- 2. Tap the blue name label at the bottom of the ScratchPad thumbnail.
- 3. Using the iOS keyboard, type a new name.
- 4. Tap **Done** (either on the keyboard or the top-left corner of the ScratchPads View).

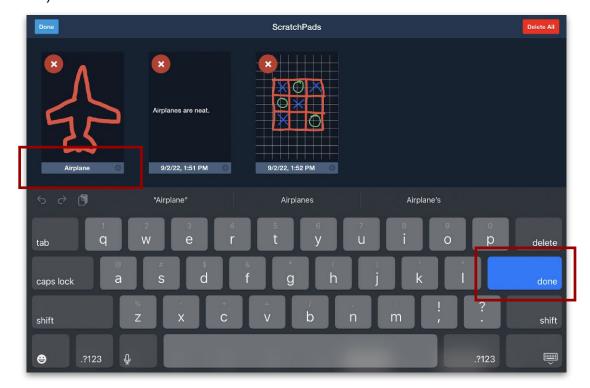

Renaming a ScratchPad

# 22.7 Deleting ScratchPads

To delete ScratchPads, tap **Edit** on the ScratchPads view and perform one of the following operations:

- To delete an individual ScratchPad, tap the **X** icon at the top-left corner of its thumbnail, and then tap **Done**.
- To delete all ScratchPads at once, tap **Delete All** in the upper-right corner, and then tap **Delete All** again in the confirmation prompt.

# 22.8 Reordering ScratchPads

Individual ScratchPads are listed in order of their creation dates. To change this order:

- 1. On the ScratchPads View, tap **Edit**.
- 2. Tap and hold your finger on a ScratchPad thumbnail and then drag it to a new position.
- 3. When you have finished, tap **Done**.

# 22.9 Exporting ScratchPads

You can export a ScratchPad as a PDF to other locations on your device. To do so, follow these steps:

- 1. Open the ScratchPad you want to share.
- 2. Tap the **Send-To** button in the top-right corner.
- 3. Perform one of the following operations:
  - Export to another iOS app: Tap an app icon and follow its instructions. If you don't see the desired app icon, tap More to see the whole list.
  - Attach to Flights: See the next section.
  - Copy as PDF image: Tap Copy.
  - Save to device directory: Tap Save to Files and select or create the destination directory.

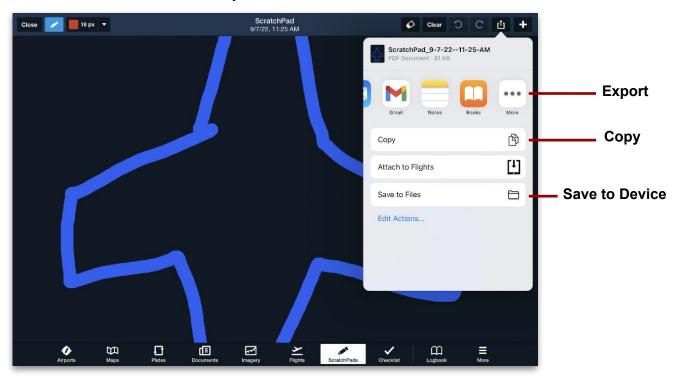

**Sharing ScratchPads Externally** 

# 22.10 Attaching ScratchPads to Flights

Performance tier subscribers can attach ScratchPads to one or more **flights**. To do so, follow these steps:

- 1. Open the ScratchPad you want to attach.
- 2. Tap the **Send-To** button in the top-right corner.
- 3. In the Send-To menu, tap Attach to Flights.
- 4. In the Flights window, tap the Flight(s) you want to attach the ScratchPad to.
- 5. Tap Select Flight Plans.

The ScratchPad now appears as a PDF attachment on your flight(s). You can view it by clicking the file attachment button at the top of the Flight Summary pane.

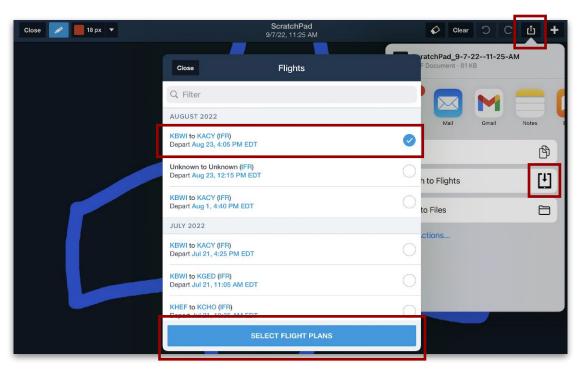

**Attaching ScratchPads to Flights** 

## **CUSTOM CONTENT**

The Custom Content feature allows custom map layers, charts, and user waypoints to be added to ForeFlight. The Custom Content view lists all custom content installed on the device. Select **More > Custom Content**, then tap the **Menu** button in the upper left corner to access the view.

The left side of the Custom Content View list four categories of custom content. Tapping a category displays the contents of the category in a detailed view on the right side of the screen. The four types of custom content are listed below.

Custom Charts

User Waypoints

Custom Map Layers

Content Packs

The Custom Content view can be used to access custom content, however the typical workflow involves accessing custom content from the Maps, Plates, and Airports views. Custom Charts, Custom Map Layers, and Content Packs do not sync between devices. User Waypoints sync to the devices signed into the account. ForeFlight Web does not support custom content.

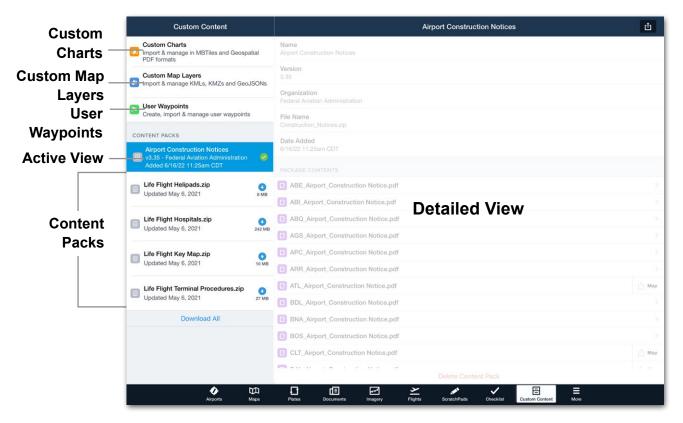

**Custom Content View** 

# 23.1 Creating Custom Content

Custom Content cannot be created in ForeFlight (with the exception of user waypoints). Custom content must be created with a 3rd-party program and imported to ForeFlight. This chapter provides a basic overview of creating and importing custom content.

# 23.2 User Waypoints

User waypoints can be created in ForeFlight Mobile using the Maps or Custom Content pages.

User waypoints are displayed on the map when the User Waypoint map layer is selected from the map drop-down menu. The black user waypoint icon is not customizable. For customizable user waypoints, see Custom Map Layers.

User waypoints can be entered in the route editor and used in flight plan filing.

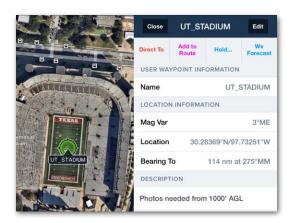

**User Waypoint** 

## 23.2.1 User Waypoint Fields

User waypoints consist of four fields.

- Name Must be minimum of 3 characters, all one word with no spaces. Names
  must contain at least one letter and should not duplicate an existing published
  waypoint's name. Waypoint names can be entered into the flight plan editor for
  planning purposes.
- Description (optional) User waypoint descriptions are displayed in the user waypoint pop-up when tapped. Descriptions support letters, numbers, and special characters.
- Location Location is defined by latitude/longitude, point/radial/distance, or Military Grid Reference System (MGRS). When adding a user waypoint with Maps, the latitude/longitude is automatically populated.
- Elevation (optional) The elevation field provides ForeFlight with elevation data for flight planning purposes. When an elevation is provided, flight planning results are more accurate. Entering an elevation also allows Profile View to display climbs and descents when the destination or departure are a user waypoint.

### 23.2.2 Creating User Waypoints - Maps View

User waypoints can be created on the Maps and Custom Content views. If a user waypoint's coordinates are unknown, creating the user waypoint with the Maps view is recommended.

To create a user waypoint on the map:

- 1. Open the Maps view and zoom-in to improve waypoint accuracy.
- 2. Place and hold your finger on the map where you want to add the user waypoint.
- 3. In the sidebar, tap More and select Save.
- 4. Enter a name (recommended). If a name is not entered, the waypoint's coordinates will be used.
- 5. Verify waypoint location on the map and manually edit coordinates if needed.
- 6. Enter an elevation in feet MSL (recommended).
- 7. Provide a description (optional).
- 8. Tap Save near the top of the pop-up.

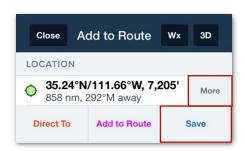

More + Save Buttons

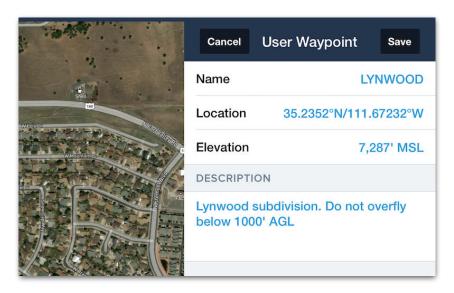

Creating a user waypoint - Maps View

## 23.2.3 Creating User Waypoints - Map Search

To create a user waypoint with search:

- 1. Open the Maps view and enter a location or point of interest in the search bar.
- 2. Locate and tap the location in the list of search results.
- 3. Tap **Save** near the top of the pop-up.
- 4. Edit the name if desired.
- 5. Provide an elevation (recommended).
- 6. Provide a description (optional).
- 7. Tap **Save** near the top of the pop-up. Search Bar **Aerial & User Pts** 1/11 0 **★**© Q HOOVER DAM 0 Cancel **User Waypoint** Save Name HOOVER DAM Location 36.01606°N/114.7378°W Elevation Optional DESCRIPTION Checkpoint 4 **Example Locations:** 30.158N/98.036W 300929N/0980210W N300929/W0980210 3009.48/-09802.16 14RNU928366 FKN/320/15

**Creating User Waypoint - Search** 

**NOTE:** Tap/Hold the map to display elevation. Elevation is displayed next to the coordinates in the Add to Route menu and is the highest point within a 0.25 nm radius.

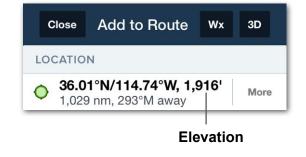

## 23.2.4 Creating User Waypoints - Custom Content View

To create a user waypoint using the Custom Content view:

- 1. Select More > Custom Content > User Waypoints.
- 2. Tap the [+] button in the upper toolbar.
- 3. Enter a name and location (required).
- 4. Enter an elevation (recommended), and provide a description (optional).
- 5. Tap **Save** near the top of the pop-up.

The user waypoint location field can be entered in the following formats:

- Place/bearing/distance IAH/320/15 (IAH VOR, 320 bearing and 15 nm).
- Military Grid Reference System 14RNU928366.
- · Coordinates (see below).

### **Supported Coordinate Formats**

Coordinates can be entered using any of the following formats. ForeFlight will automatically convert coordinates to display them in the format selected in **More** > **Settings** > **Units/Time** > **Coordinates**.

If no hemisphere is specified, ForeFlight defaults to the north and east hemisphere. Specify the southern hemisphere with a "-" prefix or "S" after the latitude. Specify the western hemisphere with a "-" prefix or "W" after the longitude.

- Decimal Degree 30.158N/98.036W
- Decimal Minute 3015.89/-9803.62
- Degree Minute Seconds 301545N/0980355W

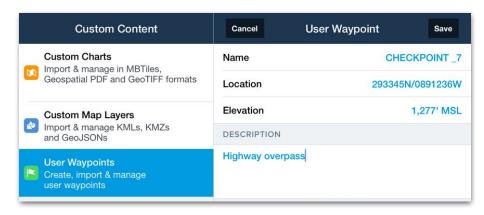

**Creating User Waypoints - Custom Content View** 

# 23.3 Multiple User Waypoints (Bulk Import)

Multiple user waypoints can be imported in bulk via AirDrop, e-mail, file transfer, or as part of a **content pack**. Bulk user waypoints must be a Comma Separate Value (CSV) file or **Keyhole Markup Language (KML) file**.

CSV files can be created with spreadsheet programs like Microsoft Excel, Google Sheets, or Apple Numbers. KML files can be created with mapping programs like Google Earth or Google My Maps.

# 23.4 Creating CSV Files

User Waypoint CSV files must follow the formatting defined in this section. CSV files contain a single table with five columns. Each column defines one of the waypoint's fields. CSV files do not need column names. Names in the example below are provided for informational purposes.

| NAME DESCRIPTION LATITUDE LONGITUDE ELEVATION |
|-----------------------------------------------|
|-----------------------------------------------|

### User waypoint CSV file fields

When creating a CSV file, each waypoint is defined on its own row. There's no limit to the number of rows a file can contain. To create a user waypoint CSV file for bulk import, open a new spreadsheet with your preferred program. Add a single table with five columns. Add enough rows for the number of user waypoints in the file. Fill in the table with your user waypoint data. Only one table per file is supported.

| NORTH_BASE   | North Base                | 29.243 | -97.565 | 450  |
|--------------|---------------------------|--------|---------|------|
| WD355        | West Delta 355            | 27.443 | -98.123 | 355  |
| WEST_LAKE_FD | West Lake Fire            | 28.202 | -90.788 | 1276 |
| VFD23        | Volunteer Fire<br>Station | 26.955 | -93.544 | 2376 |
| HOME         | Home Sweet Home           | 29.512 | -94.233 | 355  |
| CP_23        | Check Point 23            | 27.909 | -91.110 | 2934 |

### **Example CSV File**

## 23.4.1 CSV File Field Formatting

Each field of the CSV file must be formatted as described below. If a CSV file does not follow this formatting, it will not import into ForeFlight.

#### Name Field

The Name field must be formatted with the following properties:

- Minimum of 3 characters, including at least one letter. For example, "12A".
- All caps, for example, "THE CABIN", not "The Cabin".
- No spaces between words. Use a "\_" or "-" between words. For example,
   "THE CABIN" or "THE-CABIN", not "THE CABIN".

### **Description Field (Optional)**

The Description field is optional. User waypoint descriptions are displayed in the user waypoint pop-up when tapped. Descriptions support letters, numbers, and special characters.

### Latitude/Longitude Field

The Latitude/Longitude field accepts coordinates written in a specific decimal degrees (DD) notation. To enter coordinates in the southern or western hemisphere, prefix the decimal degrees value with a minus (-) sign, e.g., -97.711. To indicate northern or eastern hemisphere, omit the minus sign, e.g., 29.243.

**NOTE:** Unlike **manual entry** via the Custom Content view, User Waypoint CSV files cannot accept other variations of decimal degrees notation. Do not use letters (N, S, E, W) to indicate hemispheres or symbols (°) to indicate degrees.

#### **Elevation Field (Optional)**

The Elevation field is optional. Enter elevation in feet without any additional notation.

# 23.4.2 Naming User Waypoint CSV Files

User waypoint CSV files must be named "user\_waypoints.csv". The file name should use lower case letters with no spaces. If a user waypoint file is not named properly, the waypoints will not be added to ForeFlight.

# 23.5 KML User Waypoints

KML is a robust mapping language used to display geographic data in a browser such as Google Earth. If you're new to KML, ForeFlight recommends the following resource: **Google KML Tutorial**.

ForeFlight supports basic KML features such as waypoints (placemarks), customizable icons, customizable labels, lines, and shapes. Files which only contain waypoints can be imported as a User Waypoint or Custom Map Layer file. If a file contains features other than just waypoints (lines or shapes), it can only be imported as a Custom Map Layer. This section discusses creating KML files for the purpose of bulk importing user waypoints. Icon and label color, size, and opacity changes are ignored when importing a KML file as user waypoints.

## 23.5.1 Creating KML User Waypoint Files

To create a KML user waypoint file, ForeFlight recommends using Google My Maps.

To create a KML file with My Maps, select the add waypoint button and use the mouse to specify the location of the waypoint. Enter a name and description for the waypoint. Spaces in the name field are automatically replaced by an underscore when imported into ForeFlight. After entering a waypoint name and description, click **Save**.

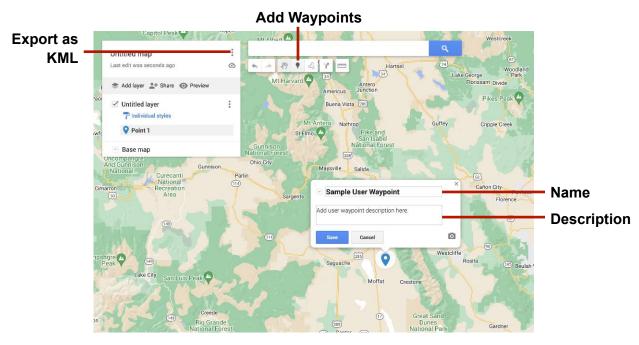

**Adding Waypoints with Google My Maps** 

Google My Maps does not include elevation data in the KML file. Elevation can be added to user waypoints after they've been imported in **More** > **Custom Content** > **User Waypoints**.

When all user waypoints have been added to the map, click the menu button to export the map layer as a KML/KMZ file. ForeFlight can import KML and KMZ files as user waypoints. It's not necessary to specify a particular format. The format (KML or KMZ) is only applicable when importing a custom map layer with custom icons. See **Custom Map Layers** for additional information.

It's not necessary to rename KML/KMZ files. File names are ignored when importing as a user waypoint file. If you have multiple user waypoint KML/KMZ files, renaming the file is recommended so the contents of the file can be easily identified. Save the file to your computer in preparation for importing it to ForeFlight.

# 23.6 Importing User Waypoints

User waypoints can be added to ForeFlight by incorporating them in a **content pack** or by importing them as stand-alone files. If user waypoints are added via Content Pack, the date the file was added is listed in **More** > **Custom Content**. Other than the Date Added field, there's no difference in how the waypoints are displayed in ForeFlight Mobile.

When a standalone CSV or KML file is imported, the waypoints are appended to the existing user waypoint list. During the import process, the current user waypoints are compared to the waypoints in the CSV/KML file. Duplicate waypoints are not appended to the waypoint list.

User Waypoints imported via content pack are not appended to the user waypoint list.

## 23.6.1 Importing a CSV or KML/KMZ file

To import a stand-alone user waypoint file, share the file to your iPad/iPhone via one of the supported methods. ForeFlight supports AirDrop, e-mail, and file transfer.

When opening a CSV or KML/KMZ file on an iPad or iPhone, a list of installed apps which are capable of importing the file are listed. Select **ForeFlight** from the list of installed apps.

After selecting ForeFlight, the app will automatically open and provide prompts for importing. If a KML/KMZ file containing only waypoints is imported, ForeFlight will display a menu for importing the file as a Custom Map Layer or User Waypoint. Select **User Waypoints** to append the waypoints to the current user waypoint list.

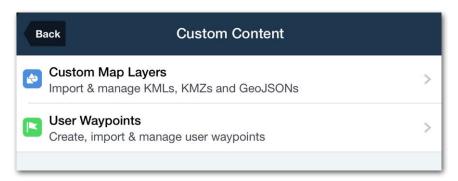

**KML/KMZ User Waypoint Import Options** 

If a KML/KMZ file with lines or shapes is imported, Custom Map Layer will be the only option. If a CSV user waypoint file is imported, User Waypoints will be the only option.

Once the file has been imported, the waypoints can be displayed on the map by selecting **User Waypoints** from the map drop-down menu.

# 23.7 Custom Map Layers

Custom map layers can display shapes, lines, custom icons, and custom labels. Multiple custom map layers can be installed and displayed simultaneously on a device. Custom map layers are selected from the right column of the map layer drop-down menu. Each map layer can have a unique name. ForeFlight supports KML, KMZ, and geoJSON custom map layers.

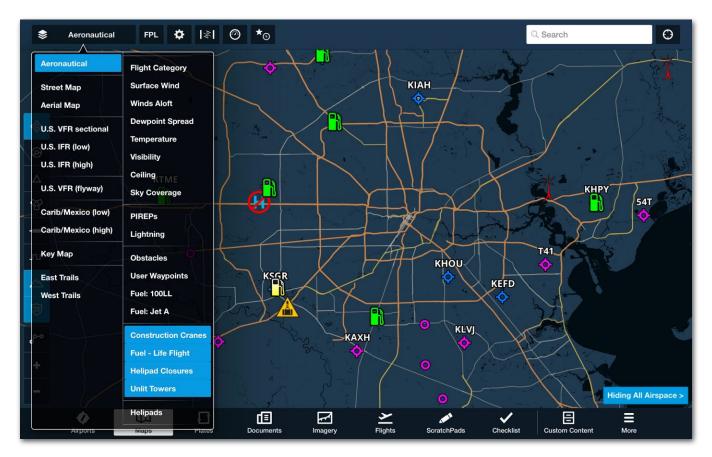

**Custom Map Layers with Custom Icons** 

# 23.7.1 Creating Custom Map Layers

There are various programs that allow you to build and export custom map layers. ForeFlight recommends using the **Google Earth Pro** desktop app. Google Earth Pro can export custom map layers in the KML and KMZ file format. If you're new to KML, ForeFlight recommends the **Google KML Tutorial**.

This section provides basic instruction for creating custom map layers with Google Earth Pro. For detailed instructions, the **Google Earth Learn** website is recommended.

## 23.7.2 Supported Data Types

KML is a robust mapping language that supports a large variety of features. For example, KML can specify camera perspectives, time-dependent features, and even guided tours. ForeFlight only supports a small sub-set of all KML features.

If you import a file that includes a KML feature that is not listed below, the unsupported feature is ignored by ForeFlight. ForeFlight supports the following KML features.

- Waypoint
- LineString
- LinearRing
- Polygon

- MultiGeometry
- Style
- StyleMap (normal)
- LineStyle

- PolyStyle
- IconStyle
- gx:LabelVisibility

## 23.7.3 Waypoints

One of the more common custom map layer features is the waypoint. Waypoints are displayed as icons on the map. Waypoints can be added to the route editor for planning purposes and used in flight plan filing. To create a custom map layer with waypoints, click the **Add Placemark** button in the Google Earth Pro upper toolbar.

#### Add Placemark

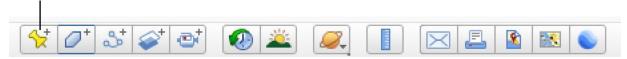

### Google Earth Pro Toolbar

After clicking the placemark button, drag the waypoint icon to the appropriate position or manually enter the waypoint's latitude/longitude. Enter a waypoint name and description. Custom map layer names do not have to be a single word.

Select a supported icon for the waypoint or use a custom icon and click **OK**. Waypoint icons are discussed on the following pages.

KML/KMZ files exported from Google Earth do not include elevation data.

### **Waypoint Descriptions**

The waypoint description field in ForeFlight supports text and basic HTML formatting. HTML is not required, however when it's used, it allows the look of the description field to be customized. HTML elements such as links, line breaks, headings, font color, and size are supported.

To customize the description section of a waypoint, add the HTML directly to the description field in Google Earth Pro.

To view HTML formatted text in ForeFlight, tap the custom waypoint on the Maps view and tap **More Details** in the Description section of the pop-up.

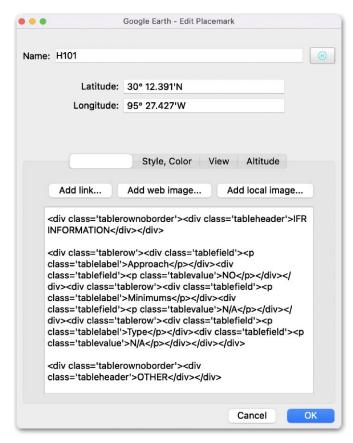

HTML formatted text in Google Earth Pro

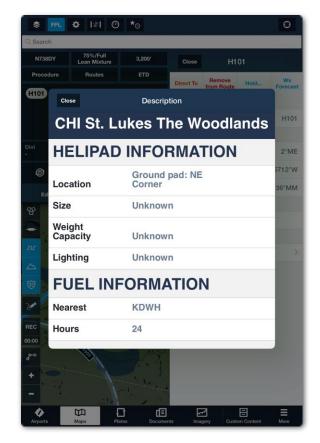

Custom map layer waypoint with HTML formatting

### **Waypoint Icons**

ForeFlight only supports select Google Earth waypoint icons. If an unsupported icon is selected, the default icon is used.

When choosing a waypoint icon, select a supported icon or use the **Add Custom Icon**... option at the bottom of the icon menu.

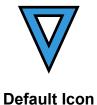

To select a waypoint icon, click the icon button in the upper right corner of the waypoint menu and select an icon from the subsequent page. Once an icon has been selected, click **OK**.

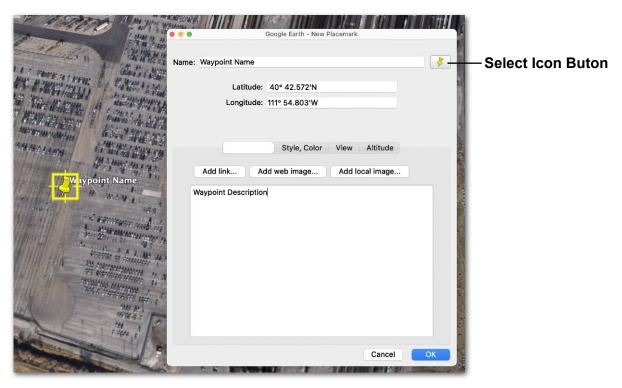

**Adding Waypoints with Google Earth Pro** 

### **Supported Icons**

The image below depicts the icons that are supported in ForeFlight Mobile. Use the **Add Custom Icon** button at the bottom of the menu to use an image from your computer as the waypoint icon.

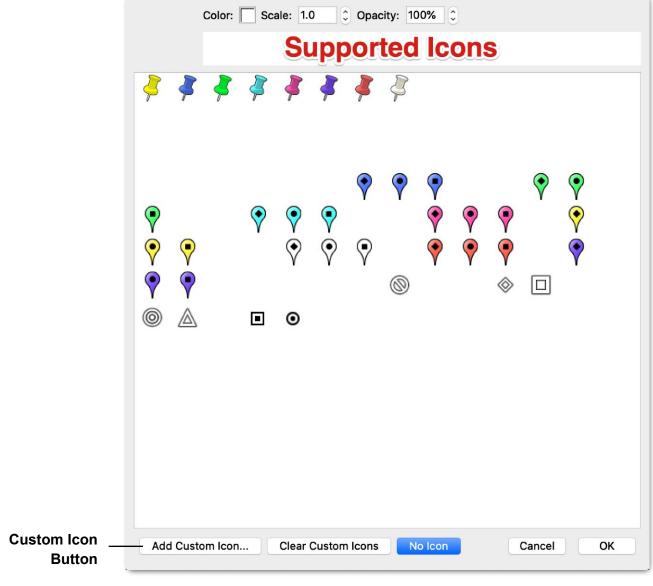

**Supported Icons** 

#### **Custom Icons**

For best results, custom icons should be PNG image files with transparent backgrounds. The image should be approximately 100 pixels by 100 pixels.

When using a custom icon, your map layer must be saved as a *KMZ file*. KMZ files are zipped files with KML map data and the custom icon image files.

## 23.7.4 Label and Icon - Style and Color

Label and icon color, size, and opacity can be customized. To make style adjustments, select **Style**, **Color** from the Google Earth waypoint menu. Not all customization fields are supported in ForeFlight. See the following pages for additional information.

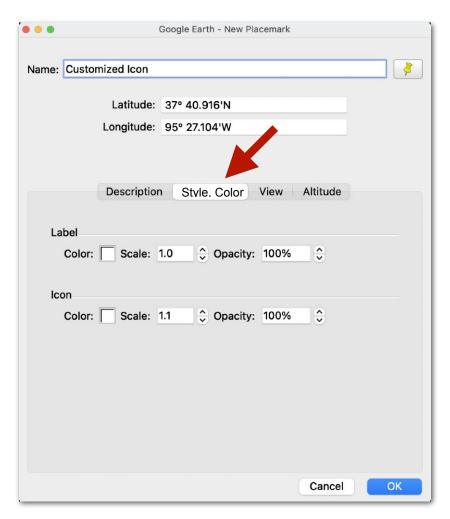

**Customizing Waypoints** 

### **Color and Opacity**

Waypoint icons and their associated labels share color and opacity attributes. To adjust the color or opacity of a waypoint, use the *Icon* settings in Google Earth to make adjustments. When using a supported icon, it's not possible to differentiate the color or opacity of the waypoint icon and its label.

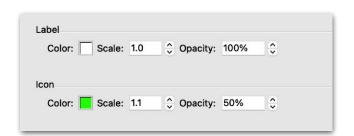

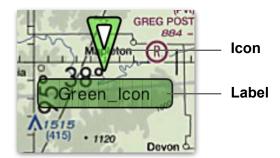

Green icon and label with 50% opacity

#### Scale

Icon and label scale (size) can be independently adjusted. The maximum label scale is one. A label scale greater than one will not be reflected in ForeFlight.

Specifying a label scale of zero results in the label not being displayed. If the label is not displayed, the waypoint's name can still be used for flight planning purposes. To create a map layer with only icons, set *label scale* to zero as in the image below.

There is no upper limit for *icon* scale. An icon scale greater than one results in a larger icon in ForeFlight. To display a label without an icon, use the **Add Custom Icon** option and use a blank image.

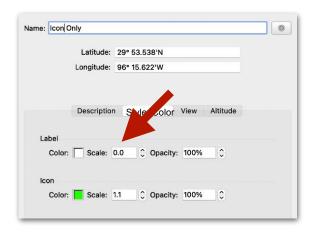

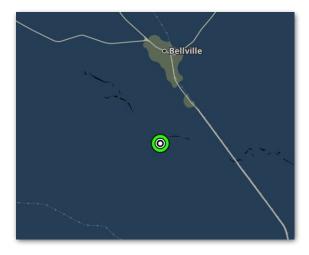

Icon Only Waypoint - Label scale equal to zero

### 23.7.5 Lines

Custom map layers can depict lines. Lines can be included in the same file as waypoints and custom shapes. To add lines to a custom map layer, select the **Add Path** button in the Google Earth Pro upper toolbar.

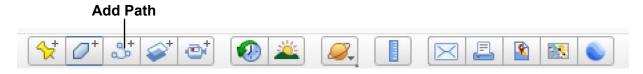

**Google Earth Pro Toolbar** 

Use the mouse and cursor to add points to the path. Adjust line width and color by selecting **Style**, **Color**. When all points have been added, click **OK**.

It's not necessary to provide the path with a name as ForeFlight will ignore it. The KML/KMZ file name is what will appear in the map drop-down menu.

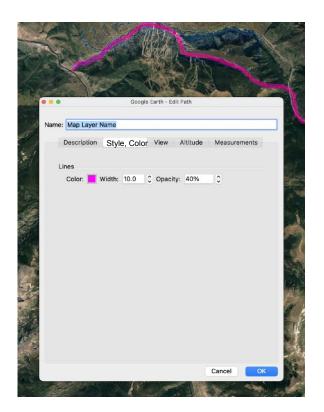

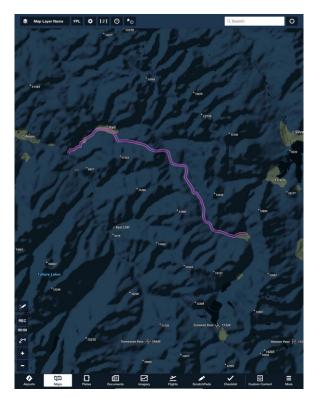

Custom Map Layer Line (path) in Google Earth and ForeFlight Mobile

### 23.7.6 Shapes

Custom map layers can depict shapes. Shapes can be included in the same file as waypoints and lines. To add shapes (Google Earth Polygons), select the **Add Shape** button in the Google Earth Pro upper toolbar.

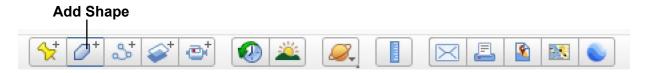

Google Earth Pro Toolbar

Use the mouse and cursor to add points to the shape. Adjust the appearance of the shape with the line and area settings in **Style, Color**. When all points have been added, click **OK**.

ForeFlight does not recognize a shape's name. To display a name over the center of a shape, add a custom waypoint (placemark) with the shape's name.

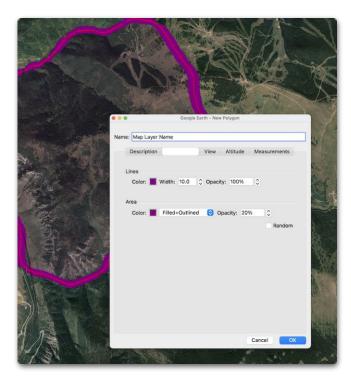

Google Earth - Polygon

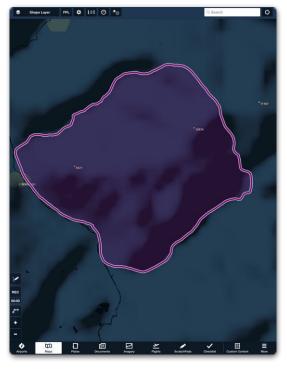

ForeFlight Mobile Custom Map

Layer - Shape

# 23.8 Importing Custom Maps

Custom map layers can be imported via content pack or as a stand-alone file. To import a custom map, it must first be exported. To export a map layer, right-click the folder that contains the custom data.

Map layers and folders are displayed in the left column of Google Earth Pro under the **Places** menu.

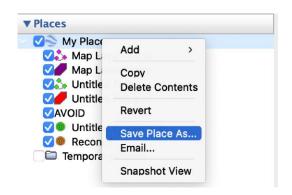

Save Place As....

Select **Save Place As...** and provide a name for the file. The file's name is what will appear in **More > Custom Content > Custom Map Layers** and in the map layer dropdown menu.

If the file contains custom icons, ensure the KMZ file format is selected. After exporting the file to your computer, share the file to your iPad/iPhone via AirDrop, Email, or File Transfer. When your iPad/iPhone receives the file, a list of installed apps which are capable of importing the file are listed. Select **ForeFlight** from the list of installed apps. ForeFlight will automatically open and provide prompts for importing the custom map.

Once the map has been imported, it can be selected from the map drop-down menu. Select **More > Custom Content > Custom Map Layer** to share, delete, or show the map layer.

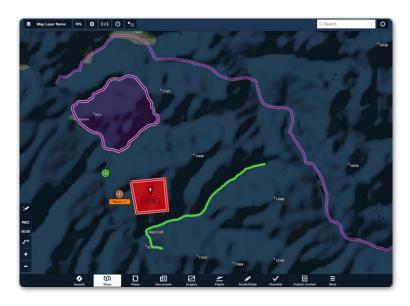

**Custom Waypoints, Lines, and Shapes** 

# 23.9 Custom Charts

The Custom Charts feature allows you to import custom georeferenced charts in MBTiles, Geospatial PDF, or GeoTiff (MFB only) format. Custom charts can be displayed on the Maps view on top of other charts. Multiple custom charts can be displayed simultaneously on the map.

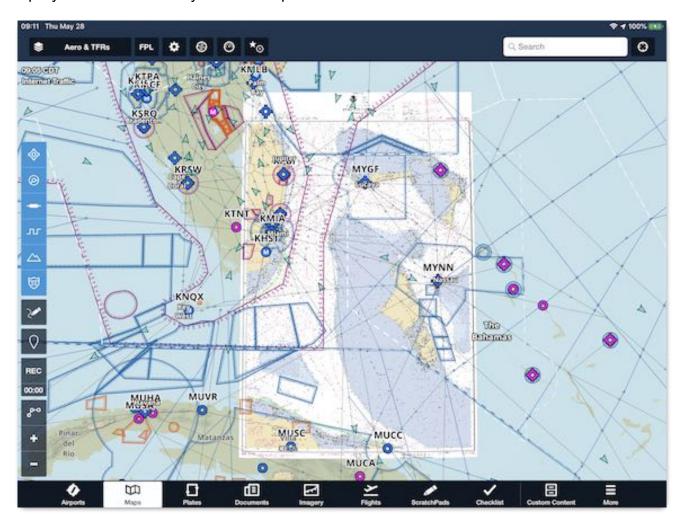

**Custom Chart in ForeFlight Mobile** 

ForeFlight can not create custom charts. If a chart does not contain geospatial information, a 3rd-party program can be used to add the data. ForeFlight recommends Map Tiler for creating MBTile custom charts and QGIS for creating geospatial PDF. For additional information, see our **Custom Content Support Page**.

# 23.10 Custom Plates (BYOP)

The Bring Your Own Plates (BYOP) feature allows you to add PDF plates to *published* airports, heliports, and private airports. Common BYOP plates include airport diagrams, private terminal procedures, arrivals, departures, or any other plate needing to be associated with a published airport. It's possible to import custom plates via content pack and as stand-alone files. Importing custom plates via content pack is recommended and discussed in this chapter.

Custom plates are accessed from the Plates, Airports, or Maps procedure view similar to published procedures. If the BYOP plate is georeferenced, the plate is able to be sent to the Map with a Pro Plus or higher subscription. If a plate is not georeferenced, geospatial data can be added to the PDF with various mapping programs. For more information, visit the **How do I create a Geospatial PDF** support article.

## 23.10.1 BYOP Naming Convention

Adding a plate to an airport or heliport is done by renaming the plate according to a specific naming convention. BYOP file names contain three elements separated by underscores. (e.g., AirportCode\_CategoryName\_Procedure Name.pdf). Plates must end with a .pdf extension. The three naming elements and examples are listed below.

- Four character ICAO airport/heliport code: ICAO codes should be all caps with no spaces immediately followed by and underscore. (e.g., KLAX, 38TE)
- Procedure Category: Procedures are divided into four categories by default:
   Airport, Departure, Arrival, and Approach. Custom plates can be added to the
   existing categories. If the category name is omitted, a fifth category is created by
   ForeFlight. The fifth category is named Other and any plate without a specified
   category is added to this folder.
  - If a category name other than one of the four existing categories is used, a custom procedure category is created in ForeFlight for the airport/heliport. See the example on the following page.
- Procedure Name: The procedure name supports letters, numbers, and special characters. The procedure name should be entered exactly as it is to appear in ForeFlight (e.g., COPTER RNAV 09 APPROACH, Ramp Operations).

### **BYOP Examples**

In the example below, the first plate (38TE\_Approach\_Copter RNAV 08 Approach) is added to the existing *Approach* category (left image).

The second plate (KAUS\_Flight School Procedures\_Ramp Procedures) creates a custom category for Austin International Airport (right page) and adds the Ramp Procedures plate to the category.

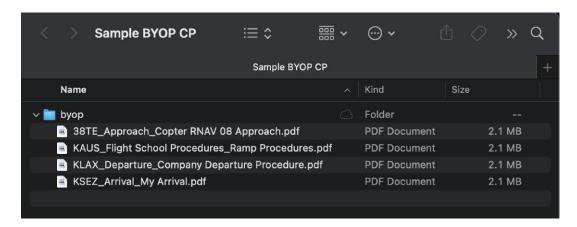

**BYOP Subfolder** 

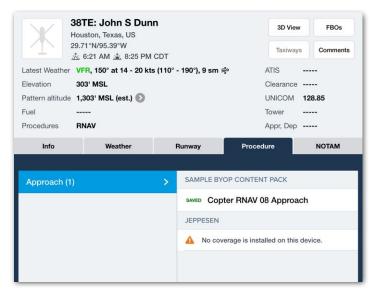

38TE Copter Approach

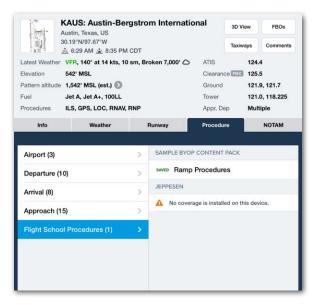

**KAUS Flight School Procedures** 

# 23.10.2 Importing Plates (BYOP)

Standalone BYOP files can only be imported via wired connection, using Finder (MacOS Catalina 10.15 or later) or iTunes (MacOS Mojave 10.14 or earlier).

To import BYOP files without using Finder or iTunes, the files must be imported via **content pack**. For information on importing standalone BYOP files, refer to the **BYOP Support Page**.

# 23.11 Content Packs

A content pack is a single file that can contain various types of custom content. Content packs are easy to create, install, share, manage, and delete. Content packs add additional capabilities to the custom content features, including the ability to associate files with the waypoints in custom map layers.

Content packs can range from a basic list of user waypoints to complex bundles of geo-referenced charts, plates, map layers, and linked files. Content packs are listed in the left column of the Custom Content view. When tapped, the contents of a pack are listed in the detail view.

Multiple content packs can be installed on a device. Content packs are available to all individual subscribers and Performance level business and MFB subscribers. Example content packs can be found at **foreflight.com/support/content-packs**.

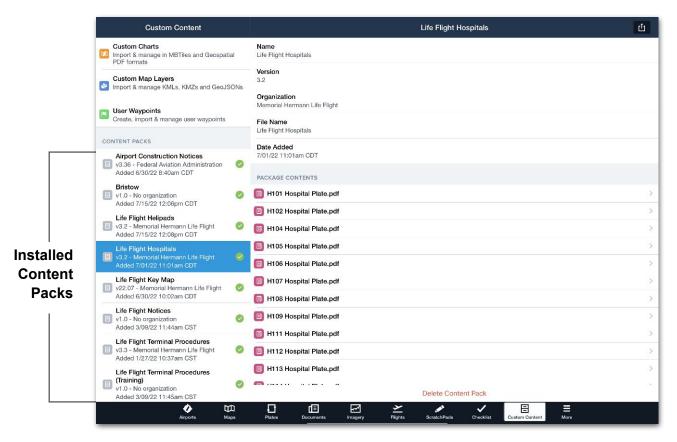

**Custom Content View - Content Packs** 

## 23.11.1 Package Contents

Content packs can contain multiple types of custom content. There's no limit to how many custom content types a content pack can have. Content packs must contain at least one type of custom content. The following custom content can be added to a content pack.

- Custom Charts
- User Waypoints
- Plates (BYOP)

Map Layers

Associated Files

# 23.11.2 Creating Content Packs

Content packs cannot be created with ForeFlight. To create a content pack, you'll need to use a computer. Begin by dragging and dropping custom content to the appropriate subfolder as described in this section.

#### **Content Pack Structure**

Content packs have a main folder and up to three subfolders. The subfolders are placed into the main folder and must be named exactly as depicted below. If a subfolder is empty, it is not necessary to include it in the content pack.

The main folder becomes your content pack once all custom content is added. The main folder does not have a specific naming requirement. Assign the main folder a name that is easily recognizable. The main folder (content pack) name is displayed in ForeFlight.

#### **Content Pack Folder Structure**

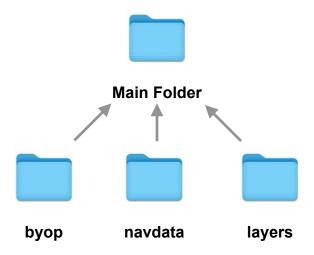

## 23.11.3 Adding Content to Subfolders

The type of custom content determines which subfolder it's placed in. Add custom content to subfolders per the image below. Each subfolder that contains custom content should be placed in the main content pack folder.

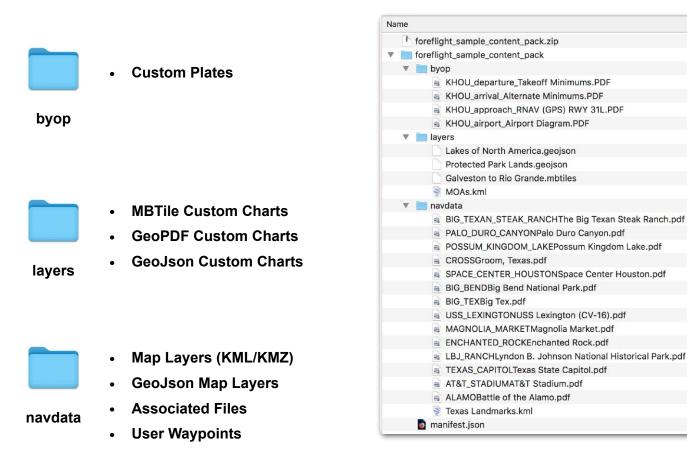

### **Content Pack Folder Structure**

### 23.11.4 Manifest

Content packs can also include an optional manifest. The manifest provides information about the content pack to help distinguish it from other content packs. It can also establish effective and expiration dates and specify if the content pack can be shared after being imported.

Information specified in the manifest is displayed at the top of the content pack details view in **More** > **Custom Content**. Manifests are placed in the main content pack folder. If you don't include a manifest, ForeFlight will use the content pack's file name by default.

### **Manifest Structure**

The manifest must be a JSON file and has the following structure.

```
"name": "Sample content pack",
"abbreviation": "FFCP.V2",
"version": 2.0,
"expirationDate": "20230101T00:00:00",
"effectiveDate": "20220101T00:00:00",
"organizationName": "ForeFlight",
"noShare": "true"
}
```

# 23.11.5 Effective & Expiration Dates

Effective and expiration dates are an optional element of a content pack's manifest. The dates are depicted in the content pack's detail view. ForeFlight will also display red warning text in both the expiration date field and the content pack's summary in the left-hand list for any content pack that has passed its expiration date.

If the content pack includes plates within the **byop** folder, expired plates will display a red "EXPIRED" banner at the top of the Plates view. Expired content packs remain fully functional. The red banners only serve as a notice to the user that the content pack expiration date has passed.

Dates must be specified using the format "YYYYMMDDThh:mm:ss", where Y=year, M=month, D=day, h=hour, m=minute, and s=seconds. Single digit months, days, hours, minutes, and seconds should be preceded by a single 0 character. The "T" in the string date is required, and is a delimiter that separates the date portion from the time portion (see the example manifest JSON above). Both times are interpreted in relation to the device's local time setting, *unless* a "\*\*Z\*\*" suffix is added to indicate Zulu time, as in: "YYYMMDDThh:mm:ss\*\*Z\*\*"

For ForeFlight Military Flight Bag customers, special logic has been implemented to impose an expiration date on *Giant Report* zip files downloaded from the NGA aerodata website. Any content pack with a file name formatted as "Giant\_Reports-YYYY-MM-DD" will automatically be assigned an expiration date corresponding to 8 days after the publication date identified in the file name.

## 23.11.6 Disable Content Pack Sharing

To prevent users from **sharing a content pack** from within ForeFlight, add the line "noShare": "true" to the manifest.json file. This hides the Send To button whenever the content pack is being viewed in ForeFlight's Custom Content view.

Adding "noShare": "true" to one content pack does not disable sharing of other content packs installed on the same device. The code must be added to the manifest for each content pack you do not want to be shared.

```
"name": "Sample Content Pack",
  "abbreviation": "FFCP.V2",
  "version": 2.0,
  "expirationDate": "20230101T00:00:00",
  "effectiveDate": "20220101T00:00:00",
  "organizationName": "ForeFlight",
  "noShare": "true"
}
```

**Disable Content Pack Sharing** 

Once content pack sharing is disabled, the Send To button will be hidden regardless of how the content pack was imported. For instance, whether you imported it via AirDrop or downloaded it via an integrated cloud drive, the Send To button will remain hidden when you select the content pack from the Custom Content view.

To enable sharing, remove "noShare": "true" from the manifest.

### 23.11.7 NavData

The navdata subfolder contains **custom map layers**, **user waypoints**, and files that are associated with map layer waypoints.

### **Content Pack Map Layers**

Custom map layers imported via content pack behave similar to map layers imported as standalone files. The exception is that map layers imported via content pack can have waypoints that are linked to supporting files (associated information).

### **Content Pack User Waypoints**

User waypoints imported via content pack are not appended to the user waypoint list. As a result, user waypoints imported via content pack are not synced to the account. A user waypoint file added via content pack is selectable from the map layer dropdown menu. The CSV file name appears in the map layer dropdown menu.

#### **Associated Information**

Files that are related to a waypoint in a KML, KMZ, or geojson map layers can be added to the navdata subfolder. Associated files can be image or PDF documents. Adding a file to the navdata subfolder allows you to select the file for viewing from the Maps page.

Associated files are linked to waypoints by their naming convention. To link a file to a waypoint, use the following file naming convention: "Waypoint \_Name Document Description".

The waypoint name and document description are separated by a space. For example, a document named "H413 Aerial View" links the "Aerial View" file to the H413 waypoint.

The first component of a document's name (H413) links the document to the waypoint in the custom map layer. The waypoint name in the associated file should match the waypoint name in the custom map layer.

The second component of the file's name is what will be displayed in the waypoint's slide-over menu. In the image below, note how multiple associated files are linked to the waypoint H413. Each file is accessible by tapping the waypoint on the map. The document description is displayed in ForeFlight exactly as the file is named (e.g. Aerial View, Hospital Plate, Ground View).

Associated PDF, PNG, and IMG files can be accessed from the map by tapping the custom map layer waypoint icon and selecting an associated file. Tapping an associated file opens the file in the Documents view.

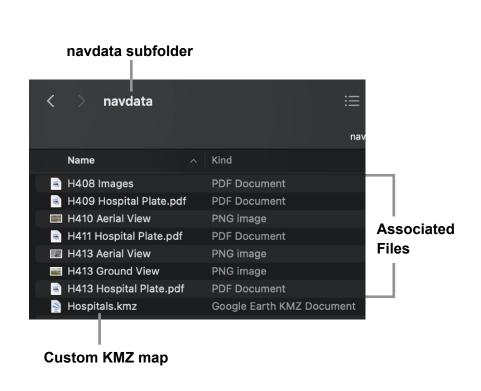

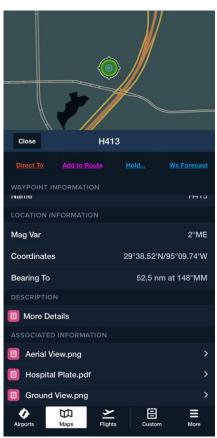

H413 Waypoint with Associated Information

# 23.11.8 Layers

The layers subfolder contains custom charts. Custom charts in content packs operate the same as they do on their own. Content packs support the following types of map layer files: MBtiles, FBtiles, geospatial PDF, KML, and GeoJSON.

MBtiles, FBtiles, and geospatial PDFs appear at the bottom of the left column in the Maps layer selector, and KML and GeoJSON files appear in the bottom of the right column.

# 23.11.9 Importing Content Packs

Before a content pack can be imported, it must be compressed (zipped). Compress the main folder of the content pack and share the zipped file to your device via one of the supported methods. Files can be compressed by right-clicking the content pack's main folder and selecting **compress** from the menu.

Content packs can be imported via AirDrop, Mail, web browser, hyperlink, and cloud document drive (DropBox, Box, S3). Once a content pack has been shared with the device, a menu appears that lists all installed apps capable of importing the content pack. Select **ForeFlight** from the list of installed apps.

After selecting ForeFlight, the app will automatically open and import the content pack. Once the content pack is installed, a confirmation message will appear with options to dismiss the message or view the content pack. Selecting **View** in the pop-up menu displays the content pack in **More** > **Custom Content**.

### Importing/Hosting via Hyperlink

If you have a content pack hosted somewhere that you want to make available for download in ForeFlight, you can configure a hyperlink to make the content pack download through ForeFlight using this URL scheme: "https://foreflight.com/content? downloadURL=<The URL to the content pack location>".

Users can install the content pack to a device with ForeFlight installed by tapping or long-pressing the link and selecting **Open in ForeFlight**. Opening the link with ForeFlight adds the content pack as an available download. If Automatic Downloads are enabled on the device, the content pack will automatically download.

To see this in action, long-press on **this link** using a device with ForeFlight installed and tap **Open in ForeFlight**. You can also tap on the link and swipe down on the next page (a 404 page) to find the Open in ForeFlight banner at the top of the page.

### 23.11.10 Content Pack Cloud Drive Integration

If you have a Pro Plus, Performance Plus, Business Performance or MFB Performance plan, you can import content packs into ForeFlight using a linked cloud storage account (Dropbox, Box, OneDrive, or Amazon S3). Importing via cloud drive is the recommended method for multi-pilot accounts.

To import content packs using a cloud drive, add a folder named "contentpack" to the cloud drive's root ForeFlight folder.

### **Content Pack Folder Naming Convention**

The content pack folder is not case-sensitive and supports various conventions. For example, "content-pack", "content\_pack", "content pack", "content-packs", and "Content Packs" are all acceptable Content Pack folder names.

#### **Content Pack Folder Location**

The content pack subfolder must be located in the cloud drive's root folder as depicted below:

- Dropbox: ~/Dropbox/Apps/ForeFlight/contentpack/
- Box: ~/Box Sync/ForeFlight/contentpack/
- Amazon S3: Add the "contentpack" subfolder to the drive used to import ForeFlight documents.
- OneDrive: Add the "contentpack" subfolder to the drive used to import ForeFlight documents.

### **Content Packs Size Limits**

Once the content pack folder is created, add zipped content packs to the folder.

ForeFlight does not limit the size of content packs. However, content packs imported via a cloud service (OneDrive, Dropbox, Box, or Amazon S3) may be limited by the service provider. Content packs that meet the cloud provider's criteria can be imported into ForeFlight. Check provider criteria for current size limits.

### 23.11.11 Automatic Content Pack Download

Content packs imported via cloud drive can be installed automatically or manually. To specify how content packs should be installed, log into ForeFlight Web from an administrator account and select Account (left sidebar) > Integrations > Cloud Documents.

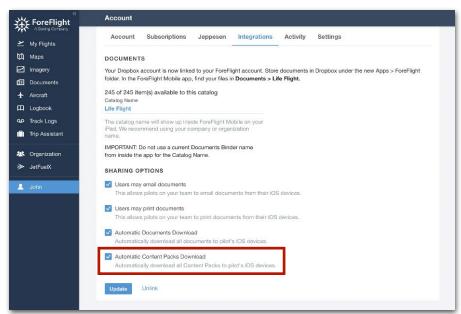

**Automatic Content Pack Download Setting** 

When automatic content pack downloads are enabled, users are prompted and required to download content packs. A red download badge is displayed for content packs that are uploaded to the document drive and not yet downloaded to the device. When deleting a content pack from ForeFlight Mobile, a prompt to reinstall the content pack is immediately displayed.

If automatic content pack downloads are enabled and **Automatic Downloads** are enabled on the device, content packs uploaded to the cloud drive will be automatically installed on the device when connected to the internet.

If automatic content pack downloads are disabled, users are not required to download content packs. Content packs uploaded to the cloud drive appear as available for download in the **Custom Content** view but a badge is not depicted when new content packs are available.

## 23.11.12 Updating Content Packs

Content packs can be updated by replacing the content pack in the cloud drive with a file with the same name. When content packs are replaced in cloud drives, ForeFlight installs the updated content pack and automatically removes the old one.

The old content pack is *not* removed if an updated content pack is installed with a different name. If updating a content pack via a method other than integrated cloud drive, ForeFlight does not automatically remove the old content pack.

# 23.11.13 Content Pack Sharing

By default, content packs can be shared from within ForeFlight Mobile. To share a content pack:

- 1. Tap More > Custom Content.
- 2. Tap the content pack you want to share.
- 3. Tap the **Send To** button in the upper toolbar.
- 4. Use the standard iOS sharing options to share the content pack.

To prevent a content pack from being shared from within ForeFlight Mobile, see **Disable Content Pack Sharing**.

# TRACK LOGS

Track Logs is an optional feature included with all ForeFlight subscriptions that allows pilots to record flights using the iPad or iPhone's built-in GPS or a compatible external GPS. Track Logs is a useful, integrated debriefing tool that syncs to your account.

A track log recording can be **shared**, viewed in other apps, and associated with logbook entries. Recordings capture GPS position, altitude, and groundspeed data at a rate of once per second and are less than 300 KB in size per hour. If connected to a supported **external AHRS device**, Track Logs records the flight's pitch and bank at the same rate.

To access the Track Logs view, tap the **Track Logs** button in the navigation toolbar at the bottom of the screen or select **More** > **Track Logs**. To configure how track logs are recorded, tap **More** > **Settings** and scroll to the **Track Log section**.

The Maps view can display a button for **manually recording track logs** and a timer to indicate when a track log is being recorded.

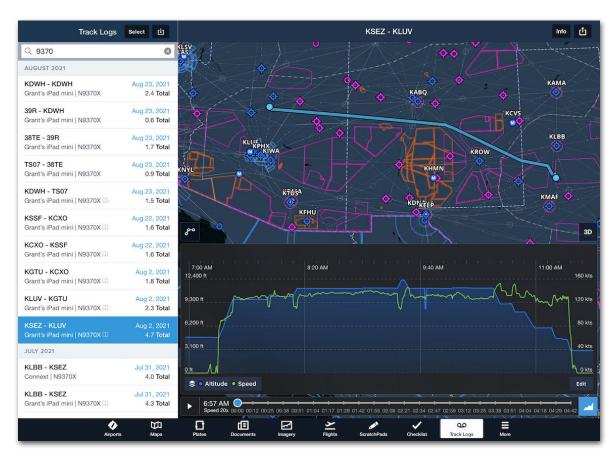

Track Logs View

# 24.1 Design

The Track Logs view lists **Track Log Summaries** on the left, sorted by date. In portrait mode, tap the **Track Logs / Close** button in the upper toolbar to show or hide the summaries.

A search bar at the top of the list allows track logs to be filtered by departure, destination, aircraft, or GPS data source.

The selected track log is highlighted in blue and is displayed on the interactive map and graph to the right. Buttons along the perimeter serve the following functions:

- The Select button allows multiple track logs to be deleted at once.
- The Import button allows G1000 and Sentry Plus track logs to be imported.
- The Info button reveals a pop-up with additional Track Log Information.
- The Send To button allows the selected track log to be sent to Logbook or shared outside of ForeFlight Mobile.
- The 3D button opens Track Log 3D Review.
- The Edit button enables Track Log Trimming.
- The Graph button hides and shows the Track Log Graph.

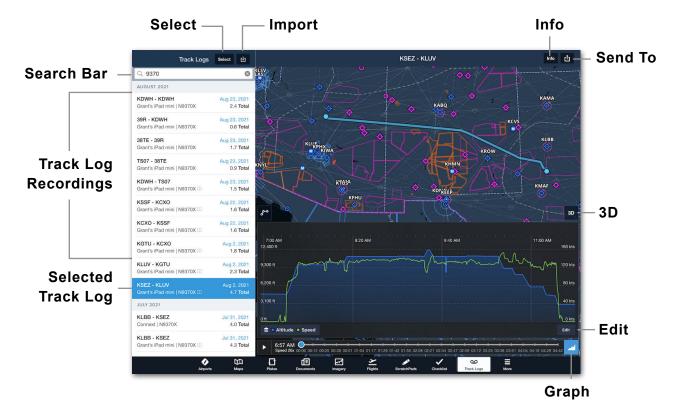

## 24.1.1 Track Log Summary

Each track log contains a summary with the following information.

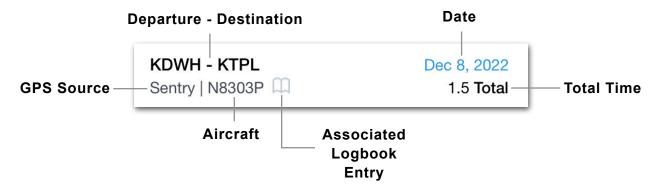

- **Departure Destination:** The starting and ending points are automatically derived by comparing the track log's starting and ending coordinates to nearby airports, seaports, and heliports. If no airport, seaport, or heliport is within 2 nm, the coordinates are displayed. If the incorrect location is automatically filled, it can be corrected by tapping the **Info** button.
- **GPS Source:** When a track log recording is started, the current GPS data source is captured. The GPS source is the *initial* source, not the source used for most of the recording. For example, if a recording is started and an external device is later connected, the track log will indicate the iPad or iPhone was the initial GPS data source. It is *not* possible to adjust this field.
- Aircraft: The aircraft's tail number is determined by the following logic:
  - If ADS-B ownship is detected during the flight, the ownship aircraft is assigned.
  - If no ownship is detected, the track log's start time is compared to planned flights. If a flight with a similar estimated departure time is found, the aircraft from the flight is assigned.
  - If ownship is not detected and no flights are planned, the default aircraft profile is assigned.
- Date: The date at the start of the track log.
- **Total Time:** Time between the start and end of the track log. If a track log is trimmed, the Total Time reflects the edits.
- Associated Logbook Entry: If the track log has an associated logbook entry, a Logbook Badge is displayed.

## 24.1.2 Track Log Map

The map overlays the selected track log's flight path on top of the **Aeronautical Map**. The Track Log map is similar to the one found on the Maps view, but it cannot be used to interact with or filter the map elements.

When first opened, the flight path is centered on the map. The map is interactive and responds to standard touch gestures. To recenter the map on the flight path after panning or zooming, tap the **Fit To Map** button.

By default, the **Graph** is overlayed on the map. To hide the Graph and display a larger map, tap the **Graph** Button.

If a **Marked Position** was created during the flight, it will appear on the map and can be tapped to edit or review its details.

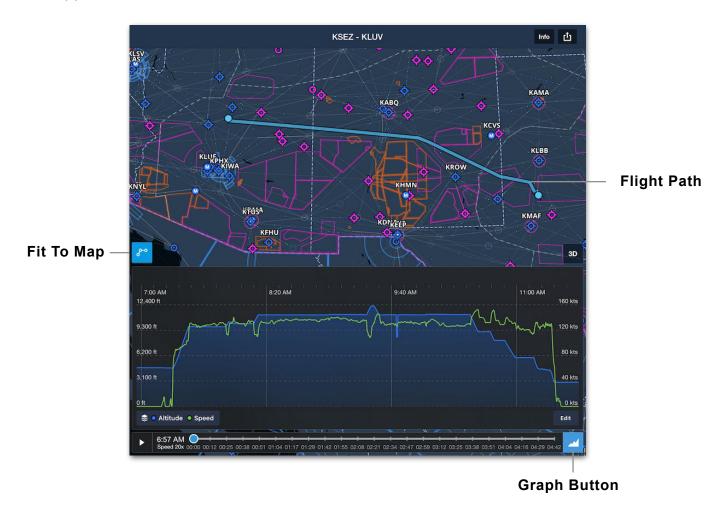

## 24.1.3 Track Log Graph

The Track Log Graph displays two data types along a linear timescale. Altitude and Speed are shown by default, but any two of the following options may be selected depending on how the track log was recorded. Tap the **Data Menu** to select options.

- Altitude: GPS altitude data as provided by the GPS data source.
- Speed: Groundspeed as determined by ForeFlight.
- Pitch: Pitch attitude as provided by an external AHRS source. If no AHRS external device was connected during the flight or if saving a Breadcrumb as a track log, this option is not selectable.
- Bank: Bank attitude as provided by an external AHRS source. If no AHRS external device was connected during the flight or if saving a Breadcrumb as a track log, this option is not selectable.
- g Load: Acceleration data as provided by a Sentry Plus. If the flight was conducted without Sentry Plus, this option is not selectable.

### Track Log Graph Design

The top data selection (i.e., **Speed** in the screenshot below) is displayed on the left y-axis of the graph. The bottom selection is displayed on the right. The minimum and maximum y-axis values dynamically adjust to reflect the minimum and maximum values recorded during the flight. The track log's local time is displayed across the top of the Graph and a time slider is displayed along the bottom.

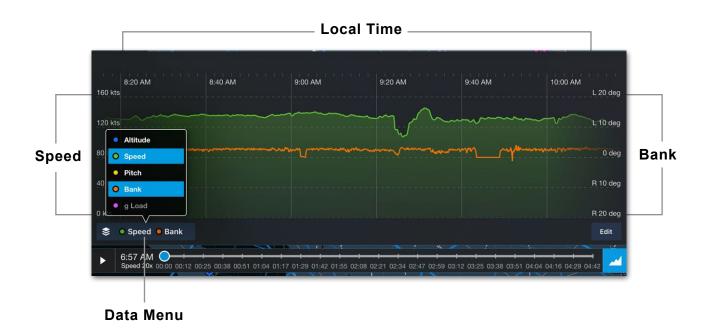

# 24.2 Required Equipment

To create a track log, ForeFlight needs access to GPS data. This data can be obtained from the device's built-in GPS receiver or an external Bluetooth or Wi-Fi GPS receiver.

If multiple GPS sources are available, Track Logs will use GPS data according to the **GPS priority logic**. When recording a track log, the GPS source providing data for the moving map is the same source used to record the track log.

### 24.2.1 External GPS

Track Logs can use external Bluetooth or Wi-Fi GPS data. Access to *external* GPS data does *not* rely on the **iOS Location Services** setting. When a track log is recorded while connected to an external GPS, the track log is still considered to be recorded by ForeFlight. The external device simply provides ForeFlight with GPS data.

#### Wi-Fi GPS Devices

GPS data delivered over Wi-Fi can only be accessed when ForeFlight is actively being used. This limitation leads to two possible scenarios if ForeFlight is closed while recording:

- Wi-Fi only iPad: If recording a track log with a Wi-Fi only iPad, the track log will stop two minutes after being closed as GPS data is no longer accessible.
- Cellular-Capable iPad or iPhone: If recording a track log with a cellular-capable device, the track log will revert to using built-in GPS data after external GPS data is no longer accessible.

**IMPORTANT:** If recording track logs with an external Wi-Fi GPS, ForeFlight should remain open for the entirety of the flight. GPS data cannot be accessed via Wi-Fi while ForeFlight is inactive.

**NOTE:** A change to the GPS source can result in erratic GPS data.

#### **Bluetooth GPS Devices**

External Bluetooth GPS data can accessed when ForeFlight is in the background. The limitations that apply to Wi-Fi GPS devices do not apply to Bluetooth.

## 24. TRACK LOGS

#### 24.2.2 Built-In GPS

Access to the iPhone or iPad's built-in GPS relies on the iOS Location Services setting being enabled.

To record track logs while ForeFlight is in the background, ForeFlight's Location Services setting must be set to **Always**. If the Location Services setting is set to **While Using the App**, Track Logs will not be able to access the built-in GPS data while ForeFlight is inactive.

**NOTE:** Wi-Fi only iPads do not have built-in GPS and cannot use GPS data from a hotspot-enabled iPhone.

## 24.2.3 Background Recording

Track logs recorded while using the device's built-in GPS or a Bluetooth GPS can record while ForeFlight is in the background. Track logs recorded with a Wi-Fi only iPad and external Wi-Fi GPS cannot be recorded while ForeFlight is inactive.

# 24.3 Recording Track Logs

There are five methods for recording a track log. The use of one method does not prohibit others. Multiple devices can simultaneously record a track log. For example, if you fly with a backup device, that device may also record a track log, resulting in duplicate recordings for a single flight. In other words, flights have the potential to generate multiple track logs.

Track log recording methods are listed below and described throughout this section.

- Automatic track log recording with ForeFlight.
- · Manual track log recording with ForeFlight.
- Saving a Breadcrumb as a track log.
- Recording a track log with a Flight Data Recorder (FDR).
- Recording a track log with a Garmin G1000.

## 24.3.1 Automatically Recording Track Logs

Automatically recording a track log is the most common way to record. With this method, ForeFlight automatically starts recording after takeoff and stops after landing. Track logs that are automatically started can be manually stopped and vice versa.

### **Enabling Automatic Recordings**

To enable this feature, tap **More** > **Settings** and scroll to the Track Log section. Verify **Enable Auto Start/Stop** is toggled on.

#### **Auto-Start Criteria**

In order to detect a takeoff and start a track log, the following must be met:

- ForeFlight must remain open with available GPS data during the takeoff phase.
- Acceleration must be detected and groundspeed must exceed 60 knots.

**NOTE:** If ForeFlight is opened *after* takeoff, the auto-start feature will not work.

When started automatically, the track log start time reflects when ForeFlight was opened *prior* to takeoff (up to 30 minutes). This time is intended to account for taxiing.

If the start (or end time) is incorrect as a result of using automatic recording, it can be edited. See **Trimming Track Logs** for additional information.

### **Verifying Automatic Starts (Flight Timer)**

There are no notifications when ForeFlight automatically starts a track log. To verify that a track log recording has started, reference the Flight Timer.

**IMPORTANT:** If the Flight Timer is not active, ForeFlight is not recording a track log.

### **Flight Timer**

When a track log recording is in progress, either from automatic or manual initiation, the Flight Timer displayed on the Maps view shows the duration of the current recording.

The timer is displayed in the lower left corner of the Maps view below the Track Log **REC** (record) button.

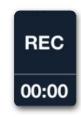

### **Auto-Stop Criteria**

Track logs are automatically stopped 15 minutes after a landing is detected. This is true for recordings that are started automatically or manually. A landing is defined as the portion of flight where:

- Flight Timer
- groundspeed slows from above 60 knots to less than 40 knots, and;
- · height AGL descends below 250 feet.

In addition to landing auto-stop, track logs also automatically stop when *either* of the following conditions exists:

- ForeFlight is closed and no GPS data is received for 2 minutes, which is a
  typical scenario when using a Wi-Fi only iPad and Wi-Fi based external GPS. In
  such a case, GPS data from Wi-Fi cannot be accessed as ForeFlight is inactive.
- A landing is not detected and groundspeed is below 40 knots for two minutes.

**NOTE:** Once a track log has stopped, it cannot be manually resumed. Additionally, track logs cannot be merged.

## **Auto-Stop Exceptions**

If another takeoff is detected within 15 minutes of a landing, the track log is resumed. This scenario is intended to account for touch-and-go and full-stop taxi back landings.

**NOTE:** To record multiple legs with stops exceeding 15 minutes as a single track log, disable automatic recording and manually start and stop the track log.

### 24.3.2 Manually Recording Track Logs

Track logs can be manually started and stopped by tapping the **REC** button on the Maps page.

### **Enabling the REC Button**

The REC button is enabled by tapping **Map Settings** > **Track Log Record Button** or by tapping **More** > **Settings**, scrolling to the Track Log section, and tapping **Enable Start/Stop Control**.

### Manual Recordings with Auto Start/Stop Enabled

Manually starting or stopping a track log is not affected by the automatic track log recording feature. Track logs can be manually started and stopped with automatic track log recordings enabled or disabled.

To manually start a track log recording:

- 1. Open the ForeFlight Maps page.
- 2. Tap the **REC** button.
- 3. The timer starts and the REC button is highlighted blue to indicate that the recording is active. Unlike automatic recordings, no time is added to a track log that is manually started or stopped.

To manually stop a track log recording:

- 1. Open the ForeFlight Maps page.
- 2. Tap the **REC** button. A new track log is created for every recording in excess of one minute.

### 24.3.3 Recording with a Flight Data Recorder

Flight data recorders (FDRs) are external devices that record your GPS and AHRS flight data. As depicted in the image below, the ForeFlight **More** > **Devices** view is used to import track logs that were recorded with an FDR.

Recording a flight with an FDR does not prohibit ForeFlight from recording a track log or saving a breadcrumb. As such, the two operate independently and it's possible to record multiple track logs simultaneously for the same flight.

ForeFlight supports the following FDRs:

- Sentry Plus
- Stratus 2/2S/2i/3/3i

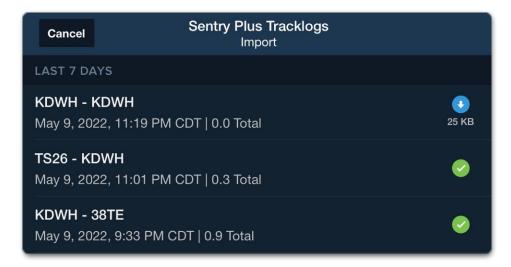

**Sentry Plus FDR Track Logs** 

### Sentry Plus Flight Data Recorder

The Sentry Plus Flight Data Recorder automatically captures track, altitude, attitude, groundspeed, and g-load data from Sentry Plus every second (1 Hz) for every flight.

The flight data recorder automatically starts recording continuously when Sentry Plus is powered on until it is powered off.

To import Sentry Plus Track logs:

- 1. Open ForeFlight while connected to Sentry Plus and select More > Track Logs.
- 2. Tap the **Import** button in the upper toolbar.
- 3. Tap From Sentry Plus.
- 4. Tap the blue download button next to a track log to import it.

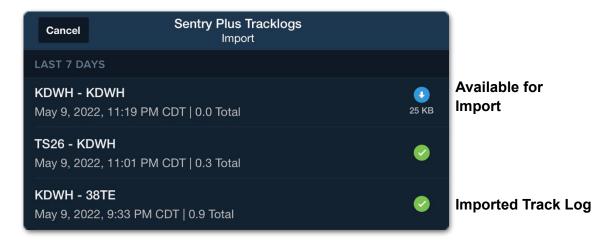

Imported and Available Track Logs

Track logs that have already been imported to ForeFlight display a green checkmark. Track logs that have not been imported display a blue download button and an import file size. Sentry Plus track logs can be imported to multiple ForeFlight accounts.

See **foreflight.com/sentry-guide** for additional information or refer to the Sentry Pilot's Guide in-app by selecting **Documents > ForeFlight > Sentry > Sentry Pilot's Guide**.

#### **Stratus Flight Data Recorder**

The Stratus Flight Data Recorder automatically captures up to 20 hours of track, altitude, attitude, and groundspeed data at a rate of five times per second (5 Hz). Flights are automatically recorded any time the unit is powered on and movement is detected. Track logs are stopped when the unit is powered off. Older track logs are automatically overwritten as new flights are completed.

### **Status Flight Data Recorder Settings**

The flight data recorder is enabled by default. To disable the Stratus Flight Data Recorder:

- 1. Go to More > Devices and tap the Stratus device tile.
- 2. Scroll to the Flight Data Recorder section and toggle the Enabled switch off.

### **Auto-Detect Segments**

When enabled, the Auto-Detect Segments setting in **More > Devices > Stratus** stops track log recordings when a full-stop landing is detected. New recordings are started when a takeoff is detected.

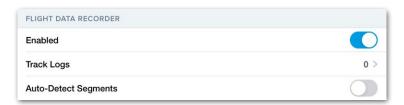

**Stratus Flight Data Recorder Settings** 

**NOTE:** ForeFlight can record track logs independently of the Stratus Flight Data Recorder. Importing flights from Stratus may results in duplicate track logs.

### **Viewing Stratus Track Logs**

Track logs recorded to Stratus are not automatically downloaded to ForeFlight. To view track logs, they must first be downloaded. To download Stratus track logs:

- 1. Go to More > Devices and tap the Stratus Device Tile.
- Scroll to the Flight Data Recorder section and tap **Track Logs**. The number of track logs available for download are displayed on this row.
- Locate a flight and tap the Cloud icon to download it from Stratus. Once downloaded, select More > Track Logs to view the flight.

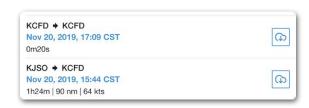

**Stratus Track Logs** 

## 24.3.4 Importing G1000 Track Logs

Properly configured Garmin G1000s can record track logs to a CSV file. These files can be transferred to an SD card using the G1000's top card slot. Track logs that have been saved to an SD card can be imported to ForeFlight by using a computer or an SD card reader. For a video demonstration, see **G1000 Track Log Import**.

### Importing G1000 track logs with an SD card reader

To import G1000 track logs using an SD card reader like the one pictured below, follow these steps:

- 1. Insert the SD card with G1000 track logs into the reader.
- 2. Plug the reader into your iOS device's Lighting or USB-C port.
- 3. Open ForeFlight Mobile and tap **More** > **Track Logs**.
- 4. Tap the **Import** button in the upper toolbar.
- 5. Tap From G1000 (CSV File).
- 6. Locate and choose the SD card using the iOS Files view.
- 7. Tap the **Track Logs** folder.
- 8. Select the track logs to import.

**SD Card Reader** 

### Saving G1000 track logs using a computer

Using a computer, track logs can be transferred from the SD card to ForeFlight. This method requires the track logs to be saved to a cloud drive that is accessible from both a computer and your iOS device.

For example, if your computer has access to DropBox, iCloud, or Google Drive, the files can be saved to one of these directories and later accessed and imported with ForeFlight. Follow the steps below to import track logs using a computer:

- 1. Insert the SD card into a computer that has access to a cloud drive.
- 2. Copy the track log folder to the drive.
- 3. Open ForeFlight Mobile and tap More > Track Logs.
- 4. Tap the **Import** button in the upper toolbar.
- 5. Tap From G1000 (CSV File).
- 6. Locate and tap the cloud drive, folder, or directory where the track logs are saved using the iOS Files view (e.g., DropBox).
- 7. Tap the **Track Logs** folder and select the track logs to import.
- 8. If importing a G1000 track log from a new aircraft, a prompt will appear and is used to enter the tail number to associate with the track log. Future imports from the same aircraft will use the same tail number and will not display the prompt.
- 9. After importing G1000 track logs, a "NEW" flag is displayed until the Track Logs page is navigated away from.

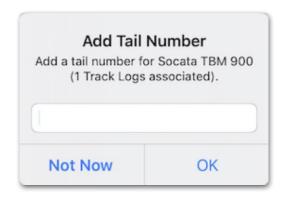

**Add Tail Number Prompt** 

## 24. TRACK LOGS

#### **Garmin G1000 Import Errors**

If ForeFlight is unable to import a G1000 track log, a pop-up appears with an option to **Dismiss** or **Export** an error report. The error report contains the original CSV file and a text file with an explanation of the errors.

Using a program that is compatible with CSV files (e.g., Microsoft Excel), the track log can be edited according to the error report and an import can be reattempted.

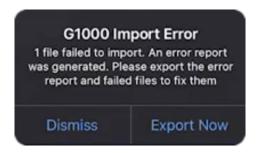

**Error Pop-up** 

## 24.3.5 Marked Positions in Track Logs

Performance plan holders can record **Marked Positions** as part of track logs. See the Marked Positions **Support Video** for additional information.

If marked positions are dropped during a flight while a track log is in progress, those marked positions are saved in the track log recording.

Likewise, if marked positions are dropped during a flight with a breadcrumb, and that breadcrumb is converted to a track log, the track log recording will also include the marked positions.

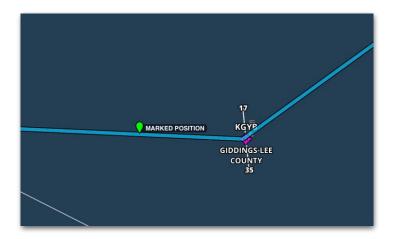

**Track Log with Marked Position** 

When a track log containing marked positions is **exported** as a KML or CSV file, the file includes the marked positions and can be displayed in third-party apps.

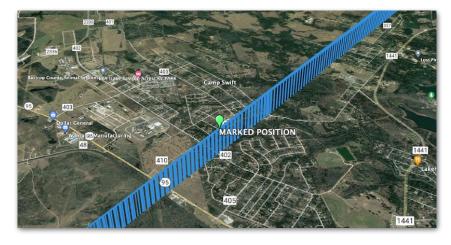

KML File with Marked Position in Google Earth

# 24.4 Track Log Review

Track Log Review is an integrated debriefing tool used to view and compare multiple data types simultaneously. To review a Track log, select **More > Track Logs** and tap a **Track Log Summary**. The selected track log's flight path is displayed on the **Interactive Map** and flight data is displayed on the **Track Log Graph**. For a video demonstration, see **Track Log Review**.

## 24.4.1 Animating Track Logs

Track logs can be reviewed and paused by tapping the **Play / Pause** button. When animating a track log, a thin vertical line appears on the Graph with two color-coded indicators that graphically depict the flight data at that moment. Above the vertical line, the actual flight data readout for that moment is displayed.

The airplane icon, flight data, graph, and flight time are updated dynamically at 20 times (20x) the actual speed of the flight. With the exception of scrubbing, it is not possible to animate track logs at a speed other than 20x.

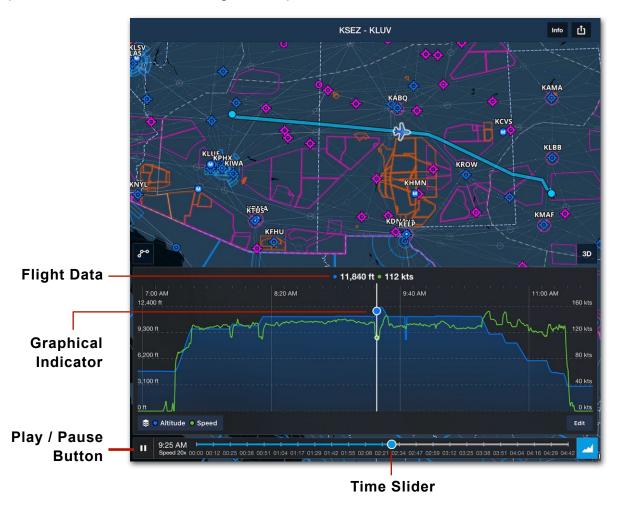

### Track Log Scrubbing

Scrubbing a track log is a method for manually animating across a track log's timeline and can be used to animate the track log at a speed other than 20x.

To scrub the track log, drag the blue dot on the time slider left or right. Alternatively, tap and hold a finger on the Graph. Without lifting your finger, slide it left or right.

If a track log is being animated and scrubbing is initiated, the animation will resume at the point where your finger was lifted.

### Track Log Graph Zoom

The Graph can be zoomed to reveal more detail. To zoom the Graph, place two fingers on the Graph and separate them.

When zoomed in, not all portions of the flight are visible in the Graph. The portions of the flight path that are not visible are changed to a thin, orange path on the map and marked with Start/End points. To view the hidden portions, drag a finger left or right across the Graph.

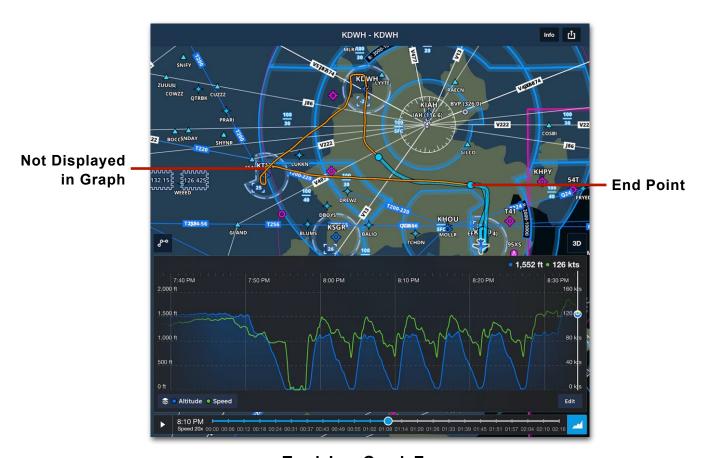

Track Log Graph Zoom

## 24.4.2 Track Log Info

Text-based track log information is available by tapping the **Info** button in the upper toolbar. When tapped, the Info button reveals a pop-up with up to six sections. Some fields within the pop-up can be edited. Track log definitions are found below.

### **Summary Section**

The Summary section contains the following fields, many of which are editable.

- Name is an editable field that describes the track log. By default, the Name is the Start and End point separated by hyphen.
- Tail Number is an editable field that is automatically populated using the following logic:
  - If ADS-B ownship is detected during the flight, the ownship aircraft is assigned.
  - If no ownship is detected, the track log's start time is compared to planned flights. If a flight with a similar estimated departure time is found, the aircraft from the flight is assigned.
  - If ownship is not detected and no flights are planned, the default aircraft profile is assigned.
- **Date** is an automatically populated non-editable field based on the track log's start time.
- **Start** is the track log's starting location and is automatically derived by comparing the starting coordinates to nearby airports, seaports, and heliports. If no airport, seaport, or heliport is nearby, the starting coordinates are displayed.
- **End** is the track log's ending location and is automatically derived by comparing the ending coordinates to nearby airports, seaports, and heliports. If no airport, seaport, or heliport is nearby, the ending coordinates are displayed.
- **Pilot Name** is an optional, editable field for recording the name of the pilot. The pilot name is not forwarded to associated logbook entries.
- Recorded On is a non-editable field that indicates the device that provided the track log with GPS data when the track log was started (e.g., Sentry, Garmin Connext, iPad).
- **Imported From** is a non-editable field that indicates if the track log was imported from a flight data recorder (e.g., Sentry Plus, Stratus, or Garmin G1000).

## 24. TRACK LOGS

#### **Metrics**

The Metrics section is automatically calculated. Individual fields within this section are not editable. However, if a track log is **trimmed**, the Metrics section reflects the updates. Definitions for the Metrics section are found below.

- Total Distance is the flight's actual total distance flown.
- Total Time is the total time between the start and end of the track log.
- Flight Time is the time between detected takeoffs and landings.
- **Night Time** is the total flight time between the end of evening civil twilight and the beginning of morning civil twilight.
- All Landings is the number of day and night landings.
- Average Ground Speed is the average groundspeed between takeoffs and landings.

#### Time

Fields within the Time section are not editable. However, if a Track log is **trimmed**, the times reflect the updates. Definitions for the Time section are found below.

- Time Out is the start time of the track log in UTC.
- Time Off is the first detected takeoff time of the track log in UTC.
- Time On is the last detected landing time of the track log in UTC.
- Time In is the ending track log time in UTC.

## 24. TRACK LOGS

### **Logbook Entries**

Track logs can be **shared to the Logbook**. Sharing a track log automatically populates fields within the Logbook entry. If a track log is shared to Logbook, the Logbook entries associated with the track log are listed in the Logbook Entries section. If the track log is not associated with a Logbook entry, this field is hidden.

#### **Marked Positions**

Marked Positions is an optional section that displays if **Marked Positions** have been added during the flight. Tap the Marked Positions listed in this section to view its details or to make edits.

#### **Notes**

The Notes section shows an optional field for recording comments. Notes are not forwarded to the Logbook if the track log is associated with a logbook entry.

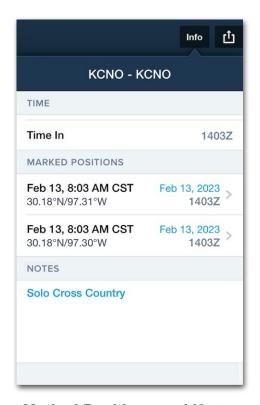

**Marked Positions and Notes** 

# 24.5 Track Log 3D Review

Track Log 3D Review combines high-resolution terrain, aerial imagery, and track log data to help pilots debrief their flights. 3D Review is included with all Performance plans. To review a flight in 3D, tap the **3D** button on the Track Log Map. For a video demonstration, see **Track Log 3D Review**.

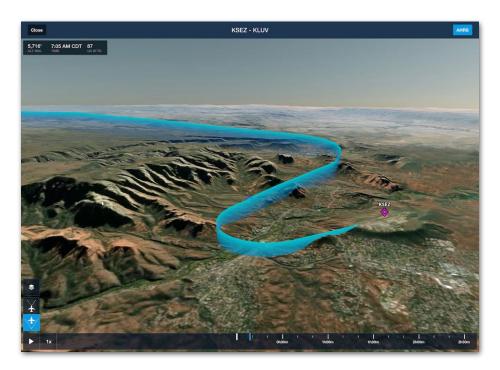

Track Log 3D Review

## 24.5.1 **Design**

The view consists of an interactive map, a flight path curtain, buttons for controlling the view, and an interactive time slider. The view supports standard touch gestures, two **viewing modes**, and is always centered on the airplane.

#### **AHRS Button**

The **AHRS** button in the upper toolbar is enabled by default and causes the airplane's pitch and bank to reflect what was recorded in flight. When disabled, the 3D airplane remains straight and level when the track log is animated.

If a track log is recorded without an external AHRS device or a breadcrumb is converted to a track log, the track log will not contain pitch and bank data, and the 3D airplane will only show straight and level.

## 24. TRACK LOGS

## **Flight Details**

The window in the upper-left corner displays the GPS altitude, groundspeed, and local time of the 3D airplane. As the track log is animated, these values are dynamically updated.

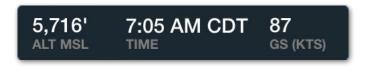

**Flight Details** 

### **Layer Selector**

The Track Log 3D View can display airport and obstacle icons. Tap the **Layer Selector** to toggle these layers on or off. Airport icons can be tapped to reveal the Airport Sidebar. The Airport Sidebar in the Track Log 3D View is similar to the Sidebar available on the Maps view.

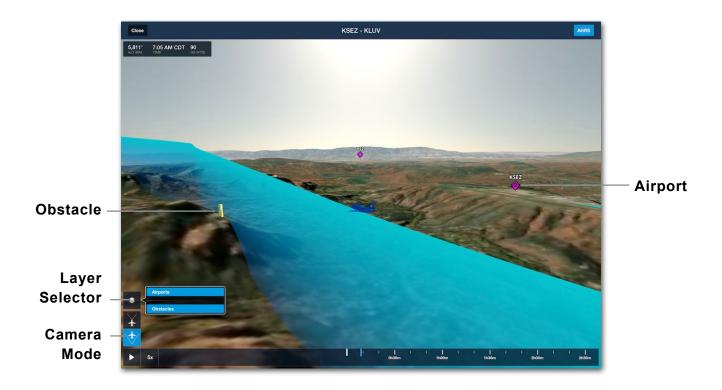

#### 24.5.2 3D Review Camera Modes

Track Log 3D Review supports first- and third-person perspectives. Use the buttons in the lower left corner to change perspectives. When in third-person, touch gestures cause the view to rotate about the airplane.

#### **Glance Mode**

In first-person perspective, touch gestures enable Glance Mode, a zoomable, 360-degree view from the perspective of the cockpit. Once Glance Mode is enabled, a circular field of **view indicator** appears to show the camera orientation relative to the aircraft's ground track and horizon.

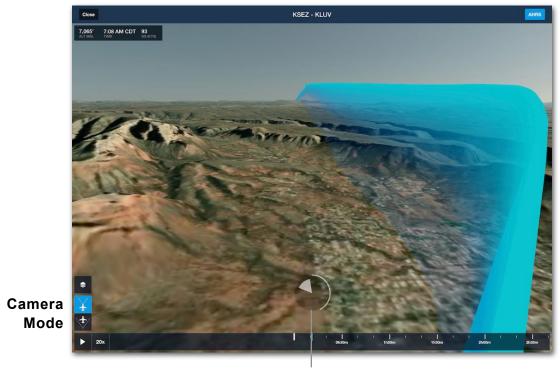

**Glance Mode Indicator** 

#### **Glance Mode View Indicator**

The view indicator "slice" shortens as the view tilts down, lengthens as the view tilts up, narrows as the view zooms in on a point in the distance, and widens as the view zooms back out to normal.

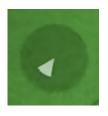

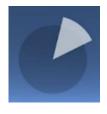

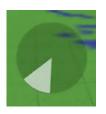

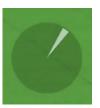

Tilted Down

Tilted Up

**Zoomed Out** 

Zoomed In

### **Exiting Glance Mode**

To exit Glance Mode, tap the view indicator. Glance Mode automatically exits if no touch gestures are made for six seconds, as indicated by a radial timer.

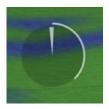

**Radial Timer** 

### 24.5.3 Time Slider

An interactive time slider at the bottom of the view can be used to locate a specific moment during the flight. Drag the time slider left or right or tap the **Play / Pause** button to animate 3D Review.

3D Review can be animated at 1, 3, 5, 10, or 20 times the actual speed by tapping the current speed selection next to the Play / Pause button.

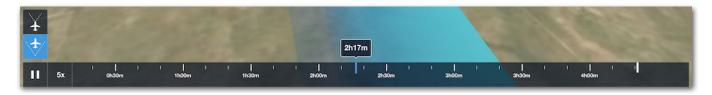

**Time Slider** 

# 24.6 Trimming Track Logs

Track logs that are **automatically** started and stopped add time at both ends of the recording to serve as an estimate of taxi time. Because the estimate may not accurately reflect the actual taxi time, the beginning and end of the track log can be trimmed. For a video demonstration, see **Trimming Track Logs**.

Trimming a track log is non-destructive. In other words, if you trim a track log, the data is not deleted. If necessary, trimming can be undone by editing the track log and restoring the trimmed portions. Track logs edited on one device are edited on all other devices signed into the same account.

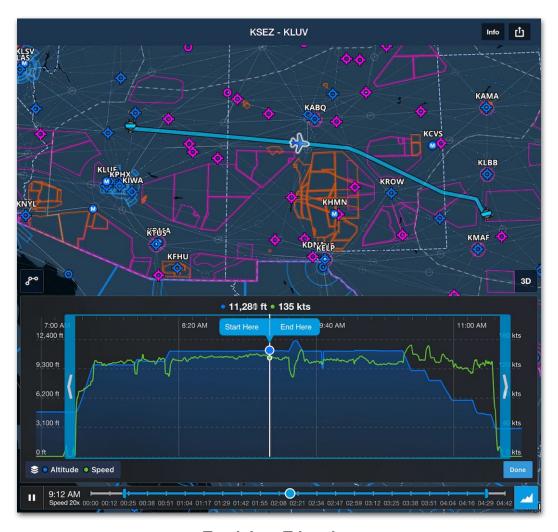

Track Log Trimming

#### **Trimming Track Logs**

To trim a track log, follow the steps below:

- 1. Select the track log to be edited and ensure the **Graph** is displayed.
- 2. Tap the **Edit** button. When in Edit Mode, the graph responds to standard touch gestures.
- 3. In Edit Mode, perform one or more of the following:
  - Tap and drag the blue bars to set new start and end points.
  - Animate the track log. Tap the Start Here or End Here button as appropriate.
  - Using the time slider, locate a start or end point. Tap the Start Here or End
     Here button as appropriate.
  - Tap and Hold the Graph. Drag your finger to locate a start or end point. Tap the Start Here or End Here button as appropriate.
- 4. When the correct start and end points have been set, tap the **Done** button.

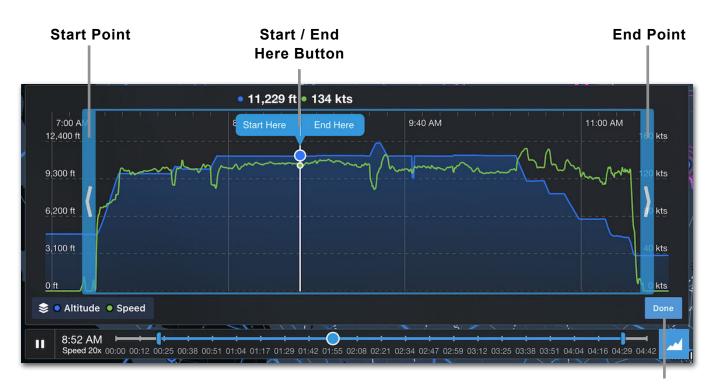

Edit / Done Button

## 24. TRACK LOGS

In Edit mode, the trimmed portion of the map's flight path is colored grey, and a blue bar denotes the new start or end point. After tapping **Done**, the trimmed portion is removed from the map and graph.

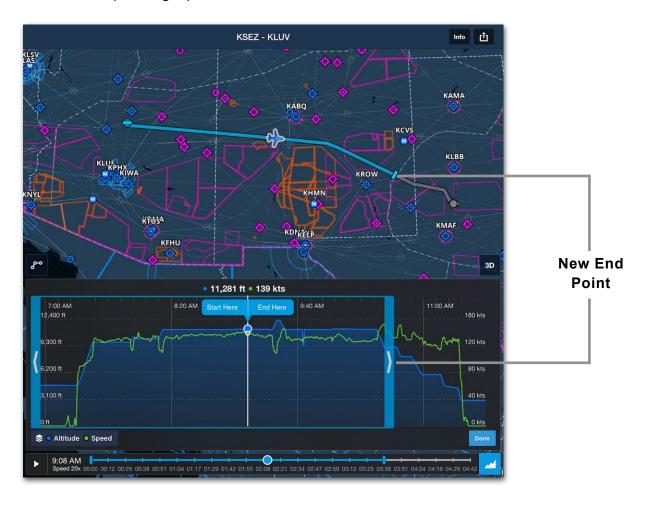

### **Edited Track Logs**

After a track log has been trimmed, the fields within **Track Log Info** are automatically updated. If a track log is associated with a Logbook Draft Entry, trimming the track log automatically updates the auto-filled fields in the Logbook entry. Sending a trimmed track log to Logbook will adjust the auto-filled fields to match the new start and end times.

# 24.7 Combining Track Logs

Track logs cannot be combined, however multiple track logs can be added to a single logbook entry. Pilots wanting to record multiple legs as a single track log should follow one of the recommended practices.

### **Manually Record Track Logs**

When the Track Log Auto Start/Stop setting is enabled, track logs stop recording when a landing is detected and no takeoff occurs within the next 15 minutes. Once a track log has stopped, it is not possible to resume the recording.

To record a flight with stops that exceed 15 minutes, pilots should disable the Track Log Auto Start/Stop setting and manually start and stop their flights using the REC button.

### Save Breadcrumbs as Track Logs

For flights with extended stops between legs, saving a breadcrumb as a track log is a recommended alternative. Unlike track logs that are automatically recorded, breadcrumbs persist on the map for up to four hours after a flight. For more information, see **Breadcrumbs**.

# 24.8 Deleting Track Logs

To delete a single track log, swipe from right to left across the **Track Log Summary**.

To delete multiple track logs at once:

- 1. Tap **Select** in the upper toolbar.
- 2. Select the track logs to be deleted or tap Select All.
- 3. Tap Delete.

#### Track Logs with Associated Logbook Entires

If a track log with an associated logbook entry is selected, a pop-up warns that the track log will be removed from the logbook entry. Deleting a track log does not also delete the associated logbook entry.

If multiple track logs are selected and some are associated with logbook entries and others are not, a popup provides two options (see image below).

- Delete Unassociated Only deletes the track logs that are not associated with a logbook entry.
- Delete All deletes all selected track logs.

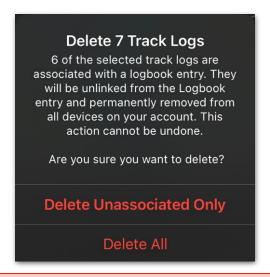

**WARNING:** When a track log is deleted, it cannot be restored. Track logs deleted on one device will be removed from the other devices on the account.

# 24.9 Sharing Track Logs

Track logs can be shared with your Logbook, friends and family, and 3rd-party apps. Track log recipients do not need a ForeFlight account to view shared track logs. Track logs can be shared as a KML, GPX, CSV, or web links.

**NOTE:** Track logs cannot be shared in a format that will allow them to be imported to another ForeFlight account.

## 24.9.1 Logbook

Sharing a track log with **Logbook** creates a new logbook entry with the track log info fields (e.g., Total Time, Night Time, Time Out, Time In) automatically populated in the Logbook. Additionally, the track log becomes associated with the Logbook entry and can be accessed from the Logbook view. Editing a field that was automatically populated by a track log (e.g., Total Time) does not edit the original track log.

When a track log is associated with a logbook entry, a Logbook Badge is displayed in the track log summary. If the track log is associated with more than one logbook entry, a number indicating the number of associations is displayed next to the badge.

#### 24.9.2 Mail

There are two options when sharing a track log via Mail:

- KML file shares an attachment that can be opened with mapping apps, including ForeFlight. For more information about KML files, see Custom Content.
- Web link shares a link to open the track log on ForeFlight Web. The track log
  webpage can overlay the track log on the Aerial or Street Map. When viewing a
  track log in ForeFlight Web, the download options in the upper toolbar allow the
  track log to be downloaded as a KML or GPX file.

## 24.9.3 ForeFlight.com

Sharing a track log to ForeFlight.com opens the ForeFlight Web Track Log view using the iOS device's default web browser. The ForeFlight Track Log webpage can overlay the track log on the Aerial or Street Map. The download options in the upper toolbar allow the Track log to be downloaded as a KML or GPX file.

#### 24.9.4 OPEN KML IN ...

The OPEN KML IN ... sharing option opens the Apple share menu. Apps that are installed on the device and capable of importing a KML file are displayed. Tap the app to import the KML file. ForeFlight does not appear in the list of apps as it is the app sharing the file.

#### Sending a track log to the Maps view

Track logs cannot be sent directly to the ForeFlight Maps view. To see a track log on the Maps view, it must first be shared as a KML file then imported with ForeFlight Mobile as a **Custom Map Layer**. To view a track log on the map, follow the steps below.

- 1. Open ForeFlight Mobile and select More > Track Logs.
- 2. Select the track log you want to view on the map from the list.
- 3. Tap the **Send To** button in the upper toolbar and select one of the following:
  - Mail > KML file
  - OPEN KML IN...

If Mail was selected, follow the steps below:

- Email the KML file to an address accessible from the iOS device.
- 2. Open the Mail app, select the email, and tap the KML attachment.
- 3. After tapping the attachment, the KML text is opened in a new window. Tap the **Send To** button at the top of this view.
- 4. Select **ForeFlight** from your list of apps capable of importing KML files.
- 5. Select **Custom Content** > **Custom Map Layer** from the Import menu. Once a KML file has been imported, it can be viewed from the Maps view layer menu.

If OPEN KML IN... was selected, follow the steps below:

- 1. Select where to save the KML file (e.g., Files, Dropbox, Google Drive).
- 2. Open the file using the app where the file was saved.
- 3. Tap the share button.
- 4. Select **ForeFlight** from your list of apps capable of importing KML files.
- 5. Select **Custom Content** > **Custom Map Layer** from the Import menu. Once a KML file has been imported, it can be viewed from the Maps view layer menu.

## 24.10 Track Logs on ForeFlight Web

**ForeFlight on the Web** can be used to review and share track logs. Much of the same functionality exists as with ForeFlight Mobile with the exception of the items discussed below.

**NOTE:** Administrators of ForeFlight multi-pilot accounts have access to the track logs of all child accounts when using ForeFlight Web.

## 24.10.1 ForeFlight Web Track Log Map

The ForeFlight Web Track Log Map overlays the selected track log's flight path on top of the Street Map. The Aeronautical Map is not displayed with ForeFlight Web nor is the Track Log Graph. The following additional map options are available using the ForeFlight Web layer selector.

- Street Map / Aerial Map
- U.S. VFR / IFR (low / high) chart

## 24.10.2 Track Log Download

ForeFlight Web can be used to download four types of track log files.

- KML (Filtered) files graphically depict track logs. Track log recorded with a
  Status Flight Data Recorder record five points per second. The KML (Filtered)
  download filters the data to one point per second so that the file can be
  displayed in common mapping files such as Google Earth. If the track log was
  recorded with a device other than a Stratus Flight Data Recorder, only one point
  per second is recorded and the file does not get filtered.
- **KML (Full)** files graphically depict track logs. With the exception of the Stratus FDR, all track logs record one data point per second. If the track log was recorded with a Stratus Flight Data Recorder, the KML (Full) file will include higher-resolution five points per second data.
- GPX is a widely used file format used to store and share GPS data. Many GPSenabled devices and apps such as Google Maps can read GPX files.
- **CSV** is a text file with data points separated by commas. Spreadsheet programs, e.g., Microsoft Excel, can open this file type. A CSV file is useful for analyzing track log data. For additional information, see this **support article**.

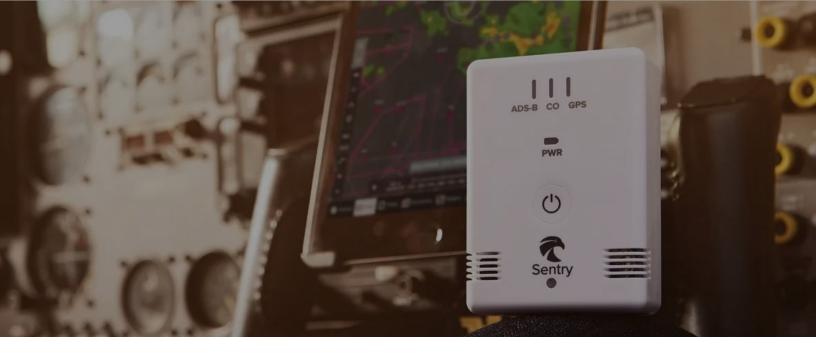

ForeFlight Connect is a platform that allows portable and installed avionics to send weather, traffic, attitude, GPS position, barometric pressure, SiriusXM weather, and two-way flight plan information to ForeFlight Mobile.

Data from connected devices is used to display your position on the map, show weather and traffic without an internet connection, and to transfer flight plans between supported navigators. ForeFlight Connect is included with all subscriptions and is intended to be used in flight.

# 25.1 Supported Devices

ForeFlight Connect supports various devices from a number of manufacturers. Supported devices are tested by ForeFlight and are supported by the Pilot Support Team. Supported manufacturers, compatible devices, and their capabilities are listed in tables on the following pages. If a device is not listed in the tables, it is not supported.

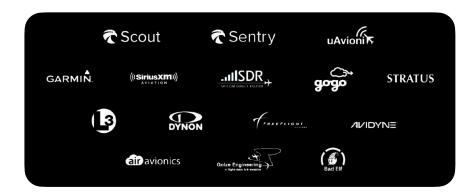

**Supported Devices and Manufacturers** 

## 25.1.1 Supported Portable Devices

The table below lists supported portable devices and their capabilities.

| uAvionix    | GPS | Attitude<br>(AHRS) | Pressure<br>Altitude | ADS-B<br>Weather<br>+ Traffic | SiriusXM<br>Weather | FDR | FLARM |
|-------------|-----|--------------------|----------------------|-------------------------------|---------------------|-----|-------|
| Sentry Mini | •   |                    |                      | •                             |                     |     |       |
| Sentry      | •   | •                  | <b>②</b>             | •                             |                     |     |       |
| Sentry Plus | •   | •                  | •                    | •                             |                     | •   | •     |
| SkyEcho 2   | •   |                    | •                    | •                             |                     |     | •     |
| Garmin      |     |                    |                      |                               |                     |     |       |
| GDL 39      | •   |                    | 0                    | <b>②</b>                      |                     |     |       |
| GDL 39 3D   | •   | <b>②</b>           | <b>O</b>             | •                             |                     |     |       |
| GDL 50      | •   | •                  | •                    | •                             |                     |     |       |
| GDL 51      | •   |                    | <b>②</b>             |                               | •                   |     |       |
| GDL 52      | •   | <b>②</b>           | <b>②</b>             | •                             | •                   |     |       |
| GLO         | •   |                    |                      |                               |                     |     |       |
| Appareo     |     |                    |                      |                               |                     |     |       |
| Stratus 2S  | •   | •                  | •                    | •                             |                     | •   |       |
| Stratus 3   | •   | <b>②</b>           | <b>②</b>             | •                             |                     | •   |       |
| Bad Elf     |     |                    |                      |                               |                     |     |       |
| GPS Pro     | •   |                    | <b>②</b>             |                               |                     |     |       |
| GPS Pro +   | •   |                    | <b>②</b>             |                               |                     |     |       |
| Lightning   | •   |                    | <b>②</b>             |                               |                     |     |       |
| Dual        |     |                    |                      |                               |                     |     |       |
| XGPS 150    | •   |                    |                      |                               |                     |     |       |
| XGPS 160    |     |                    |                      |                               |                     |     |       |
| XGPS 170    |     |                    |                      | •                             |                     |     |       |
| AGPS 170    |     |                    |                      |                               |                     |     |       |

## 25.1.2 Supported Garmin Avionics

The tables below lists supported Garmin panel avionics and their capabilities.

| Garmin             | GPS                                   | Attitude<br>(AHRS) | Pressure<br>Altitude | ADS-B<br>Weather +<br>Traffic | Flight Plan<br>Transfer |
|--------------------|---------------------------------------|--------------------|----------------------|-------------------------------|-------------------------|
| GTX 345            | <b>O</b>                              | <b>O</b>           | <b>②</b>             | <b>O</b>                      |                         |
| GNX 375            | •                                     | •                  | •                    | •                             | •                       |
| GPS 175            | •                                     | •                  | <b>②</b>             |                               | •                       |
| GNC 355            | •                                     | •                  | NOTE 1               | NOTE 1                        | •                       |
| G3X Touch          | <b>O</b>                              | <b>②</b>           | <b>Ø</b>             | NOTE 2                        | •                       |
|                    |                                       |                    |                      |                               |                         |
| Flight Stream 110  | •                                     |                    |                      |                               |                         |
| with GTX 345       | <b>O</b>                              | <b>②</b>           | <b>②</b>             | <b>②</b>                      |                         |
| with GDL 84/88     | <b>②</b>                              |                    |                      | <b>②</b>                      |                         |
|                    | · · · · · · · · · · · · · · · · · · · | !                  | !                    |                               |                         |
| Flight Stream 210  | •                                     | <b>Ø</b>           | <b>Ø</b>             |                               |                         |
| with GTX 345       | 0                                     | <b>②</b>           | <b>②</b>             | <b>②</b>                      |                         |
| with GDL 84/88     | <b>②</b>                              | <b>②</b>           | <b>②</b>             | •                             |                         |
| with GNS 430W      | •                                     | •                  | •                    |                               | •                       |
| with GNS 530W      | •                                     | <b>②</b>           | <b>②</b>             |                               | •                       |
| with GTN 650 / 750 | <b>O</b>                              | <b>②</b>           | <b>Ø</b>             |                               | •                       |
| with G1000         | •                                     | •                  | •                    |                               | •                       |

<sup>&</sup>lt;sup>1</sup> Requires a seperate source to be connected, such as a GTX 345

<sup>&</sup>lt;sup>2</sup> Garmin G3X requires GDL39R

Supported Garmin Avionics (continued)

| Garmin                 | GPS      | Attitude<br>(AHRS) | Pressure<br>Altitude | ADS-B<br>Weather +<br>Traffic | Flight Plan<br>Transfer |
|------------------------|----------|--------------------|----------------------|-------------------------------|-------------------------|
| Flight Stream 510      |          |                    |                      |                               |                         |
| with GTX 345           | <b>②</b> | •                  | •                    | •                             |                         |
| with GDL 84/88         | •        |                    |                      | •                             |                         |
| with GTN 650 / 750     | •        |                    | •                    |                               | •                       |
| with G500 / G600       |          | •                  |                      |                               |                         |
| with G1000 NXi         | •        | •                  | •                    |                               | •                       |
| with G3000             | •        | •                  | •                    |                               | 0                       |
| with G5000             | •        | •                  | 0                    |                               | •                       |
| GDL 60                 |          |                    |                      |                               |                         |
| with GTX 345           | •        | •                  | •                    | •                             |                         |
| with GDL 88            | <b>O</b> |                    |                      | <b>•</b>                      |                         |
| with GTN 650Xi / 750Xi | <b>②</b> |                    | <b>Ø</b>             |                               | •                       |
| with G500TXi / G600TXi |          | •                  |                      |                               |                         |
| with G3000             | •        | •                  | <b>②</b>             |                               | •                       |

## 25.1.3 Other Supported Panel Avionics

The tables below lists supported panel avionics and their capabilities.

| Appareo                    | GPS | Attitude<br>(AHRS) | Pressure<br>Altitude | ADS-B<br>Weather +<br>Traffic | Flight Plan<br>Transfer |
|----------------------------|-----|--------------------|----------------------|-------------------------------|-------------------------|
| ESG / ESGi <sup>1</sup>    | •   | •                  | •                    | •                             |                         |
|                            |     |                    |                      |                               |                         |
| Avidyne                    |     |                    |                      |                               |                         |
| IFD 440 / 540 <sup>2</sup> | •   |                    |                      | •                             | •                       |
| IFD 550*                   | •   | •                  |                      | •                             | •                       |
|                            |     |                    |                      |                               |                         |
| Dynon                      |     |                    |                      |                               |                         |
| Skyview <sup>3</sup>       | •   | •                  | •                    | •                             | •                       |
|                            |     |                    |                      |                               |                         |
| FreeFlight                 |     |                    |                      |                               |                         |
| Rangr                      | •   |                    |                      | •                             |                         |
| L3 Harris                  |     |                    |                      |                               |                         |
| Lynx<br>NGT-2000/2500/9000 | •   |                    |                      | •                             |                         |
| uAvionix                   |     |                    |                      |                               |                         |
| echoUAT                    |     |                    |                      | •                             |                         |
| SkySensor                  | •   |                    | •                    | •                             |                         |

<sup>&</sup>lt;sup>1</sup> Appareo ESG and ESGi require a Stratus 2, 2S, or 3 for attitude (AHRS).

Weather and traffic requires firmware 10.2.3.1 or later and a compatible ADS-B receiver. See Avidyne Remote Wi-Fi Pairing for additional information.

<sup>&</sup>lt;sup>3</sup> Weather and traffic requires firmware version 15.4.7 and higher.

## Supported Panel Avionics (continued)

| Baron                                   | GPS | Attitude<br>(AHRS) | Pressure<br>Altitude | ADS-B<br>Weather +<br>Traffic | SiriusXM<br>Weather | Flight Plan<br>Transfer |
|-----------------------------------------|-----|--------------------|----------------------|-------------------------------|---------------------|-------------------------|
| WxWorx XM Receiver                      |     |                    |                      |                               | •                   |                         |
| DAC International                       |     |                    |                      |                               |                     |                         |
| GDC64                                   | •   |                    |                      | •                             |                     |                         |
| Gogo<br>gogo ATG <sup>4</sup>           | •   |                    |                      |                               |                     |                         |
| gogo AVANCE <sup>4</sup>                | •   |                    |                      |                               |                     |                         |
| Golze Engineering                       |     |                    |                      |                               |                     |                         |
| ADL 140 / 150B <sup>5</sup>             | •   |                    |                      | Weather<br>Only               |                     |                         |
| ADL 180 / 190 / 200 <sup>5</sup>        | •   | •                  |                      | •                             |                     |                         |
| ADL Connect for Iridium Go <sup>5</sup> |     |                    |                      | Weather<br>Only               |                     |                         |

 $<sup>^4</sup>$  Gogo customers must have one of the following systems: AVANCE L5, AVANCE L3, ATG 5000/4000/2000/1000 w/CTR, SCS Elite w/ATG, SCS Media w/ATG

<sup>&</sup>lt;sup>5</sup> Golze uses weather downloaded via Iridium or LTE.

Supported Panel Avionics (continued)

| Honeywell <sup>7</sup>    | GPS | Attitude<br>(AHRS) | Pressure<br>Altitude | ADS-B<br>Weather +<br>Traffic | SiriusXM<br>Weather | Flight Plan<br>Transfer |
|---------------------------|-----|--------------------|----------------------|-------------------------------|---------------------|-------------------------|
| Apex FMS<br>with Aspen CG |     |                    |                      |                               |                     | •                       |
| Aircraft Data Gateway 8   |     |                    |                      |                               |                     | <b>②</b>                |

#### **Satcom Direct**

| Satcom Direct SDR 9 | • | <b>②</b> | <b>②</b> |  |  |
|---------------------|---|----------|----------|--|--|

<sup>&</sup>lt;sup>7</sup> Honeywell devices require a Performance Plus or Business Performance subscription.

#### 25.1.4 GDL 90 Data Interface

ForeFlight Connect can be used by third-party devices that are not explicitly supported by ForeFlight. These devices can transmit data to and from ForeFlight using the industry standard GDL 90 data interface.

Devices that use the GDL 90 interface to connect to ForeFlight are not supported by the Pilot Support Team. For additional information, visit **foreflight.com/connect/spec**.

<sup>&</sup>lt;sup>8</sup> Honeywell Aircraft Data Gateway requires SSL certificate and a unique profile installed per device to access the network. Contact Honeywell for SSL certificate and profile information.

<sup>&</sup>lt;sup>9</sup> All customers can connect to Satcom Direct Router or SDR Gateway to receive internet data in ForeFlight. Performance Plus and Business Performance customers can also receive SDR GPS, indicated altitude, and pressure altitude data.

# 25.2 Connecting to External Devices

ForeFlight can connect to Wi-Fi and Bluetooth devices. Only one Wi-Fi device can be connected at a time. Multiple simultaneous Bluetooth connections are supported.

Once ForeFlight has connected to an external device (via Wi-Fi or Bluetooth) it can display the device's data (e.g., GPS, Attitude, Weather, and Traffic) in-app.

#### 25.2.1 Wi-Fi Devices

Connecting ForeFlight to an external Wi-Fi device is similar to connecting to your home's Wi-Fi router.

### Connecting via Wi-Fi

To connect to portable or installed avionics via Wi-Fi:

- 1. Power the device on and verify it is transmitting a Wi-Fi signal. Most devices automatically transmit a Wi-Fi signal when powered on.
- 2. Open the iPad or iPhone's Settings app and select Wi-Fi.
- 3. Locate and tap the Wi-Fi device (e.g., Sentry, Stratus, gogo, or SDR).
- Ensure the device connects to your iPad or iPhone. A checkmark is displayed to the left of the device's name when connected.
- Open ForeFlight Mobile and select More
   Devices. If a tile is present for the device, it has successfully paired with ForeFlight and can display data from the device in-app.
- 6. Tap the **Device Tile** to view additional information.

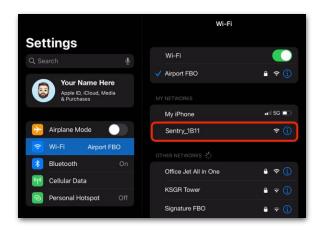

iOS Wi-Fi Settings

**NOTE:** The Local Network setting must also be enabled when using a device with iOS 14 or later. See the next page for additional information.

### iOS 14 Local Network Setting

Devices with iOS 14 or later installed must enable the Local Network setting when connecting to external devices via Wi-Fi. To enable this setting:

- 1. Open the iPad or iPhone's Settings app and select ForeFlight.
- 2. Toggle the Local Network setting on.

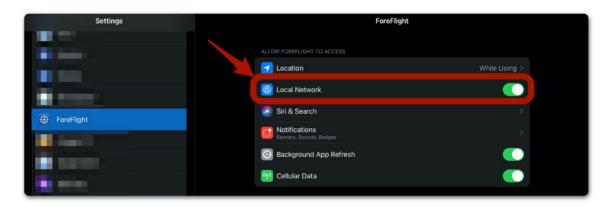

iOS Local Network Setting Enabled

#### 25.2.2 Bluetooth Devices

ForeFlight can pair simultaneously to multiple Bluetooth devices. Bluetooth devices can also be paired while simultaneously connected to a Wi-Fi device.

Unlike Wi-Fi, most Bluetooth devices do not pair automatically when powered on. If the Bluetooth device does not automatically pair when powered on, it may be necessary to select it from your list of Bluetooth devices.

### Pairing a Bluetooth Device

To pair a Bluetooth device:

- 1. Power the device on.
- 2. Enable Bluetooth pairing on the device (see note below).
- 3. Open the iPad or iPhone's Settings app and select **Bluetooth**.
- 4. Locate and tap the device in the My Devices or Other Devices section.
- 5. Ensure the device indicates "Connected".
- Open ForeFlight Mobile and select More > Devices. If a tile is present for the device, it has successfully paired with ForeFlight.
- 7. Tap the **Device Tile** to view additional information.

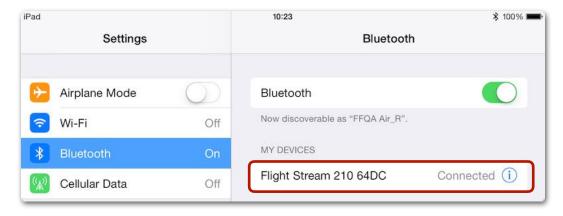

iOS Bluetooth Settings Page

**NOTE:** When pairing to a device for the first time or if the device does not appear in your list of Bluetooth devices, it may be necessary to manually enable the device's Bluetooth pairing mode. Instructions for enabling Bluetooth pairing vary by device. Refer to your Bluetooth device's manual for additional instructions.

#### 25.2.3 Garmin Avionics

Garmin devices pair via Bluetooth and can simultaneously connect to a maximum of two devices (e.g., two iPads).

There isn't a practical limit for the number of Garmin avionics ForeFlight can connect to. For example, if you have a GTX-345 transponder it is limited to two device pairings. However, your iPad can simultaneously connect to a GTX-345, GDL52, and GNC355.

### Garmin Flight Stream

If your aircraft is equipped with a Garmin Flight Stream, ForeFlight should only pair with the Flight Stream. All other installed avionics should be wired to the Flight Stream so that their data is passed through to your portable devices. When configured in this manner, the Flight Stream is the *access point* for all Garmin data.

If a device is not wired to a Flight Stream, you must pair directly to it. When paired to a Flight Stream, information about the devices that are wired to it are listed on the **Garmin Connext Information page**.

### 25.2.4 Multiple Device Connections

When connected to multiple devices that provide the same data, ForeFlight displays the data from the most appropriate source. See below for additional information.

### Multiple Sources of Weather, Traffic, and NOTAM Data

When receiving weather, traffic, and NOTAM data from multiple external sources (e.g., Sentry and Garmin GTX-345), the most *recent* information is displayed. It is not possible to manually select weather, traffic, or NOTAM data from a specific device.

When receiving ADS-B and SiriusXM data, unique map layers exist for radar, turbulence, icing, and clouds allowing you to select a particular data type (e.g., Radar ADSB).

### **Multiple Sources of Barometric Pressure Data**

When connecting to multiple devices, ForeFlight uses barometric data from a single device according to the following logic.

- 1. If an installed device is connected, the data from it is used.
- 2. If an installed device is not connected, the portable data source is used.
- 3. If installed and portable devices are not connected, the iOS device's integrated data is used.

This logic ensures that data from the *installed* device is prioritized, as it is presumed to be superior to a portable device.

**NOTE:** If connected to a device that normally provides a type of data (e.g., Attitude, GPS, or Barometric Pressure), ForeFlight will *not* automatically revert to the next source should that data type be unavailable. For example, if connected to both a GTX-345 transponder and Sentry and the GTX-345 is not providing attitude data, ForeFlight will not automatically revert to use the attitude data from Sentry. In this scenario, ForeFlight's Attitude Indicator would display No Attitude Data unless the **Use As AHRS** setting was disabled for the GTX-345. See the next page for additional information.

### Multiple Sources of GPS and AHRS Data

When connected to an external device or multiple external devices, the barometric data source used by ForeFlight is determined by the multiple-device connection logic discussed earlier. The barometric data source cannot be manually selected.

GPS and AHRS use the same multi-device connection logic as barometric data but can be manually selected by disabling sources of higher priority.

For example, if connected to a transponder that provides GPS data, the transponder's GPS data is used by default since it is an installed device. However, if the transponder's GPS is inoperative, ForeFlight will not be able to display GPS data.

To resolve this issue, the use of the transponder's GPS data should be disabled. To disable a GPS data source:

- 1. Go to **More** > **Devices** and tap the **Device Tile** of the source to be disabled.
- 2. Scroll to the device settings at the bottom of the view.
- 3. Toggle Use as GPS off.

Similarly, if the transponder normally provides AHRS data, ForeFlight will use it for the Attitude Indicator. However, if the transponder's AHRS is inoperative, ForeFlight will not be able to display pitch and bank data.

To resolve this issue, the use of the transponder's AHRS data should be disabled. To disable an AHRS data source:

- 1. Go to **More** > **Devices** and tap the **Device Tile** of the source to be disabled.
- 2. Scroll to the device settings at the bottom of the view.
- 3. Toggle Use as AHRS off.

In the above examples, once the GPS or AHRS source is disabled, ForeFlight will use the data from the next source.

### Connecting to multiple devices of the same type

When connecting to multiple devices of the same type, installed or portable, ForeFlight uses the GPS, Attitude, and Barometric data from those devices in this order:

- Garmin
- Dynon
- Avidyne
- SkyEcho
- Sentry
- Stratus
- · Dual, Bad Elf
- FreeFlight
- Lynx
- SXAR1
- Baron MobileLink
- Gogo
- Satcom Direct Router (SDR)
- iOS internal GPS data

**NOTE:** SDR supplies latitude, longitude, and groundspeed data. GPS altitude and track data delivery are dependent on the router's firmware.

## **Multiple Device Connection Example**

When connected to portable and installed devices, ForeFlight uses the GPS, attitude, and barometric data from the installed device by default. If connected to Garmin and Dynon installed avionics simultaneously, the Garmin's GPS, attitude, and barometric data are used

If the installed device does not provide one of the data types, for example, attitude data, the Attitude Indicator in ForeFlight will not automatically revert to using the portable device. To display attitude data from the portable device, you must either disable the Use as AHRS setting or disconnect from the installed device.

### 25.2.5 Avidyne Remote Wi-Fi Pairing

The Avidyne IFD 440/540/550 navigators support remote Wi-Fi pairing which allows them to connect to supported ADS-B receivers so that flight plan data can be passed through the ADS-B receiver to ForeFlight. This configuration permits flight plan transfers and ADS-B weather and traffic while being connected to the ADS-B receiver.

For detailed setup instructions, see the appropriate IFD 440/540/550 manual or this **support article**. Abbreviated IFD 440/540/550 setup instructions can be found below:

- 1. Enable maintenance mode on the IFD 440/540/550.
- 2. Navigate to the Wi-Fi configuration page.
- 3. Enter the SSID (network name) of the supported ADS-B receiver.
- 4. Change the navigator's Wi-Fi mode to **Remote**.
- 5. Connect ForeFlight to the ADS-B receiver.

When properly configured, ForeFlight will display two **Devices Tiles**. One tile for the IFD navigator and another for the ADS-B receiver.

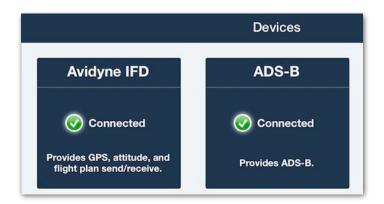

Avidyne Remote Wi-Fi Pairing Device Tiles

## 25.3 Device Tiles

Tiles are displayed on the Devices page for each connected device. To access Devices, tap **More > Devices**. The tile indicates connection status and features (e.g., GPS, attitude, and ADS-B data). When connected to multiple Garmin devices, a single Garmin Connext device tile is displayed.

### 25.3.1 Device Capabilities

The device's capabilities are listed at the bottom of the tile. If a capability is not listed, the device is not providing that data type to ForeFlight. For example, if connected to a Garmin GTX345 and attitude is not listed, the transponder likely has not been **calibrated** and is not transmitting attitude data to ForeFlight.

Bluetooth GPS devices such as the Bad Elf GPS Pro, DUAL XGPS 150, and Garmin GLO indicate their connection status, but no additional information is displayed.

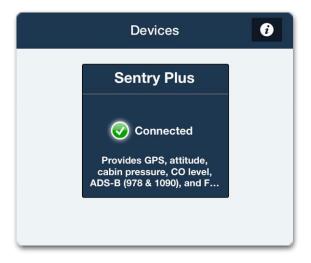

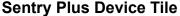

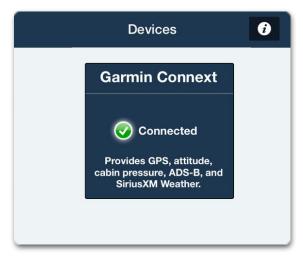

**Garmin Connext Device Tile** 

## 25.4 Device Information

The Device Information view displays device status, identifying information, device capabilities, and device settings. To access the view, go to **More > Devices** and tap the **Device Tile**.

The Device Information view is grouped into sections. Each section only appears if the device provides that type of information (e.g., ADS-B and SiriusXM data). **Device**Settings are discussed later in this chapter.

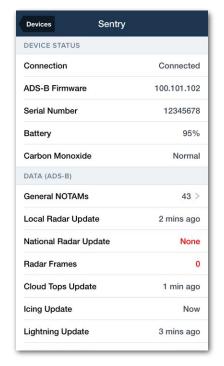

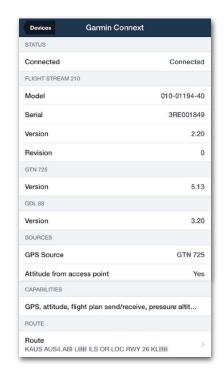

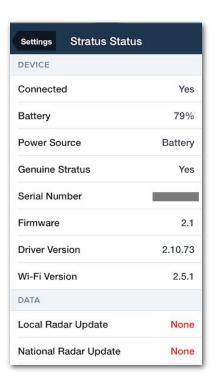

Sentry, Garmin, and Stratus Device Information Pages

#### 25.4.1 General Device Information

The top of the Device Information view lists general information about the device, such as its connection status, battery state, temperature, serial number, firmware, and more. This section is dynamic and varies by device.

When connected to Garmin devices, the view lists each connected device. When multiple Garmin devices can provide the same data (e.g., GPS or attitude), the data source being used by ForeFlight is listed in the Sources section. In this scenario, it is not possible to manually select a different data source.

When connected to a device that supports **flight plan transfer**, the route row displays the route currently loaded in the navigator. Tap the route to load it into the route editor.

The capabilities row displays the cumulative capabilities of all connected devices.

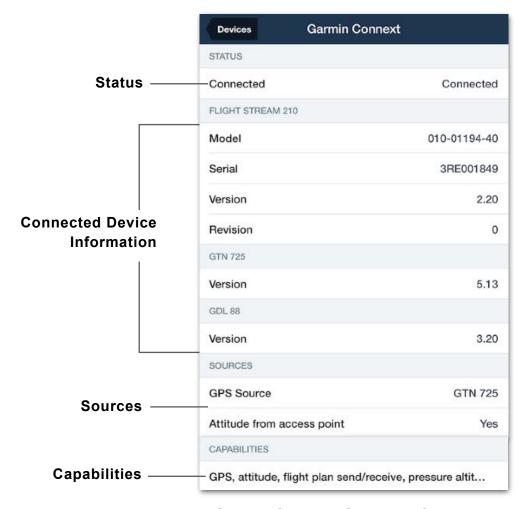

**Garmin Connext General Information** 

#### 25.4.2 ADS-B Data

If connected to an ADS-B device, an ADS-B data section is displayed below the general information. This section lists NOTAM, weather, and ADS-B signal status details.

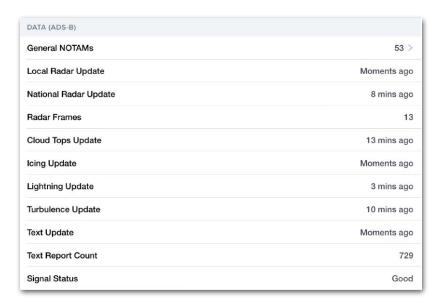

**ADS-B Data Section** 

- General NOTAMs are displayed once NOTAM data has been received by the ADS-B receiver (may take up to ten minutes). The row displays the NOTAM count and can be tapped to display FIS-B textual NOTAMs.
- Local Radar Update indicates the last time Regional NEXRAD data was received.
- National Radar Update indicates the last time CONUS NEXRAD data was received.
- Radar Frames indicate how many radar frames have been received.
- Cloud Tops Update indicates the last time Cloud Top data was received.
- Icing Update indicates the last time Icing data was received.
- Lightning Update depicts the last time Lightning data was received.
- Turbulence Update depicts the last time Turbulence data was received.
- Text Update indicates when METAR and TAF data was last received.
- Text Report Count indicates the amount of individual METAR and TAF reports.
- Signal Status represents the number of ADS-B towers that are being received.
   This information is also displayed in the upper left corner of the Map when a dynamic map layer is selected.

#### 25.4.3 SiriusXM Information

If connected to a device that provides **SiriusXM** data, the Data (SiriusXM) section displays the last time weather products were received. See **SiriusXM Weather** for additional information.

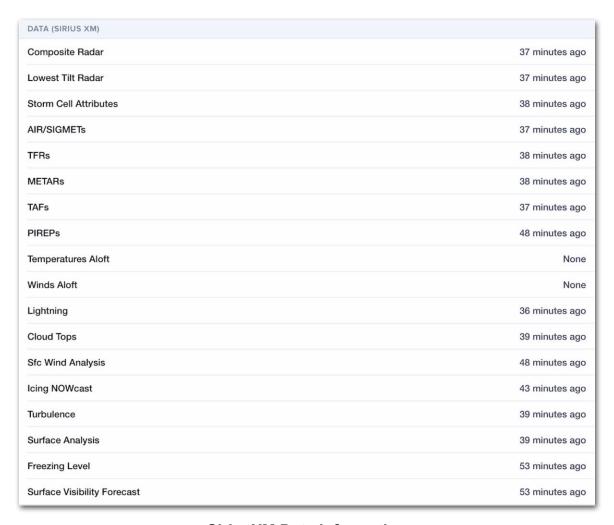

SiriusXM Data Information

#### 25.4.4 Traffic Information

If connected to an ADS-B receiver, the Traffic section displays the last time ADS-B traffic data was received on the 978 MHz (UAT), 1090 MHz, and **TIS-B** (978 MHz) frequencies.

If ForeFlight is able to determine **Ownship**, additional information can be found by tapping the aircraft in the Ownship row. If Ownship is not detected, **Not Detected** is displayed.

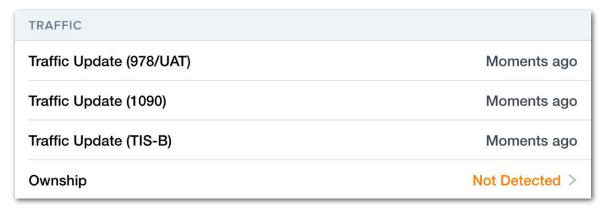

**Traffic Information Section** 

### 25.4.5 Device Settings

The bottom of the Device Information Page is where device-specific settings are found.

### **Universal Settings**

The following settings are universal and appear when connected to any device equipped with the corresponding feature.

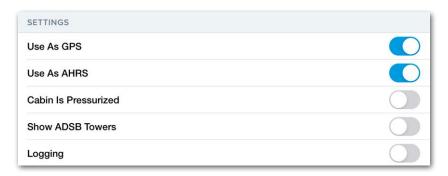

**Universal Device Settings (Sentry)** 

- Use As GPS allows ForeFlight to receive GPS data from the connected device.
  When disabled, ForeFlight ignores the GPS data and uses the next source
  according to GPS source logic (if available). If no alternative GPS source is
  available, ForeFlight will not show your aircraft's position on the map.
- Use As AHRS allows ForeFlight to receive the device's pitch and bank data and
  is enabled by default. When disabled, ForeFlight ignores the AHRS data from the
  external device and uses the next source according to AHRS source logic (if
  available). If no alternative AHRS source is available, ForeFlight will not show
  your aircraft's pitch and bank.
- Cabin is Pressurized should be selected when flying with a device inside a
  pressurized cabin. When this setting is enabled, the Pressure Altitude
  instrument is disabled and the barometric data from the device is used to power
  the Cabin Pressure instrument. When disabled, the Pressure Altitude and Cabin
  Pressure instruments display the same (uncorrected) value.
- Show ADSB Towers displays towers which ForeFlight is receiving data from on the map.
- Logging records the data sent from the device for troubleshooting purposes.
   This setting should only be enabled when requested by the Pilot Support Team.
   Device logging can degrade performance and is disabled by default. When connected to an SiriusXM device, the setting is labeled "Stream Logging".

### **Sentry Settings**

Settings are available for testing and muting Sentry's CO alarm. For additional information, refer to the Sentry Pilot's Guide available in-app by selecting **Documents** > **ForeFlight** > **Sentry** > **Sentry** Pilot's **Guide** or online at **foreflight.com/sentry-guide**.

### **Garmin Settings**

When connected to certain Garmin devices, additional settings allow you to specify the barometric data source. There are three potential settings:

- Pressurized Cabin should be enabled when flying a pressurized aircraft.
- Use as Pressure Altitude should be enabled when the barometric data comes
  from outside ambient air. For example, when flying a pressurized aircraft and
  connected to a transponder that derives pressure data from the pitot system,
  enable this setting.
- Use as Cabin Pressure Altitude should be enabled when the device is inside the pressurized cabin.

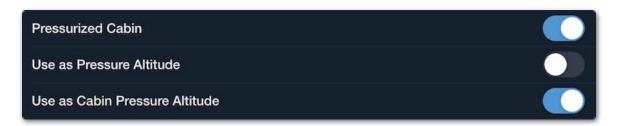

**Garmin Connext Pressure Settings** 

#### **Garmin Reset AHRS**

The Garmin Flight Stream 210 is able to receive a *Reset AHRS* message from ForeFlight. When connected to the Flight Stream 210, a **Reset AHRS** button is displayed near the bottom of the Device Information page.

The Reset AHRS button sends a message to the Flight Stream 210 to reset the pitch and bank values to zero. When this message is received, the device's pitch and bank values are reset to zero and reflected on *any display* that uses the AHRS data. For additional information, see **Calibrating AHRS**.

**CAUTION:** Do not press the **Reset AHRS** button unless the aircraft's pitch and bank are level.

### **SXAR1 Settings**

There are two unique SXAR1 settings:

- **Dim LEDs** turn ON to dim the SXAR1's status lights, which helps preserve battery life and reduces brightness when flying at night.
- Background Data Connection sends updated weather data to ForeFlight even when it is in the background. We recommend leaving this ON, because turning it OFF can result in the loss of Bluetooth connection to SXAR1 if ForeFlight is kept in the background.

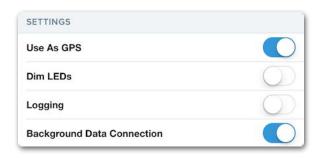

### **Stratus Settings**

When connected to a Stratus, additional settings may be displayed to include:

- Turn on When Plugged In will turn Stratus on when power is provided over a
  USB cable and turn off after two minutes when power is removed and speed is
  less than five knots.
- Wi-Fi Settings implements security for the Stratus local network. Disabling the SSID broadcast hides the Stratus network name from devices that have not already joined the network.

**CAUTION:** WPA2 security should **not** be enabled when using ForeFlight as the Wi-Fi connection can become unreliable.

- Ignore Mfg. AHRS Settings reinitializes Stratus AHRS every time the unit is powered on. This setting should remain disabled unless Stratus has been dropped or has been subjected to large temperature variations.
- Save AHRS Calibration stores manual AHRS calibration data between power cycles. This setting is useful for aircraft that cannot be calibrated on the ground due to not sitting level. If this setting is enabled, Stratus should not be moved between power cycles. If Stratus is moved, it may need to be recalibrated.
- Power-Saving Mode reduces the Wi-Fi transmission power to increase battery life.
- Auto Shutoff Mode (Stratus 3 only) turns off Stratus after groundspeed is less than five knots for 30 minutes or if no GPS data is received for 30 minutes after being powered on.
- Cabin is Pressurized (Stratus 3 and 2S) should be selected when flying with a device inside a pressurized cabin. When this setting is enabled, the Pressure Altitude Instrument is disabled and the barometric data from the device is used to power the Cabin Pressure Instrument. When disabled, the Pressure Altitude and Cabin Pressure instruments display the same (uncorrected) value.

**NOTE:** To perform a factory reset, hold the Stratus power button for 30 seconds. A factory reset disables WPA2 security and enables the device SSID broadcast.

- LED Brightness is used to adjust the brightness of the Stratus LEDs.
- Flight Data Recorder is discussed in the Track Logs chapter.

### **Satcom Direct and Gogo Settings**

All customers can connect to a Satcom Direct or Gogo Router to receive in-flight internet data. A Performance Plus or Business Performance subscription is required to receive GPS and pressure altitude data from each device. Satcom Direct routers can also provide ForeFlight with track information when properly configured.

### **Internet Access Settings**

When connected to a Satcom Direct or Gogo router, the **Allow ForeFlight to access the Internet** setting can be used to allow or prevent ForeFlight from using internet data. This setting is enabled by default.

### **Local Area Network Administrator Settings**

To access the Satcom Direct Router's Local Area Network administrator page, tap the **Web UI** row.

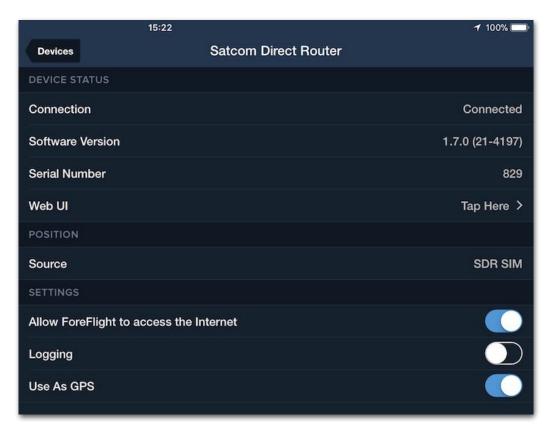

**Satcom Direct Route Device Information Page** 

### Aspen CG100P/CG200P

The Aspen Connected Gateway can store transferred routes on an SD card. When the SD card is full, new routes cannot be transferred until the SD card is cleared.

To clear the routes, tap the CG100P/GC200P Device Tile, then tap **Delete stored flight plans**.

Deleting stored flight plans will clear ALL routes that have been sent to the Connected Gateway.

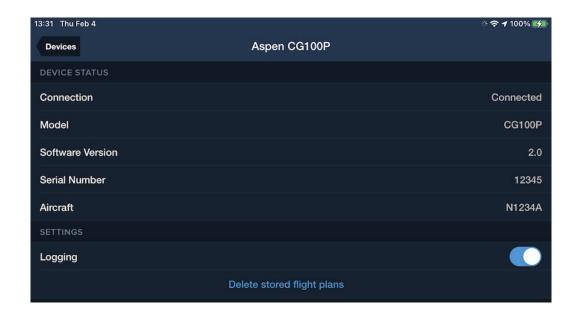

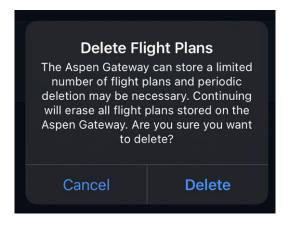

### 25.5 GPS

ForeFlight can only display GPS position and altitude data from a single source at a time. The source of GPS data is used across all aspects of the app, including:

- Ownship GPS data is used to display your position on the map.
- Track Logs record your GPS position.
- GPS Accuracy Instrument displays the reported accuracy of the GPS source.

### 25.5.1 Multiple GPS Data Sources

When GPS data is available from multiple sources, the highest priority source is used. See **multiple-device connection logic** for additional information.

#### Source of GPS Data

The GPS source is displayed above the Accuracy Instrument. If no source is displayed, GPS data is provided by the internal iOS GPS processor.

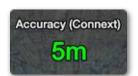

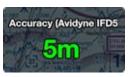

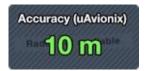

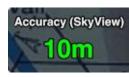

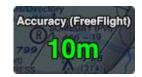

Garmin, Avidyne, uAvionix, SkyView, FreeFlight GPS Source Labels

## 25.5.2 GPS Accuracy

The GPS Accuracy Instrument displays the accuracy of position data. GPS accuracy is reported to ForeFlight and displayed in the Instrument Panel rounded to the nearest meter.

Accuracy is calculated by the device's GPS processor by measuring its distance from multiple GPS satellites. GPS accuracy refers to how close the device's calculated position is from the truth, expressed as a radius.

## **GPS Accuracy Color-Coding**

The Accuracy instrument is color-coded based on the reported GPS accuracy. The lower the number, the more accurate the position data.

Green - 20 meters or less. Orange - 20 to 60 meters. Red - Greater than 60 meters.

**NOTE:** See **Ownship** for additional GPS accuracy implications.

### **Displaying GPS Accuracy**

To display GPS Accuracy:

- 1. Tap the Instrument Panel button in the upper toolbar.
- 2. If the Accuracy instrument is missing, tap any instrument in the panel and select **Accuracy** from the list.

#### **Show / Hide Instrument Panel**

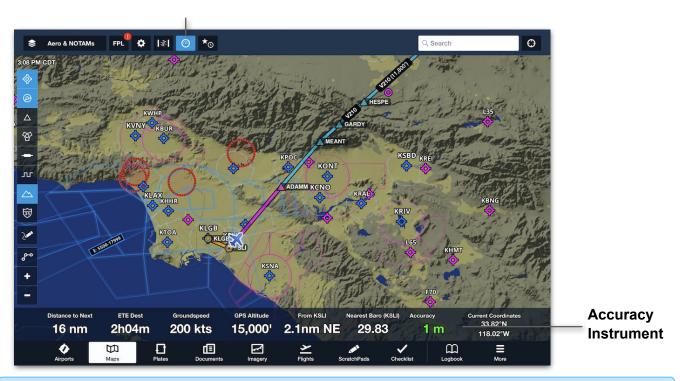

**NOTE:** When GPS data is being sent from Satcom Direct to ForeFlight, the Accuracy instrument will show "Accuracy (A429)".

**NOTE:** Lynx reports GPS accuracy as a range (e.g., between 10 and 30 meters). ForeFlight displays the highest value within the reported range (30m).

### 25.5.3 Use As GPS Setting

When connected to a device, GPS data from the device is enabled by default.

To block GPS data from an external device (for troubleshooting purposes or to **prioritize a different GPS source**) follow the steps below:

- 1. Tap More > Devices.
- 2. Tap the external **Device Tile** to access its settings.
- 3. Scroll to the Settings section.
- Tap the Use As GPS toggle switch to enable or disable the GPS data flow between the external device and ForeFlight Mobile.

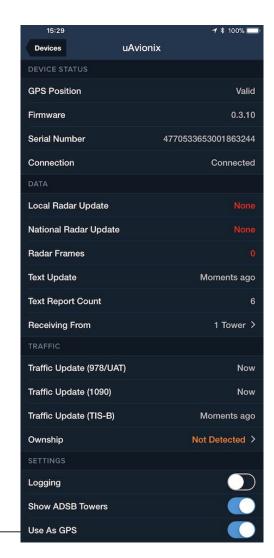

Use As GPS Setting -

#### 25.5.4 iOS Location Services

To display your position on the map, using the built-in GPS, ForeFlight needs permission to access your location data. These settings are configured when ForeFlight is used for the first time.

To adjust Location Services permission settings after the initial launch:

- 1. Open the iPad or iPhone's Settings app.
- 2. Select Privacy > Location Services.
- 3. Enable Location Services at the top of the page.
- 4. Locate and tap ForeFlight from your list of installed apps.
- 5. Verify the ForeFlight Location Services setting is set to **Always** or **While Using** the App.
- 6. Enable Precise Location.

Selecting a setting other than Always may result in ForeFlight not being able to perform as designed. Displaying your position on the map also requires ForeFlight's Enable Ownship setting to be set to Always (or Limited). You can access the Enable Ownship setting by selecting **More** > **Settings** and scrolling to the bottom of the view.

If using an external GPS, the Location Services permission settings do not apply.

# 25.6 Attitude Indicator (AHRS)

iPad and iPhone are not equipped with an attitude and heading reference sensor (AHRS). As a result, when ForeFlight is *not* connected to an external device, or the **Use As AHRS** setting is disabled, the Attitude Indicator is inoperative and displays wings level with a *No Attitude Information* label.

All ForeFlight Mobile subscriptions can display attitude information when connected to a supported AHRS device. It's important to note, the Attitude Indicator only displays pitch and bank data provided by the source.

If the Attitude Indicator is inaccurate, the erroneous information originates at the source. As a preliminary troubleshooting step, AHRS should be calibrated as discussed on the following pages.

**WARNING:** Attitude information in ForeFlight is an aid to situational awareness and shall not be used as a primary source of attitude information during IFR flight.

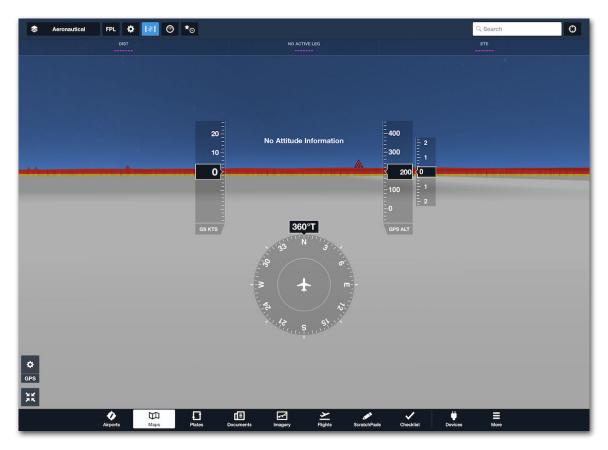

**Attitude Indicator - No External Devices** 

### 25.6.1 Calibrating AHRS

Calibrating AHRS establishes the reference point from which changes to pitch and bank are reflected. For example, an aircraft with a 3 degree nose high calibration will indicate 8 degrees nose up when the aircraft is pitched up 5 degrees.

The process for calibrating AHRS varies by device type and can be done as often as necessary. There are three unique calibration methods:

- (Source) AHRS can be calibrated at the source using the device's interface. This
  method is used by most installed avionics and should be the first step when
  calibrating AHRS. See Calibrating the Source for additional information.
- (ForeFlight) AHRS can be calibrated after being received by ForeFlight. This
  method is supported by all portable devices and some installed avionics. See
  Calibrating with ForeFlight for additional information.
- (Reset) ARHS The Flight Stream 210 supports a remote Reset AHRS message. See Resetting AHRS with ForeFlight for additional information.

The table on the next page list supported AHRS calibration methods per device.

IMPORTANT: AHRS should be calibrated on the ground or in unaccelerated flight when the aircraft is straight and level. AHRS calibration should begin at the source if applicable.

## **Supported AHRS Calibration Methods**

The table below lists the calibration methods supported per device.

| uAvionix          | Source   | ForeFlight | Supports Auto Zero<br>Pitch & Bank | Supports Reset AHRS message |
|-------------------|----------|------------|------------------------------------|-----------------------------|
| Sentry            |          | •          | •                                  |                             |
| Sentry Plus       |          | •          | <b>②</b>                           |                             |
| Garmin            |          |            |                                    |                             |
| GDL 39 3D         |          | •          |                                    |                             |
| GDL 50            |          | •          |                                    |                             |
| GDL 52            |          | •          |                                    |                             |
| GTX 345           | •        | •          |                                    |                             |
| GNX 375           | •        | •          |                                    |                             |
| GPS 175           | •        | •          |                                    |                             |
| G3X Touch         | •        | •          |                                    |                             |
| Flight Stream 210 |          | •          |                                    | •                           |
| Flight Stream 510 | •        | •          |                                    |                             |
| Appareo           |          |            |                                    |                             |
| Stratus           |          | <b>②</b>   |                                    |                             |
| Dual              |          |            |                                    |                             |
| XGPS 190          |          | •          |                                    |                             |
| Avidyne           |          |            |                                    |                             |
| IFD 550           | <b>②</b> |            |                                    |                             |
| Dynon             |          |            |                                    |                             |
| Skyview           | •        |            |                                    |                             |
| Golze             |          |            |                                    |                             |
|                   | •        | •          |                                    |                             |

## **Supported AHRS Calibration Methods**

### 25.6.2 Calibrating the Source (Installed Devices)

Most installed avionics are calibrated using their own interface. Installed avionics should be calibrated by a certified avionics shop during installation. If calibration was not completed, AHRS data may not be broadcast by the device.

If using a device for the first time or troubleshooting an AHRS issue, the first step should be to ensure the device is accurately calibrated. Pilots may be able to calibrate an installed device's AHRS using the device interface. This generally involves setting the aircraft's current pitch and bank through the use of various menus. Refer to your device's documentation for additional information.

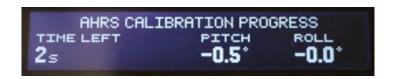

**Example Garmin AHRS Calibration Interface** 

IMPORTANT: AHRS must be calibrated at the source before pitch and bank data can be broadcast to ForeFlight.

**NOTE**: The Avidyne IFD 500 and Dynon SkyView can only be calibrated with their interface. The Garmin GTX345 will only transmit AHRS data after the unit has been calibrated using the device interface.

## 25.6.3 Calibrating with ForeFlight

Portable AHRS devices can *only* be calibrated using ForeFlight. Once a portable device is calibrated, it should not be moved. If moved, the device should be recalibrated.

Certain installed avionics can also be calibrated using ForeFlight. Calibrating an installed device with ForeFlight should not take the place of calibrating the device at the source. Additional information is located later in this section. See **Calibrating**AHRS with ForeFlight for additional instructions.

### 25.6.4 Resetting AHRS with ForeFlight

The Flight Stream 210 can accept a Reset AHRS message from portable devices. Unlike using an interface that permits pitch and bank to be manually specified, this method sends a Reset AHRS message which resets the device's pitch and bank to zero degrees.

The reset message is delivered with the **Reset AHRS** button found at the bottom of the **Device Information** page. When this message is received, the device's pitch and bank are reset to zero and reflected on any integrated or portable display that uses the AHRS data.

**CAUTION:** Do not press the **Reset AHRS** button unless the aircraft pitch and bank is level.

### 25.6.5 Auto Zero Pitch and Bank

Sentry provides an Auto Zero Pitch & Bank setting. When Auto Zero Pitch & Bank is enabled, ForeFlight evaluates your pitch, bank, and acceleration. When it is determined that your aircraft has been straight and level with no acceleration for more than ten seconds, the AHRS is reset to display zero degrees of pitch and bank.

To access the Auto Zero Pitch & Bank setting, select the Maps view and display the Attitude Indicator. Tap the AHRS settings (gear) button in the lower-left corner of the display. Toggle the **Auto Zero Pitch & Bank** setting on or off as needed.

## 25.6.6 Multiple AHRS Sources

If connected to multiple AHRS devices, ForeFlight uses the AHRS data according to its **multiple-device connection logic**. Higher priority AHRS signals can be ignored with the **Use As AHRS** setting found on the **Device Information** page.

### Calibrating AHRS with ForeFlight

Portable and certain installed AHRS devices can be calibrated using ForeFlight. Calibrating devices with ForeFlight using the steps below applies pitch and bank correction values to the AHRS data after it has been received by ForeFlight.

To calibrate AHRS with ForeFlight:

- 1. Ensure installed avionics are calibrated using their interface (if applicable).
- 2. In ForeFlight Mobile, open the **Maps** view.
- 3. Tap the **Attitude Indicator** button to display its view.
- 4. Tap the AHRS (gear) Settings button to reveal calibration options.
  - a. If the **Zero Pitch & Bank** button is displayed, tap it to set the reference point.
  - b. If an AHRS setup menu is displayed, tap Calibrate AHRS, then tap Zero Pitch & Bank. If applicable, tap the arrows to make minor adjustments to the device's pitch and bank wings level reference point.
- 5. Tap Done (or Save).

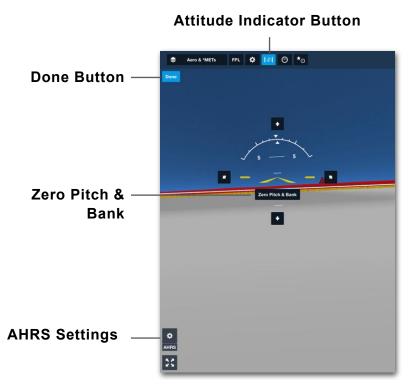

**Sentry AHRS Calibration** 

### 25.7 ADS-B Traffic

ForeFlight displays ADS-B traffic on the map when connected to an ADS-B receiver and the **Traffic** layer is selected. It is not possible to display traffic from the internet when connected to an ADS-B device.

ADS-B traffic consists of two components:

- Air-to-Air traffic is ADS-B Out equipped aircraft whose broadcast can be directly received by an ADS-B receiver.
- TIS-B traffic is non ADS-B Out equipped air traffic whose information is received via the TIS-B broadcast.

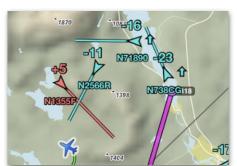

All ADS-B traffic is transmitted on either the 978 MHz or 1090 MHz frequency (1090 MHz is required internationally and above FL180). Most ADS-B receivers are dual-band and capable of receiving traffic from both frequencies.

The aircraft you fly does not need to be ADS-B Out equipped to receive traffic information. However, if you're not equipped, ForeFlight may show fewer traffic targets and significant relative altitude discrepancies. See ADS-B Ownship and Traffic Information Service Broadcast (TIS-B) for additional information.

**WARNING:** ADS-B traffic data from ForeFlight is an aid to situational awareness. Traffic from ForeFlight should not be used as the sole means of traffic avoidance. Always follow see and avoid techniques or direct instructions from ATC.

**CAUTION**: You should consider any ADS-B traffic target within 500' vertically as potentially being at the same altitude as your aircraft.

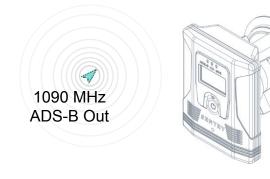

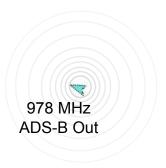

**Sentry Plus Detecting ADS-B Traffic** 

### 25.7.1 ADS-B Traffic Symbols

A traffic target's color and symbol depend on its location, proximity, and movement.

- Moving targets are displayed as arrowheads pointing in their direction of travel.
   A TrafficTrend™ vector is displayed in front of the arrowhead to indicate the target's expected position in the next 60 seconds (longer vector = faster speed).
- Stationary targets and targets with no direction or speed information are depicted as diamonds.
- Airborne targets are cyan.
- Surface targets are brown.

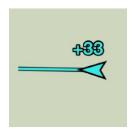

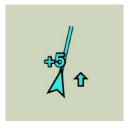

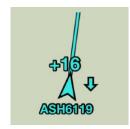

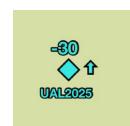

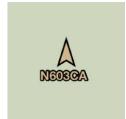

**Traffic Targets** 

## **Relative Altitude Symbols**

A traffic target's relative altitude is depicted with a plus [+] (height above you) or minus [-] symbol (height below you). Relative altitude is given in hundreds of feet. For example, a traffic target with a +9 relative altitude is 900' above you.

Up and down arrows next to a traffic target indicate that the traffic is climbing or descending greater than 500 feet per minute (relative to your altitude).

#### **Baro-Corrected Pressure Altitude**

In the unlikely event ForeFlight is connected to an ADS-B receiver and ownship is not detected, traffic evaluations will performed using your pressure altitude corrected for local barometric pressure in order to provide a better comparison with the target.

### **Traffic Cautions and Warnings**

Cautions and warnings are issued for traffic targets that pose a risk. Multiple cautions and warnings can be issued simultaneously. Your groundspeed and the groundspeed of the traffic target must be greater than 40 knots for a caution or warning to be issued.

**Traffic Cautions** are issued for targets that are less than 45 seconds from being within 2.0 nm and +/- 1,200' of your position. When a caution is issued, the target's icon is highlighted YELLOW.

**Traffic Warnings** are issued for targets that are less than 25 seconds from being within 1.3 nm and +/- 1,200' of your position. When a warning is issued, the target's icon is highlighted **RED**, and a **Traffic Alert** is activated if the setting is enabled.

Traffic targets remain highlighted for 15 seconds after they no longer exceed the thresholds.

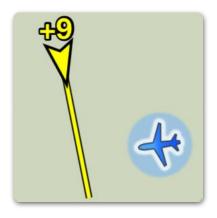

Traffic Caution within 2.0 nm and +/- 1,200' or will be within 45 seconds

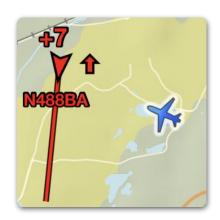

Traffic Warning within 1.3 nm and +/- 1,200' or will be within 25 seconds

#### 25.7.2 Traffic Alerts

Traffic alerts are enabled by default and appear regardless of the selected view. Tap **More > Settings > Alerts** to disable traffic alerts.

A simultaneous audible alert is issued if the **Speak All Alerts** setting is enabled. Alerts include the target's relative (clock) direction, distance, and altitude.

Traffic alerts are activated when:

- You and the traffic target have a groundspeed greater than 40 knots.
- The traffic target is less than 25 seconds from the warning range (closer than 1.3 nm and +/- 1,200').

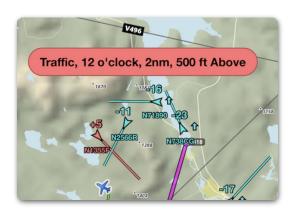

**Traffic Alert** 

### 25.7.3 Traffic in Synthetic Vision

Traffic within 11 nm of your current position is depicted in the Attitude Indicator, also referred to as Synthetic Vision.

As traffic moves more than 11 nm away from you, the traffic target fades out of view. Traffic moving closer to you grows in size. Tapping on a traffic target in Synthetic Vision does *not* display a traffic information pop-up.

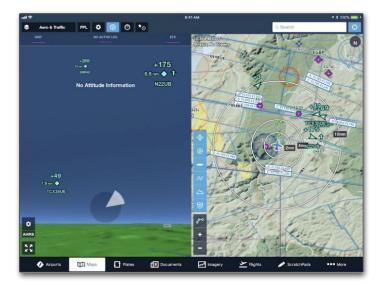

**Traffic in Synthetic Vision** 

#### 25.7.4 Hide Distant Traffic

All ADS-B traffic that is detected by the receiver is displayed on the map when the **Traffic** layer is selected. To reduce the amount of traffic displayed on the map, enable the **Hide Distant Traffic** setting.

The Hide Distant Traffic setting is only available when connected to an ADS-B receiver and hides traffic that is more than 15 nm or more than 3,500 feet above or below your position. To enable this setting:

- Open the Map setting menu.
- 2. Enable Hide Distant Traffic (ADS-B).

When Hide Distant Traffic is enabled, a label appears in the lower right corner of the map, indicating that distant traffic is hidden.

To remove all traffic from the map, deselect the Traffic layer from the map layer menu.

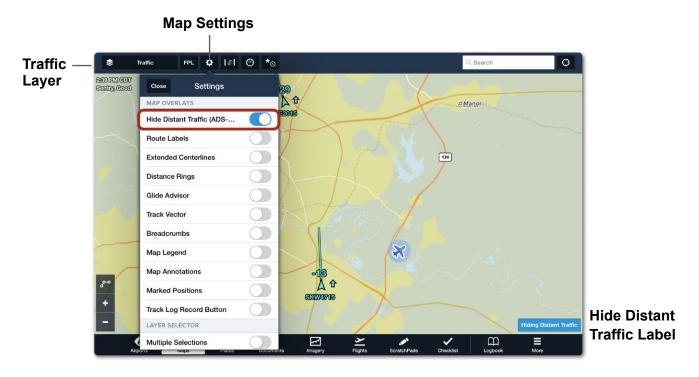

Hide Distant Traffic (ADS-B) Enabled

**NOTE**: The Hide Distant Traffic setting does not affect traffic alerts.

### 25.7.5 Traffic Information Service Broadcast (TIS-B)

The Traffic Information Service Broadcast (TIS-B) is a component of **ADS-B traffic**. It is continuously broadcast on the 978 MHz frequency by **ADS-B towers** and exclusively contains information about air traffic not equipped with ADS-B Out.

#### Client aircraft

The TIS-B broadcast provides a more complete picture of the traffic around you. ADS-B Out equipped aircraft (also referred to as client aircraft) benefit the most from the TIS-B broadcast.

#### What traffic is included in the broadcast

To be included in the TIS-B broadcast, air traffic must meet the following requirements:

- Within 15 nm and 3,500 feet (vertically) of any client aircraft.
- Equipped with an altitude encoding (Mode C) transponder (Not ADS-B Out equipped).
- Operating within the service volume of surveillance radar.

#### What Traffic is excluded

The following aircraft are excluded from the TIS-B broadcast:

- Aircraft operating outside 15 nm and 3,500 feet (vertically) of any client aircraft.
- Aircraft without transponders.
- Aircraft operating outside of surveillance radar.
- ADS-B Out equipped aircraft.

#### How TIS-B is received

Pilots can receive the TIS-B broadcast by operating within the ADS-B service volume while connected to an ADS-B (978 MHz) receiver. All traffic targets that are included in the TIS-B broadcast can be received by aircraft equipped with an ADS-B receiver for display in ForeFlight.

In other words, the aircraft you fly does not need to be ADS-B Out equipped to receive TIS-B traffic. However, TIS-B traffic will only be included in the broadcast and thus displayed in ForeFlight if the traffic target operates within 15 nm and 3,500 feet of an ADS-B Out equipped client aircraft.

#### 25.7.6 ADS-B and TIS-B Differences

The **icons** used to depict air-to-air (ADS-B) and TIS-B traffic targets are the same. Differences exist when the traffic target is tapped. Unlike ADS-B traffic targets, TIS-B targets often lack identifying information (e.g., tail number or call sign).

When a traffic target is tapped, a pop-up displays information about the target to include whether the target originated from an air-to-air or TIS-B broadcast.

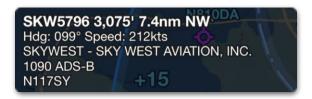

1090 MHz ADS-B Traffic Pop-up

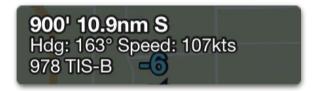

978 MHz TIS-B Traffic Pop-up

NOTE: Garmin receivers do not indicate which frequency traffic was detected on.

### **ADS-B and TIS-B Traffic Examples**

The image below depicts four traffic targets and an ADS-B (In and Out) equipped airplane in the center of a grey ring. The ring represents the proximity requirements discussed in the **TIS-B section**. Traffic that can be displayed in ForeFlight is depicted in green. Traffic not able to be displayed is red.

- N123AA is a Mode C (non-ADS-B Out equipped) traffic target. This traffic target
  is included in the TIS-B broadcast because it is within 15 nm and 3,500' of a
  client aircraft. Any aircraft receiving the TIS-B broadcast (including non ADS-B
  Out equipped aircraft) will receive the N123AA target for display in ForeFlight.
- N987ZZ is a Mode C (non-ADS-B Out equipped) traffic target. This traffic target
  is not available for display in ForeFlight because it is outside the TIS-B client
  proximity requirement. This traffic target will not be displayed in ForeFlight
  unless it were to enter the proximity requirements of any client aircraft.
- N567BB and SWA3007 are air-to-air ADS-B traffic targets that can be received directly and are available for display in ForeFlight. These traffic targets are not included in the TIS-B broadcast because they are ADS-B Out equipped aircraft.

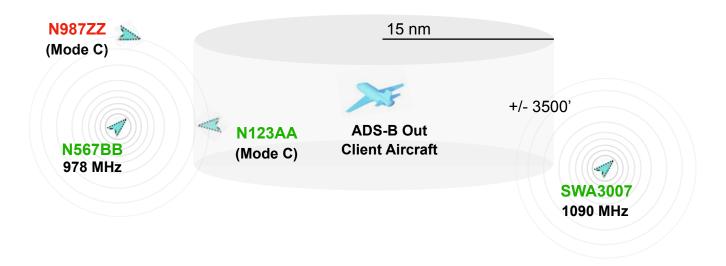

### 25.7.7 ADS-B Ownship

ADS-B Ownship is an automated process that identifies a traffic target as belonging to your aircraft.

#### **Determining Ownship**

To determine ownship, ForeFlight compares the location and movement of nearby traffic targets to your location and movement. If a traffic target's movement closely matches yours, ForeFlight recognizes the signal is coming from your aircraft and assigns Ownship status.

**NOTE**: To determine ownship, your ADS-B receiver must be able to detect your aircraft's traffic broadcast (transponder).

### **Benefits of Ownship**

There are a number of benefits to a successful Ownship assignment:

- Your traffic target is removed from the map (eliminating false traffic targets).
- Information from your aircraft's transponder is automatically incorporated into other aspects of ForeFlight (e.g., your tail number is automatically assigned in Track Logs).
- Pressure altitude from the transponder is used for altitude comparison. When
  ownship is not detected and pressure altitude data is unavailable, ForeFlight
  compares your GPS altitude with the pressure altitude of nearby traffic.

### **Checking Ownship Status**

To determine if Ownship status has been assigned:

- 1. Select More > Devices and tap the ADS-B Device Tile.
- 2. Scroll to the Traffic section and reference the **Ownship** field.
- 3. If an aircraft is listed, ownship status is assigned. Tap the aircraft to display the **information** from your aircraft's transponder.

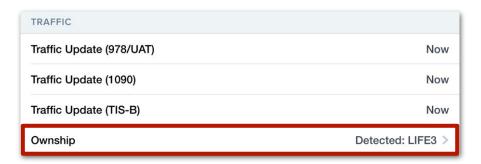

### **Ownship Information**

The Ownship Information view displays information as reported by your aircraft's transponder. Descriptions of each field can be found below.

- Last Update indicates the last time data was received from your aircraft's transponder.
- Call Sign is an optional alphanumeric value used to identify the aircraft (e.g., UAL123).
- Flight ID is the identifier for the aircraft and should match the aircraft ID (or call sign) entered on the flight plan.
- Squawk displays the current squawk code entered into the transponder.
- ICAO Address is a 24-bit code unique to the aircraft assigned by ICAO.
- Source displays the frequency of the transponder (978 or 1090 MHz).
- Lat/Lon displays the last reported latitude and longitude.
- Geometric Altitude displays the last reported GPS altitude.
- Pressure Altitude displays the last reported pressure altitude from the transponder. This data is used for altitude comparisons to nearby traffic targets.
- Groundspeed displays the last reported groundspeed.
- Vertical Speed displays the last reported vertical speed.
- In Flight indicates whether the aircraft has been determined to be in flight. When in flight, certain features are disabled (e.g., account changes).

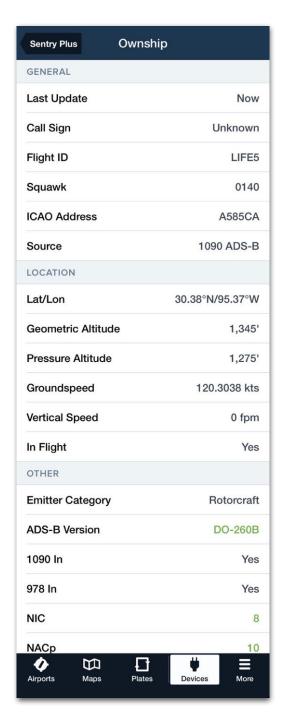

**Ownship Information** 

- **Emitter Category** indicates the aircraft category (e.g., light airplane, small airplane, large airplane, rotorcraft, glider).
- ADS-B Version displays the applicable TSO minimum operational performance standard. This value is established when the ADS-B equipment is manufactured.
- 1090 In specifies if the aircraft is capable of receiving the 1090 MHz frequency.
- 978 In specifies if the aircraft is capable of receiving the 978 MHz frequency.
- NIC (Navigation Integrity Category) specifies an integrity containment radius around an aircraft's reported position, as defined in TSO-C166b and TSO-C154c.
- NACp (Navigation Accuracy Category for Position) specifies the accuracy of a reported aircraft's position, as defined in TSO-C166b and TSO-C154c.

### 25.7.8 False Traffic Targets

A false traffic target is a traffic icon or traffic alert for the aircraft you're flying. Two scenarios can result in false traffic targets. The error depends on your aircraft's transponder type.

### **ADS-B Out Equipped False Traffic Targets**

If your ADS-B receiver detects your ADS-B Out transponder and the position data does not match between the two, ownship cannot be assigned. If ownship is not assigned to your aircraft, your aircraft may be displayed on the map if detected and can generate false **traffic alerts**.

False traffic alerts are most likely to occur with rapid maneuvering or poor GPS accuracy. Once position data matches, ownship can be established and false traffic targets will cease.

If ownship is not assigned over the course of an entire flight, this may indicate airframe interference, an issue with the aircraft's configuration, or an issue with the transponder's position reporting.

### TIS-B False Traffic Targets (non ADS-B Out equipped)

If your Mode C aircraft's traffic information is broadcast via the **TIS-B** broadcast and your ADS-B receiver detects the traffic target, your aircraft may appear as a traffic target slightly behind and +/- 200' your actual position.

After a short period of time, ForeFlight will recognize the TIS-B target is your aircraft and will assign it ownship status. Once assigned, the TIS-B target will be suppressed.

If ForeFlight is unable to determine ownship and your TIS-B target is detected, there is no way to remove your TIS-B target from the map other than by turning off the **Traffic** layer.

#### 25.7.9 Traffic Breadcrumbs

When connected to an ADS-B or FLARM receiver with a Pro Plus or higher account, traffic breadcrumbs can be displayed on the map by tapping the traffic symbol. See **Traffic Breadcrumbs** for more information.

# 25.8 ADS-B Weather (FIS-B)

The Flight Information Service Broadcast (FIS-B), commonly referred to as ADS-B weather, is a subscription-free, continuous weather and NOTAM broadcast. ADS-B weather is primarily only available in the United States and includes the following products:

- Regional NEXRAD
- Center Weather Advisories
- lcing

- CONUS NEXRAD
- PIREPs

Lightning

- METARs
- Special Use Airspace
- Turbulence

TAFs

NOTAMs

Winds/Temps Aloft

- AIR/SIGMETS
- Cloud Tops

Freezing Levels

To display ADS-B weather, the following criteria must be met:

- Connected to a supported ADS-B receiver.
- Operating within the FIS-B broadcast service area.
- In line-of-sight communication with at least one ADS-B tower.
- A minimum of one ADS-B weather product or map layer selected.

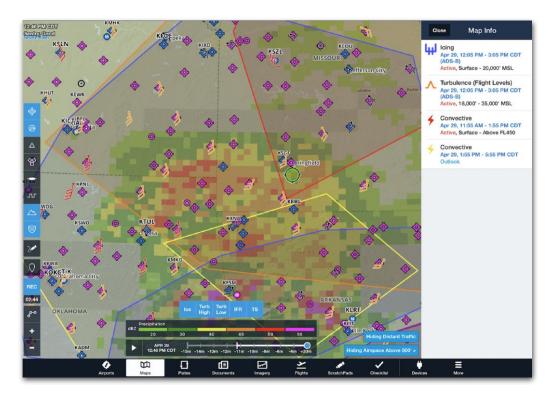

ADS-B AIRMETs and NEXRAD Map Layers

#### 25.8.1 ADS-B Towers

There are hundreds of ADS-B towers throughout the United States. Towers are classified into tiers and are subject to line-of-sight restrictions.

Each type of tower tier (surface, low, medium, and high altitude) offer a range of products with varying coverage areas (see the **table** in this chapter for additional details). Approximately two-thirds of towers in the United States are low-altitude tier towers.

Each tower type has a defined **look-ahead range** for the products it broadcasts. The look-ahead range specifies the coverage area for the broadcasted data. For example, a low-altitude tower broadcasts METARs for airports within 250 nm of the tower. Thus, the METAR look-ahead range for low-altitude towers is 250 nm.

ADS-B receivers are capable of receiving data from multiple towers simultaneously. What is shown in ForeFlight is a combination of data from all the towers being received.

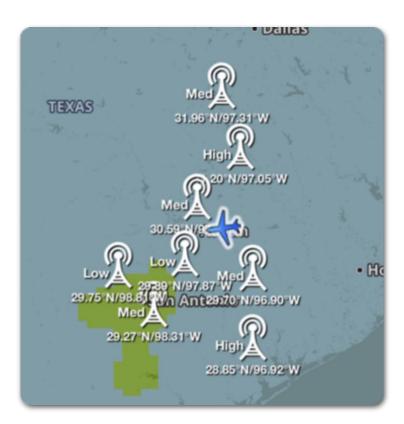

**ADS-B Towers on the map** 

### **Tower Location on Map**

ForeFlight can display the towers it receives data from on the map. When any data is received from a tower, including station data (location, type, and status) the tower is displayed on the map when the **Show ADS-B Towers** setting is enabled. To display ADS-B towers on the map:

- 1. Select More > Devices.
- 2. Tap the Device Tile.
- 3. Enable the **Show ADSB Towers** setting.

Towers are depicted on the map near their exact location. Tower latitude, longitude, and type are shown next to the tower icon. Tapping an ADS-B tower icon does not provide any additional information.

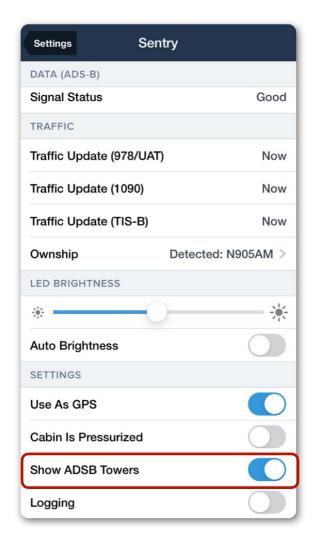

**Show ADSB Towers Setting** 

## 25.8.2 FIS-B Look-Ahead Range

When viewing an ADS-B map layer, (e.g., radar, turbulence, icing) ForeFlight combines the data from multiple towers (if applicable) into a single map layer.

The image to the right is an example of ADS-B turbulence, the corresponding look ahead ranges, and multiple ADS-B towers.

Areas beyond the look-ahead range do not contain weather data and depict a hashed map layer and "Data not available" labels.

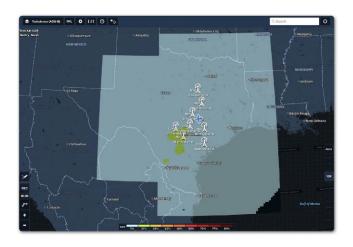

**ADS-B Turbulence Look-Ahead Range** 

Refer to the table below to determine weather product availability and broadcast range.

| Weather Product    | Surface<br>Towers | Low Altitude<br>Tier | Medium<br>Altitude Tier | High Altitude<br>Tier |
|--------------------|-------------------|----------------------|-------------------------|-----------------------|
| CONUS NEXRAD       | Not Provided      |                      | Entire CONUS            |                       |
| REGIONAL NEXRAD    | 150 nm            |                      | 200 nm                  | 250 nm                |
| METAR              | 100 nm            | 250 nm               | 375 nm                  | CONUS B & C           |
| TAF                | 100 nm            | 250 nm               | 375 nm                  | Airports              |
| AIRMET/SIGMET      | 100 nm            | 250 nm               | 375 nm                  |                       |
| Graphical AIRMETs  | Not Provided      | 250 nm               | 375 nm                  | 500 nm                |
| CWA                |                   |                      |                         |                       |
| PIREPs             |                   |                      |                         |                       |
| SUA                |                   |                      |                         |                       |
| NOTAM              | 100 nm            |                      |                         |                       |
| Cloud Tops         | Not Provided      | 150 nm               | 200 nm                  | 250 nm                |
| lcing              |                   |                      |                         |                       |
| Lightning          |                   |                      |                         |                       |
| Turbulence         |                   |                      |                         |                       |
| Winds & Temp Aloft | 500 nm            |                      | 750 nm                  | 1000 nm               |

FIS-B Look-Ahead Range by Tower Tier and Weather Product

## 25.8.3 Dynamic Map Layer Source and Status

When a dynamic map layer is selected (e.g., Traffic or ADS-B Radar), the data source (Sentry), its status (Good), and the last time the data was updated is displayed in the upper left corner of the map. When no map layers are selected, the label is removed.

#### **Timestamp**

A color-coded timestamp depicts the age of the oldest active map layer. The timestamp's color changes based on when the map layer was updated and how often the data is refreshed.

- White indicates the latest data is displayed.
- Orange indicates the data is nearing expiration.
- Red indicates the data is expired and newer data should be available.

When multiple map layers are selected, the timestamp reflects the oldest data. Tap the timestamp to display a popup with the update times of each selected layer.

### Signal Source and Status

Below the timestamp is a label that reflects the source of data (e.g., Sentry, Connext, Stratus, etc.). Next to the data source is a status indicator. Signal status represents the *number of towers* the device is receiving data from. Signal status does *not* represent the quality of the signal. There are four potential ADS-B receiver statuses:

- No Towers indicates the device is not receiving any tower data.
- No Data indicates the device is receiving tower data (tower type or location), but not weather or NOTAM data.
- Marginal indicates the device is receiving FIS-B data from one tower.
- Good indicates the device is receiving FIS-B data from more than one tower.

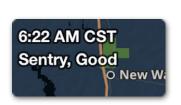

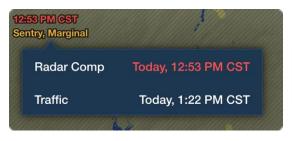

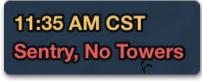

Good, Marginal, and No Towers Map Labels

### **ADS-B Replay**

Sentry and Stratus ADS-B receivers save the last 30 minutes of ASD-B weather information received by the device, including NEXRAD Radar, METARs, TAFs, etc.

ADS-B Replay automatically sends saved data to ForeFlight when you reopen the app after sleeping the device or switching from another app. ADS-B Replay reduces the amount of time required to view ADS-B weather information. You can check Replay status on the **Device Information** page.

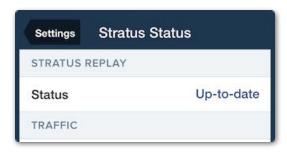

**ADS-B Replay** 

#### 25.8.4 ADS-B Radar

Next-generation radar data (NEXRAD) is available over ADS-B for the continental United States (CONUS). To display ADS-B NEXRAD data, select the **Radar (ADS-B)** map layer when connected to an ADS-B receiver and within the FIS-B service volume.

**NOTE:** Radar and Radar (ADS-B) are two separate map layers. Radar is available with an internet connection and is not available when connected to a Wi-Fi ADS-B receiver.

ADS-B Radar consists of two types of data (CONUS and Regional). Both types automatically display when the **Radar (ADS-B)** map layer is selected.

#### **CONUS NEXRAD**

CONUS radar is a low-resolution composite radar picture for the continental United States. This data is available from medium and high-altitude FIS-B towers. CONUS NEXRAD data is updated every 15 minutes. ForeFlight checks for new data every 5 minutes.

### Regional NEXRAD

Regional radar is a higher-resolution composite radar picture broadcast by all tower tiers. Regional NEXRAD data is only available for the areas within 150 - 250 nm from the towers you're receiving data from. On clear days when there are no radar returns, Regional NEXRAD is updated every 10 minutes. Otherwise, Regional NEXRAD is updated every 2 minutes.

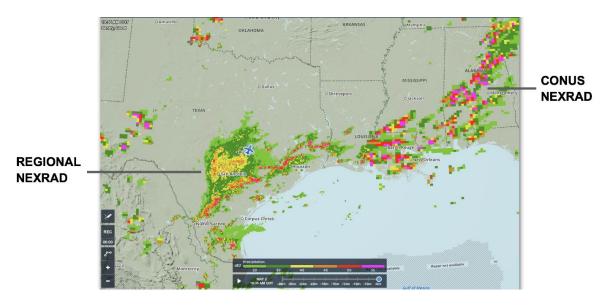

Regional and CONUS ADS-B Radar

#### **Animated ADS-B Radar**

When **Radar (ADS-B)** is selected, radar returns can be animated with the play button left of the time slider at the bottom of the Maps view. The time slider and play button are removed when less than two radar frames are available. ForeFlight can animate (loop) up to 15 frames of ADS-B NEXRAD data.

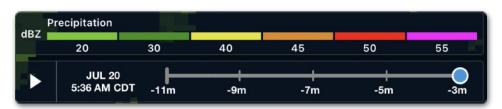

**NEXRAD Animation Time Slider with Play Button** 

#### **Radar Frame Information**

To check the number of available radar frames:

- 1. Open the **Map Settings** (gear button in the Maps upper toolbar).
- 2. Select your ADS-B receiver (near the bottom of the menu).
- 3. Reference the Radar Frames field.

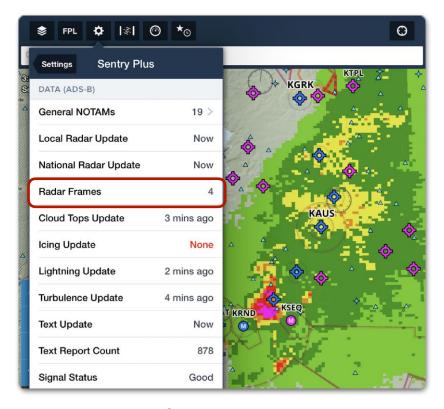

**ADS-B Radar Frames** 

## 25.8.5 ADS-B Cloud Tops

ADS-B Cloud Tops are available for the continental United States and are a useful tool for determining if flight can be conducted in visual conditions above the clouds.

Cloud tops are a forecast map layer from the National Weather Service (NWS) and is derived from satellite temperature sensors using the High-Resolution Rapid Refresh (HRRR) model. The Cloud Tops forecast is generated every hour and transmitted over ADS-B every 15 minutes.

To view Cloud Tops, select **Cloud Tops (ADS-B)** from the map layer menu and use the **altitude slider** on the right side of the map to filter clouds with tops below the selected altitude.

Forecast Cloud Tops that exist at or above the selected altitude are depicted on the map according to the color-coded scale. Each color represents an MSL altitude in 3,000-foot increments. Tap **Auto** at the top of the altitude slider to automatically display cloud tops at and above your current GPS altitude.

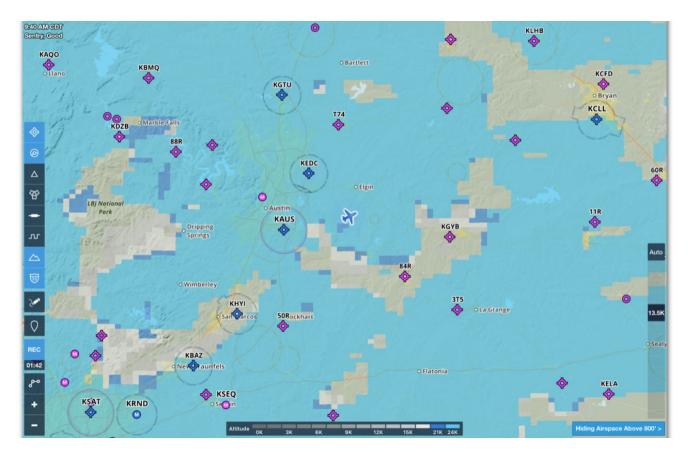

**ADS-B Cloud Tops** 

# 25.8.6 ADS-B lcing

ADS-B Icing provides continental United States forecasted icing data from the NWS Forecast Icing Potential model. This product has a look-ahead range of 150 to 250 nm and is run on an hourly basis. Forecasted icing data is transmitted over FIS-B at 15-minute intervals.

Forecasted icing severity and anticipated presence of super-cooled large droplets (SLD) are provided from the surface up to 24,000 ft MSL in 2,000 ft increments. Use the altitude slider on the right side of the map to display icing data at various altitudes. Tap **Auto** at the top of the altitude slider to automatically display icing data at your current GPS altitude.

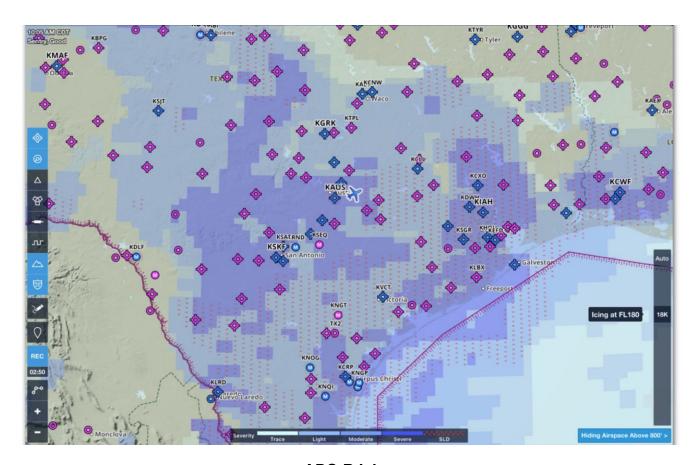

**ADS-B Icing** 

### 25.8.7 ADS-B Turbulence

The ADS-B Turbulence map layer displays the NWS forecast covering the continental United States with a look-ahead range of 150 to 250 nm. ADS-B Turbulence displays the forecast eddy dissipation rate (EDR) (i.e., turbulence intensity) based on a medium aircraft weight category.

Turbulence data is available from the surface up to 24,000 ft MSL in 2,000 ft increments using the altitude slider on the right side of the map. Tap **Auto** above the altitude slider to automatically display forecast turbulence intensity at your GPS altitude.

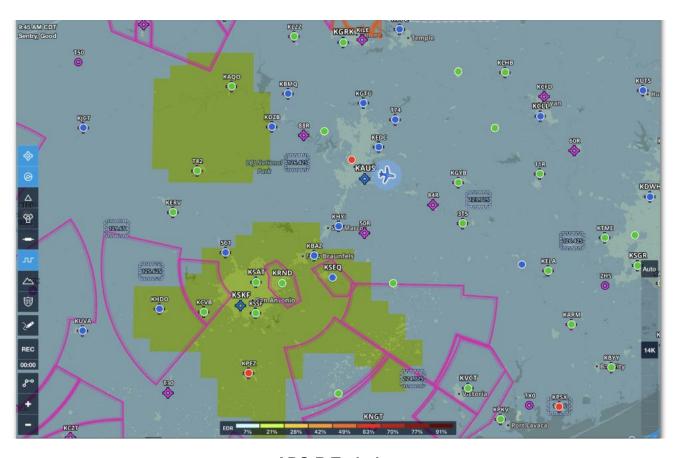

**ADS-B Turbulence** 

## 25.8.8 ADS-B Freezing Levels

The ADS-B Freezing Level map layer provides a graphical representation of freezing levels across North America. Freezing levels are delineated with color-coded lines at 4,000-foot intervals up to 24,000 feet (MSL).

If there are multiple freezing levels for a region, a shaded polygon is displayed on the map. Tap the polygon to display additional details. Freezing level forecasts are generated every three hours and automatically updated in ForeFlight.

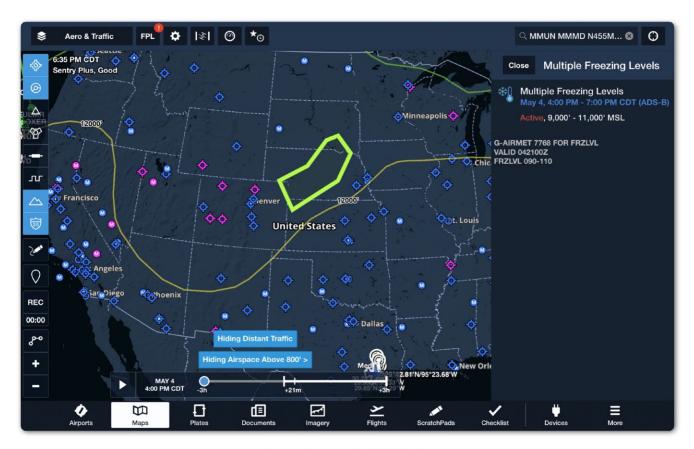

Freezing Lvls (ADS-B)

### 25.8.9 ADS-B AIRMETS, SIGMETS, CWAS

AIRMETs, SIGMETs, and Center Weather Advisories (CWAs) are issued by meteorological watch offices for weather that is potentially hazardous to low-level aircraft with limited capability. AIRMETs consist of less severe weather than SIGMETs: moderate turbulence & icing, surface winds of 30 knots, or widespread restricted visibility. AIRMETs, SIGMETs, and CWAs are combined into a single map layer.

When the **AIR/SIGMET/CWAs** map layer is selected, the individual weather products can be filtered with the buttons near the bottom of the map. Selected types are highlighted blue and the relevant advisories are displayed graphically on the map during their active time.

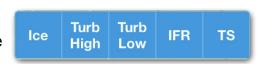

AIR/SIGMET/CWA Filters

AIRMETs, SIGMETs, and CWA forecasts are generated every six hours. ForeFlight checks for updated data every five minutes. The time slider at the bottom of the map can be used to view future forecast periods.

Tap an AIRMET, SIGMET, or CWA to display additional information in the sidebar. If there is more than one active layer where you tapped, the advisories are depicted in a list view. Tap an individual advisory to display the advisory's text.

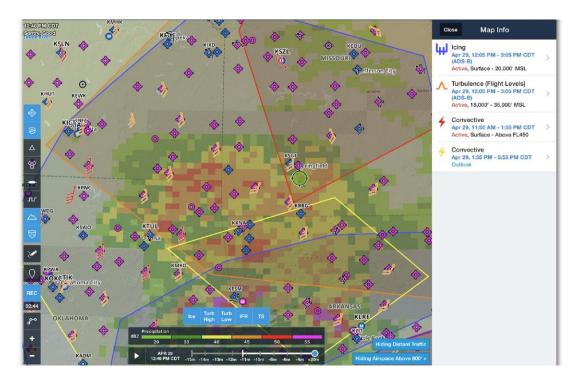

ADS-B AIRMETS, SIGMETS, and CWAs

#### **25.8.10 ADS-B PIREPs**

Pilot reports (PIREPs) are broadcast over ADS-B with a range of 250 nm, 375 nm, and 500 nm for low, medium, and high altitude towers respectively. PIREPs are issued by pilots as needed and are automatically refreshed in ForeFlight every ten minutes.

PIREPs are displayed graphically on the map when the **PIREPs** layer is active. Tap a PIREP to display the coded and decoded PIREP text. The age of the PIREP is displayed at the top of the PIREP menu alongside the source (ADS-B).

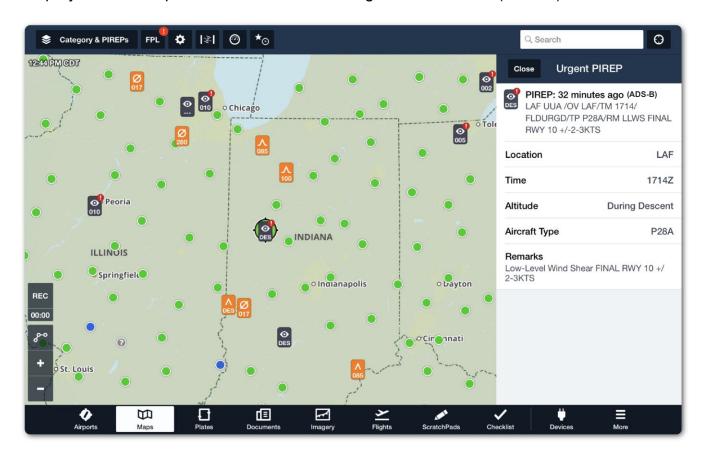

**ADS-B PIREPs** 

| lcon     | Meaning                          |  |
|----------|----------------------------------|--|
| Ø ₩ ₩    | Icing (increasing severity)      |  |
|          | Turbulence (increasing severity) |  |
| <b>•</b> | Obscuration or other weather     |  |

# 25.8.11 ADS-B Lightning

ADS-B Lightning provides a graphical representation of the observed cloud-to-ground lightning strike density and polarity every five minutes from the U.S. National Lightning Detection Network (NLDN).

Lighting data is transmitted over FIS-B with a 150 to 250 nm look-ahead range. Tap a lightning icon to reveal the number of strikes within the given radius.

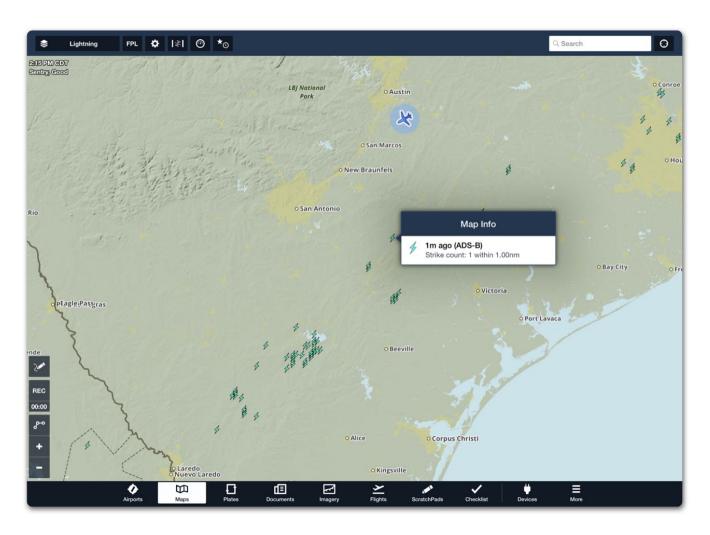

**ADS-B Lightning** 

**NOTE:** Baron Mobile Link ADS-B Lightning requires firmware version 2.0 or higher.

#### 25.8.12 ADS-B METARs

METARs received via ADS-B are nearly identical to METARs received over the internet and can be viewed using the same techniques as when connected to the internet.

ADS-B METARs differ from internet-based METARs in two ways:

- An (ADS-B) source label is displayed to the right of the METAR's timestamp.
- METARs are only available for the airports within the look-ahead range of the towers you're receiving data from.

METARs contain temperature, dewpoint, wind speed, wind direction, precipitation, cloud cover, cloud heights, visibility, and barometric pressure data. METARs are updated every hour unless changing weather conditions dictate more frequent updates. ForeFlight checks for updated ADS-B METARs when the data is first displayed and automatically every five minutes after that.

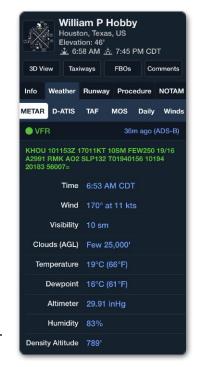

**ADS-B METAR** 

### **Graphical METAR Map Layers**

Selecting a map layer that uses METAR data (e.g., Flight Category, Surface Winds, Dewpoint Spread, Temperature, Visibility, Ceiling, Sky Coverage) displays the relevant ADS-B METAR data graphically on the map. Tap the weather icon on the map to display the METAR in the sidebar.

#### 25.8.13 ADS-B TAFs

ADS-B TAFs are broadcast with the same functionality and look-ahead specifications as METARs. TAFs are updated by the National Weather Service every six hours or as unexpected weather occurs. ForeFlight checks for updated TAFs when the layer is first selected and automatically every ten minutes after that. Due to TAF update frequency, it's not uncommon to see TAF update times up to six hours old.

## 25.8.14 ADS-B Special Use Airspace

Special Use Airspace (SUA) is an area designated for operations that may impose limitations on non-participating aircraft. Examples include Alert Areas, Controlled Firing Areas, Military Operations Areas, Prohibited Areas, Restricted Areas, and Warning Areas.

SUA status is broadcast over the ADS-B NOTAM-D feed and displayed *textually* in ForeFlight. SUA status delivered via ADS-B is only available by selecting **More** > **Devices** > **Device Tile** > **General NOTAMs**. SUA NOTAMs have a 100 nm **look ahead** and are refreshed automatically in ForeFlight every ten minutes.

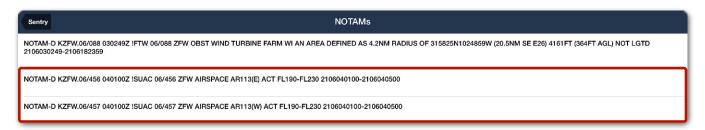

Special Use Airspace (SUA) Status NOTAMs

**NOTE:** NOTAMs delivered over ADS-B are not depicted graphically on the map. If NOTAMs are viewed prior to flight, they may be saved to your device's temporary (cache) storage and be visible on the map during the flight. For best results, ForeFlight recommends Packing before flight.

#### 25.8.15 ADS-B NOTAMs

The ADS-B NOTAMs broadcast does not provide all NOTAMs or NOTAM types that a standard preflight briefing would include. Only NOTAMs from the preceding 30 days are broadcast over ADS-B. With the exception of Temporary Flight Restrictions (TFRs), NOTAMs delivered over ADS-B are not depicted graphically on the map.

ADS-B NOTAMs have a 100 nm **look-ahead range** and are updated every ten minutes. The ADS-B NOTAM feed includes two NOTAM types:

### **Distant (D) NOTAMs**

Distant NOTAMs are NOTAMs that are primarily distributed within the United States in the U.S. Domestic NOTAM format. Distant NOTAMs are NOTAMs that require wide dissemination: en route navigational aids, civil public use landing areas and aeronautical data. To view Distant NOTAMs, select **More > Devices > Device Tile > General NOTAMs**.

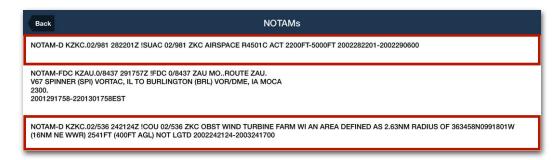

**ADS-B Domestic NOTAMs** 

### Flight Data Center (FDC) NOTAMs

FDC NOTAMs are regulatory in nature. Temporary Flight Restrictions (TFRs) and amendments to published instrument approach procedures are broadcast as FDC NOTAMs over ADS-B. To view FDC NOTAMs, select **More > Devices > Device Tile > General NOTAMs**.

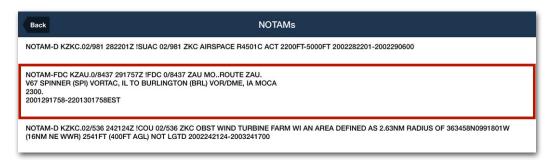

ADS-B FDC NOTAM

### Temporary Flight Restrictions (TFRs)

ADS-B TFRs that contain properly formatted graphical information can be displayed on the map when the **TFRs** map layer selected.

TFRs within 8 hours of becoming active are red. Published TFRs that are more than 8 hours from becoming active are yellow. Tap the TFR shape to reveal the raw text associated with the FDC NOTAM.

#### Stadium TFRs

Individual sporting event TFRs (FDC NOTAM 0/0367) are not broadcast over ADS-B. As a result, stadium TFRs must be Packed to be displayed in flight.

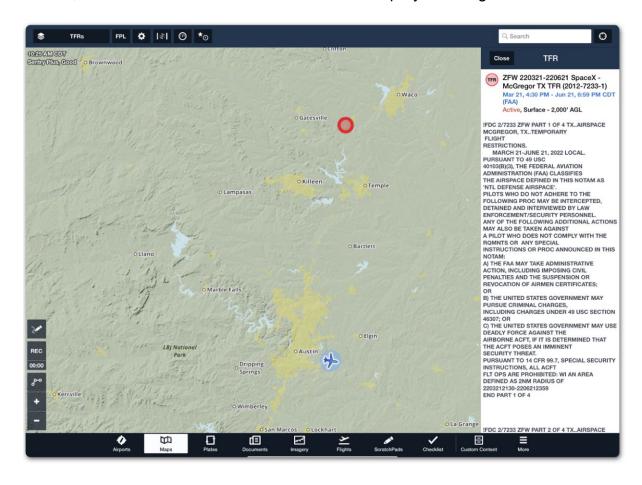

ADS-B Temporary Flight Restriction - NOTAM (FDC)

**WARNING**: Information obtained *solely* via ADS-B should not be regarded as a thorough preflight briefing. NOTAMs that are not TFRs are not displayed graphically when the only data source is ADS-B.

### 25.8.16 ADS-B Winds & Temperatures Aloft

Winds & Temperatures Aloft forecasts are broadcast over ADS-B with various **look-ahead ranges**.

To view Winds & Temperatures Aloft, tap an airport icon on the map or display an airport in the Airports view, and then tap **Weather** > **Winds**.

Wind data is available from the surface up to FL 390 in 3,000 ft increments.

Temperature data is available in 3,000 ft increments up to FL 390 beginning at 6,000 ft MSL. Scroll the Winds Table to view additional forecast periods. Temperature values are color-coded based on temperature range:

- Grey above +2° C
- Magenta between +2° C to -25° C
- Tan below -26° C

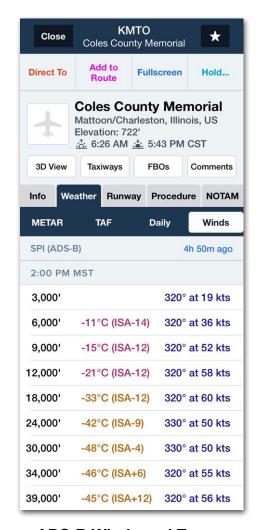

ADS-B Winds and Temps
Aloft

## 25.9 SiriusXM Weather

ForeFlight can display SiriusXM weather when connected to a compatible device with an active SiriusXM subscription. To verify that your SiriusXM subscription is active, visit **siriusxm.com/refresh** to send your device a refresh signal.

## 25.9.1 Supported Receivers

The following three receivers are the only supported SiriusXM receivers.

- Garmin GDL 51 and GDL 52 (recommended) are portable Bluetooth SiriusXM receivers capable of delivering SiriusXM weather to ForeFlight. ForeFlight does not support SiriusXM Radio with the Garmin GDL 51/52.
- The WXWorx SiriusXM weather receiver can deliver SiriusXM weather to
  ForeFlight via the Baron Mobile link. The Baron Mobile link creates a Wi-Fi
  network that supports up to four simultaneous device connections. ForeFlight
  does not support SiriusXM Radio with the Baron Mobile Link.
- SXAR1 (discontinued) supports SiriusXM weather and radio. The SXAR1 receiver supports a single Bluetooth connection.

**NOTE:** ForeFlight does not support SiriusXM weather via a Garmin Flight Stream.

# 25.9.2 SiriusXM Supported Weather Products

SiriusXM weather products are accessed with the same techniques as when connected to the internet. No additional configuration is required beyond ensuring the external device is connected. When connected to a supported SiriusXM weather receiver with an active subscription, the following weather products are available.

- Composite Radar
- Lowest Tilt (Base)
   Radar
- Storm Cell Attributes
- METARs
- TAFs
- TFRs

- AIR/SIGMETs
- Lightning
- Turbulence
- Icing
- Freezing Levels
- PIREPs
- Surface Analysis

- Winds/Temps Aloft
- Cloud Tops
- Surface Wind Analysis
- Surface Visibility Forecast

**NOTE:** ForeFlight Mobile does not support SiriusXM Satellite Imagery.

#### 25.9.3 SiriusXM Radar

Radar (XM Comp) and Radar (XM Base) map layers are available for the United States, southern Canada, and northern Mexico. SiriusXM radar provides a higher resolution radar picture than ADS-B, but a lower resolution than internet radar. SiriusXM composite and base radar include storm track, hail, echo top, and mesocyclonic indicators.

**NOTE:** The XM Base layer, storm cell attributes, echo tops, and storm track are not supported with the WxWorx Baron Mobile Link.

### Radar (XM Comp)

The SiriusXM composite map layer displays the maximum echo reflectivity from *all* radar tilt angles. The Composite layers can reveal important storm structure features and the intensity trends of storms.

### Radar (XM Base)

The SiriusXM base radar layer displays the maximum echo reflectivity from only the radar's *lowest tilt* angle. The Lowest Tilt (Base) radar layer reveals where precipitation is likely reaching the ground.

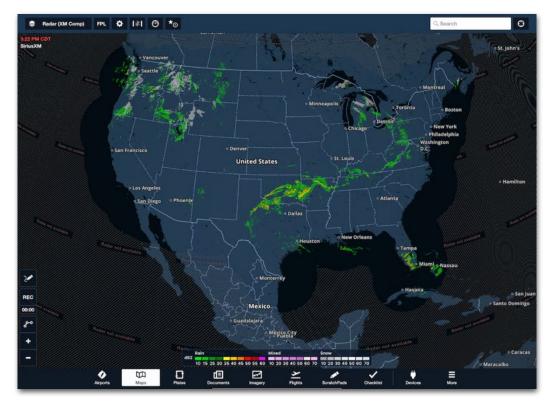

Radar (XM Comp) Coverage Area

#### SiriusXM Storm Cell Attributes

Storm cell attributes are embedded in the SiriusXM base and composite radar layers. Storm cell attributes include icons that represent the characteristics of a storm. With the exception of storm tracks, each icon can be tapped to reveal additional information.

Storm Cell attributes automatically update with the latest radar frame and cannot be animated. See the image below for additional information.

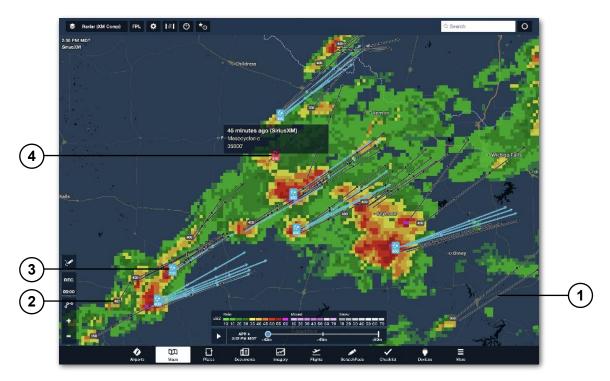

Radar (XM Comp) Storm Cell Attributes

- 1. **Storm Tracks** A thin black line representing the projected 60-minute path of a storm. Dots are depicted at 20 and 40-minute intervals. If a storm cell also contains hazardous weather (e.g., hail), the track is colored to match the hazard.
- 2. **Echo Tops** A small grey box with a three-digit value representing the height of a storm (in hundreds of feet). For example, a storm with an echo top of 400 equates to 40,000 ft or FL400.
- 3. **Hail** A blue box indicative of a storm containing hail (co-located with the storm's echo top).
- 4. **Mesocyclonic** A red box indicative of a storm consisting of rising, rotating air (co-located with the storm's echo top).

#### 25.9.4 SiriusXM METARs

METARs contain temperature, dewpoint, wind speed, wind direction, precipitation, cloud cover, cloud heights, visibility, and barometric pressure data. METAR reports are generated every hour unless changing weather conditions dictate more frequent updates. METARs are broadcast by SiriusXM every ten minutes. ForeFlight checks for updated SiriusXM METARs when the data is first displayed and automatically every five minutes after that.

SiriusXM METARs can be viewed using the same techniques as when connected to the internet. When viewing a SiriusXM METAR, a SiriusXM label is displayed next to the METAR's timestamp.

#### SiriusXM METAR Coverage Area

SiriusXM METARs are available for North America, Central America, and the northern portions of South America.

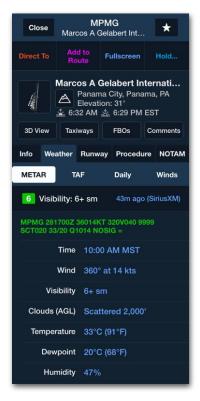

SiriusXM METAR

**NOTE:** If receiving SiriusXM and ADS-B METAR data, the latest METAR data will be displayed regardless of source.

# SiriusXM Graphical METAR Map Layers

The weather information contained in a METAR can be displayed graphically on the map. To graphically display SiriusXM METARs, select one of the following map layers from the map layer menu.

- Flight Category
- Dewpoint Spread
- Ceiling

- · Surface Wind
- Temperature
- Sky Coverage

- · Winds Aloft
- Visibility

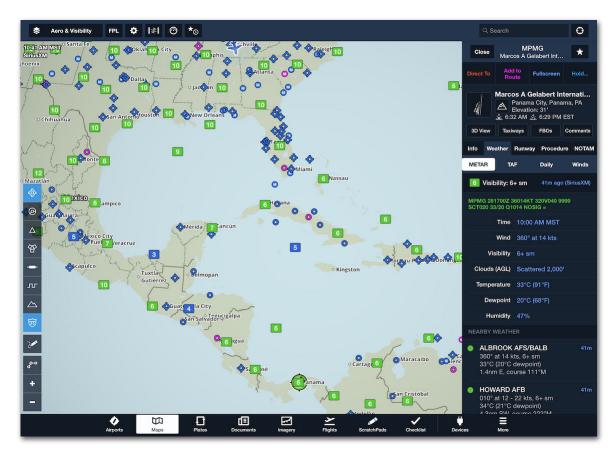

**SiriusXM Visibility Layer (METAR Data)** 

#### 25.9.5 Sirius XM TAFs

SiriusXM TAFs contain wind speed, wind direction, precipitation, cloud cover, cloud heights and visibility. TAFs are updated by the National Weather Service every six hours or as unexpected weather occurs.

ForeFlight checks for updated TAFs when the information is first displayed and automatically every five minutes after that. Due to the TAF update frequency, it's not uncommon to see TAF timestamps that are six hours old.

SiriusXM TAFs can be viewed using the same techniques as when connected to the internet. When viewing a SiriusXM TAF, a SiriusXM label is displayed next to the timestamp.

### **Coverage Area**

SiriusXM TAFs are available for North America, Central America, and the northern portions of South America.

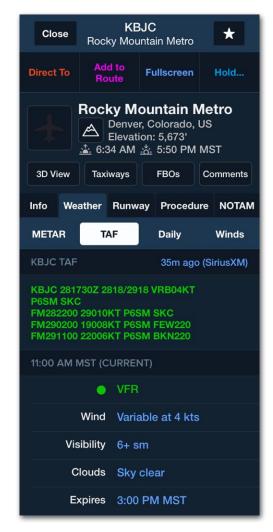

SiriusXM TAF

**NOTE:** If receiving SiriusXM and ADS-B TAF data, the latest TAF will be displayed regardless of source.

### 25.9.6 SiriusXM TFRs

SiriusXM TFR data is displayed on the map when the **TFRs** map layer is selected. Tap a TFR on the map to display its details in the sidebar.

TFRs are yellow until 8 hours before their scheduled start time. Within 8 hours of a TFR being active, it is shown in **Red** until the end of the TFR.

### SiriusXM TFR Coverage Area

SiriusXM TFRs are available for the continental United States.

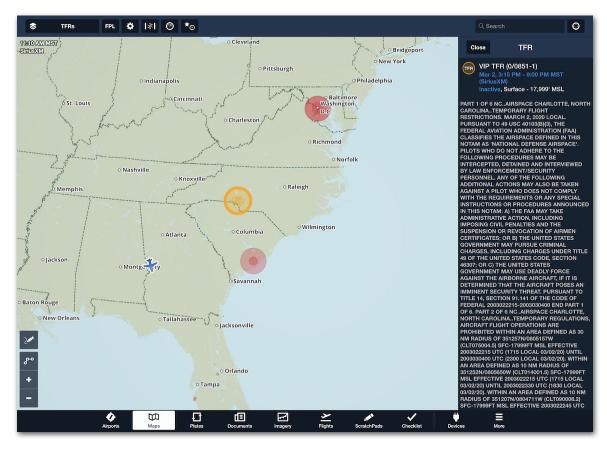

SiriusXM TFRs

#### 25.9.7 SiriusXM AIR/SIGMET/CWA

SiriusXM AIRMETs, SIGMETs, and Center Weather Advisories are viewed the same way as when connected to the internet.

AIRMETs, SIGMETs, and Center Weather Advisories (CWA) are issued by meteorological watch offices for weather that is potentially hazardous to low-level aircraft with limited capability. AIRMETs consist of less severe weather than SIGMETs: moderate turbulence and icing, surface winds of 30 knots, or widespread restricted visibility.

AIRMETs, SIGMETs, and CWAs are combined into a single map layer. When the **AIR/SIGMET/CWAs** map layer is selected, the individual weather products can be filtered with the buttons near the bottom of the map. Selected types are highlighted in blue and the relevant advisories are displayed graphically on the map during their active time.

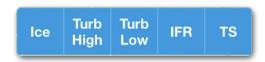

AIR/SIGMET/CWA Filters

AIRMET, SIGMET, and CWA forecasts are generated every six hours. ForeFlight checks for updated data every five minutes. The time slider at the bottom of the map can be used to view future forecast periods.

Tap an AIRMET, SIGMET, or CWA to display additional information in the sidebar. If there is more than one active layer where you tapped, the advisories are depicted in a list view. Tap an individual advisory to display the advisory's text.

## 25.9.8 SiriusXM Lightning

SiriusXM provides both cloud-to-cloud and cloud-to-ground lighting and is updated every 2.5 minutes. Display SiriusXM Lightning data by selecting the **Lighting** map layer.

### 25.9.9 SiriusXM Turbulence

SiriusXM Turbulence is displayed when the **Turbulence (SXM)** map layer is selected. The graphical turbulence product provides forecasted turbulence severity from FL180 to FL390 in 3,000 foot increments. Use the slider on the right side of the screen to display forecasted turbulence at a specific flight level.

Turbulence severity is displayed using a four-color scale representing light, moderate, severe, and extreme turbulence. The turbulence forecast is conducted hourly and updated in ForeFlight when first selected and automatically every 30 minutes after that. Turbulence data is available from 15 degrees north latitude to 59 degrees north and 138 degrees west to 58 degrees west.

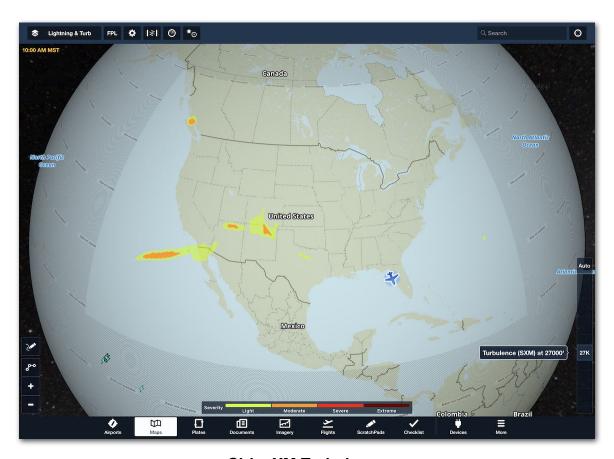

SiriusXM Turbulence

# 25.9.10 SiriusXM Icing

SiriusXM Icing data is graphically displayed when the **Icing (SXM)** map layer is selected. The map layer provides icing potential, severity, and the probability of Supercooled Large Droplets (SLD) from the surface to FL240 in 3,000 foot increments. Use the slider on the right side of the screen to display icing data at specific altitudes.

Icing severity is displayed using a three-color scale representing light, moderate, and heavy icing. Supercooled Large Droplets are depicted with red dots. SiriusXM Icing data is updated every fifteen minutes and covers from 16 degrees north latitude to 54 degrees north and 139 degrees west to 58 degrees west.

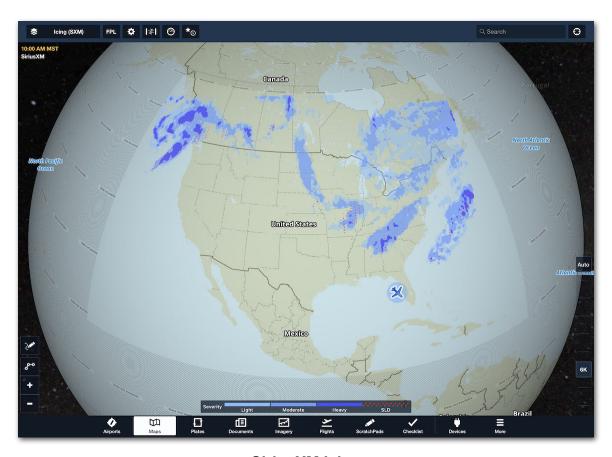

SiriusXM Icing

# 25.9.11 SiriusXM Freezing Levels

The **Freezing LvIs (SXM)** map layer uses colored gradient to indicate the altitude at which the air temperature is at or below the freezing level. Freezing levels are delineated with color-coded lines in 1,000 foot intervals up to 20,000 feet and are updated every 30 minutes.

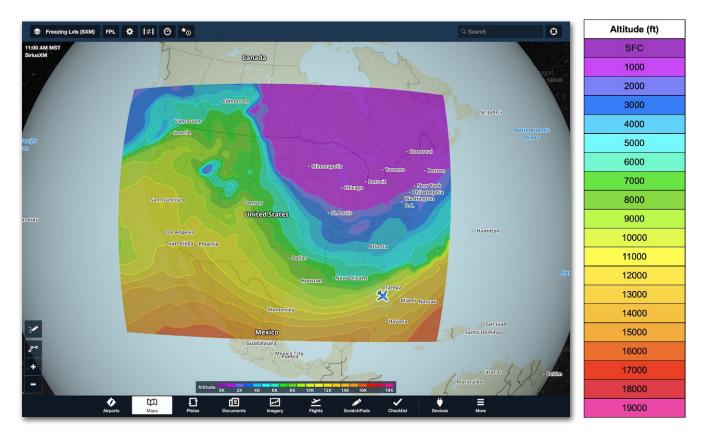

SiriusXM Freezing Levels

#### 25.9.12 SiriusXM PIREPs

SiriusXM PIREPs are displayed on the map by selecting **PIREPs** from the map layer menu. Icons represent the PIREP type, severity, and altitude. Tap an icon to display the coded and decoded PIREP in the sidebar.

PIREPs are issued by pilots as needed and are automatically refreshed in ForeFlight every fifteen minutes. The age of the PIREP is displayed at the top of the PIREP menu alongside the source (SiriusXM). SiriusXM PIREPs cover 5° north latitude to 62° north and 50° west longitude to 160° west.

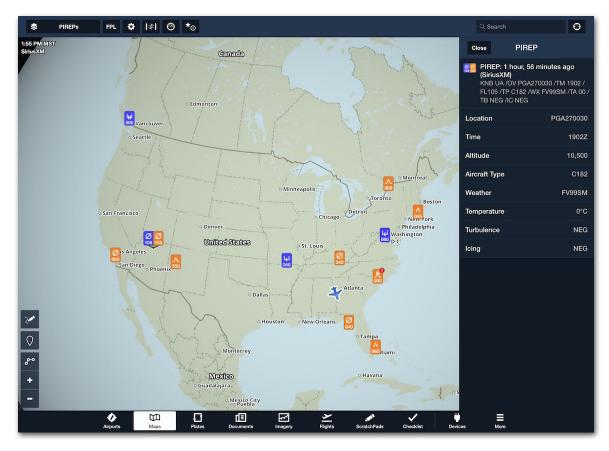

SiriusXM PIREPs

| Icon     | Meaning                          |
|----------|----------------------------------|
| Ø ₩ ₩    | Icing (increasing severity)      |
|          | Turbulence (increasing severity) |
| <b>O</b> | Obscuration or other weather     |

## 25.9.13 SiriusXM Surface Analysis

The **Sfc Analysis (SXM)** map layer dynamically displays pressure systems (measured in millibars), frontal boundaries, and isobars (lines of equal pressure). The layer can show current or forecast conditions up to 48 hours in the future. The SiriusXM Surface Analysis map layer covers from 5 degrees north to 62 degrees north and 65 degrees west to 130 degrees west and is updated every twenty minutes.

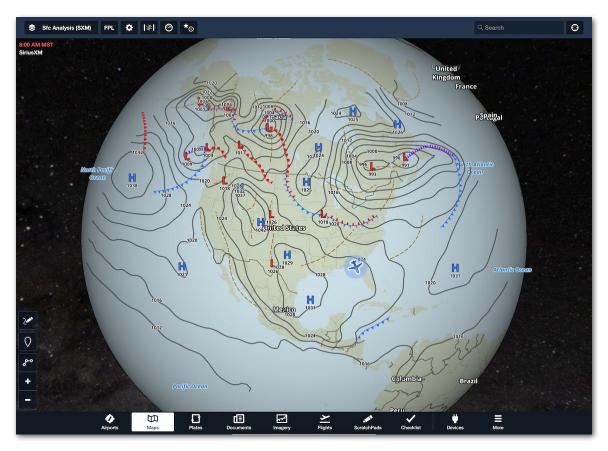

SiriusXM Surface Analysis

### 25.9.14 SiriusXM Winds/Temps Aloft

To view Winds & Temperatures Aloft, tap an airport icon on the map or display an airport in the Airports view, and then tap **Weather** > **Winds**.

Wind data is available from the surface up to FL 540 in 3,000 ft increments.

Temperature data is available in 3,000 ft increments up to FL 540 beginning at 6,000 ft MSL. Scroll the Winds Table to view additional forecast periods. Temperature values are color-coded based on temperature range:

- Grey above +2° C
- Magenta between +2° C to -25° C
- Tan below -26° C

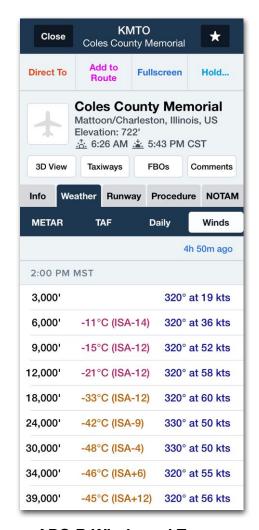

ADS-B Winds and Temps
Aloft

### 25.9.15 SiriusXM Cloud Tops

SiriusXM Cloud Tops are available for the continental United States, southern Canada, and northern Mexico. This map layer is a useful tool for determining if flight can be conducted in visual conditions above the clouds.

Select **Cloud Tops** from the map layer menu and use the **altitude slider** on the right side of the map to filter clouds with tops below the selected altitude.

Forecast Cloud Tops that exist at or above the selected altitude are depicted on the map according to the color-coded scale. Each color represents an MSL altitude in 5,000-foot increments. Tap **Auto** at the top of the altitude slider to automatically display cloud tops at and above your current GPS altitude. SiriusXM Cloud Tops are available from the surface to FL400 in 5,000 foot increments (excluding FL350).

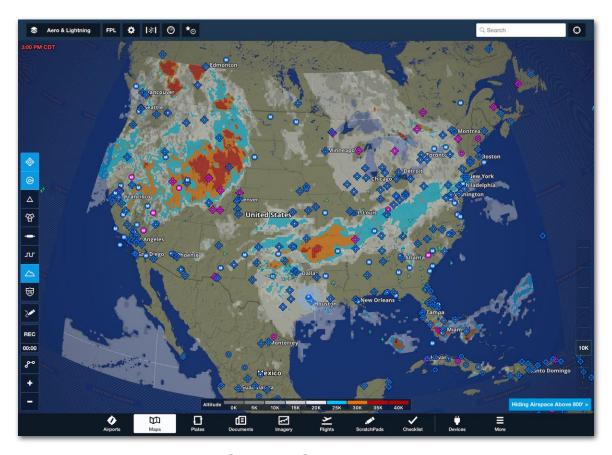

SiriusXM Cloud Tops

### 25.9.16 SiriusXM Surface Wind Analysis

The Surface Wind Analysis map layer is displayed by selecting **Sfc Wind Analysis** from the map layer selector. This map layer graphically displays current wind data using standard aviation symbology.

The wind data is generated from weather models that predict surface winds and is not tied to specific weather stations. The map layer dynamically adjusts and filters weaker winds as the map is zoomed out. As the map is zoomed in, wind information is included for approximately every 10 miles. Tap a wind icon to display its details in the sidebar.

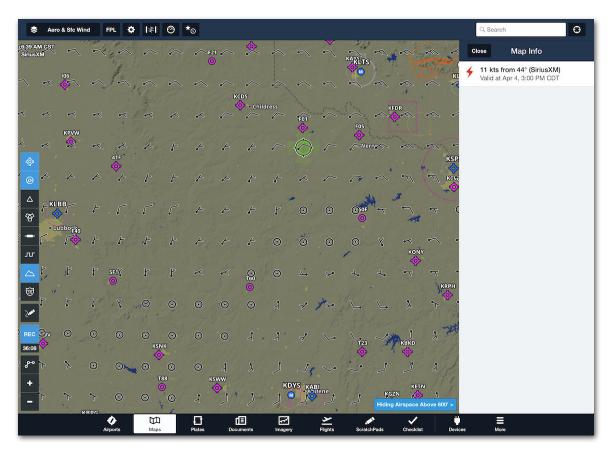

SiriusXM Surface Wind Analysis

## 25.9.17 SiriusXM Surface Visibility Forecast

The XM Surface Visibility layer shows a near-term forecast of surface visibility using colors to indicate forecast surface visibilities ranging from 10 to 0 statute miles.

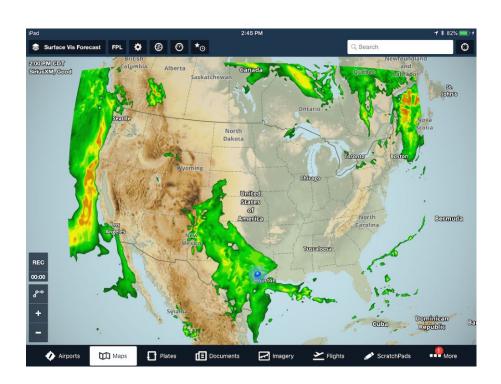

### Visibility (mi)

0 statute mi
0.25 statute mi
0.5 statute mi
0.75 statute mi
1.0 statute mi
1.5 statute mi
2 statute mi
3 statute mi
4 statute mi
5 statute mi
6 statute mi
7 statute mi
8 statute mi
9 statute mi

10 statute mi

## 25.10 SiriusXM Radio

SiriusXM radio is only supported with the SiriusXM SXAR1 receiver. For more information, visit **siriusxm.com/aviation**. With a SiriusXM radio subscription (an addon to the SiriusXM weather subscription), you can listen to SiriusXM radio in flight via Bluetooth with a single headset or an intercom with a Bluetooth audio interface. The status of the radio subscription is displayed on the SXAR1 **Device Information** page.

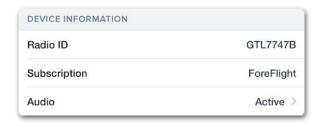

**SXAR1 Active Audio Subscription** 

**IMPORTANT:** SiriusXM satellite radio does not play directly through the iPad or iPhone speaker (or headphone jack). You must connect a Bluetooth audio device.

### 25.10.1 Setting up SiriusXM Radio

To configure your iOS device to listen to SiriusXM radio:

- 1. Connect your iPad (or iPhone) to the SXAR1 via **Bluetooth**.
- 2. Power the Bluetooth headset (or audio interface) on.
- 3. Ensure the headset (or audio device) is in Bluetooth pairing mode.
- 4. Do not pair the headset (or audio device) to your iPad (or iPhone).

## In ForeFlight Mobile:

- 1. Select More > Devices.
- 2. Tap the SXAR1 tile.
- 3. Tap the **Audio** row.
- 4. Tap Bluetooth Audio to see a list of available Bluetooth devices.
- 5. Tap your **headset** (or audio interface) to pair it to the SXAR1.

When pairing is complete, the connected device will show in the My Devices section and audio will begin playing.

### 25.10.2 Controlling SiriusXM Radio

SiriusXM radio is controlled with ForeFlight Mobile. Audio is sent directly from the SXAR1 to the Bluetooth audio device. See **this video** for additional information.

To change the channel, tap **Category > Channel**. Alternatively, type the Channel number or name (full or partial) in the Tune or Search box. A vertical scroll bar shows when there are more Channels or Categories than can be shown, and a blue speaker icon shows in the currently-playing Category and Channel.

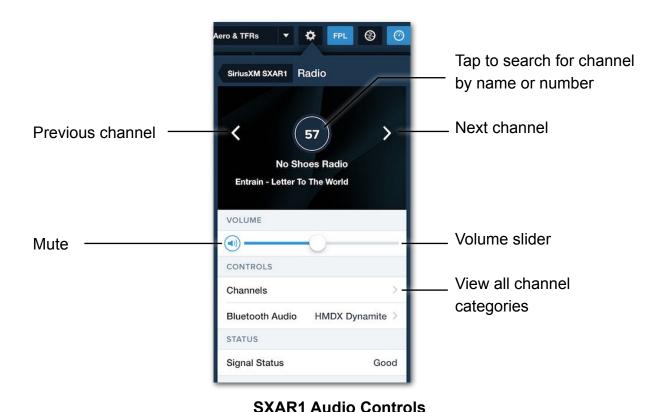

ForeFlight Mobile Pilot's Guide

# 25.11 Flight Plan Transfer

ForeFlight Mobile includes two-way flight plan transfer with supported navigators. See the tables in **Supported Devices** for additional information.

### 25.11.1 Route Elements

Flight Plan Transfer supports various types of route elements for most navigators. Altitude and speed changes are not included in flight plan transfer.

### **Supported Route Elements**

- Airports
- Runways
- Departure and Arrival Procedures
- Navaids
- Waypoints
- Airways
- · Approach Procedures
- User Waypoints

**NOTE:** If an unrecognized route element is transferred, it will be converted to latitude and longitude.

**NOTE:** Honeywell devices does not support departure, arrival, or approach procedure transfers. Airways are broken into their individual route elements when transferred. Performance data (winds, temps, weight, and fuel) can be transferred to Honeywell devices from the Flights view.

#### 25.11.2 Maximum Route Elements

The number of elements that can be included in a single transfer varies by navigator. If a route exceeds the navigator's maximum supported route elements, the transfer will be rejected. To reduce the number of elements included in a route transfer:

- 1. Select More > Settings.
- 2. Tap Airway Decoding and select Bends Only.

When enabled, the **Bends Only** setting removes waypoints along an airway that do not cause a course change.

## 25.11.3 Sending Routes

When connected to a supported Navigator, buttons for sending routes are added to the bottom of the FPL Editor and the Maps and Flights Send To menus.

To send a route to a Navigator, follow the steps below:

- 1. Plan a route in ForeFlight Mobile.
- 2. Follow one of the steps below.
  - Tap the Panel button at the bottom of the FPL Editor. Tap Send To Panel.
  - Tap the **Send To** button. Tap **Panel**.
- 3. Tap **OK** to dismiss the route transfer confirmation popup.

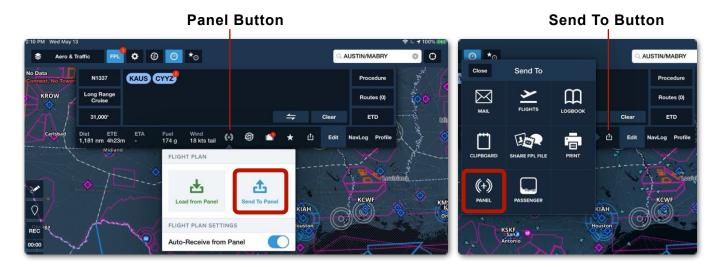

Sending a route to the panel

### 25.11.3.1 Auto Prompt Send To Panel

Upon initial connection to a panel that supports Flight Plan Exchange (FPX), a flight plan can be automatically sent to the panel via an auto prompt. To receive the auto prompt, the following criteria must be met:

- The departure time must be within ± 2 hours of the ETD in the flight plan
- The iPad GPS location must be the same location as the planned departure
- A connection to the avionics must be established
- There is no flight plan already loaded in the avionics.

To send the flight plan to the panel, tap **Confirm** from the auto prompt that appears.

Tap **Cancel** to remove the prompt without sending the flight plan.

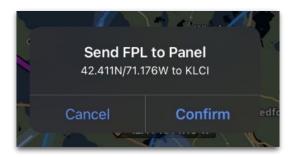

**Auto Prompt** 

**Note:** Auto prompt will only occur once per app launch.

#### Flight Plan Transfer Troubleshooting

If routes are unable to be transferred but can be received, check the following items:

- Verify Flight Plan Import is enabled in the navigator settings.
- Ensure the navigator flight plan catalog is not full. Delete unnecessary flights from the catalog if applicable.

**NOTE:** After sending a route, it may be necessary to manually load the route into the navigator. Refer to the navigator's manual for additional information.

### 25.11.4 Loading Routes

Flight Plans can be loaded from supported navigators automatically and manually.

### **Automatically Receiving Routes**

To automatically receive the new routes that are planned in your GPS navigator, select **More > Settings** and enable **Auto-Receive Panel Flight Plans**. This setting is also available at the bottom of the Panel menu (see image below).

When Auto-Receive Panel Flight Plans is enabled, planning a new route with your navigator results in a ForeFlight Mobile prompt. The Prompt allows you to ignore or load the new route into ForeFlight.

- Ignore dismisses the prompt. The existing route on the ForeFlight Maps view is retained.
- Load Route dismisses the prompt and loads the route from the navigator into the ForeFlight Mobile FPL Editor.

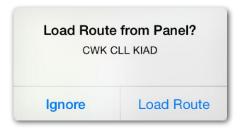

### **Manually Loading Routes**

If the **Auto-Receive Panel Flight Plan** setting is disabled or if **Ignore** is selected when prompted, the navigator's active route can be manually loaded into ForeFlight by tapping the **Panel** button at the bottom of the FPL Editor and selecting **Load from Panel**.

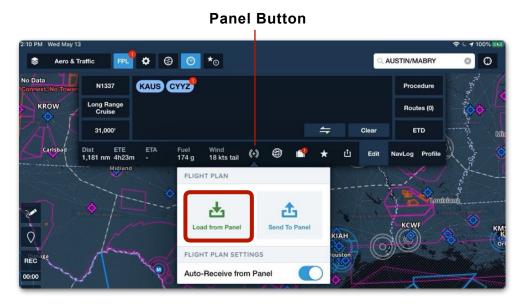

**Manually Loading Flight Plans** 

## 25.12 FLARM

FLARM is a collision avoidance technology popular in the glider pilot community (particularly in Europe). FLARM operates on different frequencies in different regions of the world.

To enable FLARM traffic in ForeFlight Mobile, you must purchase a FLARM decoding license. A FLARM decoding license is associated with your ForeFlight account and can be purchased at **foreflight.com/buy**.

FLARM traffic targets can be viewed on the map with the **Traffic** layer enabled while connected to a supported device. If the connected FLARM receiver is also capable of detecting ADS-B traffic, ForeFlight will simultaneously display both types of traffic.

There are no indications that you're receiving FLARM traffic other than the traffic popup which displays (FLARM) as the traffic source when applicable.

ForeFlight recommends the Sentry Plus to receive FLARM traffic. Visit **flywithsentry.com** for additional information.

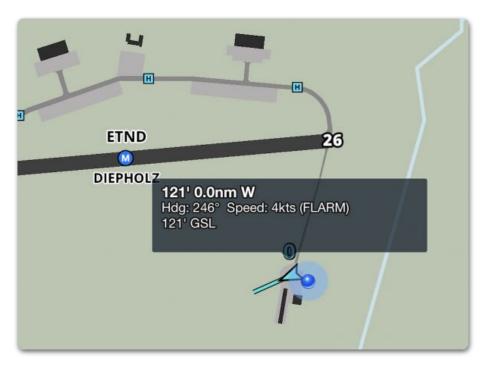

**FLARM Traffic in ForeFlight** 

## 25. FOREFLIGHT CONNECT

### 25.12.1 SkyEcho 2 FLARM

If you connect to a SkyEcho 2 and activate FLARM mode via the SkyEcho 2 Web UI but do not yet have a ForeFlight Mobile FLARM decoding license, you'll see the "License required..." tile on the Device Information page.

The next time your iPad connects to the Internet after this tile is displayed, your ForeFlight Mobile app will notify the ForeFlight servers and you'll receive a personalized email with instructions for adding the FLARM decoding license to your ForeFlight subscription.

After you've added the FLARM decoding license to your ForeFlight subscription, the next time you open the app while connected to the SkyEcho 2 you'll see the updated tile. Tap the SkyEcho 2 Device Tile to see details about the SkyEcho 2 device and the data being received.

### FLARM via NMEA (Europe-only)

ForeFlight can display FLARM traffic information delivered via the NMEA protocol. An adapter (typically Wi-Fi) is required to convert NMEA data into a format that can be received by the iPad.

# **ALERTS**

ForeFlight Mobile alerts notify pilots of potential hazards and improves situational awareness. Most alerts are available by default to all ForeFlight users, but some require a Pro Plus or Performance tier subscription. This chapter describes the three types of alerts, explains how to set them up, and describes each alert in detail.

**IMPORTANT:** To ensure visual, audible, and tactile alerts are received, ForeFlight should be open and active on the device screen.

# 26.1 Alert Types

Alerts can be issued using visual text, audio messages, and tactile vibrations.

#### **Visual Alerts**

By default, alerts display as a banner near the top of the device screen. Tap the banner to dismiss it immediately. Most alert banners disappear on their own after a short time.

#### **Audible Alerts**

Audible alerts are optional messages that play alongside a visual alert and convey the same information. Once enabled, they play through your device speakers or a paired Bluetooth headset.

#### **Tactile Alerts**

If you enable audible alerts, ForeFlight also triggers tactile vibrations in any device with that capability (like most iPhones) as soon as an alert is triggered.

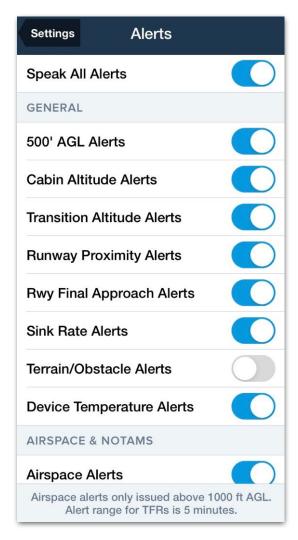

Alerts Menu

# 26.2 Setting Up Alerts

Alerts can be configured with **Map Settings** > **Alerts** or by tapping **More** > **Settings** > **Alerts**. The Alerts menu lets you enable or disable individual alerts and audible alerts, as well as customize how airspace alerts are triggered.

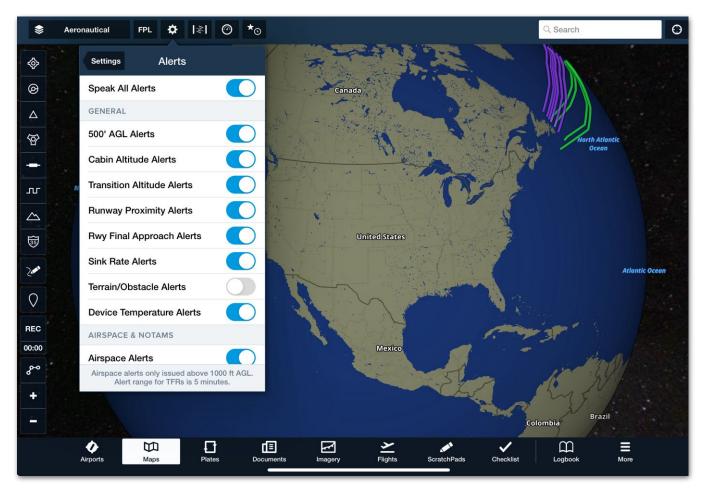

**Map Settings - Alerts** 

### 26.2.1 Enabling Audible Alerts

To enable *audible* alerts (and tactile vibrations if your device uses them), tap **More > Settings > Alerts** and enable **Speak All Alerts**.

**NOTE:** When setting the volume of audible alerts, it's helpful to toggle **Speak All Alerts** on and off repeatedly. This plays audio messages that you can use to fine-tune the volume on your device.

## 26.2.2 Enabling Headset Alerts

With audible alerts enabled, you can optionally have them play through a Bluetooth headset. To set this up, pair the headset to your device and set the device volume to an appropriate and safe level.

### 26.2.3 Disabling Individual Alerts

Most alerts are enabled by default. However, you can disable individual alerts on your device by selecting **More** > **Settings** > **Alerts** and disabling the appropriate toggle.

### 26.2.4 Customizing Airspace Alerts

Unlike other alerts, you can customize when Airspace Alerts are triggered. This functionality is described in the **Airspace Alerts** description.

## 26.3 Available Alerts

The following sections describe each alert's trigger(s), requirements, and default behavior, along with any conditions that change its behavior. Unless specifically noted, each alert is supported under all ForeFlight subscription plans.

## 26.4 General Alerts

#### 26.4.1 500' AGL Alerts

500' AGL Alerts are activated when you descend through 500 ft AGL after having been above 1,000 ft AGL.

500' AGL

### Requirements

500' AGL Alerts will only trigger once every 60 seconds and are automatically disabled if your groundspeed is less than 40 knots.

### 26.4.2 Cabin Altitude Alerts

Cabin Altitude Alerts notify you when your aircraft reaches certain cabin pressure altitudes pertinent to supplemental oxygen requirements (12,000 ft and 25,000 ft MSL).

Caution, cabin altitude above 12,000'

Alert, cabin altitude above 25,000'

#### Requirements

For this alert to trigger, your iPad/iPhone must be equipped with a barometric pressure sensor or be connected to an external device that provides that capability (such as a Sentry or Garmin Flight Stream 210).

#### **Alert Behavior**

This alert triggers when cabin pressure altitude exceeds 12,000 ft MSL, and again when it exceeds 25,000 ft MSL. The alert triggers no more than once every 30 minutes for each cabin pressure altitude.

### 26.4.3 Transition Altitude Alert

Transition Altitude Alerts trigger when you climb or descend through 18,000 feet MSL in the U.S. or Canada (or local transition altitude in Europe).

**Transition altitude** 

Nearest Altimeter: 29.90 (KAUS)

#### Requirements and Behavior

If up-to-date weather data is being received in-flight via ADS-B or SiriusXM, the alert also includes the nearest altimeter setting on descent.

### 26.4.4 Runway Proximity Alerts

Runway Proximity Alerts use GPS and geographic runway safety areas to alert pilots as they approach or enter a runway environment.

#### Requirements

For this alert to function, ForeFlight Mobile must be active on the device screen, the aircraft must be moving at less than 40 knots, and runway data must be available for the airport.

#### **Alert Behavior**

Runway Proximity Alerts can convey one of four message types depending on your proximity to the runway. The following examples are written using a hypothetical runway 04-22:

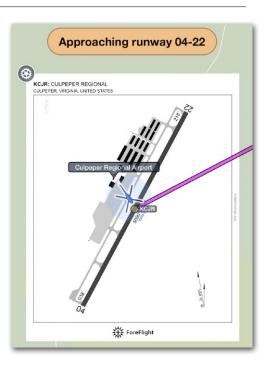

**Runway Proximity Alert** 

- Approaching runway 22: Notifies you when you are nearing one end of the runway and expected to enter the runway environment.
- Entered runway 22, 4,500' remaining: Notifies you when you have crossed onto one end of the runway. ForeFlight predicts which end of the runway you will use to take off and provides runway distance remaining rounded to the nearest hundreds of feet.
- **Approaching runway 04-22:** Notifies you when you are nearing the midpoint of a runway and expected to enter the runway environment.
- Entered runway 04-22: Notifies you when you have crossed onto the runway near its midpoint. Runway length remaining is omitted because it's unclear which runway you will use to take off.

**NOTE:** You may receive an alert on takeoff if you cross a different runway before reaching 40 knots during the takeoff roll, or on landing if you cross a different runway while rolling out.

Runway Proximity Alerts are not provided for your landing runway when landing; you have to *taxi* onto or near a runway to get an alert.

### 26.4.5 Runway Final Approach Alerts

Runway Final Approach Alerts trigger when you are descending toward a runway.

#### Requirements

For this alert to trigger, you must be descending toward a runway and your track must be within 15 degrees of the runway heading. The destination airport does not need to be included in your route for the runway final approach alert to play.

#### **Alert Behavior**

This alert is only activated once every 10 minutes.

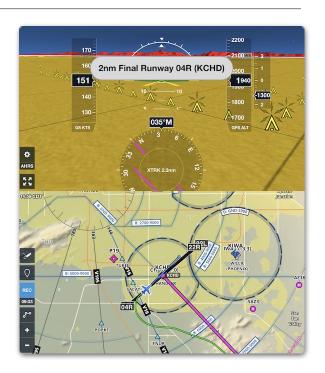

**Runway Final Approach Alert** 

#### 26.4.6 Sink Rate Alerts

Sink Rate Alerts trigger when your descent rate exceeds a predetermined limit.

Sink Rate, Sink Rate

#### Requirements

To trigger this alert, your groundspeed must be above 40 knots and you must maintain a given sink rate (see below) for at least five seconds. Once triggered, this alert will not trigger again for 30 seconds.

#### **Alert Behavior**

The descent rate necessary to trigger this alert varies according to your height above the ground. Sink Rate Alerts trigger sooner at lower altitudes.

- Above 2,500 ft AGL (or when AGL is not known), the alert is triggered if your descent rate exceeds 3,500 ft per minute.
- Between 2,500 ft AGL and 500 ft AGL the descent rate required to trigger the alert decreases linearly along with altitude, down to a threshold of 1,500 ft per minute.
- At 500 ft AGL, the alert is triggered if your descent rate exceeds 1,500 ft per minute.

#### 26.4.7 Terrain/Obstacle Alerts

Terrain/Obstacle Alerts trigger an app-wide pop-up window when it detects hazardous terrain or obstacles along your flight path. Unlike other alerts, Terrain/Obstacle Alerts are disabled by default.

#### Requirements

To use Terrain/Obstacle Alerts, you must meet the following requirements:

- · You must have a subscription plan other than Basic Plus.
- You must have downloaded obstacle data.
- You must enable them in More > Settings > Alerts.

#### **Alert Behavior**

ForeFlight monitors the area within 60 seconds and 60 degrees of your flight track. When within two miles of a final approach path, alert sensitivity automatically adjusts to reduce nuisance alerts.

If hazardous terrain or obstacles are detected, a Hazard Alert pop-up window opens over the active screen and displays the following information on a moving map:

- Aircraft location
- Aircraft altitude AGL
- Hazard detection range
- Color-coded terrain elevation (based on the Hazard Altitudes setting)
- Nearby obstacles

Tap **Fullscreen** to switch to the Map view with the Hazard Advisor map layer enabled, or tap **Dismiss** to close the Hazard Alert window. The window closes automatically 10 seconds after the terrain/obstacle is no longer a threat.

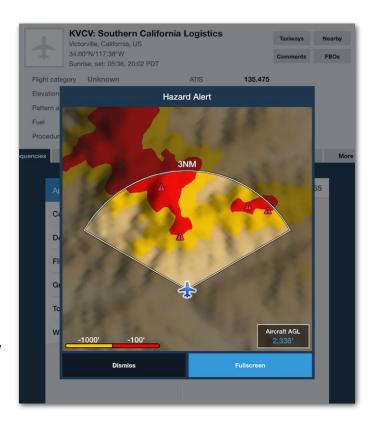

**Hazard Alert Pop-Up Window** 

### 26.4.8 Device Temperature Alerts

If you receive this alert, your iPad or iPhone is in danger of overheating and potentially shutting down during a flight.

iPad is too hot. Cool it down immediately to avoid shutdown.

#### **Recommended Actions**

ForeFlight recommends taking the following steps to cool down your device:

- Position the device so it is out of direct sunlight.
- Lower the screen brightness.
- Remove the device from any case.
- Direct a vent or other cooling airflow onto the device.
- Remove the device from a charging source.
- Consider turning off the device.

**CAUTION:** This alert is not guaranteed to display in time to prevent overheating and shutdown, as it relies on device temperature data supplied by iOS. Additionally, this alert only displays once per hour even if your device returns to a high temperature after initially cooling down.

# 26.5 Airspace & NOTAMs

## 26.5.1 Airspace Alerts

Airspace Alerts is an optional feature that provides app-wide airspace-related alerts, is enabled by default, and is only issued above 1,000 ft AGL. Airspace Alerts is triggered by user-defined parameters (see **Airspace Alert Settings** for additional information).

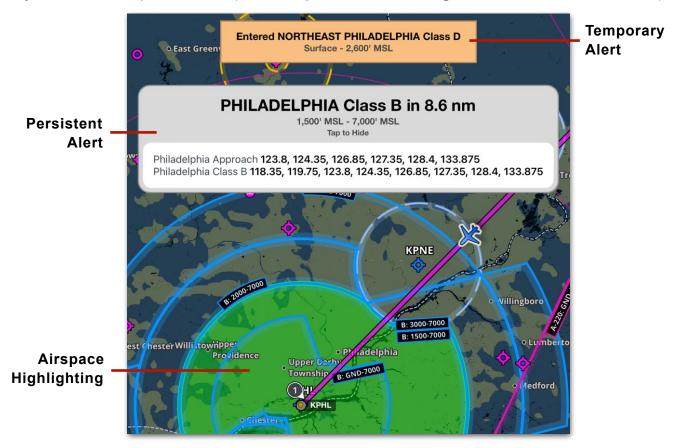

**Airspace Alert Types** 

As depicted below, there are two types of Airspace Alerts: Persistent and Temporary. These two alert types can be displayed simultaneously.

#### **Persistent Alerts**

Persistent alerts are displayed until they're no longer applicable, it is hidden, or another alert replaces it (see next page for additional information). These alerts are issued for approaching airspace and airspace above or below you. When an alert is triggered, the corresponding airspace is highlighted (green) and the alert banner displays the airspace name, class, distance to airspace, vertical limits, and ATC frequencies. The distance to airspace in the alert banner is dynamic and adjusts to reflect your position.

### 26. ALERTS

If approaching airspace above or below its vertical limits but within the user-defined Altitude Buffer setting, the alert indicates the airspace is above or below you. Once within the lateral boundaries of the airspace, the banner updates to reflect that you are above or below the airspace.

Persistent Alerts remain visible until one of the following actions occurs:

- The alert is no longer applicable.
- The alert is tapped and hidden.
- Another alert replaces it.

**NOTE:** Airspace Alerts are issued one at a time based on proximity, meaning that if an active persistent alert is displayed and another alert is triggered, the next alert will automatically replace the existing one. Alerts other than Airspace Alerts (e.g., Traffic, Terrain, etc.) automatically replace active Airspace Alerts should they be issued.

Only one alert is issued per airspace class (e.g., B, C, or D). For example, if flying across the shelves of class B airspace, only one alert is issued.

If you depart and return to the same airspace, the alert will not trigger if an alert for that airspace was issued within the past minute.

Audio alerts are available in conjunction with persistent alerts, however, they do not contain the airspace name.

### **Temporary Alerts**

Temporary Alerts are issued when entering and exiting controlled airspace's lateral and vertical boundaries. Temporary alerts are issued one at a time and do not contain an audible portion. Temporary alerts are automatically hidden after a few seconds.

If entering airspace sectors with different altitude limits, such as when flying across class B shelves, the Entered Airspace alert is issued for each airspace sector.

When exiting the vertical or lateral airspace boundary, a single temporary alert is depicted.

Entered BOISE Class C 4,200' MSL - 6,900' MSL

**Exited SAN ANTONIO Class C** 

**Entered Airspace Alert** 

**Exited Airspace Alert** 

#### **Airspace Alert Settings**

Five settings control the behavior of Airspace Alerts.

- Airspace Alerts toggles the feature on and off. Approaching, Entering, and Exiting airspace alerts are enabled and disabled with the Airspace Alerts toggle.
- Include Radio Frequencies toggled on shows ATC frequencies with the Airspace Alert.
- Altitude Buffer specifies the altitude proximity above or below the airspace required to trigger an alert. The default buffer is 500'. Additional options exist for 1000', 2000', and 5000'.
- Airspace Alert Range specifies how far in advance an Approaching Airspace Alert is triggered. The alert trigger evaluates airspace 1 nm on either side of the selected time or distance setting. The image to the right is representative of a 2 nm Airspace Alert Range and the 1 nm buffer on either side of the aircraft's track. The triangle is not a feature that can be enabled. The default Alert Range setting is 3 nm. Additional distance (in nm) and time-based options exist. Time-based settings use current groundspeed to determine when to trigger alerts.

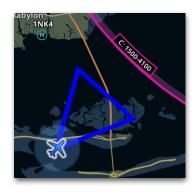

**Airspace Alert Range** 

Airspace Alert Types specifies the type of airspace for which to issue alerts. All
airspace types are enabled by default. An alert will not be issued if an airspace
type is not listed.

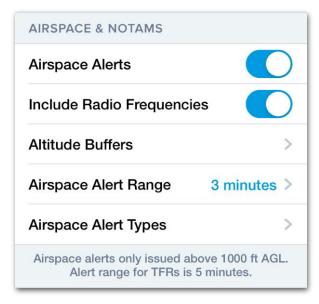

**Airspace Alert Settings** 

## 26.6 Devices

#### 26.6.1 Device Disconnect

Device Disconnect alerts are triggered if the Bluetooth or Wi-Fi connection to a portable or panel-mounted device that ForeFlight

Sentry has disconnected

supports is lost. This allows you to take appropriate action to restore the connection, to switch to a backup device (if available), or to continue the flight knowing that the previously connected device is no longer available.

#### Requirements

The alert is only triggered if your groundspeed is above 40 knots or if your device does not have a GPS fix.

### 26.6.2 Flight Plan Auto Update

Flight Plan Auto Update alerts trigger when ForeFlight receives a flight plan from a supported navigator.

**New Flight Plan Loaded From Panel** 

### Requirements

For this alert to trigger, you must **connect** ForeFlight to supported installed (or panel) avionics (such as Garmin Connect devices) that can send flight plans.

#### **Alert Behavior**

Whenever ForeFlight receives and loads a new flight plan from the panel, it displays a "New Flight Plan Loaded From Panel" message.

### 26.6.3 Connected Portable Device Low Battery

Device Battery Low alerts display a lowbattery message when the portable device's battery level is reduced to 20%.

Sentry Battery low: 20%

#### Requirements

For this alert to trigger, ForeFlight must be connected to a supported portable device such as the Sentry, Stratus, SXAR1 or Garmin portables.

**NOTE:** This alert does not trigger when the mobile device running ForeFlight (iPad or iPhone) is running low on battery level.

## 26.7 Route-Based

## 26.7.1 Destination WX Frequency Alerts

Destination WX Frequency Alerts provide you with your destination airport's weather frequency (ATIS, AWOS, or ASOS) as you near the airport.

KCHO ATIS is 118.425

### Requirements

For Destination WX Frequency Alerts to trigger, you must have more than one waypoint in your route, the last item in your route must be an airport, and that airport must have a published weather frequency.

#### **Alert Behavior**

The Destination WX Frequency Alert occurs at a certain distance from the airport, which is greater at higher altitudes. (At 5,000 feet or below, the alert triggers at 20 nm from the airport.)

This alert does not disappear on its own. It remains on screen until you dismiss it by tapping on it or until it is replaced by another alert.

The alert will not occur more than once every 20 minutes for the same airport. However, if you change the destination airport, the alert can occur again in less time for the new airport.

## 26.8 Traffic

#### 26.8.1 Airborne Traffic Alerts

Airborne Traffic Alerts notify the user when ForeFlight detects traffic that may intersect the user's flight path or will be in close proximity.

#### Requirements

To receive visual Airborne Traffic Alerts:

- The user's aircraft must be flying at or above 250 ft AGL.
- ForeFlight must be connected to an external device (such as a Sentry) that provides ADS-B In traffic data.

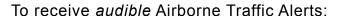

- · The above requirements must be met.
- The user's external device must also be able to receive ADS-B Out data and assign ADS-B ownship to the user's aircraft. ADS-B Ownship is the process of identifying a traffic target as being the user's aircraft. For more information, see Ownship ADS-B Out Information.

#### **Alert Behavior**

When the above requirements are met, this alert triggers when another aircraft passes within 1.3 nm horizontally and +/- 1,200' vertically of the user's aircraft position (or will do so within 25 seconds).

#### **Unknown Altitude Alerts**

Traffic targets not broadcasting altitude information are assumed to be at the user's altitude and will trigger an alert when they're expected to be within 1.3 nm of the user's GPS position within 25 seconds. When this happens, the Airborne Traffic alert will display (and speak if enabled) the relationship, distance, and the message "Altitude Unknown."

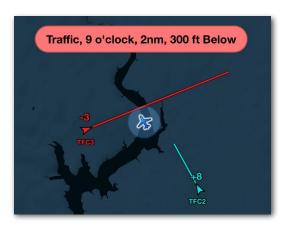

**Traffic Alert** 

### 26.8.2 Traffic on Runway Alerts

Traffic on Runway Alerts notify the user when another aircraft is detected on the runway on which the user's aircraft is landing.

#### Requirements

To receive Traffic On Runway Alerts:

- ForeFlight must be connected to an external ADS-B device (such as a Sentry).
- ADS-B Ownship must be detected.
- Runway data must be available for the airport.
- The user's aircraft must be descending on a short final with a vertical speed of at least 200 ft, at an altitude of between 200 and 1,000 ft AGL, and at a distance within 60 seconds or 2 nm from the runway threshold (whichever is less). The user's aircraft must also have a heading within 15 degrees of the runway

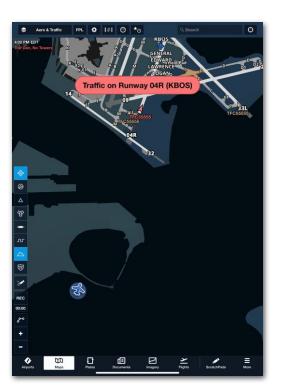

**Traffic On Runway Alert** 

- alignment and within a 3-degree final envelope extending out from the runway threshold.
- An ADS-B traffic target must currently be on the runway. Aircraft holding short of, or otherwise near to, the runway will not trigger an alert. Aircraft diverging from the user's position (moving away with a greater groundspeed) will not trigger the alert. Internet traffic will not trigger this alert.

#### **Alert Behavior**

When the above requirements are met, this alert triggers a visual and audible notification of traffic on the runway, including the runway number and airport.

The alert can be dismissed with a tap, and will not trigger again for at least one minute. However, the traffic target identified by the alert will remain red until the user's aircraft is no longer within one minute or 2 nm of the runway threshold, whichever is less.

**CAUTION:** Traffic On Runway Alerts are inhibited for parallel runways whose centerlines are less than 830 ft apart. When runways are farther apart, the alert may be delayed until ForeFlight can more precisely determine the destination runway.

### 26.8.3 Traffic on Same Runway Alerts

Traffic on Same Runway Alerts notify the user when the user's aircraft is either approaching or is currently on a runway and another aircraft or ground vehicle equipped with ADS-B is on that runway.

#### Requirements

To receive Traffic On Runway Alerts:

- ForeFlight must be connected to an external ADS-B device (such as a Sentry).
- ADS-B Ownship must be detected.
- Runway data must be available for the airport.
- User aircraft must be on the runway or be approaching the runway.
- An ADS-B traffic target must currently be on the runway. Aircraft holding short of, or otherwise near to, the runway will not trigger an alert. Aircraft diverging from the user's position (moving away with a greater groundspeed) will n

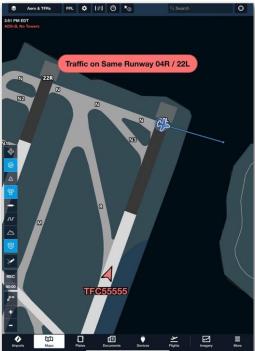

**Traffic on Same Runway** 

position (moving away with a greater groundspeed) will not trigger the alert. Internet traffic will not trigger this alert.

#### **Alert Behavior**

When the above requirements are met, this alert triggers an audible notification of traffic on same runway, and a visual notification including the runway number.

The alert can be dismissed with a tap, and will not trigger again for at least one minute. However, the traffic target identified by the alert will remain red until the user's aircraft is no longer within one minute or 2 nm of the runway threshold, whichever is less.

**CAUTION:** Traffic On Runway Alerts are inhibited for parallel runways whose centerlines are less than 830 ft apart. When runways are farther apart, the alert may be delayed until ForeFlight can more precisely determine the destination runway.

**NOTE:** Approaching the runway is calculated by projecting the current position 7 seconds into the future at the current speed/heading when the groundspeed is > 3kts.

#### 26.8.4 Traffic On Short Final Alerts

Traffic On Short Final Alerts notify the user when another aircraft is on short final to the runway that the user's aircraft is on or approaching.

#### Requirements

To receive Traffic On Short Final Alerts:

- ForeFlight must be connected to an external ADS-B device (such as a Sentry).
- ADS-B Ownship must be detected.
- Runway data must be available for the airport.
- User aircraft must be on or approaching the runway.
- A traffic target with ADS-B Out data must be approaching within a 1,000 ft AGL altitude of the user's position and within 60 seconds or 2 nm of the runway threshold (whichever is less). Diverging traffic targets and traffic sourced from the internet will not trigger the

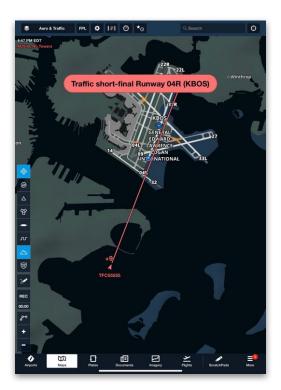

**Traffic On Short Final Alert** 

alert. The traffic target must also have a heading within 15 degrees of the runway alignment and must be within a 3-degree final envelope extending out from the runway threshold.

#### **Alert Behavior**

When the above requirements are met, this alert triggers a visual and audible notification of traffic on a short final to the runway the user is currently on, including the runway number and airport. Additionally, the traffic target on a short final will turn red.

The alert can be dismissed with a tap, and will not trigger again for at least one minute. However, the traffic target identified by the alert will remain red until the user's aircraft is no longer within one minute or 2 nm of the runway threshold, whichever is less.

**CAUTION:** Traffic On Runway Alerts are inhibited for parallel runways whose centerlines are less than 830 ft apart. When runways are slightly farther apart, the alert may be delayed until ForeFlight can more precisely determine the destination runway.

# 26. ALERTS

**NOTE:** Approaching the runway is calculated by projecting the current position 7 seconds into the future at the current speed/heading when the groundspeed is > 3kts.

## 26.9 TFR Alerts

TFR Alerts display app-wide if you will pass inside, over, or under a TFR within the next five minutes. This alert pertains specifically to TFRs issued in the United States and cannot be disabled.

#### Requirements

For this alert to work, you must be flying at or above 500 ft AGL. Also, you must be able to receive inflight TFR data, or you must have downloaded that data recently with the **Pack** feature (see below).

### **Preflight Data Download**

Before your flight, connect to the internet and use the Pack feature to download all relevant TFRs and weather data.

CAUTION: The Pack feature does not provide updated TFR Alerts in flight. ForeFlight can only display TFRs issued *after* you Pack if you are using an ADS-B or SiriusXM inflight weather receiver.

### **Setting the Altitude Buffer**

To configure the sensitivity of TFR Alerts, tap **More > Alerts > Altitude Buffer** and set the TFR buffer to 500', 1000', 2000', or 5000'. This determines how far above or below you ForeFlight searches for TFRs.

#### **Alert Behavior**

TFR Alerts display app-wide even if you don't have the TFRs layer enabled on the Maps View. TFR Alerts are disabled if you are flying below 500 ft AGL. There are five possible TFR alert messages depending on your position relative to the TFR and its active status:

Caution: Upcoming TFR Ahead:
 Within five minutes, you will pass
 within 3 nm of a soon-to-be-active
 TFR.

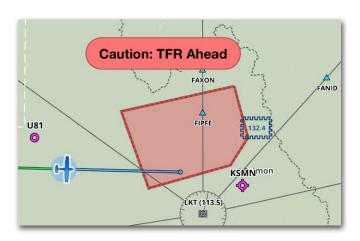

**TFR Ahead Alert** 

- Caution: TFR Ahead: Within five minutes, you will pass within 3 nm of an active TFR.
- Caution: Inside TFR: You have entered the lateral and vertical boundaries of an active TFR.
- Caution: TFR Below: You are above an active TFR by a number of feet set by the Altitude Buffer (see below).
- Caution: TFR Above: You are below an active TFR by a number of feet set by the Altitude Buffer.

**CAUTION:** TFR Alerts are provided as a supplementary tool for increasing situational awareness and should not replace conventional tools and methods for avoiding TFRs. Failure to use the Pack feature to download relevant weather and TFR data before a flight (see above) can impede ForeFlight's ability to display accurate TFR Alerts. The Pack feature downloads a snapshot of the airspace taken at that specific time. You will only receive alerts for TFRs issued **after** you Pack if you are using an ADS-B or SiriusXM inflight weather receiver.

# **JETFUELX**

JetFuelX is a feature in ForeFlight that helps operators of turbine aircraft view and compare contract **Jet A** fuel prices at airports by FBO. Fuel card information is uploaded into a "wallet" and linked to aircraft on the account. JetFuelX is available to Performance Plus and Business Performance subscribers.

Performance-tier ForeFlight subscribers can link contract Jet-A fuel cards and sign up for new accounts with participating fuel vendors from ForeFlight Web, linking them to the user's ForeFlight account. ForeFlight Mobile then displays contract Jet-A fuel prices on its Maps, Airports, Plates, and Flights views and lets users request fuel releases from within its Flights view. ForeFlight Web also displays contract Jet-A fuel prices in its My Flights and Maps views.

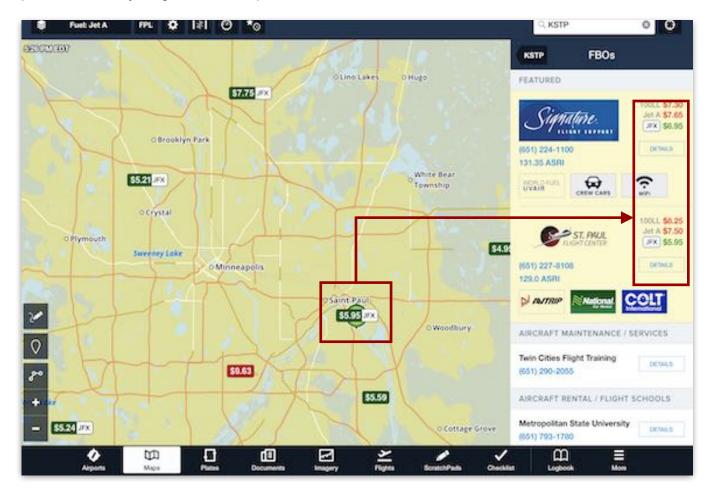

**Contract Fuel Prices on ForeFlight Mobile** 

# 27.1 Supported Fuel Vendors

To see the list of participating vendors, log into plan.foreflight.com, select JetFuelX from the sidebar on the left side of the page, and scroll to the bottom of the page to the Integrated Fuel Vendors list. The fuel vendor icons are clickable links to each vendor's website. This is useful when applying for a contract fuel account.

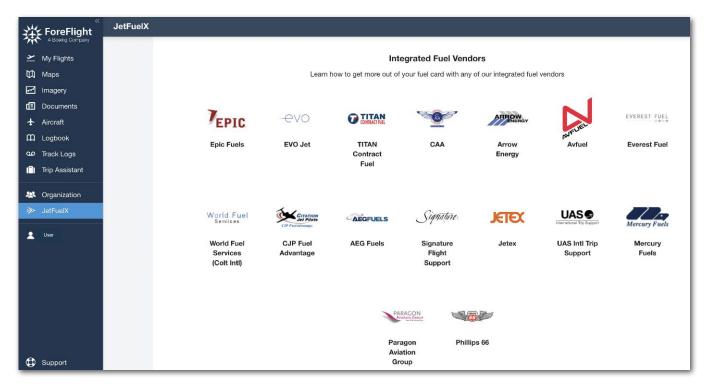

**Participating Contract Fuel Vendors** 

# 27.2 Fuel Card Setup and Management

Contract fuel accounts are managed on **ForeFlight Web's JetFuelX page**. Each vendor sends fuel price data directly to the user's ForeFlight account. Fuel cards can be added, edited, and removed. Aircraft profiles can be linked to fuel cards. Status indicators on each fuel card show if an account has current or outdated prices or cannot connect to the fuel vendor, indicating which cards require attention. A vendor's CSV price files can also be manually imported.

### 27.2.1 Applying for Contract Fuel Accounts

Before using JetFuelX (including adding fuel cards), users must have already signed up with one or more participating contract fuel providers. The application process varies by vendor and is outside the scope of ForeFlight. However, users can access participating fuel vendors' websites from within ForeFlight Web. To do so, follow these steps:

- 1. Log into **plan.foreflight.com** and select **JetFuelX** from the sidebar on the left side of the page.
- 2. Scroll down to the Integrated Fuel Vendors list.
- 3. Click one of the vendor icons to navigate to their website.
- 4. Complete the vendor's application process.

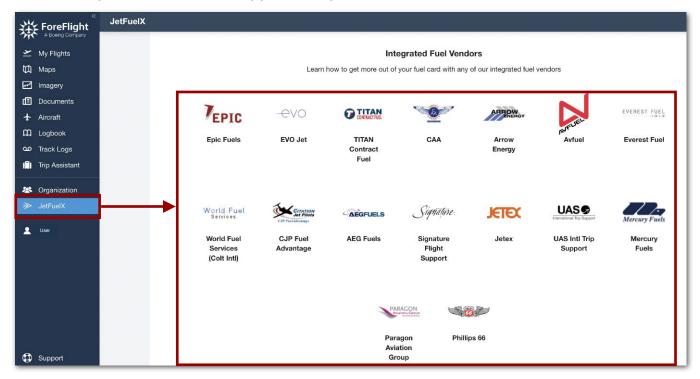

**Participating Contract Fuel Vendors** 

#### 27.2.2 Adding Fuel Cards

The process to add fuel cards is similar for all users, but there is one main difference depending on the type of ForeFlight account:

- Individual account holders can assign fuel cards to any aircraft profile.
- Business account holders can assign fuel cards only to aircraft profiles set up as organization aircraft and published by their organization.

To add a fuel card, follow these steps:

- 1. Log into plan.foreflight.com and select JetFuelX from the sidebar.
- 2. On the JetFuelX page, click Add Card to open the Adding Fuel Card window.
- 3. In the Fuel Vendor field, select a vendor.
- 4. If adding a Jetex or CAA fuel card, follow these additional steps:
  - For Jetex, enter the account username and password in the Jetex Website Credentials fields.
  - For CAA, click Connect CAA Account. In the CAA login window, enter the
    account username and password, and click Login. Then, return to the Adding
    Fuel Card window in ForeFlight Web.
- 5. In the **Card/Account Number** field, enter a card or account number if one is listed in your contract fuel account.
- 6. In the Card/Account Name field, enter the name on your contract fuel account.
- 7. In the **Description field**, enter any other useful info about the card.
- 8. In the **Aircraft field**, select one or more aircraft profiles. When finished, click Add.

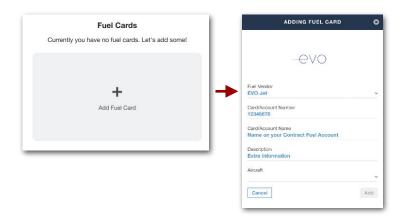

**Adding a Fuel Card** 

### 27. JETFUELX

After adding a fuel card, it may take up to a week for some vendors to begin sending fuel price data. The following section describes what happens in the meantime, including ForeFlight's message to the vendor and the steps the user must take based on how the vendor decides to send its price data.

#### 27.2.3 Automatic Price Updates

Adding a contract fuel card triggers an automated email to the fuel vendor requesting that they provide regularly scheduled fuel price data to the user's ForeFlight account. This email includes all of the information the vendor needs to send price updates to that account.

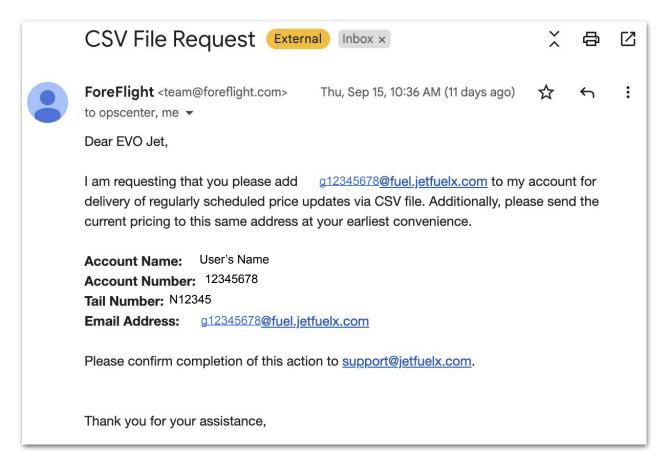

**Example of ForeFlight's Email to Fuel Vendors** 

Within one week, the vendor should start sending contract fuel prices to the user's ForeFlight account, and the user's fuel card should display a **status message**. If prices update successfully, this message will be green and include the date of the most recent update.

#### 27.2.4 Manual Price Updates

A red status message displays on the fuel card if a technical issue prevents a vendor's automatic updates. In that case, the user may update prices by auto-forwarding the vendor's fuel price emails or manually importing the vendor's CSV file into ForeFlight Web. Both of these methods are described below.

#### **Price Updating by Forwarding Emails**

To set up auto-forwarding, follow these steps:

- Log into plan.foreflight.com and select JetFuelX from the sidebar on the left side of the page.
- 2. On the JetFuelX page, at the bottom-right corner of the fuel card, click **Import Prices**.
- 3. At the bottom right corner of the Import Prices page, **Copy** the email address ending in @fuel.jetfuelx.com. This is the unique JetFuelX import email address to be used to forward emails from the contract fuel provider.
- 4. Locate the vendor's email containing the CSV file. This email will most likely be sent to the address listed on your contract fuel membership account. Forward the email to the @fuel.jetfuelx.com account you copied in the previous step.
- 5. Set up auto-forwarding of all future emails from the email address the vendor used above to your @fuel.jetfuelx.com email address using the process dictated by your email provider.

**NOTE**:@fuel.jetfuelx.com addresses are receive-only and cannot respond to any messages. If an email provider requires a confirmation reply to its request for autoforwarding, it will be necessary instead to manually import CSV files. This is described below.

#### **Price Updating by Manually Importing CSV Files**

Users can manually import price updates to a JetFuelX account using the fuel vendor's CSV file by following these steps:

- 1. Locate the vendor's CSV file (either on the vendor's website or in an email from the vendor). Download the CSV file to your computer.
- 2. Log into **plan.foreflight.com** and select **JetFuelX** from the sidebar on the left side of the page.
- 3. On the JetFuelX page, at the bottom right corner of the fuel card, click **Import Prices**.
- 4. At the top of the Import Prices page, drag and drop the CSV file from your computer to the gray box, or click **Select it from your files to import** and use the next window to locate and import the CSV file.

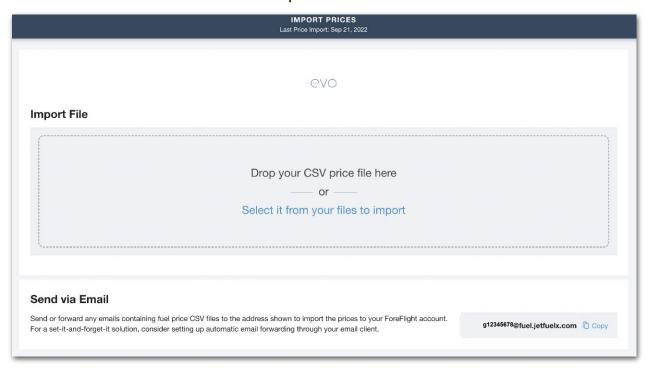

**Import Contract Fuel Prices Webpage** 

#### 27.2.5 Fuel Card Status Messages

A color-coded message is displayed on each fuel card, indicating the status of the vendor's prices or the state of the connection to the vendor. These messages are described below:

Waiting on Prices: This message displays after a fuel card is first added. It
indicates that ForeFlight is waiting on the first price data import. Allow vendors
up to one week to begin sending prices. The status will change after the
vendor's prices are imported into the user's ForeFlight account.

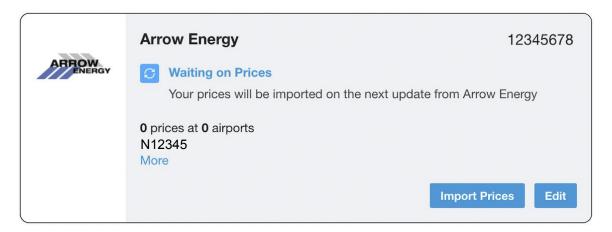

Prices Updated: This message displays after a user's account has received the
vendor's latest fuel prices. Look below the message on the fuel card to see the
total number of price points available from this vendor and the number of airports
at which the vendor displays contract fuel prices. Also, remember to check the
date of the most recent import. Prices more than a few days old may change by
the time of your next flight.

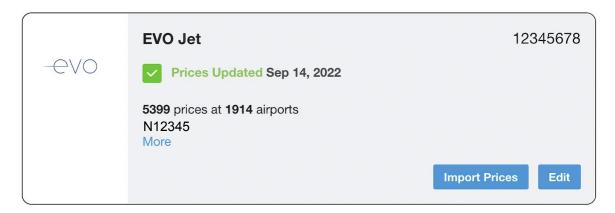

## 27. JETFUELX

Your Prices are Out of Date: This message displays when contract fuel price
data from this vendor is more than 14 days old. If that happens, ForeFlight also
emails an automated notification to the user's ForeFlight subscription address.
After seeing this status message, contact support to determine why prices are
not being updated.

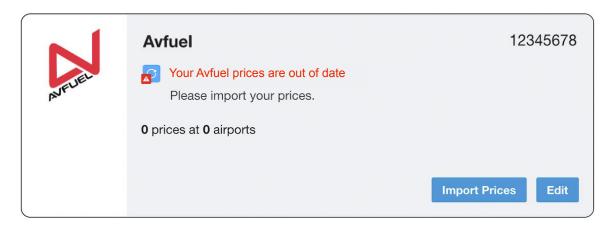

Problem Connecting to Fuel Provider: This message displays when an issue
prevents the vendor's contract fuel price data from importing to ForeFlight. If this
message is displayed, check to see if the credentials entered for your fuel card
are correct and match your contract fuel membership credentials. For example,
CAA passwords are case-sensitive.

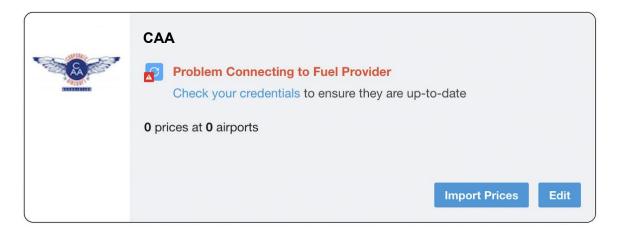

### 27.2.6 Editing Fuel Cards

To edit the account information for a fuel card, follow these steps:

- 1. Log into **plan.foreflight.com** and select **JetFuelX** from the sidebar on the left side of the page.
- 2. On the JetFuelX page, click Edit at the bottom-right corner of the fuel card
- 3. In the Fuel Card Details window, edit the account information as necessary. Editable values are indicated by **blue** font.
- 4. When finished, click Update.

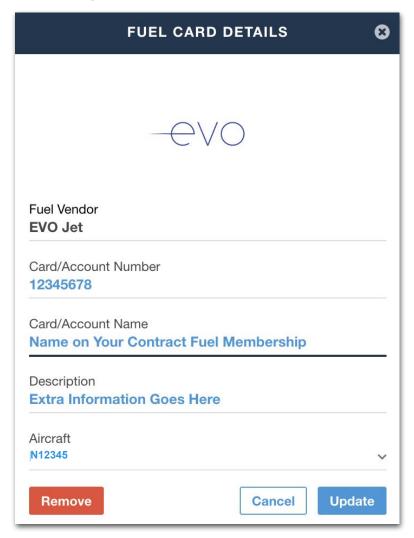

**Updating a Fuel Card** 

### 27.2.7 Removing Fuel Cards

To remove a fuel card, follow these steps. This will delete existing contract fuel prices from ForeFlight and notify the vendor to stop sending prices to the associated ForeFlight account:

- Log into plan.foreflight.com and select JetFuelX from the sidebar on the left side of the page.
- 2. On the JetFuelX page, click Edit at the bottom-right corner of the fuel card.
- 3. In the Fuel Card Details window, click Remove.
- 4. In the Remove Fuel Card window, click Remove to confirm.

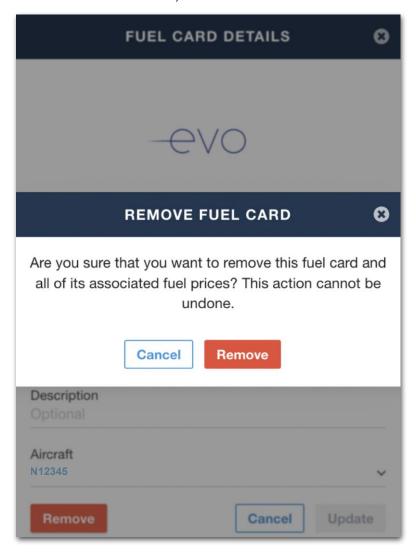

Removing a Fuel Card

## 27.3 Contract Fuel Prices at Each Airport

After a fuel card has been added, and its status message shows **Prices Updated** in ForeFlight Web, users can find their supported contract fuel prices from within several places in ForeFlight Mobile: the Maps, Airports, Plates, and Flights views.

Each of the above locations displays contract fuel price information in two views. These are described below.

#### 27.3.1 The FBO List View

The FBO List view lists each FBO located at that airport. If one or more contract fuel vendors are associated with the FBO, a white "JFX" label indicates their lowest contract fuel price.

Tapping one of the listed FBOs opens its **FBO Details** view, displaying each contract fuel vendor associated with that FBO. Note that some vendors offer a breakdown of price tiers.

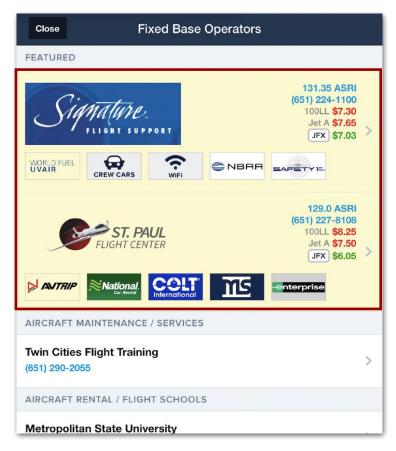

**FBO List View** 

#### 27.3.2 FBO Details View

The FBO Details view provides information about the selected FBO. Tapping the Info tab provides a breakdown of its associated contract fuel vendors and their prices. The sections below describe all of the functionality in this view.

#### JetFueIX Section

The JetFuelX section includes two selectable rows that affect the fuel vendors and price points that display in the rest of the view.

**NOTE**: The **Aircraft** and **Fuel (Gallons)** fields described below make the information on the FBO Details view more accurate for planning purposes. Interacting with these fields does not **initiate a fuel order or a request for fuel release**.

- Tap the **Aircraft** row to select the profile for the aircraft to be used in the flight. This will cause the FBO Details view to display only those fuel vendors (and their prices) that apply to fuel cards tied to that aircraft.
- Tap the **Fuel (Gallons)** row and enter the amount of fuel that will be ordered at the FBO. The value entered changes which JetFuelX price tier is highlighted for each fuel vendor.

#### JetFuelX (Jet-A, Jet-A+) Section

The JetFuelX (Jet-A and Jet-A+) section displays contract fuel prices offered by each vendor associated with the FBO. A contract fuel vendor's prices are only displayed if the user's aircraft profile is tied to that vendor's fuel card. This section includes the following functionality:

- Vendor Price Tiers: Some vendors offer several price tiers. Whichever price tier
  is highlighted in bold font is the price per gallon based on the amount entered in
  the Fuel (Gallons) field above.
- Vendor Notes: Tap Notes next to any fuel vendor to view additional information that the fuel vendor provided regarding purchasing contract fuel at that FBO.
   Examples include additional fees for handling, hookup, and infrastructure.

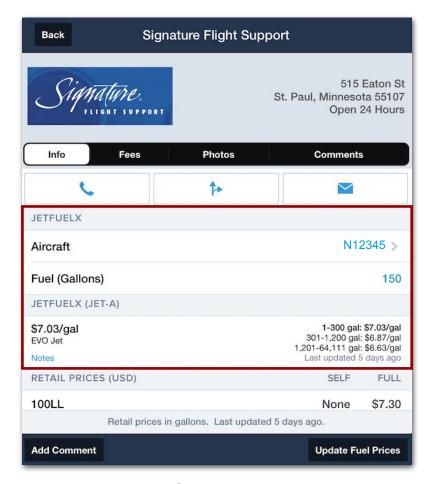

**FBO Details View** 

## 27.4 Locating Contract Fuel Vendors in ForeFlight

Once a fuel card has been added, and it displays a status message of **Prices Updated** in ForeFlight Web, users can find their supported contract fuel vendors from within several places in ForeFlight Mobile: the **Maps**, **Airports**, **Plates**, and **Flights** views. Further detail is provided in the sections below.

#### 27.4.1 Vendors on the Maps View

On the Map view, display the **Fuel: Jet A** map layer to find contract fuel. If a standard Jet-A fuel price marker has a white "JFX" label, there is at least one FBO associated with that airport that accepts one or more contract fuel cards.

To see more information about the FBOs located at a given airport, follow these steps:

- 1. On the Maps view, with the **Fuel: Jet A** map layer displayed, tap a price marker with the "JFX" label.
- 2. The Maps sidebar opens on the right side of the device screen and automatically displays the FBO List view, including a list of fuel prices. If the airport details view is displayed instead, tap **FBOs** to open the **FBO List view**.

#### 27.4.2 Vendors on the Airports View

On the Airports view, find out if an airport is associated with supported contract fuel vendors by following these steps:

- 1. On the Airports view, display the desired airport.
- 2. In the top-right corner of the airport summary pane, tap **FBOs** to open the **FBO List view**. Any contract fuel vendors will be displayed, and their contract fuel prices will have a white "JFX" label.

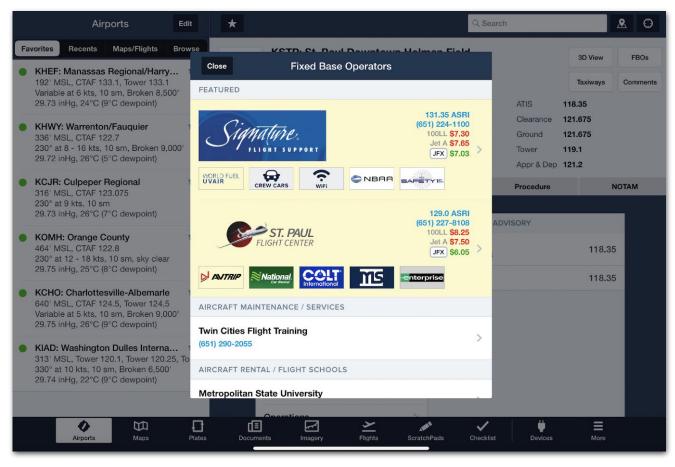

**Contract Fuel Vendors on the Airports View Under FBOs** 

#### 27.4.3 Vendors on the Plates View

On the Plates view, find out if an airport is associated with supported contract fuel vendors by following these steps:

- 1. Open an airport diagram on the Plates view.
- 2. At the top of the Plates menu, tap **FBO** to show any FBOs located at that airport.
- 3. Tap an FBO label to open the **FBO Details view** by default, displaying supported contract fuel vendors and their prices.

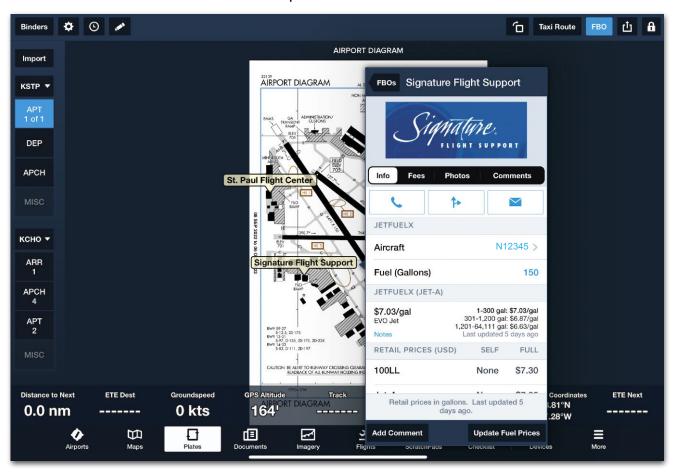

**Finding Contract Fuel Vendors on the Plates View** 

#### 27.4.4 Vendors on the Flights View

The Flights view can be used to find out if a departure, destination, or alternate airport along a route is associated with supported contract fuel vendors. To do so, follow these steps:

- 1. On the Flights view, open a new or existing flight plan.
- 2. In the Destination section, enter an airport identifier.
- 3. Tap Info next to the Destination airport to open the airport details view.
- 4. Tap FBOs to open the **FBO List view.** Contract fuel vendors will be displayed, and their contract fuel prices will have a white "JFX" label.

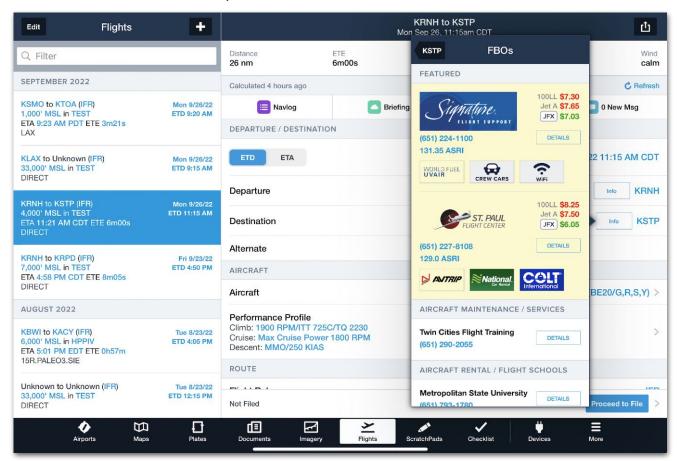

Finding Contract Fuel Vendors on the Flights View

## 27.5 Fuel Release Requests

Requests for fuel releases are made on the Flights view. This functionality is described in **Fuel Orders**.

# **ANNOTATIONS**

ForeFlight annotations allow you to add full-color annotations to approach plates, SIDs, STARs, airport diagrams, and documents. This can be useful for highlighting important elements such as crossing altitudes, taxi instructions, or adding notes to your PDF documents.

**NOTE:** Document annotations are not currently supported on ForeFlight Web.

## 28.1 Design

Annotations are available in all subscriptions. If you have a ForeFlight Pro Plus, Performance Plus, Business Pro, or Business Performance subscription, annotations you make on an approach plate are displayed when you show the annotated plate on the map.

Annotations you add to a Plate, SID, STAR, or Airport Diagram are saved at the data cycle change-over unless the SID, STAR, or Plate name changes in the new data cycle (e.g., if the TEXXN5 STAR becomes TEXXN6, or RWY03 ILS becomes RWY04 ILS due to updated magnetic variation).

Annotations you add to a PDF Document are synchronized between all signed-in devices and are saved if the document is updated, provided the document title stays the same during the update.

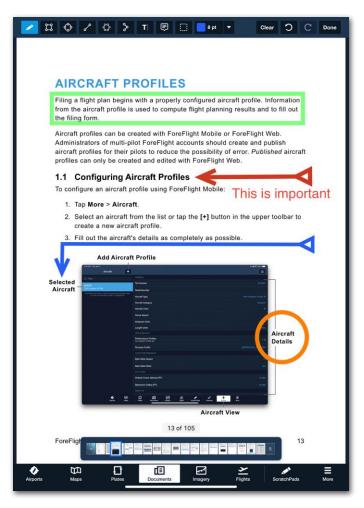

**Document Annotations** 

# 28.2 Annotation Types

Annotations allow different tools to highlight items on your documents. The default mode for annotations is the Drawing tool. Other shapes are available such as a rectangle or ellipse, and provide a precise look to permanent highlights.

#### 28.2.1 iPad Annotations

There are 8 kinds of annotations available on the iPad:

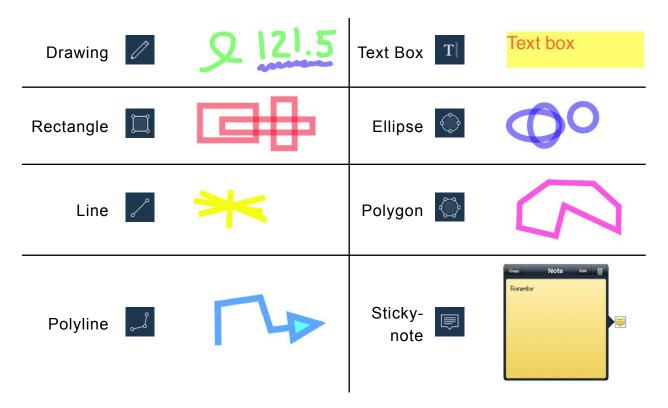

## 28.2.2 iPhone Annotations

All annotations made on an iPad are visible on an iPhone. However, there are only 3 kinds of annotations available to be created on the iPhone:

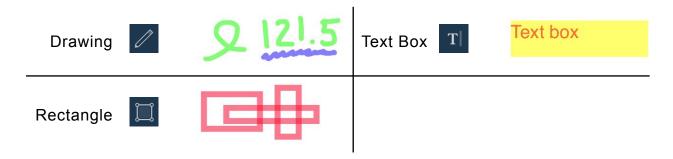

# 28.3 Adding and Editing Annotations

When you open a plate or PDF Document, tap the **Annotation** button in the menu at the top of the page to display the annotation toolbar.

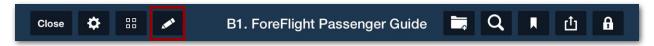

Annotations will default to Drawing mode until another annotation style is selected. Use a finger, stylus, or Apple Pencil to draw directly on the plate or document.

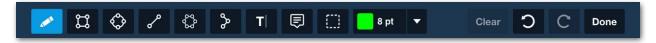

Another method to open annotations is to touch-hold on the plate or PDF Document momentarily, then release your finger to display the popup Annotation menu.

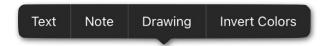

Tap the button to choose the type of annotation to add (Text, Note, or Drawing).

## **28.3.1 Drawing**

The default annotation is the freehand Drawing tool. Use a finger, stylus, or Apple Pencil to quickly draw directly on the plate or document. As an example, if ATC gives an alternate missed approach clearance to "Fly heading 270, climb and maintain 3,000 feet", it can be written directly on the approach plate.

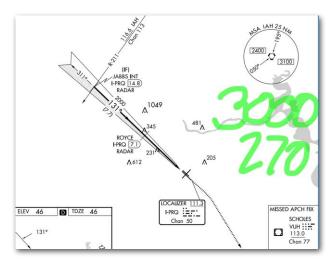

**Drawing Annotations** 

# **Changing Annotation Color, Opacity, or Thickness**

Tap the Annotation Settings drop-down in the top toolbar to display the Drawing settings popup.

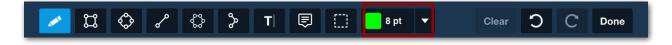

### 28. ANNOTATIONS

Eight pre-set colors are available for quick selection. Press on a color button at the bottom of the popup to change to that color.

For more color options, tap the Color tab to open another color popup that has three color selection page (Grid, Spectrum, or Sliders). These pages provide different methods of selecting specific colors.

To change the line Opacity and thickness, move the sliders left or right until the desired setting is reached.

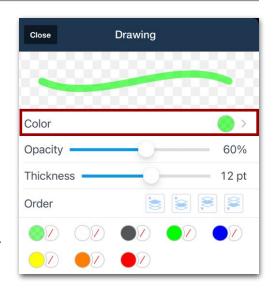

**Drawing Settings** 

## 28.3.2 Rectangle

The Rectangle tool draws a rectangle shape around the selected information on a plate or document. To draw a rectangle, touch-hold using a finger, stylus, or Apple Pencil on one side of the information, then drag your finger to surround the information. Lift your finger to complete the drawing. Tapping the Annotation Settings on the top toolbar opens the Rectangle settings popup. The Rectangle Color, Fill Color, Opacity, and line Thickness can all be changed. When annotations are complete, tap the **Done** button to return to the original plate or document. The annotation will remain until deleted.

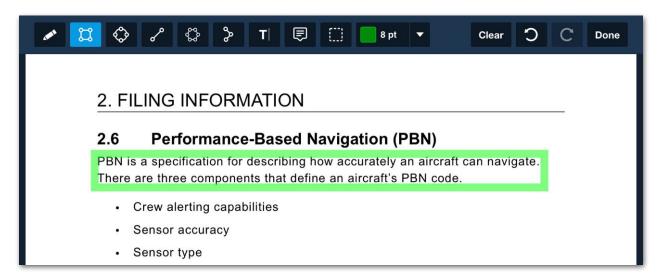

**Rectangle Annotation** 

### 28. ANNOTATIONS

To edit a previously drawn rectangle, tap it. A lined box with blue dots will outline the shape of the annotation. The annotation can be resized by tap-holding on any of the blue dots and dragging it in the desired direction. Tap the **Inspector** button to open the Rectangle settings popup.

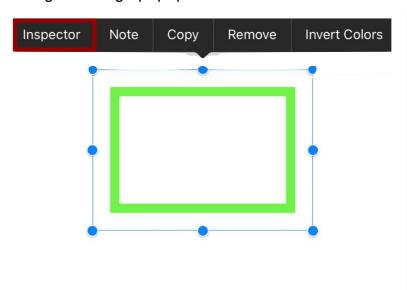

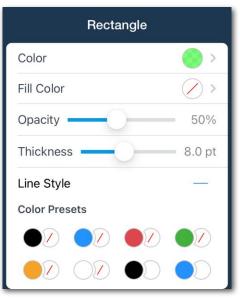

**Rectangle Settings** 

### 28.3.3 Ellipse (Circle)

The Ellipse tool draws a circular shape around the selected information on a plate or document. To draw an ellipse, touch-hold using a finger, stylus, or Apple Pencil on one side of the information, then drag your finger to surround the information. Lift your finger to complete the drawing. Tapping the Annotations Settings on the top toolbar opens the Ellipse settings popup. The Ellipse Color, Fill Color, Opacity, and line Thickness can all be changed. When annotations are complete, tap the **Done** button to return to the original plate or document. The annotation will remain until deleted.

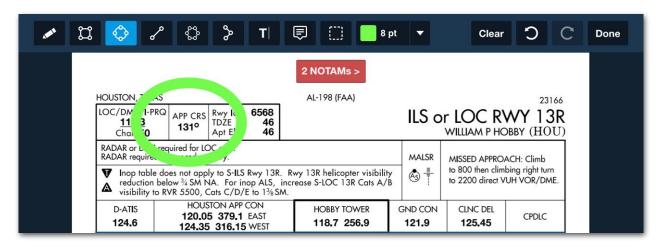

**Ellipse Annotation** 

#### 28.3.4 Line

The Line tool draws a straight line with start and end symbols, such as an arrow or circle, that can be used to point to selected information on a plate or document. To draw a line, touch-hold using a finger, stylus, or Apple Pencil on one side, then drag your finger to another point to end the line. Lift your finger to complete the drawing. When annotations are complete, tap the **Done** button to return to the original plate or document. The annotation will remain until deleted.

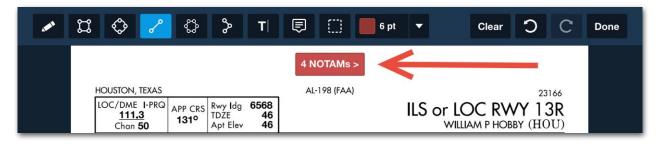

Line Annotation with an Arrow

Tapping the Annotations Settings on the top toolbar opens the Line Settings popup. The Line Color, Opacity, Thickness, Line Start, and Line End can all be changed. The settings must be selected before the line is drawn, or it will default to a straight line.

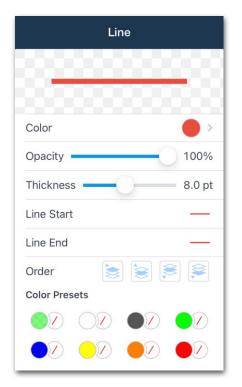

**Line Settings** 

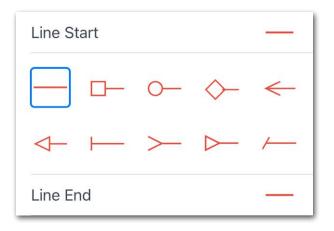

Line Start and End

### 28.3.5 Polygon

The Polygon tool draws a shape with straight lines from point to point with as many sides as are drawn. To draw a polygon, tap your finger to each desired "corner" of the polygon. Each additional tap will extend a line segment from the previous corner to the new tap. When you tap the **Done** button in the menu bar, a final line segment will automatically be added to "close" the polygon. The annotation will remain until deleted.

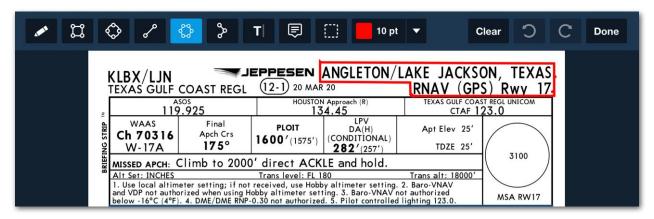

**Polygon Annotation** 

To edit a previously drawn polygon, tap it. A lined box with blue dots will outline the shape of the polygon. The polygon can be resized by tap-holding on any of the blue dots and dragging it in the desired direction. Tap the **Inspector** button to open the Polygon Settings popup.

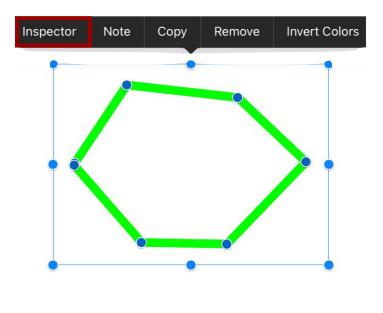

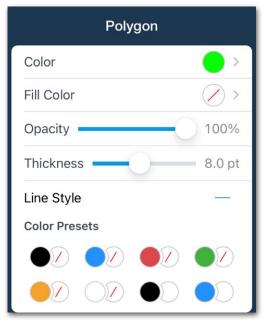

**Polygon Settings** 

### 28.3.6 Polyline

The Polyline tool draws multiple continuous lines with a beginning and end point. To draw a polyline, tap your finger at the beginning of the line and drag it to the first angle point. Lift your finger and tap-hold where you stopped, and drag your finger to the new point. This can be done as many times as desired. When complete, tap the **Done** button in the menu bar. The annotation will remain until deleted.

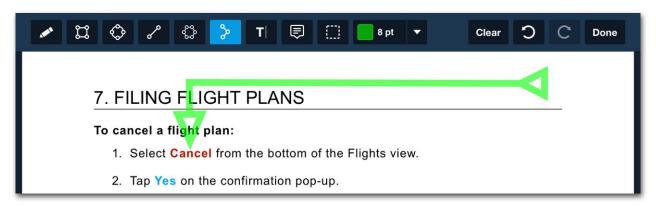

**Polyline Annotation** 

The Polyline tool is similar to the Polygon tool, except that the shape is not automatically "closed" when you tap the **Done** button, and like the Line tool, you can choose the start and end-point types (e.g., arrow, dot, diamond, etc...). To edit a previously drawn polyline, tap it, then choose the **Inspector** button.

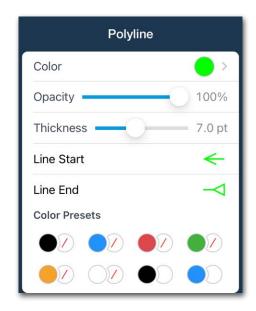

**Polyline Settings** 

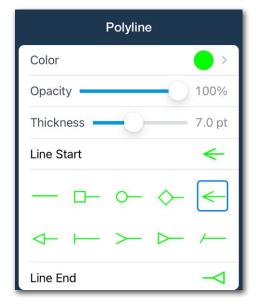

**Polyline Start/End Settings** 

#### 28.3.7 Text Box

The Text Box tool will add a text box anywhere on a plate or document. To create a text box, select the Text Box annotation button on the top of the Annotations toolbar, then tap the document where it will be placed. Type the information in the text box and press the **Done** button on the top toolbar to complete the annotation.

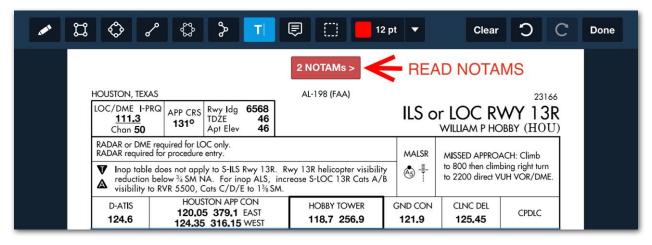

**Text Box Annotation** 

When typing into a text box, several formatting options are available at the top of the on-screen keyboard.

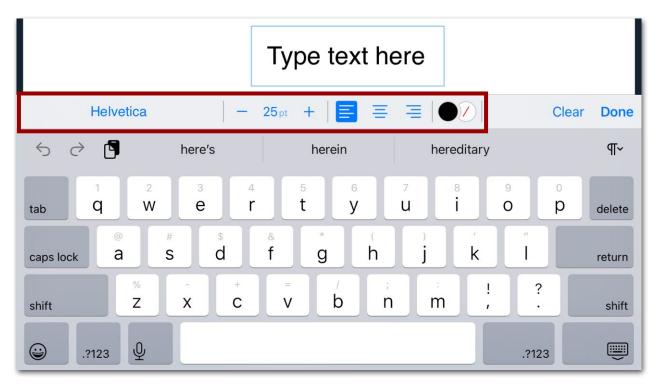

**On-Keyboard Settings** 

## 28. ANNOTATIONS

To edit a previously drawn text box, tap it, then choose the **Inspector** button, and tap the attribute you want to change. The Font (Font style in a sub-menu), Font Size, Alignment, Color, Fill Color, Opacity, and Style (Normal or Callout line) can all be edited by adjusting the Text Box settings.

If converting the Text Box to include a Callout line + arrow, tap the **Callout** button in the Style line to open the Callout popup. The callout line can be repositioned by touch-dragging on the blue "corner" point.

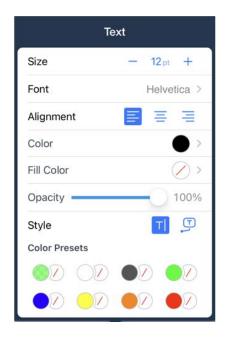

**Text Box Settings** 

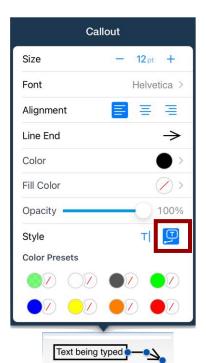

#### 28.3.8 Note

The Note tool allows a user to add a text note that can be placed anywhere on the document or plate. A note icon will be visible to the user that can be tapped to open the full textual note.

To create a note, tap the **Note** button on the top Annotations toolbar. Tap the document where the note will be placed, and a note text box will open. Write the text, then tap anywhere outside of the note box to close the note.

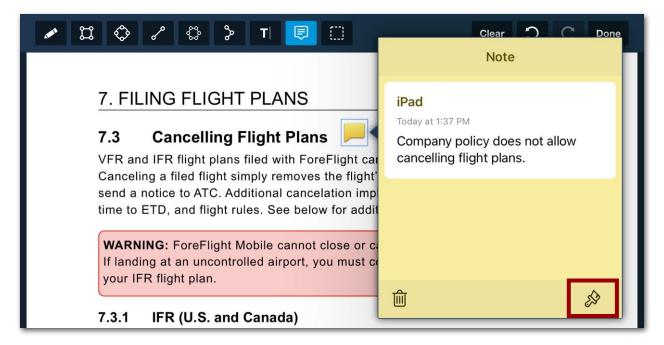

Tapping the **Brush** button opens the note editor view. The note icon appearance and color can be changed by tapping on the desired annotation or color button.

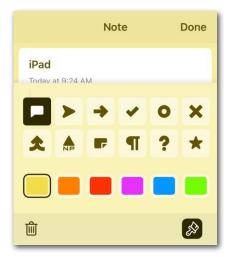

#### 28.3.9 Undo/Redo

While adding annotations to a Plate or Document, tap the Undo (left) arrow button to remove recent annotation elements. Tap the Redo (right) arrow button to restore recently removed annotations.

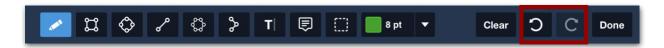

# 28.4 Selecting Multiple Annotations

Tap the Selection button then touch-drag across multiple annotations to select several at once, then tap Group to group the items together, Copy to copy all items, or the Trash can to delete the selected annotations.

# 28.5 Copying and Pasting an Annotation

Tap a previously added annotation to select the annotation and display the edit popup menu, then tap the Copy button.

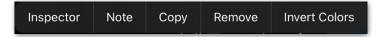

Paste the copied annotation in a different location or onto a different page (or document) by touch-holding on the Plate or Document until the magnifying glass appears. Lift your finger, then tap the Paste button in the popup Annotation menu.

## 28.6 Deleting Annotations

Tap the annotation to select it, then tap Remove in the edit view. To remove annotations from a page. tap the Annotation button . then tap Remove.

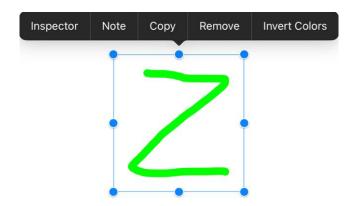

# SUPPLEMENTAL GUIDES

Supplemental guides for various ForeFlight features are available in-app by selecting **Documents > ForeFlight**.

### **Checklist Guide**

ForeFlight Checklist lets you complete a checklist with a series of taps, and also includes easy access to Abnormal and Emergency checklists. The app includes checklist templates for various fixed-wing and select rotorcraft models, all derived from pilot operating handbooks.

For complete details, refer to the ForeFlight Checklist Guide available in-app by selecting **Documents** > **ForeFlight** or online at **foreflight.com/checklist-guide**.

# **Logbook Guide**

Logbook lets you track your hours, currency, ratings, endorsements, medical certificates, and more across all your devices. It is included in the Basic Plus, Pro Plus, and Performance Plus subscription plans. For complete details, see the ForeFlight Logbook Guide in **Documents > ForeFlight** or at **foreflight.com/logbook-guide**.

Logbook is part of the ForeFlight Cloud, allowing you to make new entries and track your currency from any device signed into your account.

# Weight & Balance Guide

Weight & Balance is a dedicated view for determining if your aircraft is loaded within limits. In addition to the dedicated Weight & Balance view, Integrated Weight & Balance is available for all Performance subscribers beginning with ForeFlight Mobile version 14.2. Integrated Weight & Balance allows users to view Weight & Balance information on the Flights view.

Once your aircraft's Weight & Balance profile is set up, you can quickly create a Loading Summary for each flight, and you can share the profile and a PDF copy of the Loading Summary via email.

Weight & Balance profiles are automatically synced between your devices when **Sync Data To/From Device** is enabled in **More > Settings**.

For full details, see the ForeFlight Weight & Balance Guide in **Documents** > **ForeFlight** or at **foreflight.com/wb-guide**.

# **Passenger Guide**

ForeFlight Passenger is a free companion app to ForeFlight Mobile that helps answer your passengers' age old question, "Are we there yet?". The Passenger app is downloaded separately from the Apple App Store.

Passenger mode is available in ForeFlight Mobile version 11.2 and later. To activate Passenger mode, first make sure that the iPad's or iPhone's Wi-Fi is ON, and that Wi-Fi is ON in the device(s) being used for Passenger. **NOTE:** The device does not need to be connected to the same Wi-Fi network as the Passenger device(s). And the link from ForeFlight Mobile to Passenger will work even if neither device is connected to a specific Wi-Fi network, as long as Wi-Fi is ON in each device. For more information, refer to the **Passenger Guide** located in ForeFlight Mobile > **Documents** > **ForeFlight**.

## Filing Guide

ForeFlight Mobile can be used to file most VFR, IFR, DVFR, and composite flight plans. For complete details, refer to the ForeFlight Filing Guide available in-app by selecting **Documents** > **ForeFlight** or online at **foreflight.com/filing-guide**.

| Version | Date          | Change Summary                                                                                                    |
|---------|---------------|----------------------------------------------------------------------------------------------------|
| 16.4    | April 2024    | <ul> <li>Added Landing Factor Selector.</li> <li>Added TOLD card.</li> <li>Added Radar (Lowest Tilt).</li> <li>Revised Map Setting Chapter 6.</li> <li>Added Reported Turbulence map layer.</li> </ul>                                                                                                    |
| 16.3    | March 2024    | <ul> <li>Added Power Lines to cultural elements settings.</li> <li>Revised section 11.4 Charts.</li> <li>Added 18.2.1 Basic Navlog section and updated the remainder of the section 18.</li> <li>Added TMZ/RMZ symbology.</li> <li>Removed notes regarding cellular connectivity restrictions when connected to device Wi-Fi networks.</li> </ul>     |
| 16.2    | February 2024 | <ul> <li>Added Grid MORA/LSALT data.</li> <li>Added DME symbology.</li> <li>Added Traffic on Same Runway alert.</li> <li>Added Call Sign field.</li> <li>Added Save Annotations Confirmation.</li> <li>Revised Radar legend and storm cell attributes.</li> <li>Added Latin America data.</li> <li>Revised auto-center button description.</li> </ul> |
| 16.1    | January 2024  | <ul><li>Added waypoint coordinate copying.</li><li>Updated Reserve Policy information.</li></ul>                                                                                                    |
| 15.11   | November 2023 | <ul> <li>Oceanic Plotting flight progress tracking was added to Active Navlog.</li> <li>Updated Active Navlog chapter for new User Interface (UI).</li> <li>Radar Beta renamed Radar and Radar renamed Radar (Classic).</li> <li>Added ATC frequencies to airspace alerts.</li> <li>Added new Latin America (Brazil) and other regions.</li> </ul>    |

| Version | Date           | Change Summary                                                                                                    |
|---------|----------------|----------------------------------------------------------------------------------------------------|
| 15.10   | October 2023   | <ul> <li>New intersection takeoff option for runway analysis customers.</li> <li>New SID/STAR labels for waypoints with speed or altitude crossing restrictions.</li> </ul>                                                                                                    |
| 15.9    | September 2023 | <ul> <li>New Map Annotation eraser.</li> <li>New Airspaces Activated By NOTAM map setting.</li> <li>New Missed Approach fields for RWA landing.</li> <li>New Profile View Line Pointer.</li> <li>New Map View Radar (Beta) layer.</li> <li>Updates to buying Jeppesen through the app.</li> </ul>                                                                                                    |
| 15.8    | August 2023    | <ul> <li>New UI for adding, updating, and confirming fuel prices.</li> <li>Improved obstacle/terrain strike indications in Profile View when in Flight Mode.</li> </ul>                                                                                                    |
| 15.7    | July 2023      | <ul> <li>Improved fix markers for multiple crossing altitude/airspeed restrictions.</li> <li>Updates to adding CAA and Jetex contract fuel accounts.</li> <li>Improved obstacles displayed in attitude indicator/synthetic vision view.</li> <li>Updated subscription trial period.</li> <li>Added new options to Min. Rwy Length setting.</li> <li>Profile View now depicts multiple terrain strikes.</li> <li>Annotations chapter miscellaneous styling and content updates.</li> <li>Cessna 700 Citation Longitude ballast fuel support added.</li> </ul> |

| Version | Date       | Change Summary                                                                                                    |
|---------|------------|----------------------------------------------------------------------------------------------------|
| 15.6    | June 2023  | <ul> <li>Display breadcrumbs for ADS-B or FLARM traffic targets.</li> <li>Active Navlog available to Business Performance customers as a per-account subscription add-on.</li> <li>New Day/Night Overlay map setting.</li> <li>New Alerts: Traffic on Runway and Traffic on Short Final.</li> <li>Barometric Altitude instrument added.</li> <li>Briefing chapter content and styling improvements.</li> </ul>                                                                                                    |
| 15.5    | May 2023   | <ul> <li>Delete multiple track logs simultaneously.</li> <li>Preview Runway Analysis Engine Out Procedures in 3D.</li> <li>Add multiple Track Logs to a single logbook entry.</li> <li>Calculate the required reserve fuel for a flight using the reserve policy selector (Performancetier account required).</li> <li>TFR and SFRA/FRZ alert setting removed. TFR and SFRA/FRZ alerts are always enabled.</li> <li>Documents chapter miscellaneous styling and content updates.</li> <li>Expanded Airport Comments functionality.</li> <li>Added Canadian and South African VFR waypoints.</li> <li>Added more detailed Airport operating hours.</li> </ul> |
| 15.4    | April 2023 | <ul> <li>Filter airports by runway length.</li> <li>Profile Corridor added to the route line.</li> <li>Australian Weather Imagery added.</li> <li>Standard Deviation setting added.</li> <li>Data changeover times respect device location.</li> <li>CASA fuel reserve policies added.</li> </ul>                                                                                                    |

| Version | Date          | Change Summary                                                                                                    |
|---------|---------------|----------------------------------------------------------------------------------------------------|
| 15.3    | March 2023    | <ul> <li>Added airports without codes (AWOC).</li> <li>Added visual reporting points and VFR waypoints.</li> <li>Added VFR Aeronautical Details toggle.</li> <li>Added additional ownship icon color options.</li> <li>Added option to disable content pack sharing.</li> </ul>                                                                                                    |
| 15.2    | February 2023 | <ul> <li>Australia added as a fourth region.</li> <li>All plates and terminal procedures can be viewed without first downloading the region.</li> <li>Ballast Fuel support added for certain aircraft.</li> <li>Imagery chapter miscellaneous styling and content updates.</li> <li>Track Logs chapter miscellaneous styling and content updates.</li> </ul>                                                                                                    |
| 15.1    | January 2023  | <ul> <li>Added Airspace Alerts.</li> <li>Alerts added to Map Settings.</li> <li>Added Aircraft Rescue and Firefighting (ARFF) details to the Airports view.</li> <li>Added NOTAM search filter.</li> <li>Added Plate Binder print option.</li> <li>Added Honeywell ADG Integration.</li> <li>Improved overlapping leg interface.</li> <li>Updated Navlog chapter.</li> </ul>                                                                                                    |
| 14.10   | December 2022 | <ul> <li>Added EUROCONTROL ATC Sector Boundaries.</li> <li>Aircraft profile filing remarks added.</li> <li>Added the ability to enter filing remarks for specific route waypoints (MFB only).</li> <li>Radar data provider changed.</li> <li>Radar (lowest tilt) removed.</li> <li>Plates chapter miscellaneous styling and content updates.</li> <li>Airports chapter miscellaneous styling and content updates.</li> <li>Connect chapter miscellaneous styling and content updates.</li> <li>Device name added for iOS 16 and later devices.</li> </ul> |

| Version | Date           | Change Summary                                                                                                    |
|---------|----------------|----------------------------------------------------------------------------------------------------|
| 14.9    | October 2022   | <ul> <li>Added Operational Note Flags.</li> <li>Internet, ADS-B, and SiriusXM-based radar selectable as individual map layers.</li> <li>Added support for UL91/96 fuel.</li> <li>Sign in user interface changed.</li> <li>Added JetFuelX (new Chapter 24).</li> </ul>                                                                                                    |
| 14.8    | September 2022 | <ul> <li>Runway Analysis Summary Documented added for single-engine aircraft.</li> <li>Takeoff &amp; Landing Performance Summary Document added.</li> <li>Mogas fuel included in FBO view (if available).</li> <li>Added ability to search recent/favorite routes.</li> <li>Flights chapter miscellaneous styling and content updates.</li> <li>Added Runway Analysis.</li> <li>Added Takeoff &amp; Landing Performance.</li> </ul> |
| 14.7    | August 2022    | ForeFlight version 14.7 requires iOS 15.0 or later.                                                                                                    |
| 14.6    | July 2022      | <ul> <li>Reorganization of chapters.</li> <li>New Download setup User Interface.</li> <li>Aircraft chapter miscellaneous styling and content updates.</li> <li>Maps chapter miscellaneous styling and content updates.</li> <li>Custom Content miscellaneous styling and content updates.</li> </ul>                                                                                                    |
| 14.5    | June 2022      | <ul> <li>Updates to the Downloads view.</li> <li>Added Bearing and Track Instrument setting.</li> <li>Added content pack subscriptions.</li> <li>Added user waypoint elevation support.</li> <li>Updates to the FBO view.</li> </ul>                                                                                                    |

| Version | Date          | Change Summary                                                                                                    |
|---------|---------------|----------------------------------------------------------------------------------------------------|
| 14.4    | May 2022      | <ul> <li>Profile View displays en route altitude changes.</li> <li>Global graphical NOTAM support added.</li> <li>Metric unit settings added.</li> <li>Distance rings add kilometer support.</li> <li>Unleaded 94 octane fuel (UL94) included in FBO view (if available).</li> </ul>              |
| 14.3    | April 2022    | Add a delay or stay to the route using the Flight Plan Editor (Performance Plus accounts only).                                                                                                    |
| 14.2    | March 2022    | <ul> <li>Enhanced Weight &amp; Balance is added via<br/>ForeFlight Labs.</li> <li>Hazard Advisor adds preflight terrain analysis.</li> </ul>                                                                                                    |
| 14.0    | January 2022  | <ul> <li>Individual navaid, waypoint, and airway filters added to Aeronautical Map Quick Filters.</li> <li>Takeoff and alternate minimums document opens to the correct page for the airport.</li> <li>Custom Content GeoTiff support added for MFB customers only.</li> </ul>                    |
| 13.10   | November 2021 | Airport markers in 3D Preview and 3D Review.                                                                                                    |
| 13.9    | October 2021  | Direction-specific MEA, MOCA, and MAA altitudes, bearing, and other available details for airways on the Aeronautical Map.                                                                                                    |
| 13.8    | October 2021  | <ul> <li>Profile View on the iPhone.</li> <li>Graphical Track Log review user interface updates.</li> <li>Support for Honeywell Apex FMS and Aspen Connected Gateway GPS position, ground speed, and track in ForeFlight.</li> <li>ForeFlight version 13.8 requires iOS 14.0 or later.</li> </ul> |
| 13.7    | August 2021   | Biasing Climb & Descent profiles by a fixed amount of time or fuel in ForeFlight Performance Profiles.                                                                                                    |

| Version | Date        | Change Summary                                                                                                    |
|---------|-------------|----------------------------------------------------------------------------------------------------|
| 13.6    | August 2021 | <ul> <li>Toggleable Obstacle layer depicting buildings, towers, and windmills in Airport 3D View, 3D View Anywhere, 3D Preview, and 3D Review.</li> <li>Added information about editing track logs by trimming the beginning or end.</li> <li>Added a setting to display the chart index number Jeppesen Terminal Charts under chart's names in certain views.</li> <li>Added a switch for Marketing Push Notifications.</li> </ul> |
| 13.5    | June 2021   | <ul> <li>Added ability to insert a hold in the route using the Hold Advisor.</li> <li>Added Augmented Procedures to quickly find, select, and display minimums for an approach.</li> <li>Runway Analysis includes graphical visualizations of the ground tracks for many EOPs.</li> </ul>                                                                                                    |
| 13.4    | May 2021    | <ul> <li>Aeronautical Map layer features magenta markers for glider and balloon fields in the U.S.A.</li> <li>TACAN navaids shown with a specific icon that resembles the VORTAC symbol.</li> <li>Define Effective and Expiration dates and times in the manifest.json file for content packs.</li> <li>The European section of the Imagery view includes standard and low-level SIGWX charts.</li> </ul>                           |

| Version | Date       | Change Summary                                                                                                    |
|---------|------------|----------------------------------------------------------------------------------------------------|
| 13.3    | April 2021 | <ul> <li>Added Animated Winds layers that show global forecast wind speed, direction, and temperatures at multiple altitudes and times using colored heat maps.</li> <li>Added Weather layer legends on the Maps page.</li> <li>Added ForeFlight Labs. Version 13.3 features a Taxi Route keyboard and bubble editor with Performance subscription plans.</li> <li>Added option that allows Downloading charts and data in the background, while using another app or while the iPad screen is off.</li> <li>Airport 3D View includes Day/Night modes and realistic Runway Lights.</li> <li>Added option to import documents into ForeFlight Mobile from the iOS Files app, the Photo library, or Camera.</li> <li>Support to link Multiple Jeppesen accounts to a single ForeFlight Mobile account.</li> </ul> |
| 13.2    | March 2021 | <ul> <li>Added ability to organize Plates Flight Binders by category in a vertical column grouped together and accessible with a single button.</li> <li>A Flight's NavLog, Briefing, Flight Plan form, and Runway Analysis Summary, can be saved to a Flight's Files menu.</li> <li>Added ability to wirelessly share flight details with Honeywell's Primus Apex FMS via an Aspen Connected Gateway.</li> <li>Runway Analysis calculations are available for a certain jets.</li> </ul>                                                                                                    |

| Version | Date          | Change Summary                                                                                                    |
|---------|---------------|----------------------------------------------------------------------------------------------------|
| 13.1    | February 2021 | <ul> <li>Changed the Maps pop-up to a Maps Sidebar that stays open while interacting with the map.</li> <li>Added ability to rename Documents in the Imported drive that you have directly imported into ForeFlight Mobile.</li> <li>Weather Imagery for locations outside the U.S.A is now consolidated into separate regions: Canada; Europe; South America; Caribbean, Mexico, and Central America; Americas; Atlantic; and Pacific.</li> </ul>                                                                                                    |
| 13.0    | January 2021  | <ul> <li>Added 2-stage ADS-B Traffic Alerting with yellow or red traffic targets.</li> <li>Procedure Advisor allows you specify a minimum altitude label on the for an IFR approach.</li> <li>Daily/Hourly weather show the forecast quantity of precipitation per hour (if greater than 0.1") next to the probability of precipitation.</li> <li>Internet Traffic pop-up information for targets include an auto-center button to keep it centered on the Maps page.</li> <li>ForeFlight Version 13.0 and later requires iOS 13.0 or later</li> </ul> |

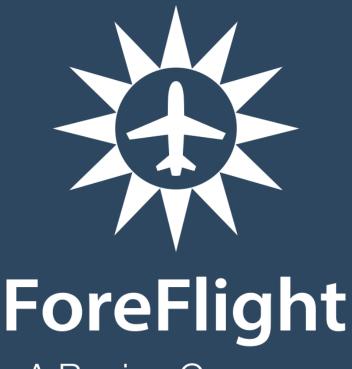

A Boeing Company

ForeFlight, LLC 2323 S Shepherd Dr, Houston, TX 77019 foreflight.com